BA02128D/28/ZH/01.22-00 71643456 2024-01-08 自下列版本起生效 01.00.zz (设备固件)

# 操作手册 **Proline Promass P 500**

科里奥利质量流量计 PROFINET + Ethernet-APL

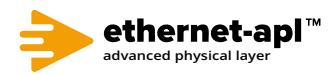

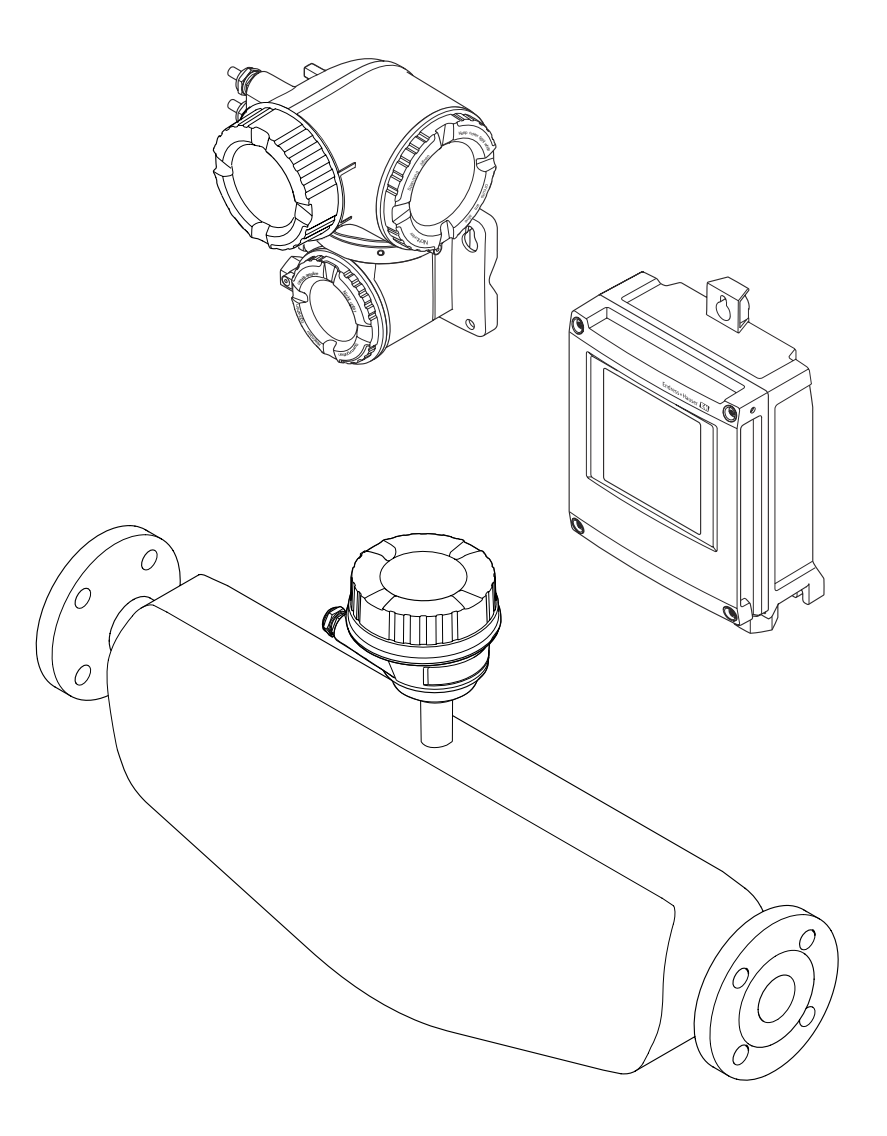

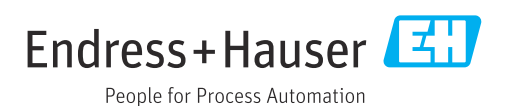

- 请将文档妥善保存在安全地方,便于操作或使用设备时查看。
- 为了避免出现人员或装置危险,请仔细阅读"基本安全指南"章节,以及针对特定操作 步骤的文档中的所有其他安全指南。
- 制造商保留修改技术参数的权利,将不预先通知。Endress+Hauser 当地销售中心将为 您提供最新文档信息和更新文档资料。

# **目录**

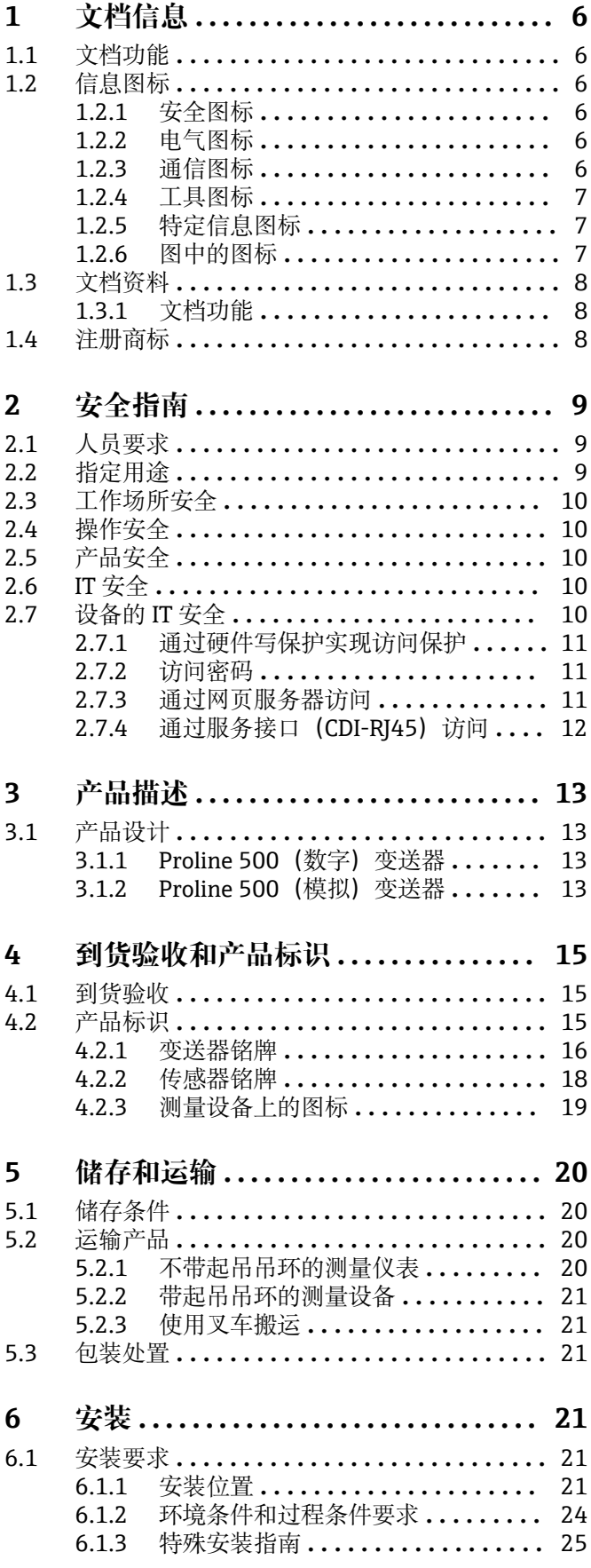

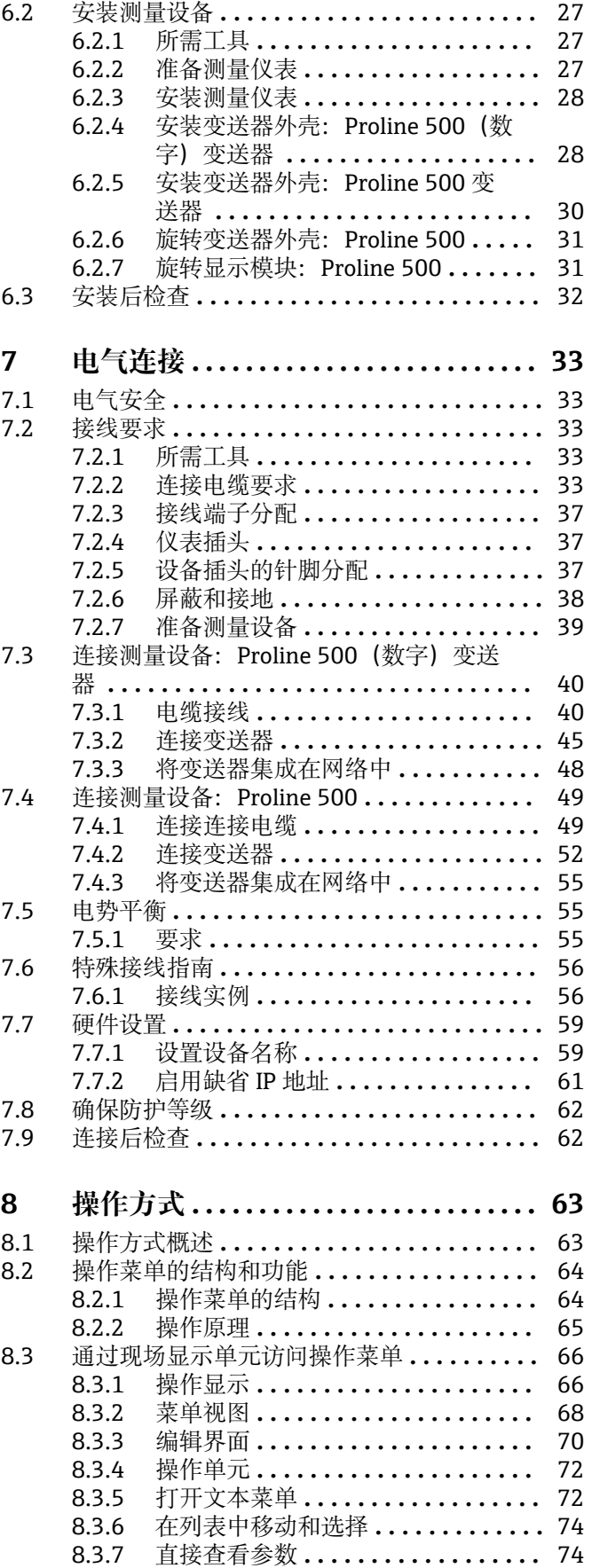

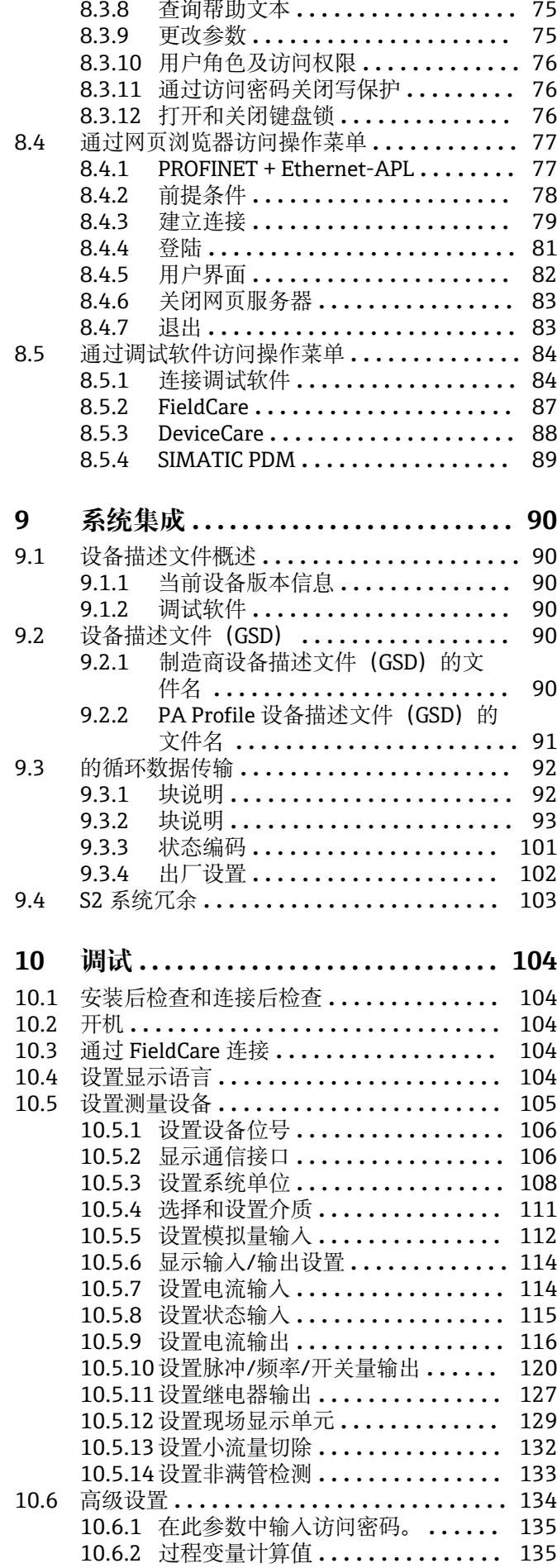

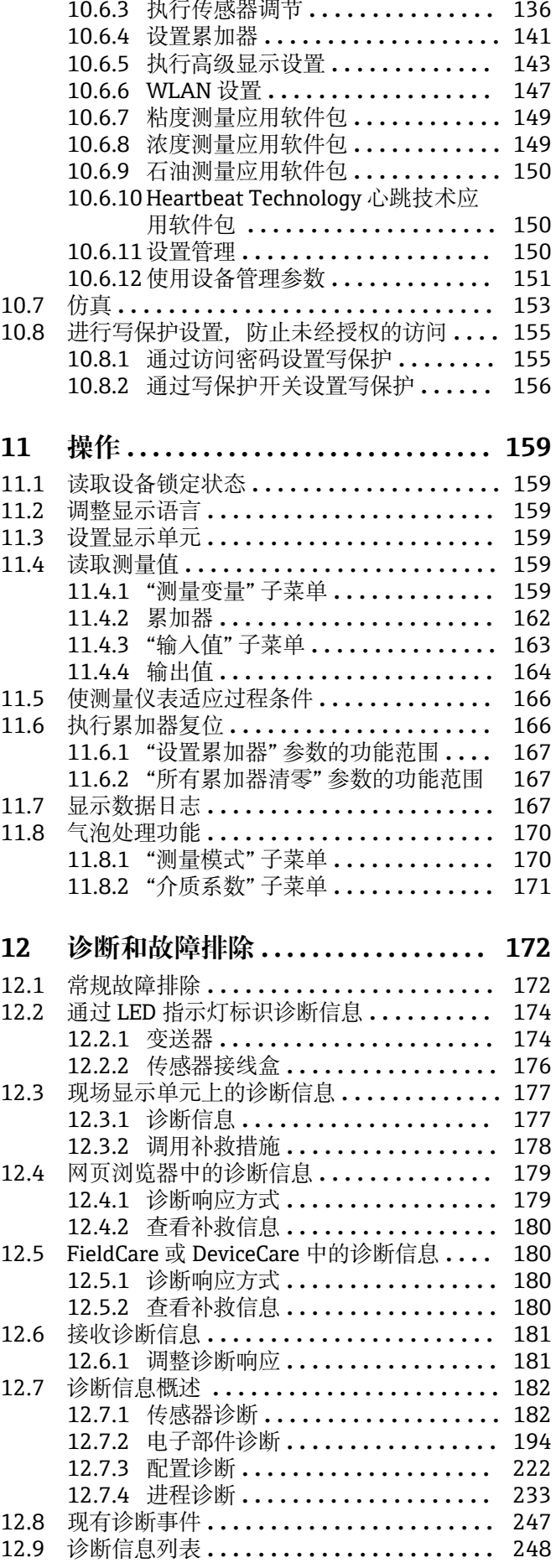

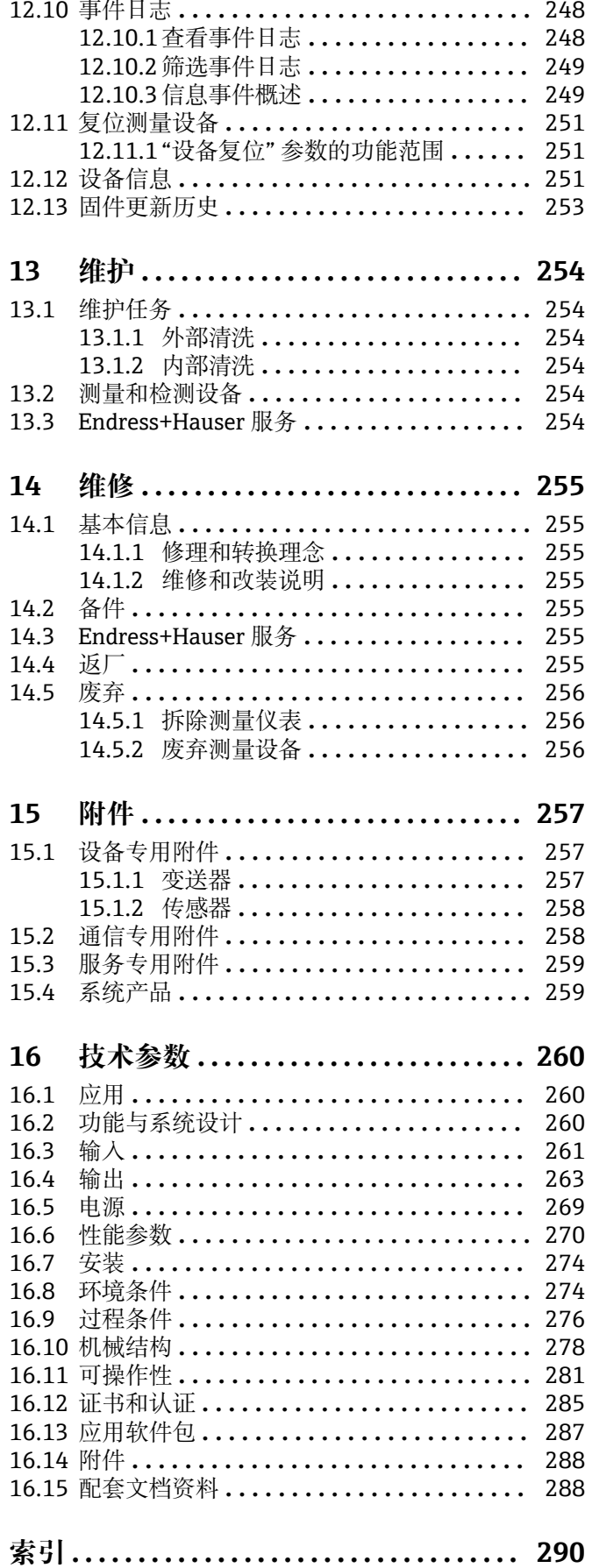

## <span id="page-5-0"></span>**1 文档信息**

## **1.1 文档功能**

《操作手册》包含设备生命周期内各个阶段所需的所有信息:从产品标识、到货验收和 储存,至安装、电气连接、操作和调试,以及故障排除、维护和废弃。

## **1.2 信息图标**

### **1.2.1 安全图标**

#### **A**危险

危险状况警示图标。若未能避免这种状况,会导致人员严重或致命伤害。

#### ▲警告 危险状况警示图标。若未能避免这种状况,可能导致人员严重或致命伤害。

**A** 小心 危险状况警示图标。若未能避免这种状况,会导致人员轻微或中等伤害。

#### 注意

操作和其他影响提示信息图标。不会导致人员伤害。

### **1.2.2 电气图标**

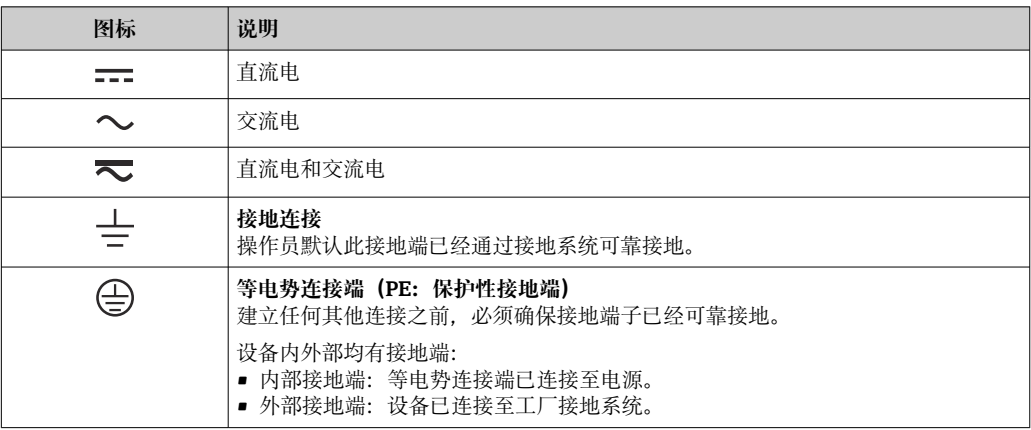

### **1.2.3 通信图标**

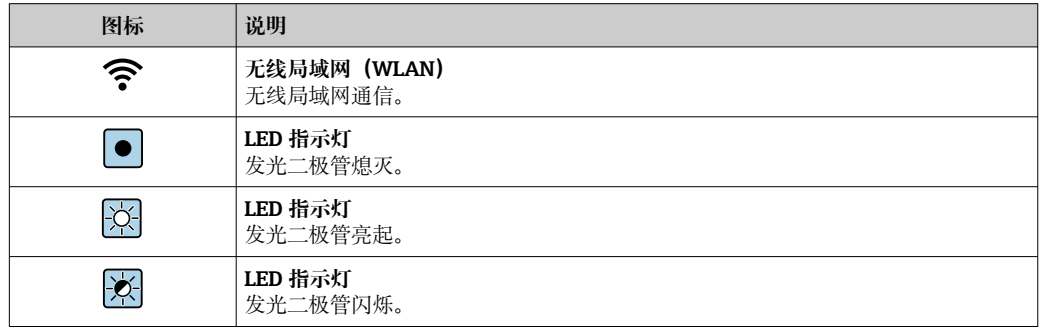

## <span id="page-6-0"></span>**1.2.4 工具图标**

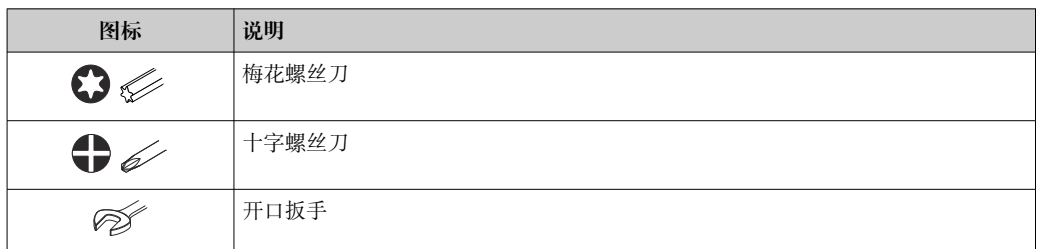

## **1.2.5 特定信息图标**

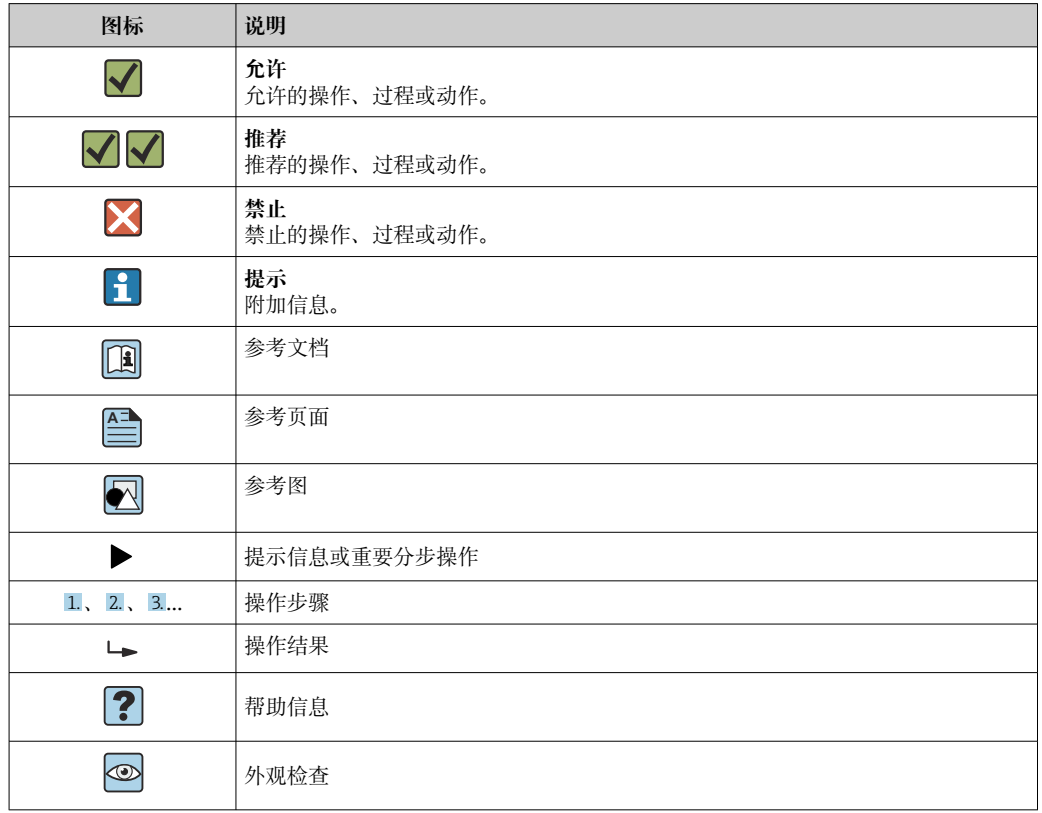

## **1.2.6 图中的图标**

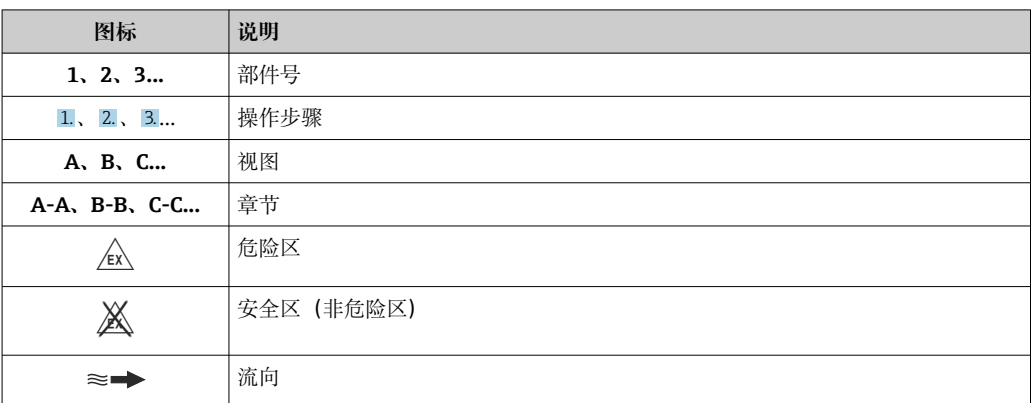

## <span id="page-7-0"></span>**1.3 文档资料**

配套技术文档资料的查询方式如下:

- 设备浏览器 [\(www.endress.com/deviceviewer](https://www.endress.com/deviceviewer)): 输入铭牌上的序列号
- 在 Endress+Hauser Operations app 中: 输入铭牌上的序列号或扫描铭牌上的二维 码。

## **1.3.1 文档功能**

根据订购型号,可能提供以下文档资料:

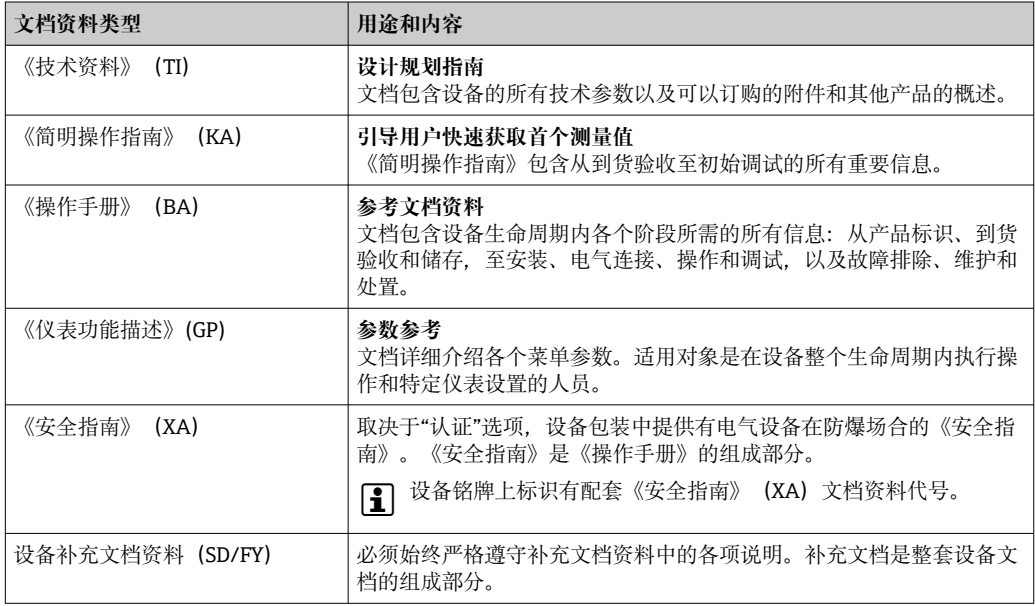

## **1.4 注册商标**

#### **Ethernet-APL™**

PROFIBUS 用户组织的注册商标(德国卡尔斯鲁厄)

#### **TRI-CLAMP®**

拉迪士金工公司的注册商标(美国基诺沙)

## <span id="page-8-0"></span>**2 安全指南**

## **2.1 人员要求**

执行安装、调试、诊断和维护操作的人员必须符合下列要求:

- ‣ 经培训的合格专业人员必须具有执行特定功能和任务的资质。
- ‣ 经工厂厂方/操作员授权。
- ‣ 熟悉联邦/国家法规。
- ‣ 开始操作前,专业人员必须事先阅读并理解《操作手册》、补充文档和证书中(取决 于实际应用)的各项规定。
- ‣ 遵守操作指南和基本条件要求。

操作人员必须符合下列要求:

- ‣ 经工厂厂方/操作员针对任务要求的指导和授权。
- ‣ 遵守手册中的指南。

## **2.2 指定用途**

#### **应用和介质**

本文档中介绍的测量仪表仅可用于液体的流量测量。

取决于实际订购型号,测量设备还可以测量易爆、易燃、有毒和氧化介质。

对于在危险区、卫生应用场合,以及过程压力会增大使用风险的场合中使用的测量设 备,铭牌上标识有对应标识。

为了保证测量设备能够始终正常工作:

- ‣ 务必在允许压力和温度范围内使用。
- ▶ 仅当完全符合铭牌参数要求, 且满足《操作手册》和补充文档资料中列举的常规要求 时,才允许使用测量设备。
- ▶ 参照铭牌检查并确认所订购的设备是否允许在危险区中使用(例如防爆要求、压力容 器安全)。
- ‣ 仅当接液部件材质能够耐受被测介质腐蚀时,才允许使用测量设备。
- ‣ 如果测量设备的环境温度高于大气温度,必须遵守设备文档中列举的相关基本条件的 要求→ ■ 8。
- ‣ 始终采取防腐保护措施,确保测量设备免受环境影响。

#### **错误用途**

非指定用途危及安全。使用不当或用于非指定用途导致的设备损坏,制造商不承担任何 责任。

#### L **警告**

#### **腐蚀性或磨损性流体和环境条件可能导致测量管破裂!**

- ‣ 核实过程流体与传感器材料的兼容性。
- ‣ 确保所有过程接液部件材料均具有足够高的耐腐蚀性。
- ‣ 始终在指定压力和温度范围内使用。

#### **注意**

**核实临界工况:**

▶ 测量特殊流体和清洗液时, Endress+Hauser 十分乐意帮助您核实接液部件材料的耐 腐蚀性。但是,过程中温度、浓度或物位的轻微变化可能会改变材料的耐腐蚀性。因 此,Endress+Hauser 对此不做任何担保和承担任何责任。

#### **其他风险**

## **A** 小心

**电子部件和介质可能导致表面温度上升或外表面结冻。存在烫伤或冻伤的风险!**

‣ 安装合适的防接触烫伤装置。

## <span id="page-9-0"></span>**2.3 工作场所安全**

#### 使用设备时:

‣ 穿戴国家规定的个人防护装备。

## **2.4 操作安全**

设备损坏!

- ‣ 只有完全满足技术规范且无错误和故障时才能操作设备。
- ‣ 运营方有责任确保设备无故障运行。

#### **改装设备**

如果未经授权,禁止改装设备,改装会导致不可预见的危险。

‣ 如需改装,请咨询制造商。

#### **维修**

为确保设备的操作安全性和测量可靠性:

- ‣ 未经明确许可,禁止修理设备。
- ‣ 遵守联邦/国家法规中的电气设备修理准则。
- ‣ 仅使用原装备件和附件。

## **2.5 产品安全**

测量设备基于工程实践经验设计,符合最严格的安全要求。通过出厂测试,可以安全使 用。

设备满足常规安全标准和法规要求。此外,还符合设备 EU 符合性声明中的 EU 准则要 求。制造商通过粘贴 CE 标志确认设备满足此要求。

## **2.6 IT 安全**

我们提供的质保服务仅在根据《操作手册》安装和使用产品时有效。产品配备安全防护 机制,用于防止意外改动。

操作员必须根据相关安全标准执行 IT 安全措施, 为产品和相关数据传输提供额外的防 护。

## **2.7 设备的 IT 安全**

设备配备多项专有功能,能够为操作员提供有效防护。上述功能由用户自行设置,正确 设置后能够实现更高操作安全性。以下列表中详细介绍了最为重要的功能:

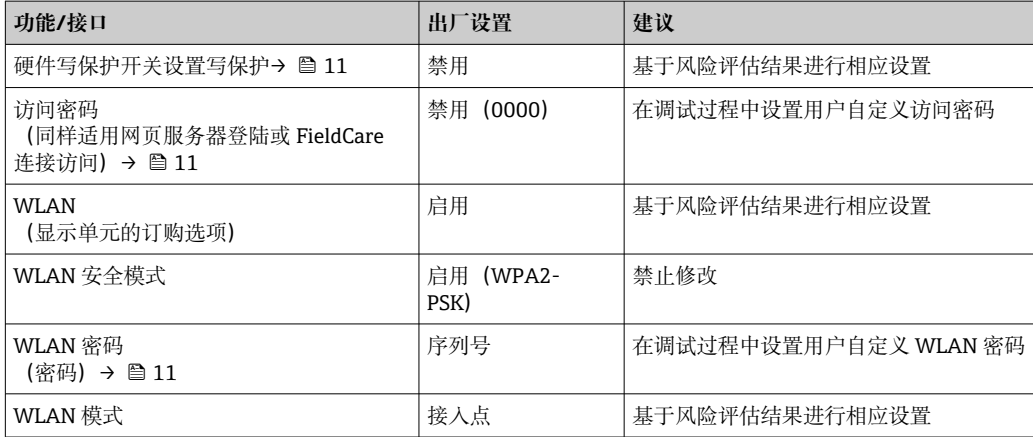

<span id="page-10-0"></span>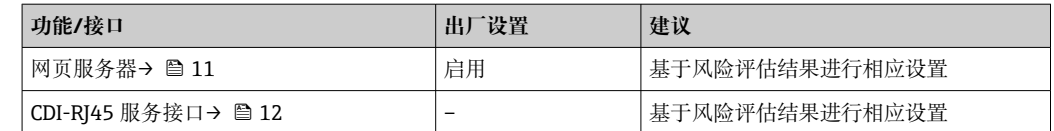

#### **2.7.1 通过硬件写保护实现访问保护**

使用写保护开关(主电子模块上的 DIP 开关)禁用现场显示单元、网页浏览器或调试软 件(例如 FieldCare、DeviceCare) 对设备参数的写访问。硬件写保护功能打开时, 仅允 许读参数。

出厂时设备的硬件写保护功能关闭→ △ 156。

#### **2.7.2 访问密码**

可以设置多个不同的密码,实现仪表参数写保护或通过 WLAN 接口的仪表写保护。

- 用户自定义访问密码
- 通过现场显示单元、网页浏览器或调试软件(例如 FieldCare、DeviceCare)实现设备 参数写保护功能。通过用户自定义访问密码可以设置具体访问权限。
- WLAN 密码
	- 网络密钥可防止操作终端(例如笔记本电脑或台式机)通过 WLAN 接口对设备参数进 行未经授权的写访问。
- 基础模式 设备在基础模式下工作时,WLAN 密码与操作员设置的 WLAN 密码一致。

#### **用户自定义访问密码**

用户自定义访问密码可防止通过现场显示单元、网页浏览器或调试软件(例如 FieldCare、DeviceCare)对设备参数进行未经授权的写访问。(→ ≌ 155)。

设备的出厂缺省访问密码为 0000(公开)。

#### WLAN 密码: 用作 WLAN 接入点

通过 WLAN 接口 (→ ■ 85) 连接操作部件 (例如笔记本电脑或平板电脑) 和设备. WLAN 接口可以单独订购,带网络保护密匙。网络密钥的 WLAN 授权符合 IEEE 802.11 标准。

设备出厂时带预设置网络密钥,与仪表型号相关。在 **WLAN 设置** 子菜单(**WLAN 密码** 参数 (→ △149) 中更改。

#### **基础模式**

通过 SSID 和系统密码保护仪表和 WLAN 接入点的连接。访问密码请咨询系统管理员。

#### **常规密码使用说明**

- 在设备调试过程中必须完成访问密码和网络密码的更改。
- 遵循安全密码设置通用准则设置和管理设备访问密码和网络密码。
- 用户应负责管理和正确使用设备访问密码和网络密码。
- 有关访问密码设置和密码丢失处理步骤等的详细信息,参见"通过访问密码实现写保 护"章节[→ 155](#page-154-0)

#### **2.7.3 通过网页服务器访问**

通过内置网页服务器的网页浏览器操作和设置设备。通过服务接口 (CDI-RI45)、 PROFINET + Ethernet-APL (IO1) 传输信号连接或 WLAN 接口连接。

出厂时设备的网页服务器已启用。如需要,可以在**网页服务器功能** 参数中关闭网页服务 器(例如完成调试后)。

<span id="page-11-0"></span>允许在登陆页面中隐藏设备和状态信息,防止未经授权的信息访问。

[1] 有关设备参数的详细信息: 《仪表功能描述》文档[→ 289](#page-288-0)。

#### 2.7.4 通过服务接口 (CDI-RJ45) 访问

设备可以通过服务接口 (CDI-RJ45) 接入网络。设备类功能参数保证设备在网络中安全 工作。

建议严格遵守国家和国际安全委员会颁布的相关行业标准和准则, 例如 IEC/ISA62443 或 IEEE,包括结构安全措施(例如设置访问权限)和技术安全措施(例如网络分段)。

**[1]** Ex de 隔爆型变送器可能无法连接服务接口 (CDI-RJ45) !

订购选项"变送器及传感器认证",选型代号(Ex de):BA、BB、C1、C2、GA、 GB、MA、MB、NA、NB

## <span id="page-12-0"></span>**3 产品描述**

测量系统由变送器和传感器组成。变送器和传感器分开安装。通过连接电缆连接变送器 和传感器。

## **3.1 产品设计**

提供两种类型的变送器。

#### **3.1.1 Proline 500(数字)变送器**

传输信号:数字信号

订购选项"内置智能传感器电子模块(ISEM)",选型代号 **A** "传感器"

对于那些不能满足过程条件及环境条件的特殊要求的工况。

由于电子部件安装在传感器内,仪表特别适用于:

方便变送器更换。

- 使用标准电缆作为连接电缆。
- 不受外部电磁干扰(EMC)的影响。

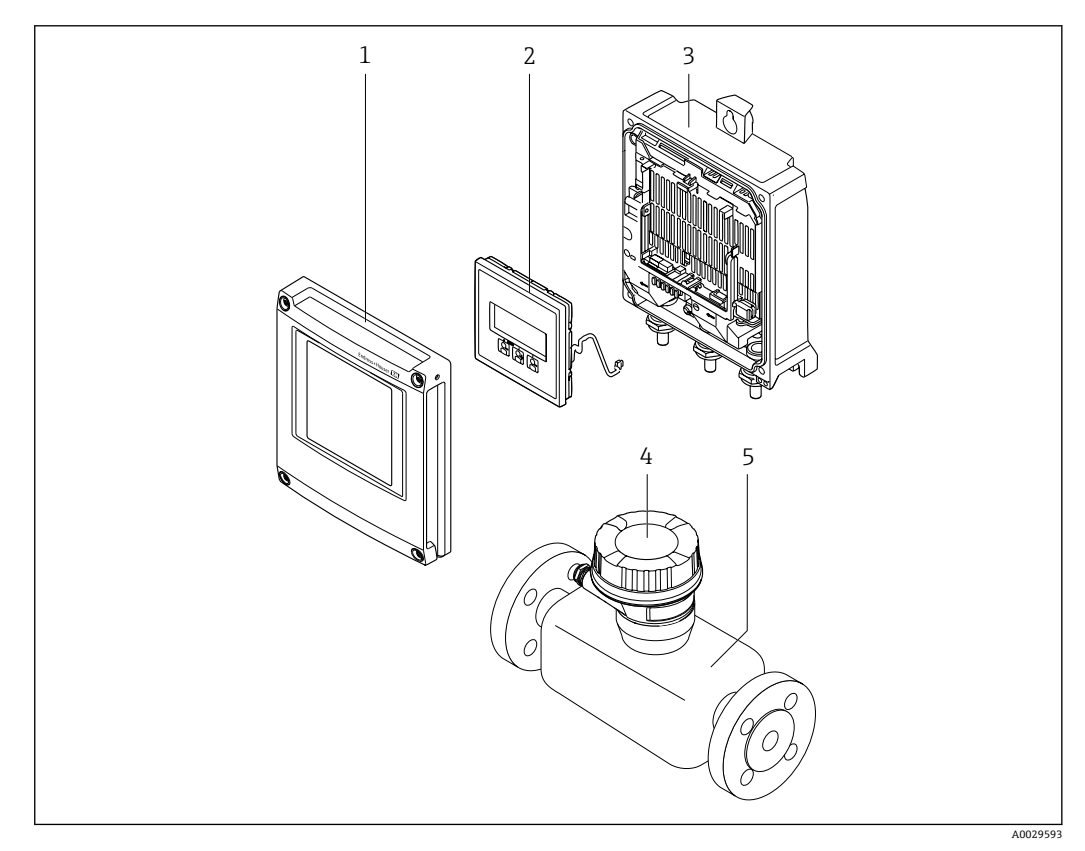

- 21 测量设备的主要组成部件
- 1 电子腔盖
- 2 显示单元
- 3 变送器外壳
- 4 传感器接线盒,内置智能传感器电子模块(ISEM):接入连接电缆
- 5 传感器

#### **3.1.2 Proline 500(模拟)变送器**

传输信号: 模拟信号 订购选项"内置智能传感器电子模块(ISEM)",选型代号 **B** "变送器" 使用时需满足过程条件和环境条件的特殊要求。

#### 由于电子部件安装在变送器内,仪表特别适用于以下测量场合:

- 传感器所处位置剧烈振动。
- 传感器埋地安装。
- 传感器长期浸没于水中。

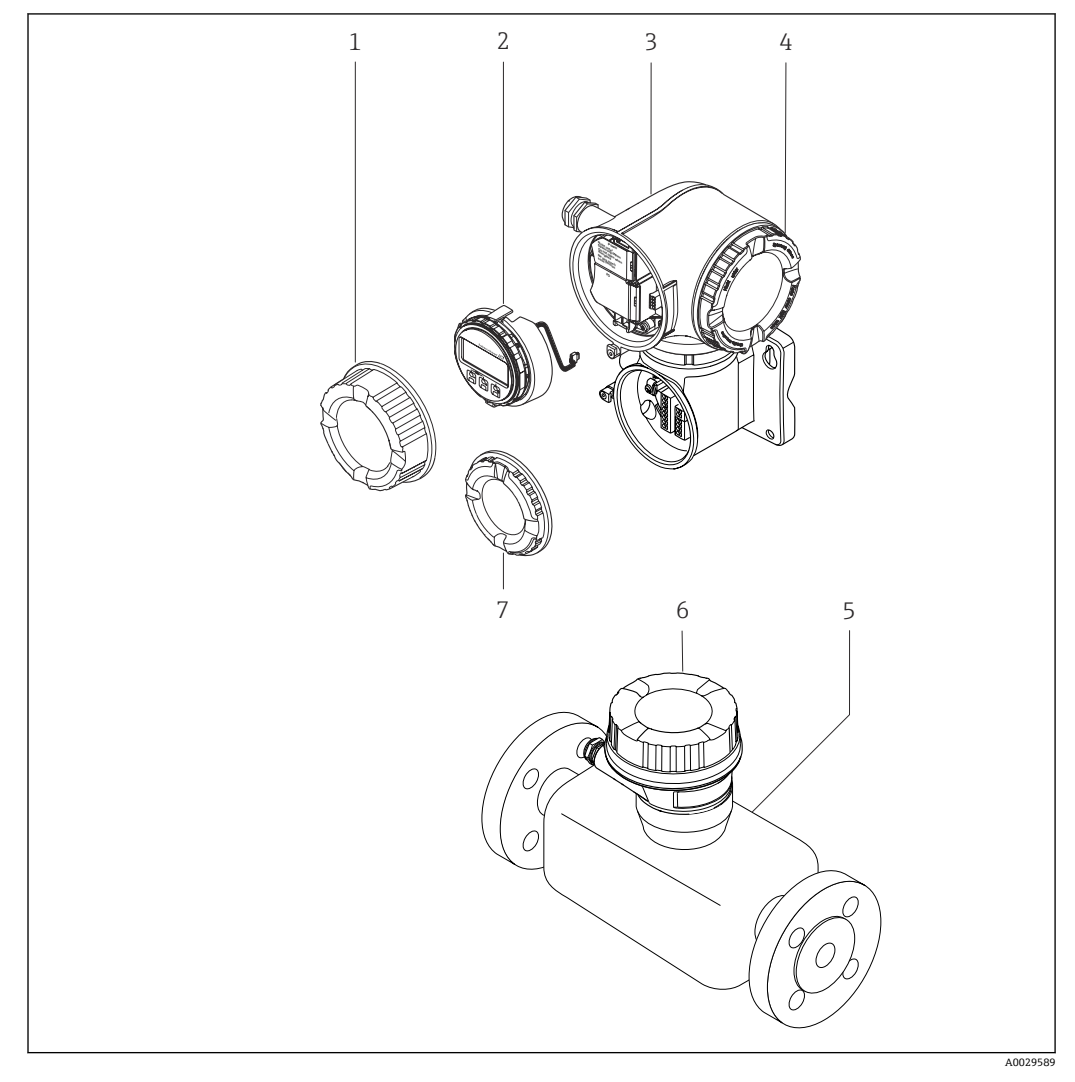

- 2 仪表的主要组成部件
- 1 接线腔盖<br>2 显示模块
- 2 显示模块<br>3 变送器外
- 变送器外壳,内置智能传感器电子模块 (ISEM)
- 4 电子腔盖
- 5 传感器
- 6 传感器接线盒:接入连接电缆
- 7 接线腔盖:接人连接电缆

<span id="page-14-0"></span>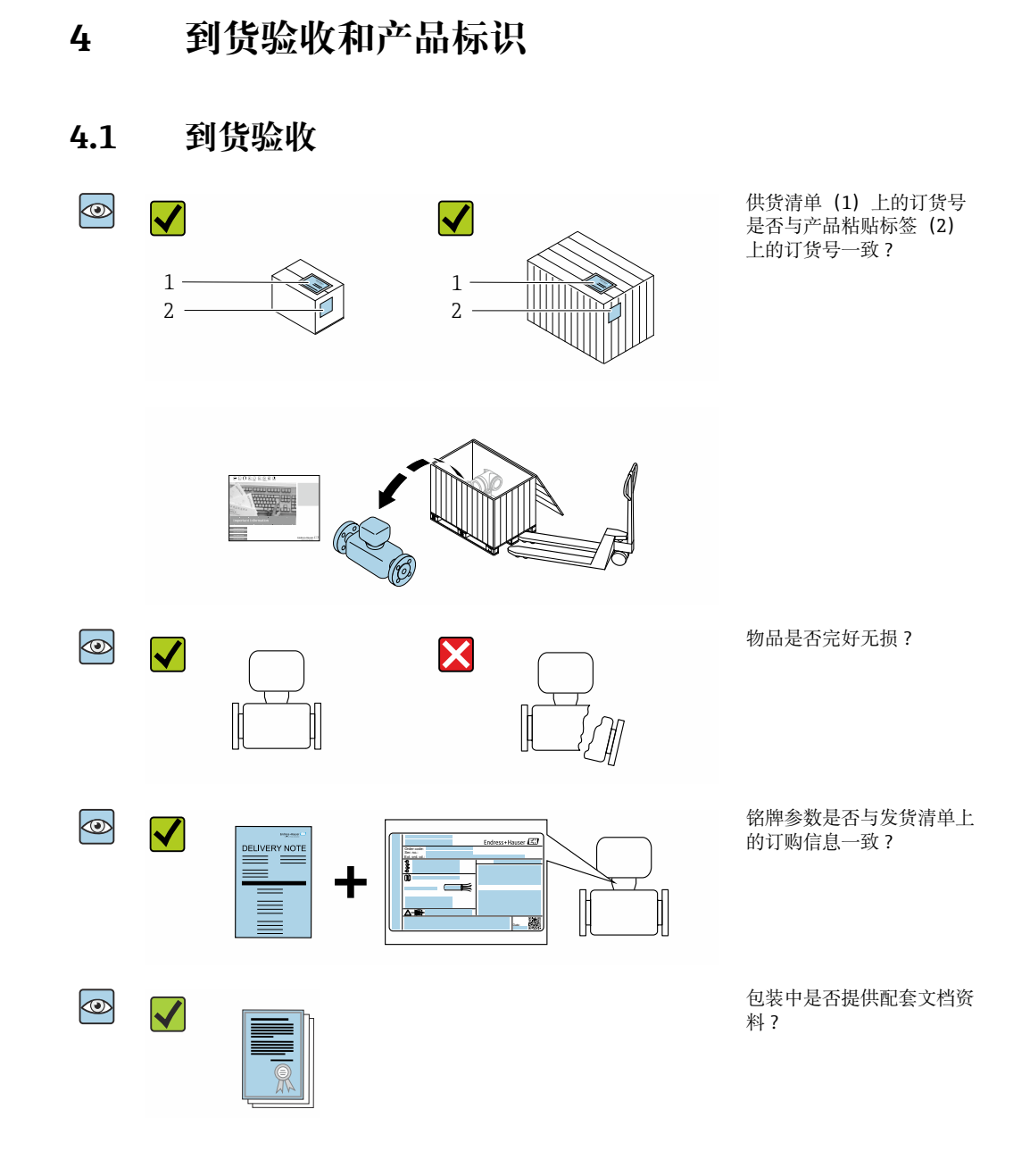

- $\left| \begin{array}{l} \bullet \end{array} \right|$  任一上述条件不满足时, 请联系 Endress+Hauser 当地销售中心。
	- 登陆网站或通过 Endress+Hauser Operations App 查询技术文档资料,详细信息参 见"产品标识"章[节→ 16。](#page-15-0)

## **4.2 产品标识**

设备标识信息如下:

- 铭牌参数
- 订货号,标识发货清单上的订购选项
- 在设备浏览器中输入铭牌上的序列号 ([www.endress.com/deviceviewer](http://www.endress.com/deviceviewer)) : 显示完整 设备信息。
- 在 Endress+Hauser Operations App 中输入铭牌上的序列号, 或使用 Endress+Hauser Operations App 扫描铭牌上的二维码 (QR 码): 显示完整设备信息。

<span id="page-15-0"></span>配套技术文档资料的查询方式如下:

- 参见"配套标准文档资料"章节和"设备补充文档资料"章节
- 在设备浏览器中: 输入铭牌上的序列号 ([www.endress.com/deviceviewer](http://www.endress.com/deviceviewer))
- 在 Endress+Hauser Operations App 中: 输入铭牌上的序列号, 或扫描铭牌上的二维码 (QR 码)。

#### **4.2.1 变送器铭牌**

#### **Proline 500(数字)变送器**

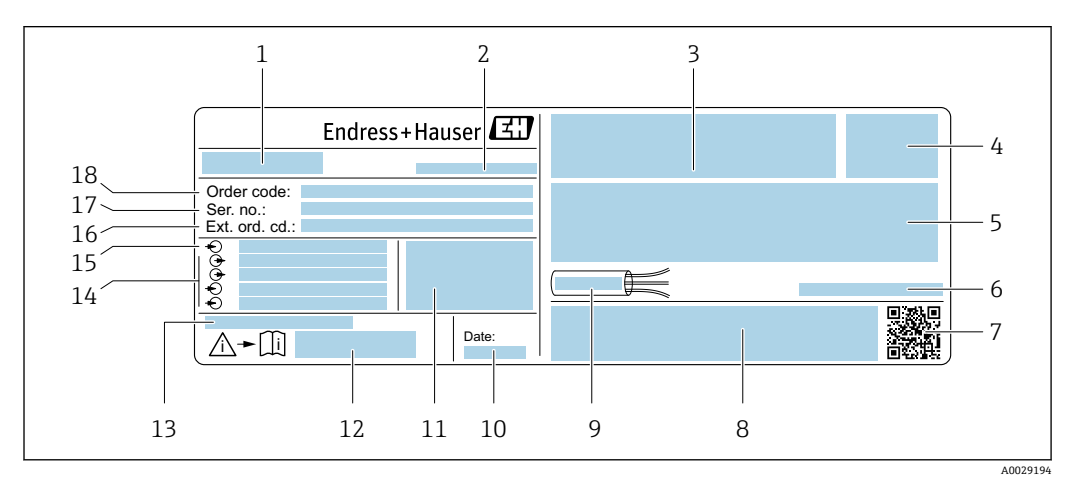

- 3 变送器的铭牌示意图
- 变送器名称
- 制造地
- 认证信息:在防爆场合使用
- 防护等级
- 5 电气连接参数:可选输入和输出<br>6 允许环境温度 (T。)
- 允许环境温度 (Ta)
- 二维码
- 认证和证书,例如 CE 认证、RCM tick 认证
- 电缆允许温度范围
- 生产日期:年-月
- 出厂固件版本号和设备修订版本号
- 《安全指南》文档资料代号
- 特殊型产品附加信息
- 可选输入和输出、供电电压
- 电气连接参数:供电电压
- 扩展订货号
- 序列号
- 订货号

#### **Proline 500**

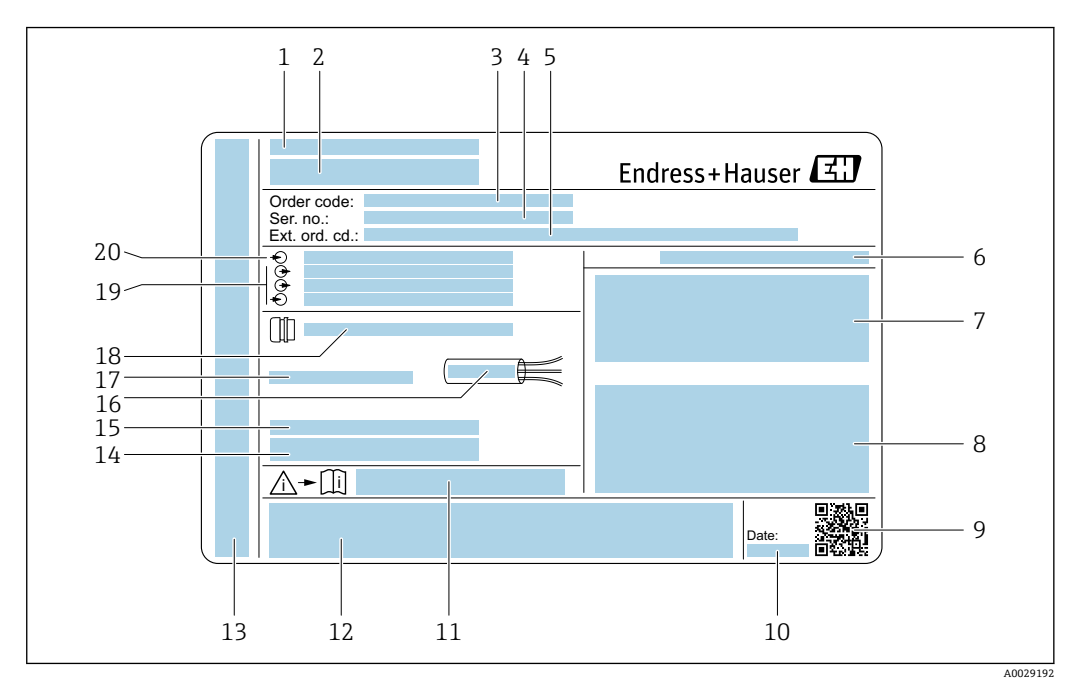

- 4 变送器的铭牌示意图
- 
- 1 制造地<br>2 变送器 -<br>2 变送器名称<br>3 订货号
- 3 订货号
- 4 序列号<br>5 扩展订
- 5 扩展订货号
- 6 防护等级<br>7 认证信息:
- 7 认证信息: 在防爆场合使用<br>8 电气连接参数: 可选输入和
- 8 电气连接参数: 可选输入和输出<br>9 一维码
- 9 二维码
- 10 生产日期:年-月
- 11 《安全指南》文档资料代号
- 12 认证和证书,例如 CE 认证、RCM tick 认证
- 13 在防爆场合使用的接线腔和电子腔的防护等级
- 14 出厂固件版本号和设备修订版本号
- 15 特殊型产品附加信息
- 16 电缆允许温度范围
- 17 允许环境温度(Ta)
- 18 缆塞信息
- 19 可选输入和输出、供电电压
- 20 电气连接参数:供电电压

### **4.2.2 传感器铭牌**

<span id="page-17-0"></span>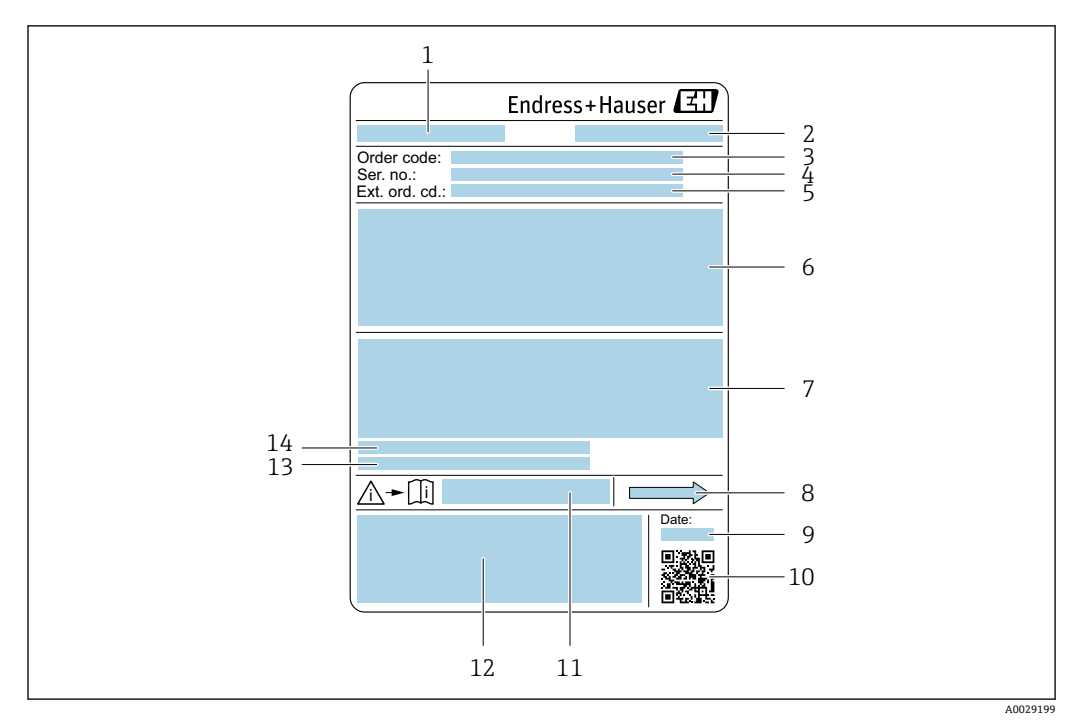

- ■5 传感器的铭牌示意图
- 1 传感器名称
- 2 制造地
- 3 订货号<br>4 序列号
- 序列号
- 5 扩展订货号
- 6 传感器公称口径、法兰公称口径/标称压力、传感器测试压力、介质温度范围、测量管及分流器材质、传 感器信息(传感器接线盒压力范围、扩展密度(特殊密度标定))
- 7 附加信息:防爆认证、压力设备指令和防护等级
- 8 流向
- 9 生产日期:年-月
- 10 二维码
- 11 《安全指南》文档资料代号 12 CE 标志、RCM-Tick 标志
- 
- 13 表面光洁度
- 14 允许环境温度(Ta)

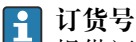

提供订货号,可以重新订购测量设备。

#### **扩展订货号**

- 完整列举设备型号(产品类别)和基本参数(必选项)。
- 仅仅列举可选参数(可选项)中的安全参数和认证参数(例如:LA)。同时还订购其 他可选参数时,使用占位符#统一表示(例如:#LA#)。
- 订购的可选参数中不包括安全参数和认证参数时,使用占位符+表示(例如: XXXXXX-ABCDE+)。

## <span id="page-18-0"></span>**4.2.3 测量设备上的图标**

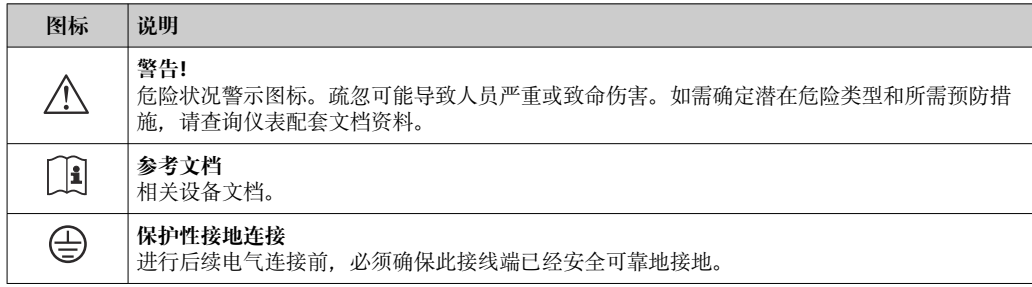

## <span id="page-19-0"></span>**5 储存和运输**

## **5.1 储存条件**

仪表储存注意事项:

- ‣ 使用原包装储存设备,原包装带冲击防护功能。
- ‣ 禁止拆除安装在过程连接上的防护罩或防护帽。防护罩或防护帽有效防止密封表面机 械受损和测量管被污染。
- ‣ 采取遮阳保护措施,避免设备直接日晒,出现过高表面温度。
- ‣ 存放在干燥、无尘环境中。
- ‣ 禁止户外存放。

储存温[度→ 274](#page-273-0)

## **5.2 运输产品**

使用原包装将测量设备运输至测量点。

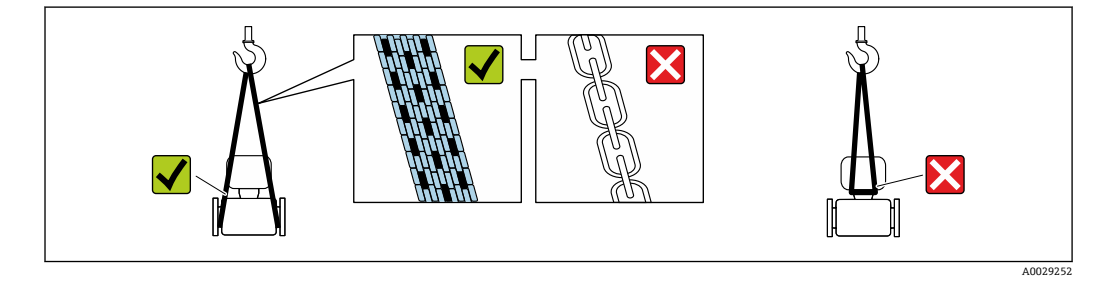

禁止拆除安装在过程连接上的防护罩或防护帽。防护罩或防护帽用于防止密封表面 A 机械受损和测量管污染。

## **5.2.1 不带起吊吊环的测量仪表**

## L **警告**

#### **测量设备的重心高于吊索的悬挂点。**

如果测量设备滑动,存在人员受伤的风险。

- ‣ 固定测量设备,防止滑动或旋转。
- ‣ 遵守包装上的重量规定(粘贴标签)。

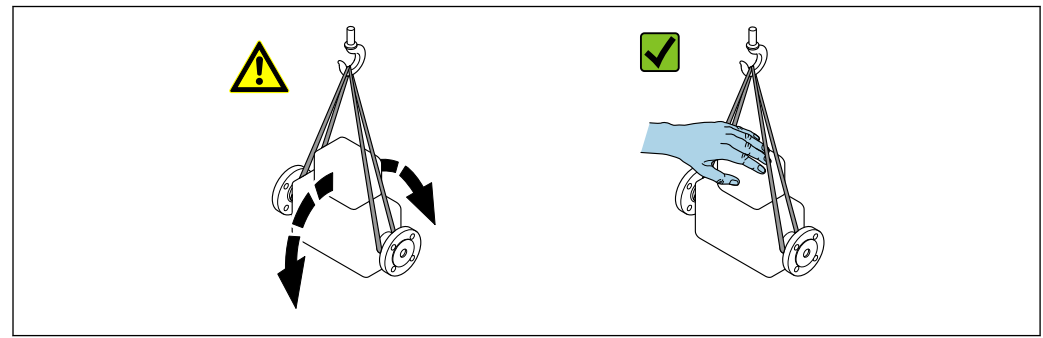

A0029214

### <span id="page-20-0"></span>**5.2.2 带起吊吊环的测量设备**

#### **A** 小心

#### **带起吊吊环设备的的特殊运输指南**

- ‣ 仅允许通过仪表或法兰上的起吊吊环运输设备。
- ‣ 必须始终至少使用两个起吊吊环固定设备。

#### **5.2.3 使用叉车搬运**

搬运木箱包装的设备时,叉车的叉体从侧面伸入至木箱底板下,抬起测量设备。

## **5.3 包装处置**

所有包装均采用环保材料,100 %可回收再利用:

- 设备外包装
	- 聚合物缠绕膜,符合欧盟指令 2002/95/EC (RoHS)
- 包装
	- 木箱, 符合国际贸易中木质包装材料管理准则 (ISPM 15), 带 IPPC 标识
	- 纸箱, 符合欧盟包装和包装废物指令 94/62EC, 可回收再利用, 带 Resy 标识
- 搬运材料和固定材料
	- 一次性塑料托盘
	- 塑料带
- 塑料胶条
- 填充物 纸垫
- 

**6 安装**

- **6.1 安装要求**
- **6.1.1 安装位置**

#### **安装位置**

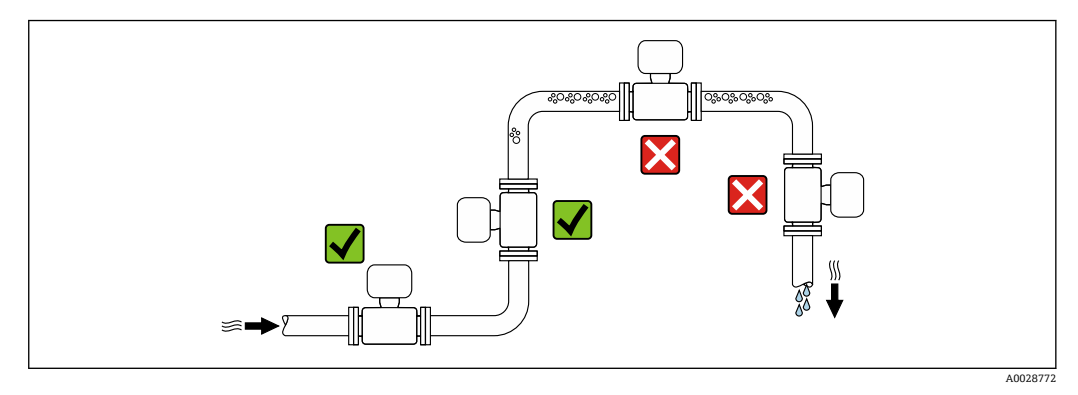

为防止因测量管中气泡积聚而产生测量误差,请避免在管道以下位置安装:

- 管道的最高点。
- 直接安装在向下排空管道的上方

#### <span id="page-21-0"></span>**安装在竖直向下管道中**

如需在开放式出水口的竖直向下管道上安装流量计,建议参照以下安装说明。建议安装 节流件或孔板,防止测量过程中出现测量管空管。

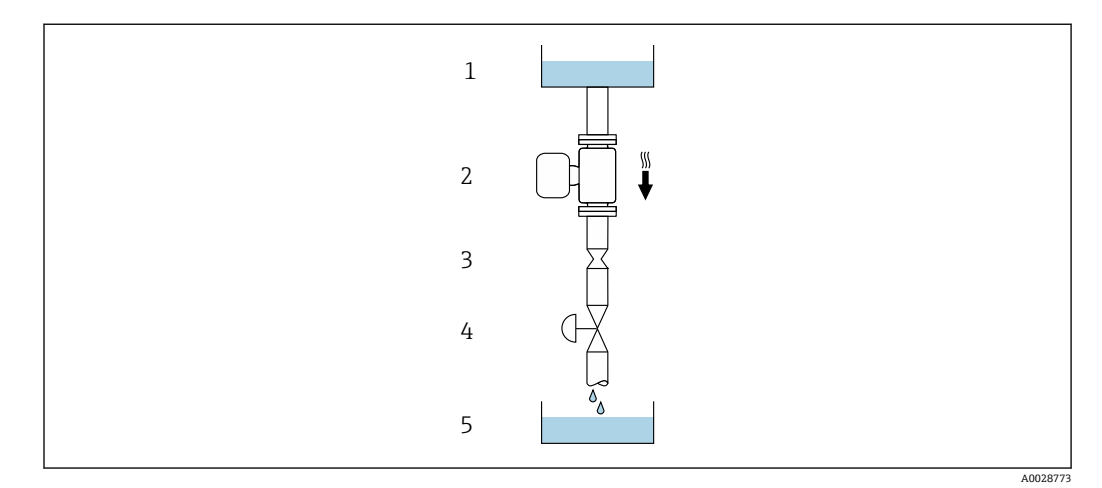

6 安装在竖直向下管道中(例如批处理应用)

- 1 供料罐
- 2 传感器<br>3 孔板或
- 3 孔板或节流件<br>4 阀门
- 4 阀门<br>5 计量
- 5 计量罐

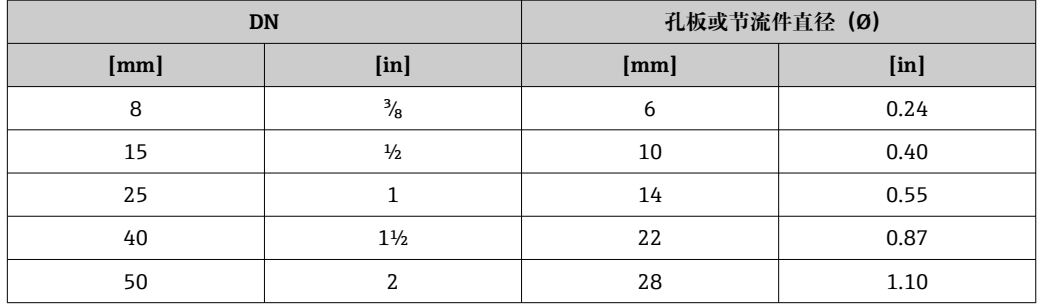

#### **安装方向**

传感器铭牌上的箭头指向标识管道内介质的流向,保证箭头指向与介质流向一致。

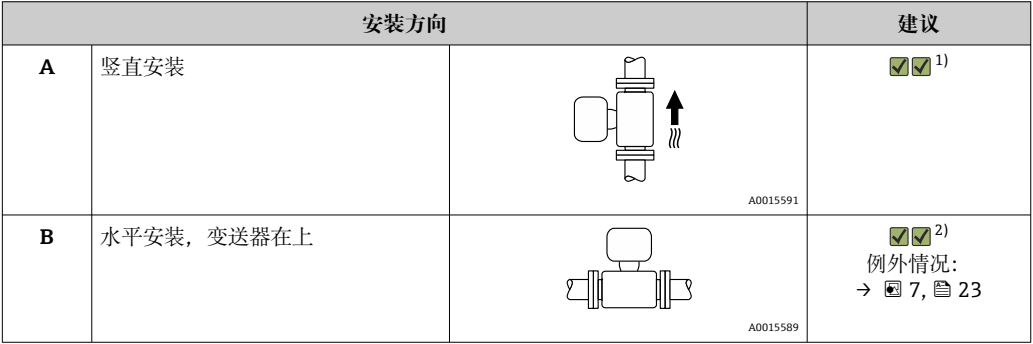

<span id="page-22-0"></span>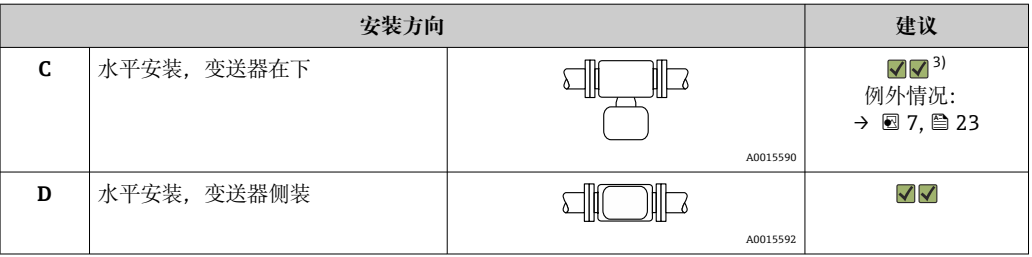

- 1) 有自排空要求的应用场合建议选择此安装方向。
	- 低温工况下使用的仪表的环境温度可以降低。建议选择此安装方向, 保证始终满足变送器最低允许环境 温度要求。
- 3) 高温工况下使用的仪表的环境温度可以升高。建议选择此安装方向,保证始终满足变送器最高允许环境 温度要求。

弯测量管传感器安装在水平管道中时,根据被测介质属性选择传感器的安装位置。

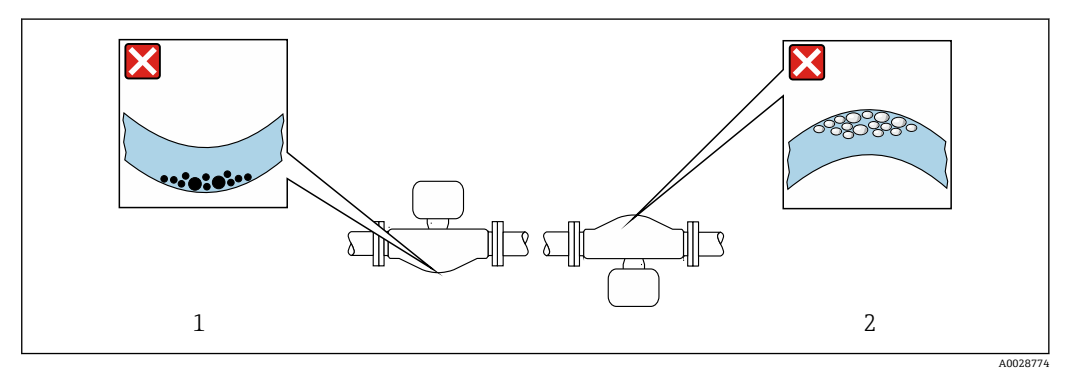

- 7 弯测量管传感器的安装方向
- 1 测量含固介质时避免此安装方向:存在固料堆积风险。
- 2 测量脱气介质时避免此安装方向:存在气体积聚风险。

#### **前后直管段**

在确保不会出现气穴的前期下,无需额外采取预防措施,避免管件(例如阀门、弯头或 三通)引起扰动,干扰测[量→ 24。](#page-23-0)

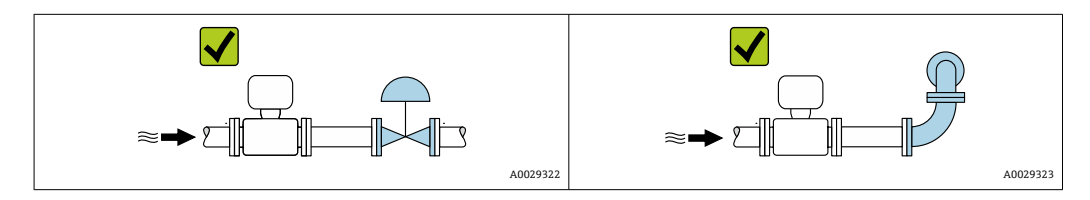

#### **外形尺寸**

设备外形尺寸和安装长度参见《技术资料》中的"机械结构"章节。

## <span id="page-23-0"></span>**6.1.2 环境条件和过程条件要求**

#### **环境温度范围**

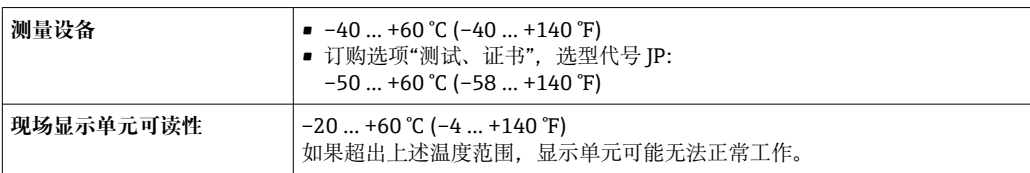

● 环境温度和介质温度的相互关系→ ■ 276

‣ 户外使用时: 避免阳光直射,在气候炎热的地区中使用时需要特别注意。

**● 可以向 Endress+Hauser 订购防护罩。→ 圖 257。** 

#### **系统压力**

必须防止出现气穴现象或液体中夹杂的气体逸出。

压力减小至低于蒸汽压力时,会发生气穴:

- 低沸点液体(例如:烃类、溶剂、液化气体)
- 仪表安装在泵的上游管道中
- ‣ 维持足够高的系统压力,可以防止出现气穴现象,避免气体逸出。

因此,建议选择下列安装位置:

- 竖直管道的最低点
- 泵的下游管道中(无真空危险)

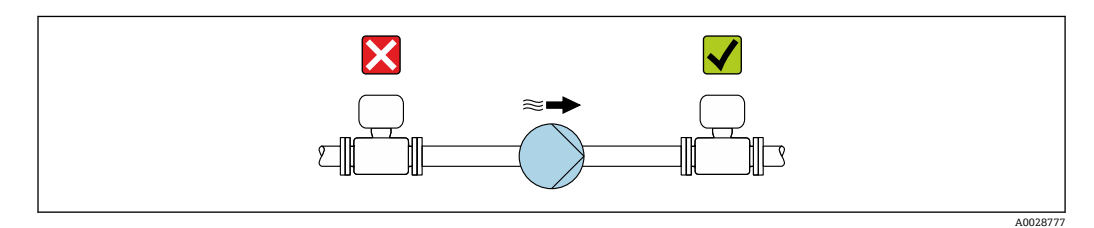

#### **隔热**

测量某些流体时,需要尽可能减少由传感器散发至变送器的热量。广泛的材料可用于必 要隔热。

下列仪表型号建议安装保温层:

- 带隔热延长颈的仪表:
- 订购选项"传感器选项",选型代号 CG,带长度为 105 mm (4.13 in)的延长颈。
- 增温型仪表:

订购选项"测量管材质",选型代号 TD 或 TG,带长度为 105 mm (4.13 in)的延长颈。

#### **注意**

#### **保温层导致电子部件过热!**

- ‣ 推荐安装方向:水平管道安装,传感器接线盒朝下。
- ‣ 禁止保温层覆盖传感器接线盒。
- ▶ 传感器接线盒底部的最高允许温度: 80 °C (176 °F)
- ‣ 保温层延长颈裸露:为保证最佳散热效果,建议不要在延长颈上安装保温层。

<span id="page-24-0"></span>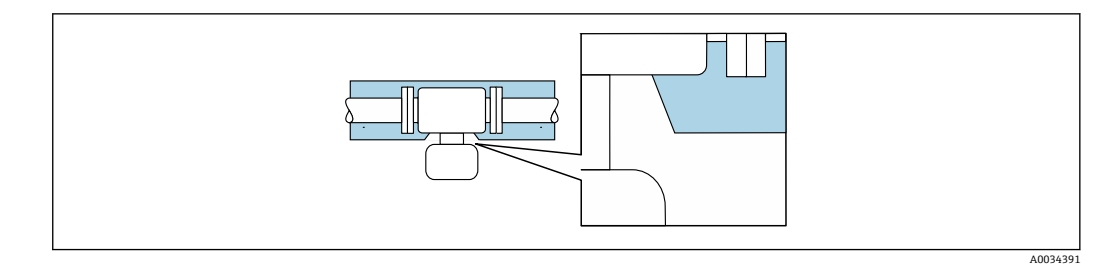

8 保温层延长颈裸露

**伴热**

**注意**

#### **环境温度上升会导致电子部件过热!**

‣ 注意变送器的最高允许环境温度。

‣ 根据介质温度的不同,要考虑设备的方向要求。

#### **注意**

#### **伴热可能带来过热危险**

- ▶ 确保变送器外壳下部的温度不会超过 80 ℃ (176 °F)。
- ‣ 确保变送器延长颈充分散热。
- ▶ 确保变送器延长颈有足够的裸露区域。延长颈裸露部分有助于充分散热,防止电子部 件过热和过冷。
- ‣ 如果在潜在爆炸性环境中使用,遵守设备的配套防爆手册中的要求。详细温度表数据 参见单独成册的《安全指南》(XA)。
- ‣ 如果无法通过合适的系统布局避免过热,应注意过程诊断响应"830 Ambient temperature too high"和"832 Electronics temperature too high"。

#### **伴热方式**

测量部分流体时,需要采取适当的措施,避免传感器处出现热量损失。用户自行选择下 列伴热方式:

- 电伴热, 例如安装电伴热装置<sup>1)</sup>
- 热水或蒸汽管道伴热
- 热夹套伴热

#### **振动**

测量管的高频振动使其不受系统振动的影响,确保正确测量。

#### **6.1.3 特殊安装指南**

#### **传感器自排空**

传感器安装在竖直管道中时,测量管能够完全排空,防止出现粘附。

传感器安装在水平管道中时,使用非对称卡箍可以确保测量管完全自排空。系统以固定 角度倾斜安装,流体自身的重力可以实现完全自排空。必须在水平管道中正确安装传感 器,确保完全自排空。传感器上的标记标识了正确安装位置,优化自排空效果。

<sup>1)</sup> 通常建议平行敷设电伴热装置(双向电流)。如需使用单芯伴热电缆,务必谨慎操作。详细信息参见《电伴热系统安装指南》EA01339D。

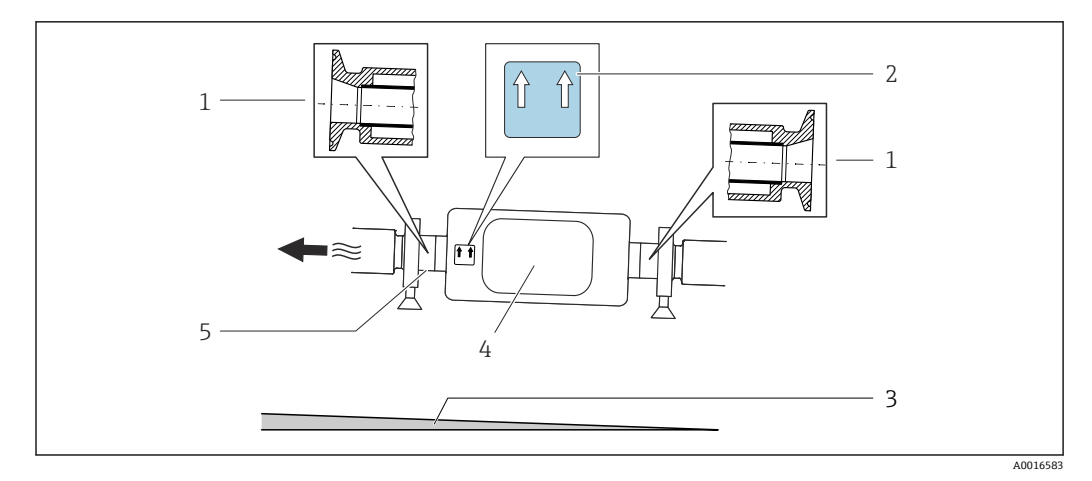

1 非对称卡箍

2 "This side up/此面朝上"标签,标识此面朝上放置

3 对于 DN 8...25(3/8...1")口径的仪表型号: 水平倾斜安装角度约 2%或 21 mm/m (0.24 in/ft);对于 DN 40...50(1½...2")口径的仪表型号:水平倾斜安装角度约 2°或 35 mm/m (0.42 in/ft)

4 变送器

5 底部下划线为非对称过程连接的最低安装位置

#### **卫生合规认证**

在卫生型应用场合中使用的仪表的安装要求参见"证书和认证/卫生合规认证"章节 £ → ■ 285

#### **固定卫生型过程连接的安装卡箍**

基于操作性能考虑,无需采取其他措施支撑传感器。安装期间如需支撑传感器,必须遵 守下列尺寸要求。

在卡箍和测量仪表间安装带内衬的安装卡箍。

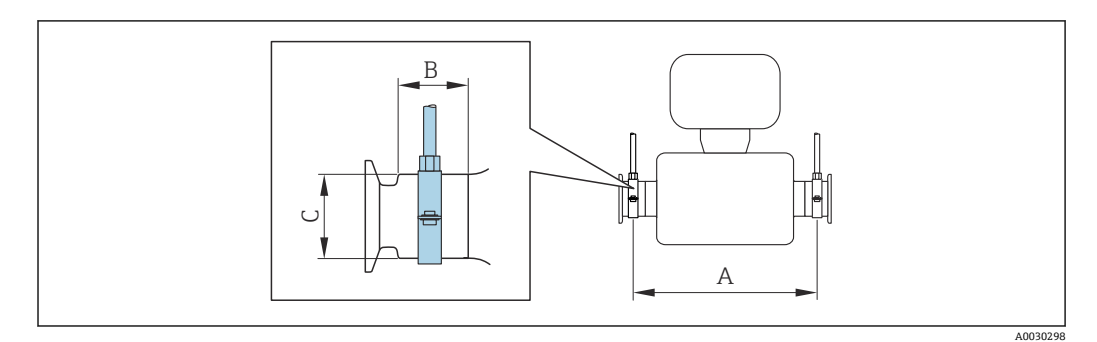

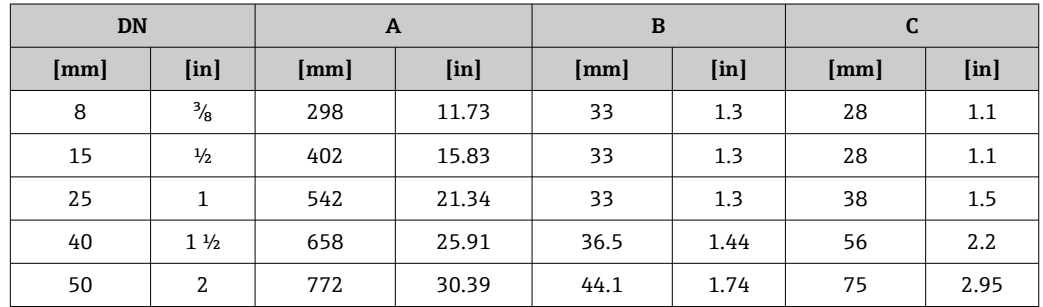

#### **防护罩**

<span id="page-26-0"></span>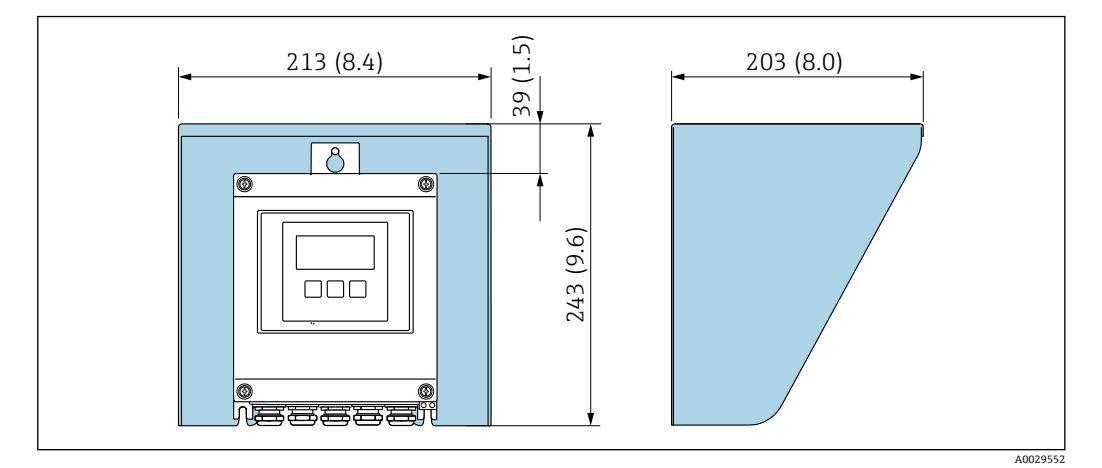

■ 9 Proline 500 (数字) 变送器的防护罩的外形尺寸图; 单位: mm (in)

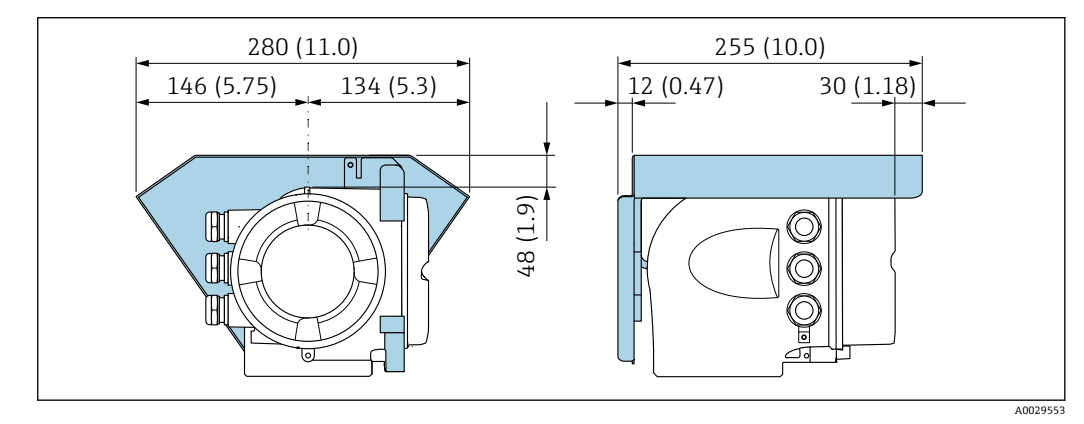

■ 10 Proline 500 (模拟) 变送器的防护罩的外形尺寸图; 单位: mm (in)

## **6.2 安装测量设备**

#### **6.2.1 所需工具**

**变送器**

安装在立柱上: ■ Proline 500 (数字) 变送器 • 开口扳手 AF 10 • 梅花内六角螺丝刀 TX 25 • Proline 500 变送器 开口扳手 AF 13 安装在墙壁上:

电钻, 带Ø6.0 mm 钻头

#### **用于传感器**

用于法兰和其他过程连接:使用合适的安装工具

#### **6.2.2 准备测量仪表**

1. 彻底去除运输包装。

2. 拆除传感器上的保护盖或保护帽。

<span id="page-27-0"></span>3. 去除电子腔盖上的粘帖标签。

#### **6.2.3 安装测量仪表**

#### L **警告**

#### **过程密封不正确会导致危险!**

- ‣ 确保垫圈内径不小于过程连接内径和管道内径。
- ‣ 确保密封圈清洁无损。
- ‣ 正确安装密封圈。

1. 确保传感器铭牌上的箭头指向与被测介质流向一致。

2. 安装测量仪表或旋转变送器外壳,确保电缆入口不会朝上放置。

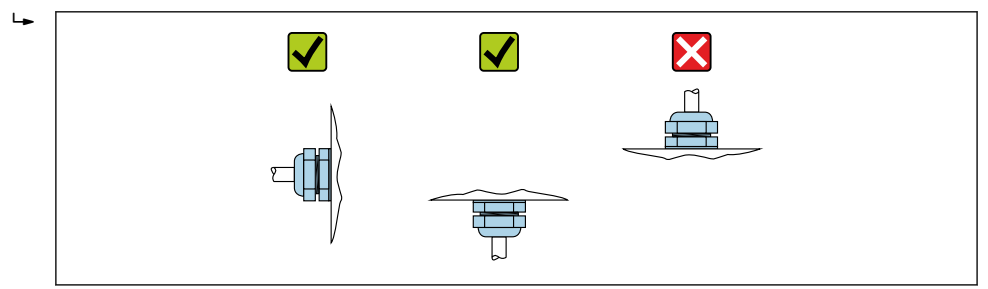

## **6.2.4 安装变送器外壳:Proline 500(数字)变送器**

### **▲小心**

**环境温度过高!**

存在电子部件过热和外壳变形的危险。

- ‣ 禁止超过最高允许环境温度.
- ‣ 户外使用时:避免直接日晒雨淋,在气候炎热的地区使用时特别需要注意。

## **A** 小心

#### **用力过大会损坏外壳!**

‣ 避免出现过高机械应力。

可以通过以下方式安装变送器:

- 柱式安装
- 壁式安装

**管装**

L **警告**

**固定螺栓的拧紧扭矩过大!** 存在塑料变送器损坏的风险。

▶ 遵照紧固扭矩要求拧紧固定螺丝: 2 Nm (1.5 lbf ft)

A0029263

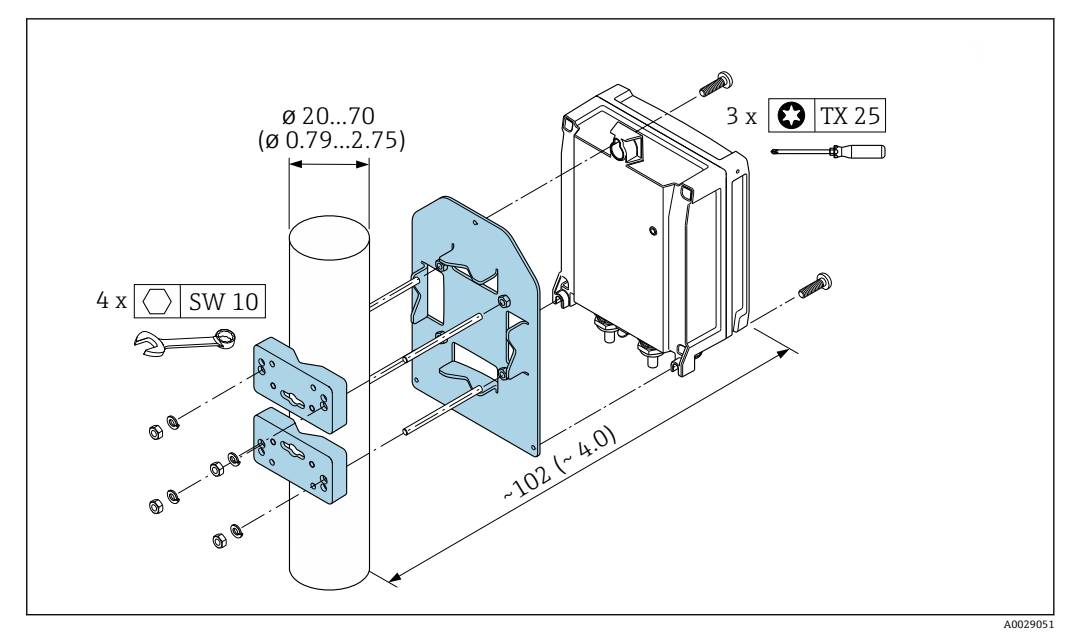

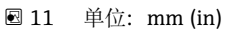

#### **墙装**

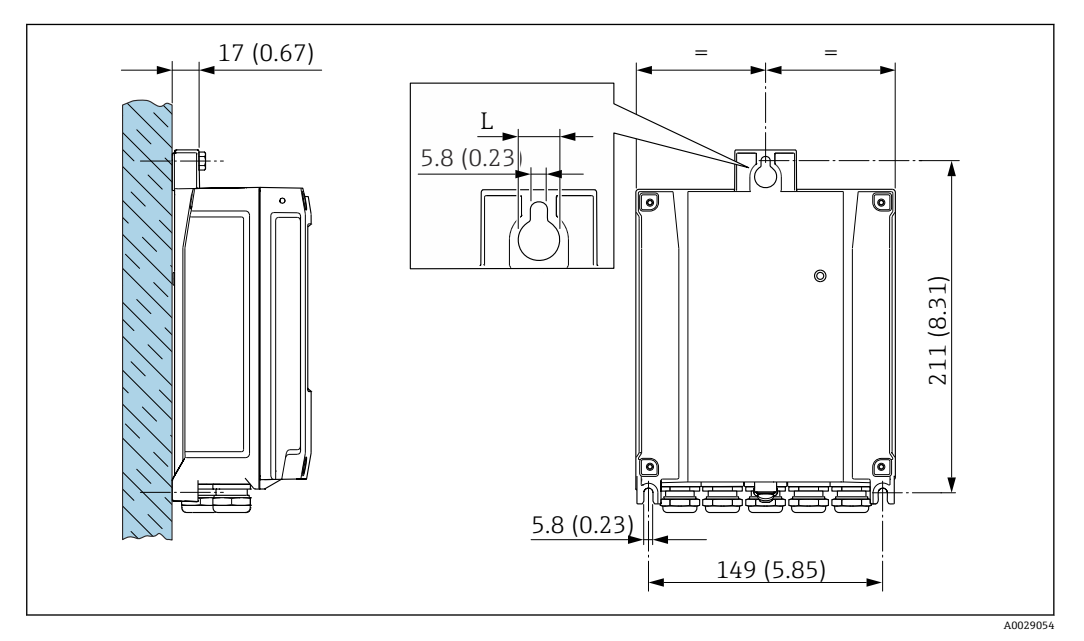

■ 12 单位: mm (in)

L 取决于订购选项"变送器外壳":

订购选项"变送器外壳"

- 选型代号 A, 铝, 带涂层: L = 14 mm (0.55 in)
- 选型代号 **D**, 聚碳酸酯: L = 13 mm (0.51 in)

1. 钻孔。

- 2. 将定位销插入至钻好的孔中。
- 3. 轻轻拧入固定螺丝。
- 4. 使用固定螺丝将变送器外壳安装到位。
- 5. 拧紧固定螺丝。

#### <span id="page-29-0"></span>**6.2.5 安装变送器外壳:Proline 500 变送器**

## **A** 小心

**环境温度过高!**

存在电子部件过热和外壳变形的危险。

- ‣ 禁止超过最高允许环境温度.
- ‣ 户外使用时:避免直接日晒雨淋,在气候炎热的地区使用时特别需要注意。

## **▲小心**

### **用力过大会损坏外壳!**

‣ 避免出现过高机械应力。

可以通过以下方式安装变送器:

- 柱式安装
- 壁式安装

#### **墙装**

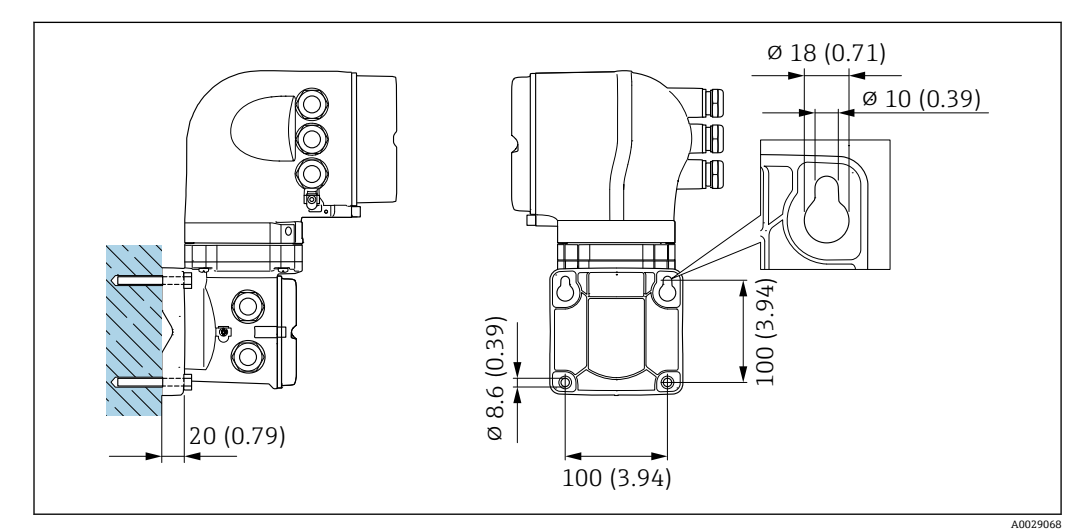

■ 13 单位: mm (in)

1. 钻孔。

- 2. 将定位销插入至钻好的孔中。
- 3. 轻轻拧入固定螺丝。
- 4. 使用固定螺丝将变送器外壳安装到位。
- 5. 拧紧固定螺丝。

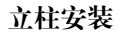

<span id="page-30-0"></span>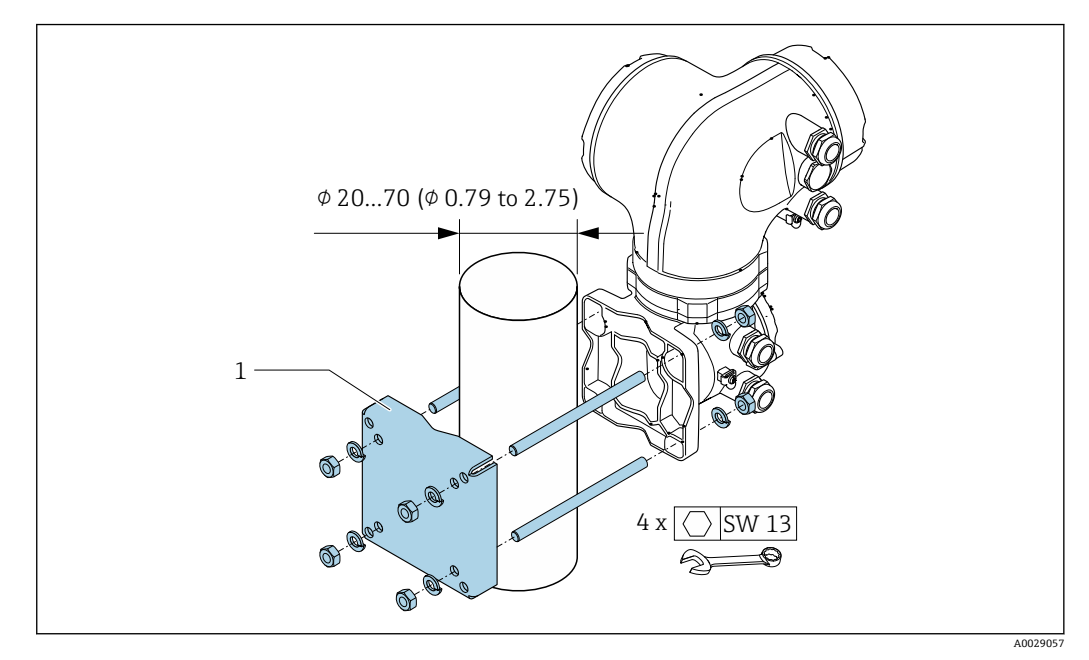

**图 14 单位: mm (in)** 

#### **6.2.6 旋转变送器外壳:Proline 500**

为了更便于访问接线腔或显示单元,变送器外壳可以转动。

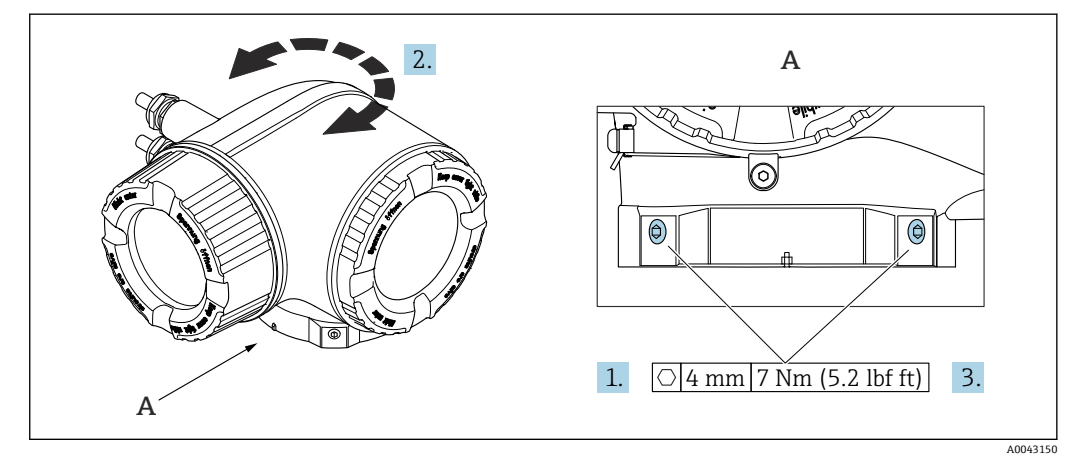

■ 15 防爆型外壳

- 1. 松开固定螺丝。
- 2. 旋转外壳至合适位置。
- 3. 拧紧固定螺丝。

#### **6.2.7 旋转显示模块:Proline 500**

显示单元可以旋转,优化显示单元的可读性和操作性。

<span id="page-31-0"></span>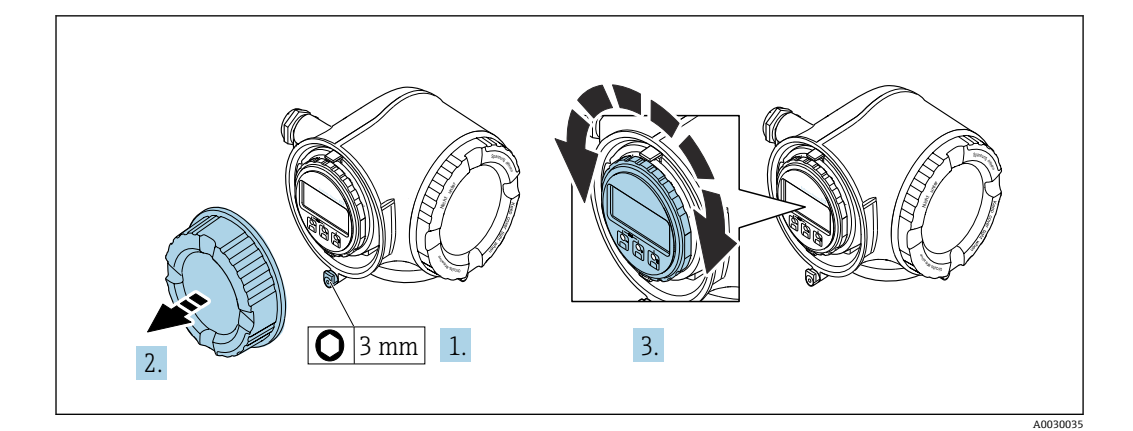

1. 取决于仪表型号:松开接线腔盖固定卡扣。

2. 拧下接线腔盖。

3. 将显示模块旋转至所需位置:每个方向上的最大旋转角度均为 8×45°。

4. 拧上接线腔盖。

5. 取决于仪表型号:锁紧接线腔盖固定卡扣。

## **6.3 安装后检查**

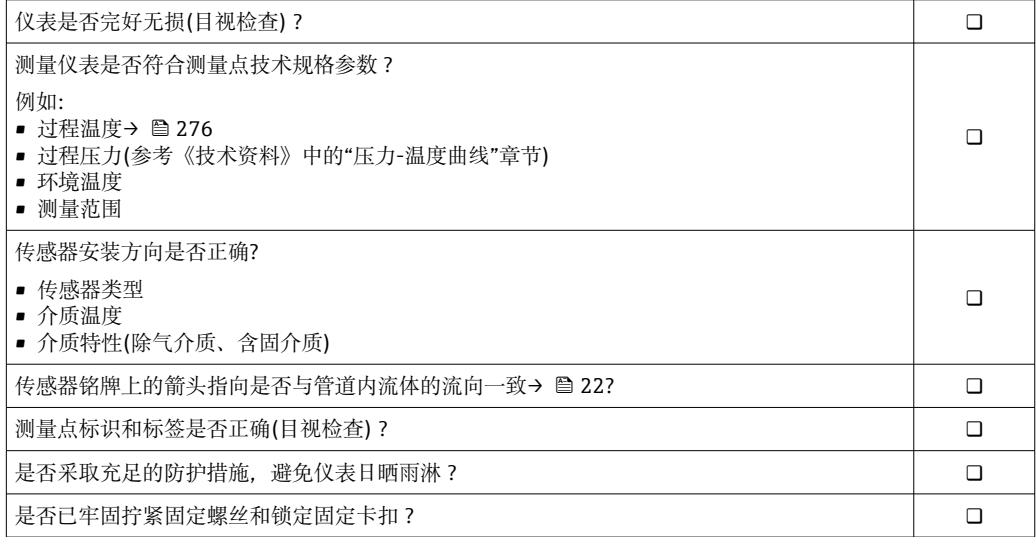

## <span id="page-32-0"></span>**7 电气连接**

### L **警告**

#### **部件带电!电气连接错误会引发电击危险。**

- ‣ 安装断路装置(专用开关或断路保护器),保证便捷断开设备电源。
- ▶ 除设备保险丝外, 还应在设备安装位置安装过电流保护单元 (不超过 10 A)。

## **7.1 电气安全**

遵守适用国家法规。

## **7.2 接线要求**

#### **7.2.1 所需工具**

- 电缆入口:适用工具
- 固定卡扣:内六角扳手 3 mm
- 剥线钳
- 使用线芯电缆时:卡扣钳,用于操作线芯末端的线鼻子
- 拆除接线端子上的电缆:一字螺丝刀(≤ 3 mm (0.12 in))

#### **7.2.2 连接电缆要求**

用户自备连接电缆必须符合下列要求。

#### **外部接地端的保护性接地电缆**

导线横截面积 < 2.1 mm<sup>2</sup> (14 AWG) 使用线鼻子可以连接更大横截面积的导线。 接地阻抗不超过 2 Ω。

#### **允许温度范围**

- 必须遵守安装点所在国家的安装指南要求。
- 电缆必须能够耐受可能出现的最低和最高温度。

#### **供电电缆(包括内部接地端连接导线)**

使用标准安装电缆即可。

#### **信号电缆**

#### **PROFINET + Ethernet-APL**

APL 层参考电缆类型为 A 类现场总线电缆、MAU 1 类电缆和 3 类电缆(符合 IEC 61158-2 标准规定)。电缆符合 IEC TS 60079-47 标准规定的本质安全应用要求,也适 用于非本质安全应用。

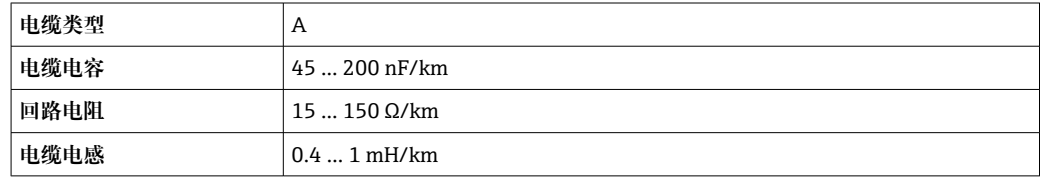

详细信息参见 Ethernet-APL 工程指南(https://www.ethernet-apl.org)。

#### **0/4...20 mA 电流输出**

使用标准安装电缆即可

## **脉冲 /频率 /开关量输出**

使用标准安装电缆即可

#### **继电器输出**

使用标准安装电缆即可。

#### **0/4...20 mA 电流输入**

使用标准安装电缆即可

#### **状态输入**

使用标准安装电缆即可

#### **电缆直径**

- 缆塞(标准供货件):
- M20 × 1.5,安装⌀ 6 … 12 mm (0.24 … 0.47 in)电缆
- 压簧式接线端子:适用线芯电缆和带线鼻子的线芯电缆。 导线横截面积 0.2 … 2.5 mm<sup>2</sup> (24 … 12 AWG)。

#### **选择变送器和传感器间的连接电缆**

取决于变送器类型和安装位置

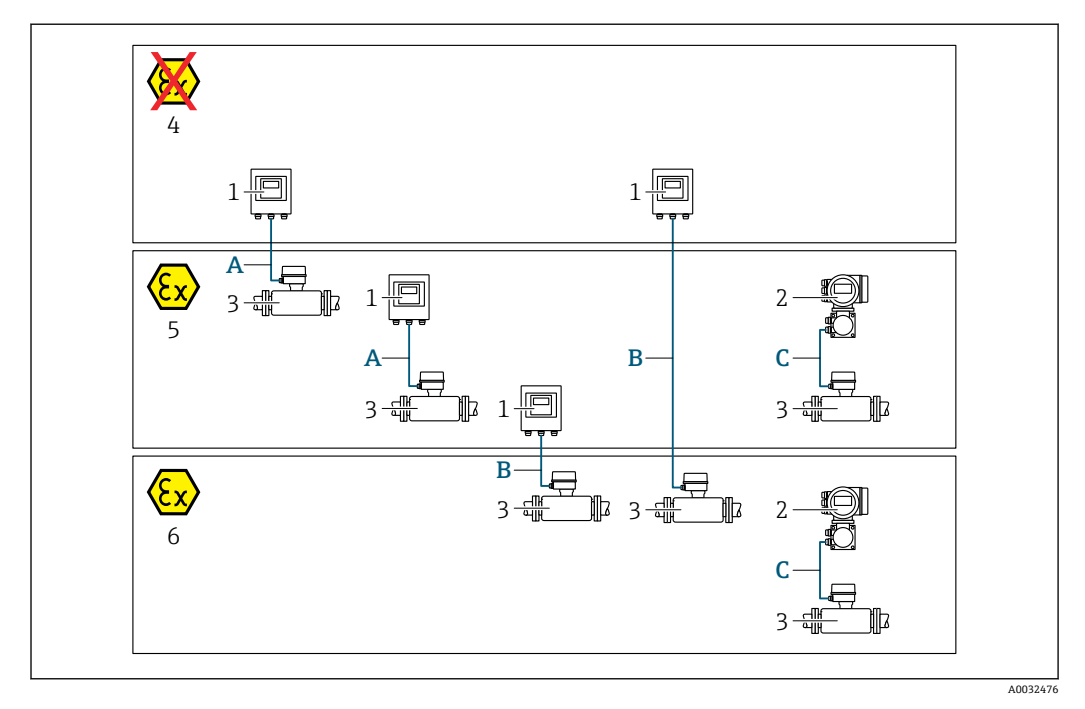

- 1 Proline 500 (数字) 变送器
- 2 Proline 500 变送器
- 3 Promass 传感器
- 4 非防爆区
- 5 防爆 2 区; Cl. I, Div. 2
- 6 防爆 1 区;Cl. I, Div. 1
- A 标准电缆,连接 Proline 500(数字)变送器[→ 35](#page-34-0)
- 变送器安装在非防爆区或防爆 2 区; Cl. I, Div. 2 中; 传感器安装在防爆 2 区; Cl. I, Div. 2 中 B 连接 Proline 500 (数字) 变送器的标准电缆→ ■ 35
- 变送器安装在防爆 2 区; Cl. I, Div. 2 中; 传感器安装在防爆 1 区; Cl. I, Div. 1 中 C 连接 Proline 500 变送器的信号电缆→ ■ 37

变送器和传感器均安装在防爆 2 区; Cl. I, Div. 2 或防爆 1 区; Cl. I, Div. 1 中

### <span id="page-34-0"></span>**A:连接传感器和 Proline 500(数字)变送器的连接电缆 标准电缆**

连接电缆可以使用满足以下规格参数要求的标准电缆。

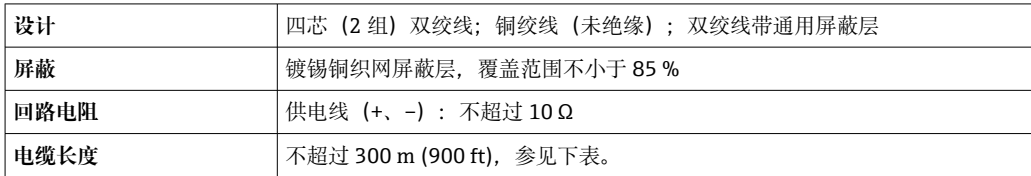

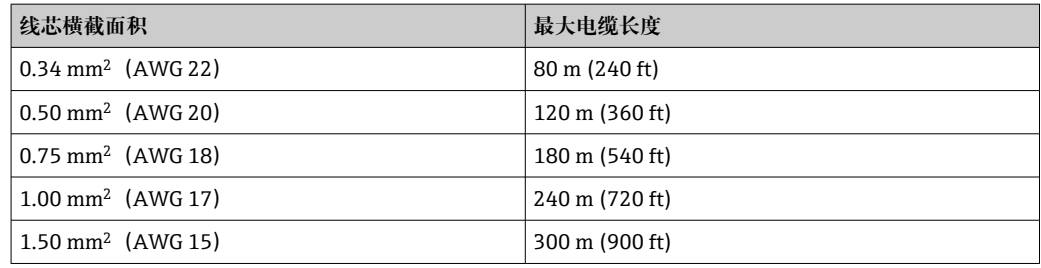

#### **可选连接电缆**

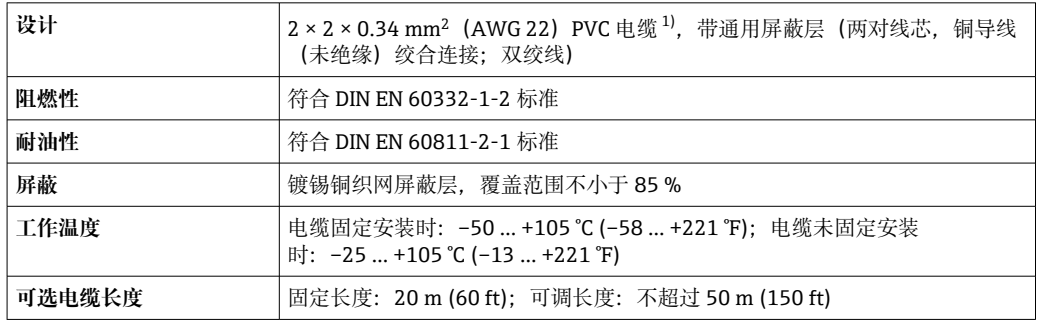

1) 紫外线辐射会损坏电缆外护套。采取防护措施避免电缆直接日晒。

### **B:连接传感器和 Proline 500(数字)变送器的连接电缆 标准电缆**

连接电缆可以使用满足以下规格参数要求的标准电缆。

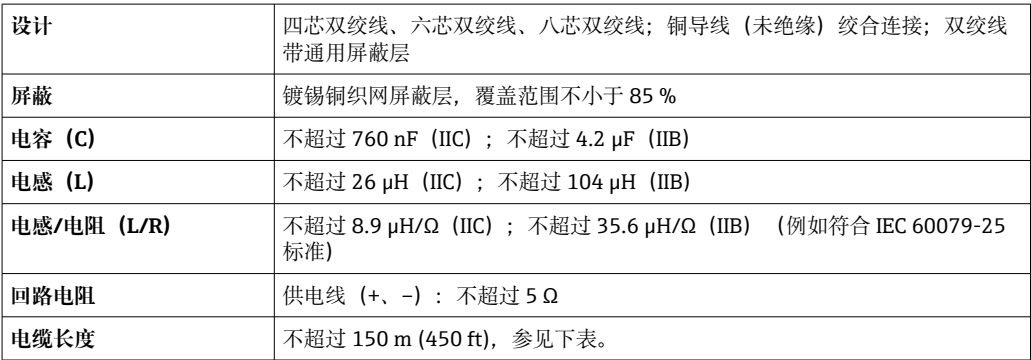

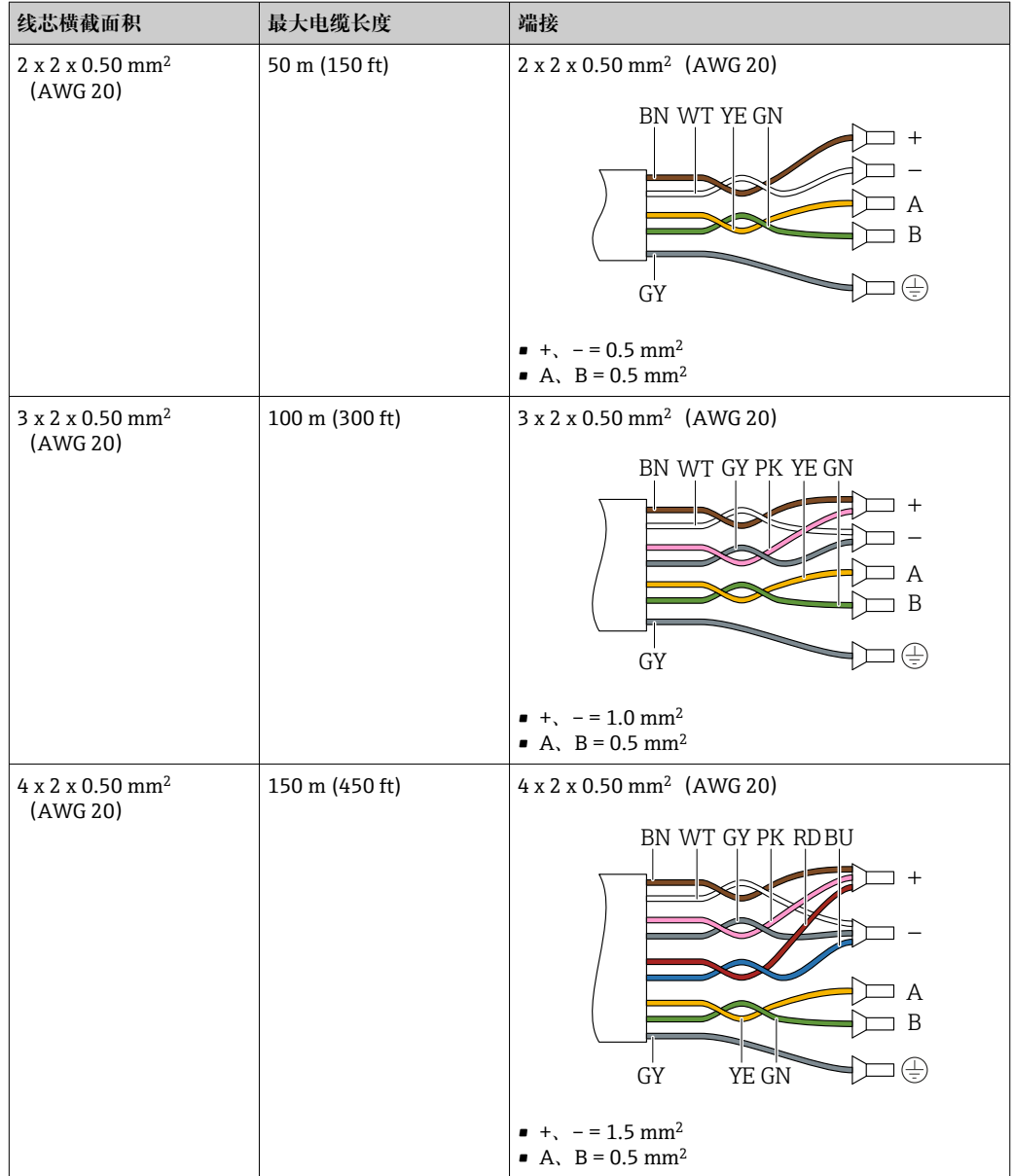

## **可选连接电缆**

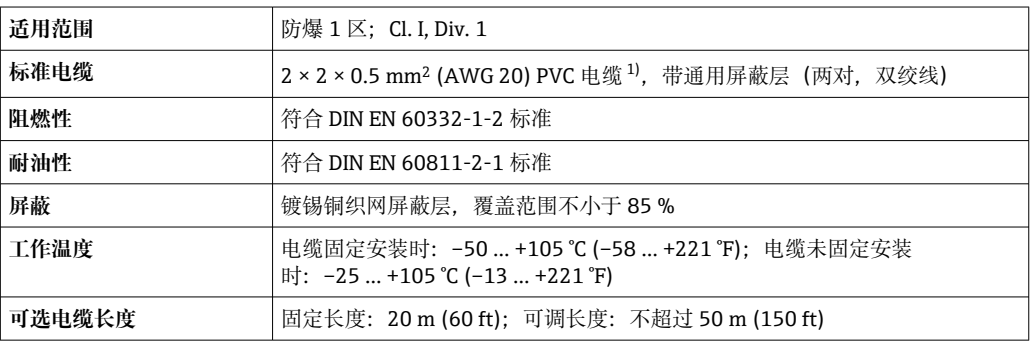

1) 紫外线辐射会损坏电缆外护套。采取防护措施避免阳光直射。
#### <span id="page-36-0"></span>**C:连接传感器和 Proline 500 变送器的连接电缆**

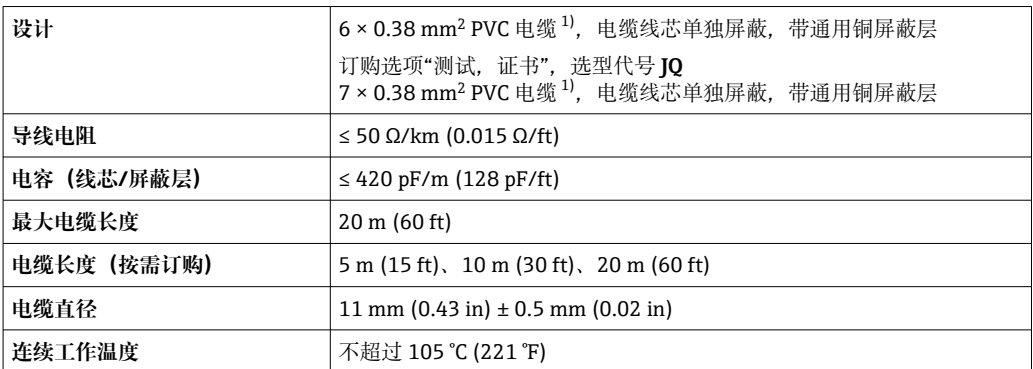

1) 紫外辐射会损坏电缆外护套。应采取措施避免电缆直接日晒。

# **7.2.3 接线端子分配**

## **变送器:电源、输入/输出**

输入和输出的接线端子分配与仪表的订购型号相关。接线腔盖板上带仪表接线端子分配 的粘贴标签。

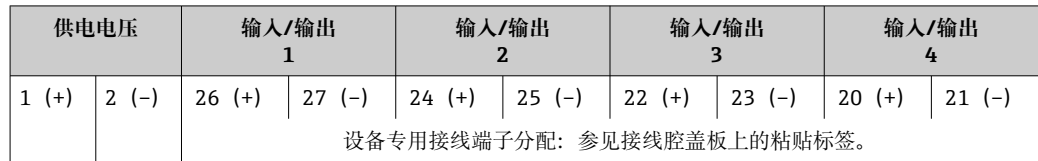

#### **变送器和传感器接线盒:连接电缆**

传感器和变送器分开安装,通过连接电缆连接。电缆连接传感器接线盒和变送器外壳。 连接电缆的接线端子分配和连接:

• Proline 500 (数字) → ■ 40

■ Proline 500 (模拟) → ■ 49

# **7.2.4 仪表插头**

仪表插头不能在危险区中使用!

#### **订购选项"输入;输出 1",选型代号 RB "PROFINET + Ethernet-APL"**

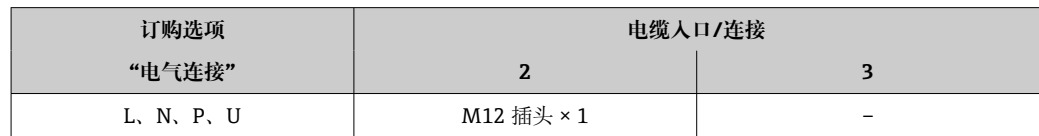

## **7.2.5 设备插头的针脚分配**

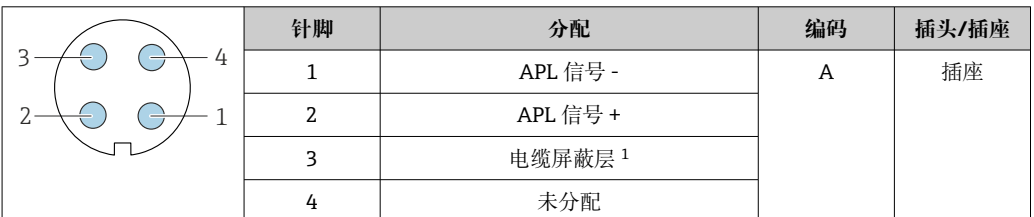

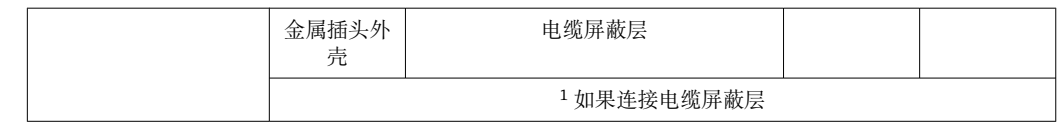

#### **7.2.6 屏蔽和接地**

对系统组件(尤其是连接线)进行屏蔽处理,使得屏蔽层尽可能覆盖整个系统,才能确 保现场总线系统具有最佳电磁兼容性(EMC)。

1. 为了确保最佳屏蔽效果,屏蔽层和参考接地端之间的连接线应尽可能短。

2. 从防爆角度考虑, 建议不接地。

为了满足上述两个要求,现场总线系统可以采用不同的屏蔽方式:

- 两端屏蔽
- 进线侧单端屏蔽,且现场设备端连接电容
- 屏蔽进线侧一端

在大多数情况下,进线侧单端屏蔽(现场设备端无需安装电容)即可保证最佳 EMC 防 护效果。存在 EMC 干扰时, 应正确采取防护措施, 保证连接线不受干扰。设备必须采 取此类屏蔽措施。存在强扰动因素时, 遵守 NAMUR NE21 标准接线, 确保电磁兼容性 (EMC)。

- 1. 遵守国家安装法规要求和安装指南。
- 2. 各个接地点的电势差值较大时, 仅将屏蔽层的一端直接连接至参考接地端。
- 3. 在非电势平衡系统中使用时, 现场总线系统的电缆屏蔽层只能单端接地,例如在现场总线电源或安全栅接地。

## **注意**

**在非等电势系统中,电缆屏蔽层多点接地会产生强匹配电流!** 损坏总线电缆屏蔽层。

- ▶ 仅需将总线电缆屏蔽层单端连接至本地接地端或保护性接地端。
- ‣ 对未连接的屏蔽层进行绝缘处理。

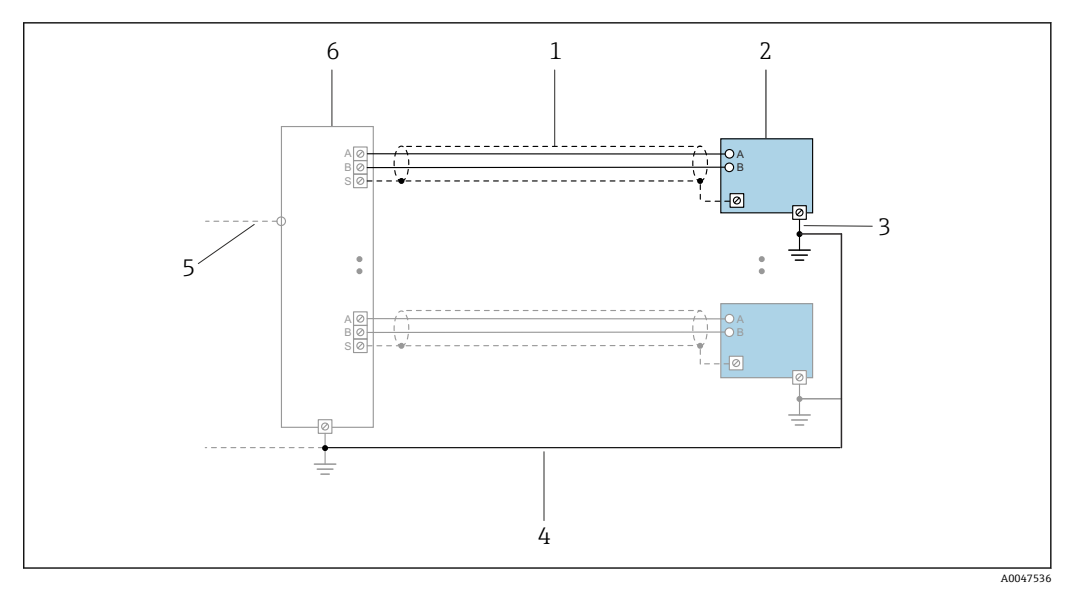

■ 16 接线实例: PROFINET + Ethernet-APL

- 1 电缆屏蔽层<br>2 测量设备
- 2 测量设备
- 3 本地接地端
- 4 等电势连接线<br>5 Trunk 或 TCP
- 5 Trunk 或 TCP
- 6 现场交换机

# **7.2.7 准备测量设备**

操作步骤如下:

- 1. 安装变送器和传感器。
- 2. 传感器接线盒:连接连接电缆。
- 3. 变送器:连接连接电缆。
- 4. 变送器:连接信号电缆和供电电缆。

# **注意**

#### **外壳未充分密封!**

测量仪表的操作可靠性受影响。

- ‣ 使用满足防护等级要求的合适缆塞。
- 1. 安装有堵头时,拆下堵头。
- 2. 仪表包装内未提供缆塞: 准备合适的连接电缆配套缆塞。
- 3. 仪表包装内提供缆塞: 注意连接电缆的要求→ △ 33。

# <span id="page-39-0"></span>**7.3 连接测量设备:Proline 500(数字)变送器**

# **注意**

## **接线错误会影响电气安全!**

- ‣ 仅允许经培训的专业人员执行电气连接操作。
- ▶ 遵守适用联邦/国家安装准则和法规。
- ‣ 遵守当地工作场所安全法规。
- ▶ 进行其他电缆连接前, 始终需要确保已完成保护性接地连接 ,
- ‣ 如果在潜在爆炸性环境中使用,遵守设备的配套防爆手册中的要求。

#### **7.3.1 电缆接线**

#### L **警告**

#### **存在电子部件损坏的风险!**

- ‣ 传感器和变送器等电势连接。
- ‣ 仅允许连接具有相同序列号的传感器和变送器。

#### **连接电缆的接线端子分配**

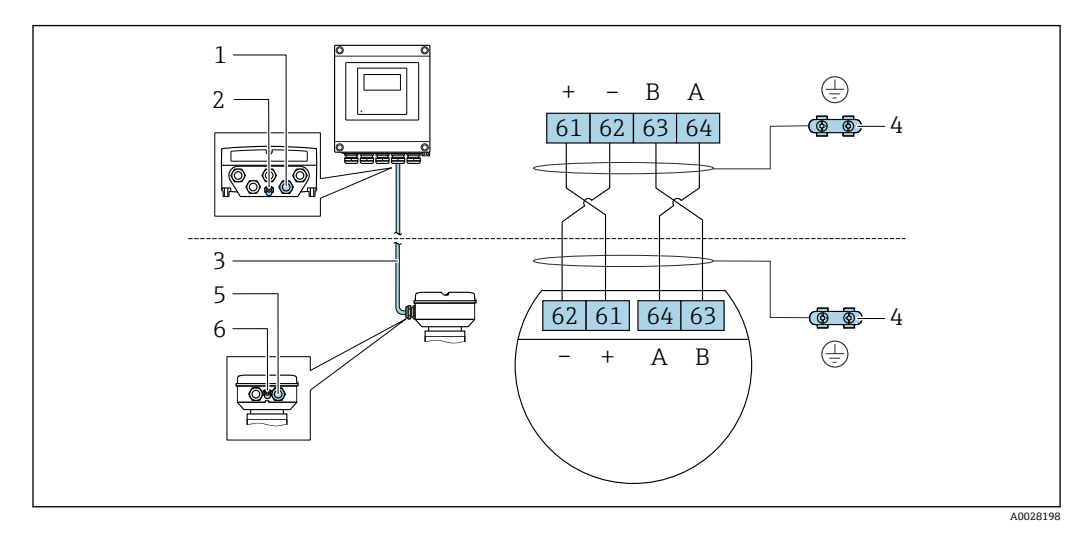

- 1 变送器外壳上的电缆入口
- 2 保护性接地端(PE)
- 3 ISEM 模块信号连接电缆
- 4 接地连接端;带设备插头的设备型号通过插头接地
- 5 电缆入口或传感器接线盒上的设备插头
- 6 保护性接地端(PE)

#### **将连接电缆连接至传感器接线盒**

- 通过接线端子连接;订购选项"传感器接线盒":
	- 选型代号 A "铝, 带涂层"→ 41
	- 选型代号 **B** "不锈钢["→ 42](#page-41-0)
- 通过连接头连接;订购选项"传感器接线盒": 选型代号 **C** "超紧凑一体型,不锈钢;卫生型["→ 43](#page-42-0)

#### **将连接电缆连接至变送器**

电缆通过接线端子接入至变送器中→ △4。

## <span id="page-40-0"></span>**通过接线端子执行传感器接线盒的电缆连接**

适用仪表型号;订购选项"传感器接线盒": 选型代号 A "铝,带涂层"

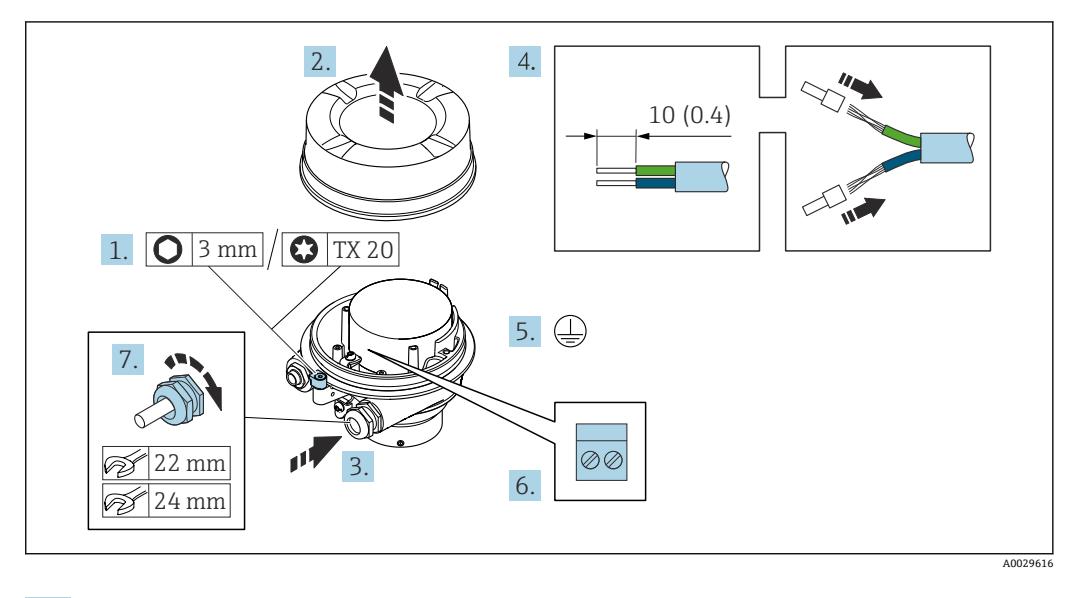

- 1. 打开外壳盖锁扣。
- 2. 拧下外壳盖。
- 3. 将电缆插入至电缆入口中。禁止拆除电缆入口上的密封圈,确保牢固密封。
- 4. 剥除电缆及电缆末端的外保护层。如果使用线芯电缆,需要将电缆末端固定安装在 线鼻子中。
- 5. 进行保护性接地连接。
- 6. 参照连接电缆接线端子分配连接电缆。
- 7. 牢固拧紧缆塞。
	- 上述步骤已涵盖接线操作。

# L **警告**

**未充分密封的外壳无法确保其防护等级。**

- ▶ 无需使用任何润滑油, 拧上螺丝。螺丝头带干膜润滑涂层。
- 8. 拧上外壳盖。
- 9. 关闭外壳盖锁扣。

## <span id="page-41-0"></span>**通过接线端子连接传感器接线盒**

适用设备型号;订购选项"传感器接线盒": 选型代号 **B** "不锈钢"

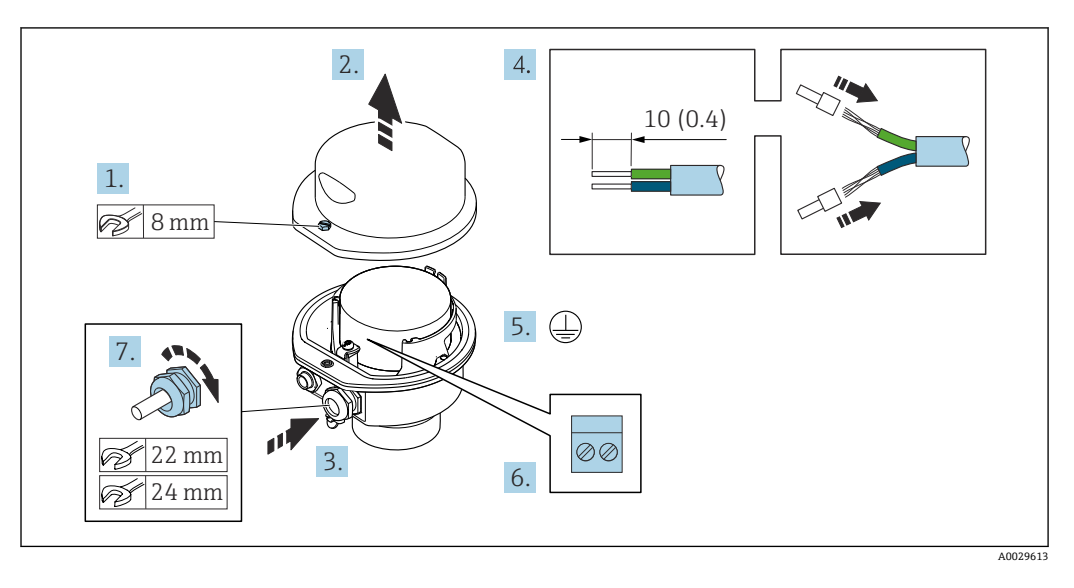

- 1. 拧松外壳盖上的固定螺丝。
- 2. 打开外壳盖。
- 3. 将电缆插入至电缆入口中。禁止拆除电缆入口上的密封圈,确保牢固密封。
- 4. 剥除电缆及电缆末端的外保护层。使用线芯电缆时,在电缆末端固定安装在线鼻子 中。
- 5. 连接保护性接地端。
- 6. 参照接线端子分配连接电缆。
- 7. 牢固拧紧缆塞。
	- 执行上述步骤的同时已经完成连接连接电缆的操作。
- 8. 关闭外壳盖。
- 9. 拧紧外壳盖上的固定螺丝。

# <span id="page-42-0"></span>**通过连接头连接传感器接线盒**

适用仪表型号;订购选项"传感器接线盒": 选型代号 **C** "超紧凑型一体式变送器,卫生型,不锈钢外壳"

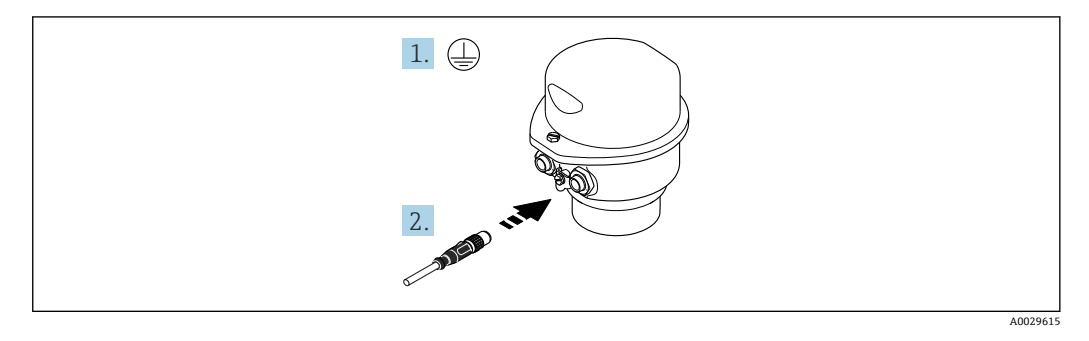

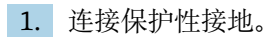

2. 连接连接头。

#### <span id="page-43-0"></span>**将连接电缆连接至变送器**

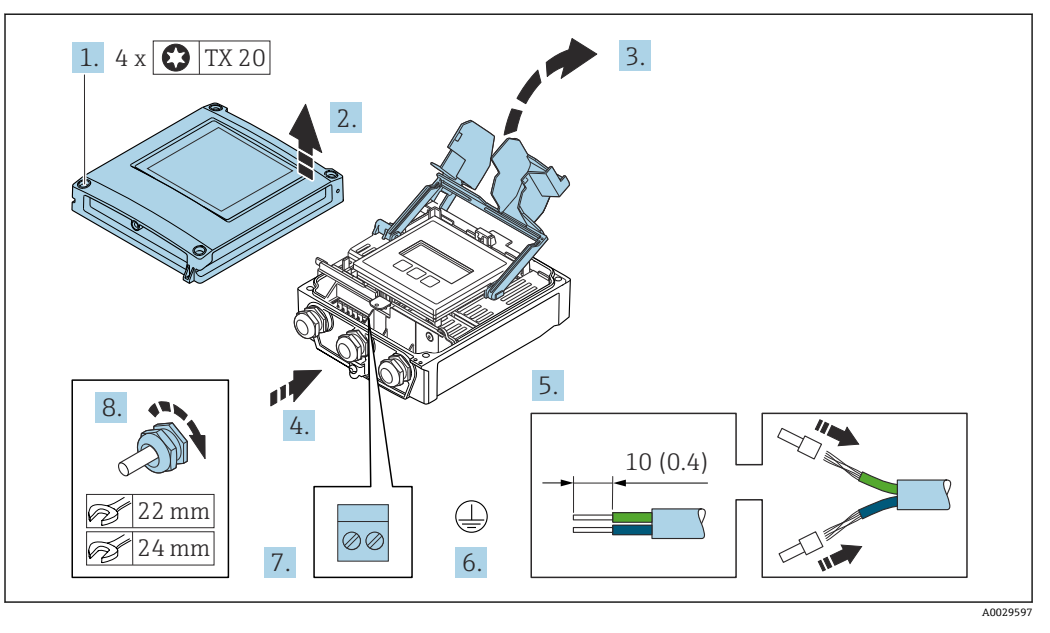

- 1. 拧松外壳盖上的四颗固定螺丝。
- 2. 打开外壳盖。
- 3. 打开接线腔盖板。
- 4. 将电缆插入至电缆入口中。禁止拆除电缆入口上的密封圈,确保牢固密封。
- 5. 剥除电缆及电缆末端的外保护层。如果使用绞合电缆,需要将电缆末端固定安装在 线鼻子中。
- 6. 进行保护性接地连接。
- 7. 参照连接电缆的接线端子分配接线→ △ 40。
- 8. 拧紧缆塞。
	- 完成电缆接线。
- 9. 关闭外壳盖。
- 10. 拧紧外壳盖上的固定螺丝。
- 11. 完成连接电缆接线后: 连接信号电缆和供电电缆。

# **7.3.2 连接变送器**

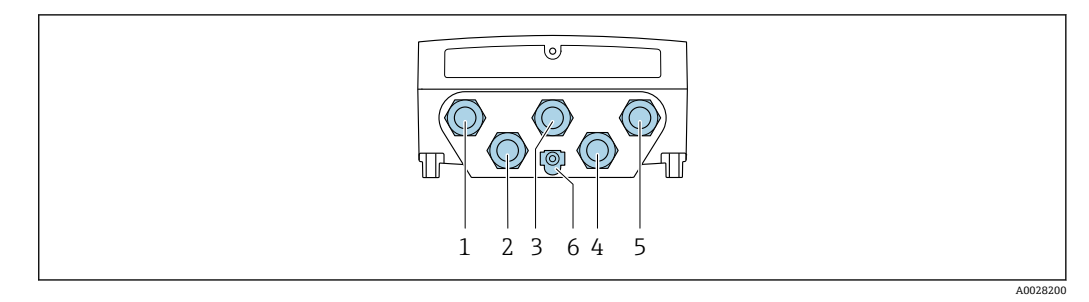

- 1 接线端子:连接电源
- 2 接线端子: 连接传输信号、输入/输出<br>3 接线端子: 连接传输信号、输入/输出
- 3 接线端子:连接传输信号、输入/输出
- 4 接线端子:连接传感器和变送器间的连接电缆
- 5 接线端子: 连接传输信号、输入/输出; 可选: 连接外接 WLAN 天线
- 6 保护性接地端(PE)

除了通过和可用输入/输出连接设备,还可选其他连接方式: 通过服务接口 (CDI-RJ45) 集成至网络中→ △ 48。

#### **连接插头**

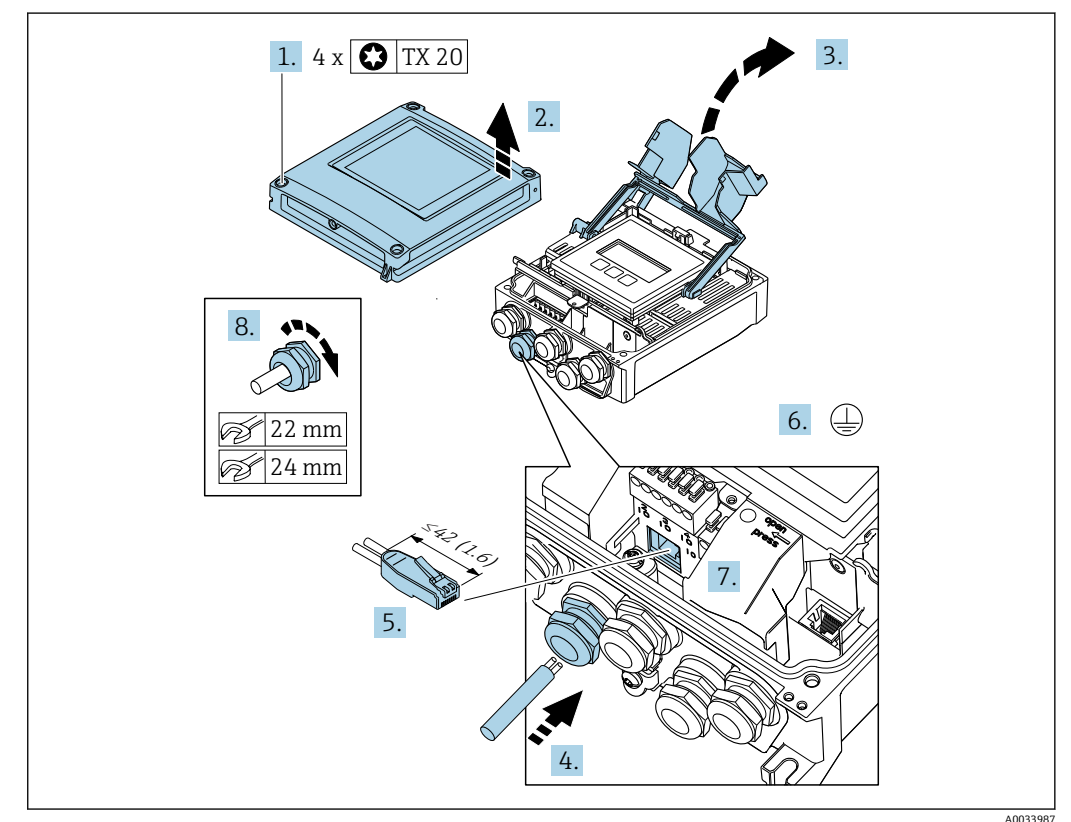

- 1. 拧松外壳盖上的四颗固定螺丝。
- 2. 打开外壳盖。
- 3. 打开接线腔盖板。
- 4. 将电缆插入至电缆入口中。禁止拆除电缆入口上的密封圈,确保牢固密封。
- 5. 去除电缆及电缆末端的外保护层,并连接至 RJ45 连接头。
- 6. 进行保护性接地连接。
- 7. 安装 RJ45 连接头。

#### 8. 拧紧缆塞。 完成接线操作。

**连接电源和附加输入/输出**

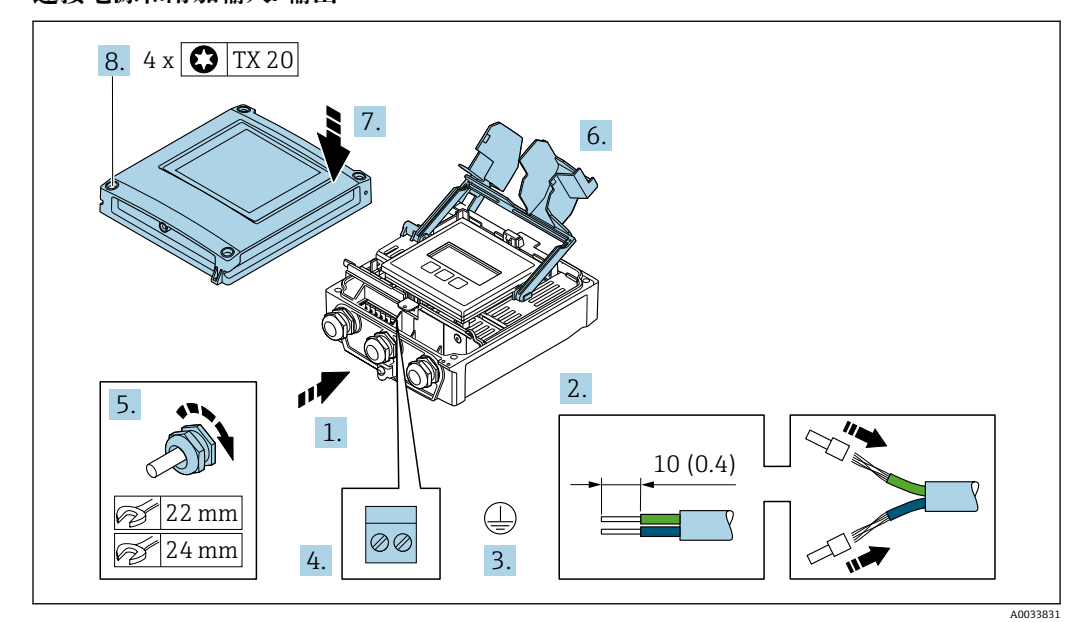

- 1. 将电缆插入至电缆入口中。禁止拆除电缆入口上的密封圈,确保牢固密封。
- 2. 剥除电缆及电缆末端的外保护层。如果使用绞合电缆, 需要将电缆末端固定安装在 线鼻子中。
- 3. 进行保护性接地连接。
- 4. 参照接线端子分配接线。
	- **► 信号电缆的接线端子分配:**接线腔盖板上的粘贴标签标识有设备接线端子分 配。 **电源的接线端子分配:**参见接线腔盖板上的粘贴标签或[→ 37](#page-36-0)。
- 5. 拧紧缆塞。
	- 完成接线操作。
- 6. 关闭接线腔盖板。
- 7. 关闭外壳盖。

### L **警告**

- **未充分密封的外壳无法达到外壳防护等级。**
- ‣ 无需使用任何润滑油,拧上螺丝。

# L **警告**

#### **固定螺栓的拧紧扭矩过大!**

存在塑料变送器损坏的风险。

▶ 遵照紧固扭矩要求拧紧固定螺丝: 2 Nm (1.5 lbf ft)

8. 拧紧外壳盖上的四颗固定螺丝。

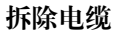

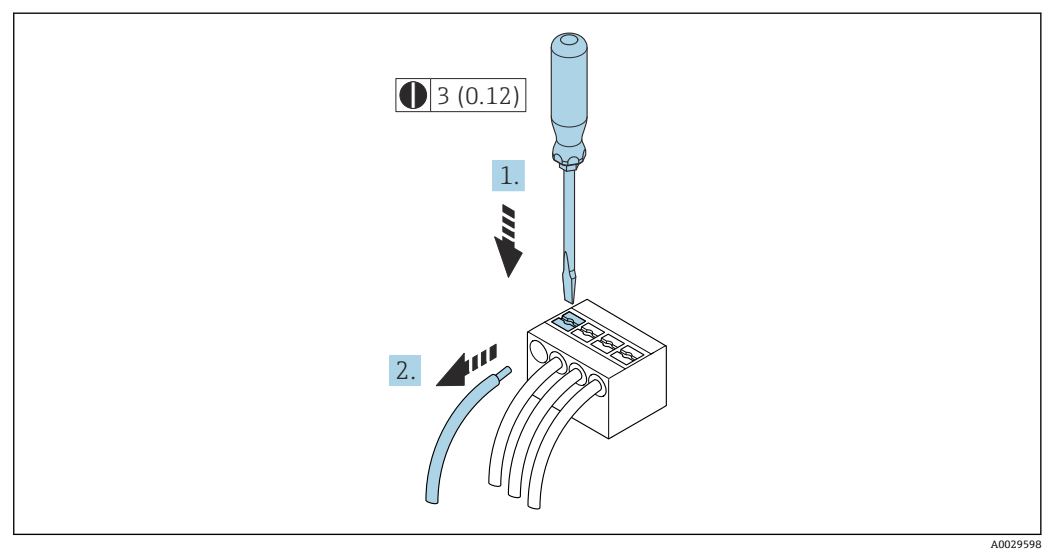

■ 17 单位: mm (in)

1. 拆除接线端子中的电缆时,将一字螺丝刀插入两个接线孔间的插槽中,并下压。

2. 同时向外拔出电缆。

## <span id="page-47-0"></span>**7.3.3 将变送器集成在网络中**

本章仅介绍了在网络中进行设备集成的基本操作。

正确连接变送器的详细操作步骤→ △0。

#### **通过服务接口集成**

通过服务接口 (CDI-RJ45) 进行设备集成。

连接时请注意以下几点:

- 推荐电缆: CAT5e、CAT6 或 CAT7, 带屏蔽连接头 (例如 YAMAICHI 品牌电缆, 型 号: Y-ConProfixPlug63 / 订货号: 82-006660)
- 最大电缆绝缘层厚度: 6 mm
- 带抗弯曲保护的插头长度:42 mm
- 弯曲半径:5 倍电缆绝缘层厚度

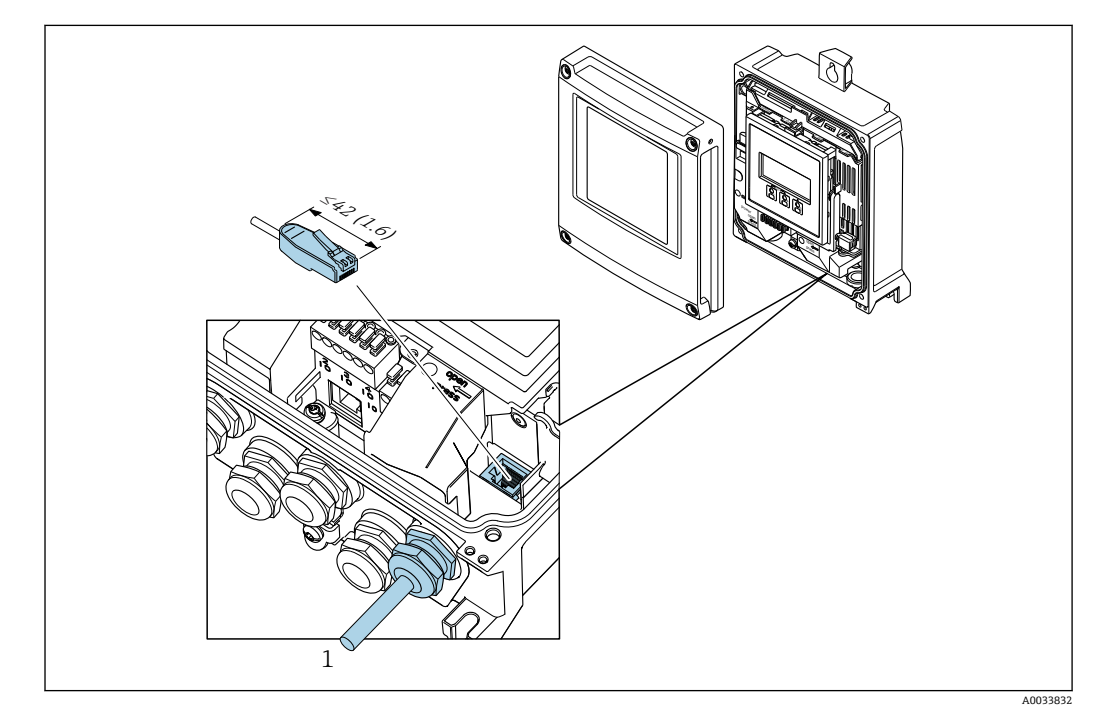

1 服务接口(CDI-RJ45)

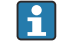

[1] 可选购非防爆 RJ45-M12 插头转接头: 订购选项"附件",选型代号 **NB**:"RJ45 M12 转接头(服务接口)"

转接头连接服务接口 (CDI-RJ45) 和电缆入口上的 M12 插头。因此, 无需打开设备 即可通过 M12 插头连接服务接口。

# <span id="page-48-0"></span>**7.4 连接测量设备:Proline 500**

# **注意**

## **接线错误会影响电气安全!**

- ‣ 仅允许经培训的专业人员执行电气连接操作。
- ▶ 遵守适用联邦/国家安装准则和法规。
- ‣ 遵守当地工作场所安全法规。
- ▶ 进行其他电缆连接前, 始终需要确保已完成保护性接地连接 ,
- ‣ 如果在潜在爆炸性环境中使用,遵守设备的配套防爆手册中的要求。

# **7.4.1 连接连接电缆**

#### L **警告**

#### **存在电子部件损坏的风险!**

- ‣ 传感器和变送器等电势连接。
- ‣ 仅允许连接具有相同序列号的传感器和变送器。

#### **连接电缆的接线端子分配**

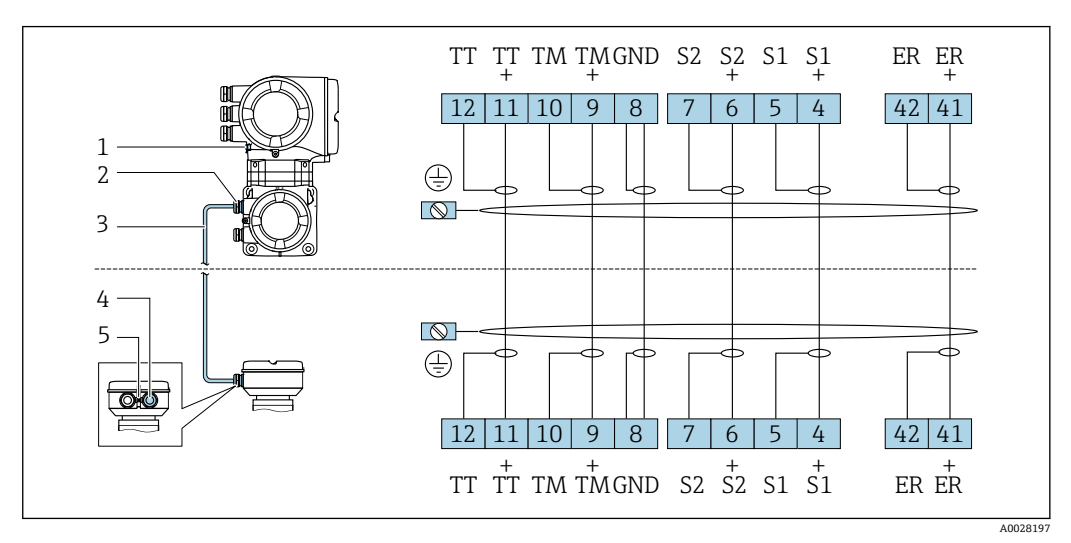

- 1 保护性接地端(PE)
- 2 变送器接线盒上的连接电缆入口
- 3 连接电缆
- 4 传感器接线盒上的连接电缆入口
- 5 保护性接地端(PE)

#### **连接电缆接入至传感器接线盒中**

通过接线端子连接;订购选项"外壳":

- 选型代号 B "不锈钢"→ 圖 50
- 选型代号 **L** "铸造不锈钢"

# <span id="page-49-0"></span>**通过接线端子连接至传感器接线盒**

适用仪表型号;订购选项"外壳": 选型代号 **B** "不锈钢外壳"

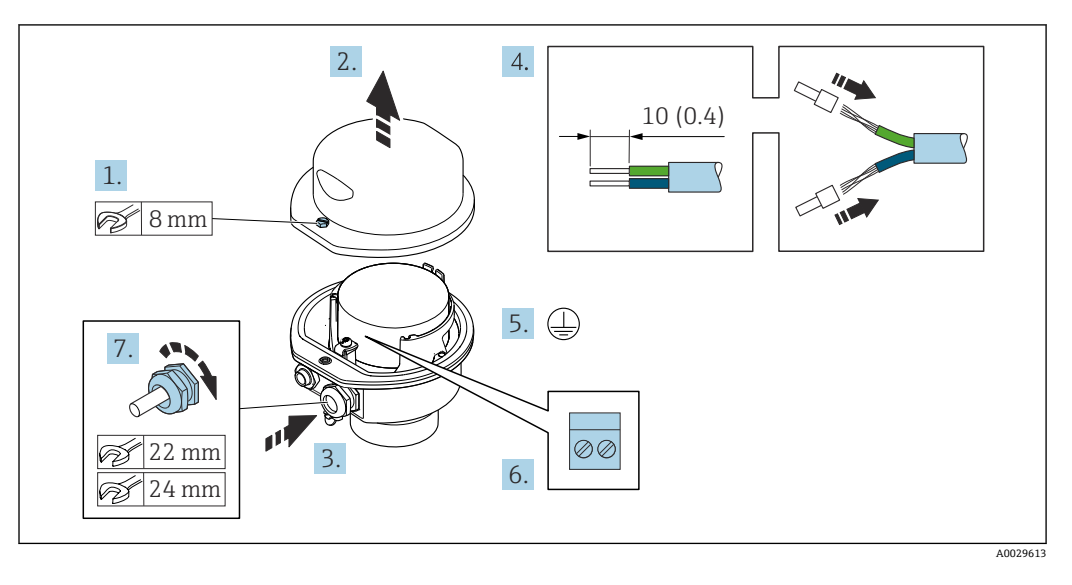

- 1. 松开外壳盖的固定螺丝。
- 2. 打开外壳盖。
- 3. 将电缆插入至电缆入口中。禁止拆除电缆入口上的密封圈,确保始终牢固密封。
- 4. 剥除电缆及电缆末端的外保护层。使用线芯电缆时,安装线鼻子。
- 5. 连接保护性接地端。
- 6. 参照接线端子分配连接电缆。
- 7. 牢固拧紧缆塞。
	- 执行上述步骤时已经完成连接连接电缆的操作。
- 8. 拧上外壳盖。
- 9. 拧紧外壳的盖固定螺丝。

## **变送器的电缆连接**

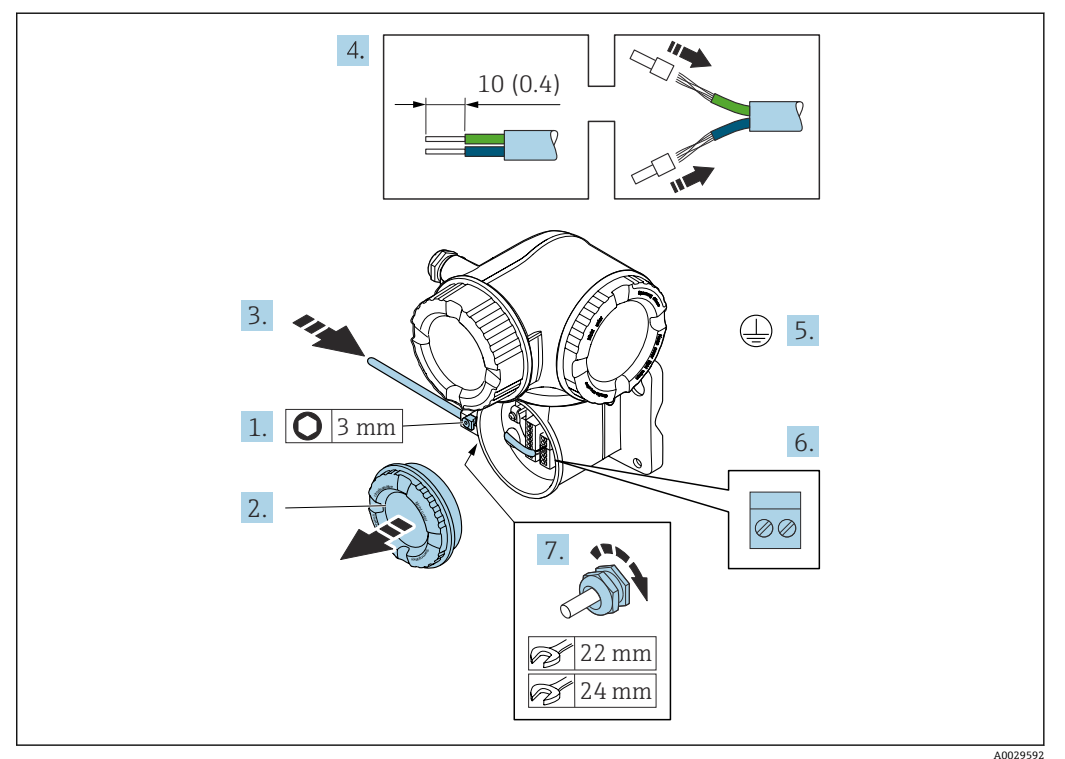

1. 打开接线腔盖的固定卡扣。

2. 打开接线腔盖。

3. 将电缆插入至电缆入口中。禁止拆除电缆入口上的密封圈,确保牢固密封。

- 4. 剥除电缆及电缆末端的外保护层。使用线芯电缆时, 电缆末端固定安装在线鼻子 中。
- 5. 连接保护性接地端。
- 6. 参照连接电缆接线端子分配连接电缆→ △ 49。
- 7. 牢固拧紧缆塞。
	- 上述步骤已涵盖接线操作。
- 8. 拧上接线腔盖。
- 9. 关闭接线腔盖的固定卡扣。
- 10. 完成连接电缆接线后: 连接信号电缆和供电电缆。

# **7.4.2 连接变送器**

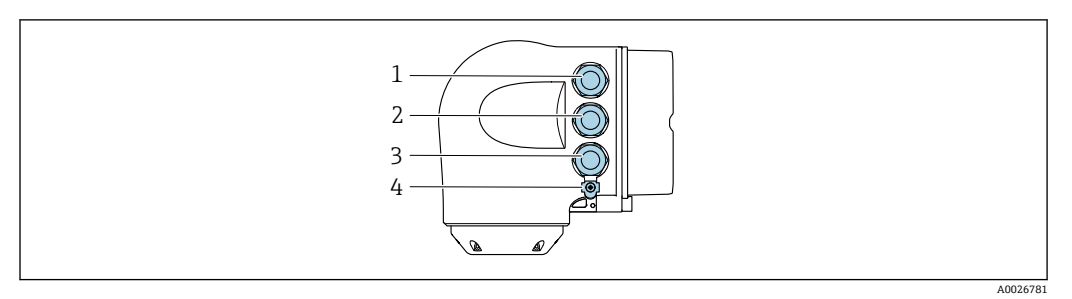

- 1 接线端子:连接电源
- 2 接线端子:连接传输信号、输入/输出
- 3 接线端子: 连接传输信号、输入/输出、或通过服务接口 (CDI-RJ45) 建立网络连接
- 4 保护性接地端(PE)

<sup>1</sup> 除了通过 PROFINET + Ethernet-APL 和现有输入/输出连接设备, 还可选其他连接 方式:

通过服务接口 (CDI-RJ45) 集成至网络中→ △ 55。

**连接插头**

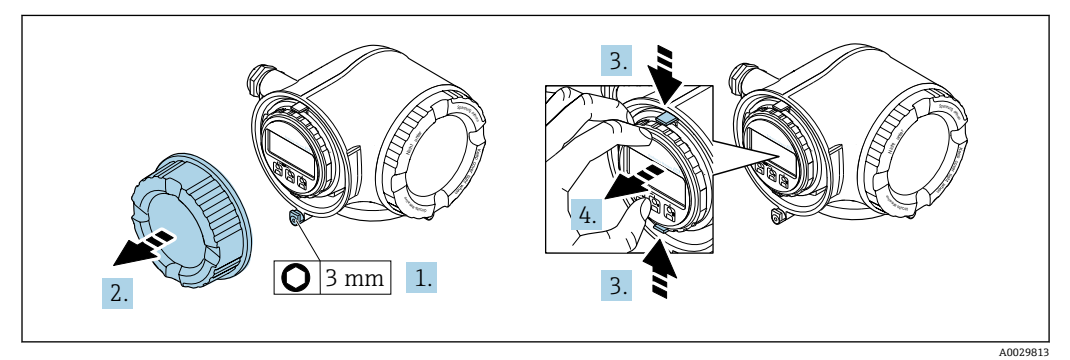

- 1. 松开接线腔盖固定卡扣。
- 2. 拧下接线腔盖。
- 3. 同时按压显示单元支座上的两个舌片。
- 4. 拆除显示单元支座。

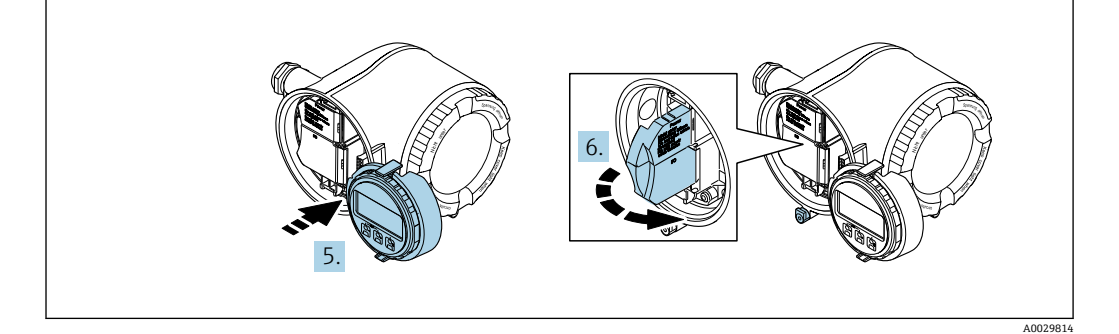

- 5. 将显示单元支座安装在电子腔边缘。
- 6. 打开接线腔盖板。

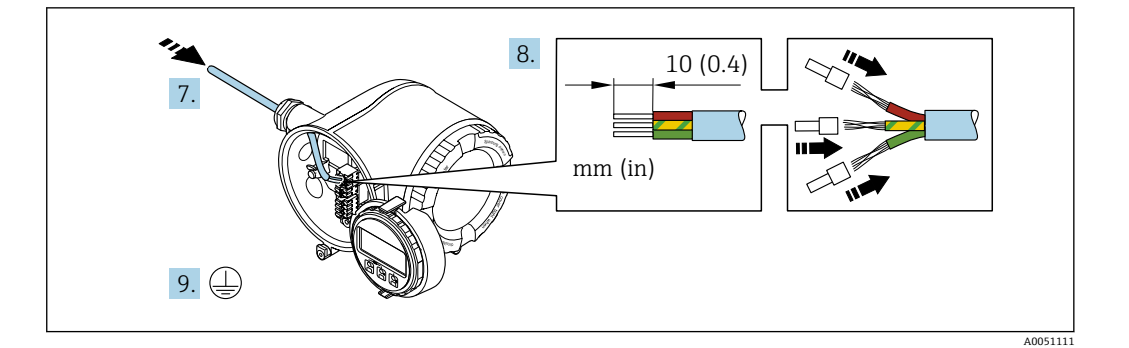

- 7. 将电缆插入至电缆入口中。禁止拆除电缆入口上的密封圈,确保牢固密封。
- 8. 去除电缆及电缆末端的外保护层,并连接至接线端子 26...27。如果使用线芯电 缆,需要将电缆末端固定安装在线鼻子中。
- 9. 连接保护性接地端(PE)。
- 10. 牢固拧紧缆塞。
	- 完成 APL 端口接线操作。

#### **连接电源和附加输入/输出**

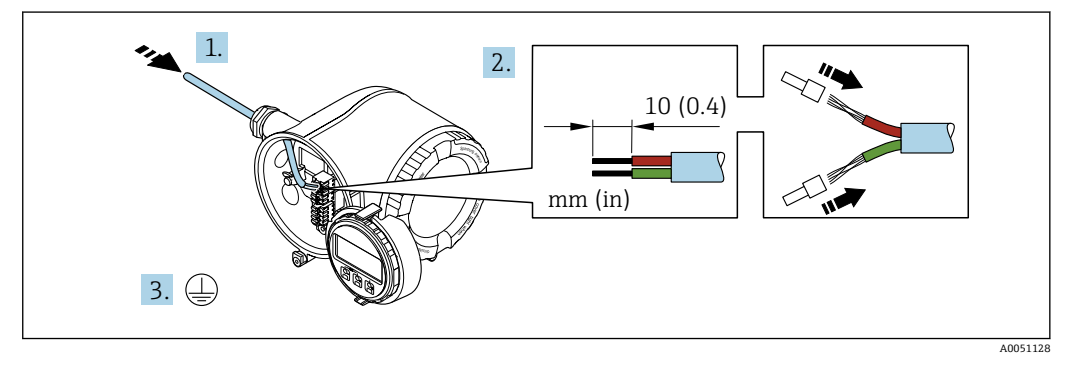

- 1. 将电缆插入至电缆入口中。禁止拆除电缆入口上的密封圈,确保牢固密封。
- 2. 剥除电缆及电缆末端的外保护层。如果使用线芯电缆,需要将电缆末端固定安装在 线鼻子中。
- 3. 进行保护性接地连接。

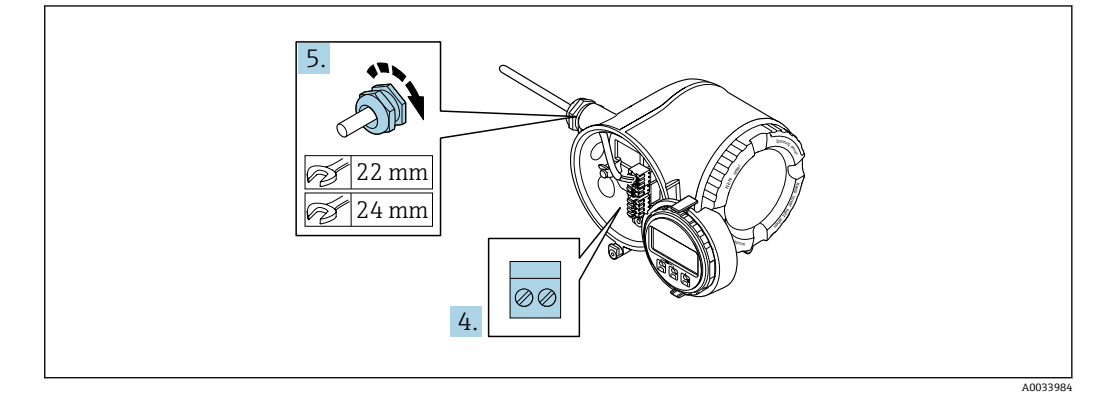

- 4. 参照接线端子分配接线。
	- **信号电缆的接线端子分配:**接线腔盖板上的粘贴标签标识有设备接线端子分 配。
		- 电源的接线端子分配: 参见接线腔盖板上的粘贴标签或→ △ 37。
- 5. 牢固拧紧缆塞。
	- 上述步骤已涵盖接线操作。
- 6. 关闭接线腔盖。
- 7. 将显示模块支座安装电子腔内。
- 8. 拧上接线腔盖。
- 9. 关闭接线腔盖的固定卡扣。

## **拆除电缆**

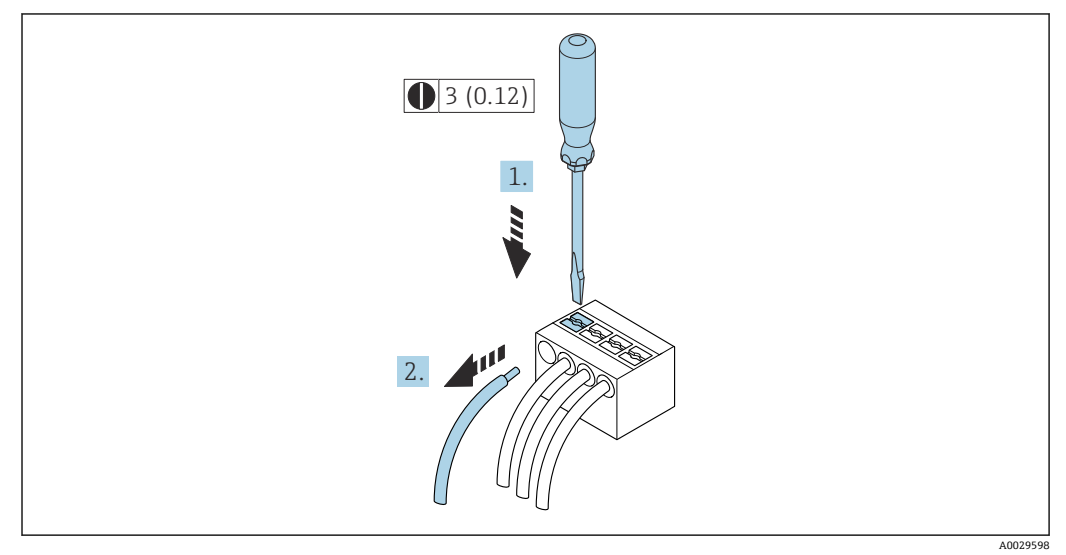

■ 18 单位: mm (in)

1. 拆除接线端子中的电缆时,将一字螺丝刀插入两个接线孔间的插槽中,并下压。 2. 同时向外拔出电缆。

## <span id="page-54-0"></span>**7.4.3 将变送器集成在网络中**

本章节仅介绍了在网络中进行设备集成的基本操作。

正确连接变送器的详细操作步骤 → ■ 49.

#### **通过服务接口集成**

通过服务接口 (CDI-RJ45) 进行设备集成。

连接时请注意以下几点:

- 推荐电缆: CAT5e、CAT6 或 CAT7, 带屏蔽连接头 (例如 YAMAICHI 品牌电缆, 型 号: Y-ConProfixPlug63 / 订货号: 82-006660)
- 最大电缆绝缘层厚度: 6 mm
- 带抗弯曲保护的插头长度:42 mm
- 弯曲半径:5 倍电缆绝缘层厚度

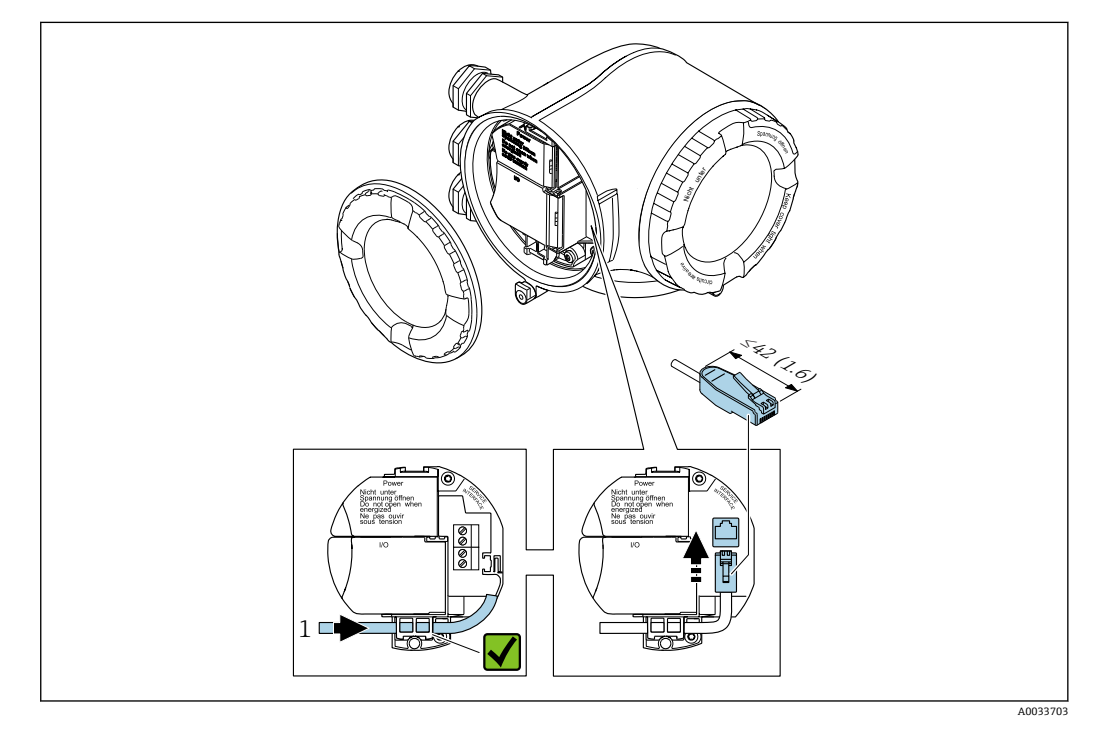

1 服务接口(CDI-RJ45)

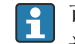

可以选购 RJ45-M12 插头转接头: 订购选项"附件",选型代号 **NB**:"RJ45 M12 转接头(服务接口)"

转接头连接服务接口 (CDI-RI45) 和电缆入口上的 M12 插头。因此, 无需打开设备 即可通过 M12 插头连接服务接口。

# **7.5 电势平衡**

#### **7.5.1 要求**

电势平衡:

• 注意内部接地规范

- 考虑管道材质、接地连接等操作条件
- 等电势连接介质、传感器和变送器
- 使用线芯横截面积不小于 6 mm<sup>2</sup> (0.0093 in<sup>2</sup>)的接地电缆以及线鼻子进行等电势连接

在危险区域中使用的仪表请遵守防爆手册(XA)要求。

# **7.6 特殊接线指南**

# **7.6.1 接线实例**

**PROFINET + Ethernet-APL**

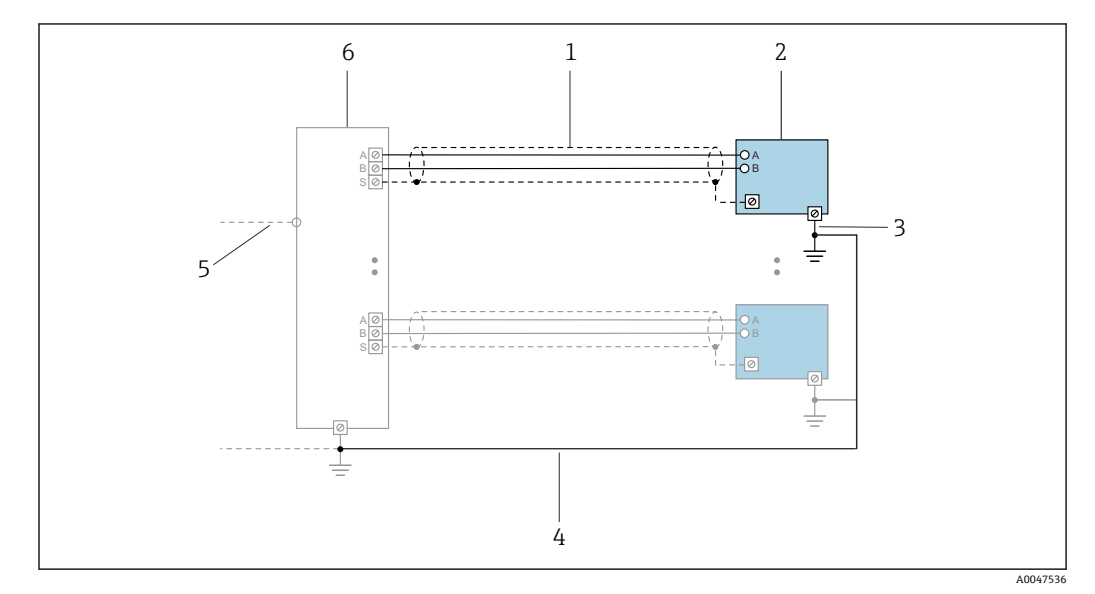

■ 19 接线实例: PROFINET + Ethernet-APL

- 
- 1 电缆屏蔽层<br>2 测量设备 2 测量设备
- 3 本地接地端
- 4 等电势线<br>5 Trunk 或
- Trunk 或 TCP
- 6 现场交换机

## **4...20 mA 电流输出**

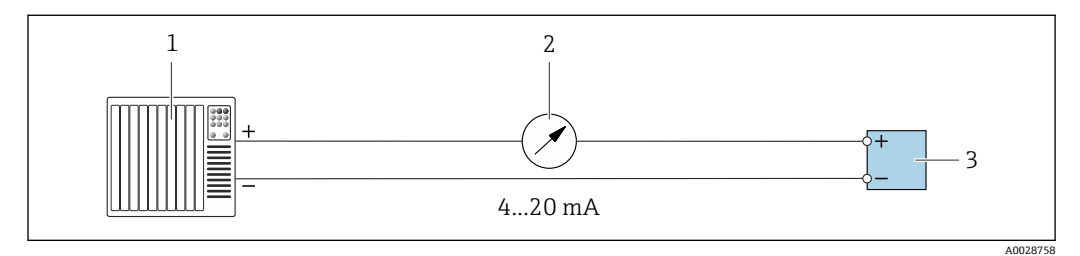

**20** 接线实例: 4 ... 20 mA 电流输出 (有源信号)

- 1 自动化系统,带电流输入 (例如 PLC)<br>2 模拟显示单元: 注意最大负载
- 2 模拟显示单元: 注意最大负载<br>3 变送器
- 3 变送器

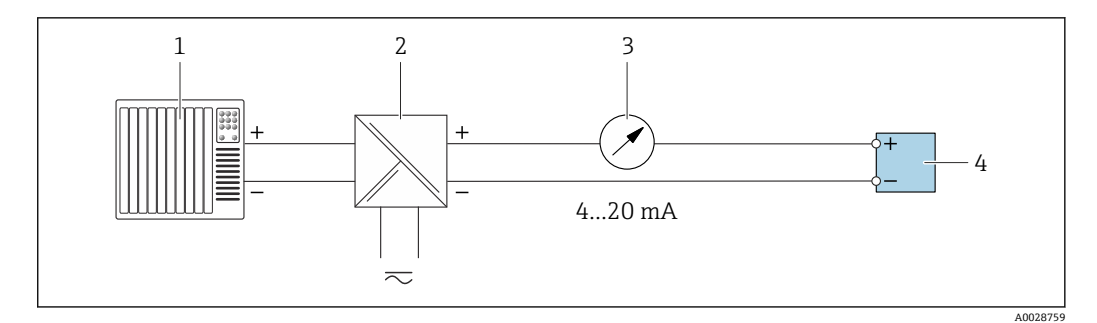

- **21 接线实例: 4...20 mA 电流输出 (无源信号)**
- 
- 1 自动化系统,带电流输入 (例如 PLC)<br>2 电源的有源安全栅 (例如 RN221N) 2 电源的有源安全栅(例如 RN221N)
- 3 模拟显示单元: 注意最大负载<br>4 变送器
- 变送器

#### **脉冲/频率输出**

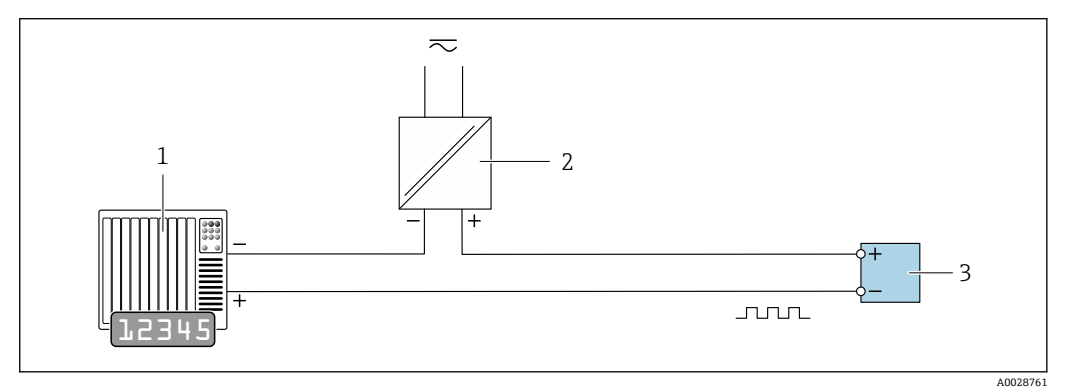

22 接线实例:脉冲/频率输出(无源信号)

- 1 自动化系统,带脉冲/频率输入(例如 PLC,带 10 kΩ 上拉电阻或下拉电阻)<br>2 电源
- 
- 2 电源<br>3 变送 变送器: 注意输入参[数→ 264](#page-263-0)

#### **开关量输出**

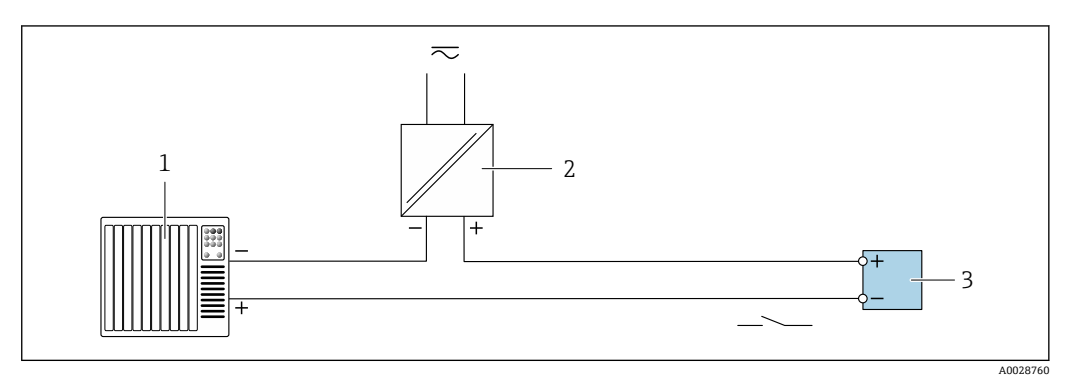

- 图 23 接线实例: 开关量输出 (无源信号)
- 1 自动化系统,带开关量输入(例如 PLC,带 10 kΩ 上拉电阻或下拉电阻)
- 2 电源
- 3 变送器: 注意输入参数→ 264

## **继电器输出**

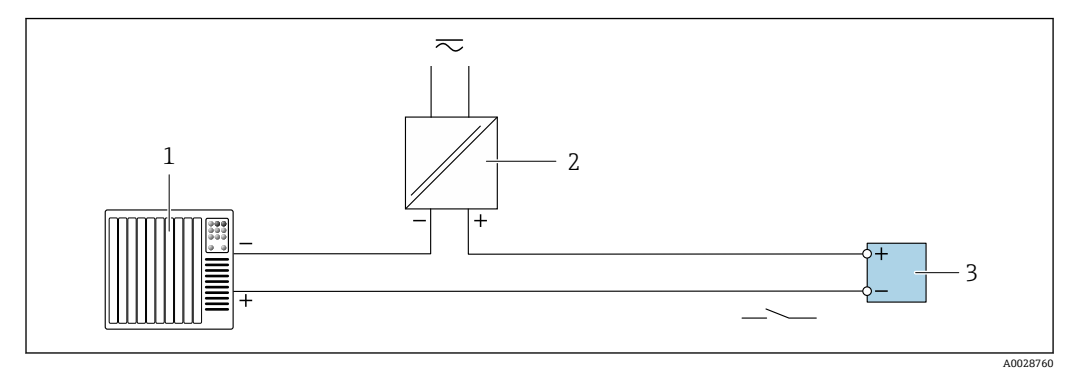

- 24 接线实例:继电器输出(无源信号)
- 1 自动化系统,带继电器输入 (例如 PLC)<br>2 电源
- 电源
- 3 变送器: 注意输入参[数→ 265](#page-264-0)

**电流输入**

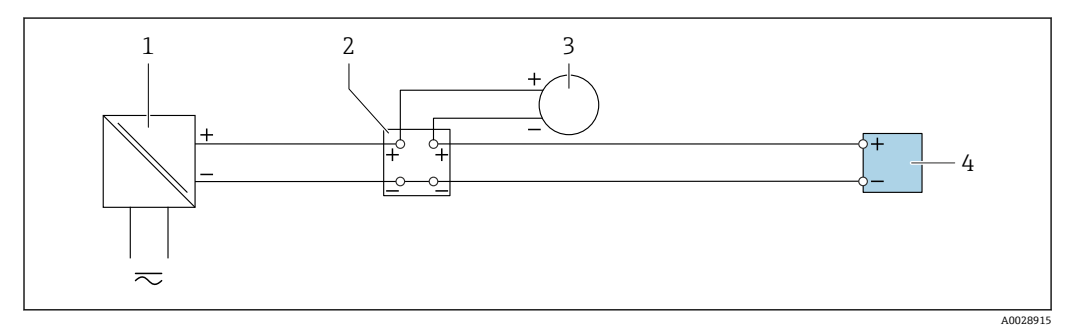

**25 接线实例: 4...20 mA 电流输入** 

- 
- 1 电源<br>2 接线 接线箱
- 3 外接测量设备(例如用于读取压力或温度值)
- 4 变送器

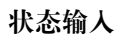

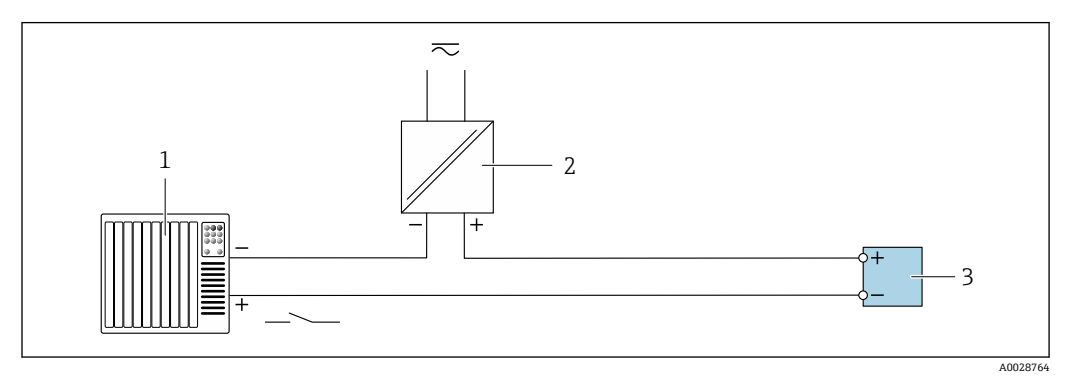

26 接线实例:状态输入

1 自动化系统,带状态输出(例如 PLC)

2 电源

3 变送器

# **7.7 硬件设置**

# **7.7.1 设置设备名称**

通过设备位号可以快速识别工厂中的测量点。使用 DIP 开关或通过自动化系统可以更改 工厂中已设置的设备名称。

实例: EH-Promass500-XXXX

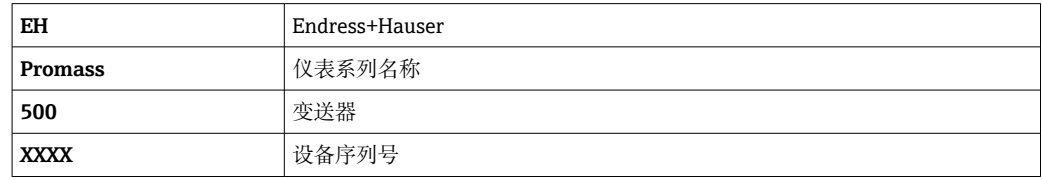

查询当前设备名称:设置 → 站名。

#### **使用 DIP 开关设置设备名称**

使用 DIP 开关 1...8 设置设备名称的后半部分。地址范围为 1...254 (工厂设置: 设备序 列号)

#### **DIP 开关概览**

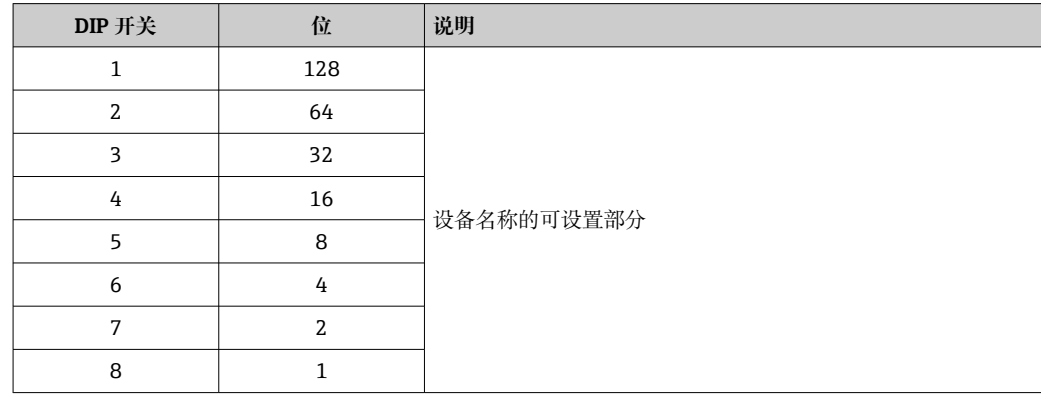

#### 实例: 设置设备名称 EH-PROMASS500-065

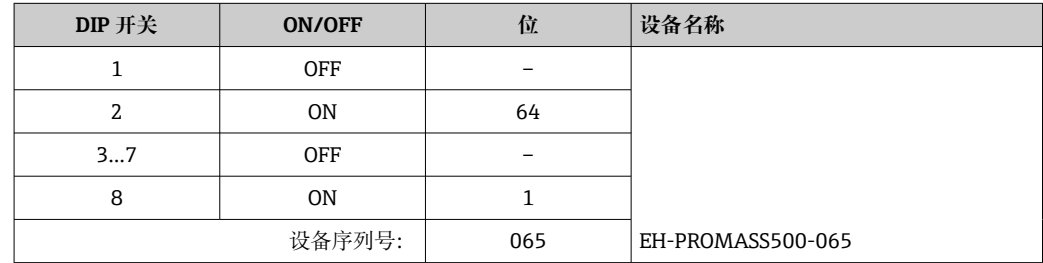

#### **设置设备名称:Proline 500(数字)**

打开变送器外壳时存在电击风险。

‣ 打开变送器外壳之前:

‣ 切断设备电源。

**← 缺省 IP 地址可能无法使用→ ■ 61。** 

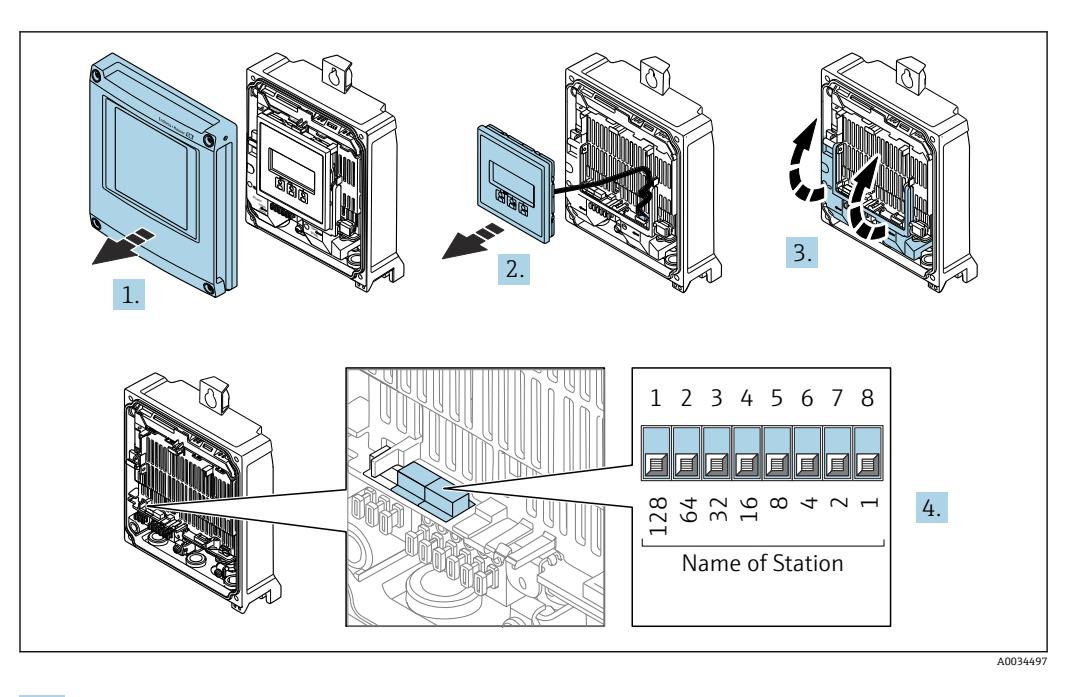

- 1. 松开外壳盖上的四颗固定螺钉。
- 2. 打开外壳盖。
- 3. 打开接线腔盖板。
- 4. 使用输入/输出电子模块上的相应 DIP 开关设置设备名称。
- 5. 变送器的装配步骤与上述拆卸步骤相反。
- 6. 重新接通设备电源。
	- 设备重启后,设置的设备地址立即生效。

#### **设置设备名称:Proline 500**

打开变送器外壳时存在电击风险。

- ‣ 打开变送器外壳之前:
- ‣ 切断设备电源。

**[● 缺省 IP 地址可能无法使用→ 圖 61。** 

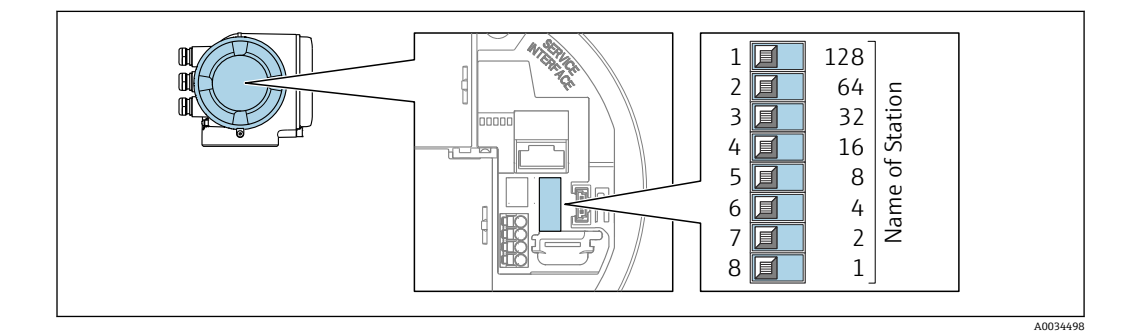

- 1. 取决于外壳类型,松开外壳盖的固定锁扣或固定螺钉。
- 2. 取决于外壳类型, 拧下或打开外壳盖; 如需要, 断开主要电子模块和现场显示单元 间的连接。
- 3. 使用输入/输出电子模块上的相应 DIP 开关设置设备名称。
- 4. 变送器的装配步骤与上述拆卸步骤相反。
- 5. 重新接通设备电源。
	- 设备重启后,设置的设备地址立即生效。

#### <span id="page-60-0"></span>**通过自动化系统设置设备名称**

DIP 开关 1...8 必须全部拨至 **OFF**(工厂设置)或 **ON**,才能通过自动化系统设置设备名 称。

通过自动化系统可以更改整个设备名称(站名)。

- 出厂时,设备名称中包含序列号,将不再保存。设备名称无法恢复至含序列号的 出厂设置。复位后设备名称为空。
	- 通过自动化系统设置设备名称时: 用小写字母命名设备。

## **7.7.2 启用缺省 IP 地址**

#### 通过 DIP 开关启用缺省 IP 地址: Proline 500 (数字)

打开变送器外壳时存在电击风险。

- ‣ 打开变送器外壳之前:
- ‣ 切断设备电源。

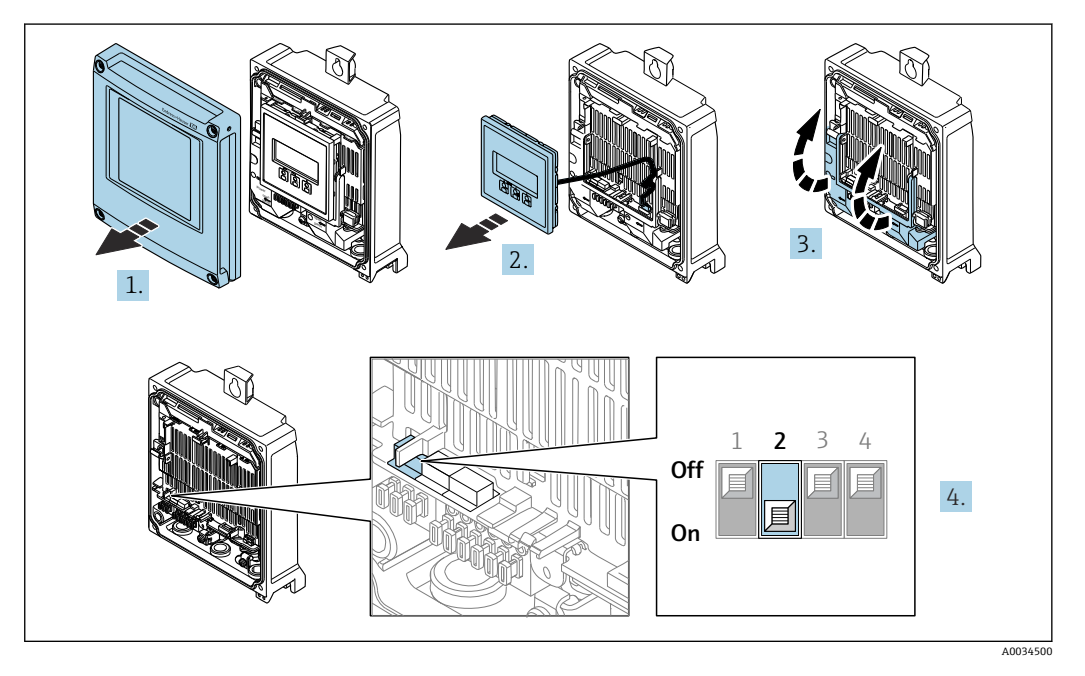

- 1. 松开外壳盖上的四颗固定螺丝。
- 2. 打开外壳盖。
- 3. 打开接线腔盖板。
- 4. 将 I/O 电子模块上的 DIP 开关 2 从 **OFF** 拨至 **ON**。
- 5. 以相反顺序重新装配变送器。
- 6. 重新接通设备电源。
	- 设备重启后,缺省 IP 地址生效。

#### **通过 DIP 开关启用缺省 IP 地址: Proline 500**

打开变送器外壳时存在电击风险。

- ‣ 打开变送器外壳之前:
- ‣ 切断设备电源。

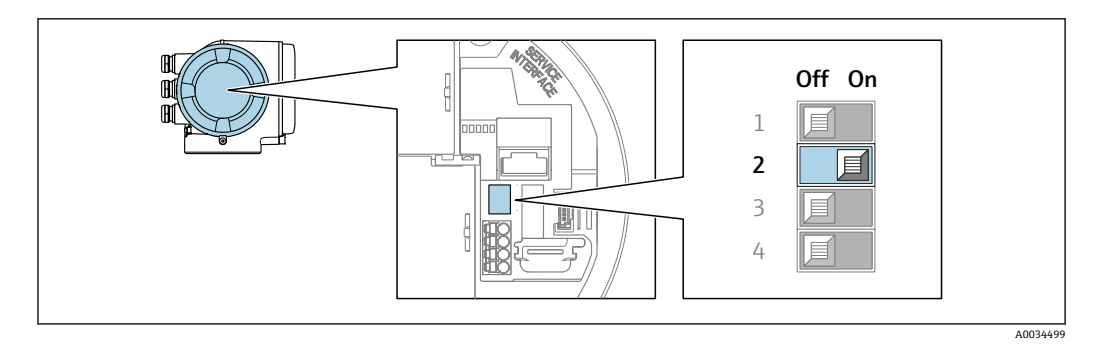

- 1. 取决于外壳类型,松开外壳盖锁扣或拧松固定螺丝。
- 2. 取决于外壳类型, 拧下或打开外壳盖; 如需要, 断开主要电子模块和现场显示单元 间的连接。
- 3. 将 I/O 电子模块上的 DIP 开关 2 从 **OFF** 拨至 **ON**。
- 4. 以相反顺序重新装配变送器。
- 5. 重新接通设备电源。
	- 设备重启后,缺省 IP 地址生效。

# **7.8 确保防护等级**

测量设备始终符合 IP66/67, Type 4X 防护等级要求。

完成电气连接后执行下列检查,确保满足 IP66/67, Type 4X 防护等级:

- 1. 检查外壳密封圈,确保洁净,且正确安装到位。
- 2. 如需要,擦干、清洁或更换密封圈。
- 3. 拧紧外壳上的所有螺丝,关闭螺纹外壳盖。
- 4. 牢固拧紧缆塞。
- 5. 确保水汽不会通过电缆入口进入仪表内部: 插入电缆入口之前,向下弯曲电缆(形成"聚水湾")。

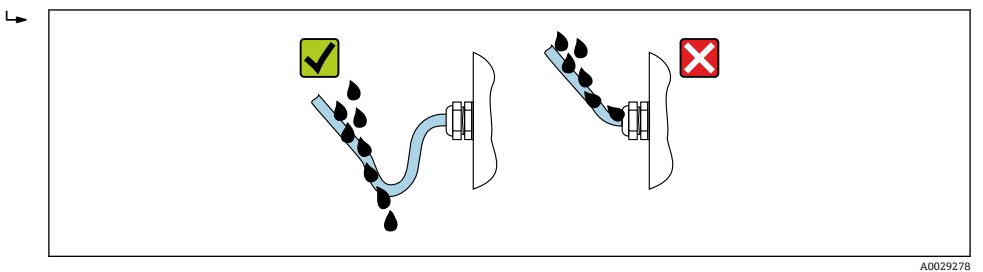

6. 随箱包装中的缆塞一旦不使用,将使得测量设备不再满足外壳防护等级要求。因 此,必须将其替换为符合外壳防护等级要求的堵头。

# **7.9 连接后检查**

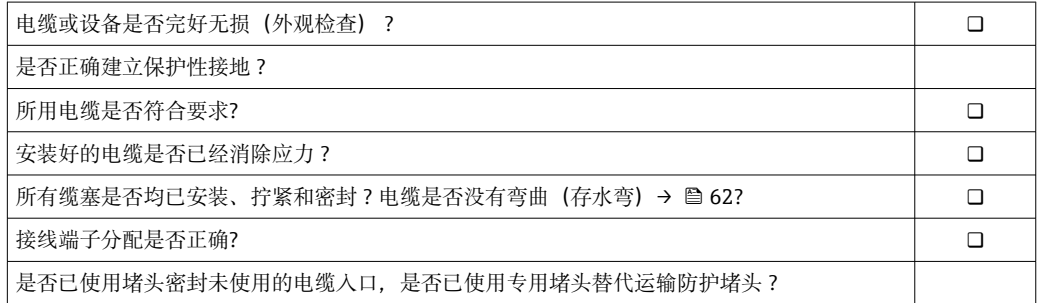

# **8 操作方式**

# **8.1 操作方式概述**

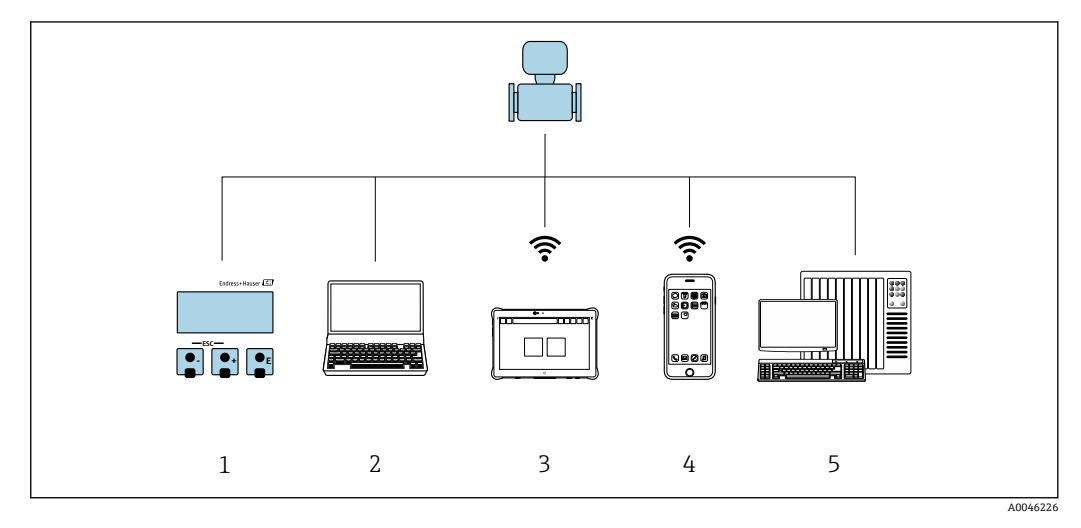

- 1 通过显示单元进行现场操作<br>2 计算机, 安装有网页浏览器
- 2 计算机, 安装有网页浏览器 (例如 Internet Explorer) 或调试软件 (例如 FieldCare、SIMATIC PDM)<br>3 Field Xpert SMT70
- Field Xpert SMT70
- 4 移动手操器<br>5 控制系统 (
- 控制系统(例如 PLC)

# **8.2 操作菜单的结构和功能**

# **8.2.1 操作菜单的结构**

□ 专家菜单说明: 参见设备随箱提供的《仪表功能描述》→ △ 289

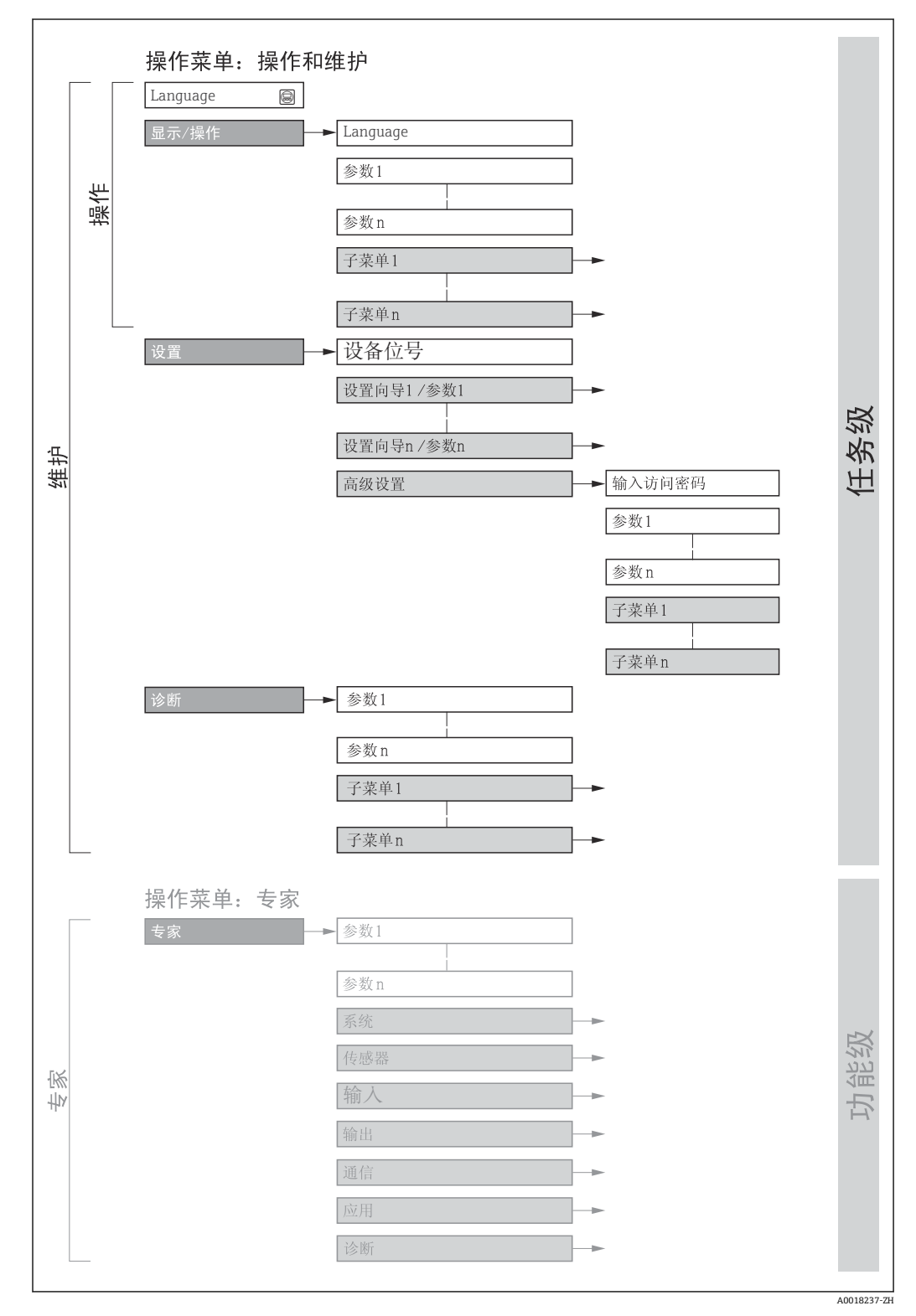

<sup>■ 27</sup> 操作菜单的结构示意图

# **8.2.2 操作原理**

操作菜单的各个部分均针对特定用户角色(操作员、维护等)。针对设备生命周期内的典 型任务设计每个用户用色。

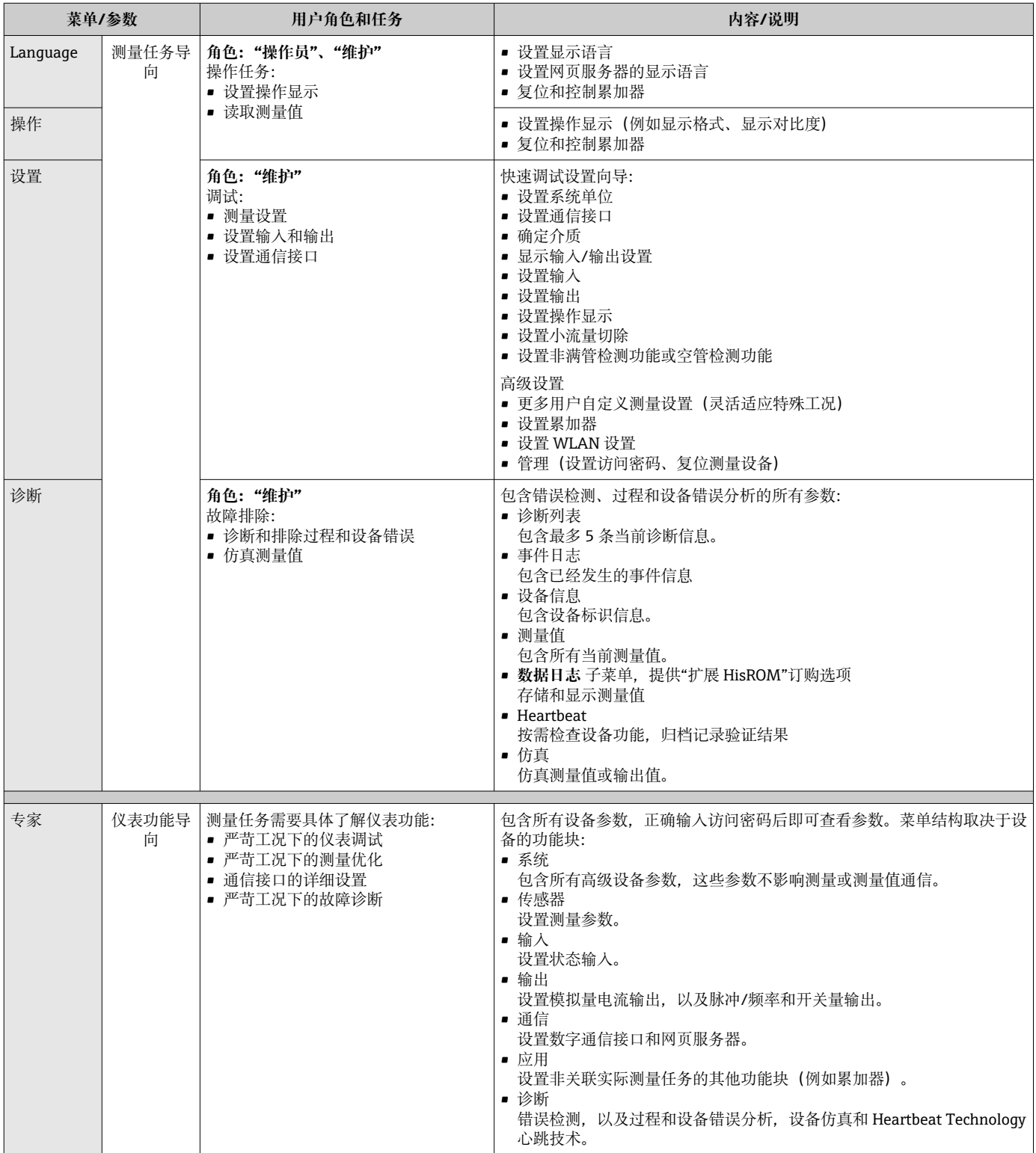

# **8.3 通过现场显示单元访问操作菜单**

# **8.3.1 操作显示**

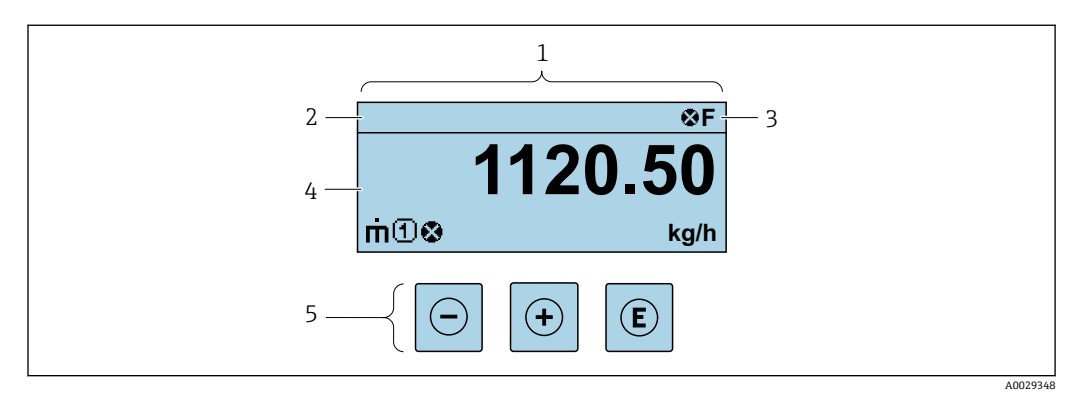

- 1 操作显示<br>2 设备位号
- 2 设备位号<br>3 状态区
- 状态区
- 4 测量值显示区 (四行)<br>5 操作部件→ △ 72 操作部件→ ■ 72

# **状态区**

在顶部右侧的操作显示状态区中显示下列图标:

- 状态信号→ 177
- **F**: 故障
- C: 功能检查
- S: 超出规范
- M: 需要维护
- 诊断响应[→ 177](#page-176-0)
	- 3: 报警
	- $\triangle$ : 警告
- 命: 锁定(硬件锁定仪表)
- →: 通信(允许通过远程操作通信)

# **显示区**

在显示区中,每个测量值前均显示特定图标,详细说明如下:

## **测量变量**

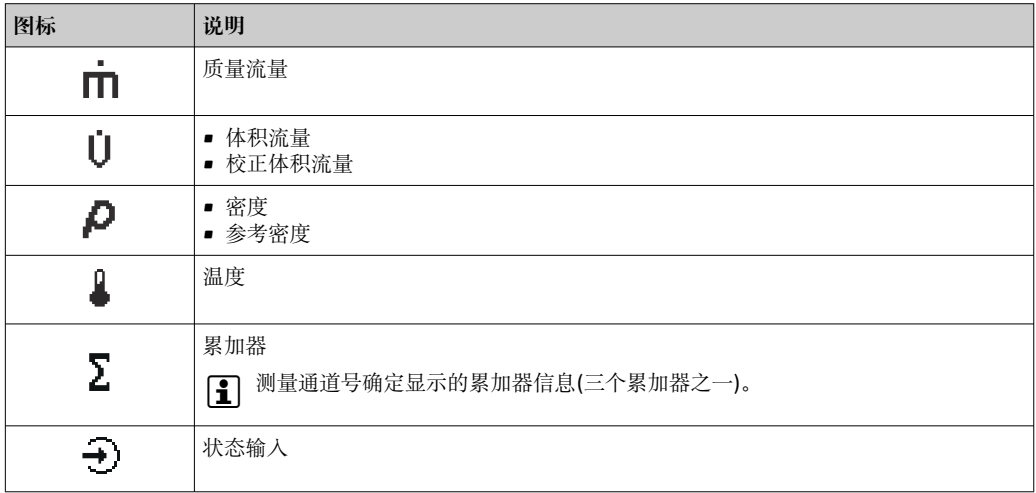

#### **测量通道号**

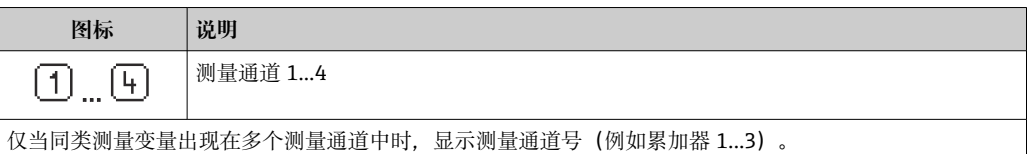

# **诊断响应**

显示测量值相关诊断事件对应的诊断响应。 图标信[息→ 177](#page-176-0)

**{ 1 在显示格式 参数 (→ □ 130)中设置测量值的数值和显示格式。** 

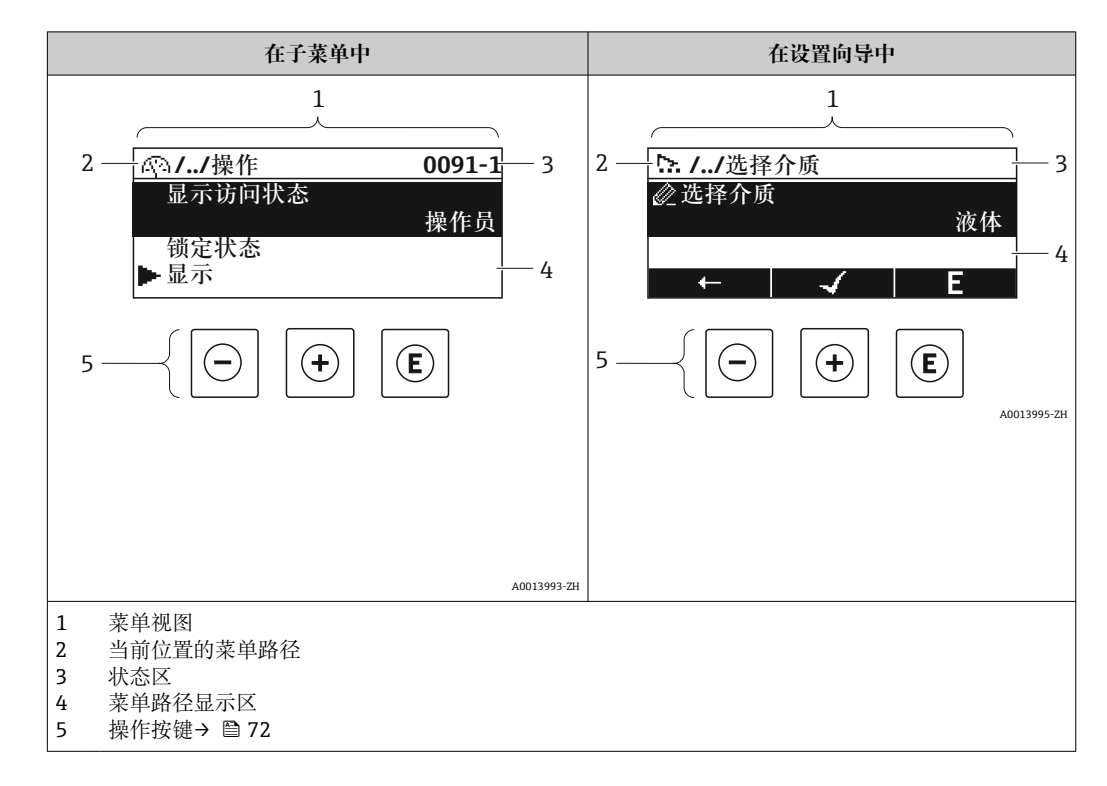

## **8.3.2 菜单视图**

#### **菜单路径**

在菜单视图的左上方显示菜单路径,包含以下部分:

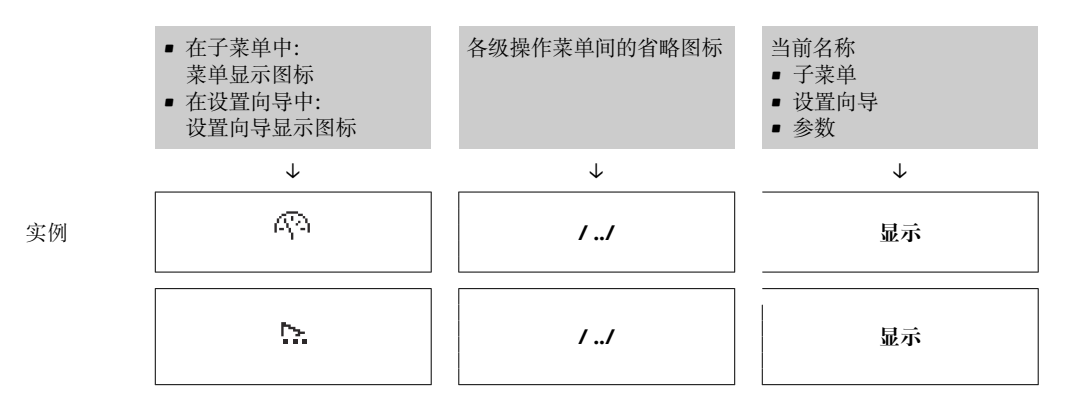

● 菜单中图标的详细信息请参考"显示区"章节→ △ 69

## **状态区**

显示在右上角菜单视图的状态区中:

- 在子菜单中
	- 直接输入参数访问密码(例如:0022-1)
	- 发生诊断事件时,显示诊断响应和状态信号
- 在设置向导中

发生诊断事件时,显示诊断响应和状态信号

- • 诊断响应和状态信号的详细信息→ 177
	- 访问密码的功能和输入信息→ 24

#### <span id="page-68-0"></span>**显示区**

#### **菜单**

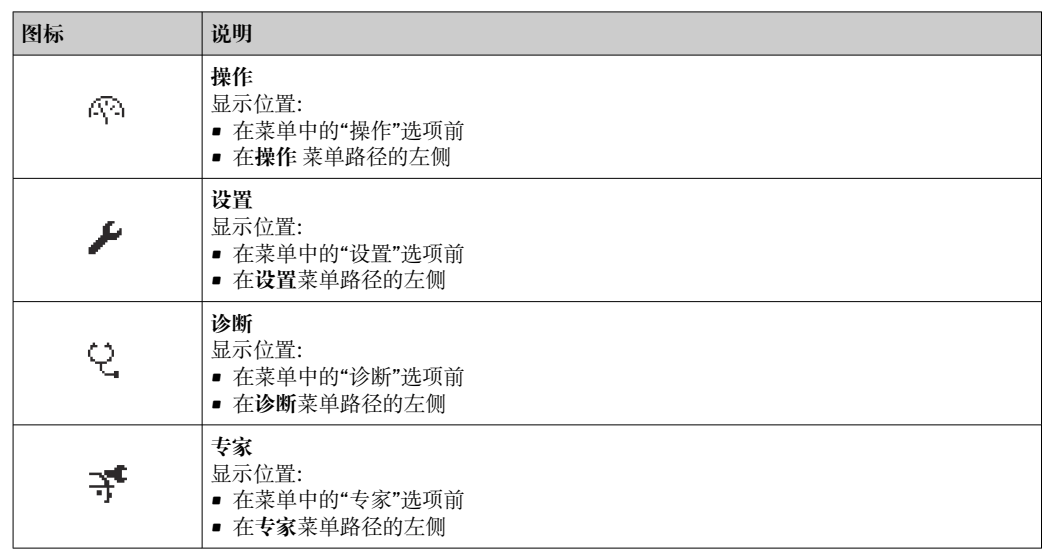

# **子菜单、设置向导、参数**

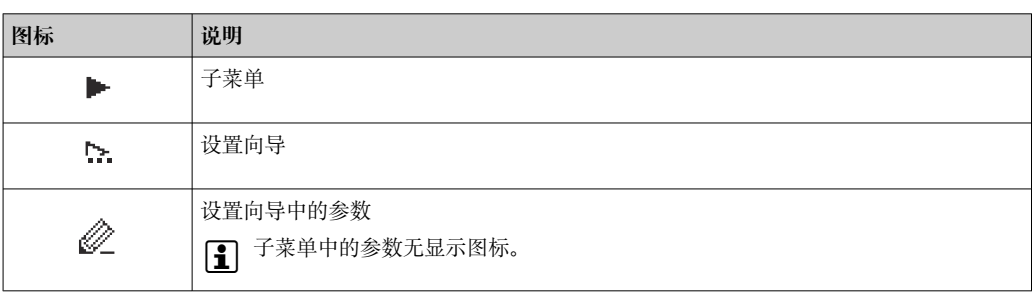

#### **锁定**

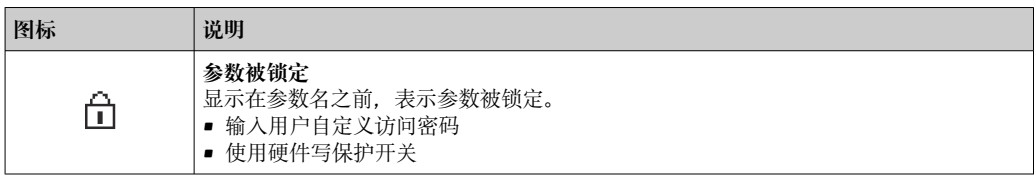

# **设置向导**

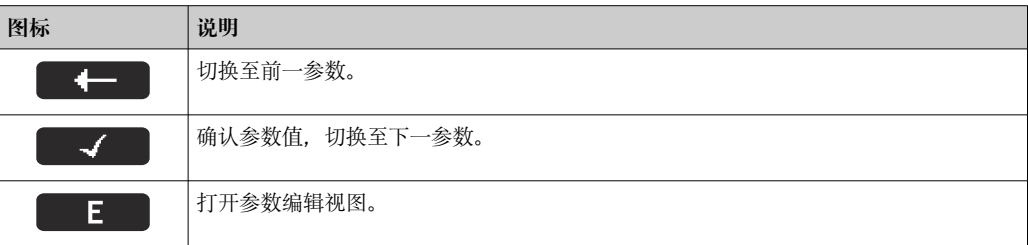

# **8.3.3 编辑界面**

#### **数字编辑器**

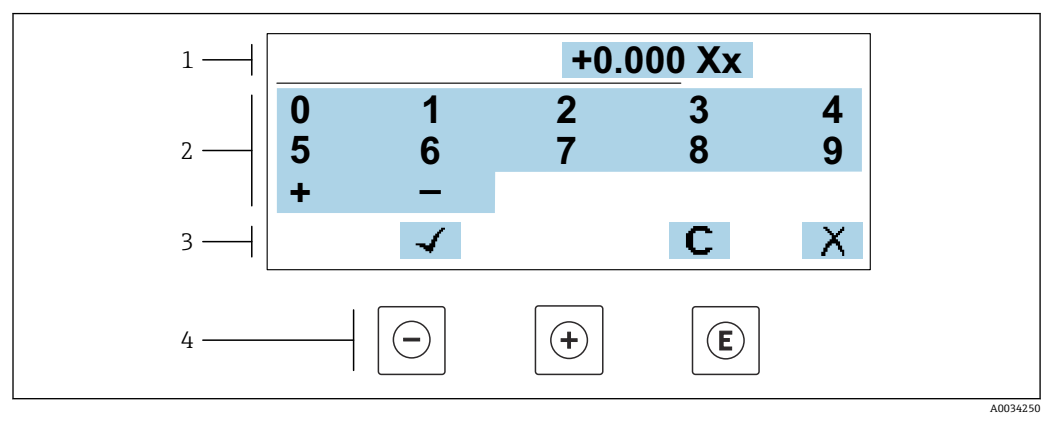

28 输入参数数值(例如限定值)

1 输入显示区

2 输入界面<br>3 确认、删

- 确认、删除或放弃输入
- 4 操作部件

#### **文本编辑器**

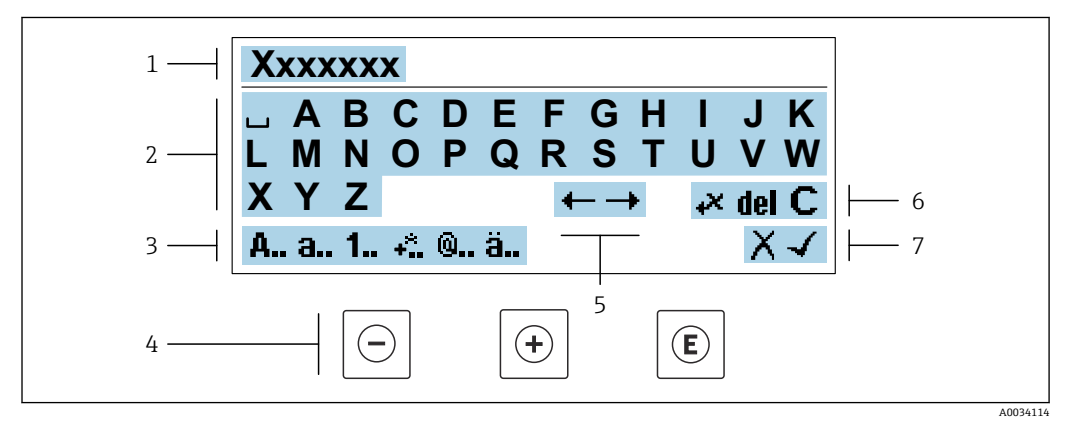

■ 29 输入文本参数(例如设备位号)

- 1 输入显示区
- 2 当前输入界面
- 3 更改输入界面
- 4 操作按键<br>5 移动输入
- 5 移动输入位置
- 6 删除输入<br>7 放弃或确
- 放弃或确认输入

### **在编辑界面中使用操作按键**

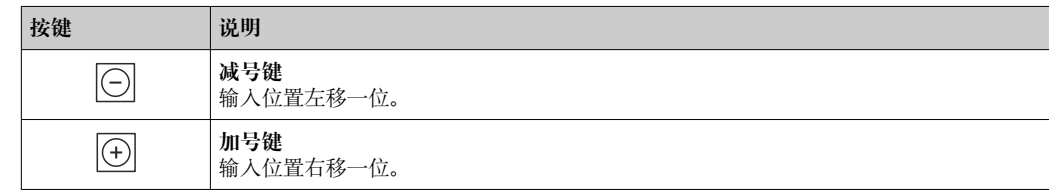

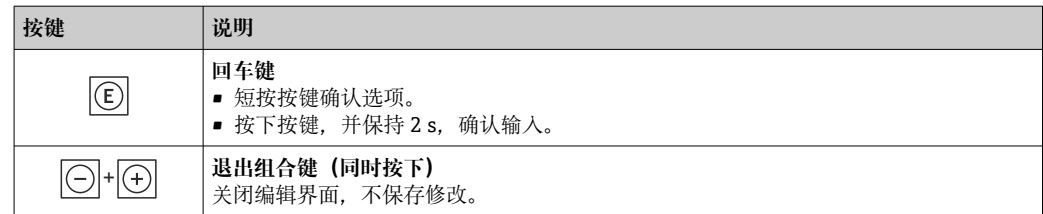

#### **输入界面**

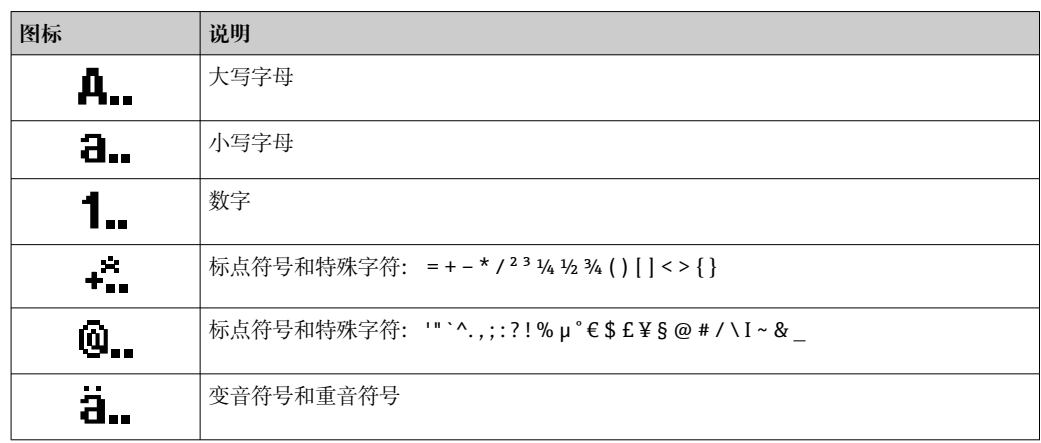

# **控制数据输入**

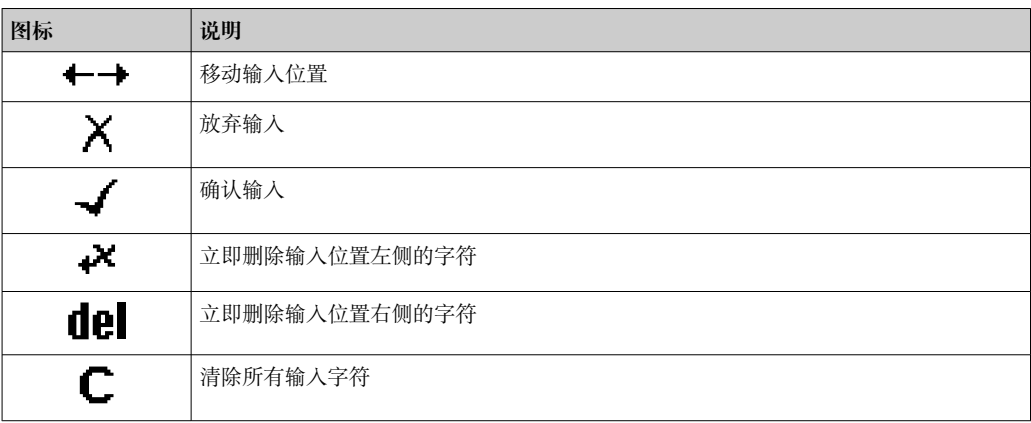

# <span id="page-71-0"></span>**8.3.4 操作单元**

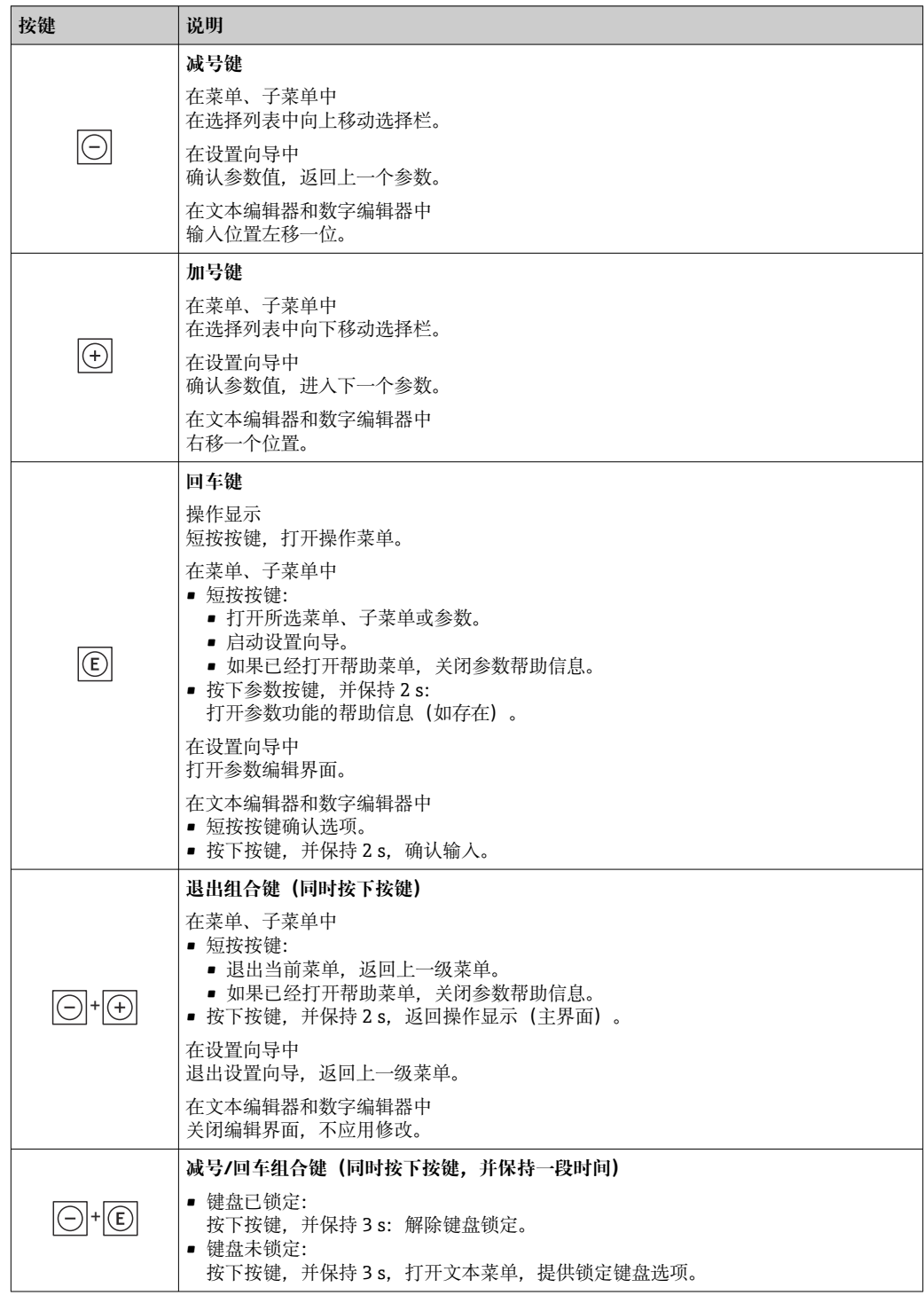

# **8.3.5 打开文本菜单**

用户使用文本菜单可以在操作界面中直接快速访问下列菜单:

- 设置
- 数据备份
- 
- 仿真
## **调用和关闭文本菜单**

用户处于操作界面。

- 1. 同时按下曰和回键,并至少保持 3 秒。
	- 打开文本菜单。

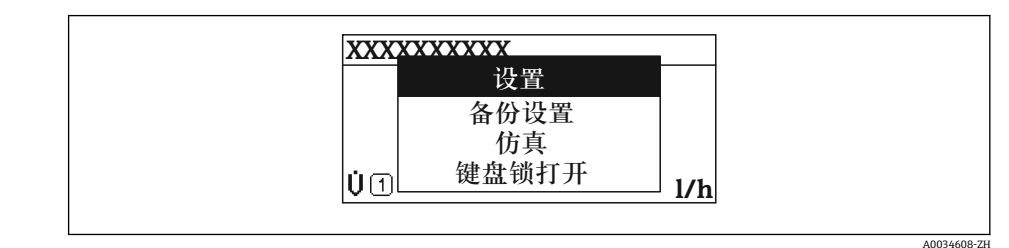

2. 同时按下曰键和田键。

文本菜单关闭,显示操作界面。

## **通过文本菜单查看菜单**

1. 打开文本菜单。

- 2. 按下回键,进入所需菜单。
- 3. 按下回键,确认选择。
	- 打开所选菜单。

## **8.3.6 在列表中移动和选择**

使用不同的操作按键浏览操作菜单。标题栏左侧显示菜单路径。每个菜单前均带显示图 标。在浏览过程中,标题栏中显示图标。

← 带图标的菜单路径和操作按键的详细说明[→ 68](#page-67-0)

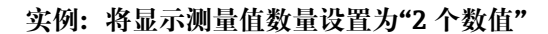

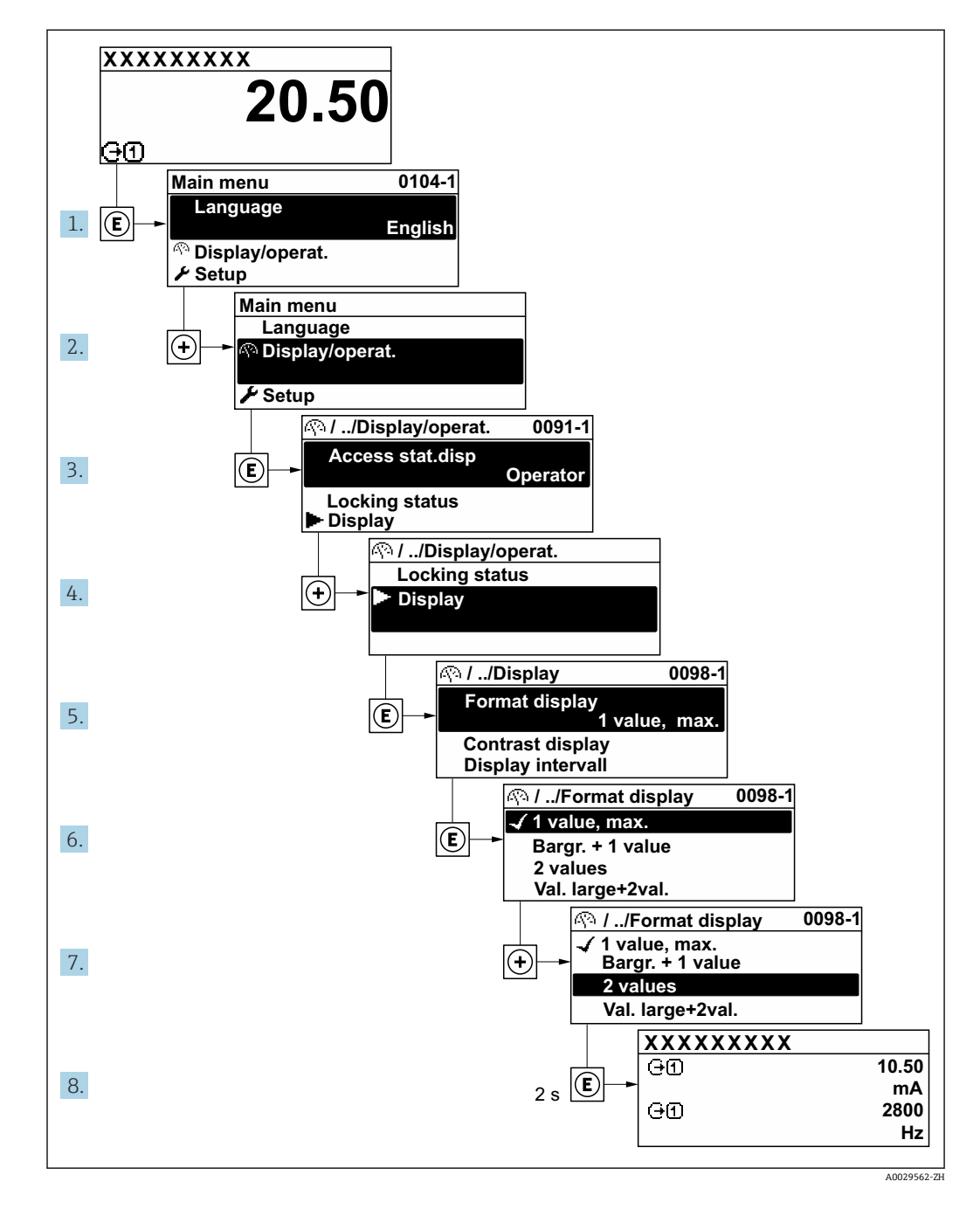

## **8.3.7 直接查看参数**

每个参数均有菜单号,可以通过现场显示直接访问参数。在**输入密码** 参数中输入访问密 码,直接查看参数。

### **菜单路径**

专家 → 输入密码

直接访问密码由(最多)5 个数字和通道号组成,通道号标识过程变量所在的通道,例 如 00914-2。在菜单视图中,显示在所选参数标题栏的右侧。

A0029414

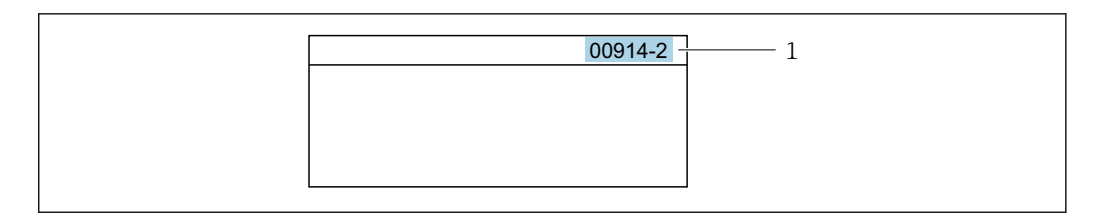

#### 1 直接访问密码

输入直接访问密码时请注意以下几点:

- 输入直接访问密码时无需输入前导 0。 例如:输入**"914"**,而不是输入**"00914"**
- 如果没有输入通道号,则自动打开通道 1。 例如:输入 **00914** → **分配过程变量** 参数
- 如需打开其他通道:输入直接访问密码和相应的通道号。 例如:输入 **00914-2** → **分配过程变量** 参数
- □ 每个参数的直接访问密码请参考仪表的《仪表功能描述》

### **8.3.8 查询帮助文本**

部分参数带帮助文本,可以通过菜单视图查看。帮助文本提供参数功能的简单说明,支 持快速安全调试。

#### **查询和关闭帮助文本。**

用户正在查看菜单视图和选择参数。

- 1. 按下键,并保持 2 s。
	- 打开所选参数的帮助文本。

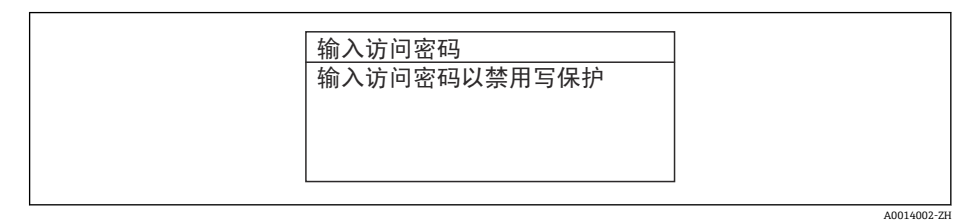

■ 30 例如: "输入访问密码"参数的帮助文本

- 2. 同时按下曰键+ 日键。
	- 关闭帮助文本。

### **8.3.9 更改参数**

可以在数字编辑器或文本编辑器中更改参数。

- 数字编辑器:更改参数的数值,例如限定值规格参数。
- 文本编辑器:输入参数的文本,例如位号名称。

输入值超出允许值范围时,显示信息。

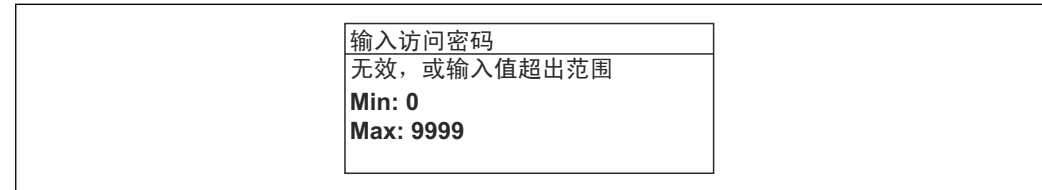

A0014049-Z

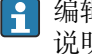

● 编辑界面的详细说明——包含文本编辑器和数字编辑器,带图标→ ■ 70, 操作部件 说明[→ 72](#page-71-0)

## **8.3.10 用户角色及访问权限**

用户设置访问密码后,"操作员"和"维护"两种用户角色具有不同的参数写访问权限。保 护设备设置,防止通过现场显示单元进行未经授权的修改→ △ 155。

## **设置不同用户角色的访问权限**

设备出厂时没有设置访问密码。设备的访问权限(读访问和写访问)不受限,对应 "Maintenance"用户角色。

- ‣ 设置访问密码。
	- ► 除了"Maintenance"用户角色外,还可重新设置"Operator"用户角色。两种用户角 色的访问权限不同。

### **参数访问权限:"Maintenance"用户角色**

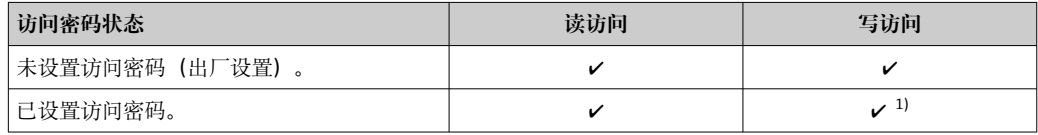

1) 输入访问密码后用户才能进行写访问。

### **参数访问权限:"Operator"用户角色**

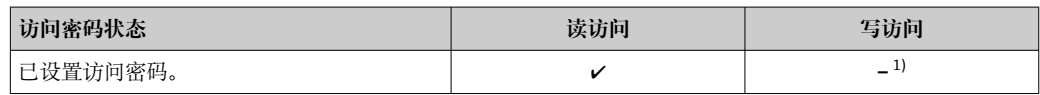

1) 即使已设置访问密码,不影响测量的部分参数仍始终允许修改,不受写保护限制。参见"通过访问密码 设置写保护"章节

**[- ] 通过访问状态** 参数中查询当前用户角色。菜单路径: 操作→访问状态

## **8.3.11 通过访问密码关闭写保护**

现场显示单元中的参数前显示图标时,表示参数已被用户密码锁定保护,不能通过现 场显示单元更改参数[值→ 155](#page-154-0)。

在**输入访问密码** 参数 [\(→ 135\)中](#page-134-0)输入用户自定义访问密码可以关闭参数写保护。

1. 按下回键,立即显示密码输入提示。

- 2. 输入访问密码。
	- 参数前的图标消失;所有先前写保护参数重新开启。

## **8.3.12 打开和关闭键盘锁**

键盘锁定后无法通过现场操作访问整个操作菜单。因此,不能继续查看操作菜单或修改 特定参数。用户只能在操作显示中查看测量值。 通过文本菜单打开或关闭键盘锁。

**打开键盘锁**

自动打开键盘锁:

- 如果未通过显示单元操作设备的时间超过 1 分钟。
- 设备每次重启后。

## **手动打开键盘锁:**

- 1. 设备上显示测量值。 同时按下曰和回键,并至少保持 3 秒。 显示文本菜单。
- 2. 在文本菜单中选择**键盘锁定**选项。 打开键盘锁。

如果用户尝试在键盘锁打开的状态下访问操作菜单,显示 **键盘锁定**信息。

### **关闭键盘锁**

‣ 打开键盘锁。 同时按下曰和回键,并至少保持 3 秒。 关闭键盘锁。

## **8.4 通过网页浏览器访问操作菜单**

## **8.4.1 PROFINET + Ethernet-APL**

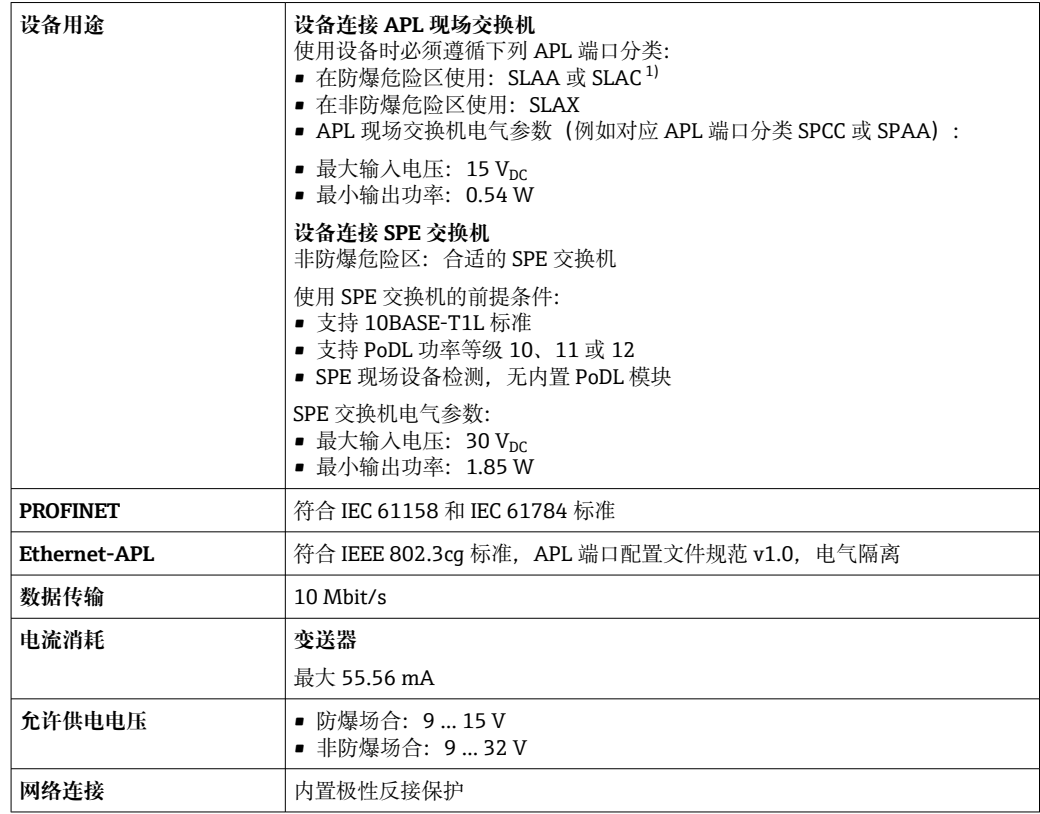

1) 在防爆危险区中使用设备的详细信息参见《安全指南》

## **8.4.2 前提条件**

## **计算机硬件**

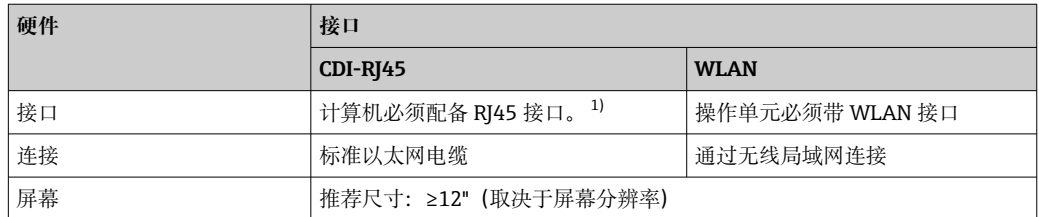

1) 推荐电缆:CAT5e、CAT6 或 CAT7,带屏蔽连接头(例如 YAMAICHI 品牌电缆,型号:Y-ConProfixPlug63 / 订货号: 82-006660)

## **计算机软件**

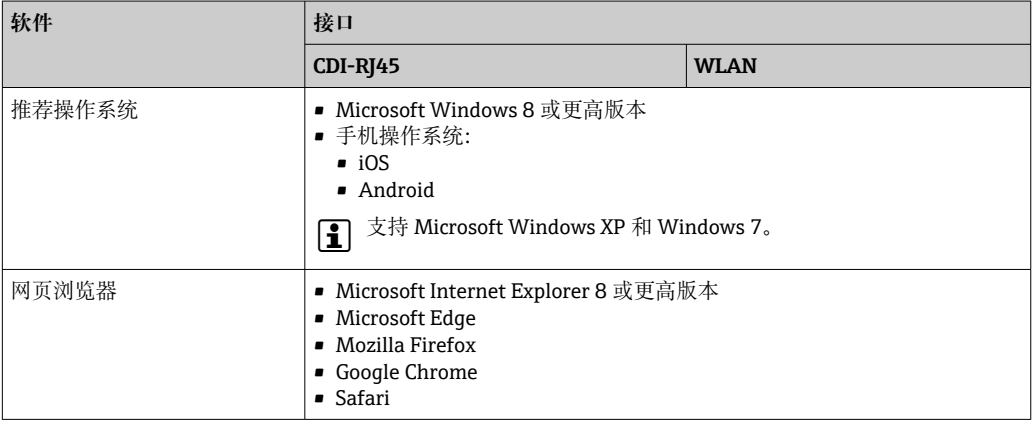

## **计算机设置**

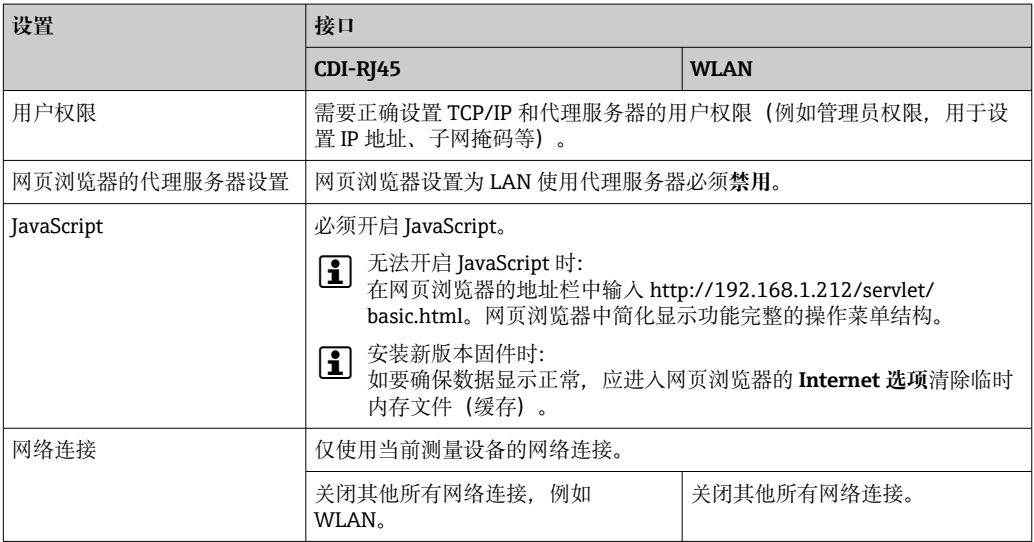

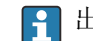

1 出现连接问题时: → ■ 173

#### <span id="page-78-0"></span>**测量设备:通过 CDI-RJ45 服务接口**

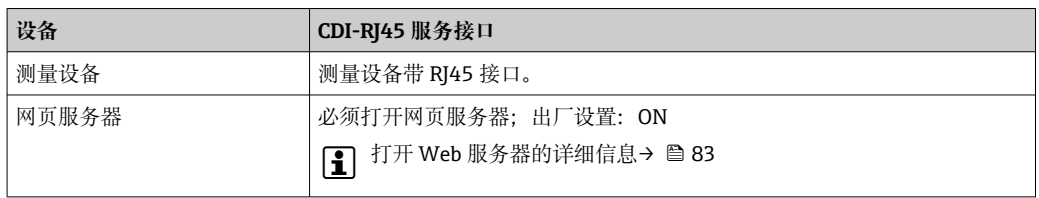

#### **测量设备:通过 WLAN 接口操作**

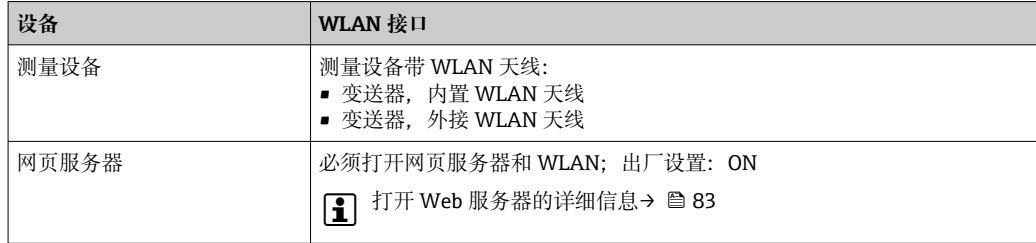

## **8.4.3 建立连接**

#### **通过服务接口(CDI-RJ45)**

**准备测量设备**

#### **Proline 500(数字)变送器**

- 1. 拧松外壳盖上的四颗固定螺钉。
- 2. 打开外壳盖。
- 3. 插槽位置与测量设备和通信方式相关。 使用带 RJ45 插头的标准以太网电缆连接计算机。

#### **Proline 500 变送器**

- 1. 取决于外壳类型: 松开外壳盖锁扣或固定螺钉。
- 2. 取决于外壳类型: 拧下或打开外壳盖。
- 3. 使用带 RJ45 插头的标准以太网电缆连接计算机。

#### **设置计算机的 Internet 通信**

以下说明针对仪表的缺省以太网设置。

仪表的 IP 地址:192.168.1.212 (工厂设置)

测量设备 IP 地址的设置方式如下:

- 软件地址设定:
	- 在 **IP 地址** 参数 [\(→ 107\)中](#page-106-0)输入 IP 地址。
- "缺省 IP 地址"的 DIP 开关:

通过服务接口 (CDI-RJ45) 建立网络连接: 使用固定 IP 地址 192.168.1.212。

通过服务接口 (CDI-RJ45) 建立网络连接: "缺省以太网网络设置"DIP 开关拨至 ON。测 量设备使用固定 IP 地址: 192.168.1.212。现在可以使用固定 IP 地址 192.168.1.212 建 立网络连接。

1. 通过 DIP 开关 2 激活缺省 IP 地址 192.168.1.212:。

- 2. 打开测量设备。
- 3. 使用带 RI45 插头的标准以太网电缆连接计算机→ △ 84。

4. 未使用第 2 张网卡时,关闭笔记本电脑上的所有应用程序。

- ► 需要使用 Internet 或网络的应用程序, 例如电子邮件、SAP、Internet 或 Windows Explorer。
- 5. 关闭所有打开的 Internet 浏览器。
- 6. 参照表格设置 Internet 协议的属性(TCP/IP)。

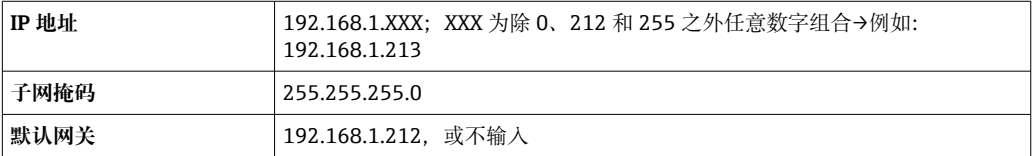

## **通过 WLAN 接口**

#### **设置移动终端的互联网协议**

## **注意**

- **在设置过程中,如果 WLAN 连接丢失,设定值可能会丢失。**
- ‣ 确保仪表设置过程中 WLAN 连接不会断开。

## **注意**

**为避免网络冲突,请注意以下事项:**

- ▶ 应避免通过服务接口(CDI-RJ45)和 WLAN 接口从同一移动终端同时访问测量设备。
- ▶ 仅使用一个服务接口 (CDI-RJ45 或 WLAN 接口)。
- ▶ 需要同时通信时: 设置不同的 IP 地址范围, 例如: 192.168.0.1 (WLAN 接口) 和 192.168.1.212(CDI-RJ45 服务接口)。

### 准备移动终端

‣ 开启移动终端设备上的 WLAN。

建立移动终端和测量设备之间的 WLAN 连接

- 1. 在移动终端的 WLAN 设置中: 根据 SSID 名称 (例如 EH\_Promass\_500\_A802000) 选择测量设备。
- 2. 如需要,选择 WPA2 加密方式。
- 3. 输入密码:
	- 出厂测量设备的序列号(例如 L100A802000)。
	- 显示单元上的 LED 闪烁。现在可以通过网页浏览器、FieldCare 或 DeviceCare 操作测量设备。

• 铭牌上标识有序列号。

为了确保安全快速地将 WLAN 网络分配给测量点,建议更改 SSID 名称。需要清晰  $H$ 地将新 SSID 名称分配给测量点(例如位号名称),因为它被显示为 WLAN 网络。

断开 WLAN 连接

‣ 完成设备设置后: 断开移动终端设备和测量设备的 WLAN 连接。

### **打开网页浏览器**

1. 打开计算机的网页浏览器。

2. 在网页浏览器的地址栏中输入网页服务器的 IP 地址:192.168.1.212 显示登录页面。

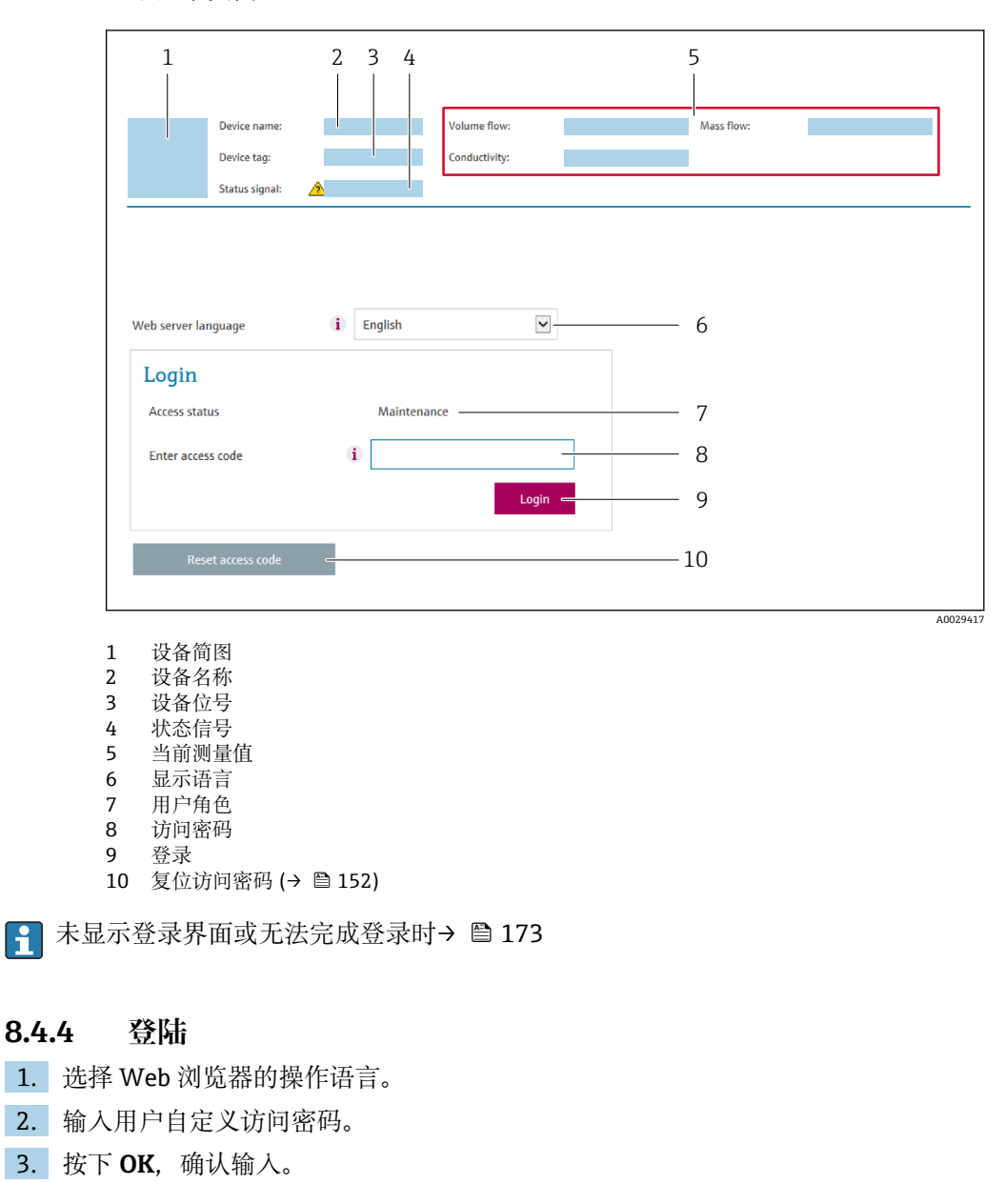

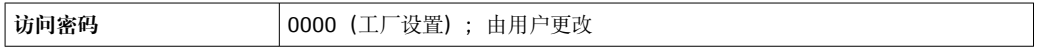

[- 10 min 内无任何操作, 网页浏览器自动返回登录界面。

## **8.4.5 用户界面**

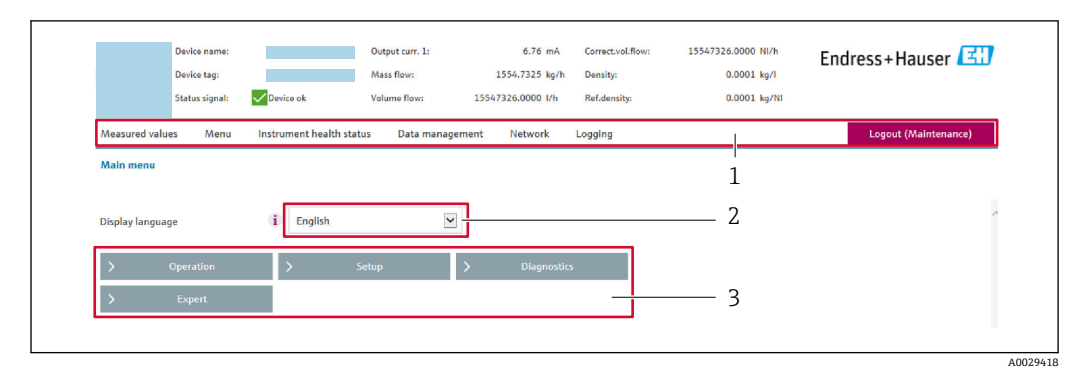

- 1 功能区<br>2 现场显
- 2 现场显示单元操作语言
- 菜单路径区

### **标题栏**

标题栏中显示下列信息:

- 设备名称
- 设备位号
- 设备状态, 含状态信号→ 279
- 当前测量值

### **功能区**

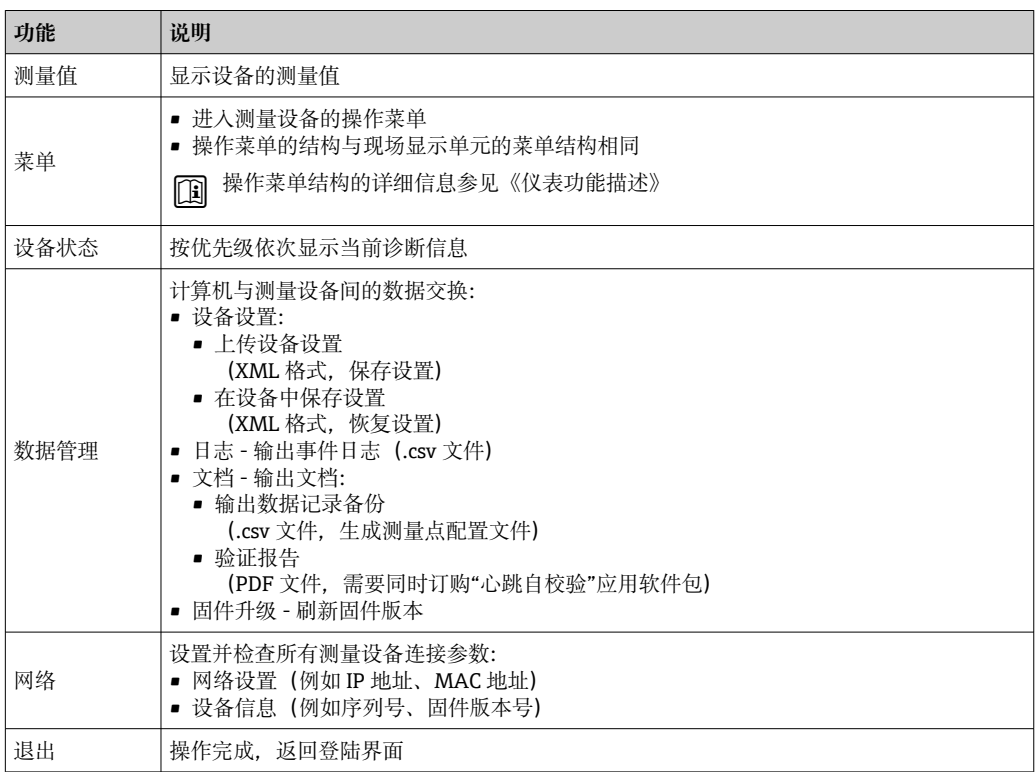

## **菜单路径区**

可以在菜单路径区中选择菜单、相关子菜单和参数。

## <span id="page-82-0"></span>**工作区**

取决于所选功能及相关子菜单,可以执行下列操作:

- 设置参数
- 读取测量值
- 查看帮助文本
- 启动上传/下载

## **8.4.6 关闭网页服务器**

在**网页服务器功能** 参数中按需打开和关闭测量仪表的 Web 服务器。.

#### **菜单路径**

"专家" 菜单 → 通信 → 以太网服务器

#### **参数概览和简要说明**

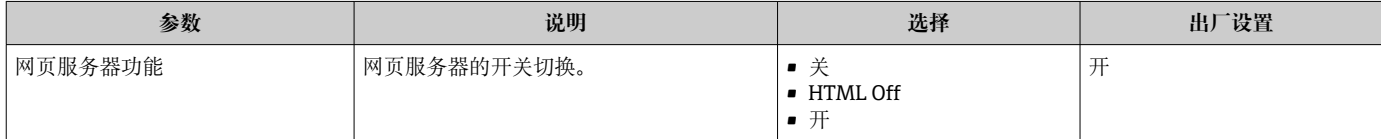

### **"网页服务器功能" 参数的功能范围**

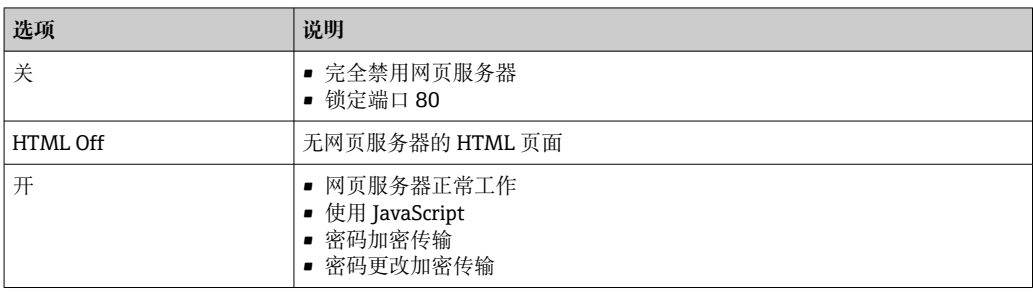

#### **打开 Web 服务器**

Web 服务器关闭时,只能在**网页服务器功能** 参数中通过以下方式重新打开:

- 通过现场显示单元
- 通过调试软件"FieldCare"
- 通过"DeviceCare"调试软件

## **8.4.7 退出**

退出前,如需要,通过**数据管理**功能参数(上传设备设置)执行数据备份。

1. 在功能行中选择 **Logout**。

显示带登录对话框的主界面。

- 2. 关闭网页浏览器。
- 3. 不再需要时:

重置 Internet 协议 (TCP/IP) 中的已修改属性参数→ ■ 79。

[1] 使用缺省 IP 地址 192.168.1.212 建立与 Web 服务器的通信时, 必须复位 DIP 开关 10(从 **ON** 切换至 **OFF**)。随后重新激活仪表的 IP 地址,进行网络通信。

## <span id="page-83-0"></span>**8.5 通过调试软件访问操作菜单**

调试工具中的操作菜单结构与通过现场显示操作的菜单结构相同。

## **8.5.1 连接调试软件**

#### **通过 APL 网络**

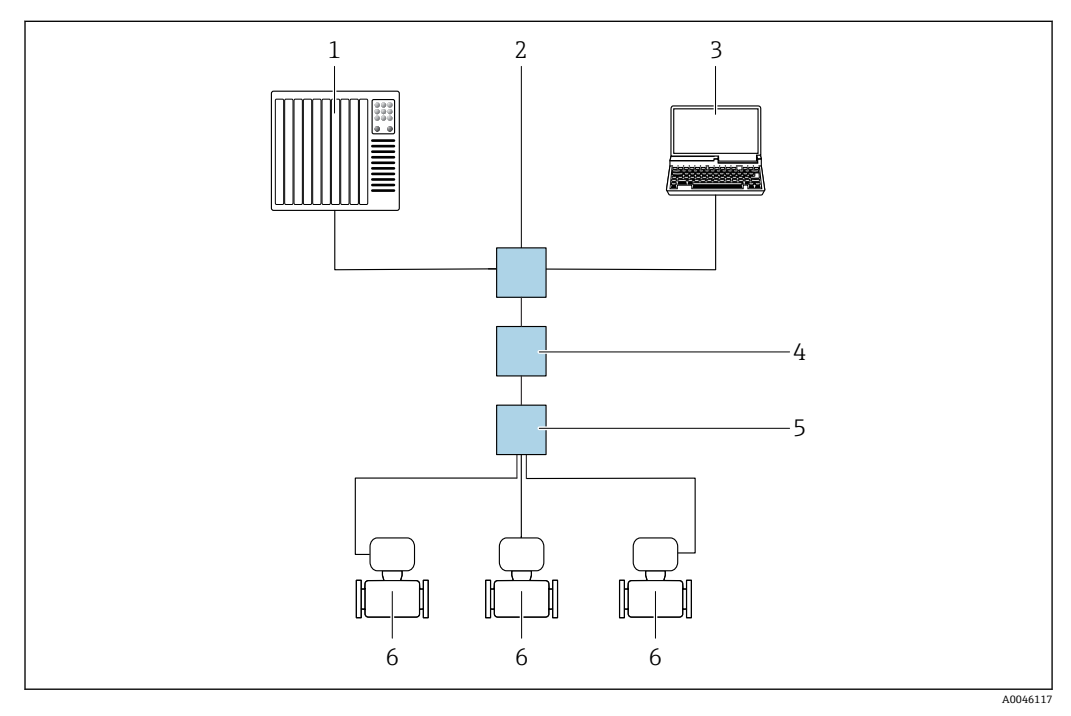

■ 31 通过 APL 网络进行远程操作

- 1 自动化系统, 例如 Simatic S7 (西门子)
- 2 以太网交换机, 例如 Scalance X204 (西门子)
- 3 计算机, 安装有网页浏览器 (例如 Internet Explorer), 用于访问自带网页服务器; 或安装有调试软件 (例如 FieldCare、DeviceCare (带 PROFINET COM DTM) 或 SIMATIC PDM (带 FDI 设备描述包))
- 4 APL 电源交换机(可选) 5 APL 现场交换机
- 
- 6 测量设备

### **服务接口**

#### **通过服务接口(CDI-RJ45)**

通过现场设置设备建立点对点连接。外壳打开时,通过设备的服务接口(CDI-RJ45)直 接建立连接。

**[2]** 非防爆场合可选 RJ45 转接头, 连接 M12 插头:

订购选项"附件",选型代号 **NB**:"RJ45 M12 接头(服务接口)"

转接头连接服务接口 (CDI-RJ45) 和电缆入口上的 M12 插头。无需打开设备即可通 过 M12 插头连接服务接口。

### <span id="page-84-0"></span>**Proline 500(数字)变送器**

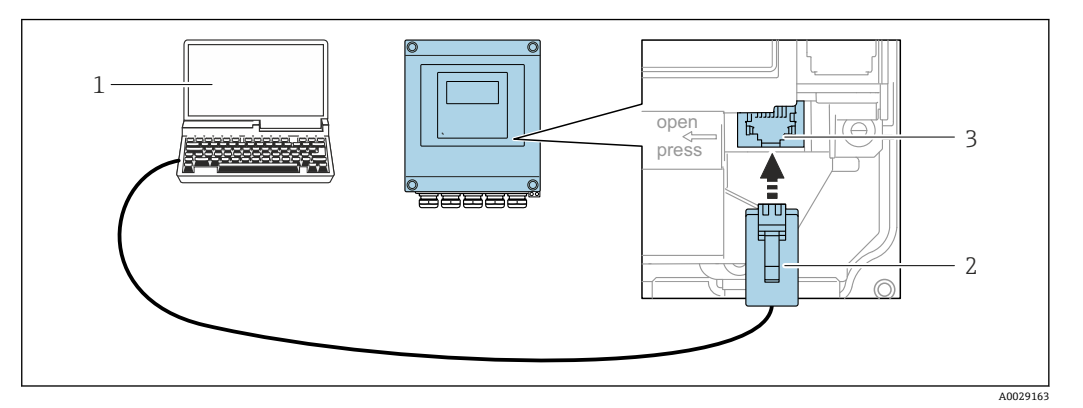

#### **232** 通过服务接口 (CDI-RJ45) 连接

- 1 计算机, 安装有网页浏览器 (例如 Microsoft Internet Explorer、Microsoft Edge), 用于访问设备自带网 页服务器;或安装有"FieldCare"、"DeviceCare"调试软件,带 COM DTM 文件"CDI Communication TCP/IP"
- 2 标准以太网连接电缆,带 RJ45 插头<br>3 测量设备的服务接口 (CDI-RI45)
- 测量设备的服务接口 (CDI-RJ45), 内置网页服务器访问接口

#### **Proline 500 变送器**

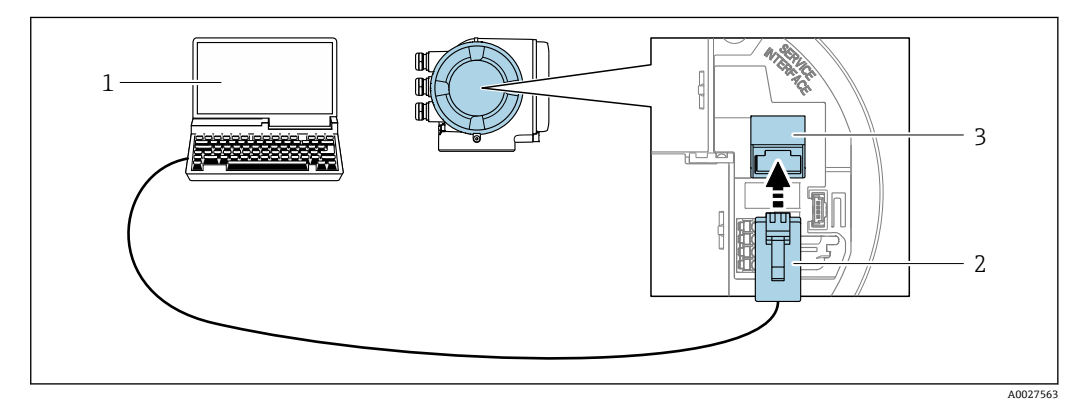

- **233** 通过服务接口 (CDI-RJ45) 连接
- 1 计算机, 安装有网页浏览器(例如 Microsoft Internet Explorer、Microsoft Edge), 用于访问设备自带网 页服务器;或安装有"FieldCare"、"DeviceCare"调试软件,带 COM DTM 文件"CDI Communication TCP/IP"
- 2 标准以太网连接电缆,带 RJ45 插头
- 3 测量设备的服务接口(CDI-RJ45),内置网页服务器访问接口

## **通过 WLAN 接口操作**

下列设备型号可选配 WLAN 接口: 订购选项"显示;操作",选型代号 G"四行背光图形显示;光敏键操作+ WLAN 接口"

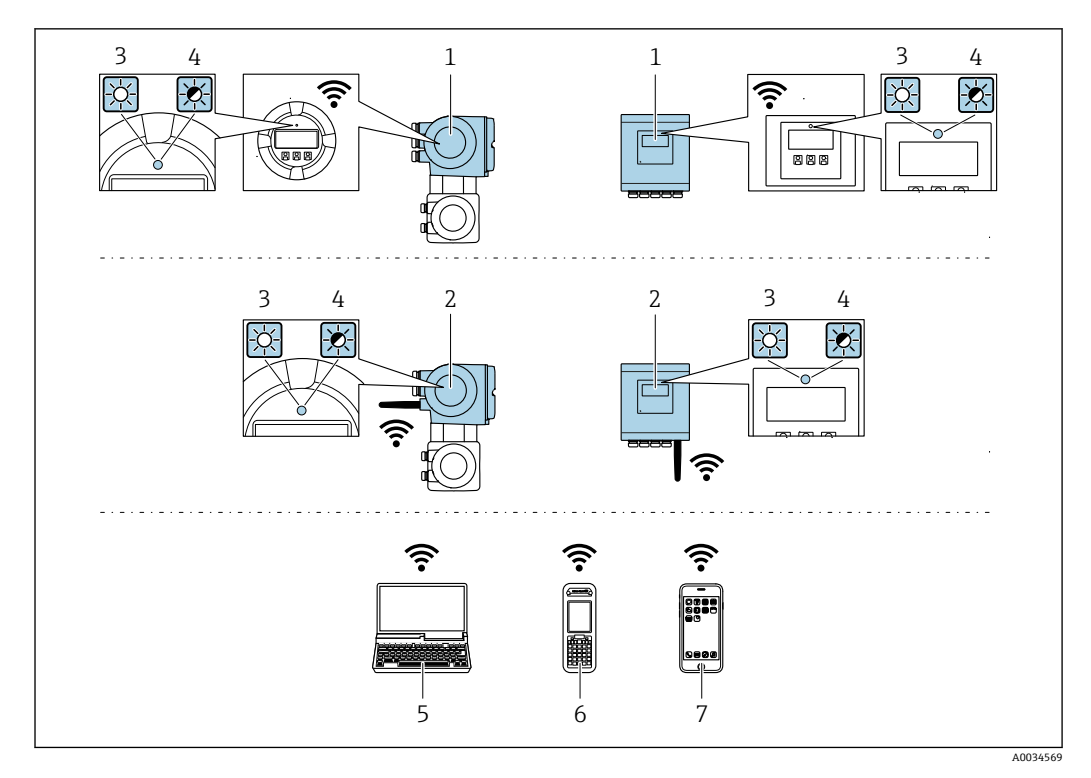

- 1 变送器,自带 WLAN 天线
- 2 变送器, 外接 WLAN 天线
- 3 LED 指示灯常亮:允许使用测量设备上的 WLAN 接口
- 4 LED 指示灯闪烁:操作单元与测量设备间的 WLAN 连接已建立
- 5 计算机,带 WLAN 接口,安装有网页浏览器(例如 Microsoft Internet Explorer、Microsoft Edge),用 于访问设备自带网页服务器;或安装有调试软件(例如 FieldCare、DeviceCare)
- 6 移动手操器,带 WLAN 接口,安装有网页浏览器 (例如 Microsoft Internet Explorer、Microsoft Edge), 用于访问设备自带网页服务器; 或安装有调试软件(例如 FieldCare、DeviceCare)
- 7 智能手机或平板电脑(例如 Field Xpert SMT70)

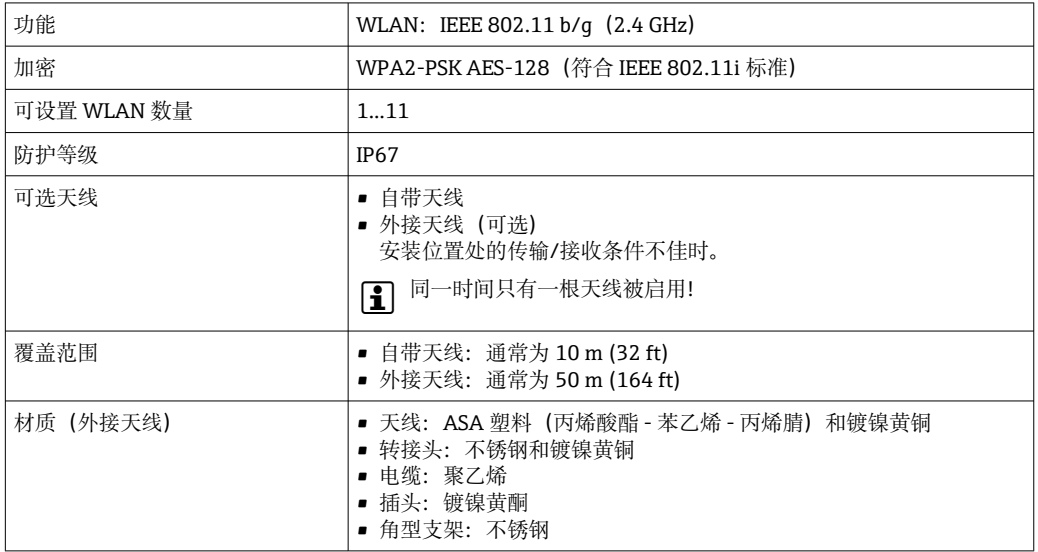

#### **设置移动终端的互联网协议**

#### **注意**

**在设置过程中,如果 WLAN 连接丢失,设定值可能会丢失。**

▶ 确保仪表设置过程中 WLAN 连接不会断开。

## <span id="page-86-0"></span>**注意**

#### **为避免网络冲突,请注意以下事项:**

- ▶ 应避免通过服务接口(CDI-RI45)和 WLAN 接口从同一移动终端同时访问测量设备。
- ▶ 仅使用一个服务接口 (CDI-RI45 或 WLAN 接口)。
- ▶ 需要同时通信时: 设置不同的 IP 地址范围, 例如: 192.168.0.1 (WLAN 接口) 和 192.168.1.212(CDI-RJ45 服务接口)。

#### 准备移动终端

‣ 开启移动终端设备上的 WLAN。

建立移动终端和测量设备之间的 WLAN 连接

1. 在移动终端的 WLAN 设置中: 根据 SSID 名称 (例如 EH\_Promass\_500\_A802000) 选择测量设备。

2. 如需要,选择 WPA2 加密方式。

3. 输入密码:

- 出厂测量设备的序列号(例如 L100A802000)。
- 显示单元上的 LED 闪烁。现在可以通过网页浏览器、FieldCare 或 DeviceCare 操作测量设备。

● 铭牌上标识有序列号。

 $\lceil\!\!\bigcap\limits$  为了确保安全快速地将 WLAN 网络分配给测量点, 建议更改 SSID 名称。需要清晰 地将新 SSID 名称分配给测量点(例如位号名称), 因为它被显示为 WLAN 网络。

断开 WLAN 连接

‣ 完成设备设置后: 断开移动终端设备和测量设备的 WLAN 连接。

## **8.5.2 FieldCare**

#### **功能范围**

Endress+Hauser 基于 FDT 技术(现场设备技术)的工厂资产管理工具。设置工厂中的 所有智能现场设备,帮助用户进行设备管理。基于状态信息,简单高效地检查设备状态 及状况。

访问方式:

- CDI-RJ45 服务接口 → 84
- WLAN 接口 →  $\triangleq$  85

#### 典型功能:

- 设置变送器参数
- 加载和保存设备参数(上传/下载)
- 记录测量点
- 显示储存的测量值(在线记录仪)和事件日志

FieldCare 的详细信息请参考《操作手册》BA00027S 和 BA00059S

#### **设备描述文件的获取途径**

参见信息→ △ 90

#### **建立连接**

- 1. 启动 FieldCare,载入项目。
- 2. 在网络中:添加设备。
	- 显示 **Add device** 窗口。
- <span id="page-87-0"></span>**3. 从列表中选择 CDI Communication TCP/IP 选项, 按下 OK 确认。**
- **4. 右击 CDI Communication TCP/IP, 在打开的文本菜单中选择 Add device 选项。**
- 5. 从列表中选择所需设备,按下 **OK** 确认。
	- **► 显示 CDI Communication TCP/IP (Configuration)**窗口。
- 6. 在 **IP 地址**栏中输入设备地址:192.168.1.212,按下**回车键**确认。
- 7. 建立设备连接。

详细信息参见《操作手册》BA00027S 和 BA00059S m

#### **用户界面**

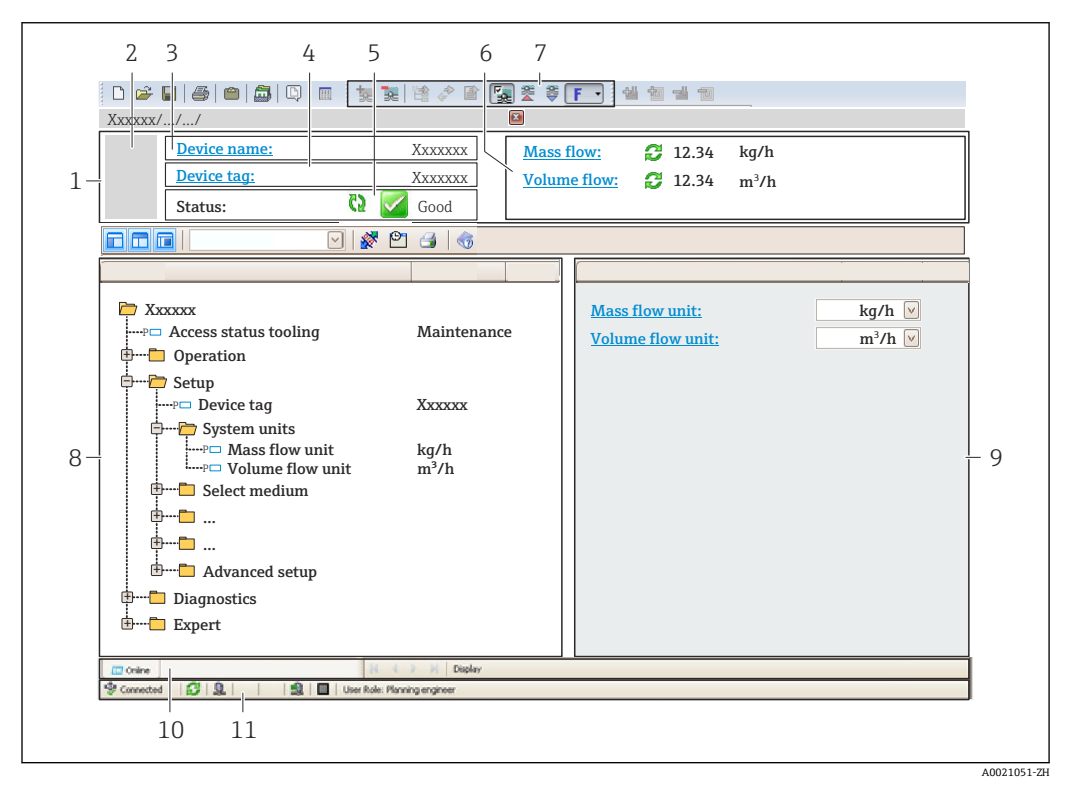

- 1 标题栏
- 2 设备简图
- 3 设备名称<br>4 设备位号
- 设备位号
- 5 状态显示区,显示状态信号→ 179
- 6 当前测量值显示区
- 7 编辑工具栏, 提供附加功能, 例如保存/加载、显示事件列表和创建文档
- 8 菜单路径区,显示操作菜单
- 9 工作区
- 10 当前操作
- 11 状态区

## **8.5.3 DeviceCare**

#### **功能范围**

连接和设置 Endress+Hauser 现场设备的调试工具。

专用"DeviceCare"调试工具是设置 Endress+Hauser 现场设备的最便捷方式。与设备型号 管理器 (DTM) 配套使用, 提供简单完整的解决方案。

详细信息参见《创新手册》IN01047S

## **设备描述文件的获取途径**

参见信[息→ 90](#page-89-0)

## **8.5.4 SIMATIC PDM**

## **功能范围**

SIMATIC PDM 是西门子提供的独立于制造商的标准化程序,通过 PROFINET 通信协议对 智能现场设备进行操作、设置、维护和诊断。

#### **设备描述文件的获取途径**

参见信[息→ 90](#page-89-0)

# <span id="page-89-0"></span>**9 系统集成**

# **9.1 设备描述文件概述**

## **9.1.1 当前设备版本信息**

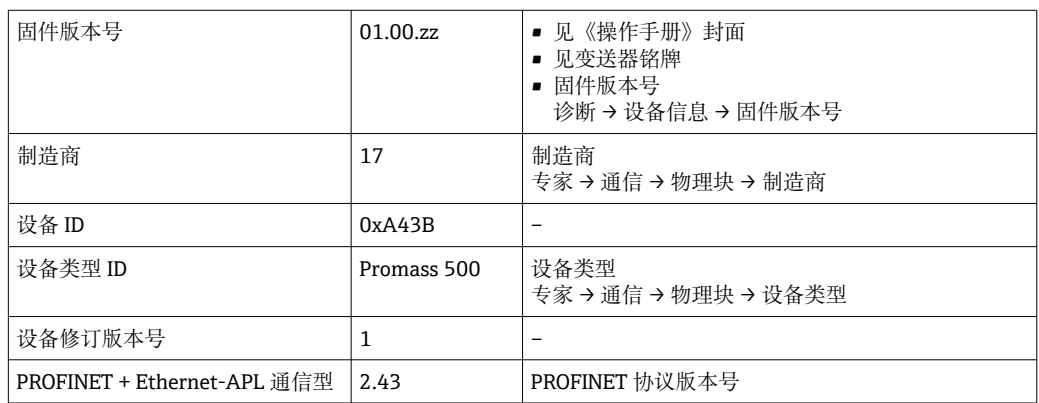

← 不同版本号的设备固件→ ■ 253

## **9.1.2 调试软件**

下表中列举了各类调试软件使用的设备描述文件及其获取途径。

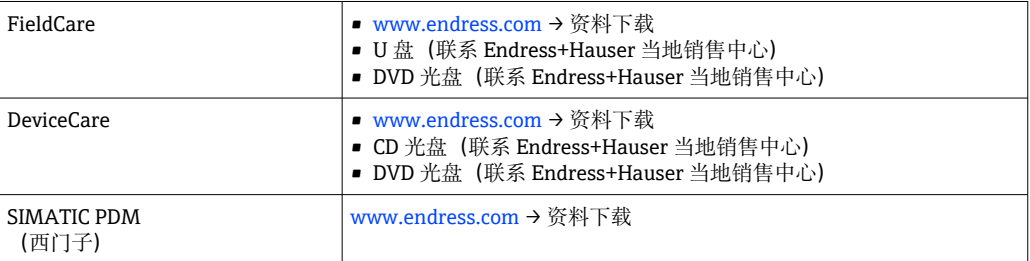

# **9.2 设备描述文件(GSD)**

为了将现场设备集成至总线系统中, PROFINET 要求获取设备参数说明, 例如输出参 数、输入参数、数据格式和数据大小。

设备描述文件(GSD)提供上述信息,进行通信系统调试时将参数传输至自动化系统 中。此外,还可以提供设备位图显示功能,以图标显示在网络结构中。

设备描述文件(GSD)采用 XML 格式,文件以 GSDML 描述语言创建。

使用 PA Profile 4.02 设备描述文件 (GSD) 可以替换不同制造商提供的现场设备, 无需 重新设置。

可以使用两种不同的设备描述文件 (GSD): 制造商 GSD 文件和 PA-Profile GSD 文件。

## **9.2.1 制造商设备描述文件(GSD)的文件名**

设备描述文件(GSD)的文件名实例:

GSDML-V2.43-EH-PROMASS\_300\_500\_APL\_yyyymmdd.xml

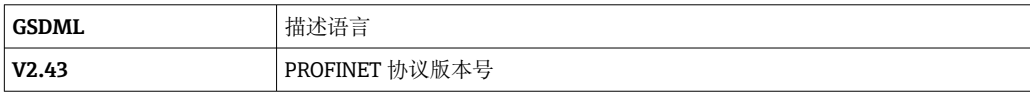

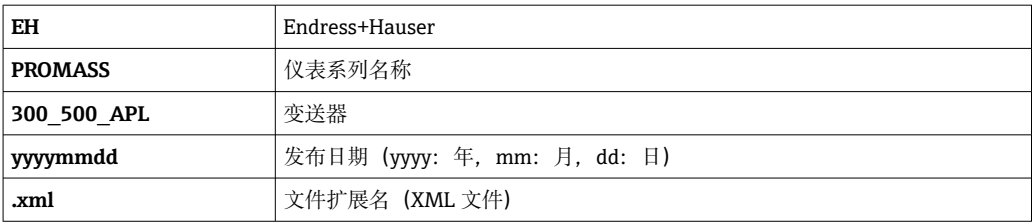

## 9.2.2 PA Profile 设备描述文件 (GSD) 的文件名

PA Profile 设备描述文件 (GSD) 的文件名实例:

GSDML-V2.43-PA\_Profile\_V4.02-B333-FLOW\_CORIOLIS-yyyymmdd.xml

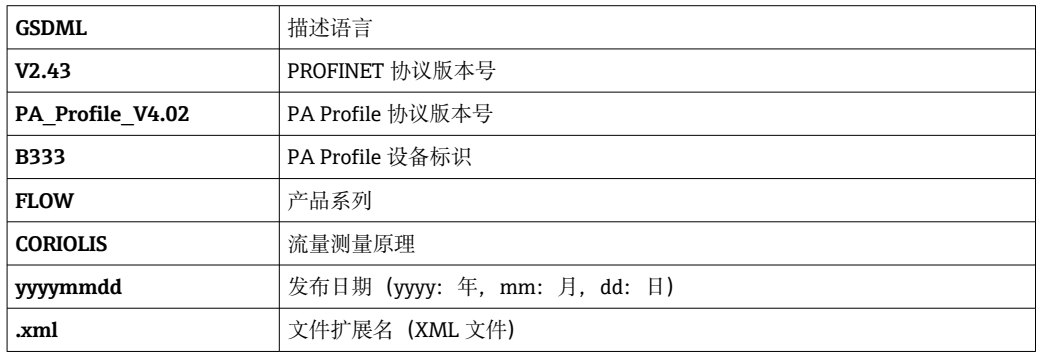

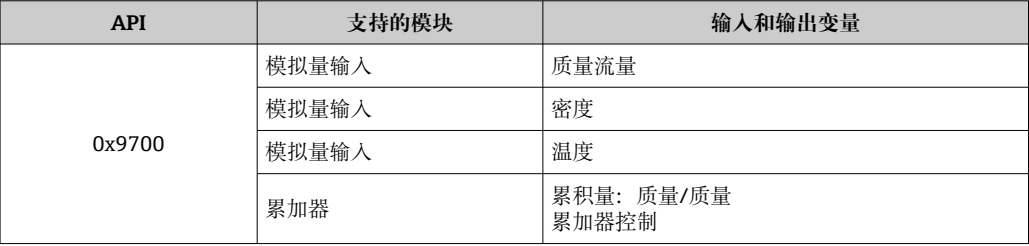

设备描述文件(GSD)的获取途径:

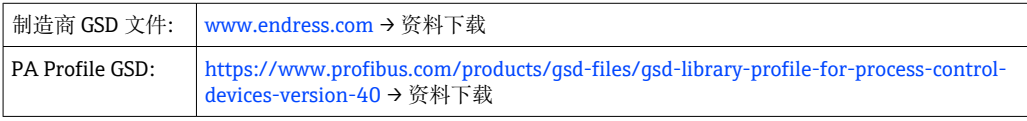

# **9.3 的循环数据传输**

## **9.3.1 块说明**

下图显示了设备用于循环数据传输的模块。通过自动化系统进行循环数据传输。

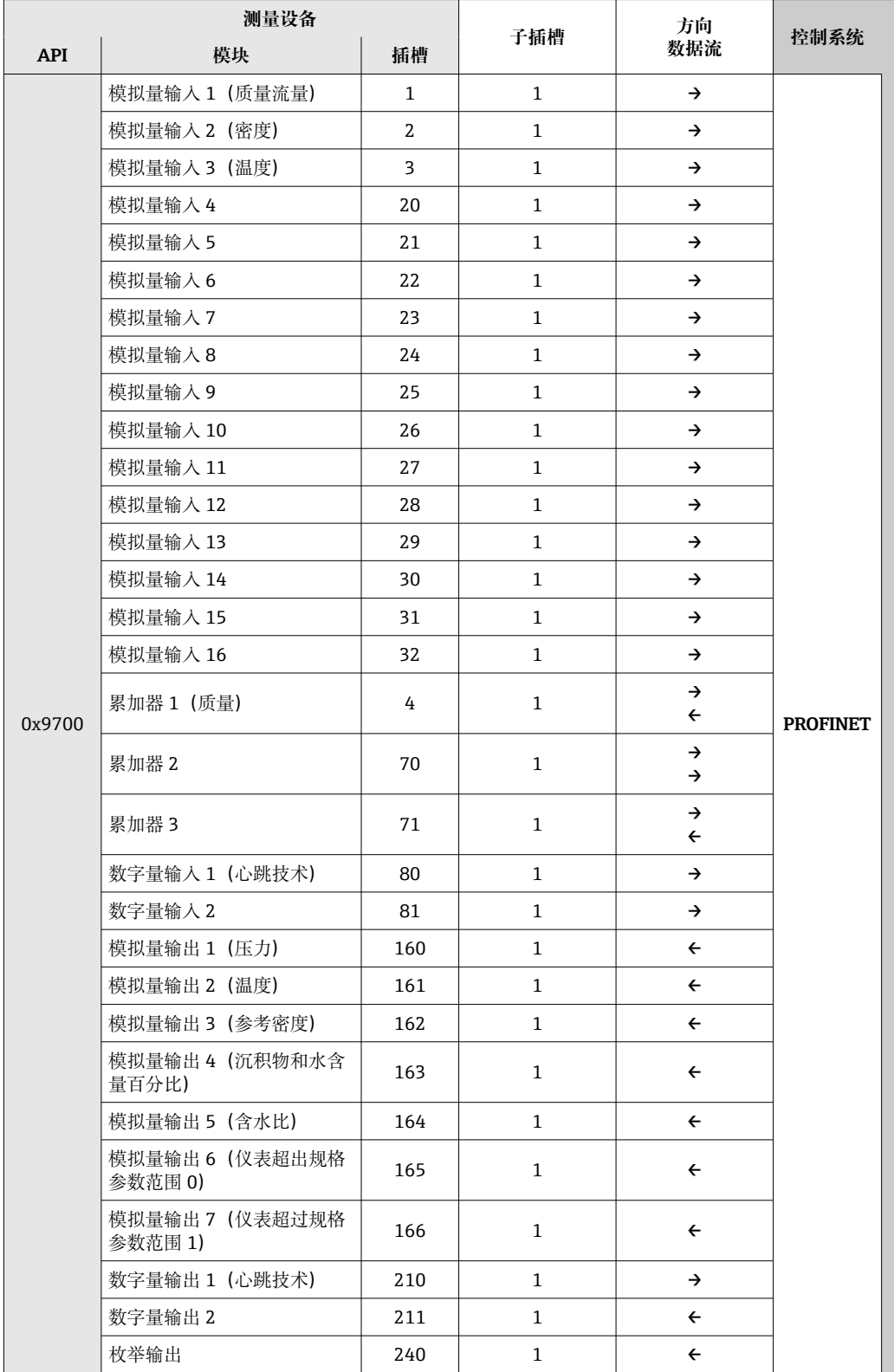

## **9.3.2 块说明**

数据结构由相应的自动化系统确定:

- 输入数据:由测量设备发送至自动化系统。
- 输出数据:由自动化系统发送至测量设备。

#### **模拟量输入块**

自动化系统将输入变量传输至测量设备。

测量设备通过模拟量输入模块将选定输入变量及其状态循环传输至自动化系统中。输入 变量由前四个字节描述,采用浮点数格式,符合 IEEE 754 标准。第五个字节提供输入变 量相关的标准状态信息。

#### **选项:输入变量**

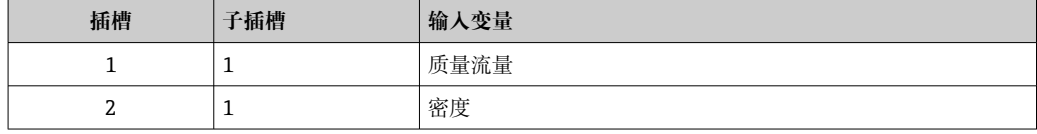

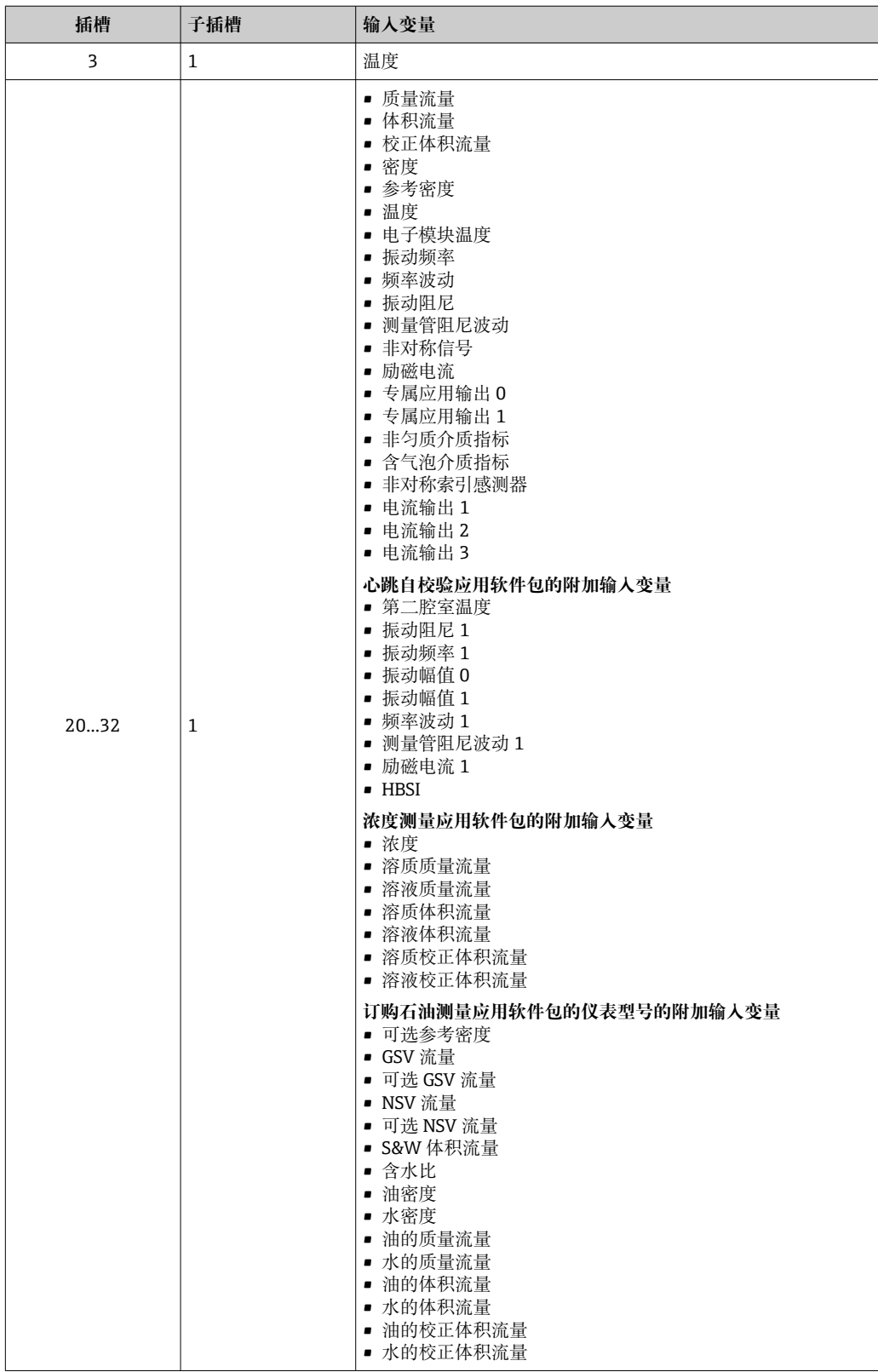

## **数据结构**

## **模拟量输出的输出数据**

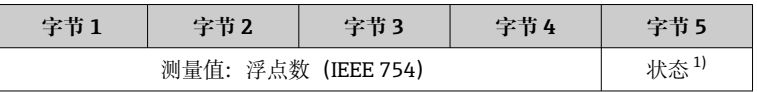

1) 状态编码[→ 101](#page-100-0)

#### **专属应用输入块**

将补偿值从测量设备传输至自动化系统。

专属应用输入块将补偿值及其状态从测量设备循环传输至传输至自动化系统中。补偿值 由前四个字节描述,采用浮点数格式,符合 IEEE 754 标准。第五个字节提供补偿值的标 准状态信息。

### **已分配的补偿值**

● 通过以下菜单设置: 专家 → 应用 → 特定应用计算 → 过程变量

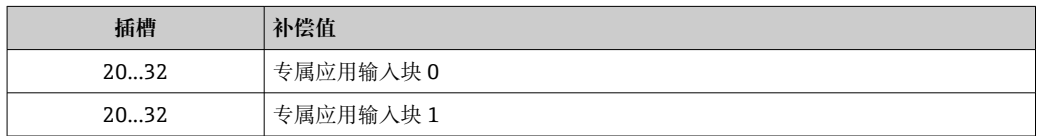

#### **数据结构**

## **专属应用输入块的输入参数**

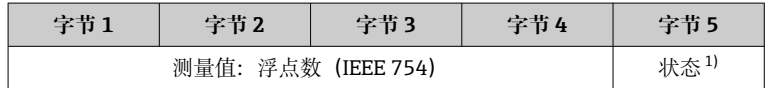

1) 状态编码[→ 101](#page-100-0)

#### **数字量输入模块**

将数字量输入变量从测量设备传输至自动化系统。

测量设备使用数字量输入变量,将设备状态传输至自动化系统。

测量设备通过数字量输入模块将数字量输入变量从测量设备循环传输至自动化系统中。 数字量输入变量在第一个字节描述。第二个字节提供输入变量相关的标准状态信息。

### **选项:设备功能数字量输入插槽号 80**

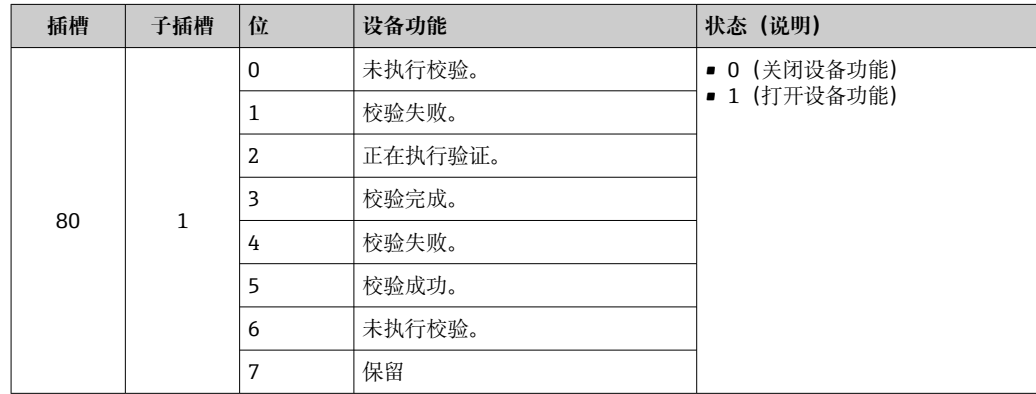

#### **选项:设备功能数字量输入插槽号 81**

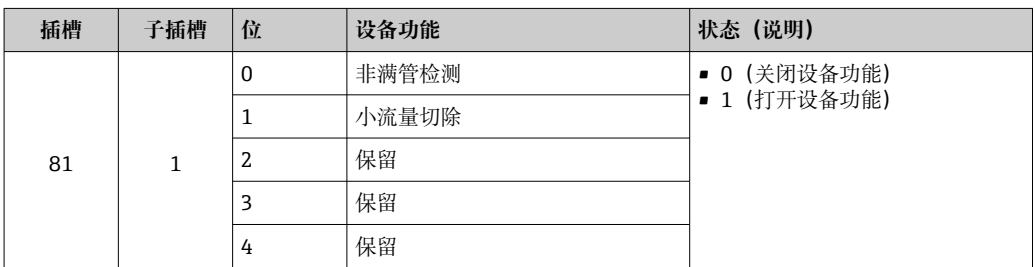

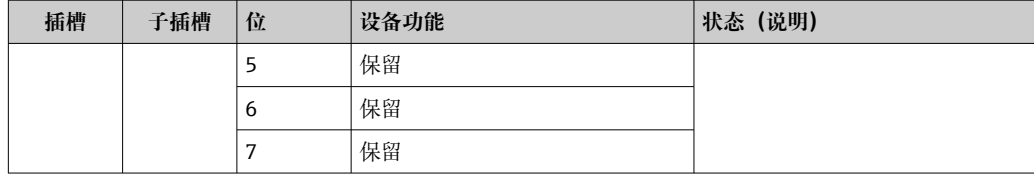

### **数据结构**

**数字量输入的输入数据**

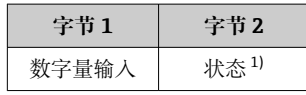

1) 状态编码[→ 101](#page-100-0)

## **质量模块**

质量计数值从测量设备传输至自动化系统。

质量模块将质量及其状态从测量设备循环传输至自动化系统中。累积量由前四个字节描 述,采用浮点数格式,符合 IEEE 754 标准。第五个字节提供输入变量相关的标准状态信 息。

#### **选项:输入变量**

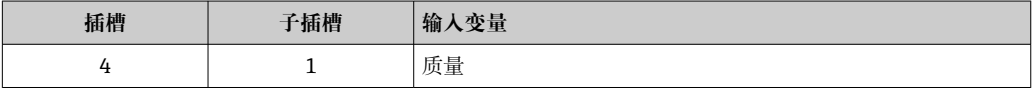

#### **数据结构**

#### **体积输入参数**

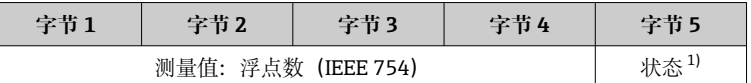

1) 状态编码→ ■ 101

#### **质量累加器控制模块**

将累积量从测量设备传输至自动化系统。

质量累加器控制模块将累积量及其状态从测量设备循环传输至自动化系统中。累积量由 前四个字节描述,采用浮点数格式,符合 IEEE 754 标准。第五个字节提供输入变量相关 的标准状态信息。

#### **选项:输入变量**

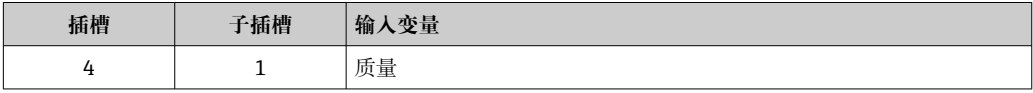

#### **数据结构**

#### **质量累加器控制输入参数**

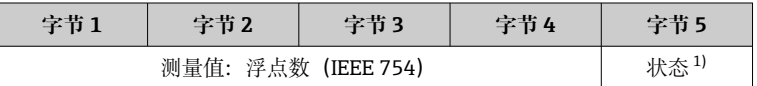

1) 状态编码→ ■ 101

## **选项:输出变量**

将控制值从自动化系统传输至测量设备。

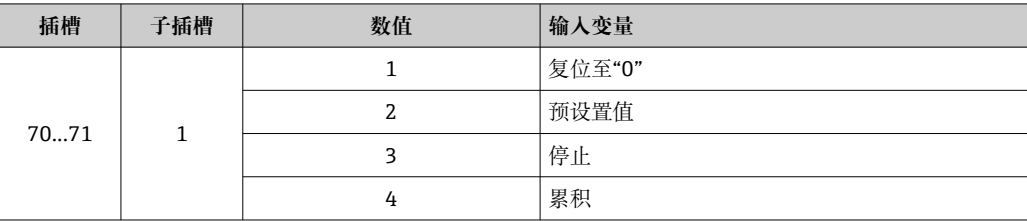

#### **数据结构**

## **质量累加器控制输出参数**

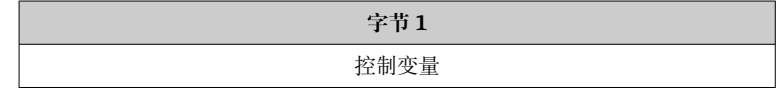

## **累加器模块**

将累积量从测量设备传输至自动化系统。

累加器模块将累积量及其状态从测量设备循环传输至自动化系统中。累积量由前四个字 节描述,采用浮点数格式,符合 IEEE 754 标准。第五个字节提供输入变量相关的标准状 态信息。

**选项:输入变量**

| 插槽   | 子插槽          | 输入变量                                                                                                    |
|------|--------------|----------------------------------------------------------------------------------------------------|
| 7071 | $\mathbf{1}$ | 质量流量<br>体积流量<br>$\blacksquare$<br>校正体积流量<br>$\blacksquare$<br>溶质质量流量 <sup>1)</sup><br>$\blacksquare$<br>溶液质量流量<br>$\blacksquare$<br>溶质体积流量<br>■ 溶液体积流量<br>溶质校正体积流量<br>$\blacksquare$<br>溶液校正体积流量<br>$\blacksquare$<br>■ GSV 流量 $^{2)}$<br>■ 可选 GSV 流量 <sup>2)</sup><br>■ NSV 流量 <sup>2)</sup><br>■ 可选 NSV 流量 <sup>2)</sup><br>■ S&W 体积流量 <sup>2)</sup><br>■ 油的质量流量 <sup>2)</sup><br>■ 水的质量流量 <sup>2)</sup><br>■ 油的体积流量 <sup>2)</sup><br>■ 水的体积流量 <sup>2)</sup><br>油的校正体积流量 <sup>2)</sup><br>$\blacksquare$<br>质量流量原始数据 <sup>2)</sup><br>$\blacksquare$ |

1) 需要同时订购浓度测量应用软件包

2) 需要同时订购油测量应用软件包

#### **数据结构**

#### **累加器输入参数**

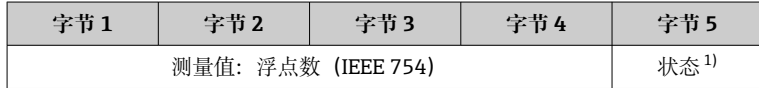

1) 状态编码[→ 101](#page-100-0)

## **累加器控制模块**

将累积量从测量设备传输至自动化系统。

累加器控制模块将累积量及其状态从测量设备循环传输至自动化系统中。累积量由前四 个字节描述,采用浮点数格式,符合 IEEE 754 标准。第五个字节提供输入变量相关的标 准状态信息。

**选项:输入变量**

| 插槽   | 子插槽 | 输人变量                                                                                                    |
|------|-----|----------------------------------------------------------------------------------------------------|
| 7071 | 1   | ■ 质量流量<br>■ 体积流量<br>■ 校正体积流量<br>■ 溶质质量流量1)<br>■ 溶液质量流量<br>■ 溶质体积流量<br>■ 溶液体积流量<br>■ 溶质校正体积流量<br>■ 溶液校正体积流量<br>■ GSV 流量 <sup>2)</sup><br>■ 可选 GSD 流量 $^{2)}$<br>■ NSV 流量 $^{2)}$<br>■ 可选 NSV 流量 <sup>2)</sup><br>■ S&W 体积流量 <sup>2)</sup><br>■ 油的质量流量 <sup>2)</sup><br>■ 水的质量流量 <sup>2)</sup><br>■ 油的体积流量 <sup>2)</sup><br>■ 水的体积流量 <sup>2)</sup><br>■ 油的校正体积流量 <sup>2)</sup><br>■ 质量流量原始数据 <sup>2)</sup> |

1) 需要同时订购浓度测量应用软件包<br>2) 需要同时订购石油测量应用软件包

2) 需要同时订购石油测量应用软件包

#### **数据结构**

#### **累加器控制输入参数**

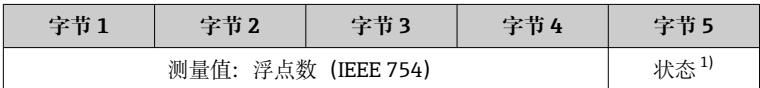

1) 状态编码→ ■ 101

## **选项:输出变量**

将控制值从自动化系统传输至测量设备。

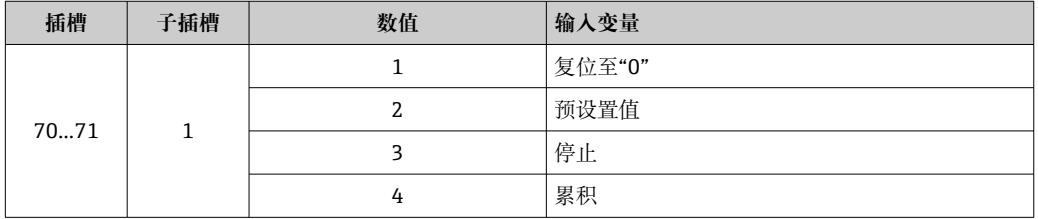

#### **数据结构**

### **累加器控制输出参数**

**字节 1** 控制变量

### **模拟量输出模块**

将补偿值从自动化系统传输至测量设备。

模拟量输出块将补偿值及其状态和单位从自动化系统循环传输至测量设备。补偿值由前 四个字节描述,采用浮点数格式,符合 IEEE 754 标准。第五个字节提供补偿值的标准状 态信息。

#### **已分配的补偿值**

● 在以下菜单中选择: 专家→传感器→外部补偿

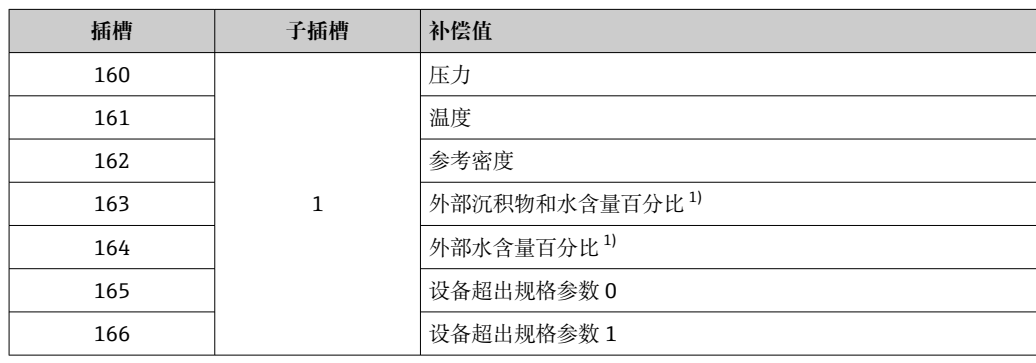

1) 需要同时订购石油测量应用软件包。

#### **数据结构**

#### **模拟量输出的输出数据**

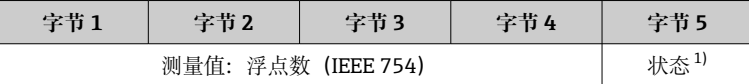

1) 状态编码→ ■ 101

### **失效安全模式**

可以定义使用补偿值的失效安全模式。

状态良好或不确定时, 使用通过自动化系统传输的补偿值。状态不良时, 开启失效安全 模式使用补偿值。

定义失效安全模式的每个补偿值的可选参数:专家 → 传感器 → 外部补偿

#### **失效安全模式参数**

- 失效安全值选项:使用失效安全值参数中定义的数值。
- 回退值选项:使用最近有效值。
- 关闭选项:关闭失效安全模式。

### **失效安全值参数**

在失效安全类型参数中选择失效安全值选项时,在此参数中输入使用的补偿值。

#### **数字量输出模块**

将数字量输出值从测量设备传输至自动化系统。

自动化系统使用数字量输出值,控制设备功能的开关切换。

测量设备通过数字量输入模块将数字量输入值循环传输至自动化系统中。数字量输出值 在第一个字节中传输。第二个字节包含输出值相关的标准状态信息。

## **选项:设备功能数字量输出插槽 210**

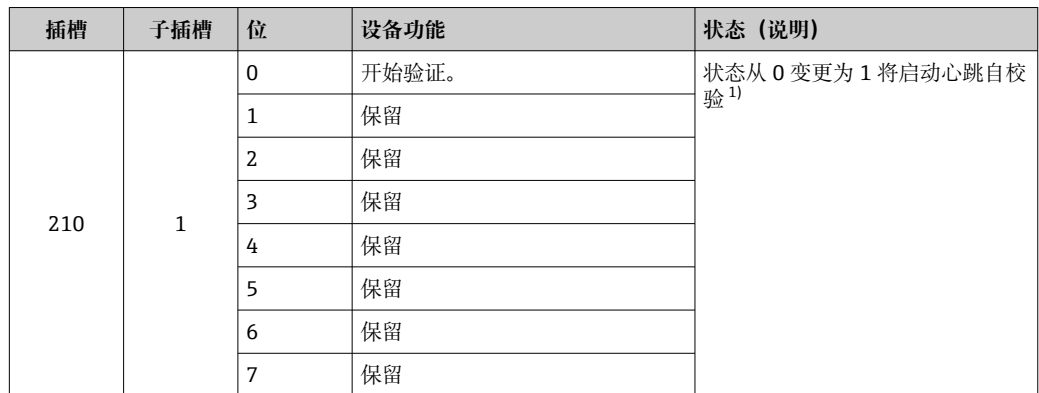

1) 需要同时订购心跳应用软件包

## **选项:设备功能数字量输出插槽 211**

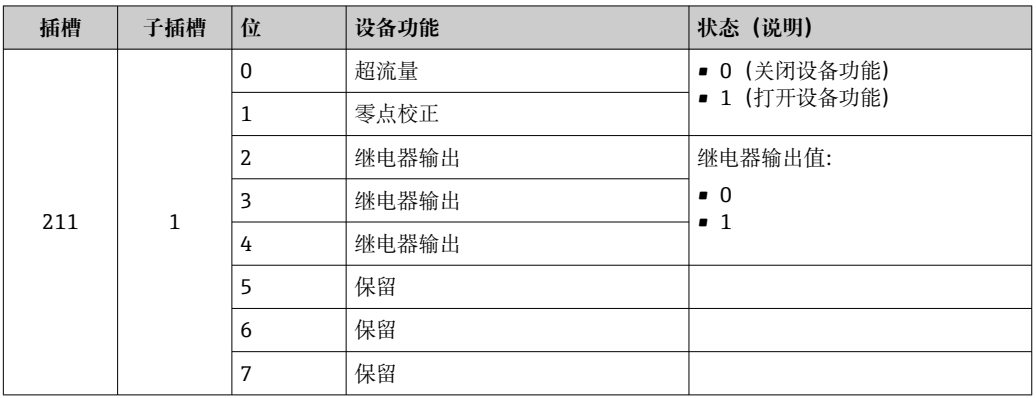

## **数据结构**

## **二进制输出输入数据**

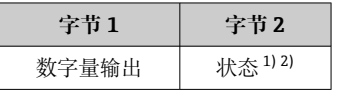

1) 状态编码[→ 101](#page-100-0)

2) 状态不良时,不使用控制变量。

## **浓度块**

2 需要同时订购浓度测量应用软件包。

## **已分配的设备功能**

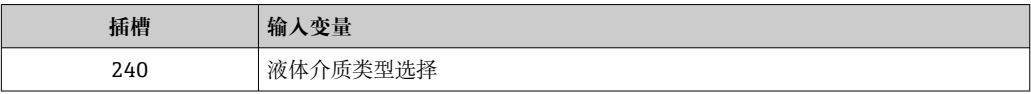

## <span id="page-100-0"></span>**数据结构**

## **浓度输出值**

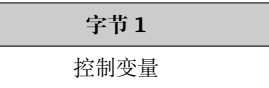

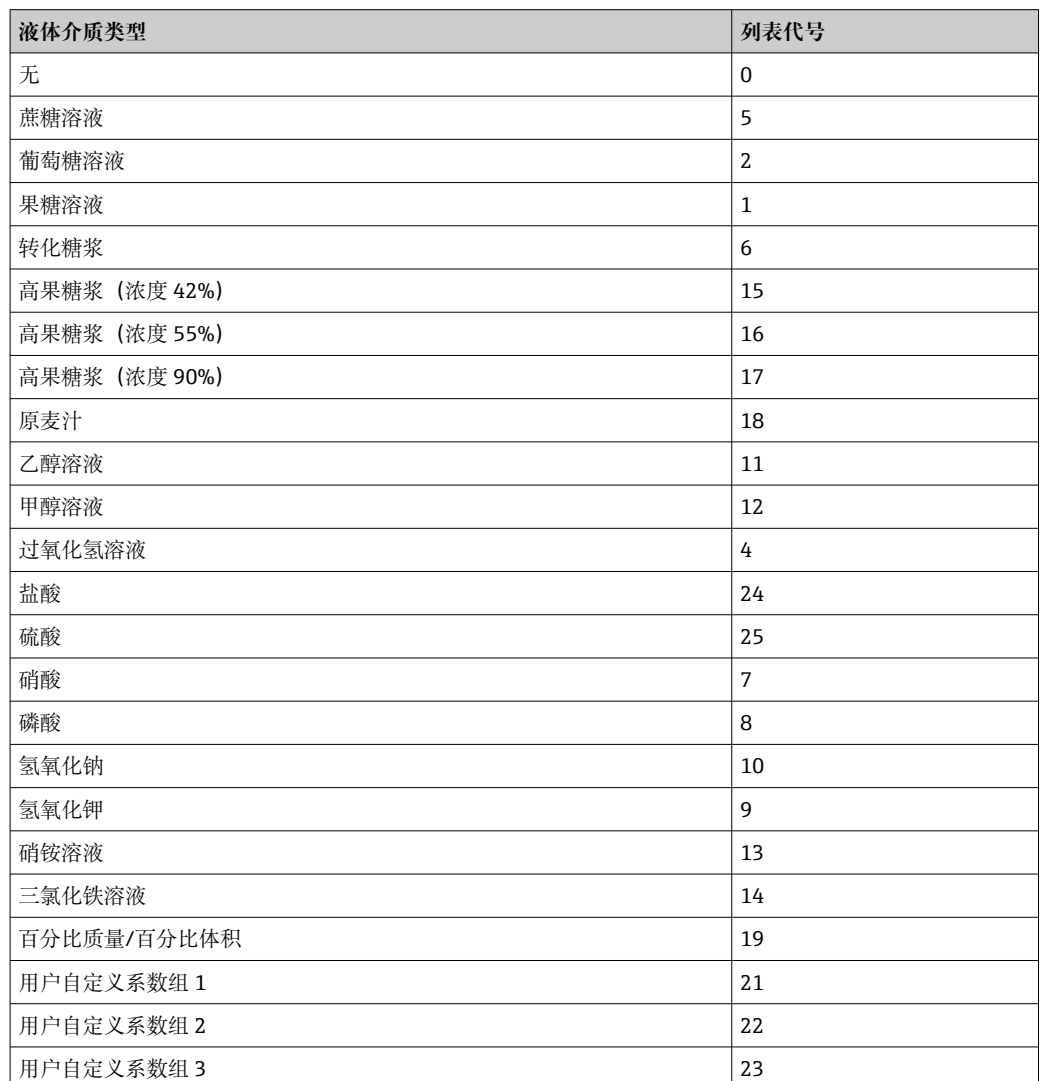

## **9.3.3 状态编码**

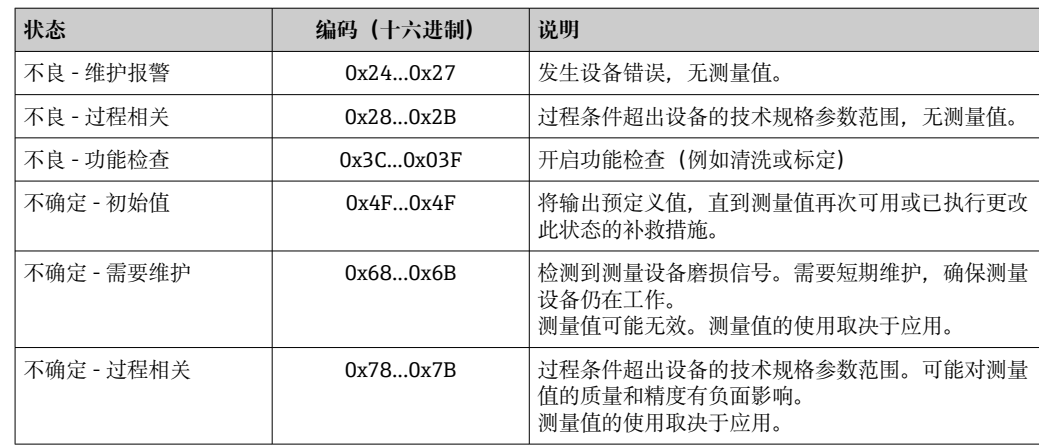

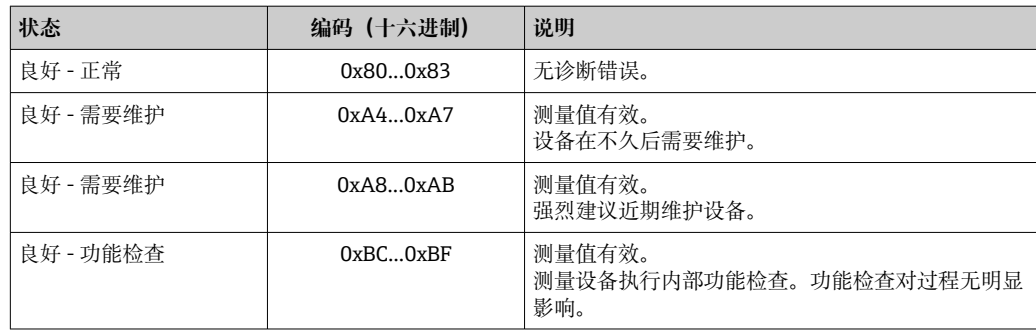

## **9.3.4 出厂设置**

已分配自动化系统中的插槽,用于初始调试。

## **已分配插槽**

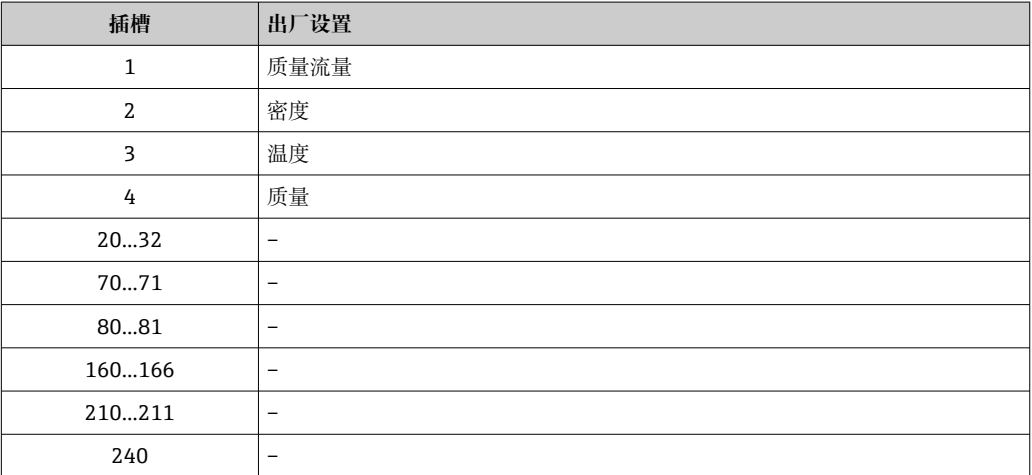

## **9.4 S2 系统冗余**

连续工作过程条件需要两个自动化系统冗余布局。如果一个系统出现故障,另一个系统 将确保继续、不间断运行。测量设备支持 S2 系统冗余,可同时与两个自动化系统通 信。

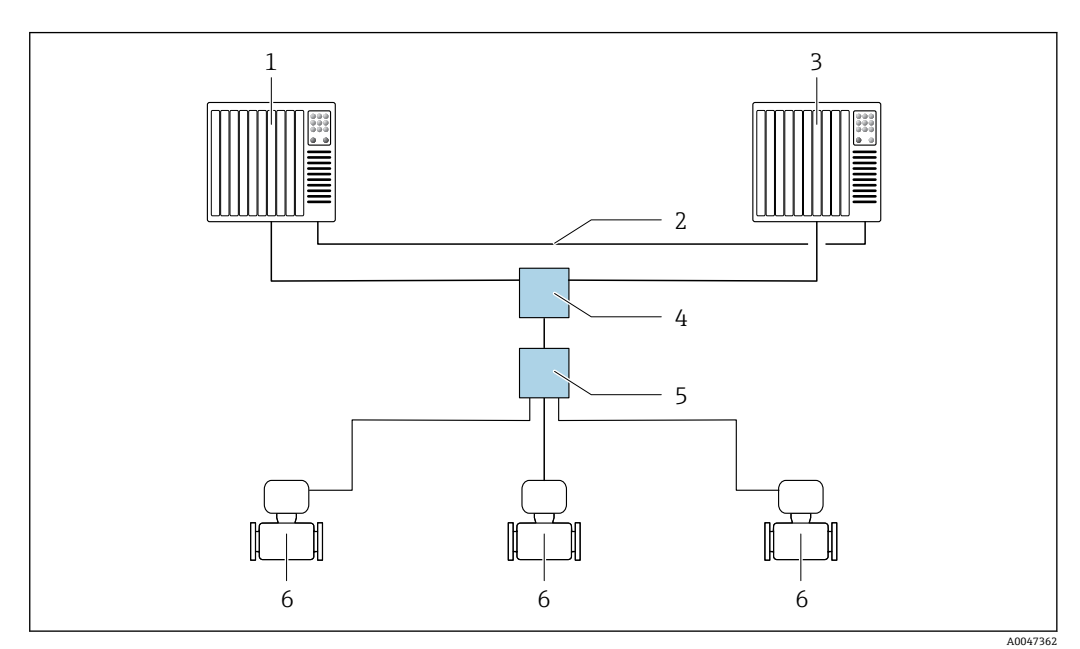

- **34 S2 系统冗余布局实例: 星形拓扑结构**
- 1 自动化系统 1<br>2 自动化系统同
- 2 自动化系统同步<br>3 自动化系统 2
- 3 自动化系统 2<br>4 以太网控制开
- 4 以太网控制开关<br>5 APL 现场交换机
- APL 现场交换机
- 6 测量设备

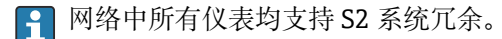

# **10 调试**

## **10.1 安装后检查和连接后检查**

调试设备之前:

- ‣ 确保已成功完成安装后检查和连接后检查。
- "安装后检查"的检查列[表→ 32](#page-31-0)
- "连接后检查"的检查列表→ 62

# **10.2 开机**

- ▶ 完成"安装后检查"和"连接后检查"后,开启测量设备。
	- 成功启动后,现场显示单元从启动显示自动切换至测量值显示。

图 现场显示单元上无显示或显示诊断信息时, 请参见"诊断和故障排除"章节  $\rightarrow$   $\oplus$  172.

## **10.3 通过 FieldCare 连接**

- FieldCare → 84 连接
- 通过 FieldCare → 87 连接
- FieldCare → 圖 88 用户接口

## **10.4 设置显示语言**

工厂设置:英文或订购的当地语言

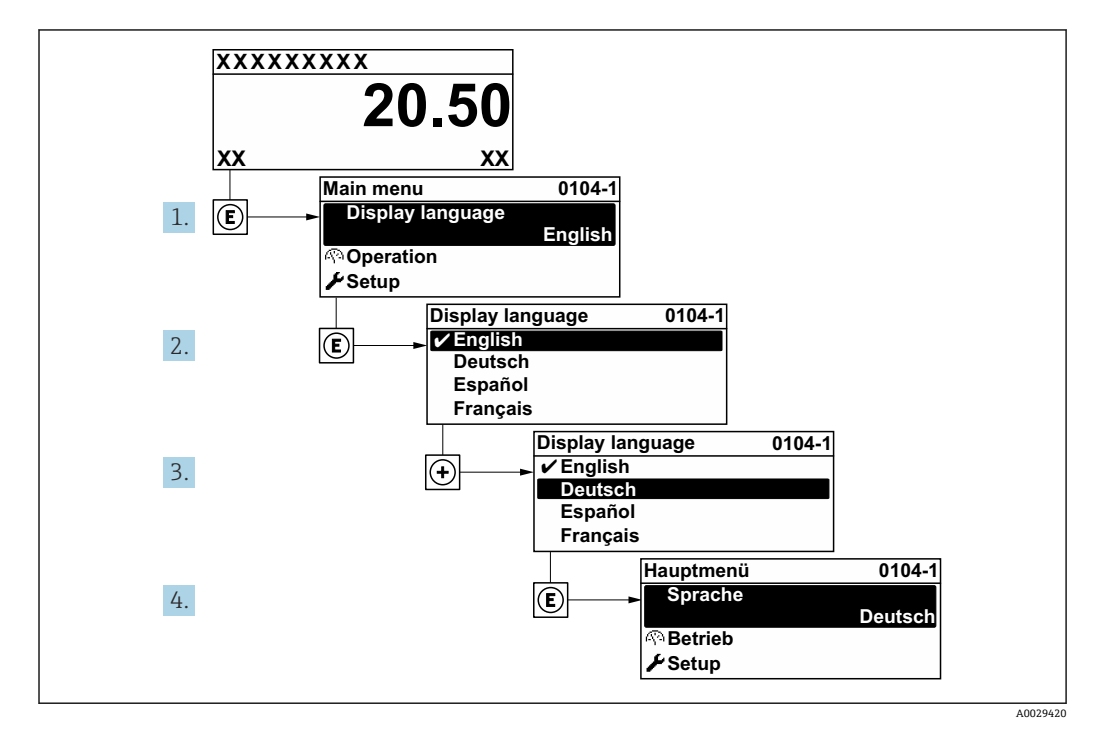

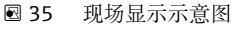

# **10.5 设置测量设备**

- **设置** 菜单及其设置向导中包含标准操作所需的所有参数。
- 菜单路径:**设置** 菜单

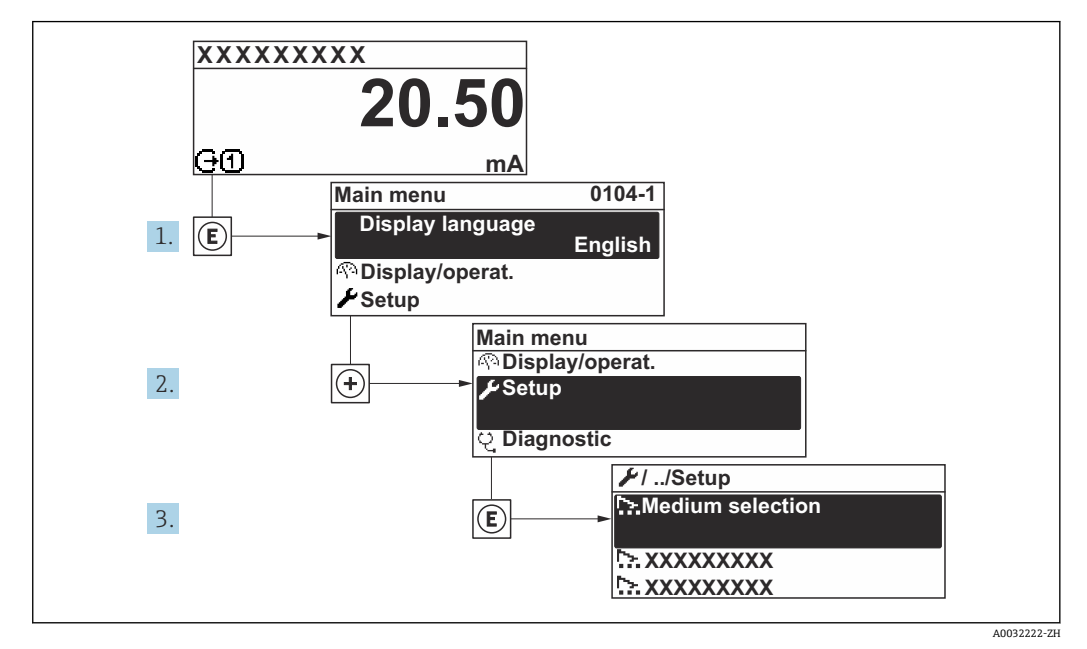

■ 36 现场显示单元示例

▶️ 子菜单及菜单参数数量与设备具体型号相关。部分子菜单及其参数未在本《操作手 册》中介绍,详细信息参见设备的特殊文档资料(参见补充文档资料"章节)。

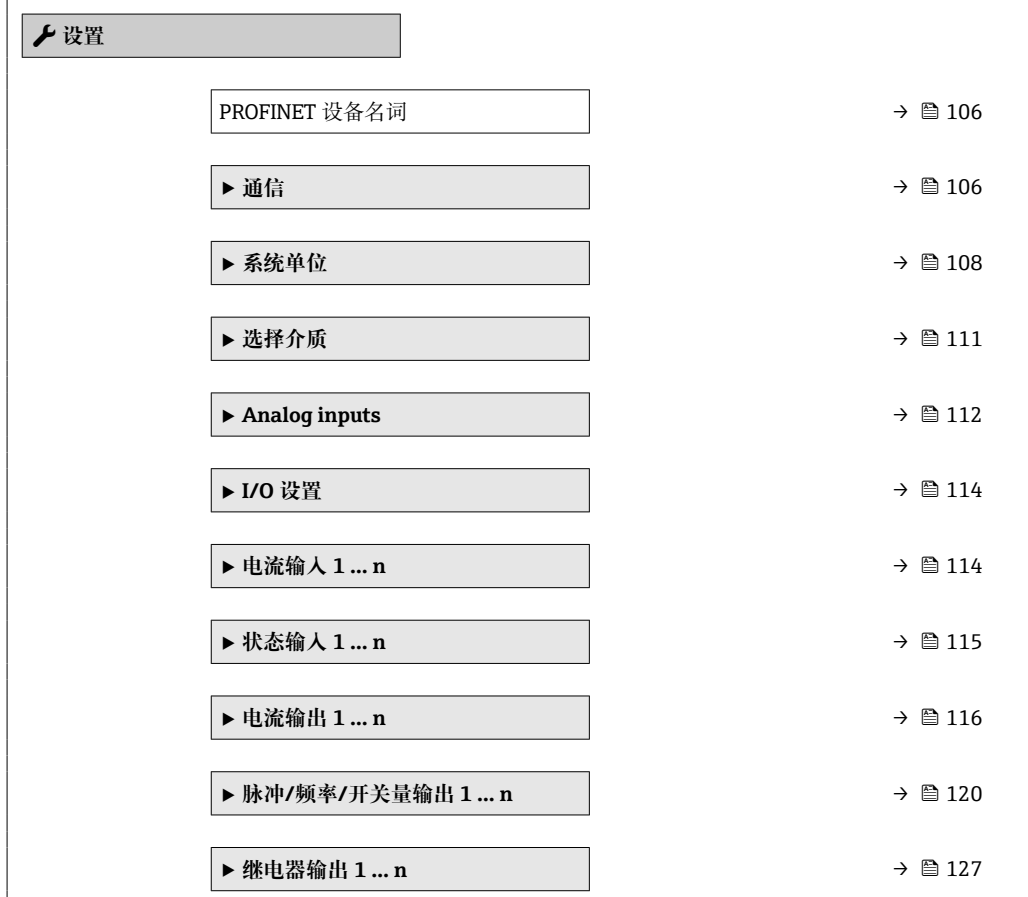

<span id="page-105-0"></span>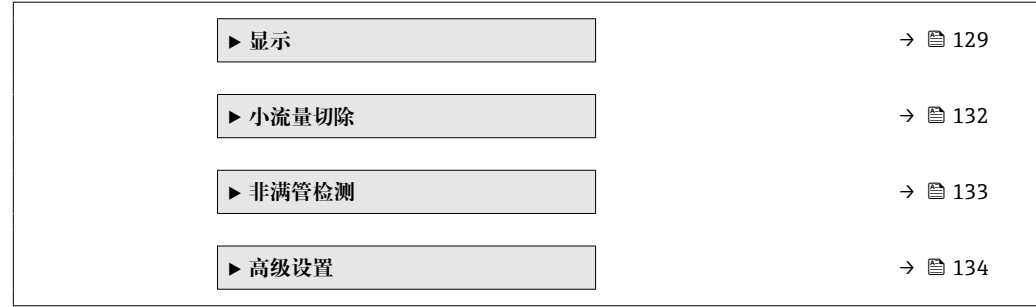

## **10.5.1 设置设备位号**

通过设备位号可以快速识别工厂中的测量点。设备位号与 PROFINET 协议中的设备名称 (站名)相同(数据长度:255 字节)

设备名称可通过 DIP 开关或自动化系统进行更改。

**站名** 参数中显示当前设备名称。

### **菜单路径**

"设置" 菜单 → PROFINET 设备名词

### **参数概览和简要说明**

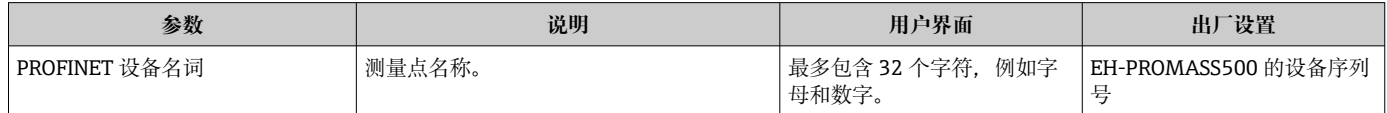

## **10.5.2 显示通信接口**

**通信** 子菜单中显示选择和设置通信接口的所有当前参数设置。

#### **菜单路径**

"设置" 菜单 → 通信

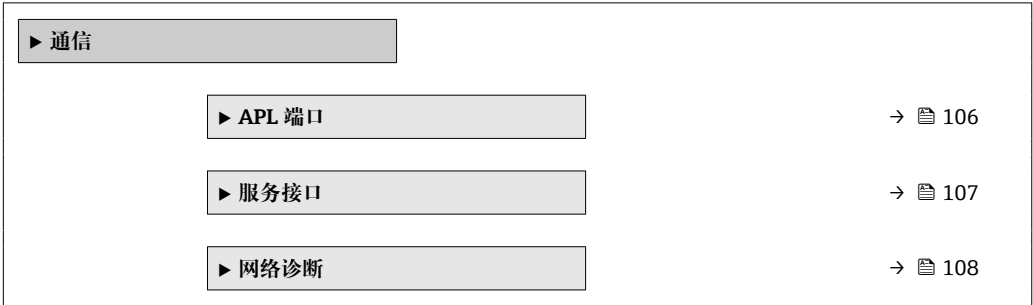

### **"APL 端口" 子菜单**

### **菜单路径**

"设置" 菜单 → 通信 → APL 端口

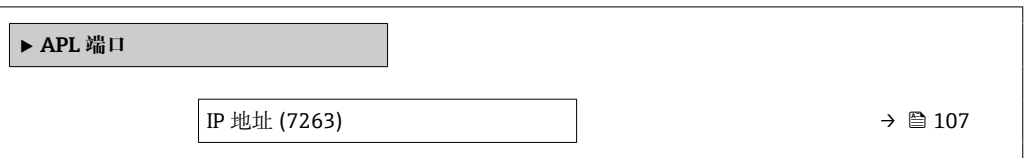

<span id="page-106-0"></span>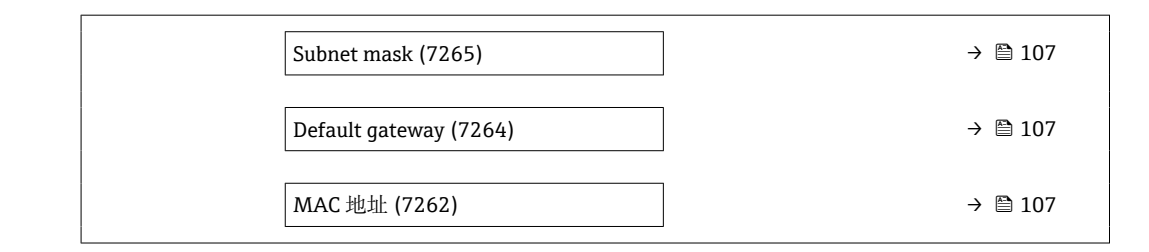

### **参数概览和简要说明**

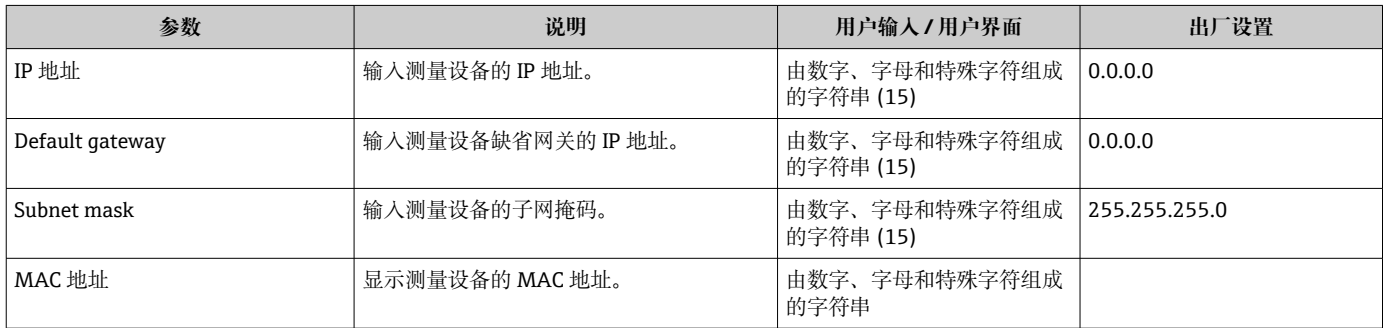

#### **"服务接口" 子菜单**

#### **菜单路径**

"设置" 菜单 → 通信 → 服务接口

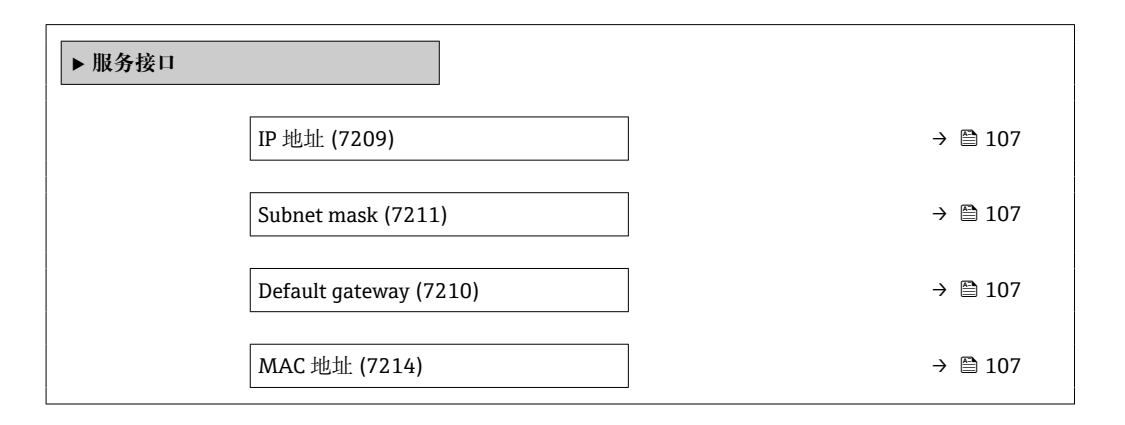

### **参数概览和简要说明**

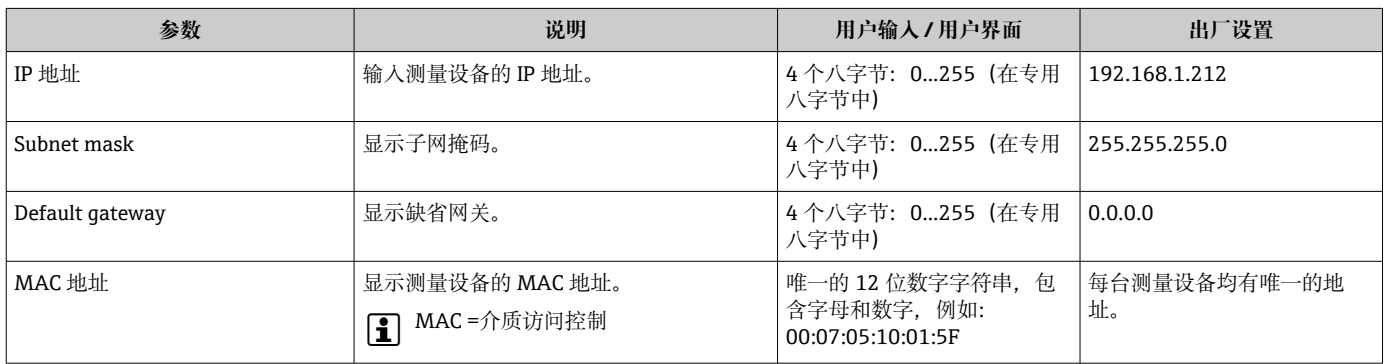

## <span id="page-107-0"></span>**"网络诊断" 子菜单**

#### **菜单路径**

"设置" 菜单 → 通信 → 网络诊断

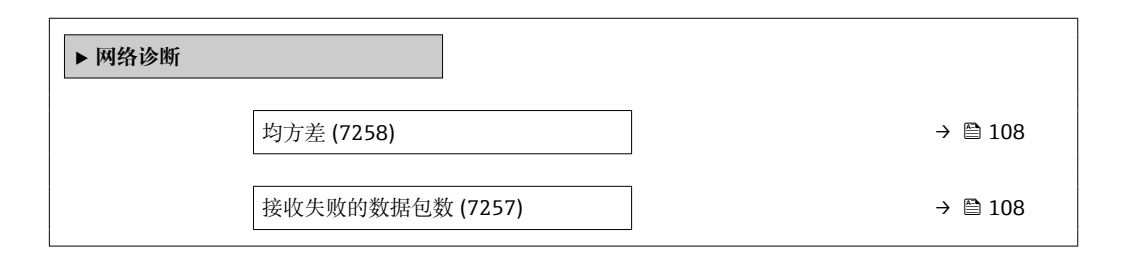

#### **参数概览和简要说明**

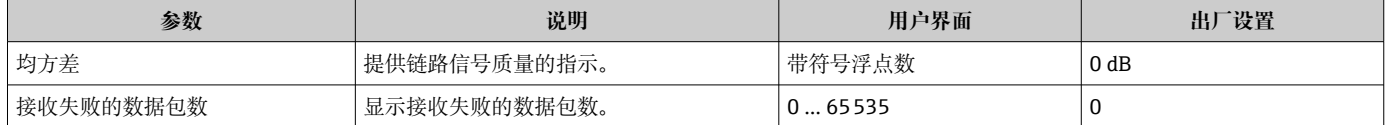

## **10.5.3 设置系统单位**

在**系统单位** 子菜单中,可以设置所有测量值的单位。

1 子菜单及菜单参数数量与设备具体型号相关。部分子菜单及其参数未在本《操作手 册》中介绍,详细信息参见设备的特殊文档资料(参见补充文档资料"章节)。

#### **菜单路径**

"设置" 菜单 → 系统单位

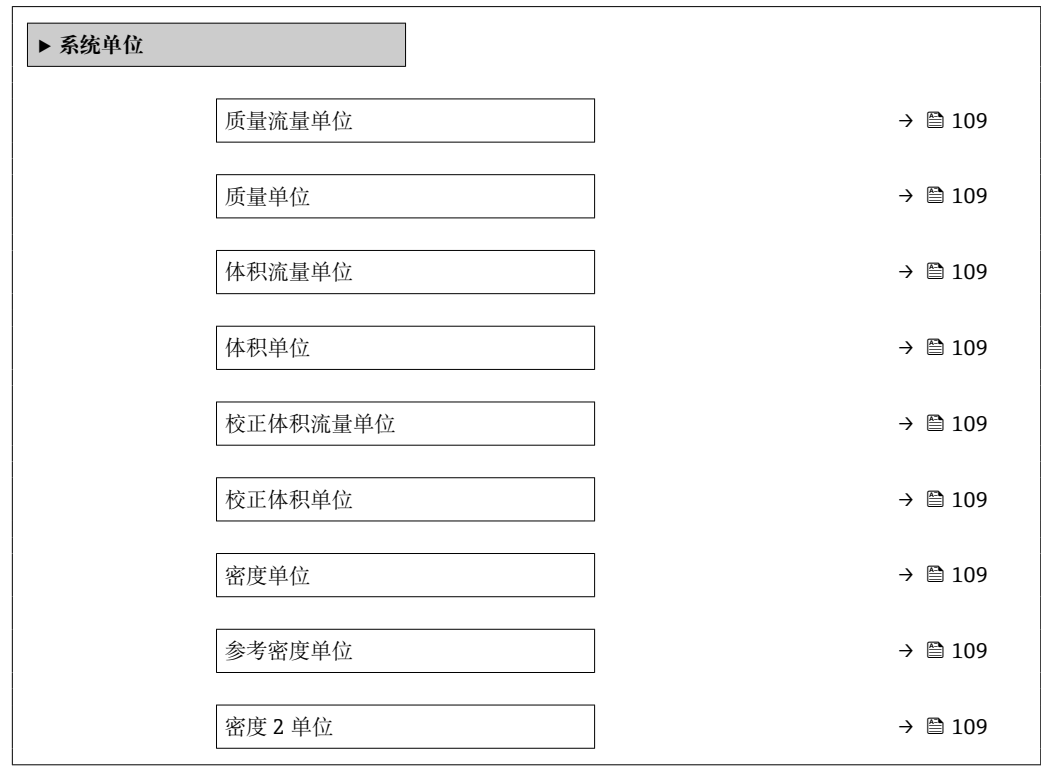
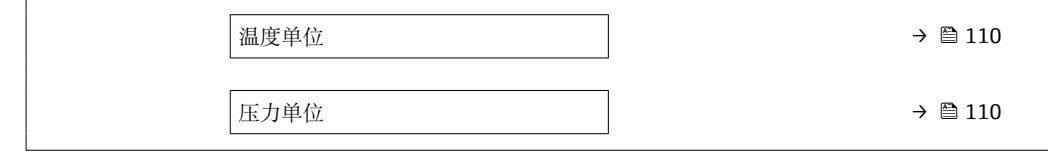

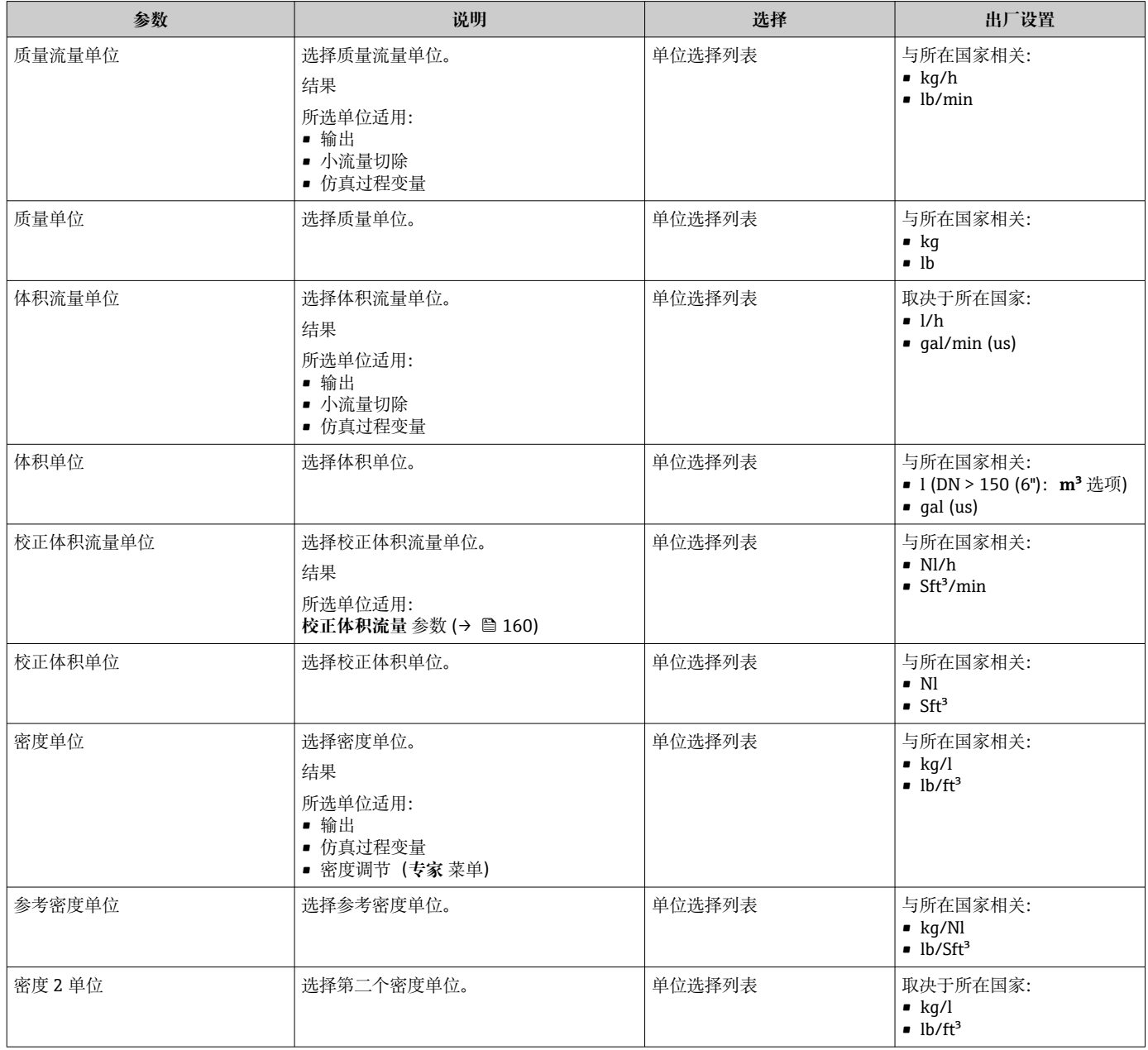

<span id="page-109-0"></span>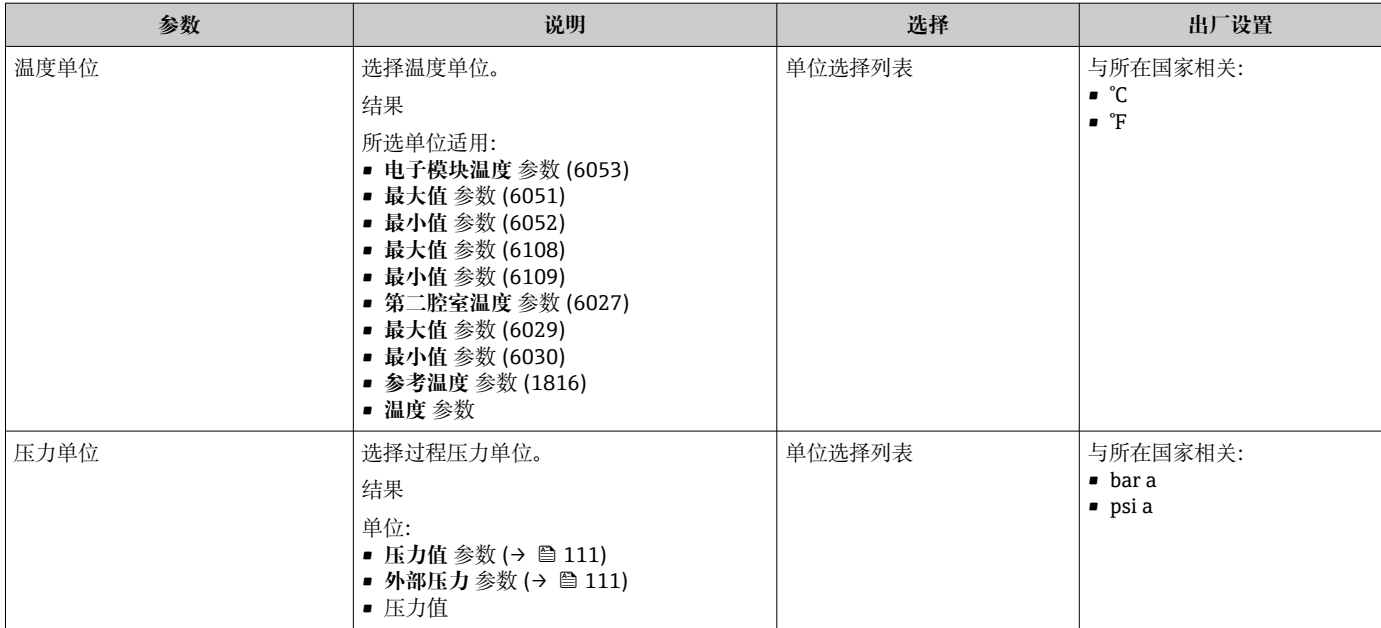

# <span id="page-110-0"></span>**10.5.4 选择和设置介质**

**选择介质** 向导子菜单中包含选择和设置介质时必须设置的参数。

### **菜单路径**

"设置" 菜单 → 选择介质

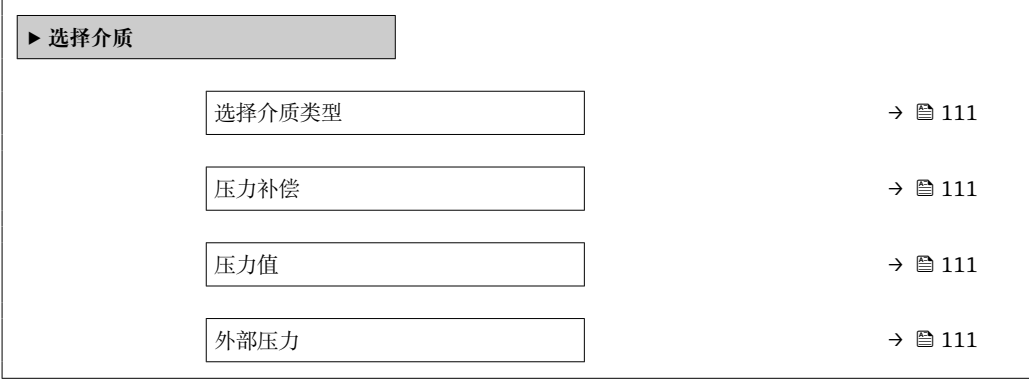

#### **参数概览和简要说明**

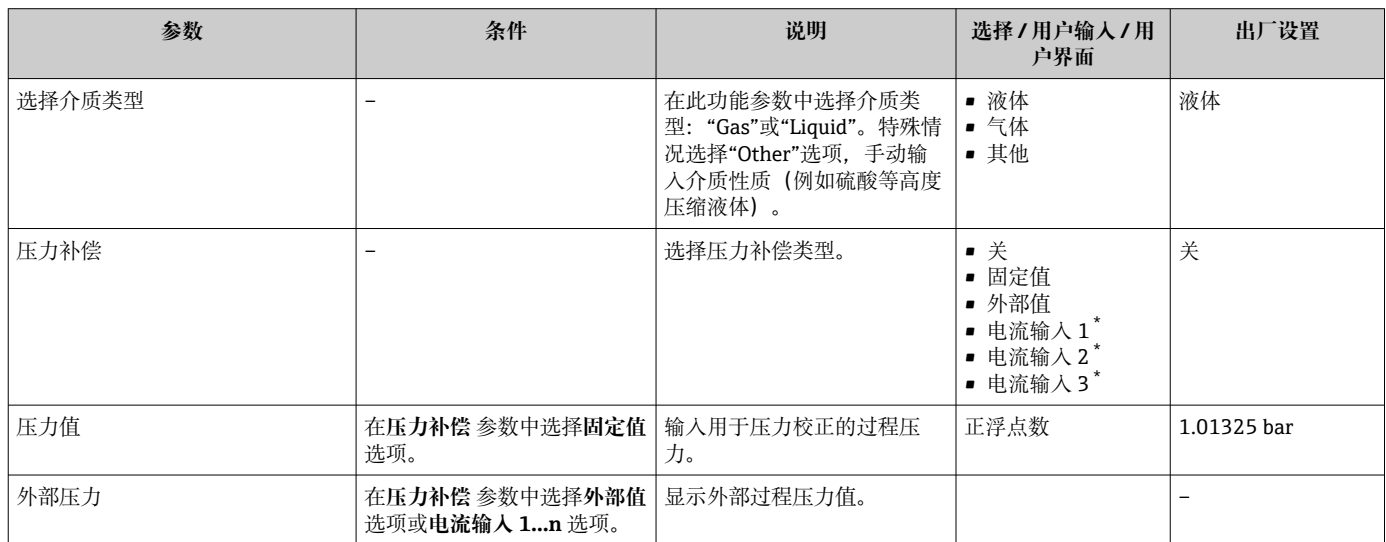

# **10.5.5 设置模拟量输入**

**Analog inputs** 子菜单引导用户系统地完成各个 **Analog input 1 … n** 子菜单设置。在此 可以查看每个模拟量输入的参数。

#### **菜单路径**

"设置" 菜单 → Analog inputs

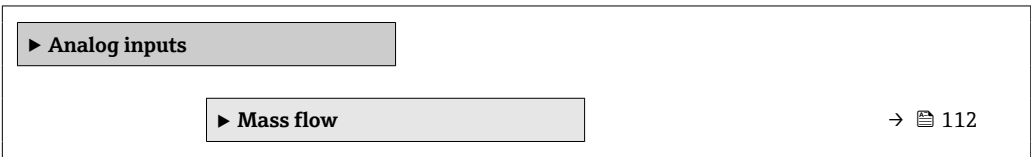

#### **"Analog inputs" 子菜单**

#### **菜单路径**

"设置" 菜单 → Analog inputs → Mass flow

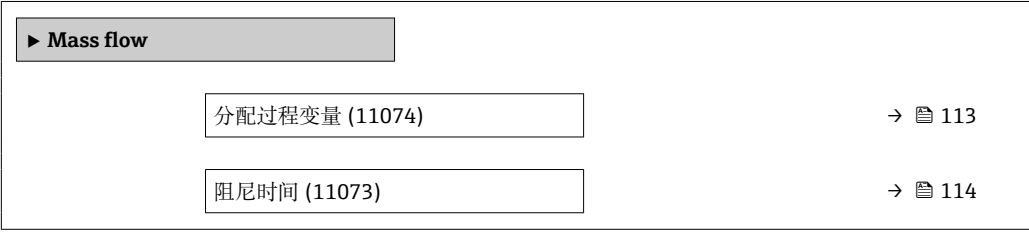

<span id="page-112-0"></span>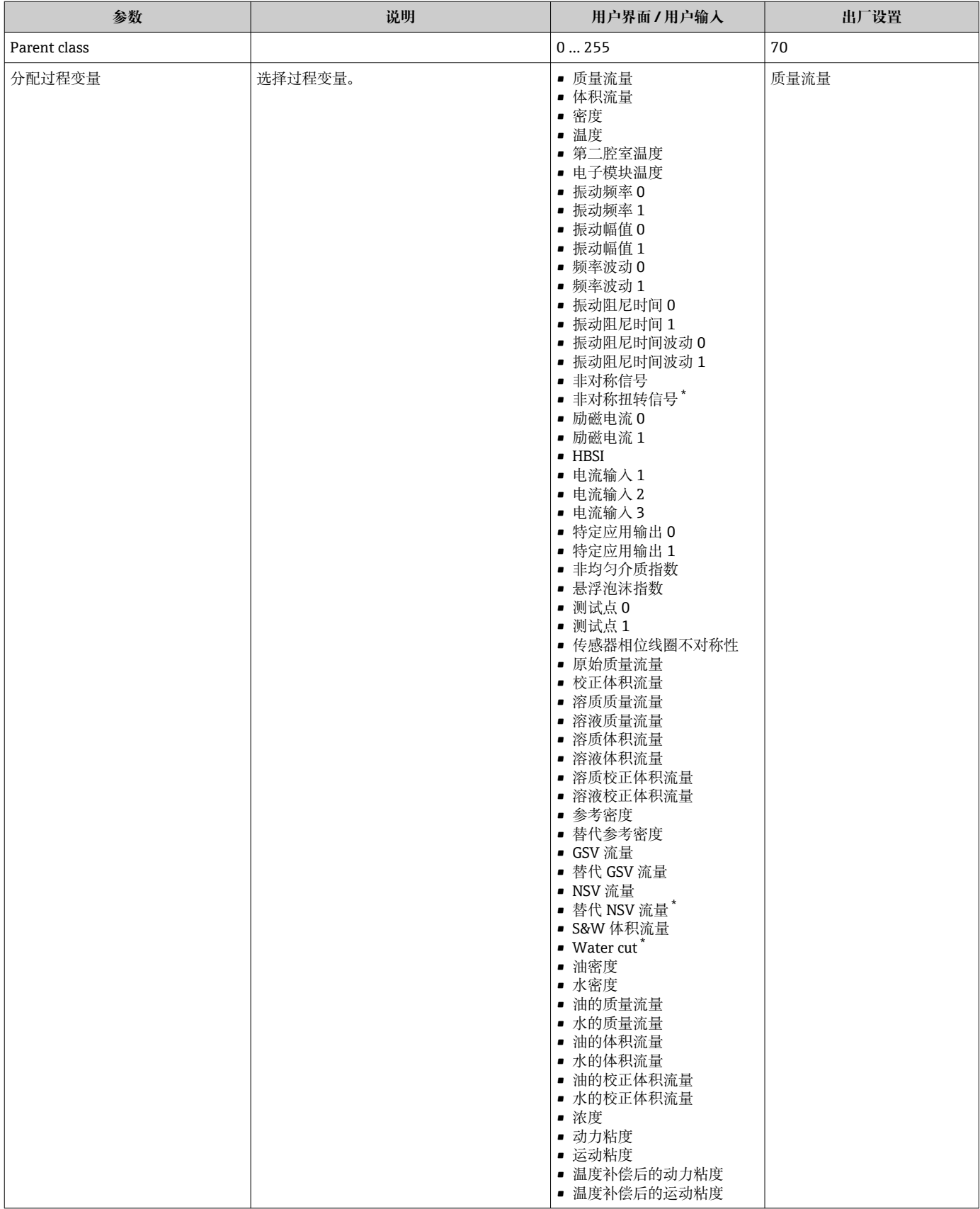

<span id="page-113-0"></span>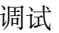

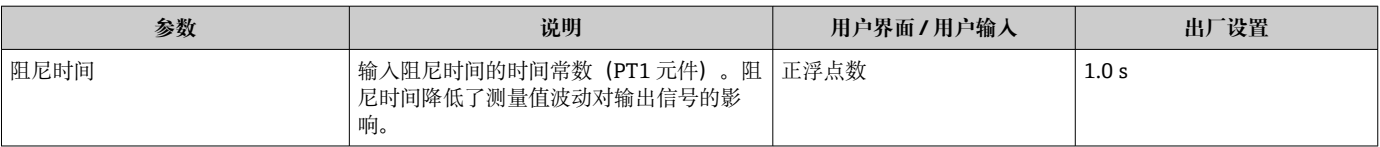

\* 显示与否却决于仪表选型和设置。

# **10.5.6 显示输入/输出设置**

**I/O 设置** 子菜单引导用户系统地完成显示设置输入/输出(I/O)设置的所有参数设置。

#### **菜单路径**

"设置" 菜单 → I/O 设置

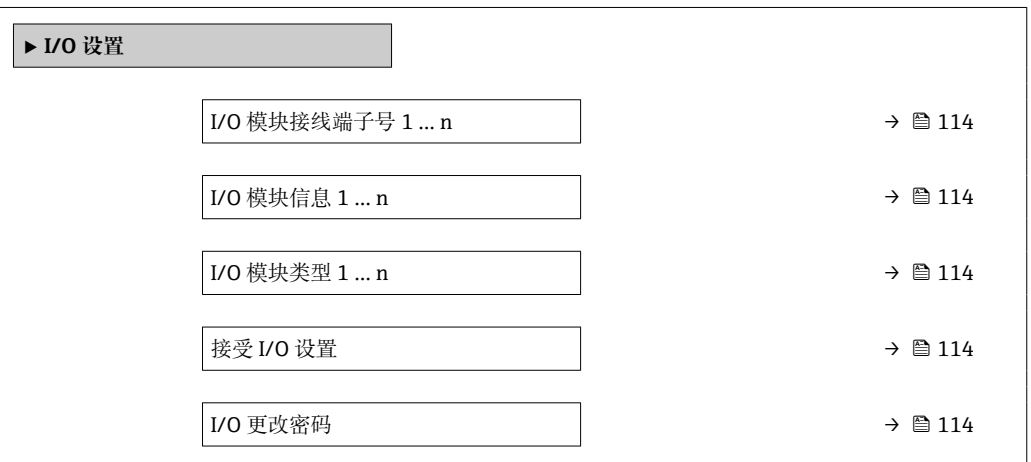

# **参数概览和简要说明**

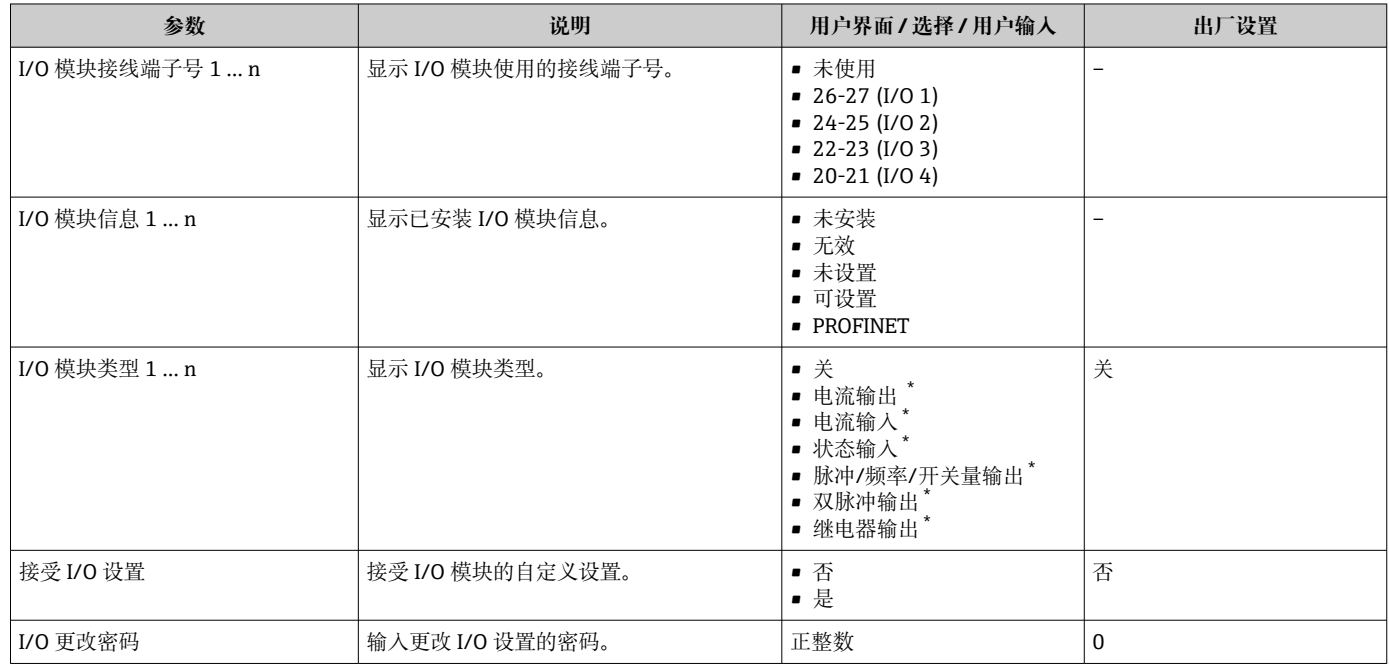

\* 显示与否却决于仪表选型和设置。

# **10.5.7 设置电流输入**

**"电流输入" 向导**引导用户系统地完成设置电流输入所需的所有参数设置。

#### **菜单路径**

"设置" 菜单 → 电流输入

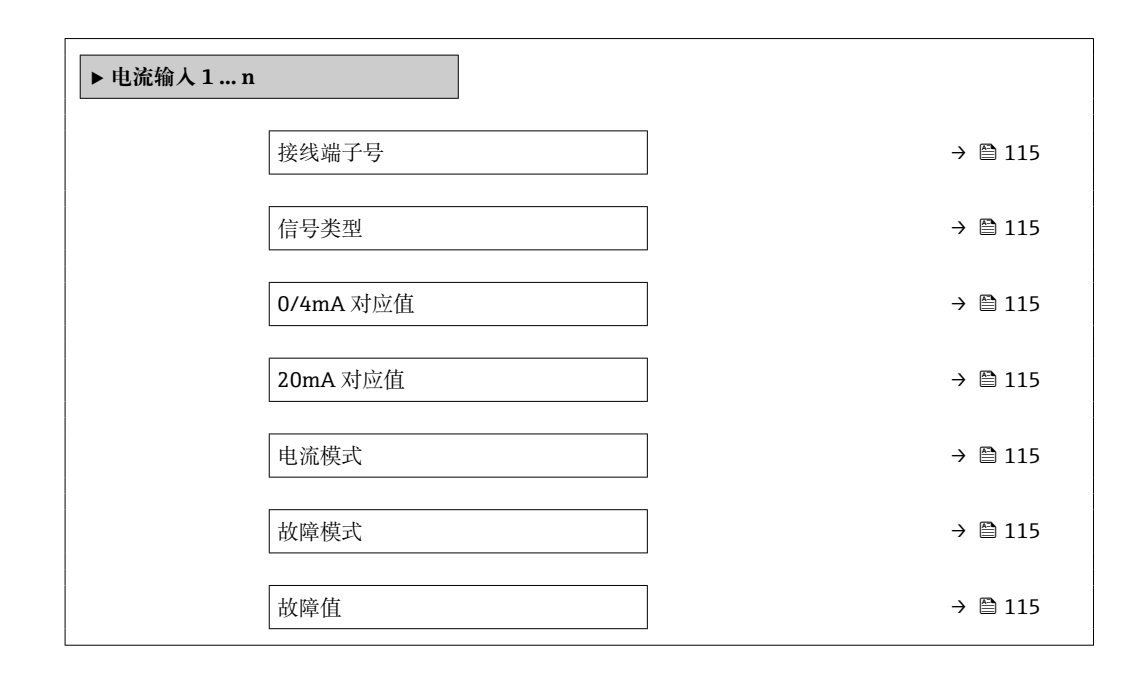

#### **参数概览和简要说明**

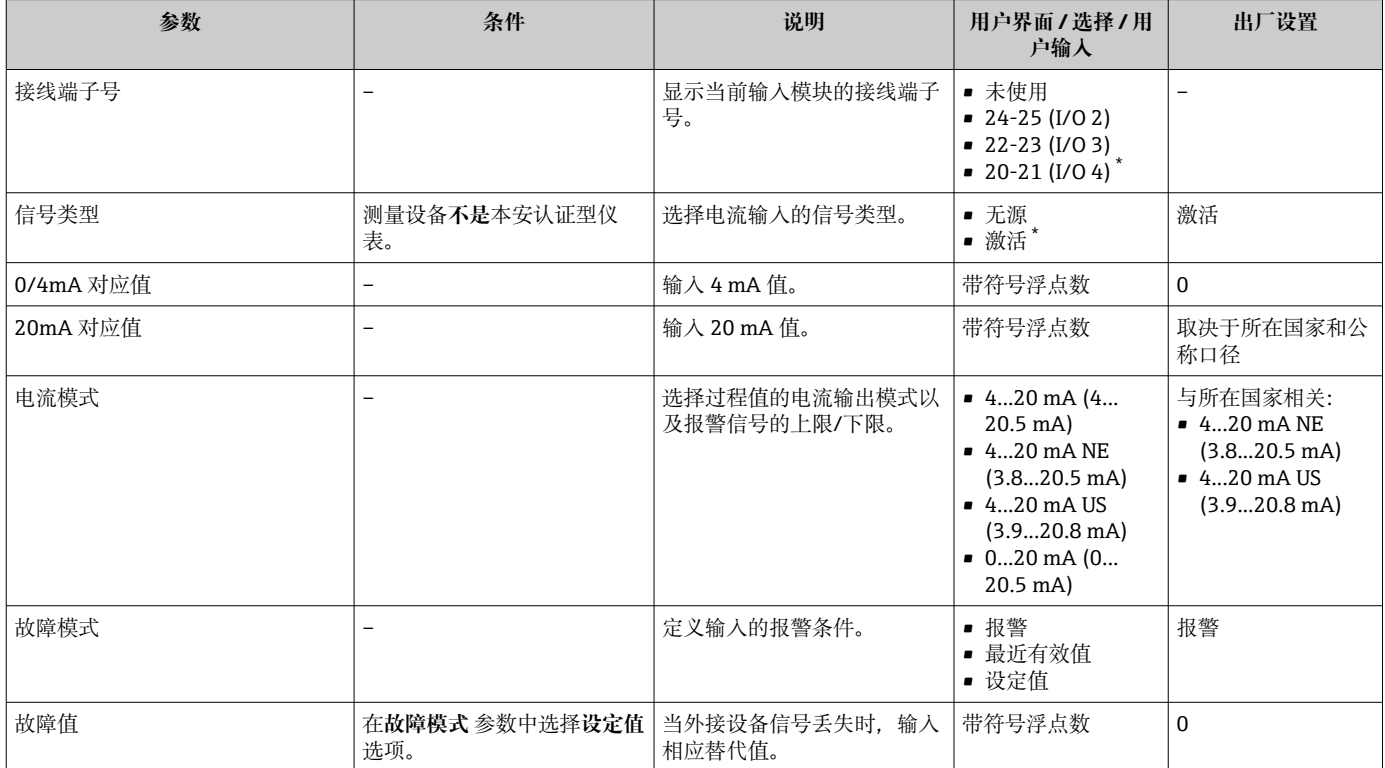

\* 显示与否却决于仪表选型和设置。

# **10.5.8 设置状态输入**

**状态输入** 子菜单引导用户系统地完成设置状态输入所需的所有参数设置。

# **菜单路径**

"设置" 菜单 → 状态输入 1 … n

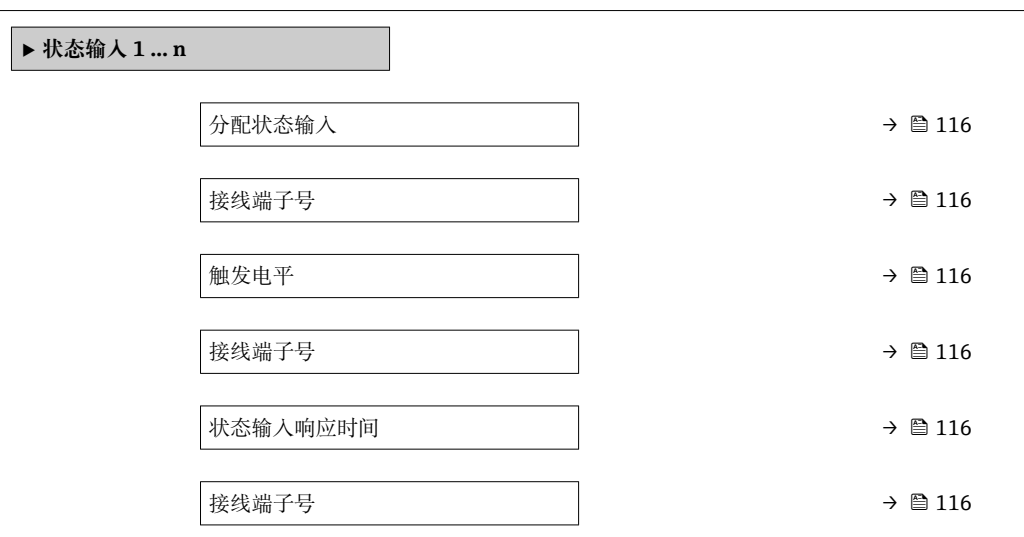

#### **参数概览和简要说明**

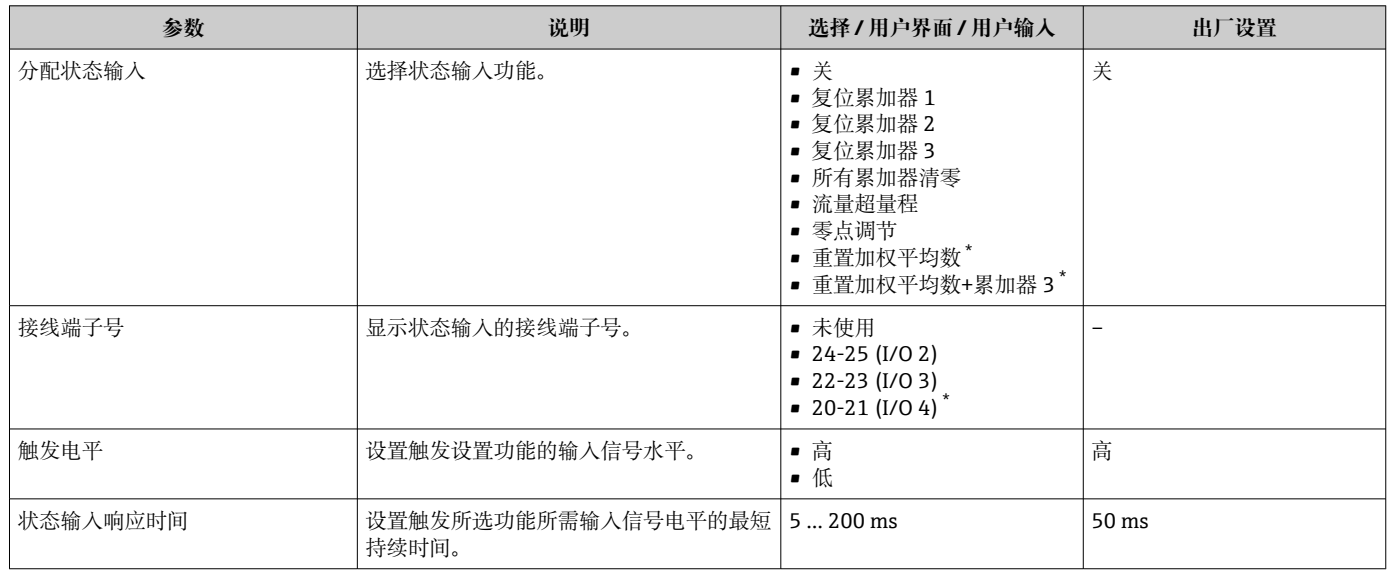

\* 显示与否却决于仪表选型和设置。

# **10.5.9 设置电流输出**

**电流输出** 向导引导用户系统地完成设置电流输出所必需的所有参数设置。

#### **菜单路径**

.............<br>"设置" 菜单 → 电流输出

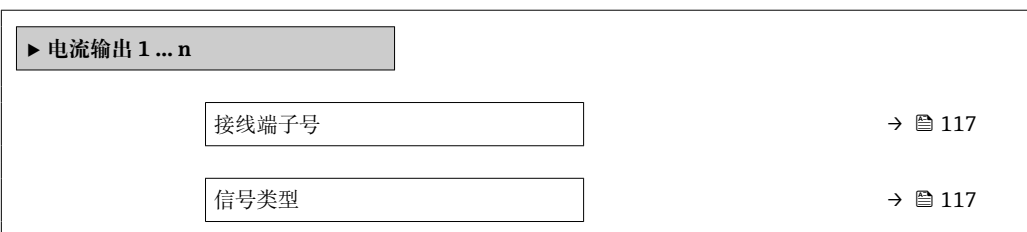

<span id="page-116-0"></span>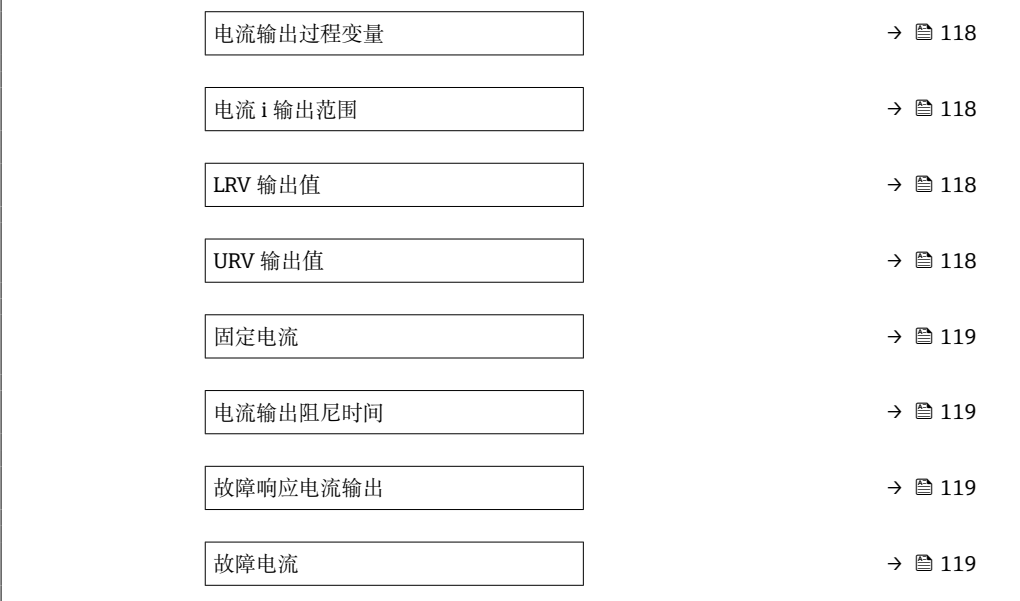

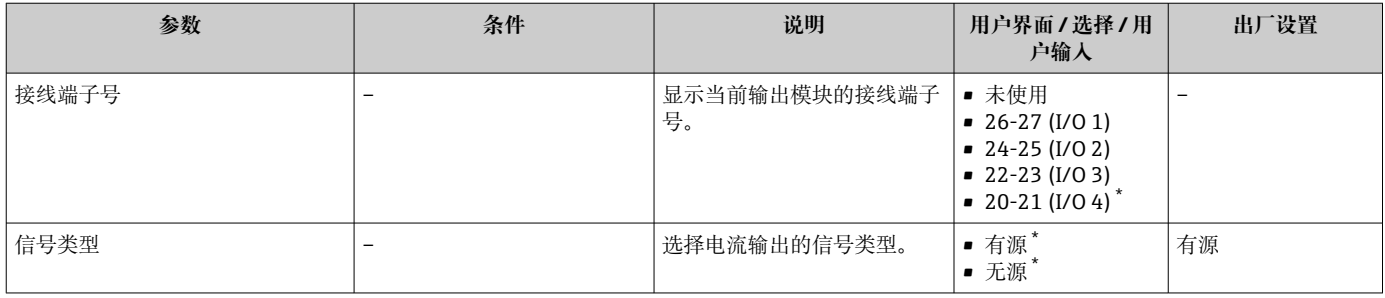

<span id="page-117-0"></span>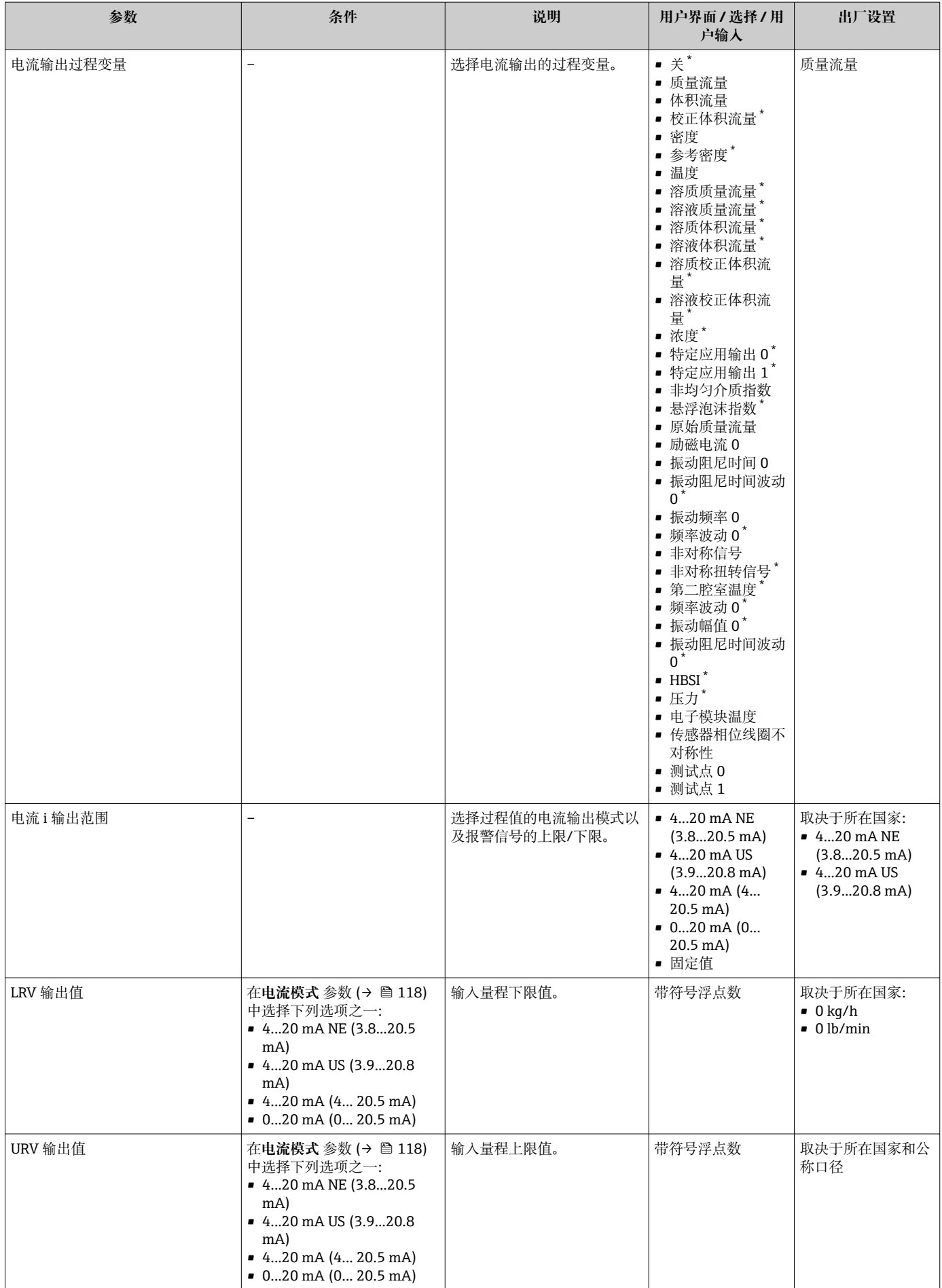

<span id="page-118-0"></span>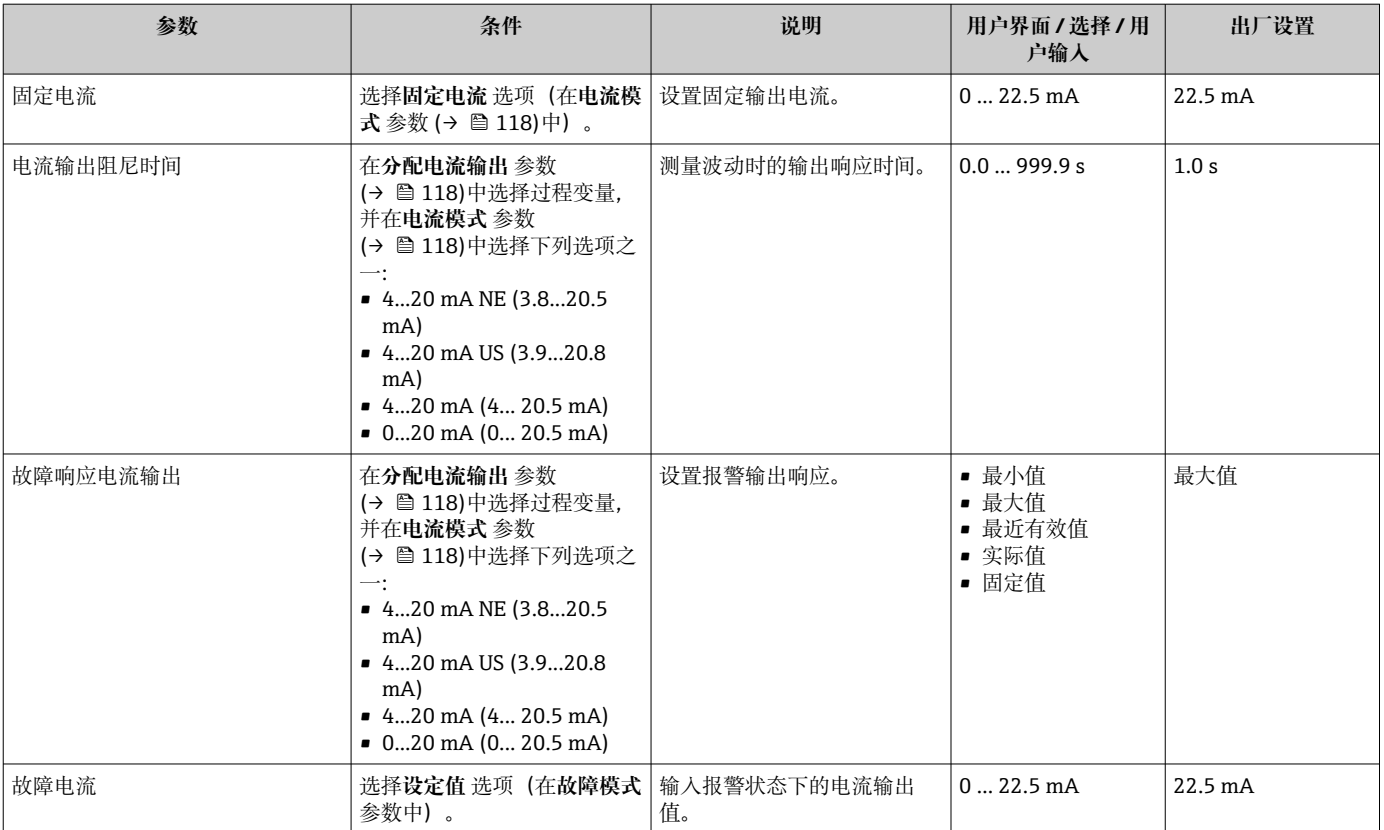

# <span id="page-119-0"></span>**10.5.10 设置脉冲/频率/开关量输出**

**脉冲/频率/开关量输出** 向导引导用户系统地完成设置所选输出类型所需的所有参数设 置。

### **菜单路径**

"设置" 菜单 → 高级设置 → 脉冲/频率/开关量输出

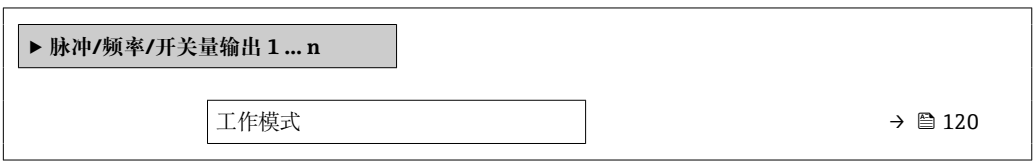

#### **参数概览和简要说明**

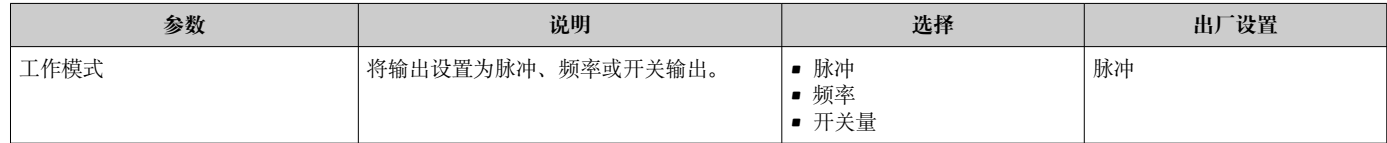

## **设置脉冲输出**

#### **菜单路径**

"设置" 菜单 → 脉冲/频率/开关量输出

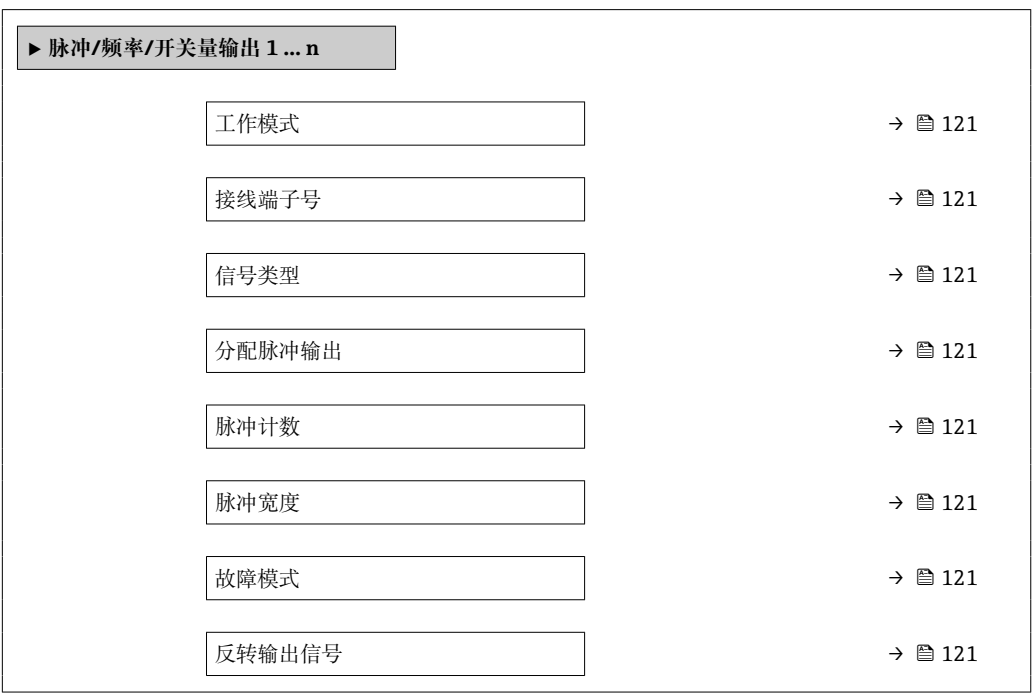

<span id="page-120-0"></span>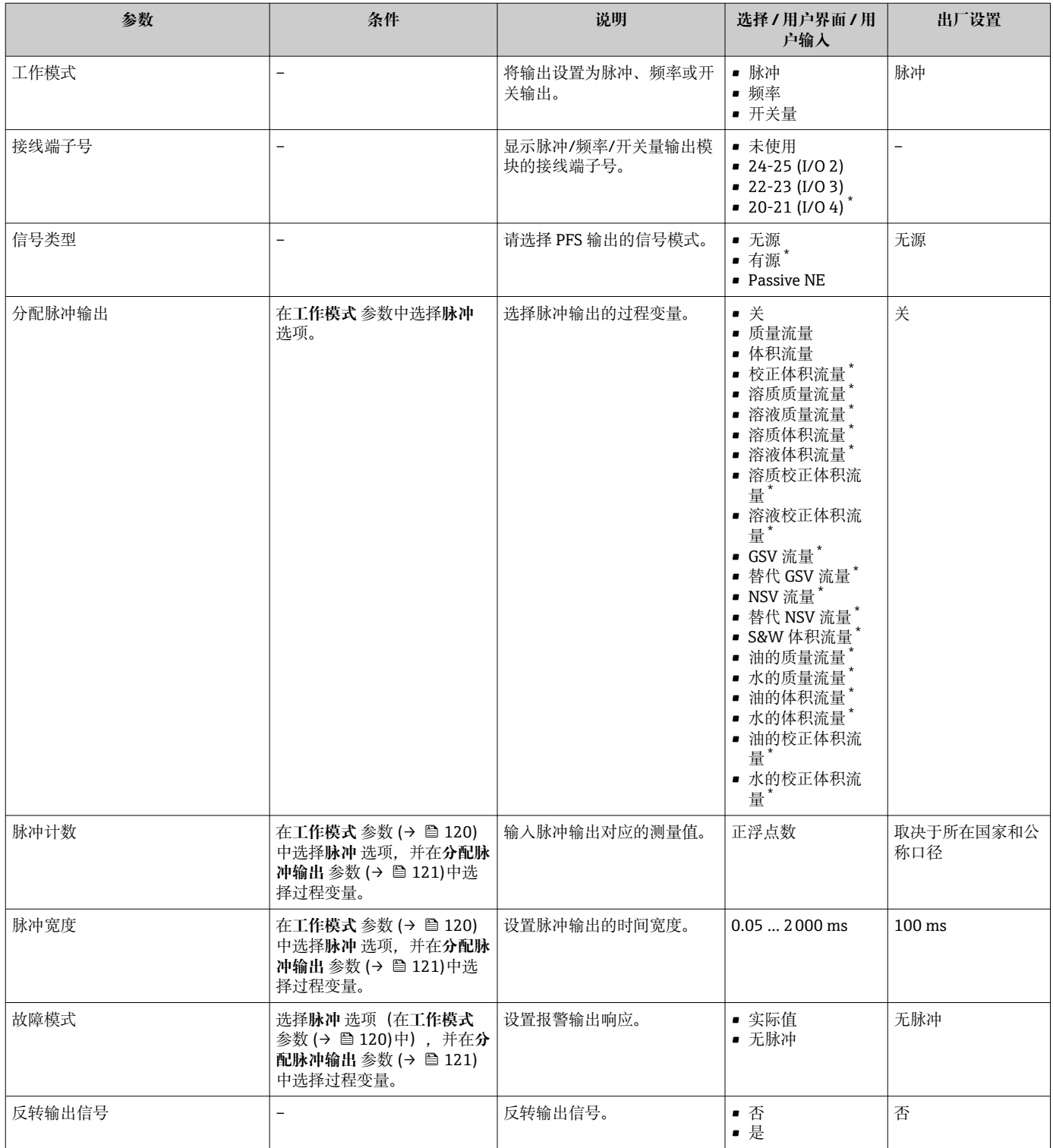

## **设置频率输出**

## **菜单路径**

"设置" 菜单 → 脉冲/频率/开关量输出

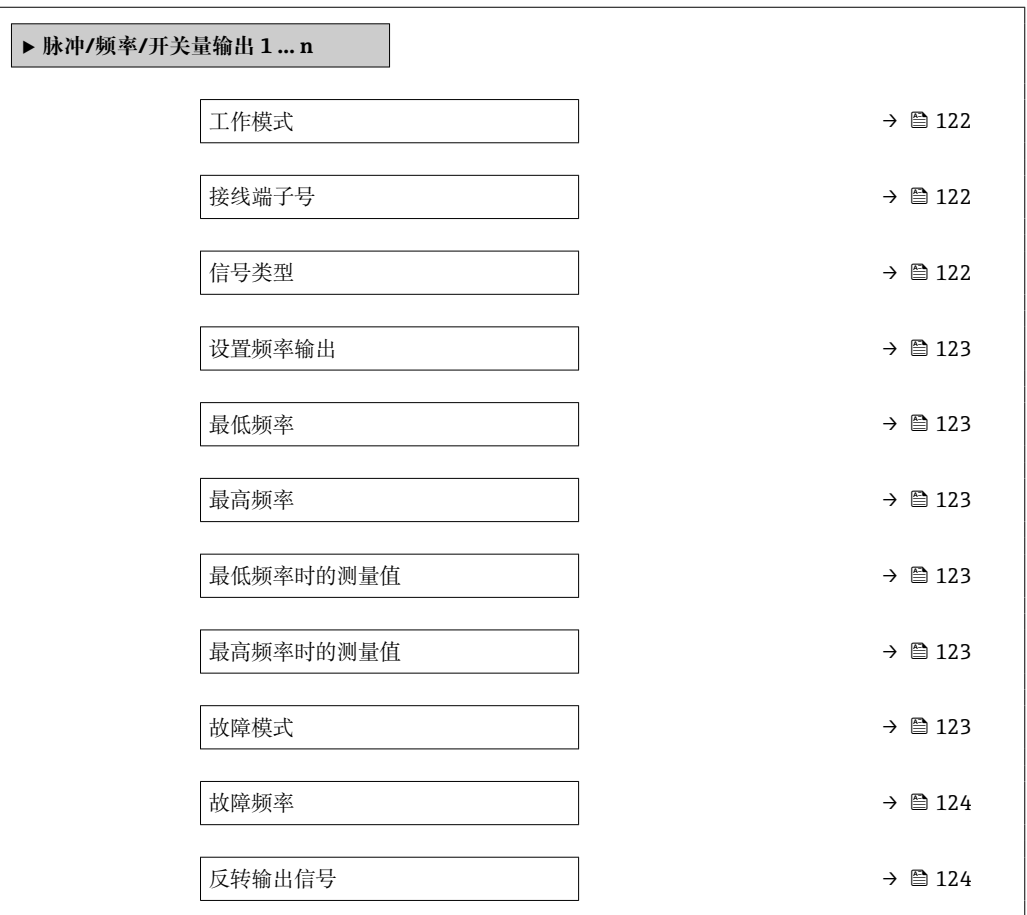

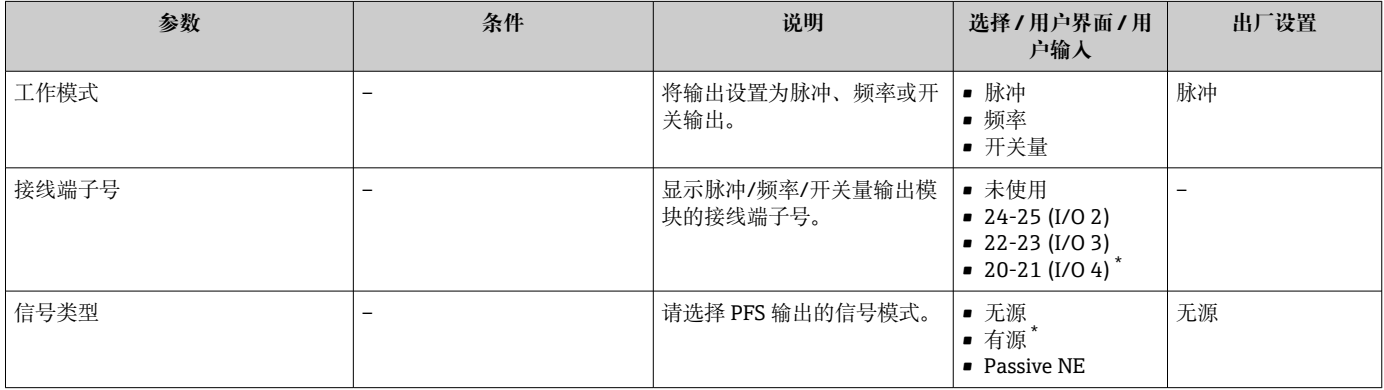

<span id="page-122-0"></span>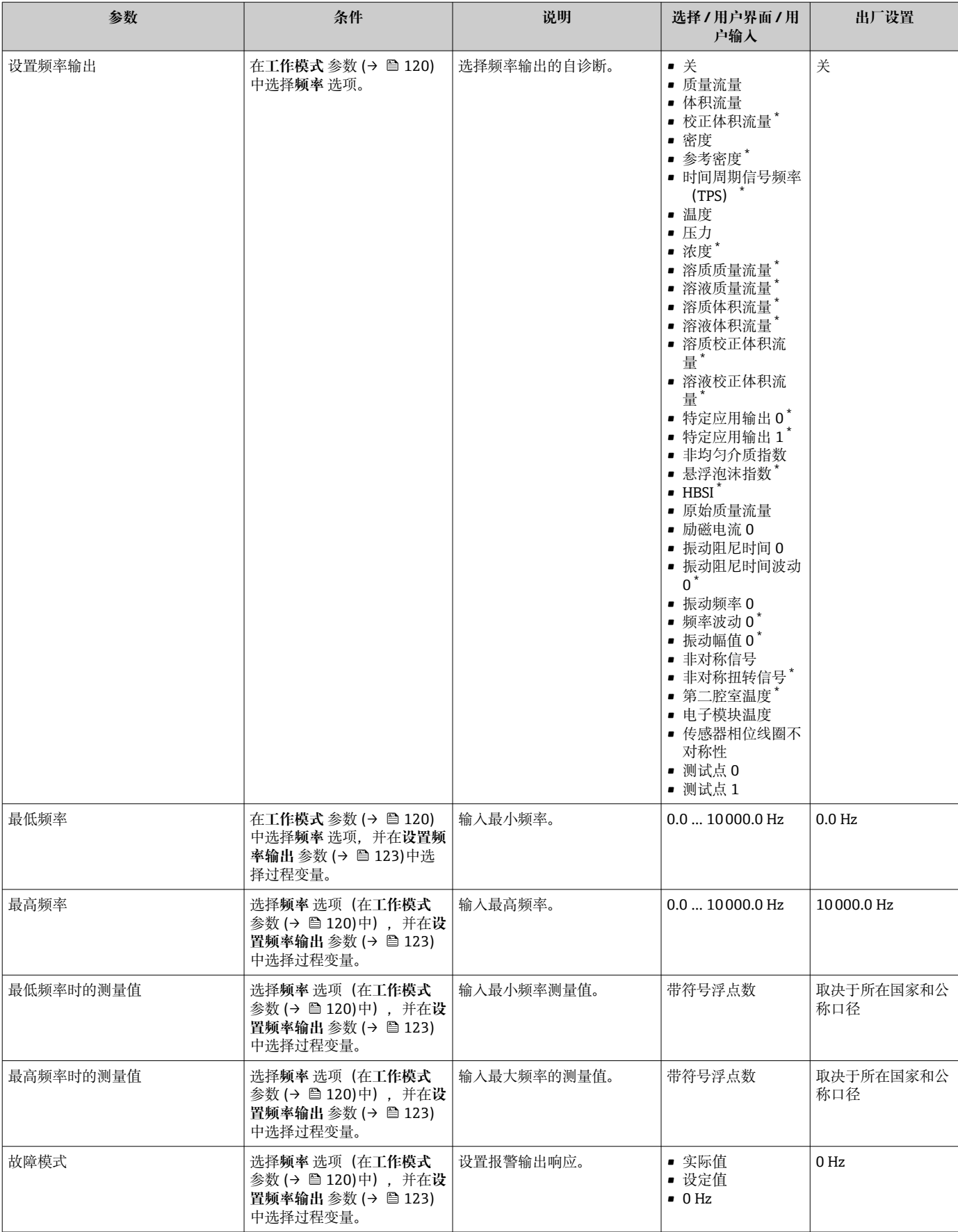

<span id="page-123-0"></span>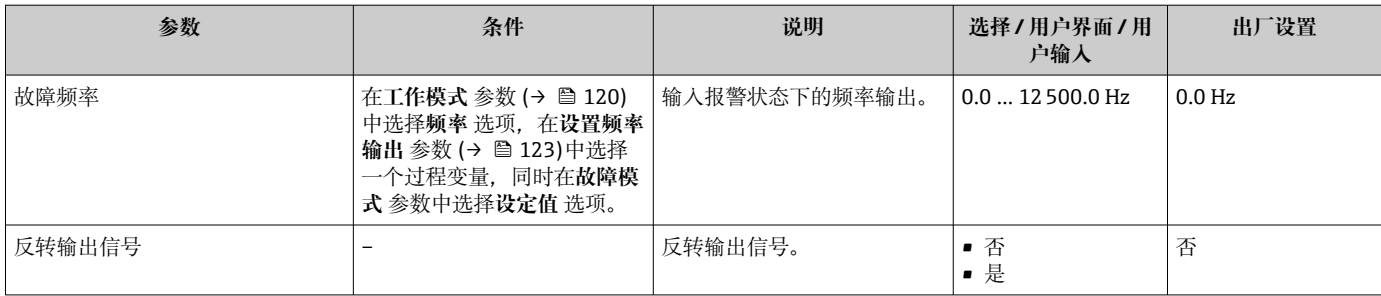

### **设置开关量输出**

## **菜单路径**

"设置" 菜单 → 脉冲/频率/开关量输出

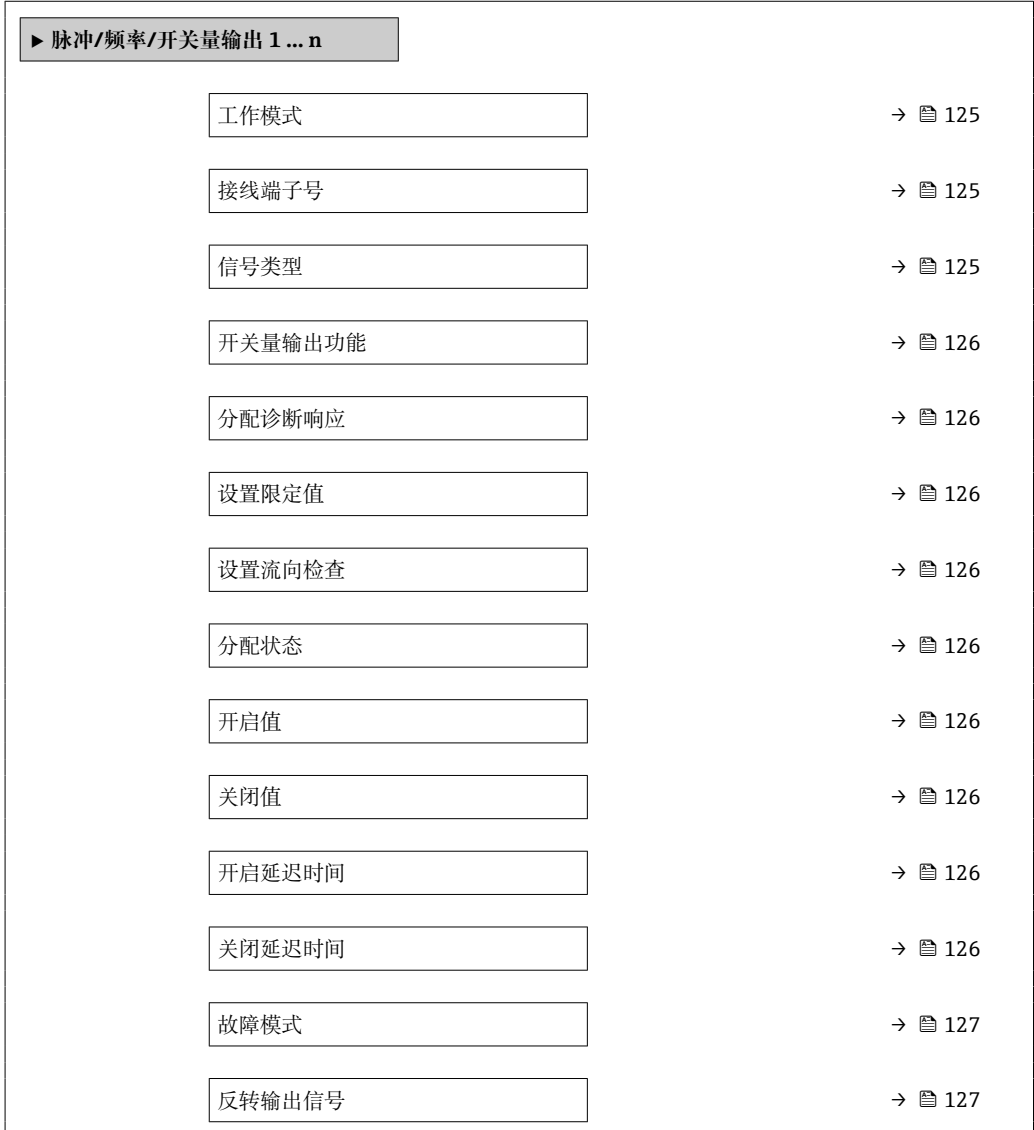

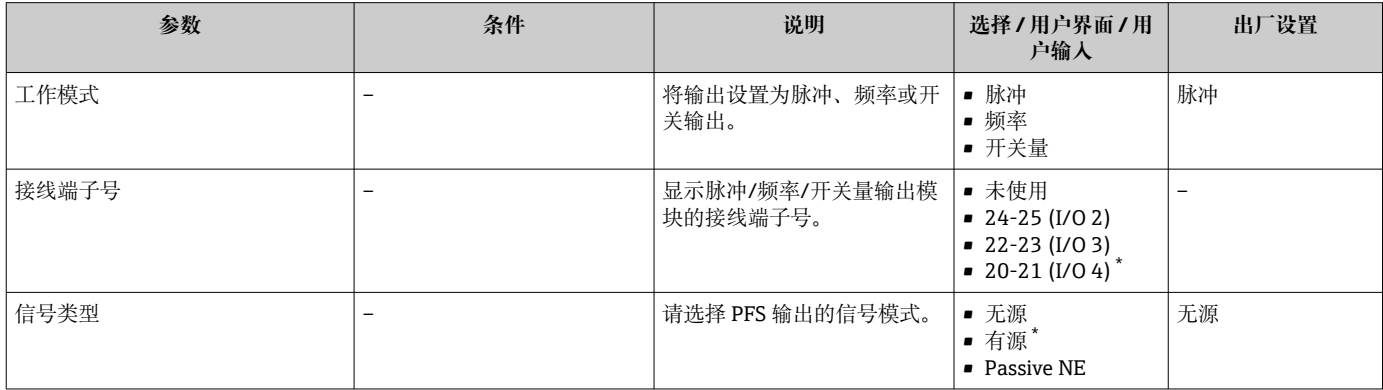

<span id="page-125-0"></span>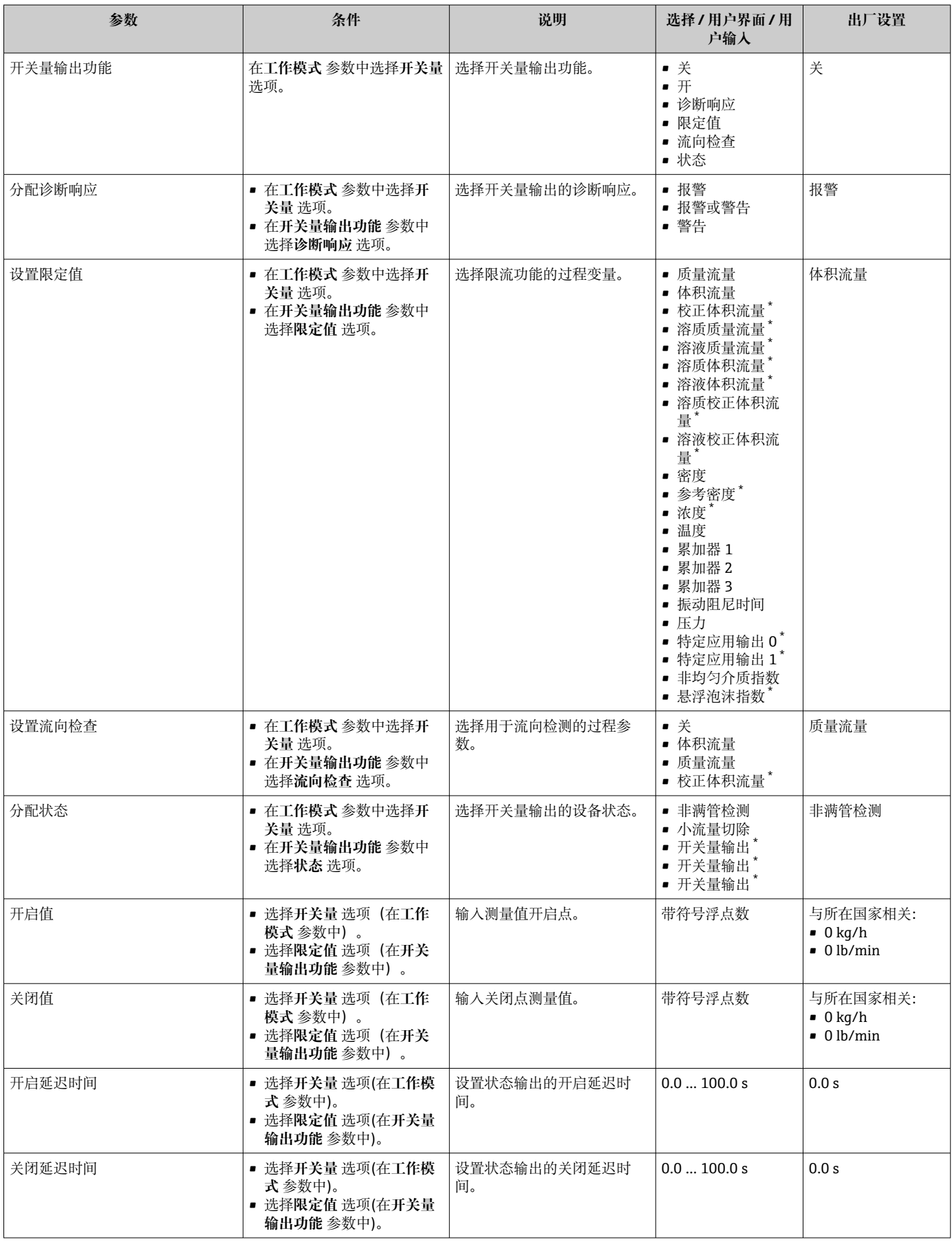

<span id="page-126-0"></span>\* 显示与否却决于仪表选型和设置。

# **10.5.11 设置继电器输出**

**继电器输出** 向导引导用户系统地完成设置继电器输出所需的所有参数设置。

#### **菜单路径**

"设置" 菜单 → 继电器输出 1 … n

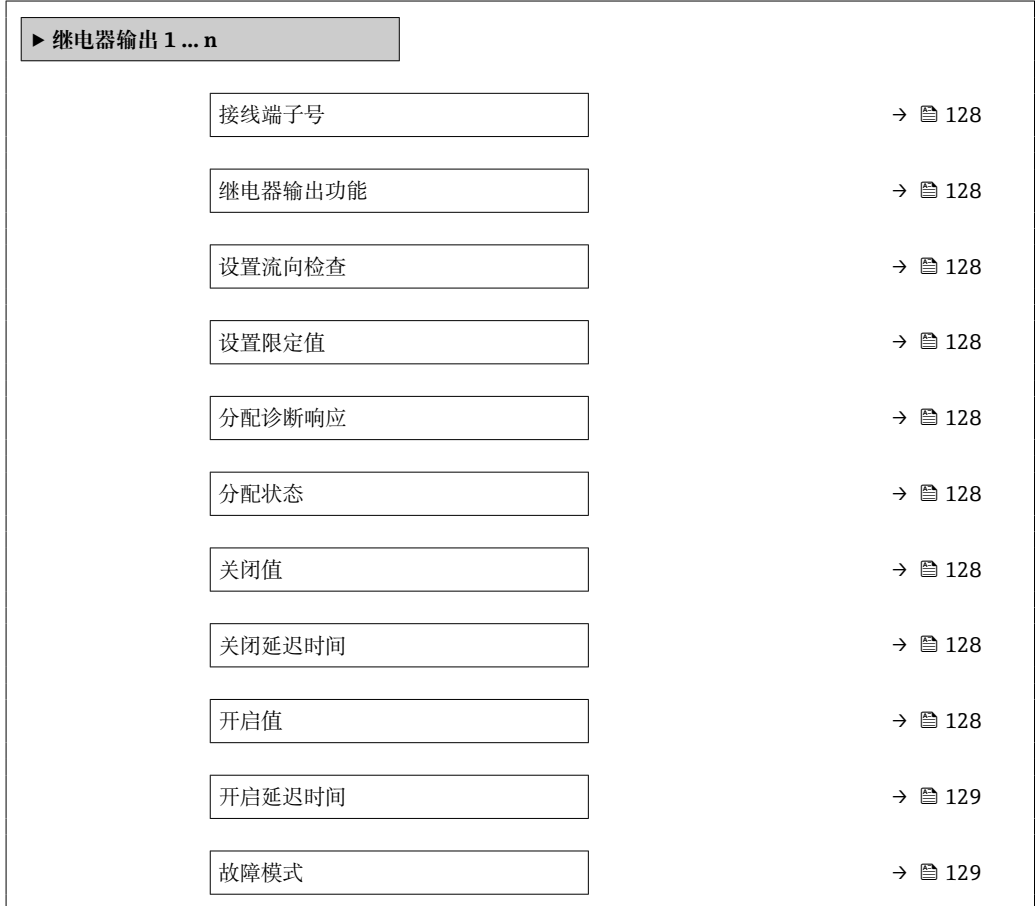

<span id="page-127-0"></span>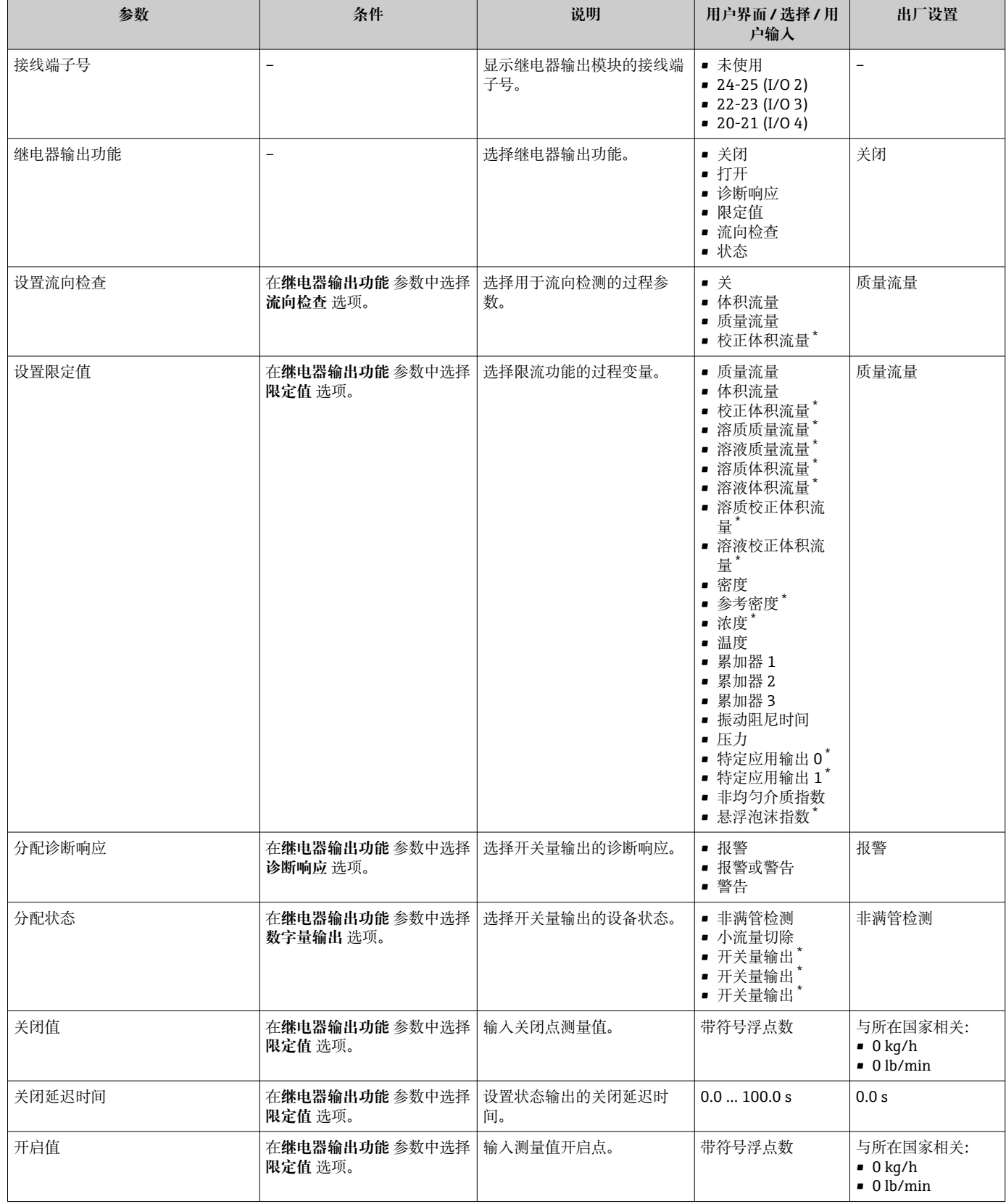

<span id="page-128-0"></span>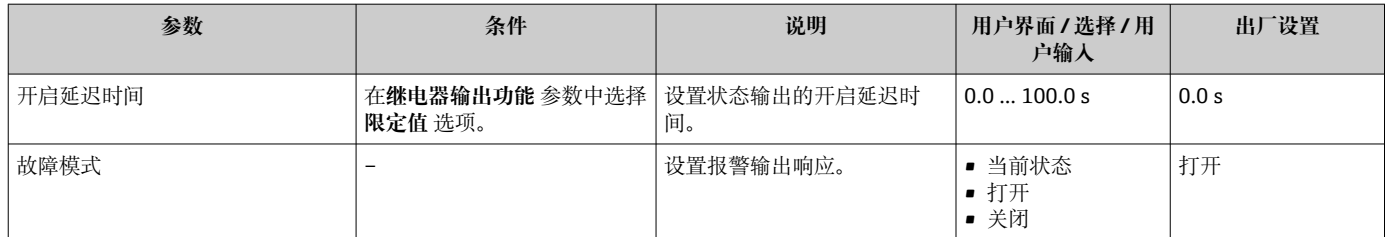

\* 显示与否却决于仪表选型和设置。

# **10.5.12 设置现场显示单元**

**显示** 向导引导用户系统地完成设置现场显示所必须的所有参数设置。

#### **菜单路径**

"设置" 菜单 → 显示

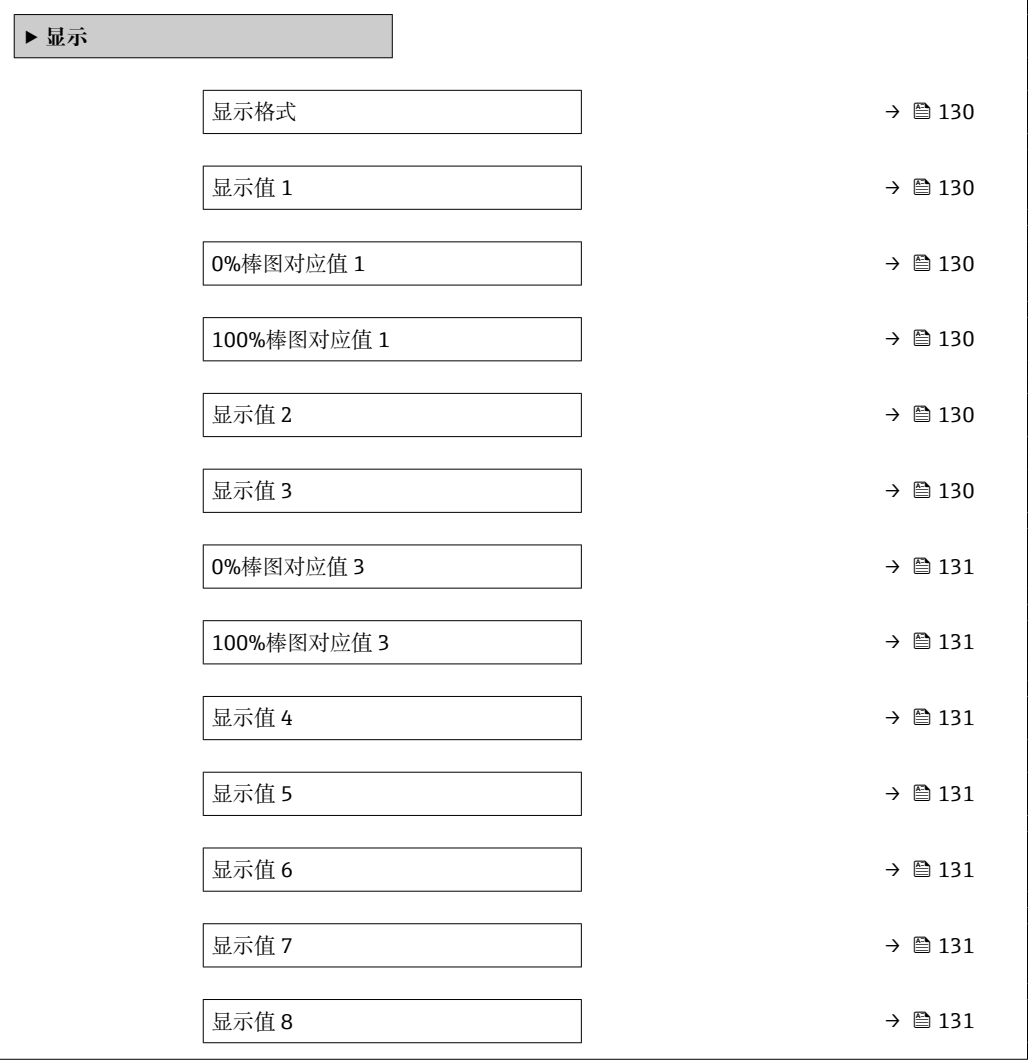

<span id="page-129-0"></span>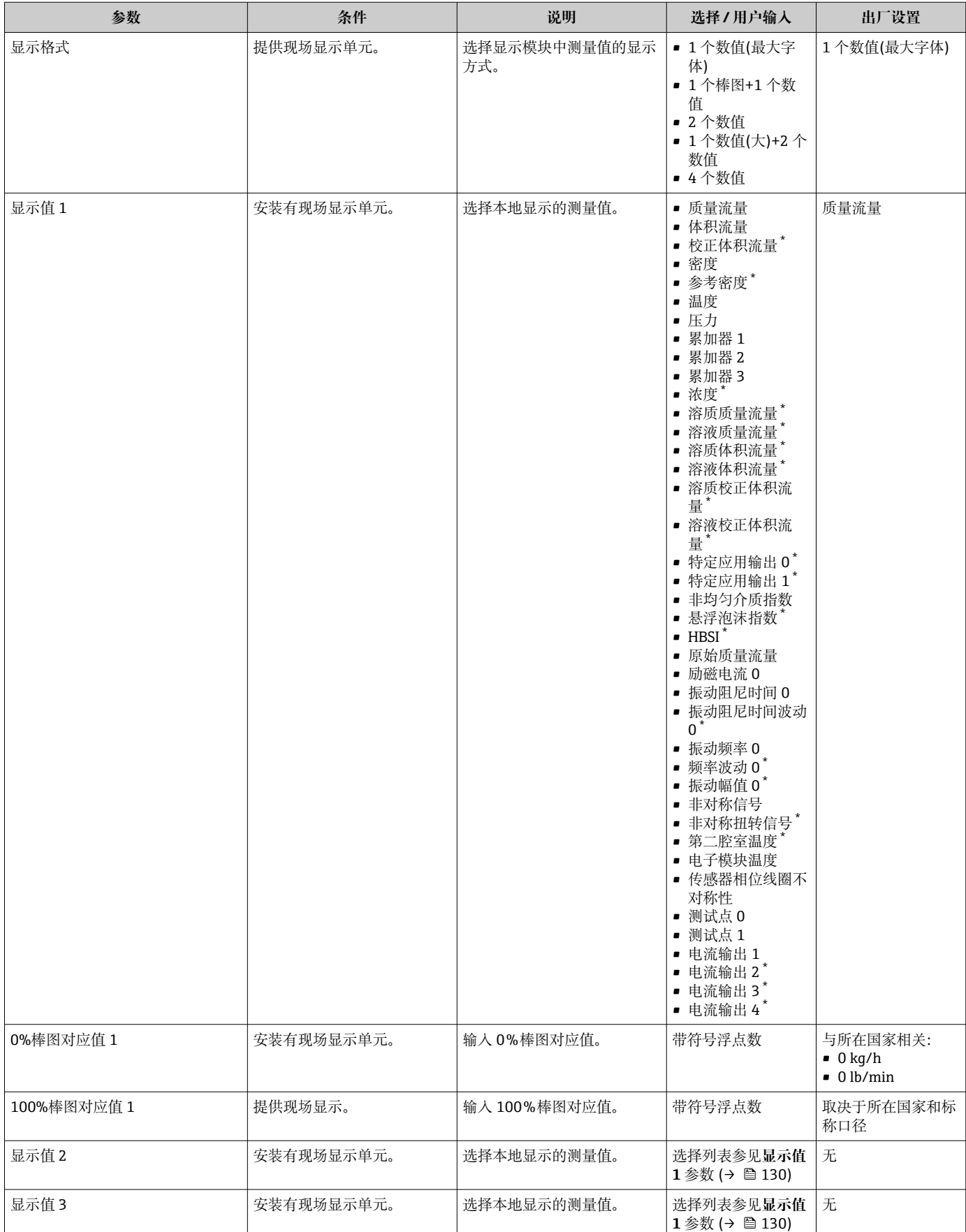

<span id="page-130-0"></span>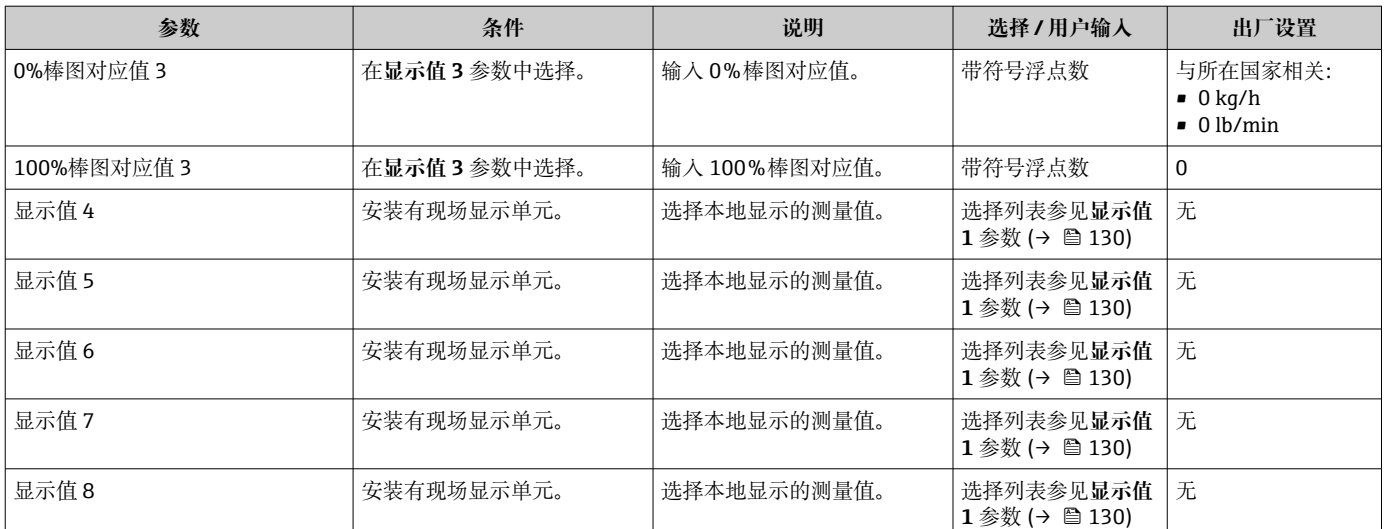

# **10.5.13 设置小流量切除**

**小流量切除** 向导引导用户系统地完成小流量切除功能所需的所有参数设置。

#### **菜单路径**

"设置" 菜单 → 小流量切除

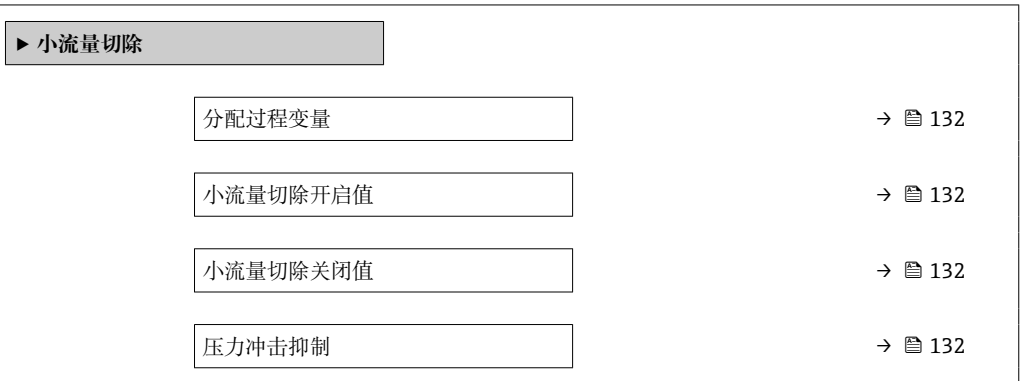

#### **参数概览和简要说明**

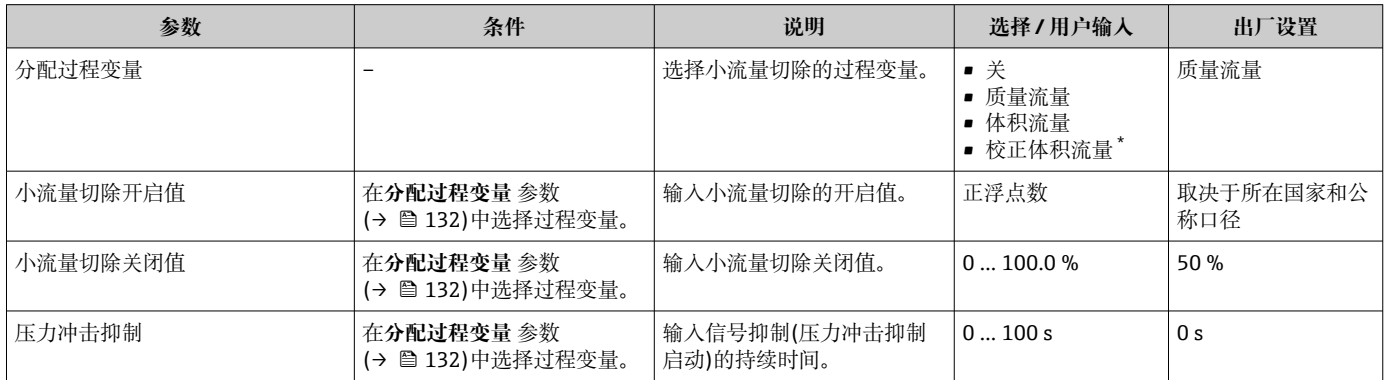

# **10.5.14 设置非满管检测**

**非满管检测**设置向导引导用户系统地完成设置管道非满管检测所必须的所有参数设置。

#### **菜单路径**

"设置" 菜单 → 非满管检测

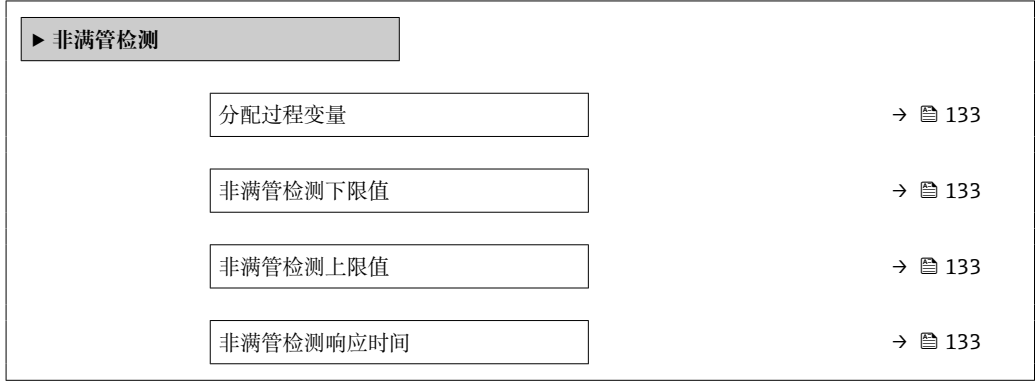

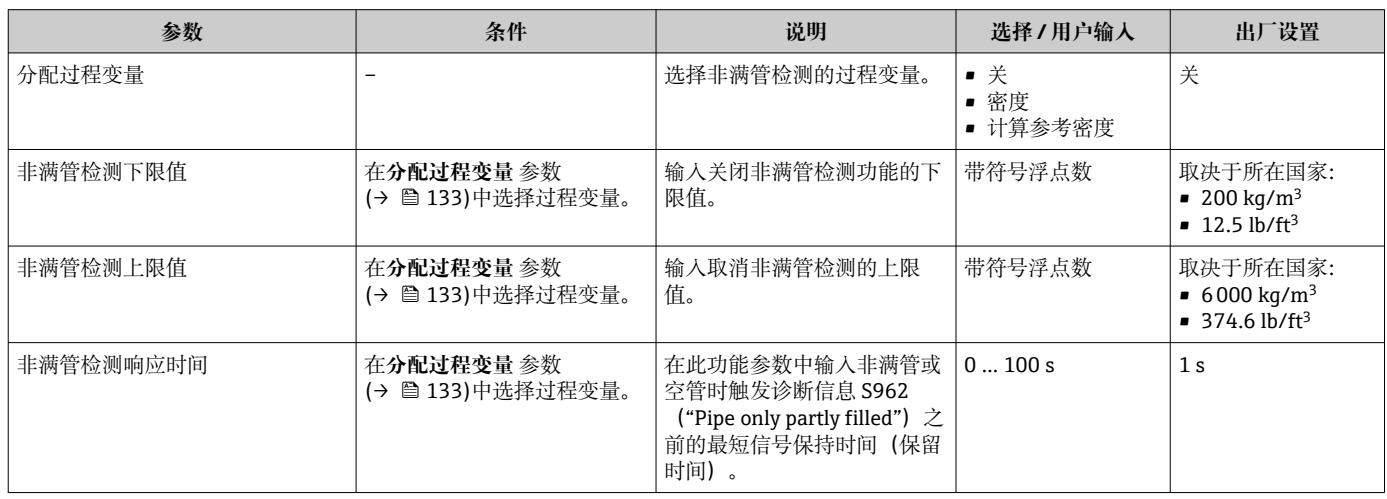

# **10.6 高级设置**

**高级设置** 子菜单及其子菜单中包含特定设置参数。

"高级设置" 子菜单菜单路径

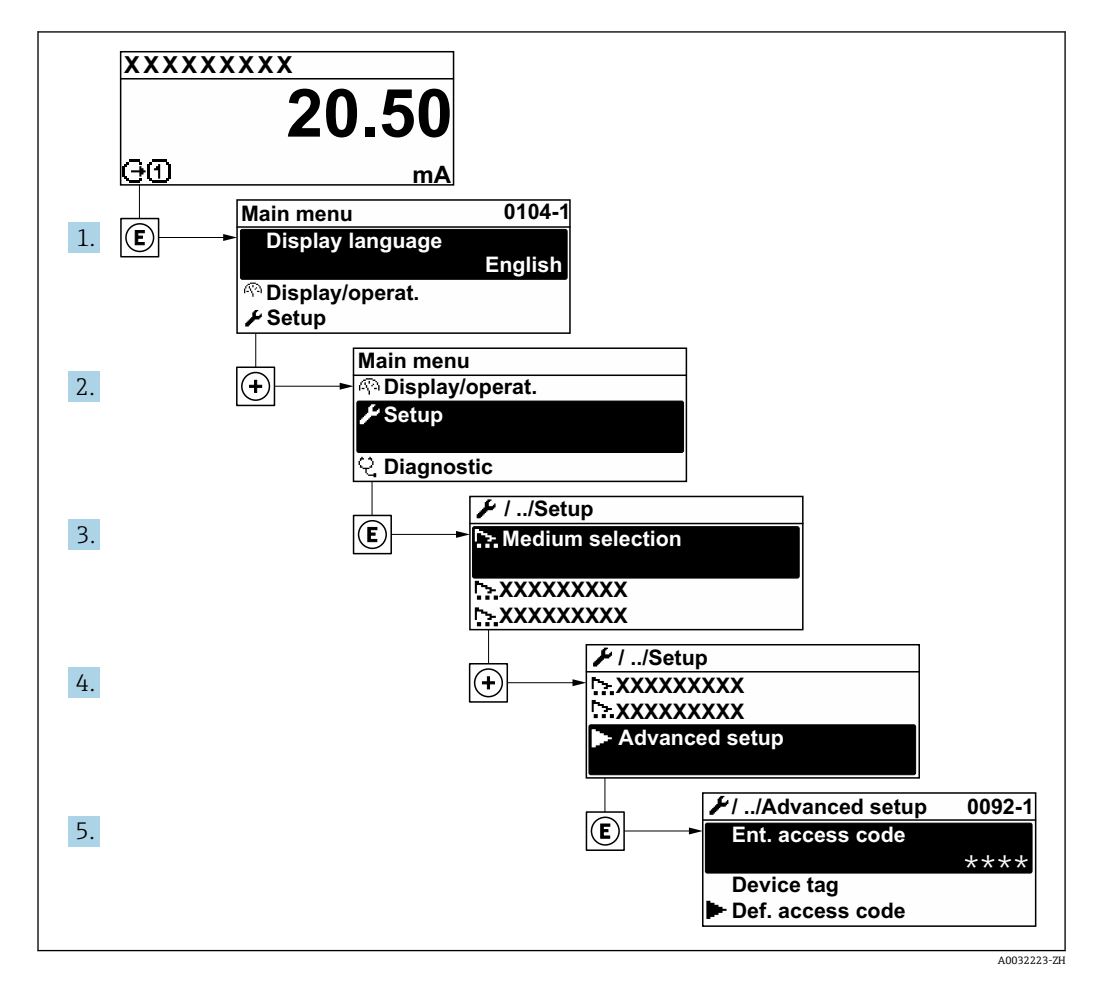

子菜单数量取决于仪表型号。部分子菜单未在《操作手册》中介绍。此类子菜单及 H 其参数请参考仪表的特殊文档资料。

### **菜单路径**

"设置" 菜单 → 高级设置

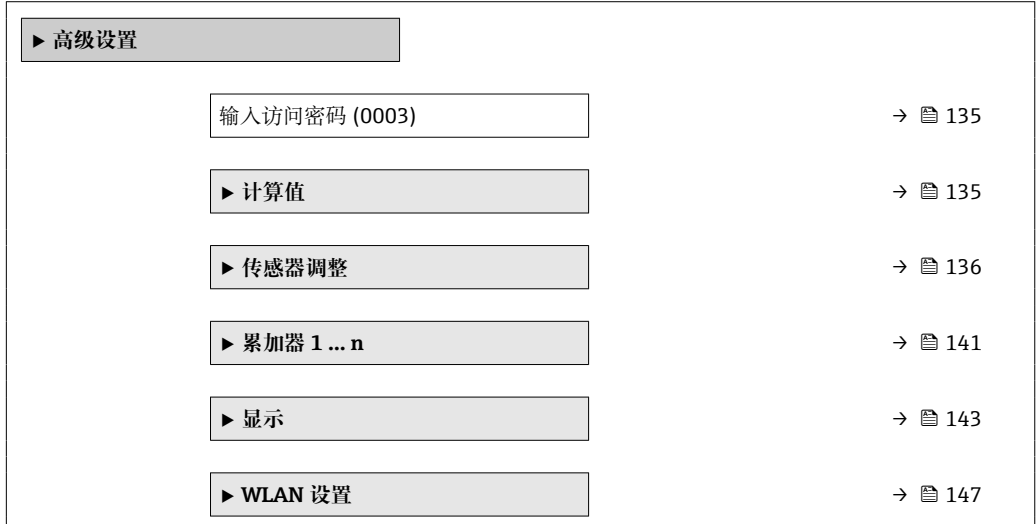

<span id="page-134-0"></span>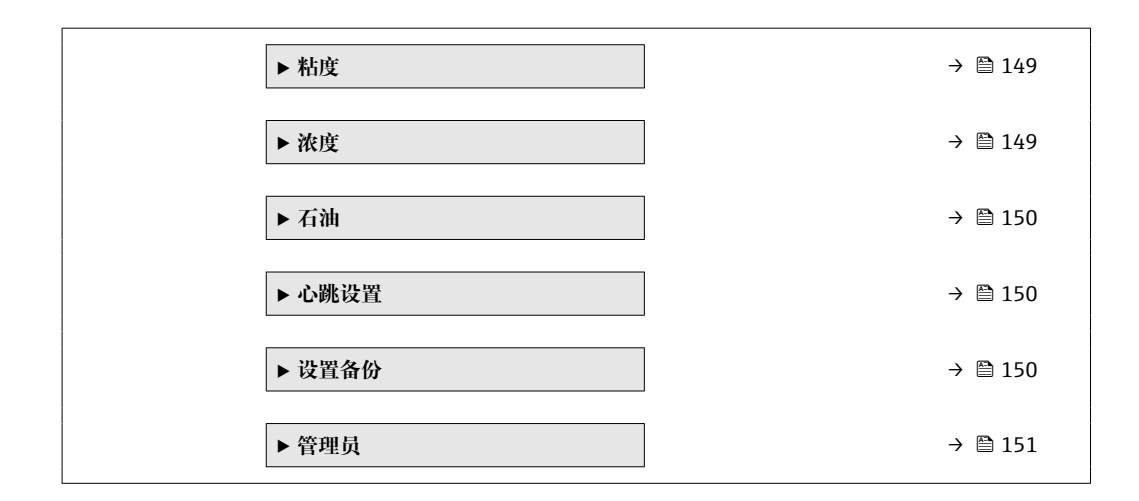

# **10.6.1 在此参数中输入访问密码。**

#### **菜单路径**

"设置" 菜单 → 高级设置

#### **参数概览和简要说明**

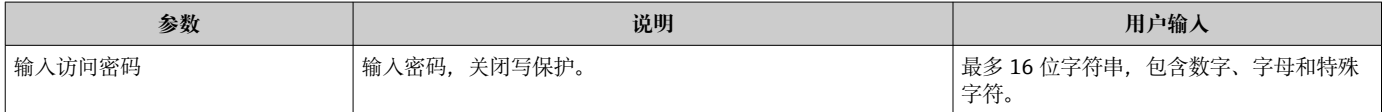

# **10.6.2 过程变量计算值**

**计算值**子菜单包含计算校正体积流量的参数。

#### **菜单路径**

"设置" 菜单 → 高级设置 → 计算值

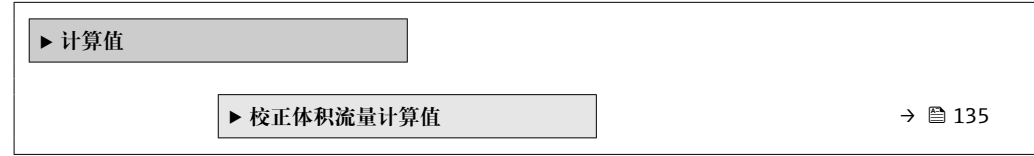

#### **"校正体积流量计算值" 子菜单**

#### **菜单路径**

"设置" 菜单 → 高级设置 → 计算值 → 校正体积流量计算值

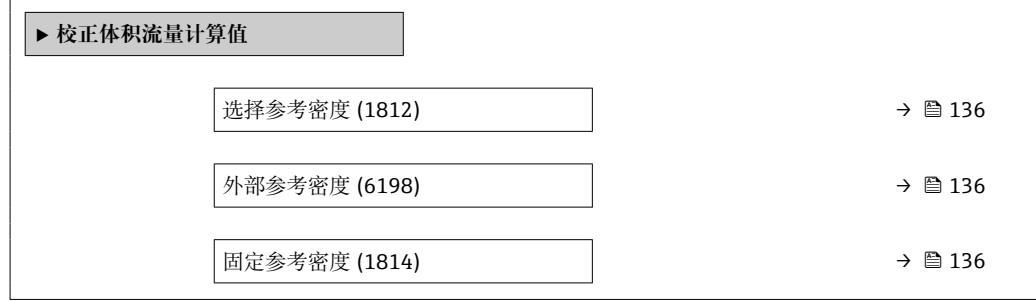

<span id="page-135-0"></span>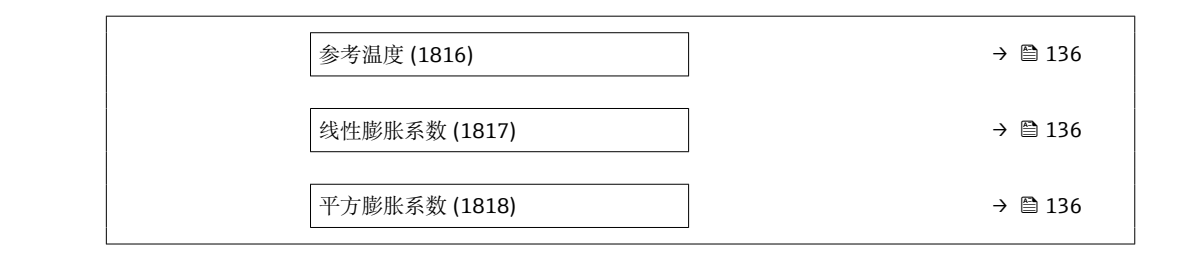

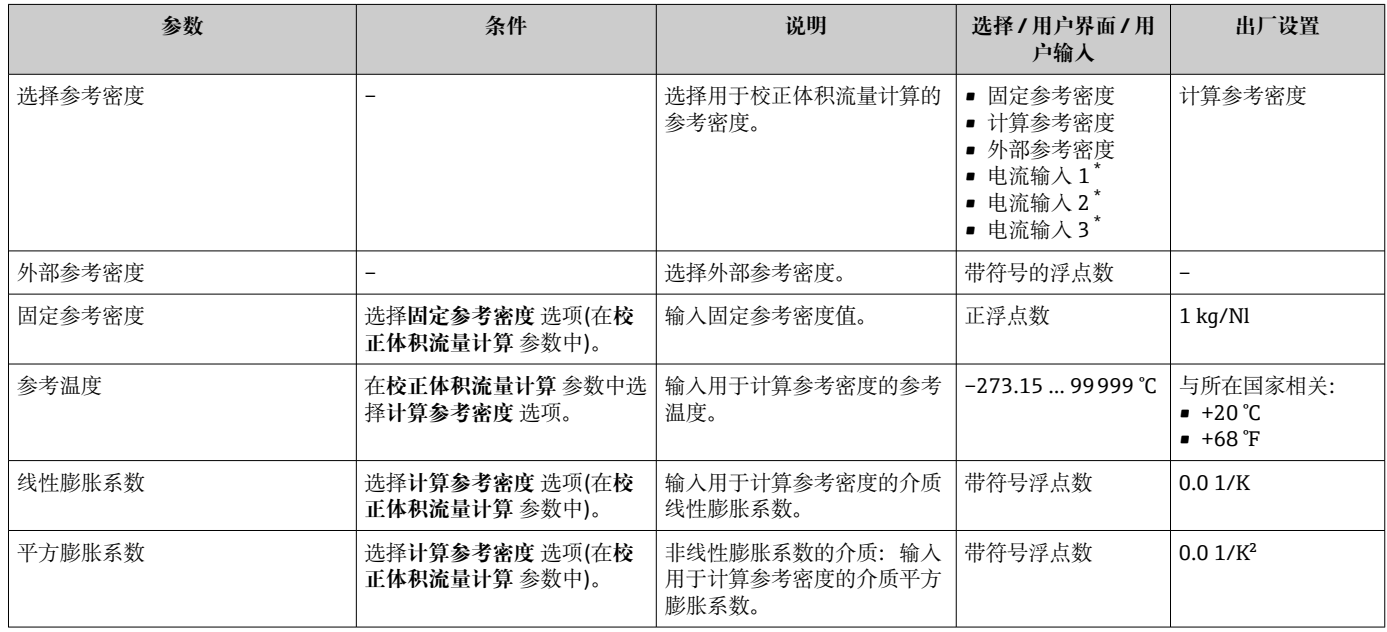

\* 显示与否却决于仪表选型和设置。

# **10.6.3 执行传感器调节**

**传感器调节**子菜单中包含与传感器功能相关的参数。

#### **菜单路径**

"设置" 菜单 → 高级设置 → 传感器调整

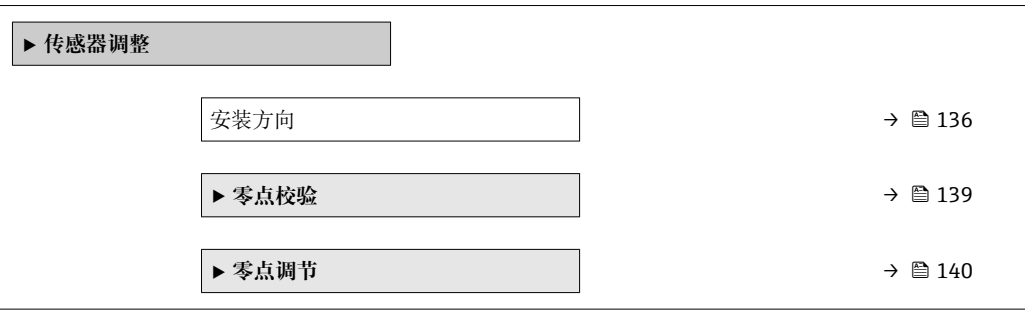

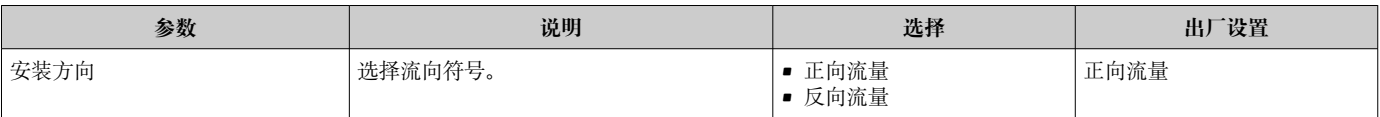

#### **密度调节**

● 如果使用密度调节, 仅在调节点并满足相关密度和温度条件方可实现高测量精度。 密度调节精度仅与所提供的参考测量数据的质量成正比。因此不能替代特殊密度标 定。

# **执行密度调节**

- 执行调节时,请注意以下几点:
	- 仅在操作条件变化幅度较小并且处于操作条件下时, 密度调节才有意义。
	- 基于根据用户自定义斜率和偏置量,密度调节功能对内部密度计算值进行比例换 算。
	- 可以执行单点或两点密度调节。
	- 对于两点密度调节, 两个目标密度值之间必须至少相差 0.2 kg/l。
	- 参考介质必须脱气或带压,以便可压缩所含气体。
	- 在这一过程中,参考密度测量必须在常用的相同介质温度下进行,否则密度调节 将不准确。
	- 通过**恢复原始值** 选项删除密度调节校正结果。

#### **"单点调节" 选项**

- 1. 在**密度调节模式** 参数中选择**单点调节** 选项并确认。
- 2. 在**密度设定值 1** 参数输入密度值并确认。
	- **执行密度调节** 参数中提供下列选项:
		- Ok **测量密度 1** 选项

恢复原始值

3. 选择**测量密度 1** 选项并确认。

4. 如果显示单元上的**进行中** 参数达到 100%, 执行密度调节 参数显示 Ok 选项, 然后 确认。

- **执行密度调节** 参数中提供下列选项:
	- Ok
	- 计算 取消
	-
- 5. 选择**计算** 选项并确认。

成功完成调节后,显示单元上显示**密度调节系数** 参数、**密度调节偏置量** 参数和相应计算 值。

**"两点调节" 选项**

- 1. 在**密度调节模式** 参数中选择**两点调节** 选项并确认。
- 2. 在**密度设定值 1** 参数输入密度值并确认。
- 3. 在**密度设定值 2** 参数输入密度值并确认。
	- **执行密度调节** 参数中提供下列选项:
		- Ok 测量密度 1 恢复原始值
- 4. 选择**测量密度 1** 选项并确认。
	- **执行密度调节** 参数中提供下列选项: Ok
		- 测量密度 2 恢复原始值
- 5. 选择**测量密度 2** 选项并确认。
	- **执行密度调节** 参数中提供下列选项:
		- Ok 计算 取消

## 6. 选择**计算** 选项并确认。

如果**执行密度调节** 参数中显示**密度调节失败** 选项,进入选项并选择**取消** 选项。取消密 度调节,可重复多次。

成功完成调节后,显示单元上显示**密度调节系数** 参数、**密度调节偏置量** 参数和相应计算 值。

## **菜单路径**

"专家" 菜单 → 传感器 → 传感器调整 → 密度调节

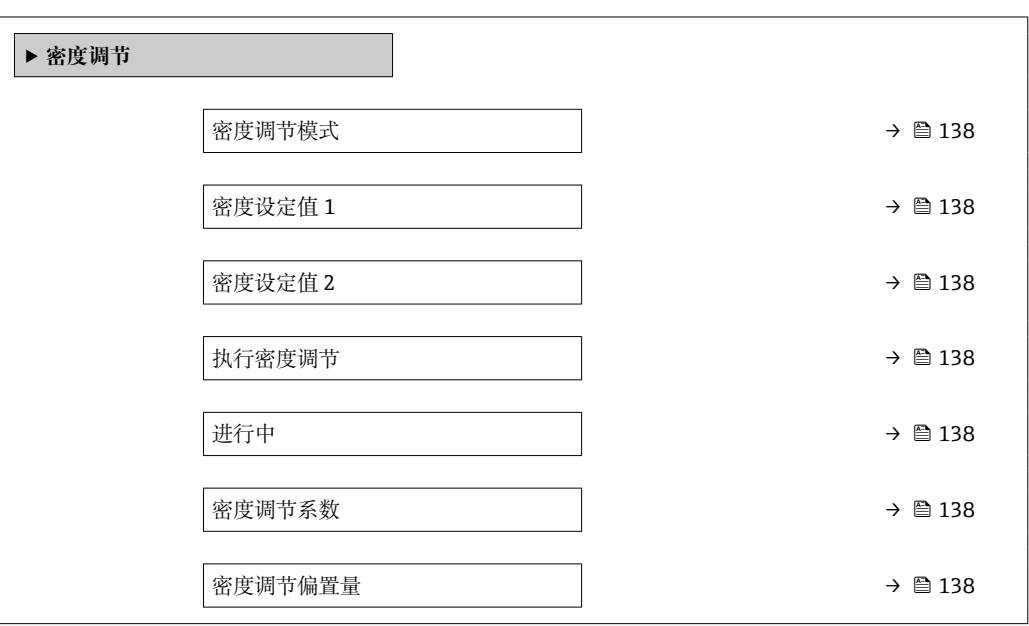

# **参数概览和简要说明**

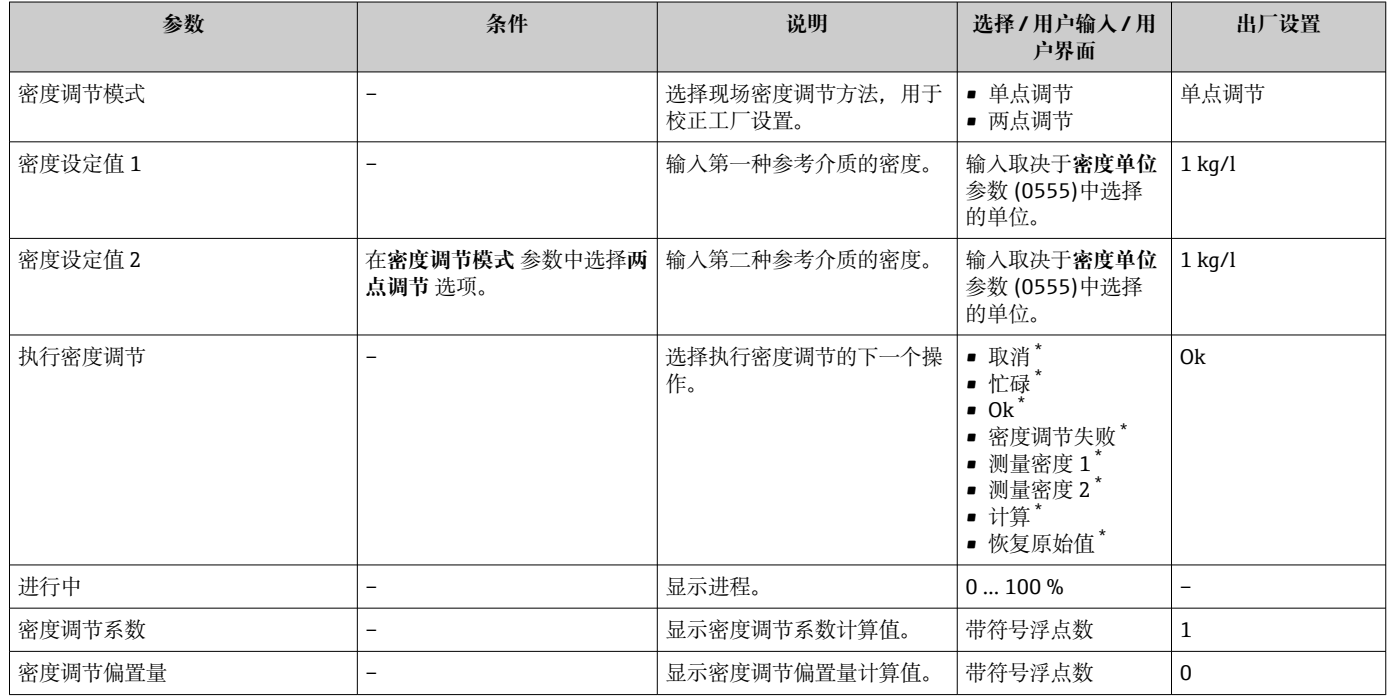

### <span id="page-138-0"></span>**零点校验和零点校正**

所有测量仪表均采用先进技术进行校准。仪表校准在参考操作条件下进[行→ 270](#page-269-0)。无 特殊说明,无需现场零点校正。

经验表明,仅建议特殊工况应用的仪表执行零点校正:

- 在小流量测量时保证最高测量精度。
- 在严苛工况或操作条件下(例如极高过程温度或极高粘度流体)。

为了获取具有代表性的零点,必须注意以下几点:

- 执行零点校正时避免仪表内有任何介质流动
- 过程条件(例如压力、温度)稳定且具有代表性
- 禁止在下列过程条件下执行零点校验或零点校正:
- 气穴
	- 确保使用大量介质充分冲洗系统。反复冲洗有助于消除气穴。
- 热力循环
	- 存在温差时(例如测量管进水口和出水口之间),即使已经关闭阀门,仪表内部的热 力循环仍会引发介质流动。
- 阀门泄漏
	- 如果阀门不能保证密封性,测定零点时无法充分阻止介质流动。

无法避免上述过程条件时,建议维持零点的出厂设置。

#### **零点校验**

通过**零点校验** 向导进行零点校验。

#### **菜单路径**

"设置" 菜单 → 高级设置 → 传感器调整 → 零点校验

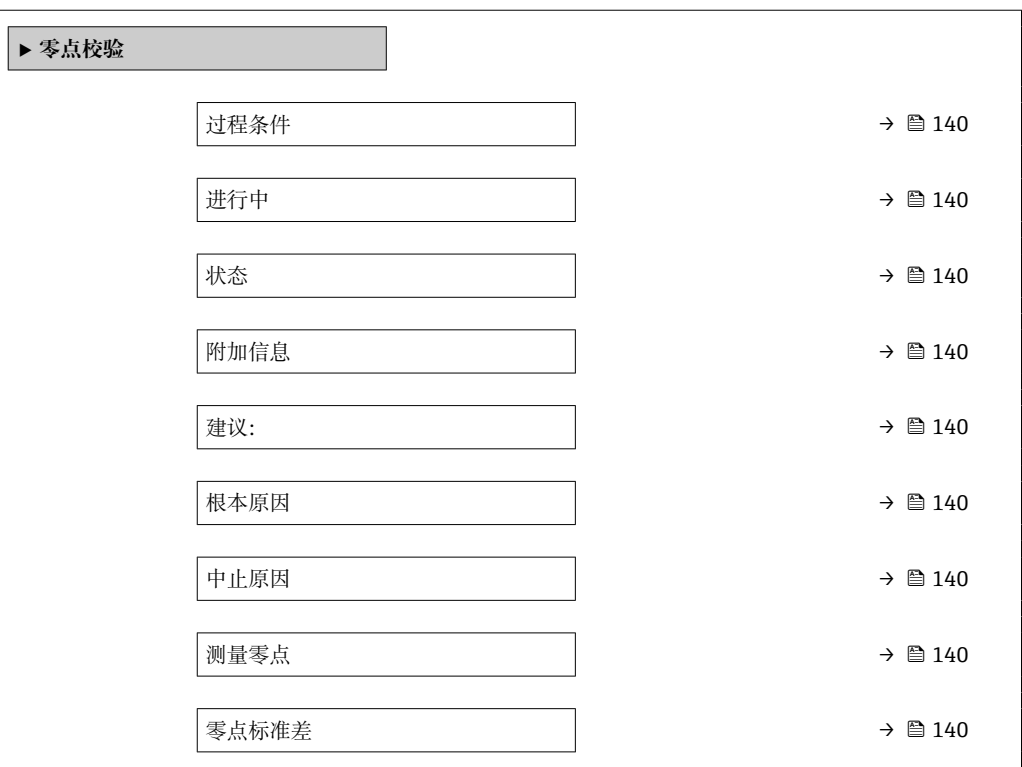

<span id="page-139-0"></span>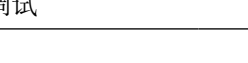

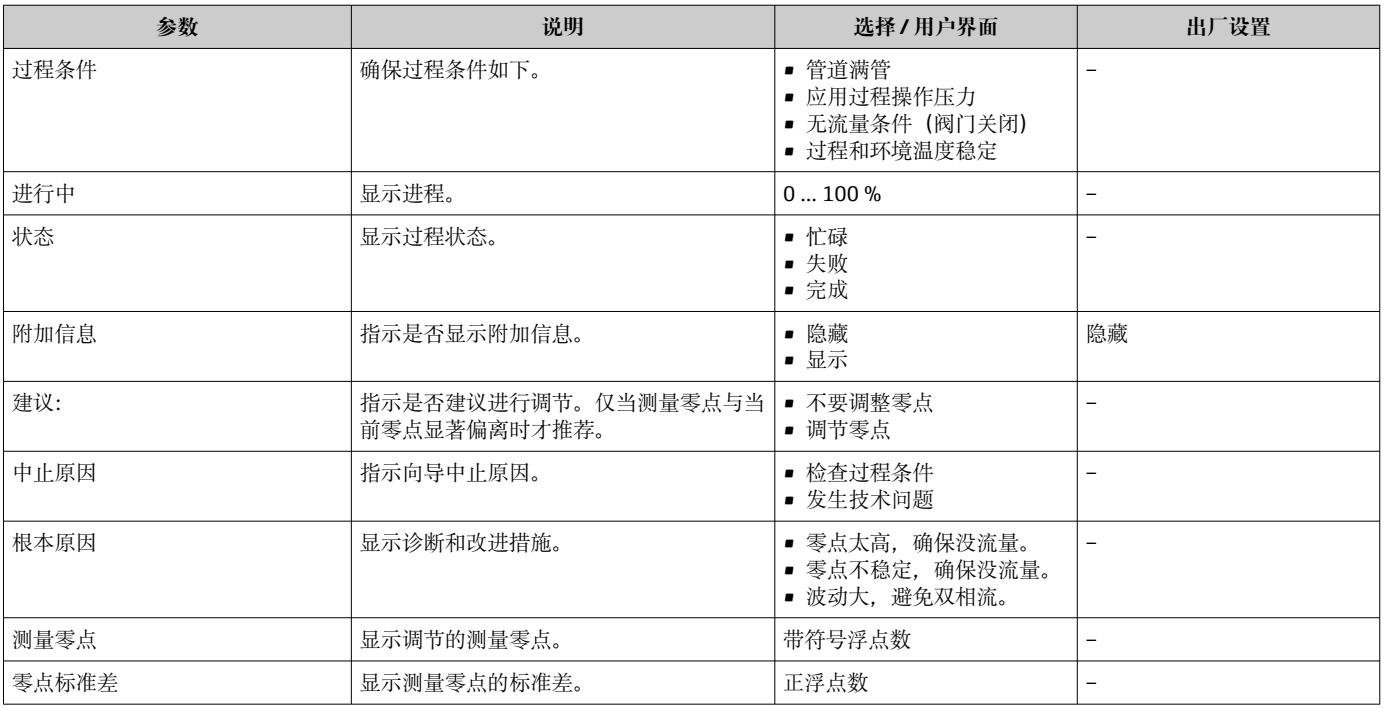

# **零点校正**

通过**零点调节** 向导进行零点校正。

• 必须在执行零点校正前进行零点校验。

• 也可手动进行零点校正:专家 → 传感器 → 校准

# **菜单路径**

"设置" 菜单 → 高级设置 → 传感器调整 → 零点调节

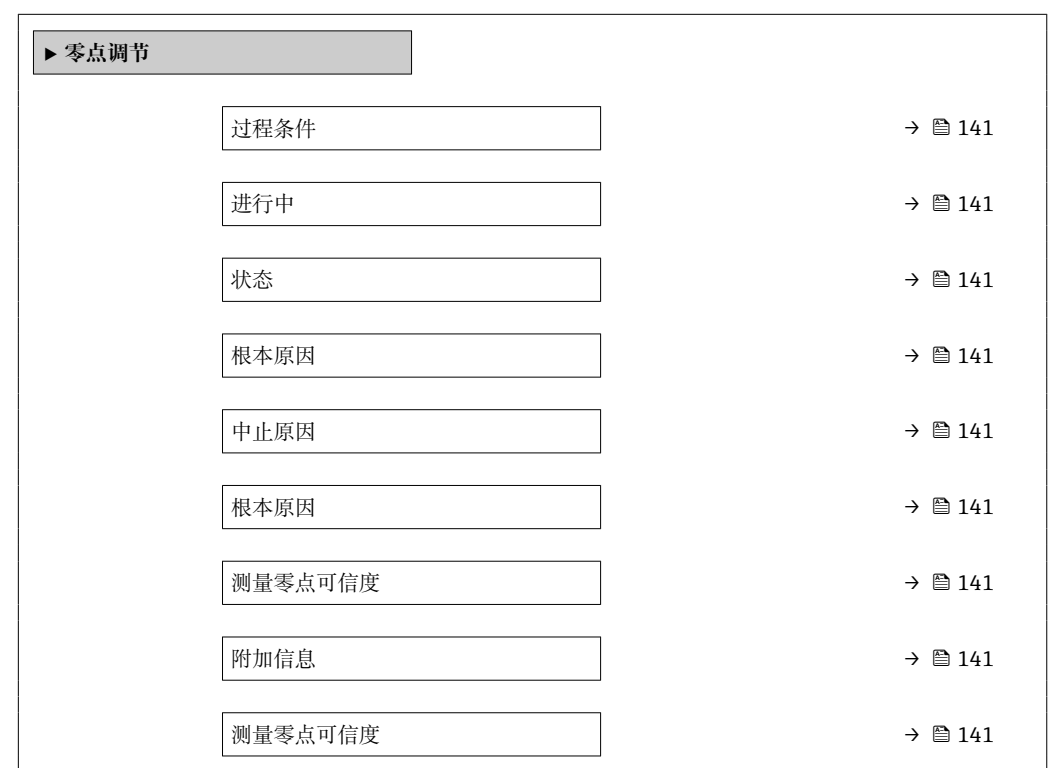

<span id="page-140-0"></span>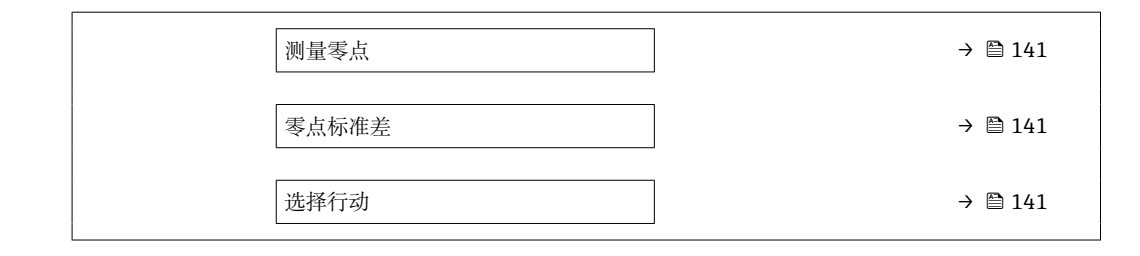

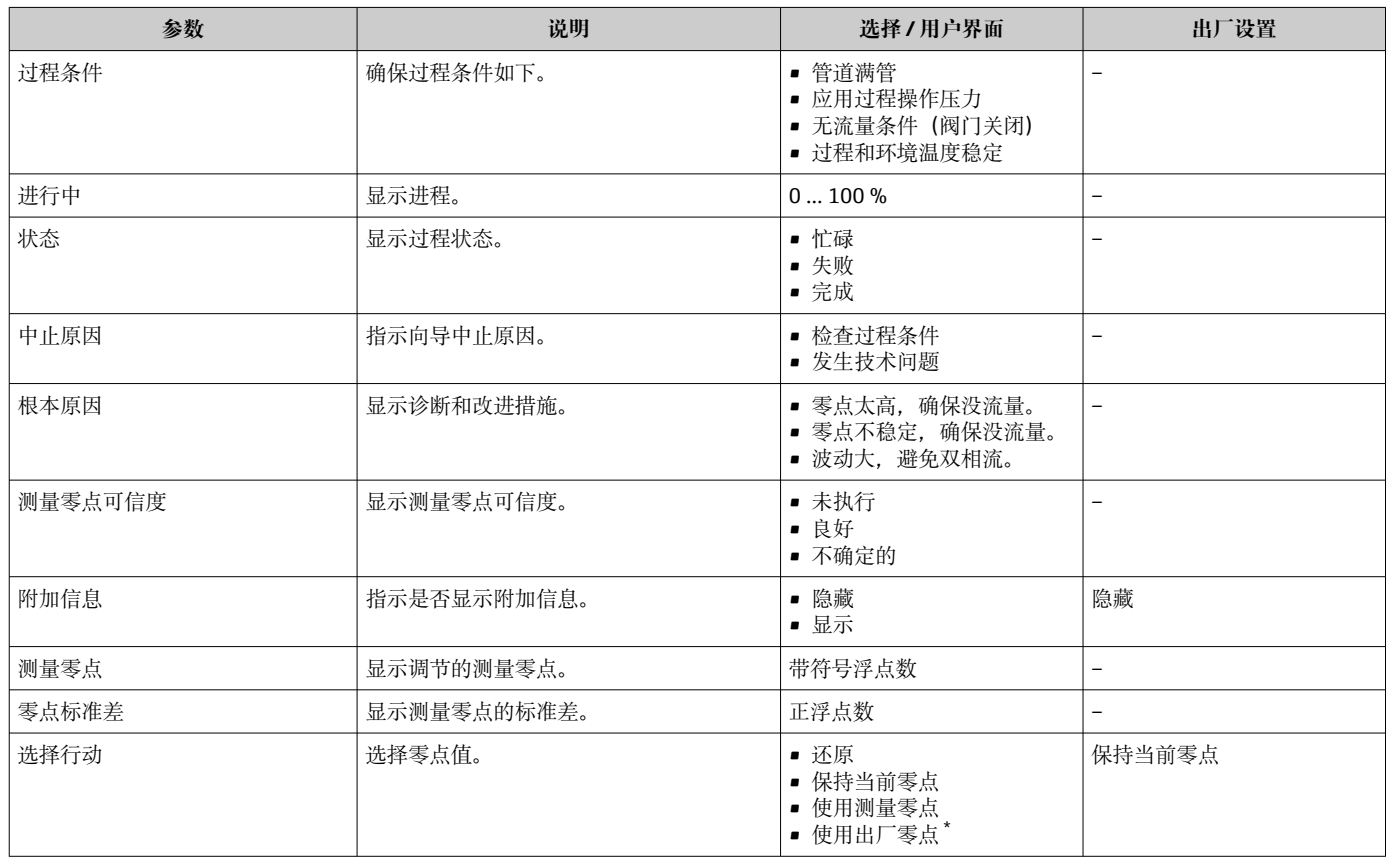

\* 显示与否却决于仪表选型和设置。

## **10.6.4 设置累加器**

在**"累加器 1 … n" 子菜单**中可以分别设置每个累加器。

#### **菜单路径**

"设置" 菜单 → 高级设置 → 累加器 1 … n

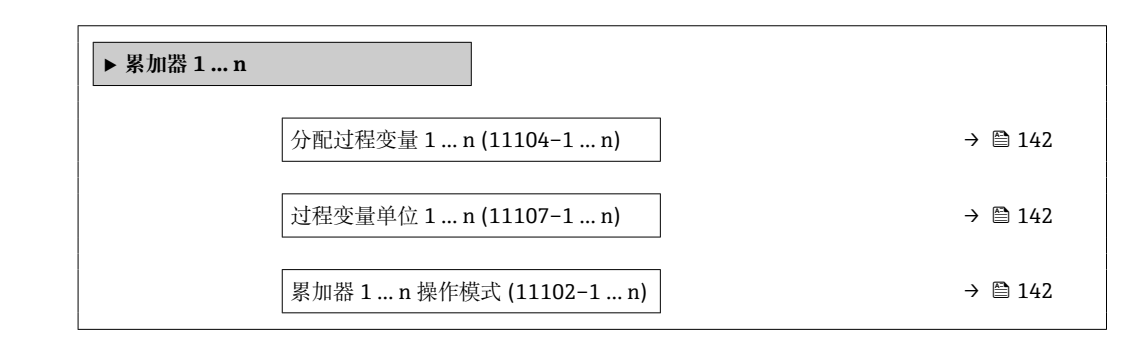

<span id="page-141-0"></span>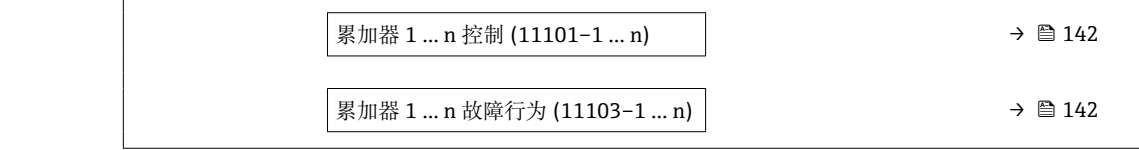

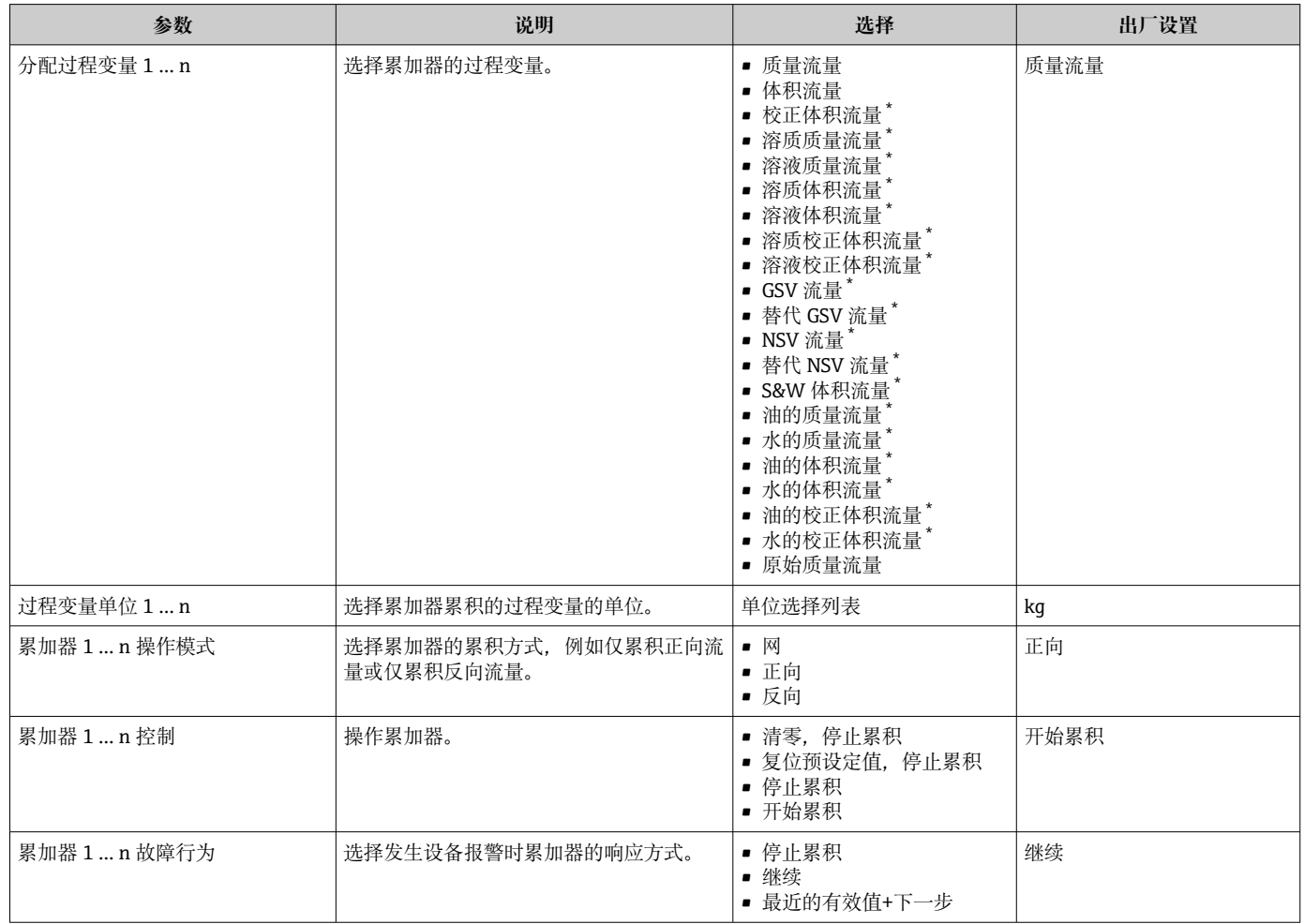

# <span id="page-142-0"></span>**10.6.5 执行高级显示设置**

在**显示** 子菜单中可以设置与现场显示相关的所有功能参数。

## **菜单路径**

"设置" 菜单 → 高级设置 → 显示

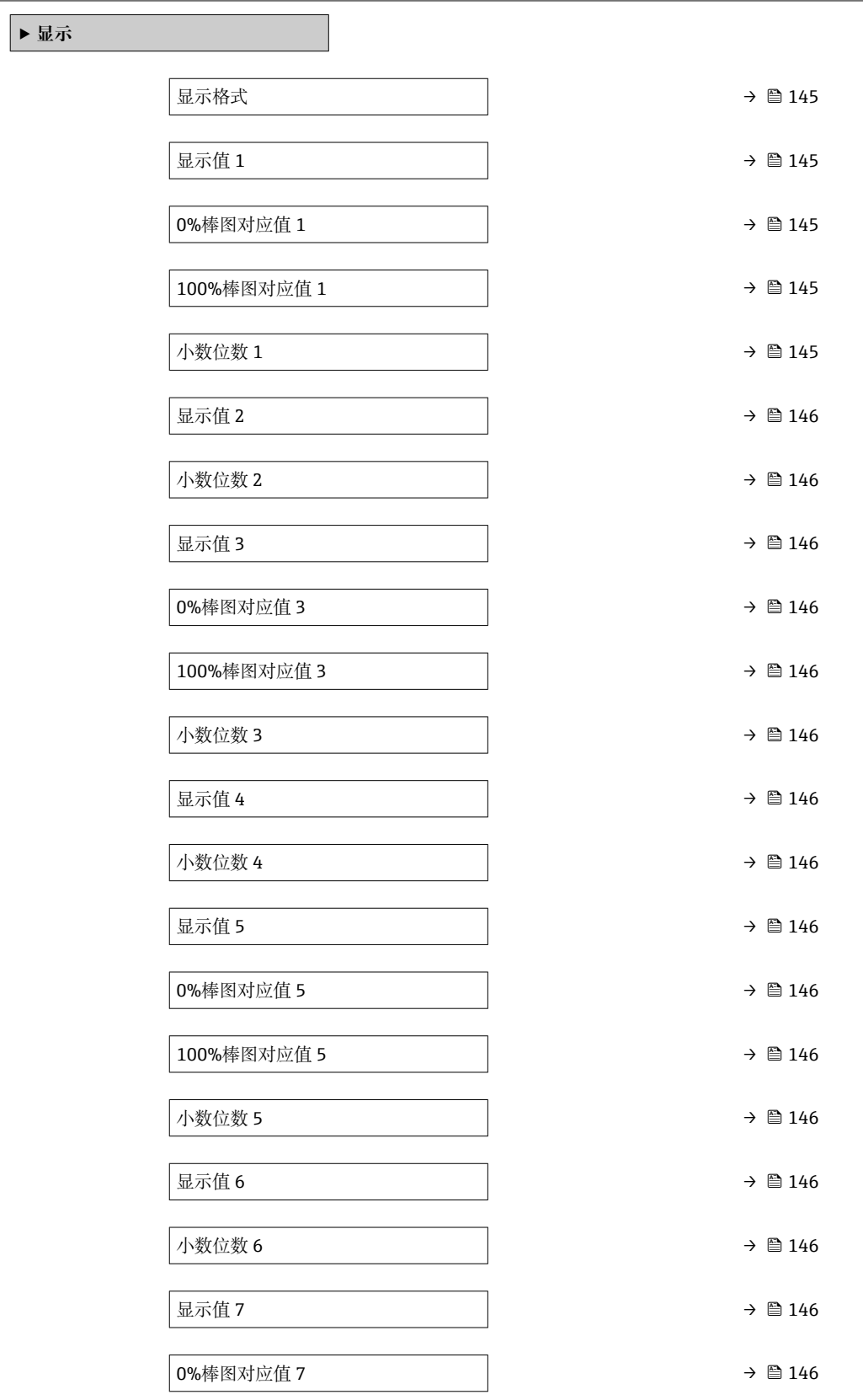

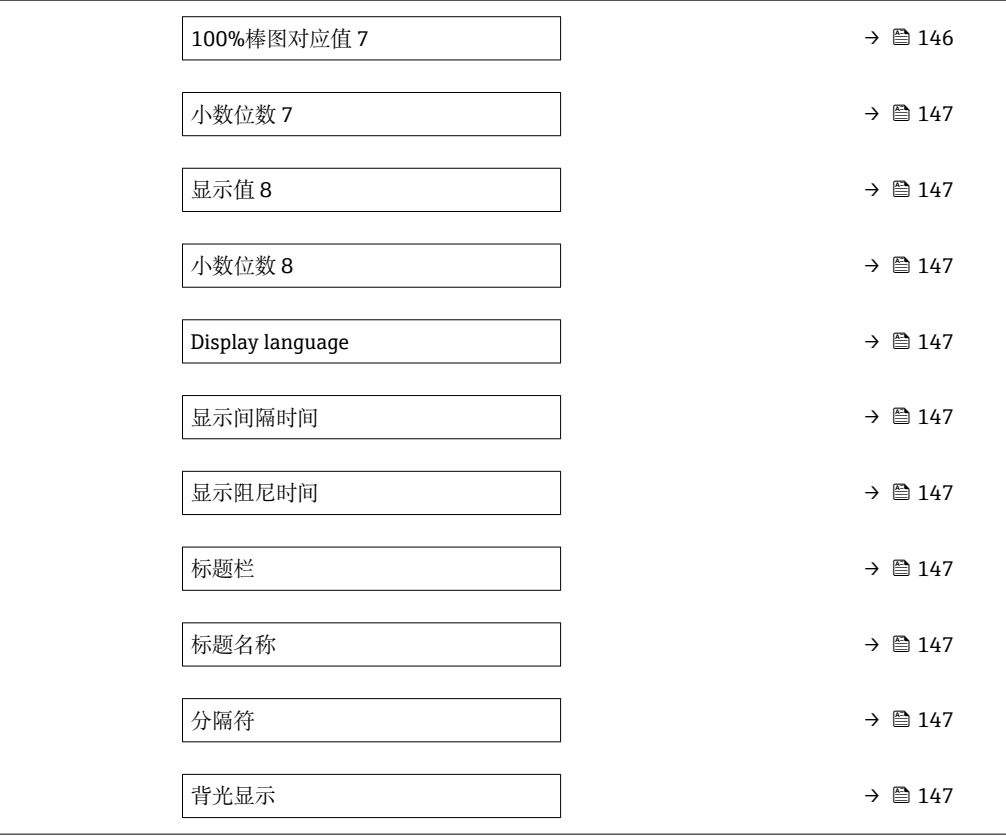
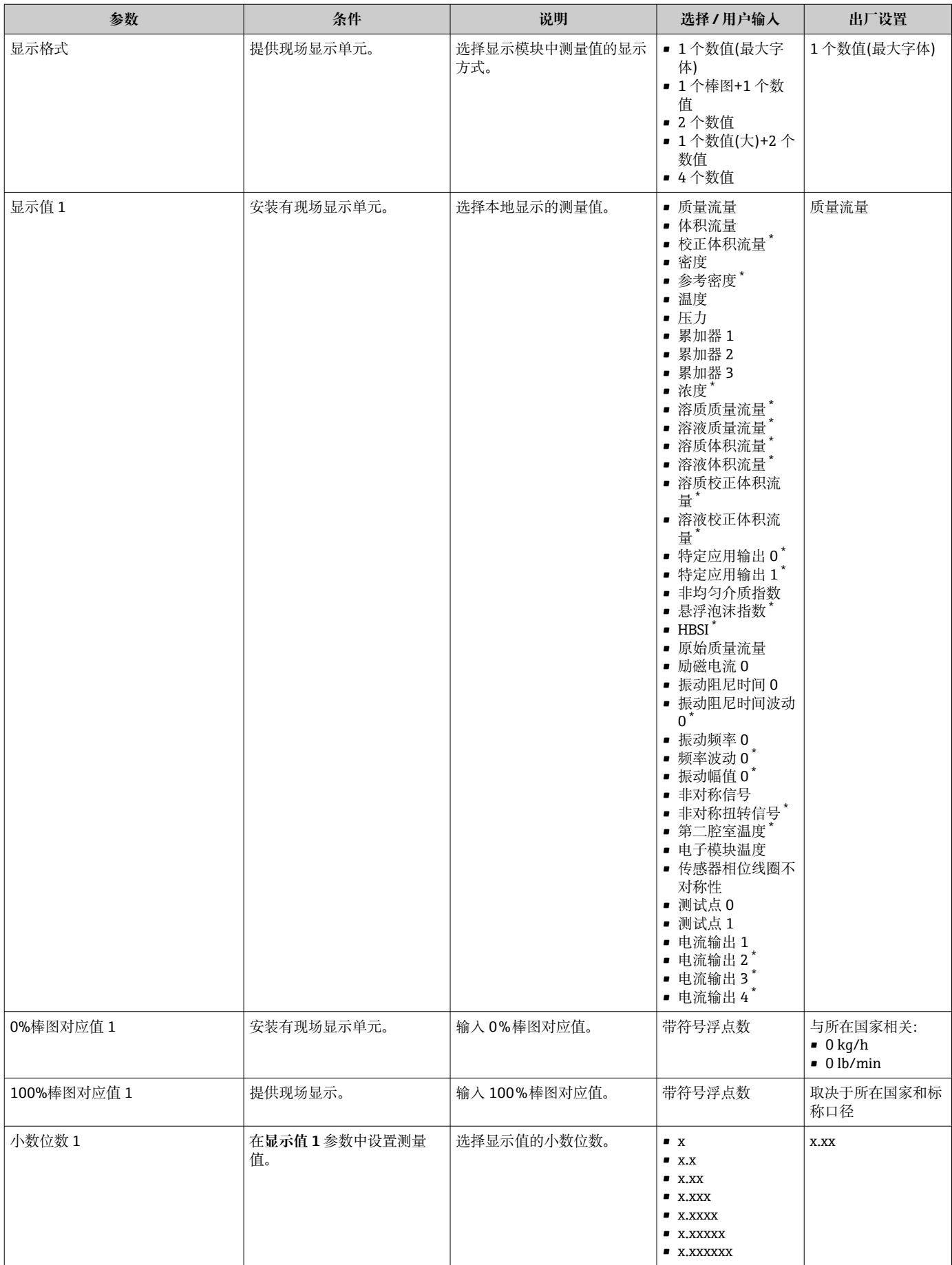

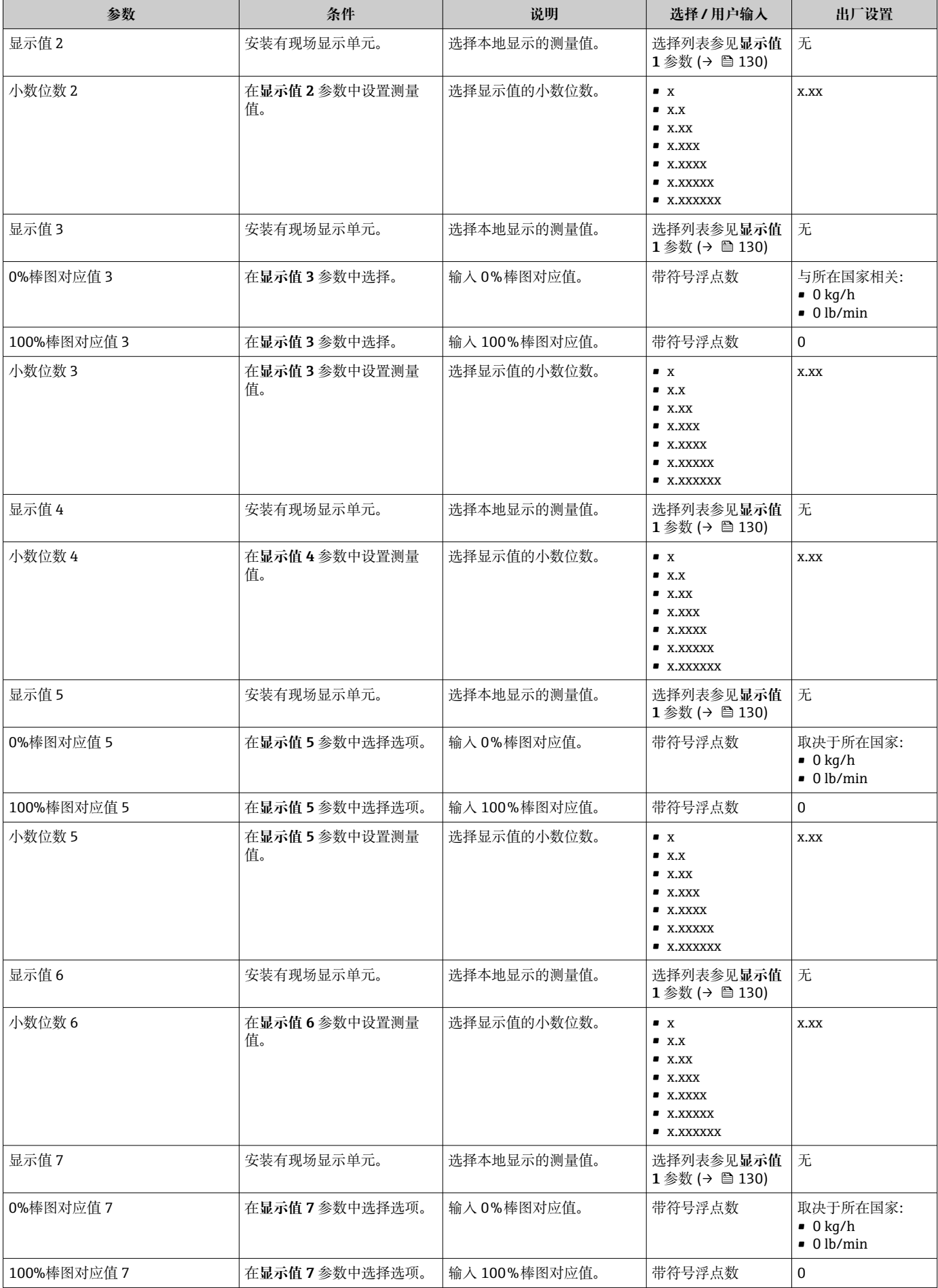

<span id="page-146-0"></span>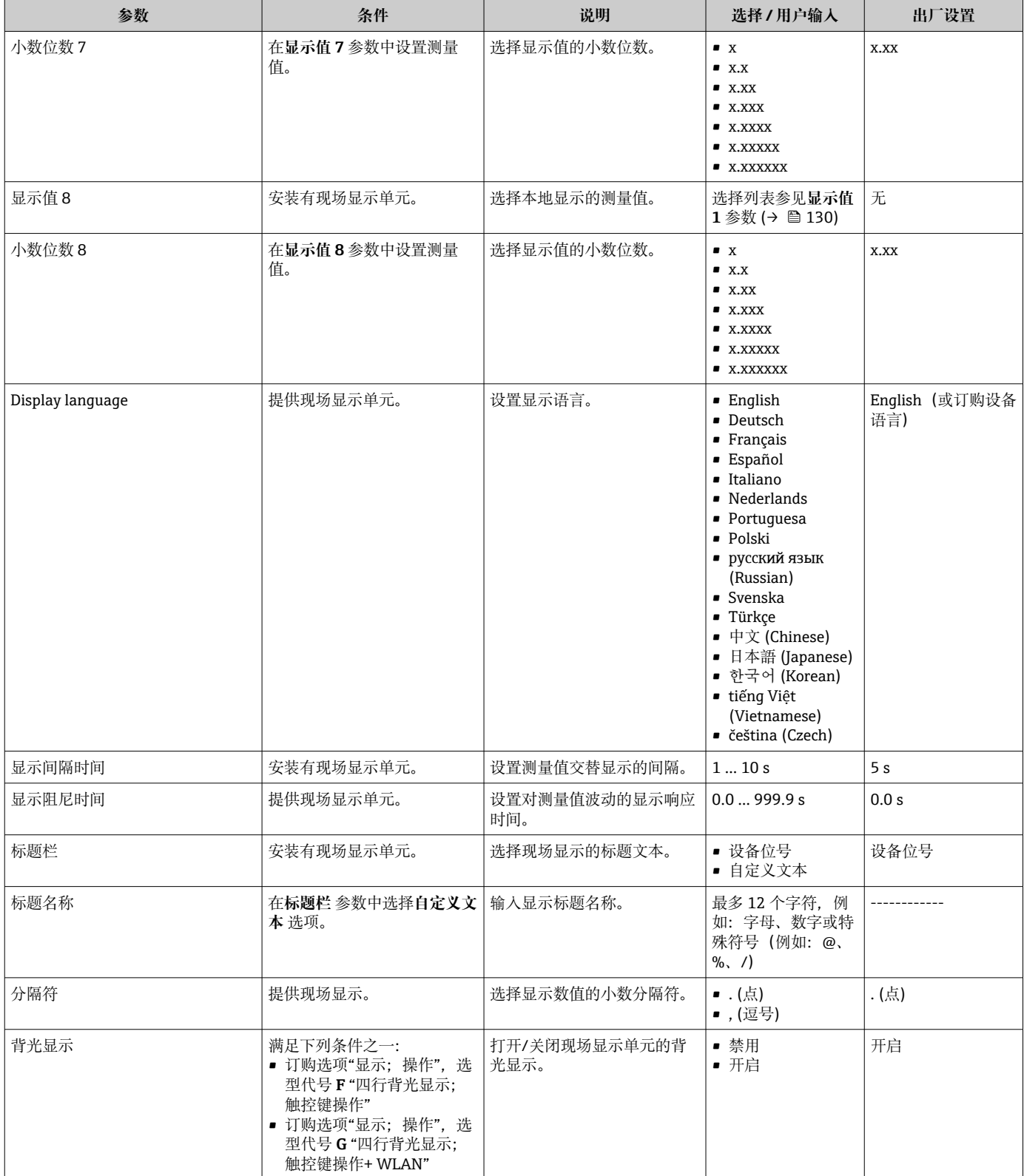

\* 显示与否却决于仪表选型和设置。

# **10.6.6 WLAN 设置**

**WLAN Settings** 子菜单引导用户系统地完成设置 WLAN 设置所需的所有参数设置。

# **菜单路径**

"设置" 菜单 → 高级设置 → WLAN 设置

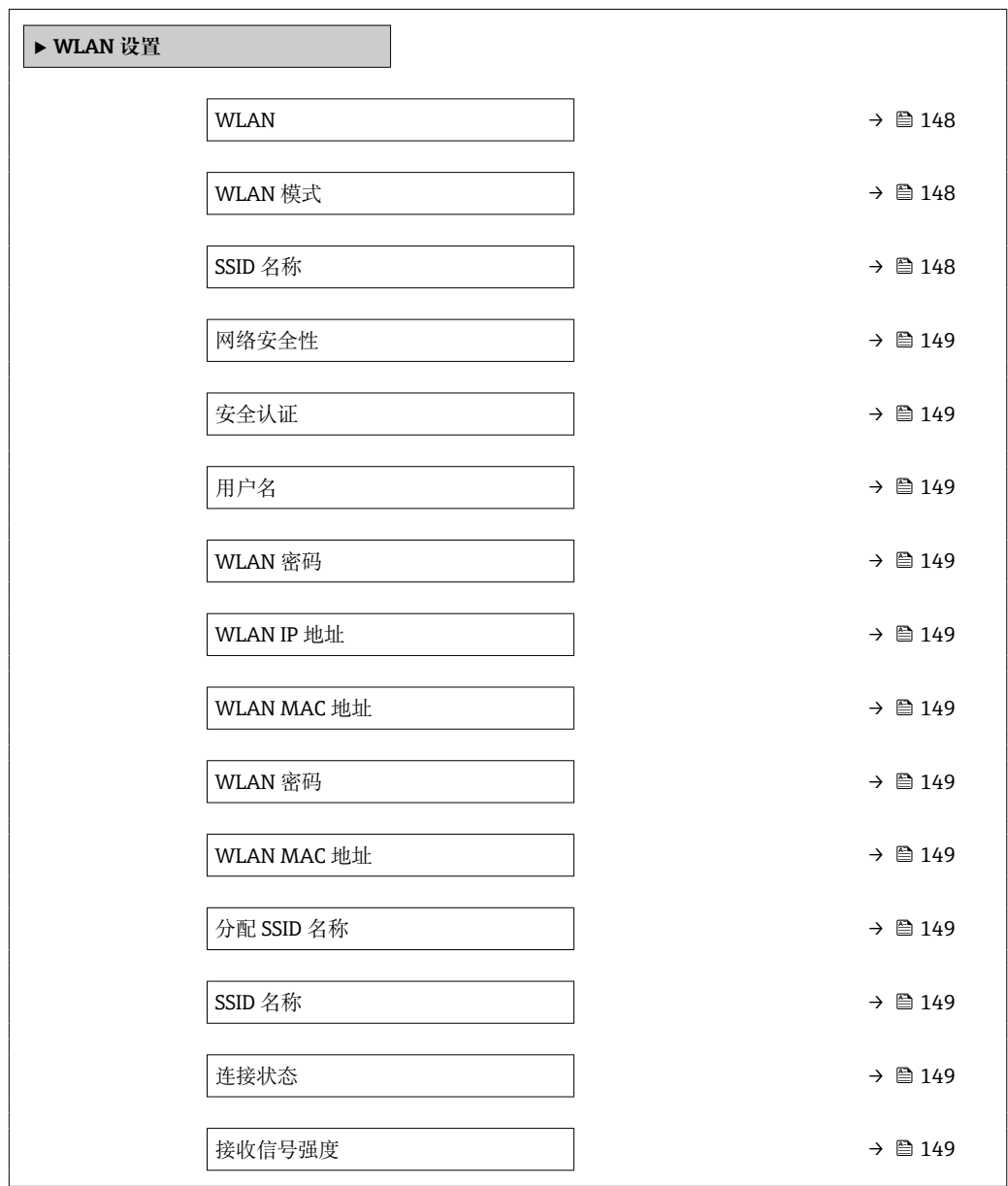

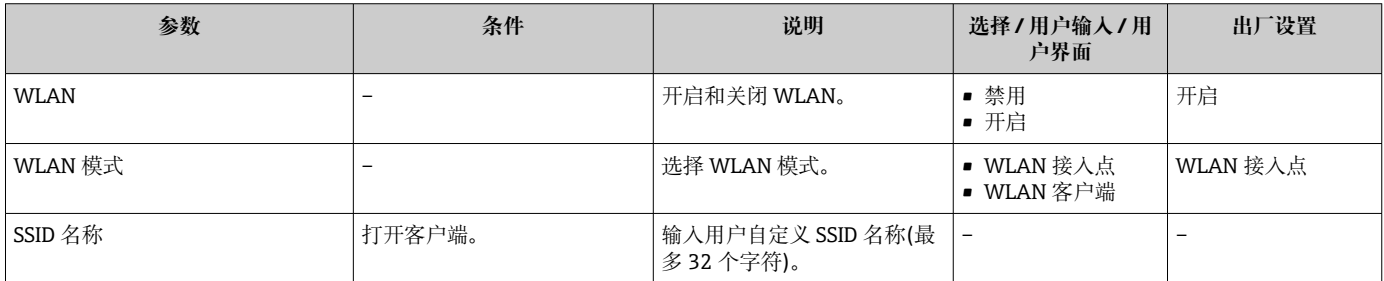

<span id="page-148-0"></span>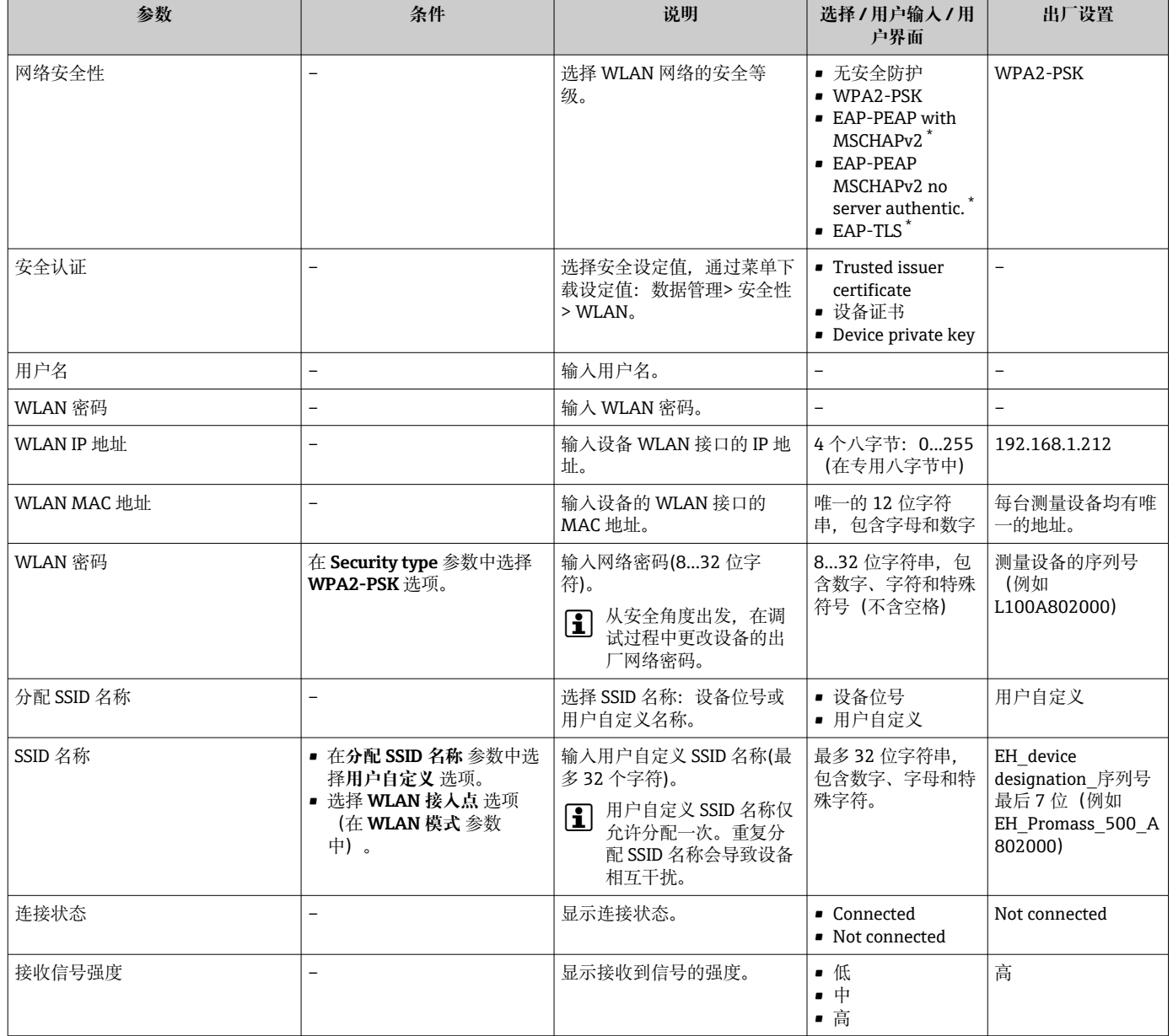

\* 显示与否却决于仪表选型和设置。

# **10.6.7 粘度测量应用软件包**

□ 粘度测量应用软件包的详细参数说明: 参见设备《特殊文档》→ ■ 289

### **菜单路径**

"设置" 菜单 → 高级设置 → 粘度

# **10.6.8 浓度测量应用软件包**

□ 浓度应用测量软件包的详细参数说明: 参见设备《特殊文档》→ ■ 289

### **菜单路径**

"设置" 菜单 → 高级设置 → 浓度

# **10.6.9 石油测量应用软件包**

□ 石油测量应用软件包的详细参数说明: 参见设备《特殊文档》→ ■ 289

## **菜单路径**

"设置" 菜单 → 高级设置 → 石油

# **10.6.10 Heartbeat Technology 心跳技术应用软件包**

心跳设置应用软件包的详细参数说明:参见设备《特殊文档》[→ 289](#page-288-0)

## **菜单路径**

"设置" 菜单 → 高级设置 → 心跳设置

# **10.6.11 设置管理**

完成调试后,可以保存当前仪表设置或复位先前仪表设置。通过**设置管理** 参数管理设备 设置。

## **菜单路径**

"设置" 菜单 → 高级设置 → 设置备份

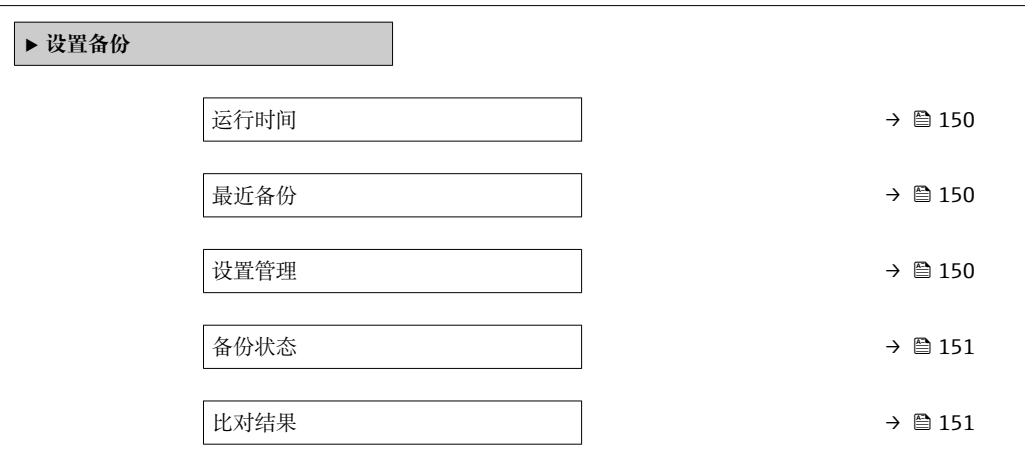

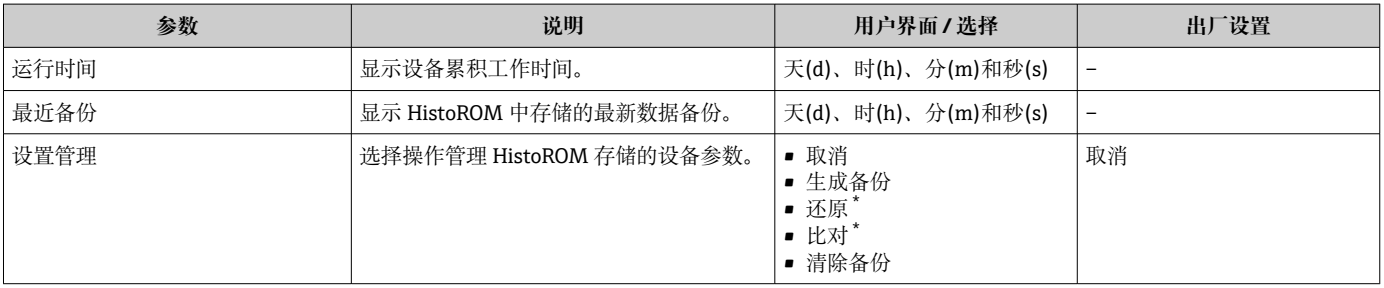

<span id="page-150-0"></span>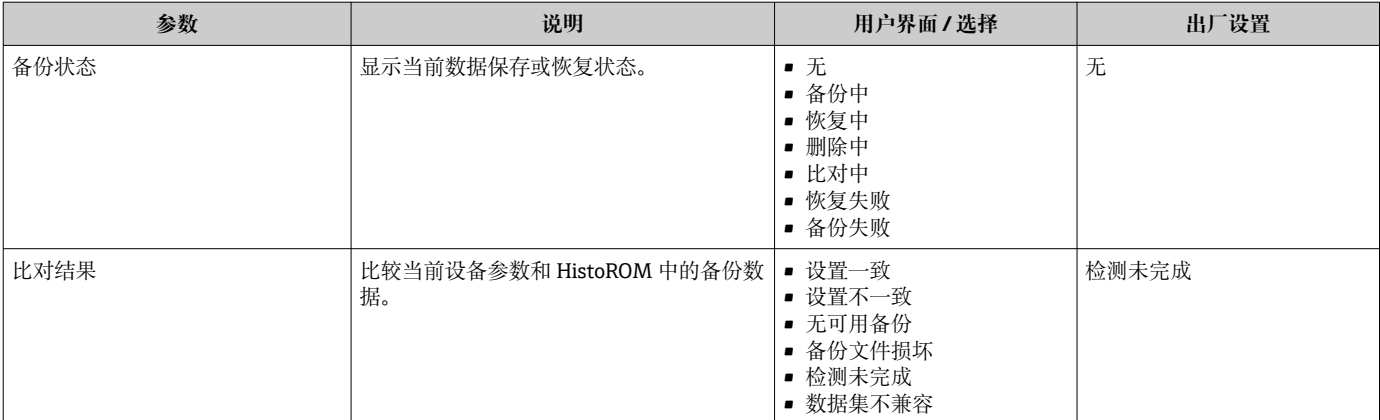

\* 显示与否却决于仪表选型和设置。

#### **"设置管理" 参数的功能范围**

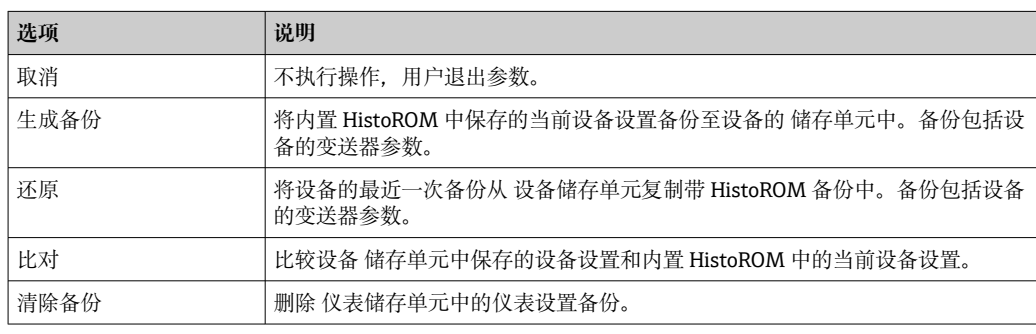

# **HistoROM** 备份

HistoROM 是"非易失性的" EEPROM 储存单元。

在操作过程中无法通过现场显示单元编辑设置,显示、单元上显示处理中状态信 息。

# **10.6.12 使用设备管理参数**

**管理员** 子菜单引导用户系统地完成所有仪表管理参数设置。

### **菜单路径**

"设置" 菜单 → 高级设置 → 管理员

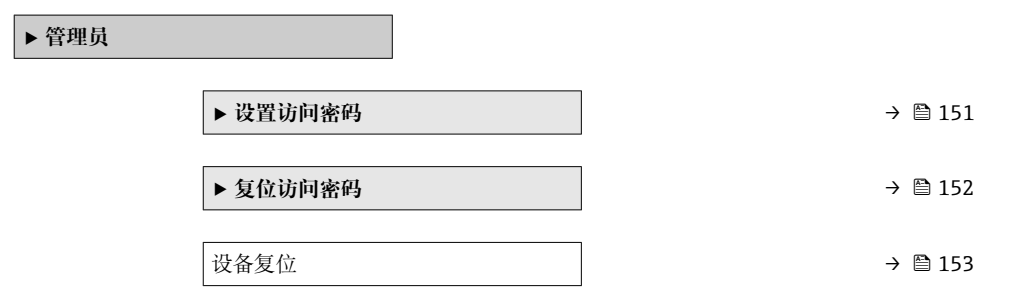

# **在参数中设定访问密码**

参照向导设置维护密码。

# <span id="page-151-0"></span>**菜单路径**

"设置" 菜单 → 高级设置 → 管理员 → 设置访问密码

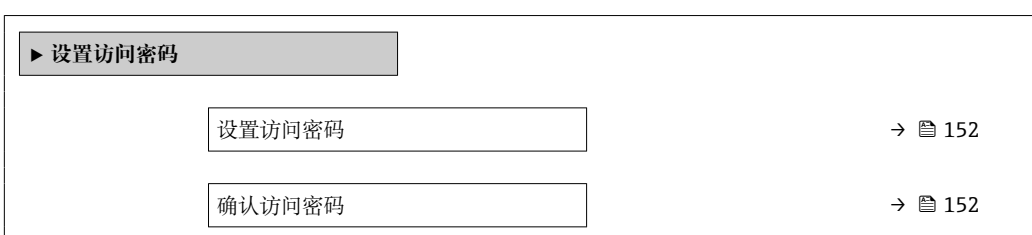

### **参数概览和简要说明**

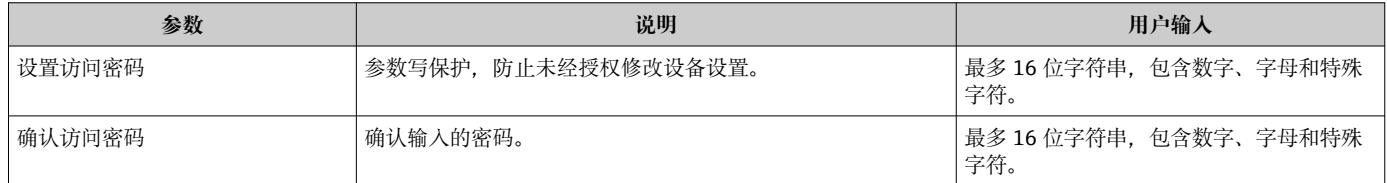

## **在参数中复位访问密码**

## **菜单路径**

"设置" 菜单 → 高级设置 → 管理员 → 复位访问密码

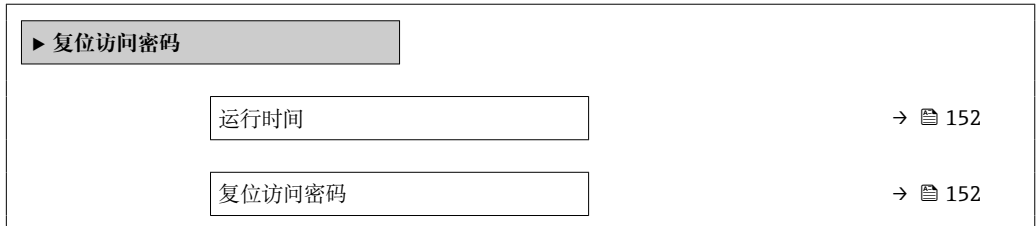

### **参数概览和简要说明**

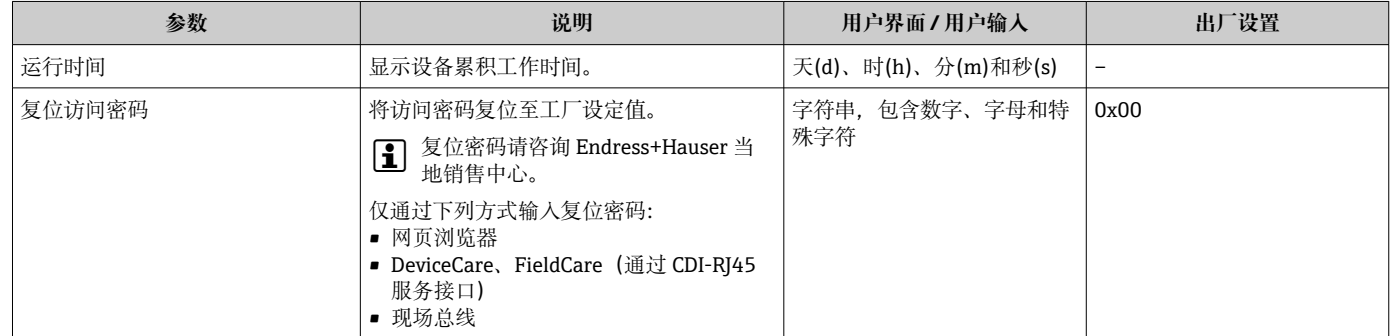

# **使用参数复位设备**

### **菜单路径**

"设置" 菜单 → 高级设置 → 管理员

<span id="page-152-0"></span>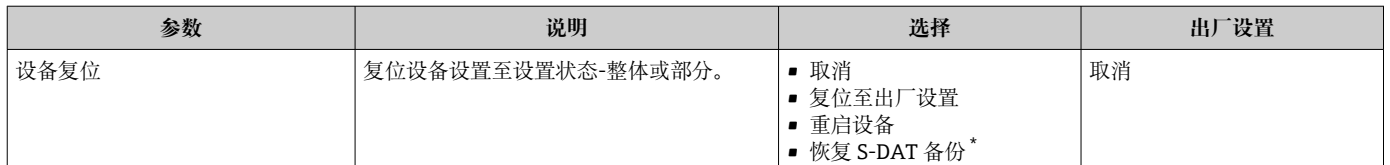

\* 显示与否却决于仪表选型和设置。

# **10.7 仿真**

通过**仿真** 子菜单可以在过程条件下仿真各种过程变量和设备报警模式,并验证下游信号 (切换阀门或闭环控制回路)。无需实际测量数据(介质不流经仪表)即可进行仿真。

### **菜单路径**

"诊断" 菜单 → 仿真

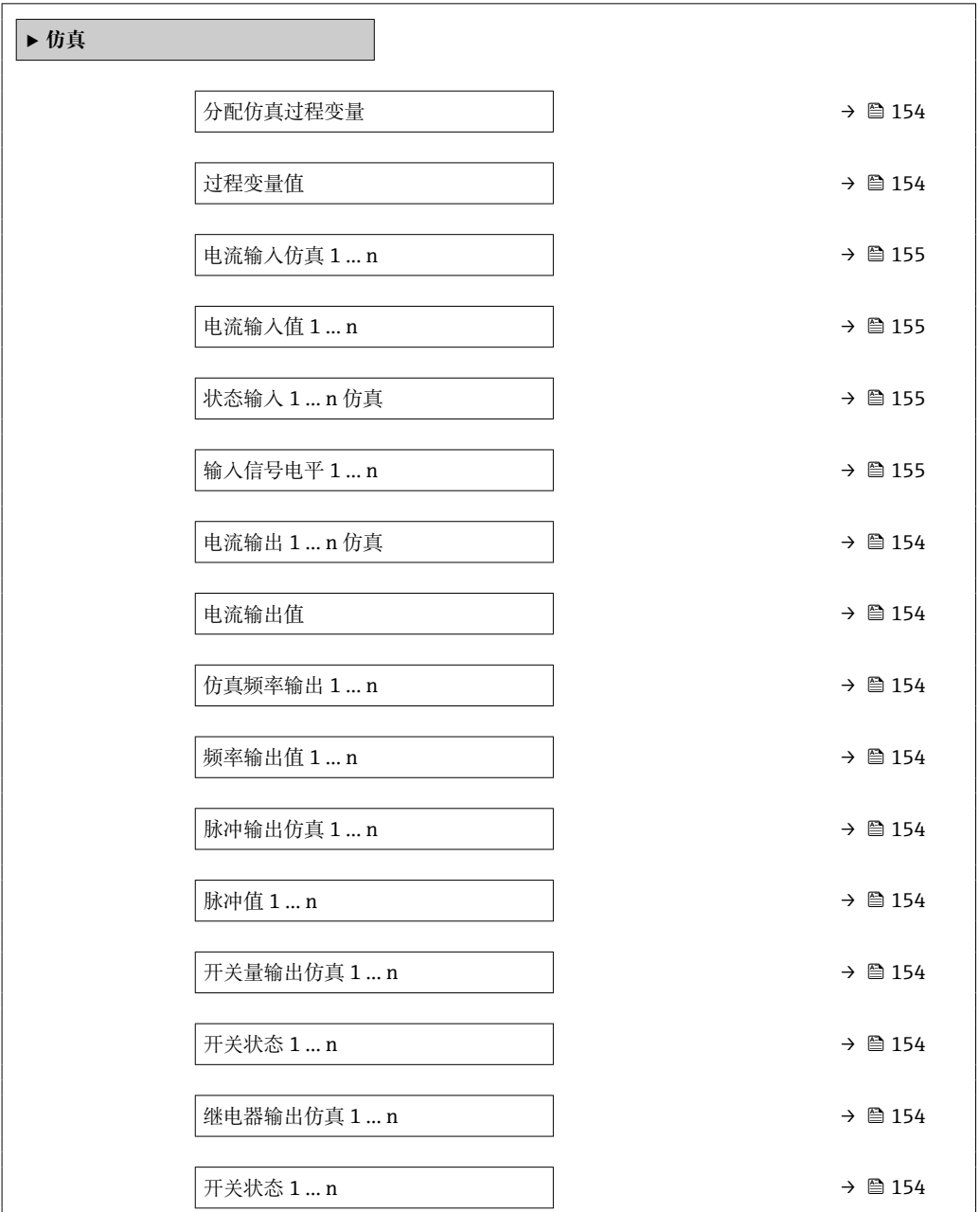

<span id="page-153-0"></span>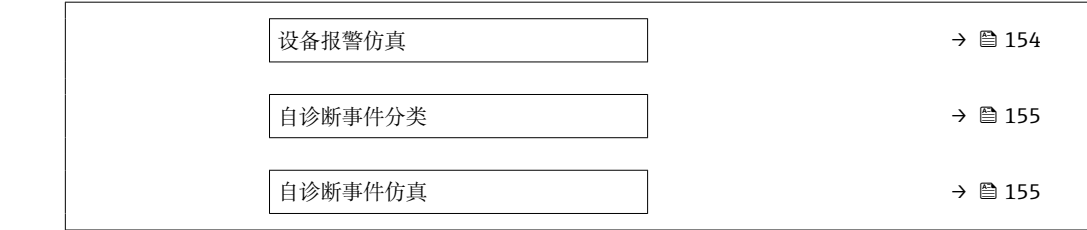

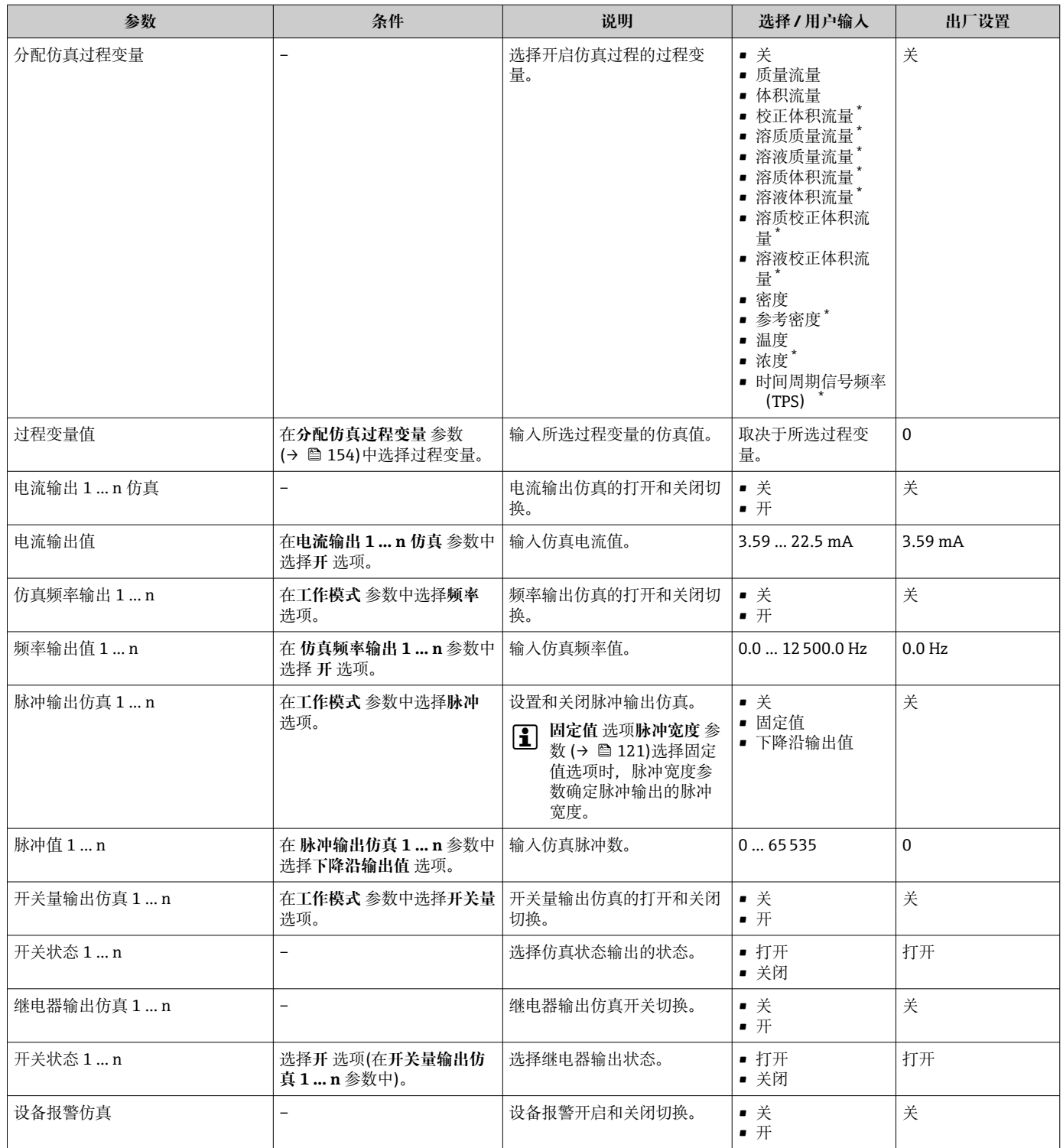

<span id="page-154-0"></span>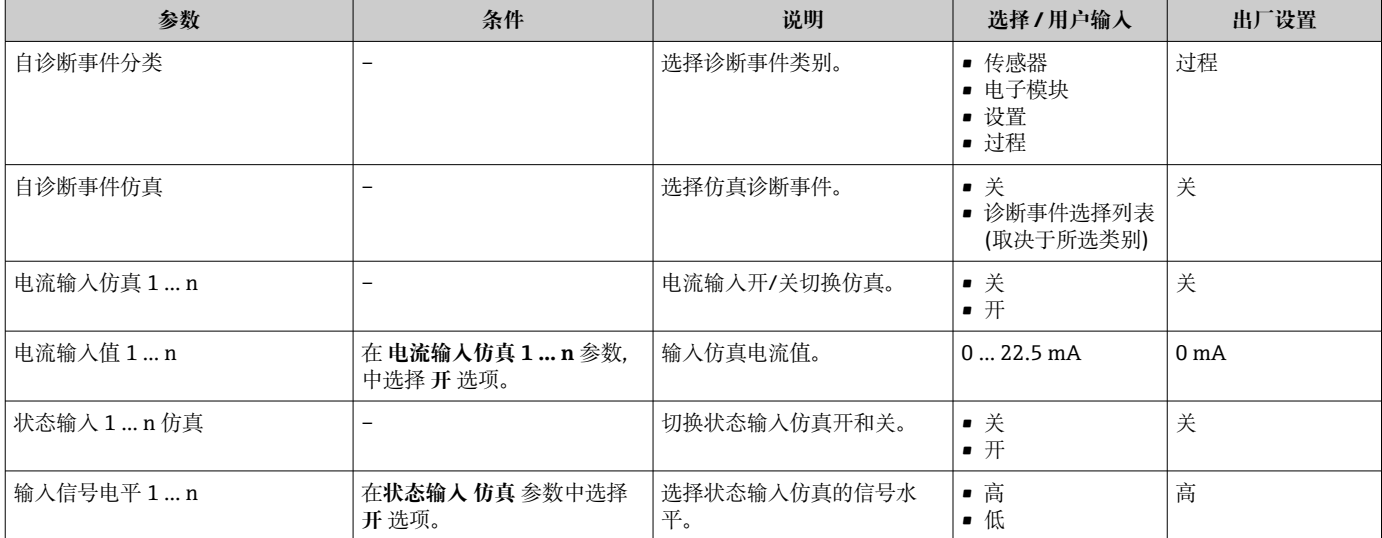

显示与否却决于仪表选型和设置。

# **10.8 进行写保护设置,防止未经授权的访问**

写保护设置保护测量仪表设置,防止意外修改:

- 通过访问密码设置参数写保护→ 155
- 通过按键锁定设置现场操作的写保护[→ 76](#page-75-0)
- 通过写保护开关设置测量仪表的写保护[→ 156](#page-155-0)

# **10.8.1 通过访问密码设置写保护**

用户自定义访问密码的作用如下:

- 实现测量设备的参数写保护,不允许通过现场操作更改参数值。
- 实现测量设备的参数写保护,不允许通过网页浏览器更改参数值。
- 实现测量设备的参数写保护, 不允许通过 FieldCare 或 DeviceCare (通过 CDI-RJ45 服 务接口)更改参数值。

### **通过现场显示单元设置访问密码**

- **1. 进入设置访问密码 参数 (→ 图 152)。**
- 2. 访问密码最多 使用 16 位字符串, 包含数字、字母和特殊字符。
- **3. 在确认访问密码 参数 (→ △ 152)中再次输入访问密码, 并确认。** 
	- 写保护参数前显示图标。

在菜单显示界面和编辑视图中,如果 10 分钟内无任何按键操作,设备自动锁定写保护 参数。用户从菜单和编辑模式返回操作显示界面,60 s 后设备自动锁定写保护参数。

- 輸入访问密码直接开关参数写保护→ 76。
	- 在**访问状态** 参数(通过现场显示单元[→ 76](#page-75-0) 操作)中显示当前用户角色。菜单 路径:操作 → 访问状态

### **始终可通过现场显示单元修改的参数**

部分参数对测量无影响,不受现场显示单元设置的写保护限制。尽管通过写保护锁定其 他参数,但是与测量无关的参数仍然可以被修改。

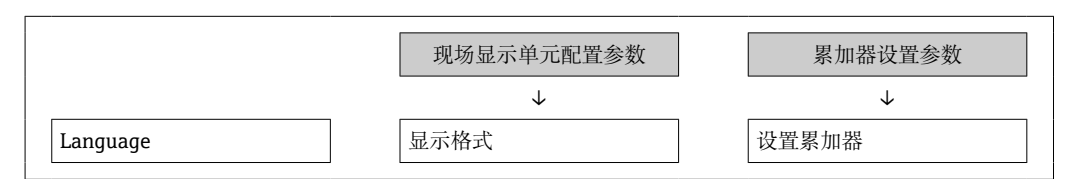

<span id="page-155-0"></span>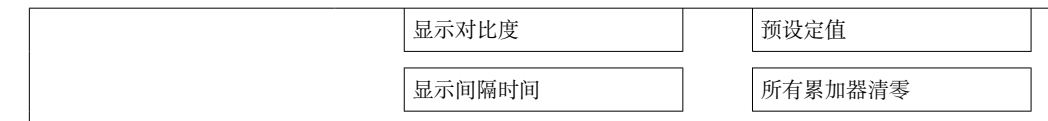

### **通过网页浏览器设置访问密码**

- **1. 进入设置访问密码 参数 (→ 图 152)。**
- 2. 设置访问密码,最多可包含 16 位数字。
- **3. 在确认访问密码 参数 (→ △ 152)中再次输入访问密码, 并确认。** 网页浏览器切换至登陆界面。
- [ ] 10 min 内无任何操作, 网页浏览器自动返回登录界面。
- 輸入访问密码直接开关参数写保护→ 圖76。
	- 在访问状态 参数(通过网页浏览器操作)中显示当前用户角色。菜单路径: 操作 → 访问状态

#### **复位访问密码**

错误输入访问密码时,可以将密码复位至工厂设置。此时必须输入复位密码。日后可以 重新设置用户自定义访问密码。

通过 Web 浏览器、FieldCare、DeviceCare(通过 CDI-RJ45 服务接口)、现场总线

 $\lceil \cdot \rceil$  复位代码仅可从当地的 Endress+Hauser 服务机构获取。必须为每台设备详细计算 该代码。

- 1. 记录设备的序列号。
- 2. 读取**运行时间** 参数。
- 3. 与当地 Endress+Hauser 服务机构联系, 告知序列号和运行时间。 获取算得的复位代码。
- **4. 在复位访问密码 参数 (→ 图 152)中输入复位代码:** 
	- 访问密码已复位至工厂设置 **0000**。可重新进行设置 [→ 155](#page-154-0)。
- 出于 IT 安全性原因,算得的复位代码自指定运行时间起仅对指定序列号在 96 小时 内有效。如果无法在 96 小时内返回设备所在地,应在读取的运行时间基础上增加 几天, 或关闭设备。

### **10.8.2 通过写保护开关设置写保护**

与通过用户自定义访问密码的参数写保护功能不同,硬件写保护功能可为用户锁定整个 操作菜单的写访问 - **"显示对比度" 参数**除外。

此时,参数值处于只读状态,不可编辑(**"显示对比度" 参数**除外):

- 通过现场显示单元
- 通过 PROFINET 通信

### **Proline 500(数字)**

#### **打开/关闭写保护**

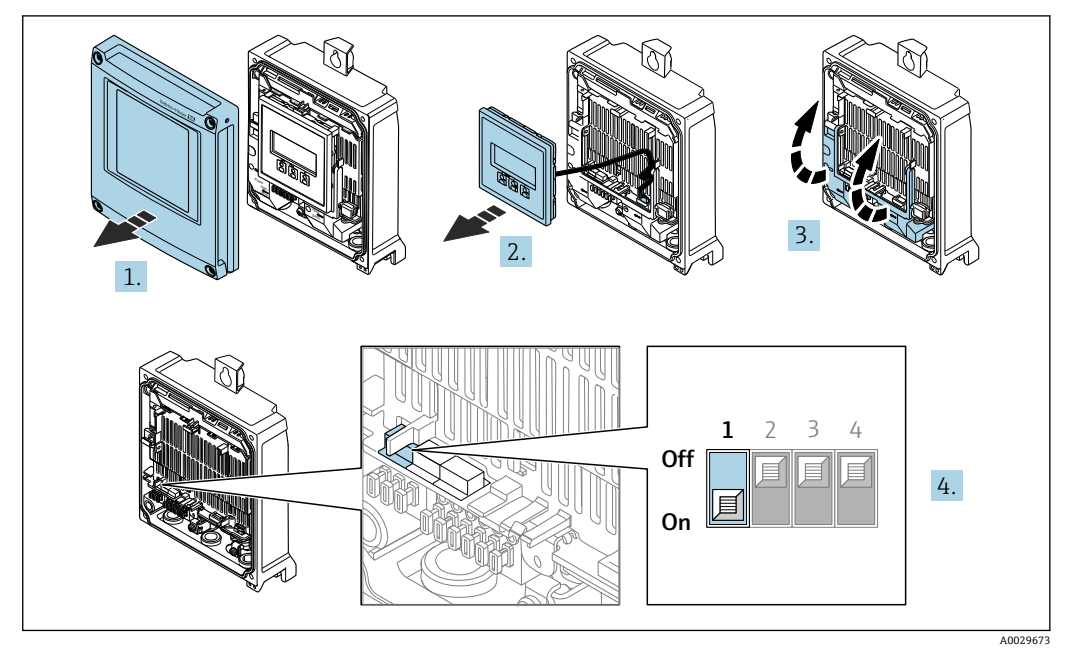

- 1. 打开外壳盖。
- 2. 拆除显示单元。
- 3. 打开接线腔盖板。

### 4. **打开或关闭写保护:**

将主电子模块上的写保护(WP)拨至 **ON** 位置打开硬件写保护;拨至 **OFF** 位置 (出厂设置)关闭硬件写保护。

 **锁定状态** 参数中显示**硬件锁定** 选项[→ 159。](#page-158-0)硬件写保护打开时,测量值显 示标题栏和参数菜单上出现图标。

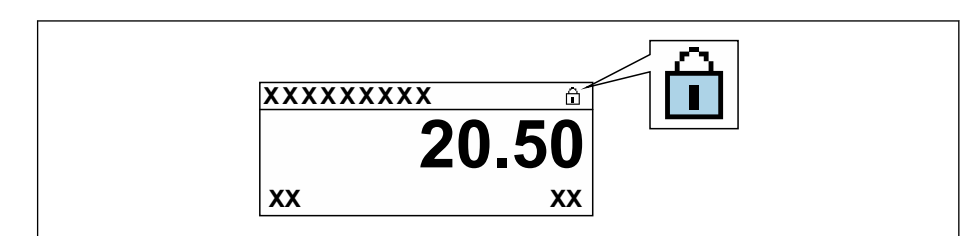

- 5. 安装显示单元。
- 6. 关闭接线盒盖。
- 7. L **警告**
	- **固定螺栓的拧紧扭矩过大!**
	- 存在塑料变送器损坏的风险。
	- ▶ 遵照紧固扭矩要求拧紧固定螺丝: 2 Nm (1.5 lbf ft)

拧紧固定螺丝。

A0029425

# **Proline 500**

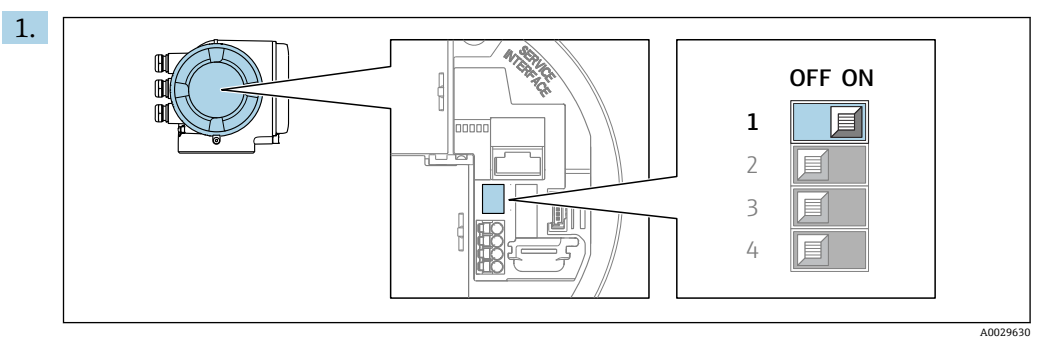

将主要电子模块上的写保护开关(WP)拨至 **ON** 位置,开启硬件写保护功能。

 **锁定状态** 参数中显示**硬件锁定** 选项[→ 159。](#page-158-0)此外,在现场显示单元的操作 第二十二章 第十一章 第二十六章 第二十二章 第二

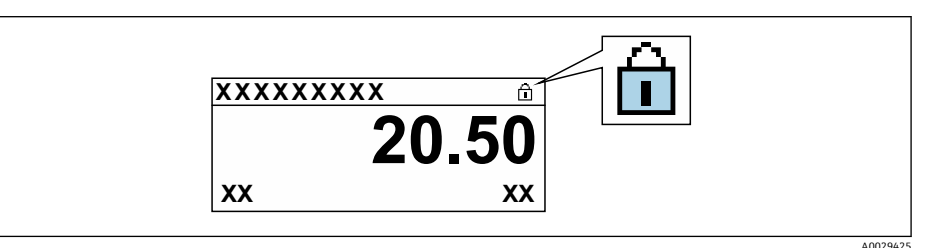

- 2. 将主要电子模块上的写保护开关(WP)拨至 **OFF** 位置(出厂设置),关闭硬件写 保护。
	- **锁定状态** 参[数→ 159](#page-158-0) 中不显示选项。在现场显示单元的操作界面标题栏和 菜单视图中,参数前的图标消失。

# <span id="page-158-0"></span>**11 操作**

# **11.1 读取设备锁定状态**

设备打开写保护:**锁定状态** 参数

操作 → 锁定状态

## **"锁定状态" 参数的功能范围**

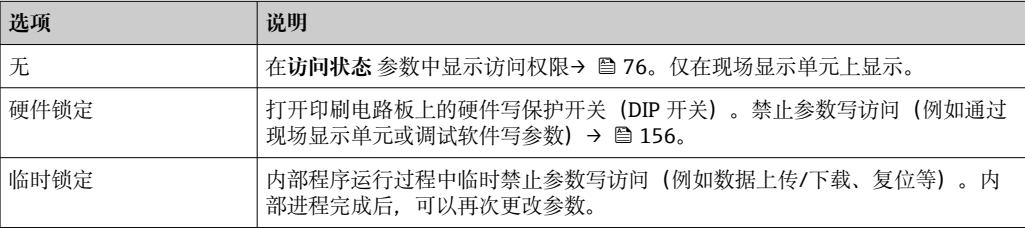

# **11.2 调整显示语言**

详细信息:

- 设置显示语[言→ 104](#page-103-0)
- 测量设备的显示语言信息→ 281

# **11.3 设置显示单元**

详细信息:

- 现场显示单元的基本设置→ 图 129
- 现场显示单元的高级设置→ 图 143

# **11.4 读取测量值**

通过**测量值** 子菜单可以读取所有测量值。

#### **菜单路径**

"诊断" 菜单 → 测量值

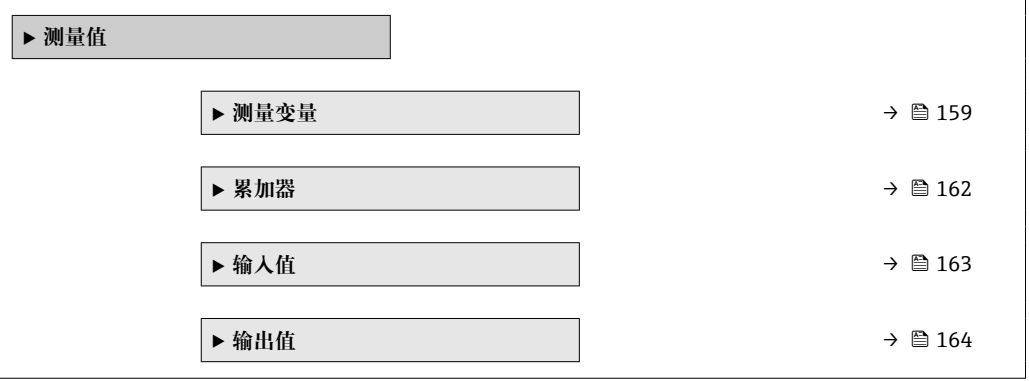

# **11.4.1 "测量变量" 子菜单**

**测量变量** 子菜单包含显示各个过程变量当前测量值所需的所有参数。

# **菜单路径**

"诊断" 菜单 → 测量值 → 测量变量

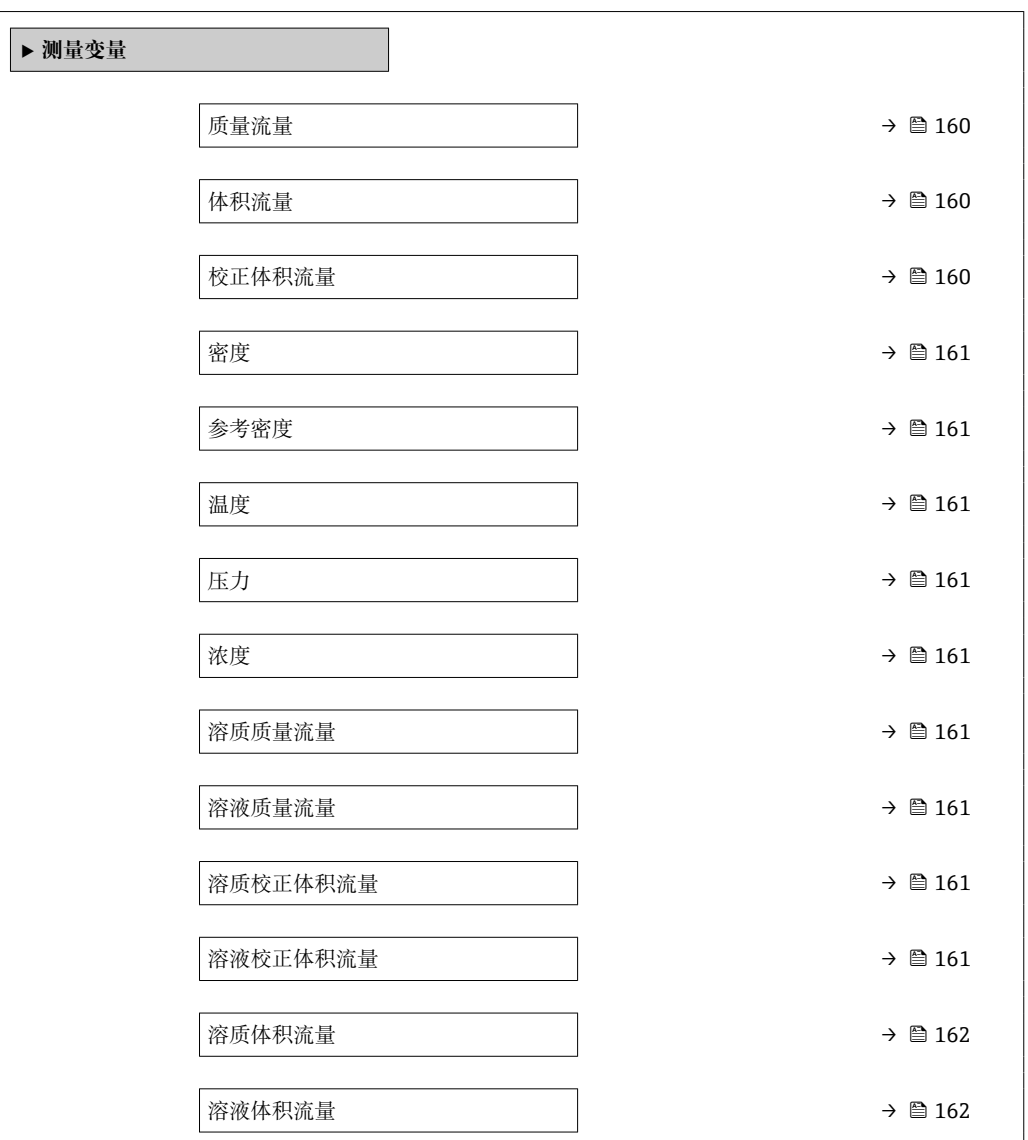

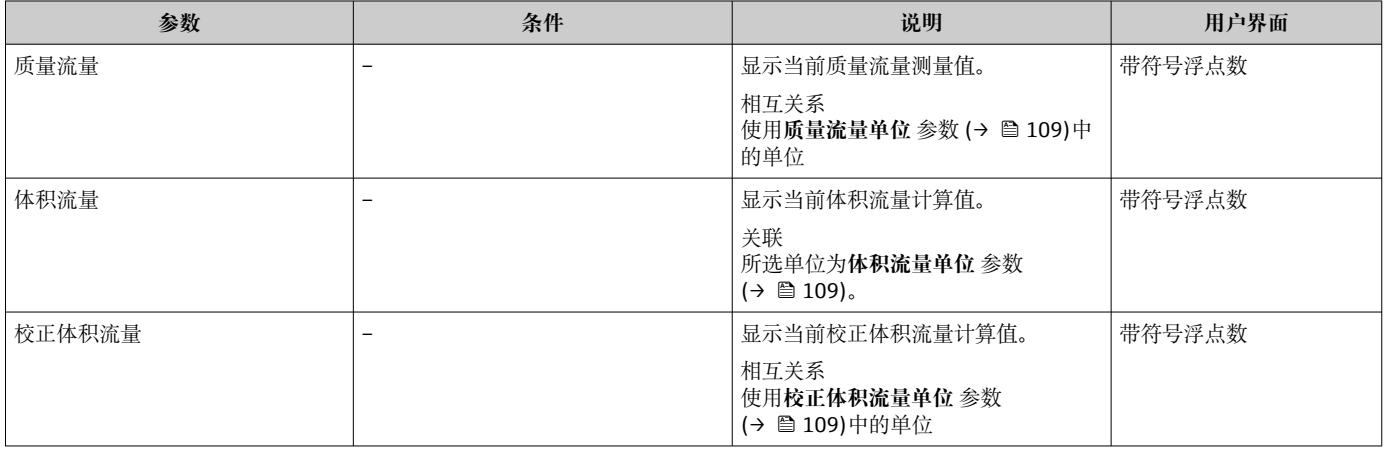

<span id="page-160-0"></span>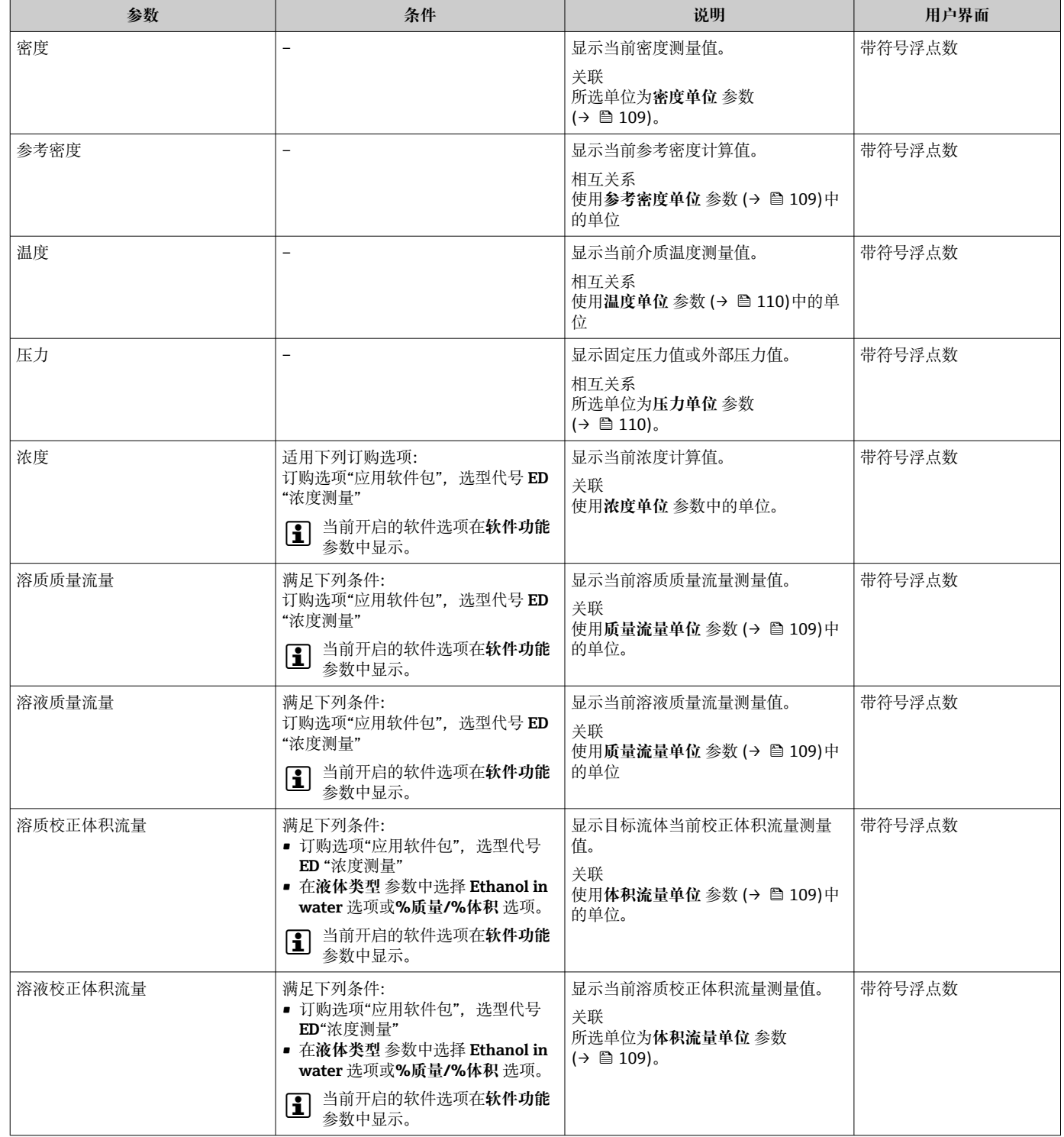

<span id="page-161-0"></span>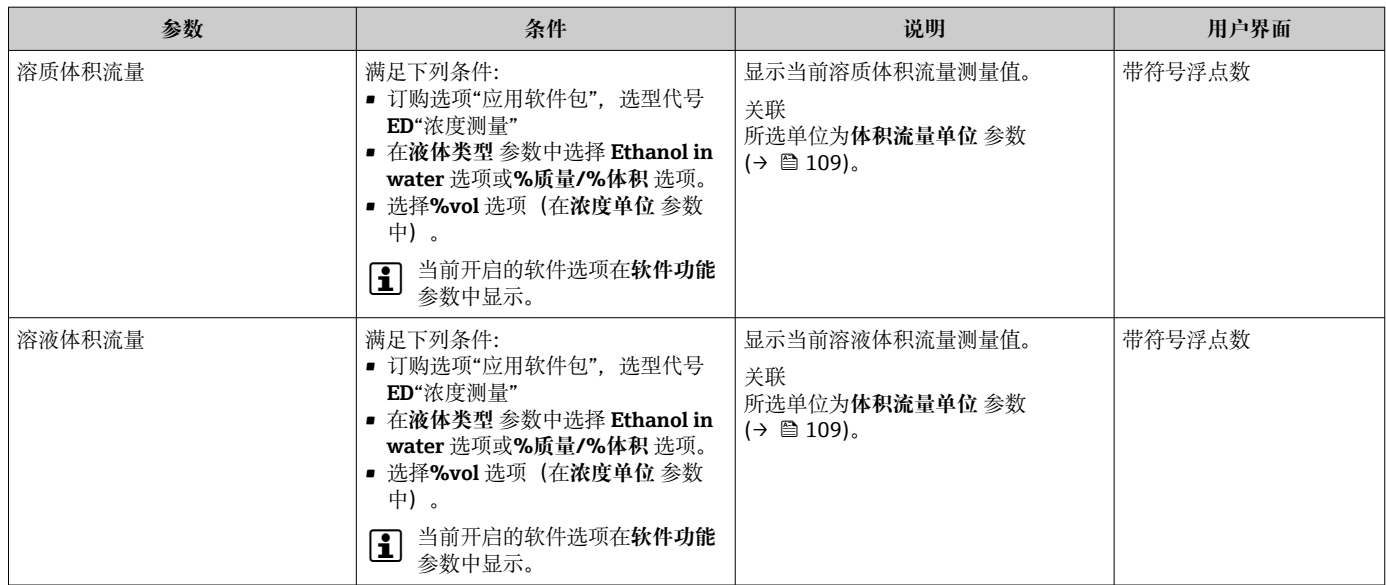

# **11.4.2 累加器**

**累加器** 子菜单中包含显示每个累加器的当前测量值所需的所有功能参数。

## **菜单路径**

"诊断" 菜单 → 测量值 → 累加器

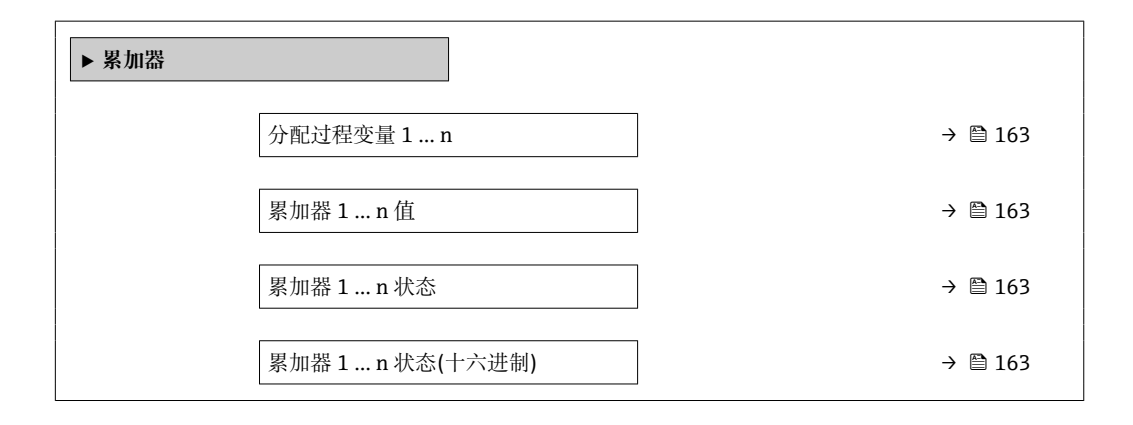

<span id="page-162-0"></span>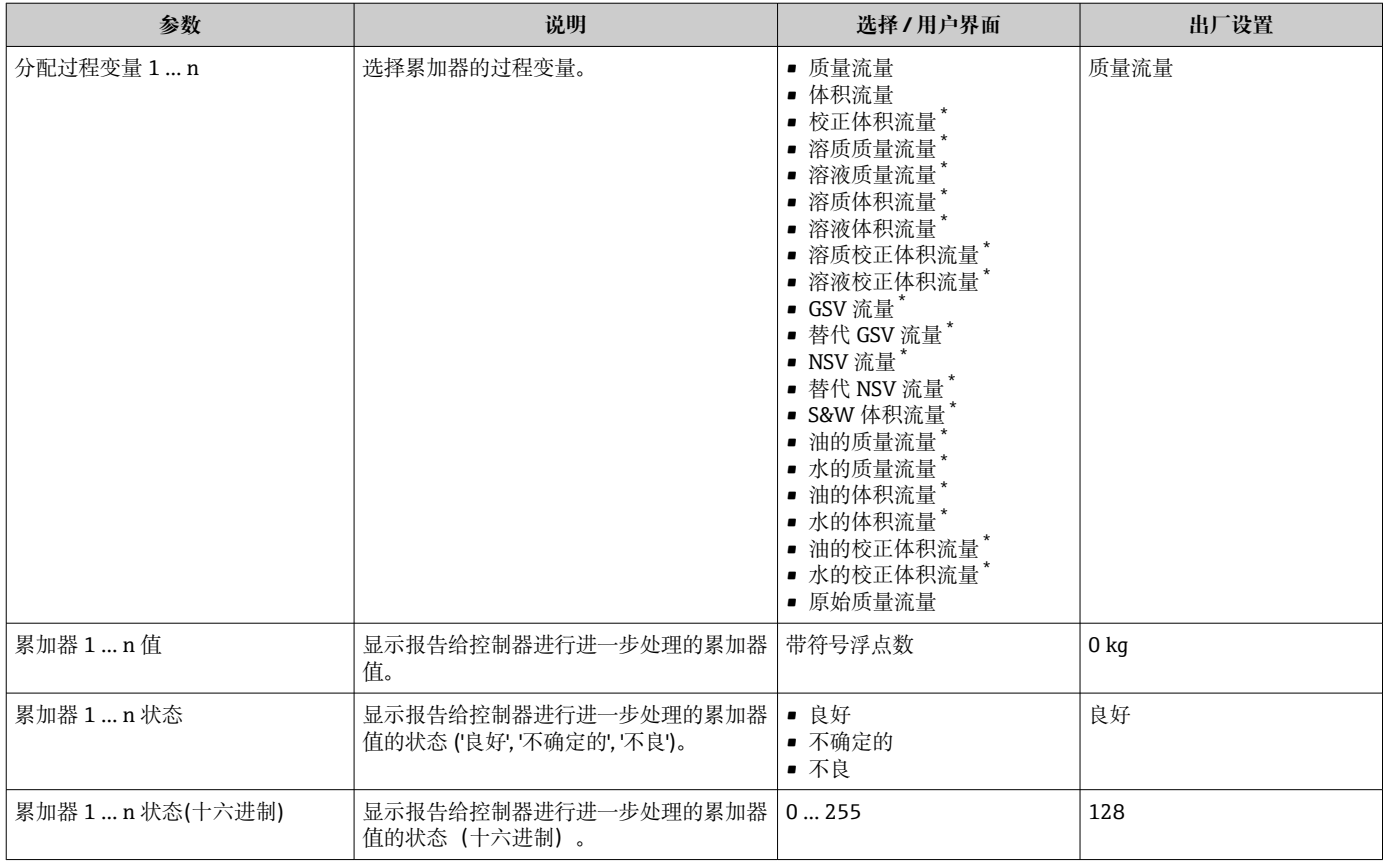

\* 显示与否却决于仪表选型和设置。

# **11.4.3 "输入值" 子菜单**

**输入值** 子菜单引导用户系统地查看每个输入值。

#### **菜单路径**

"诊断" 菜单 → 测量值 → 输入值

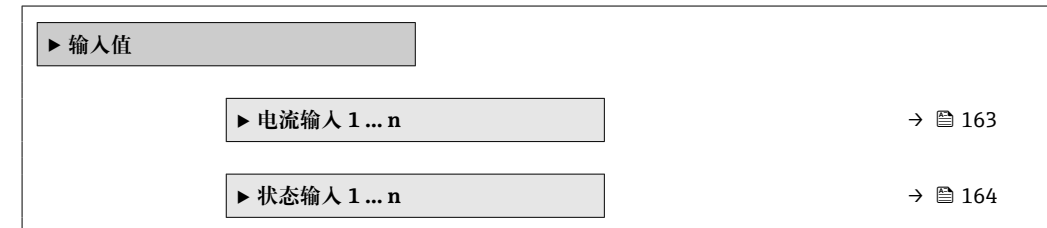

### **电流输入的输入值**

**电流输入 1 … n** 子菜单中包含显示每路电流输入的当前测量值所需的所有参数。

#### **菜单路径**

"诊断" 菜单 → 测量值 → 输入值 → 电流输入 1 … n

**‣ 电流输入 1 … n**

<span id="page-163-0"></span>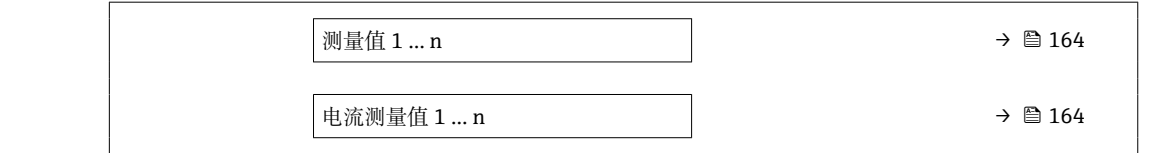

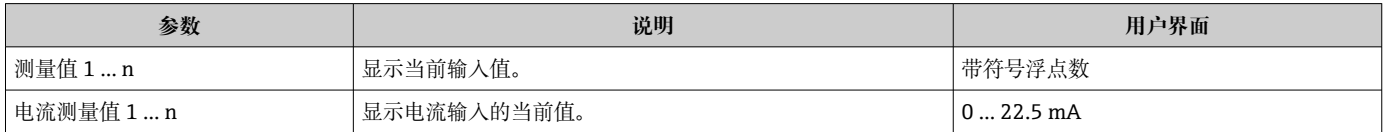

### **状态输入的输入值**

**状态输入 1 … n** 子菜单中包含显示每路状态输入的当前测量值所需的所有参数。

#### **菜单路径**

"诊断" 菜单 → 测量值 → 输入值 → 状态输入 1 … n

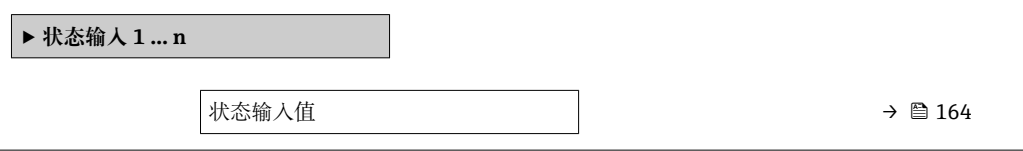

#### **参数概览和简要说明**

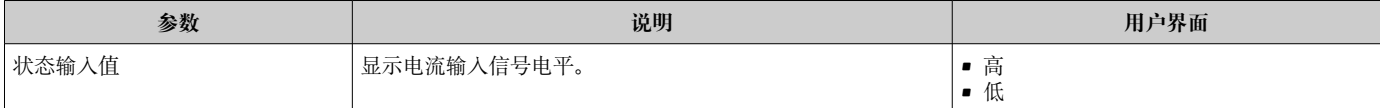

# **11.4.4 输出值**

**输出值** 子菜单中包含显示每路输出的当前测量值所需的所有功能参数。

#### **菜单路径**

"诊断" 菜单 → 测量值 → 输出值

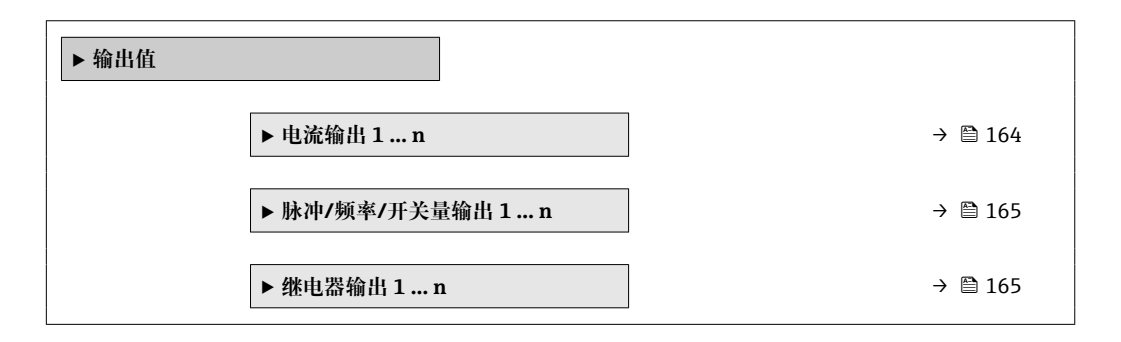

# **电流输入的输出值**

**电流输出值** 子菜单中包含显示每路电流输出的当前测量值所需的所有参数。

<span id="page-164-0"></span>"诊断" 菜单 → 测量值 → 输出值 → 电流输出值 1 … n

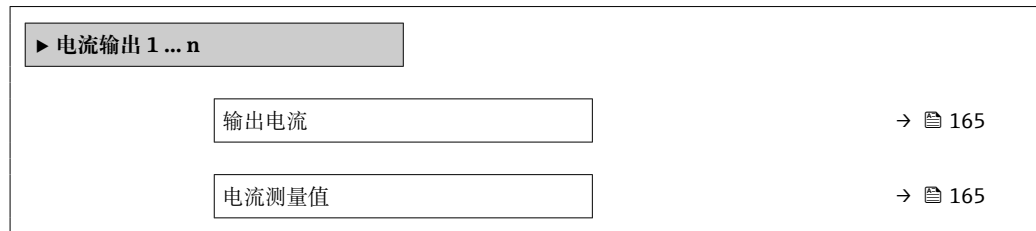

#### **参数概览和简要说明**

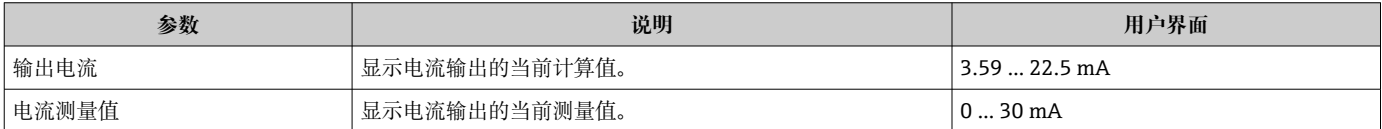

## **脉冲/频率/开关量输出的输出值**

**脉冲/频率/开关量输出 1 … n** 子菜单中包含显示每路脉冲/频率/开关量输出的当前测量 值所需的所有参数。

#### **菜单路径**

"诊断" 菜单 → 测量值 → 输出值 → 脉冲/频率/开关量输出 1 … n

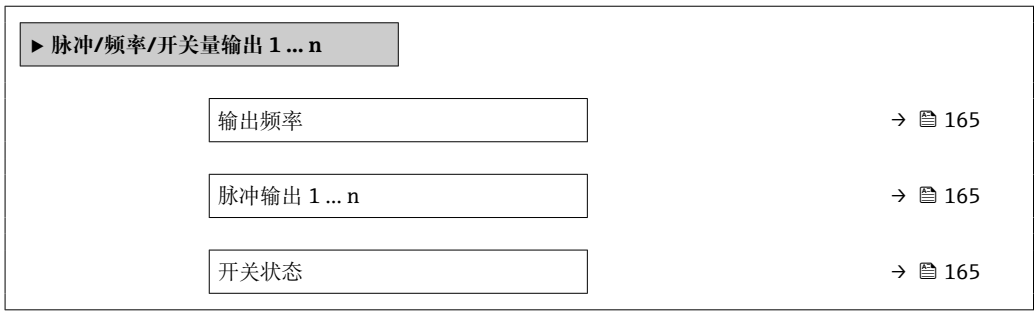

#### **参数概览和简要说明**

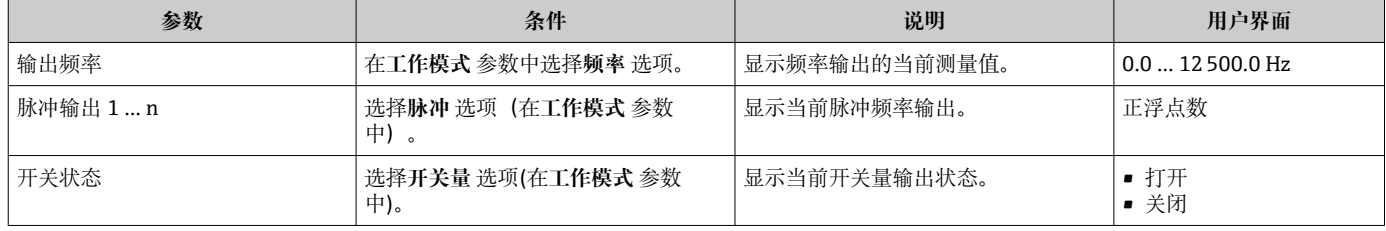

#### **继电器输出的输出值**

**继电器输出 1 … n** 子菜单中包含显示每路继电器输出的当前测量值所需的所有参数。

#### **菜单路径**

"诊断" 菜单 → 测量值 → 输出值 → 继电器输出 1 … n

**‣ 继电器输出 1 … n**

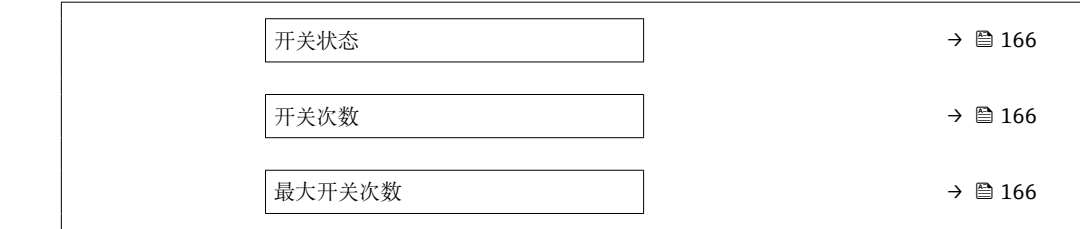

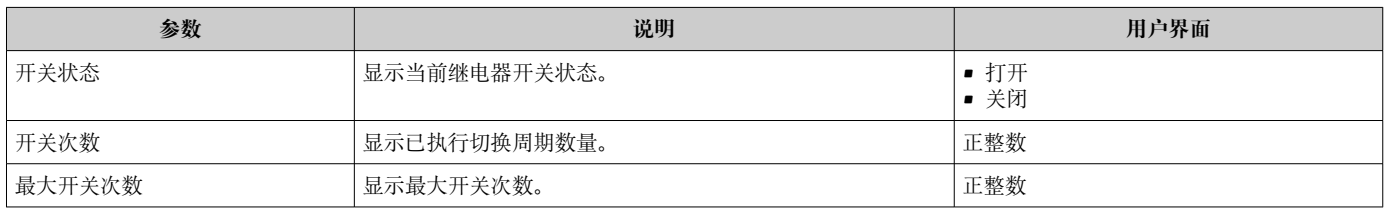

# **11.5 使测量仪表适应过程条件**

- 方法如下:
- 使用**设**置 菜单 (→ 105)的基本设置
- 使用高级设置 子菜单 (→ <sup>△</sup>134)的高级设置

# **11.6 执行累加器复位**

在**操作** 子菜单中复位累加器:

- 设置累加器
- 所有累加器清零

# **菜单路径**

"操作" 菜单 → 累加器操作

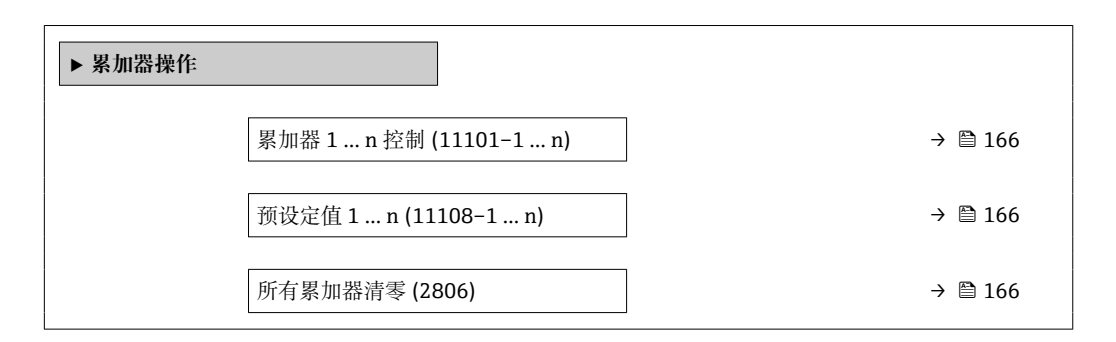

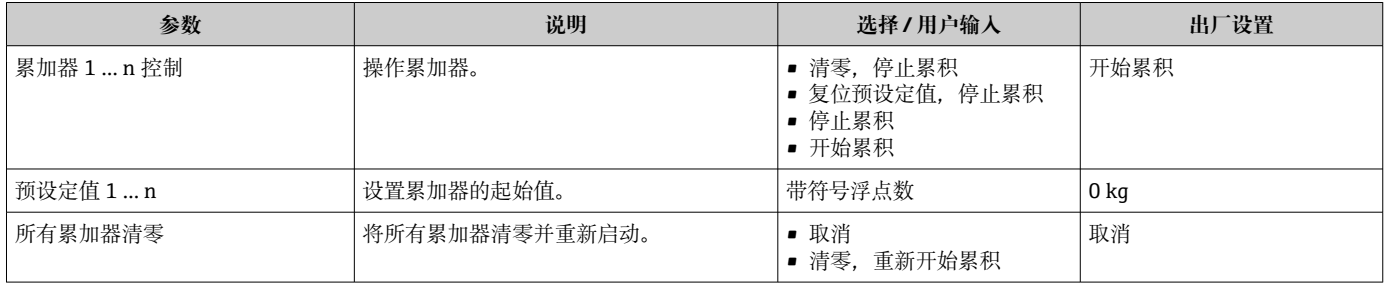

# **11.6.1 "设置累加器" 参数的功能范围**

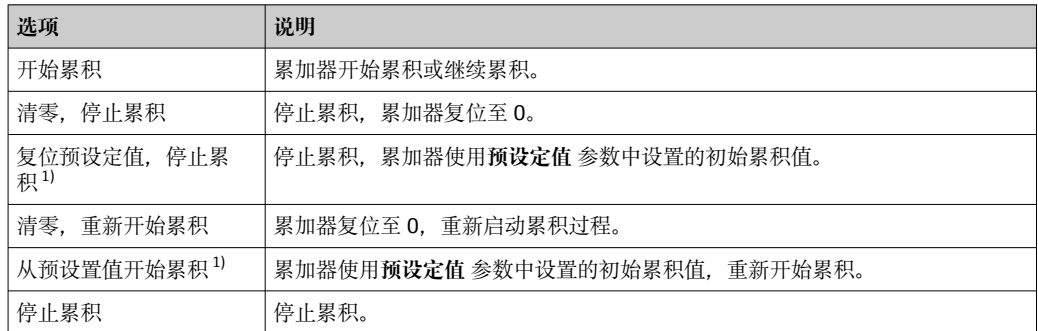

1) 选择相应订购选项或设备设置后方可显示此选项

# **11.6.2 "所有累加器清零" 参数的功能范围**

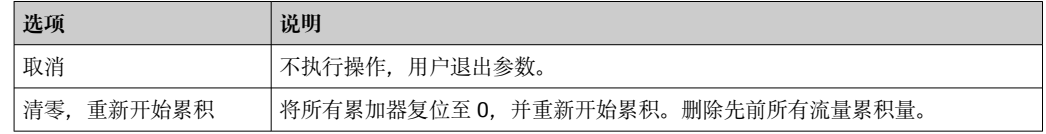

# **11.7 显示数据日志**

必须激活设备中的**扩展 HistoROM** 应用软件包(订购选项),用于显示**数据日志** 子菜单。 包含测量值历史的所有参数。

数据日志记录方式:

- 工厂资产管理工具 FieldCare→ 87。
- 网页浏览器

### **功能范围**

- 总共可以储存 1000 个测量值
- 4 个记录通道
- 可调节数据记录间隔时间
- 以图表形式显示每个日志通道的测量值变化趋势

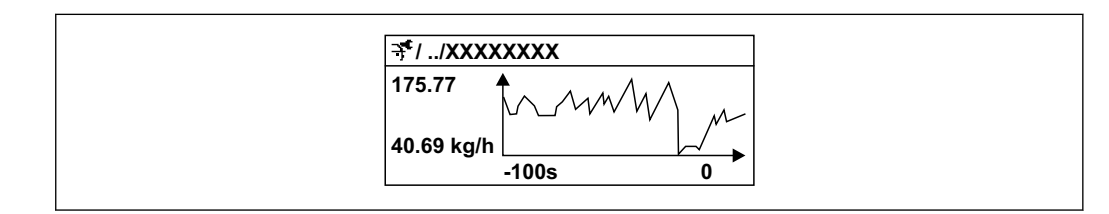

37 测量值变化趋势图

- x 轴: 取决于选择的通道数, 显示 250...1000 个过程变量测量值。
- y 轴:显示合适测量值区间,灵活适应当前测量。

2 记录间隔时间或过程变量分配通道改变时, 数据记录被删除。

A0016357

# **菜单路径**

"诊断" 菜单 → 数据日志

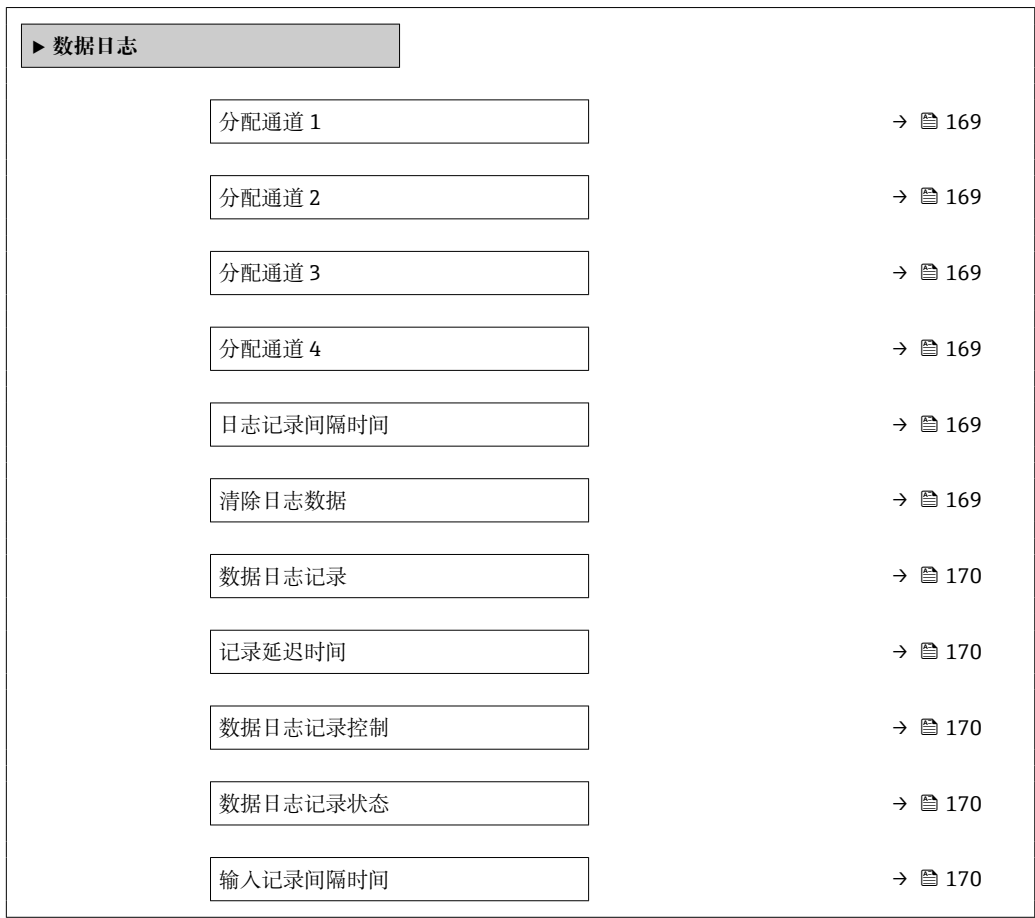

<span id="page-168-0"></span>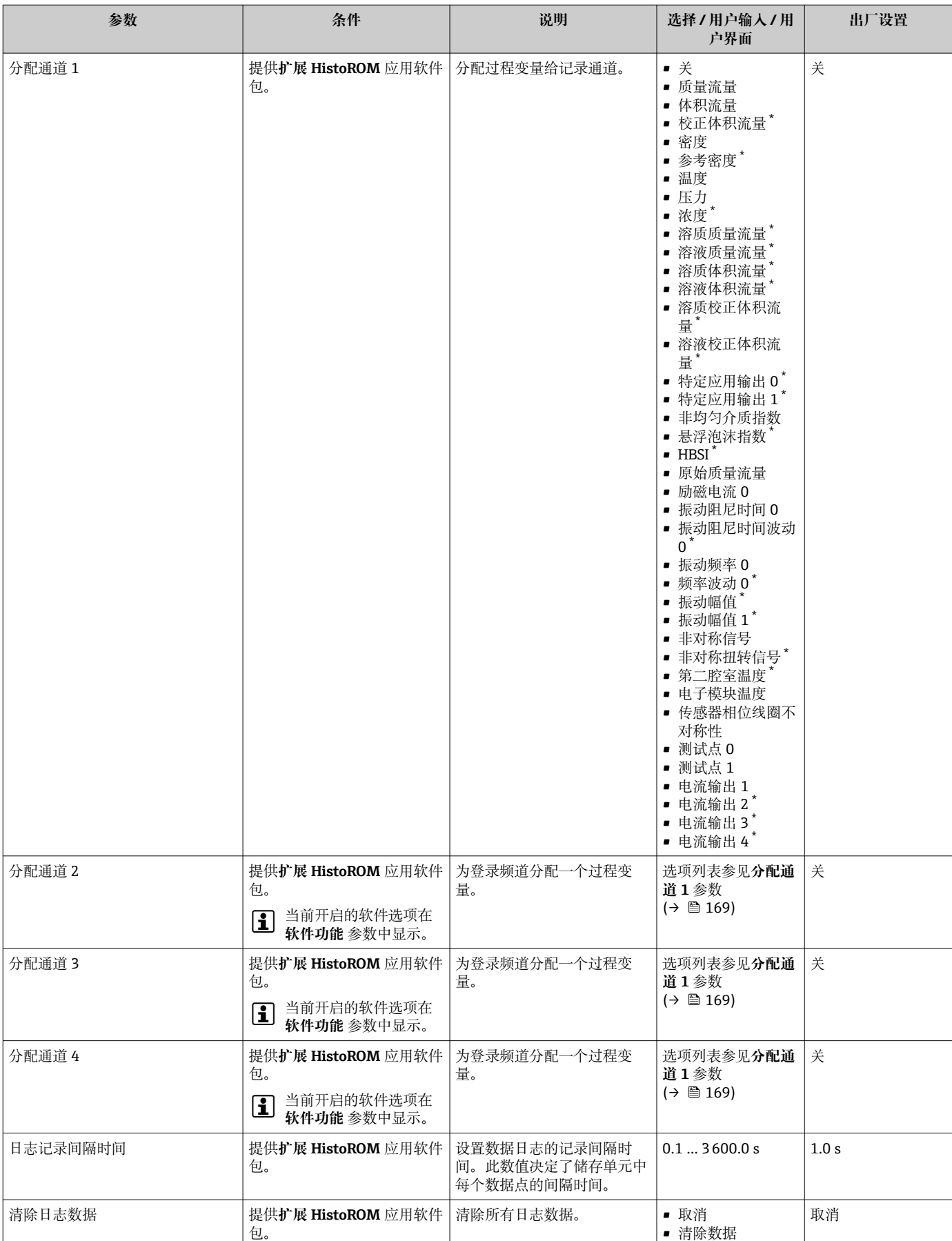

<span id="page-169-0"></span>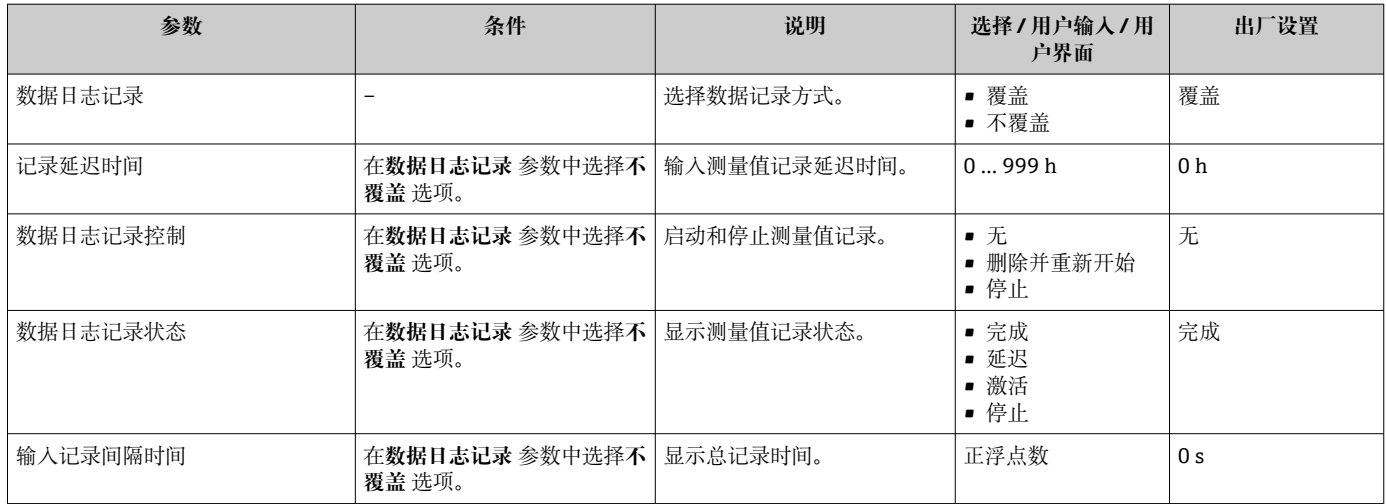

显示与否却决于仪表选型和设置。

# **11.8 气泡处理功能**

进行两相介质测量时,气泡处理功能可提升测量稳定性和重复性,并提供有价值的过程 诊断信息。

由于第二相成分会影响流量和密度的输出值,此功能可以连续检测液体中的气泡和气体 中的水滴。

对于两相介质,气泡处理功能可以稳定输出值,更方便操作员读取,也更易于分布式控 制系统解译。根据第二相成分的扰动严重程度调整稳定等级。对于单相介质,气泡处理 功能对输出值无任何影响。

气泡处理功能参数选项如下:

- Off:关闭气泡处理功能。存在第二相成分时,流量和密度输出值会出现大幅波动。
- Moderate:适用于第二相成分含量低或含量中等的应用。
- Powerful:适用于第二相成分含量高的应用。

气泡处理功能会累加到应用于流量和密度(在仪表参数设置的其它选项中设置)的任何 固定阻尼常数上。

□ 有关气泡处理功能参数说明的详细信息, 参见仪表的《特殊文档》→ 圖 289

# **11.8.1 "测量模式" 子菜单**

### **菜单路径**

"专家" 菜单 → 传感器 → 测量模式

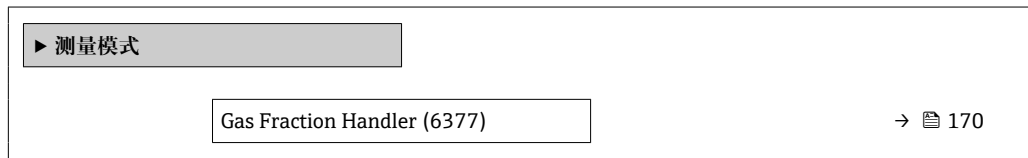

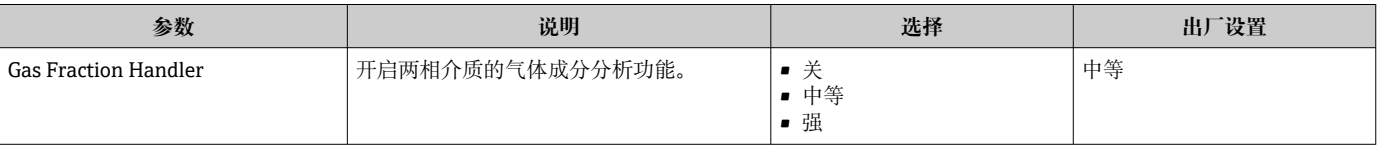

# **11.8.2 "介质系数" 子菜单**

# **菜单路径**

"专家" 菜单 → 应用 → 介质系数

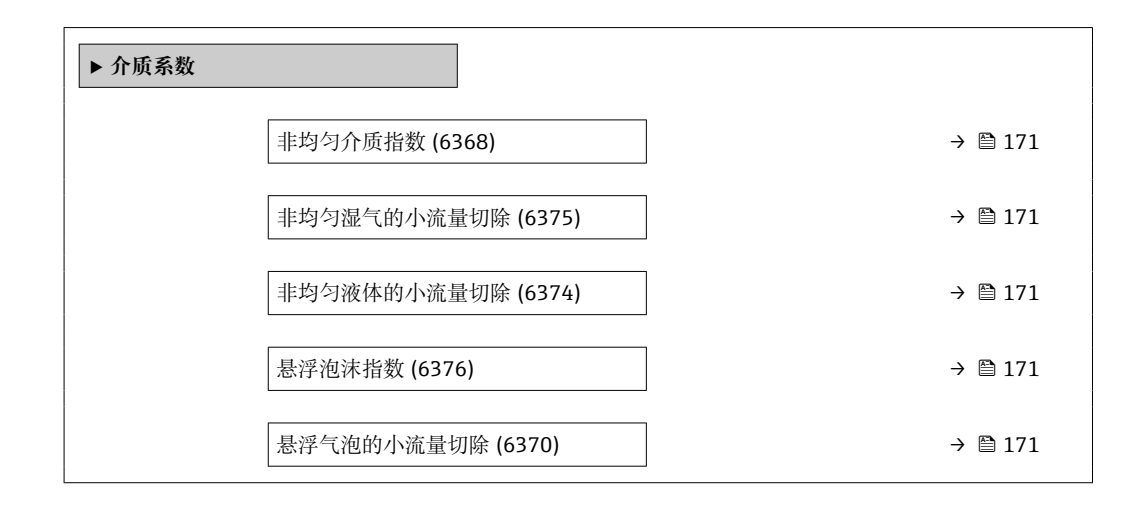

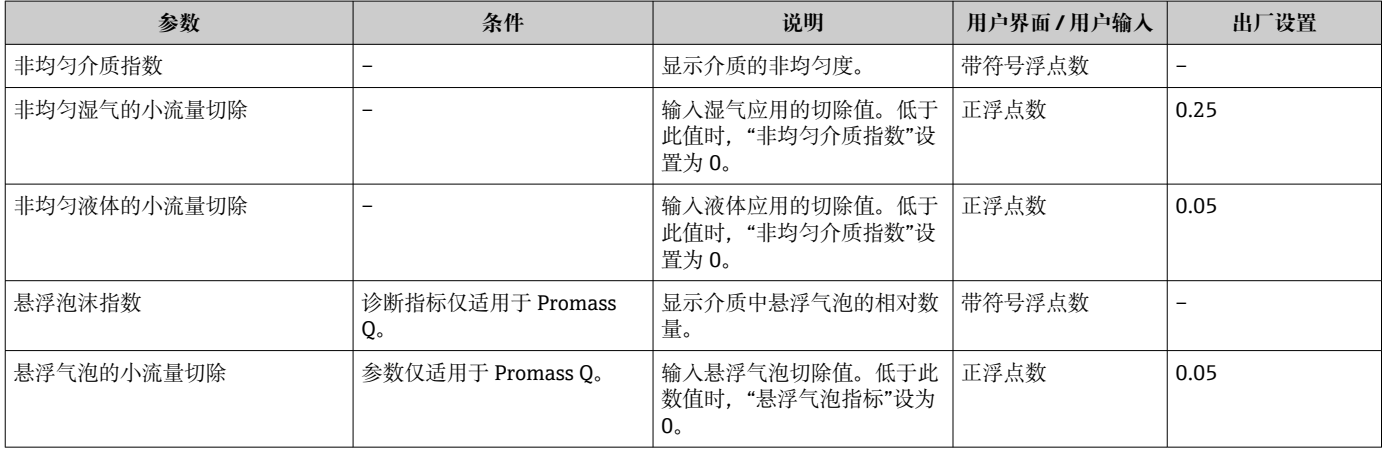

# **12 诊断和故障排除**

# **12.1 常规故障排除**

## **现场显示**

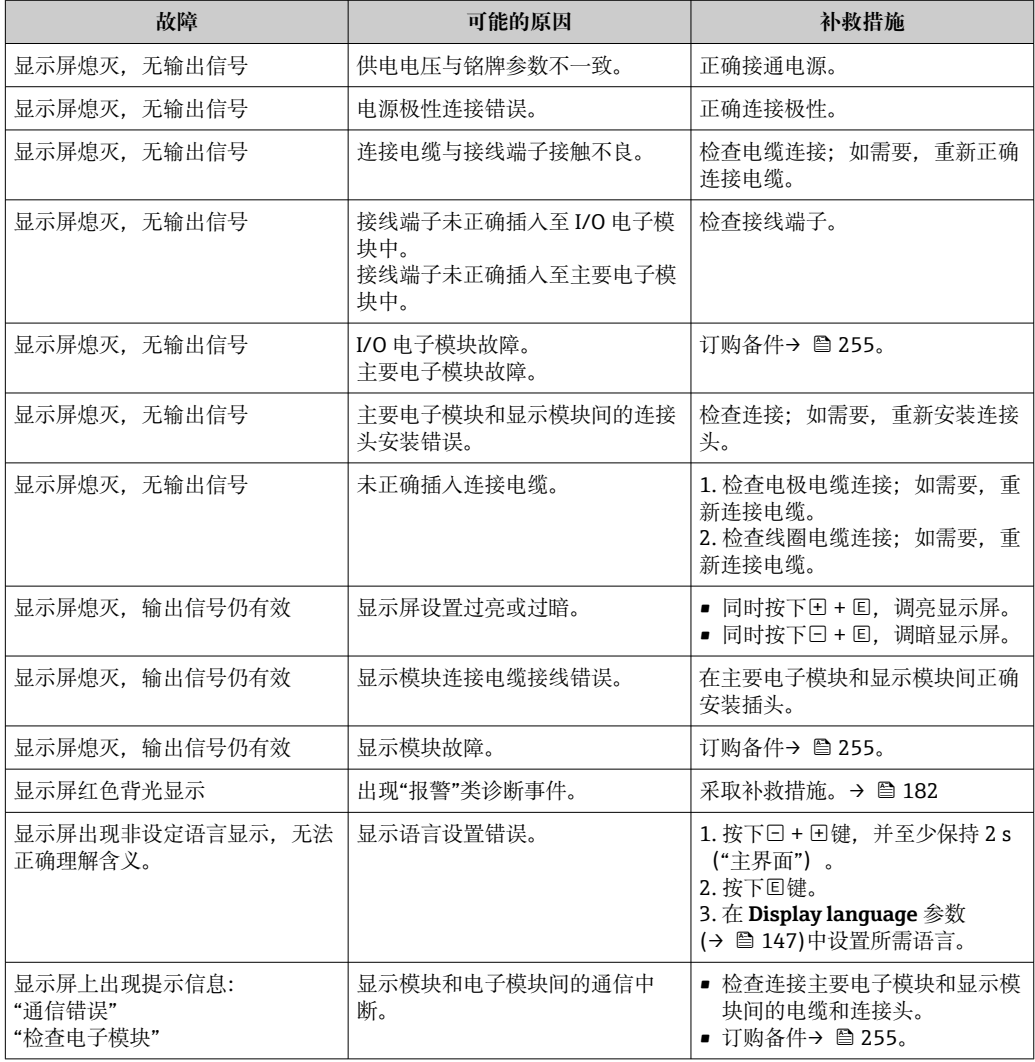

# **输出信号**

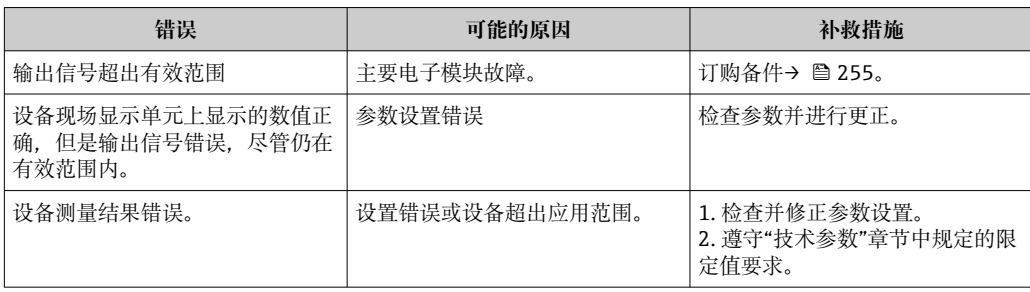

# **访问操作**

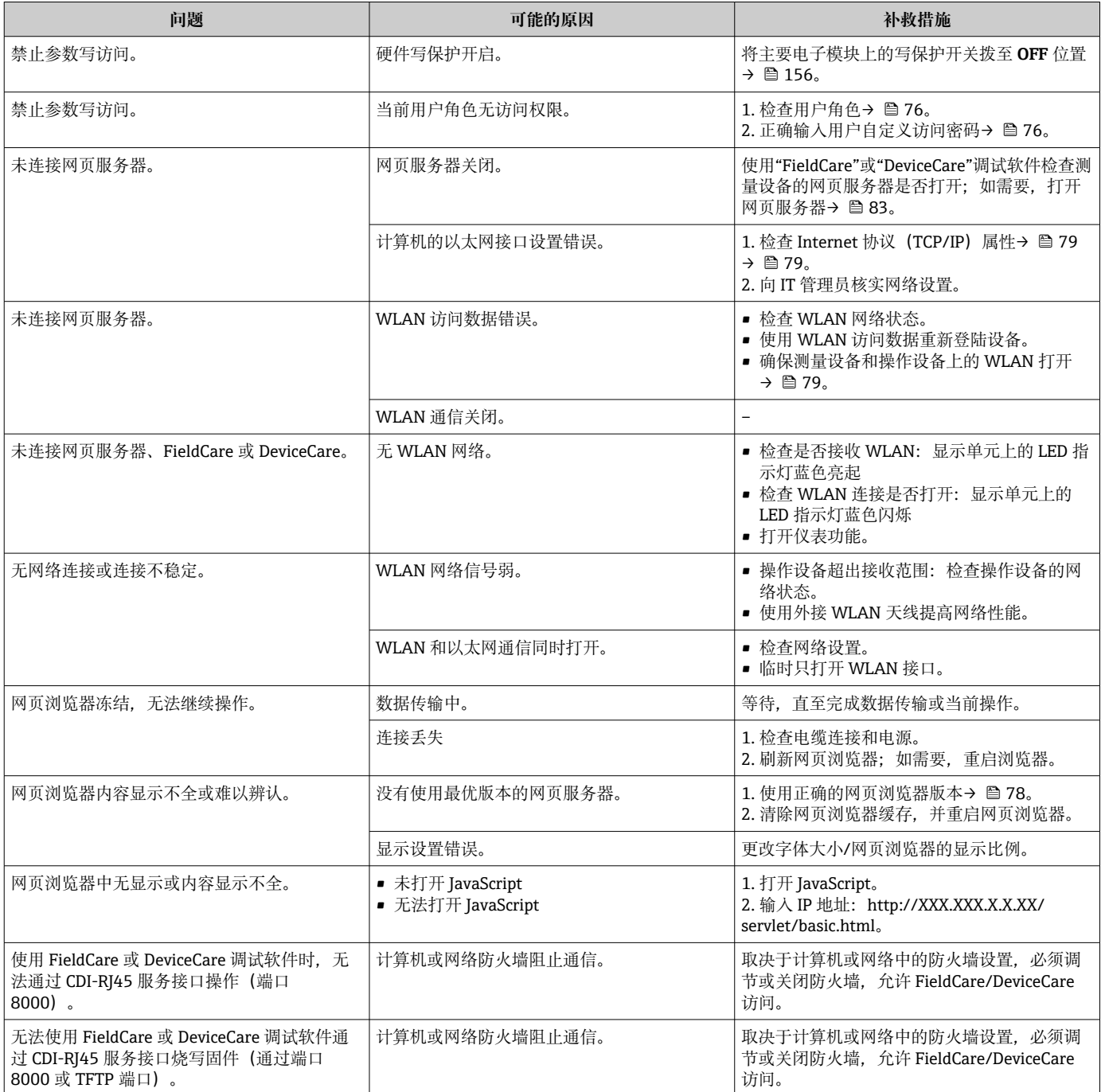

# **系统集成**

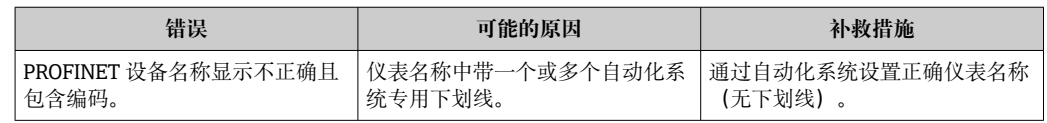

# **12.2 通过 LED 指示灯标识诊断信息**

# **12.2.1 变送器**

### **Proline 500(数字)变送器**

变送器上的不同 LED 指示灯标识仪表状态。

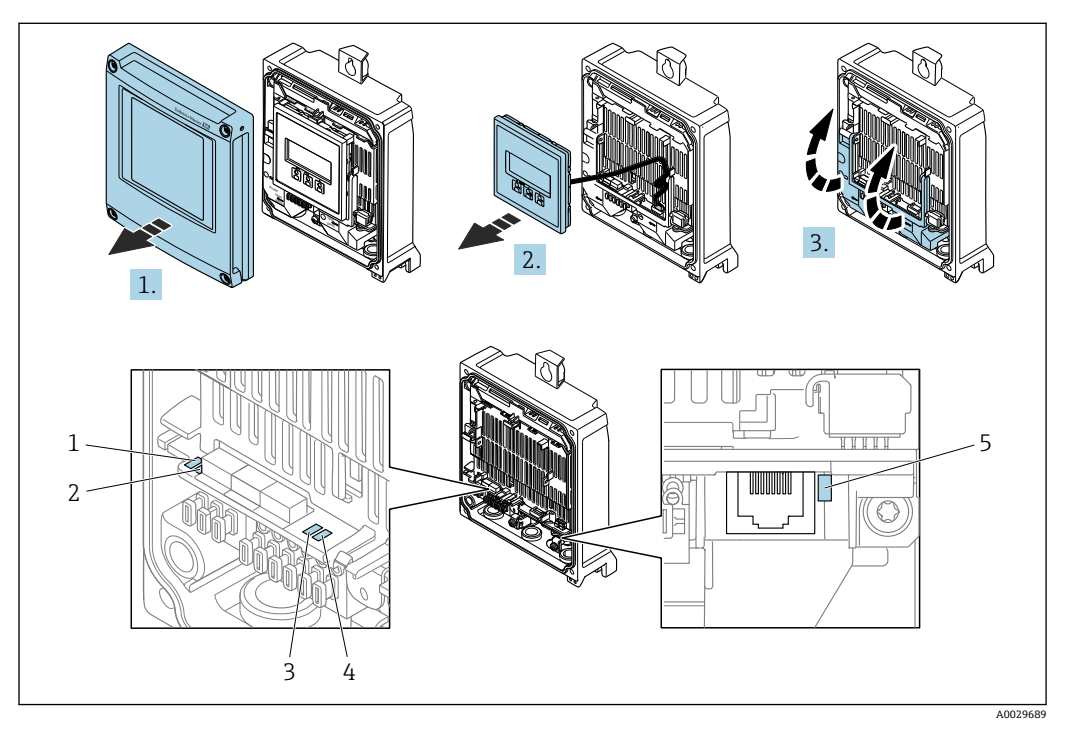

- 1 电源
- 2 设备状态
- 3 闪烁/网络状态
- 4 端口 1 正常工作: PROFINET + Ethernet-APL
- 5 端口 2 正常工作:服务接口(CDI)
- 1. 打开外壳盖。
- 2. 拆除显示单元。
- 3. 打开接线腔盖板。

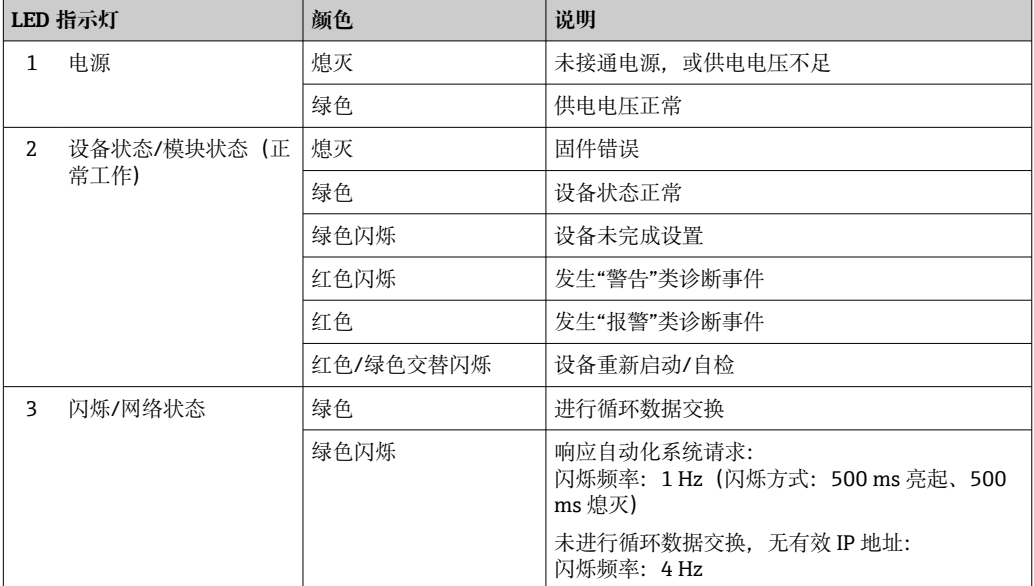

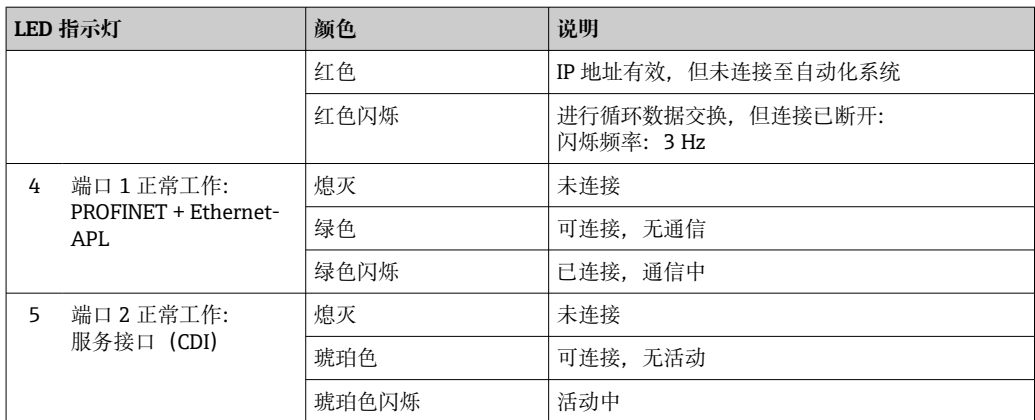

## **Proline 500 变送器**

变送器上的不同 LED 指示灯标识仪表状态。

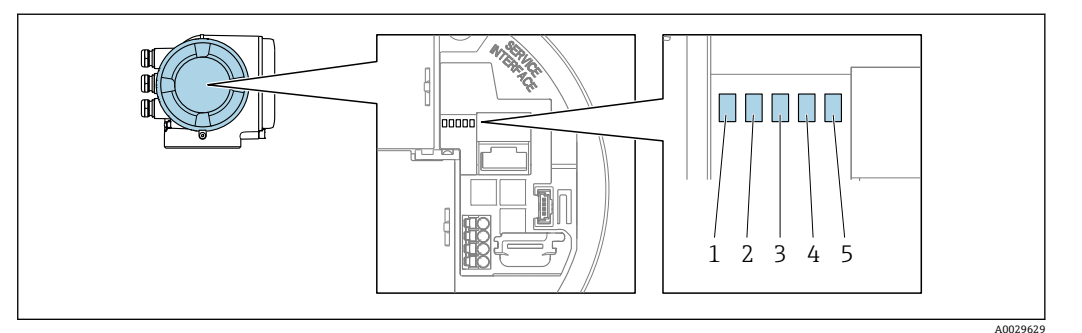

- 1 电源
- 2 设备状态<br>3 闪烁/网络
- -<br>3 闪烁/网络状态<br>4 端口1正常工作
- 4 端口 1 正常工作: PROFINET + Ethernet-APL
- 5 端口 2 正常工作: 服务接口 (CDI)

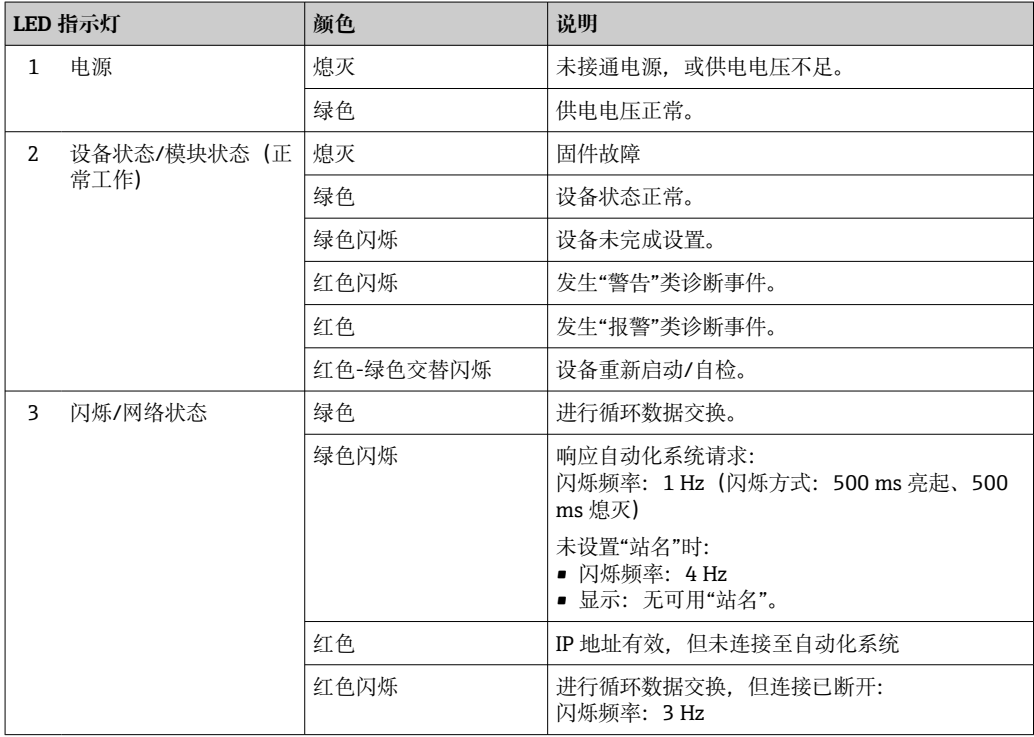

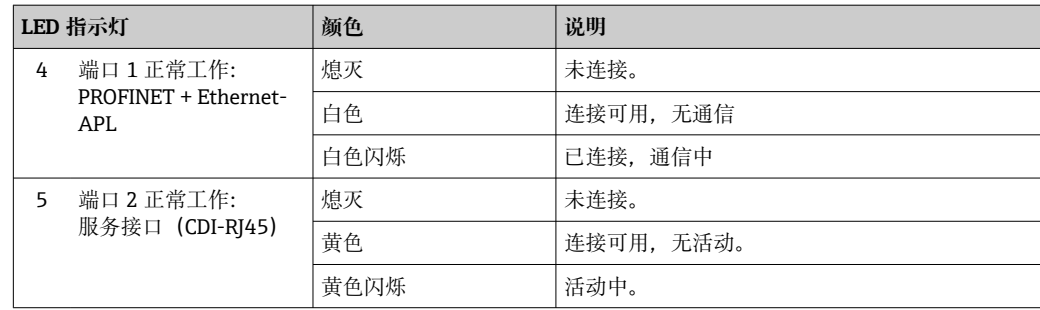

# **12.2.2 传感器接线盒**

# **Proline 500(数字)**

通过传感器接线盒内的 ISEM (智能传感器电子模块) 上的多个发光二极管 (LED) 标识 仪表状态。

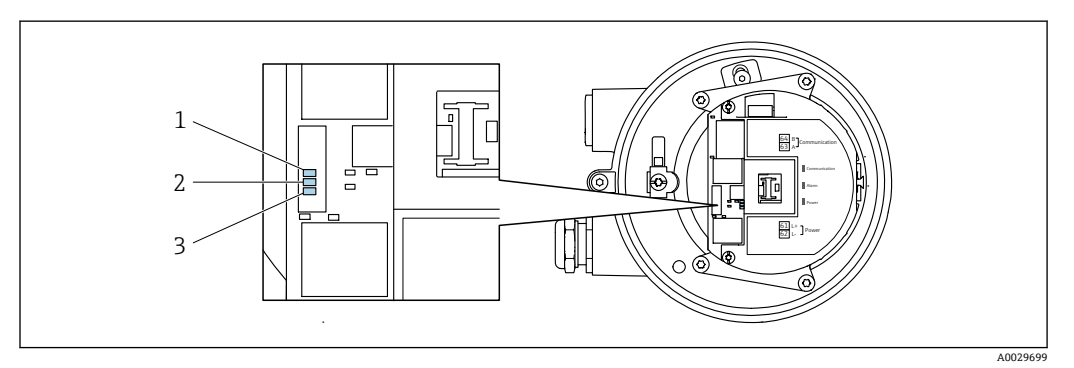

1 通信

2 设备状态

3 电源

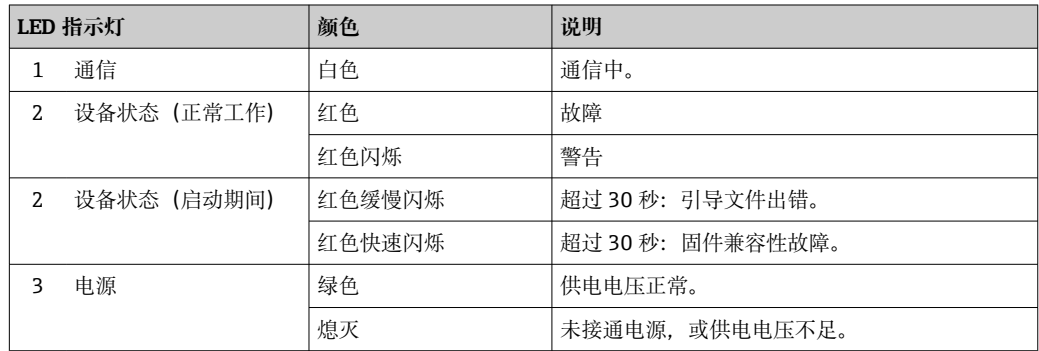

# <span id="page-176-0"></span>**12.3 现场显示单元上的诊断信息**

# **12.3.1 诊断信息**

测量设备的自监测系统进行故障检测,并交替显示故障诊断信息与操作界面。

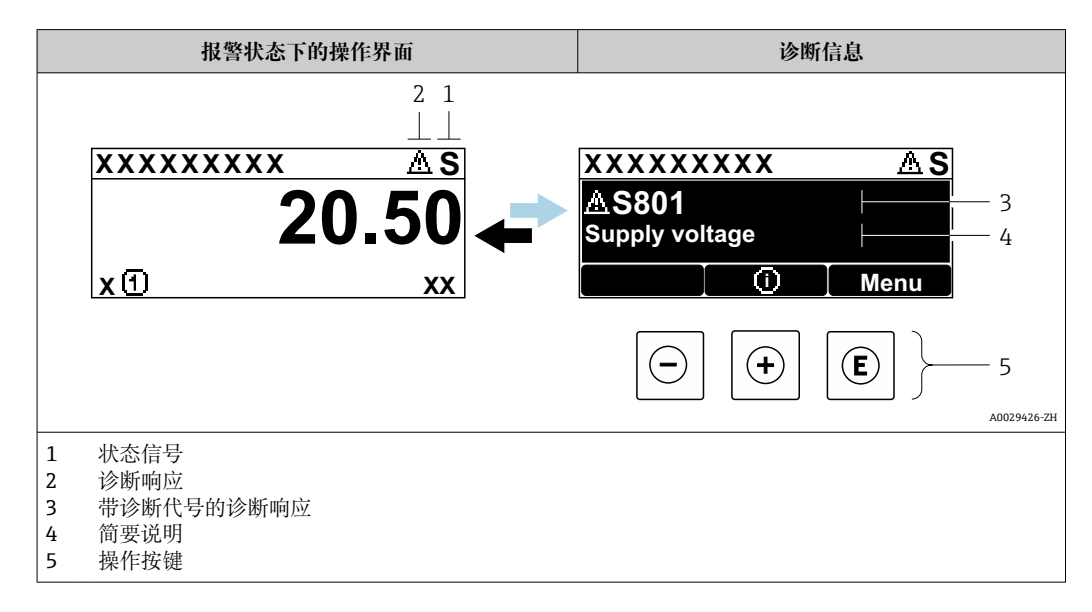

同时存在两个或多个诊断事件时,仅显示最高优先级的诊断信息。

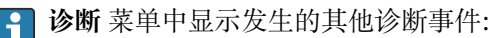

■ 通过参数→ ■ 247

■ 通过子菜单→ ■ 248

# **状态信号**

状态信号提供状态信息,通过分类诊断信息(诊断事件)的原因确保设备的可靠性。

**● 状态信息分类符合 VDI/VDE 2650 和 NAMUR NE 107 标准: F=故障、C=功能检** 查、S =超出范围、M =需要维护

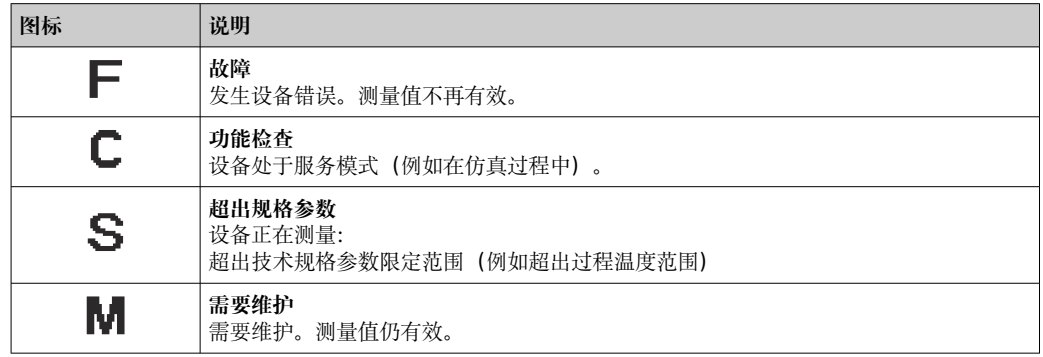

#### **诊断响应**

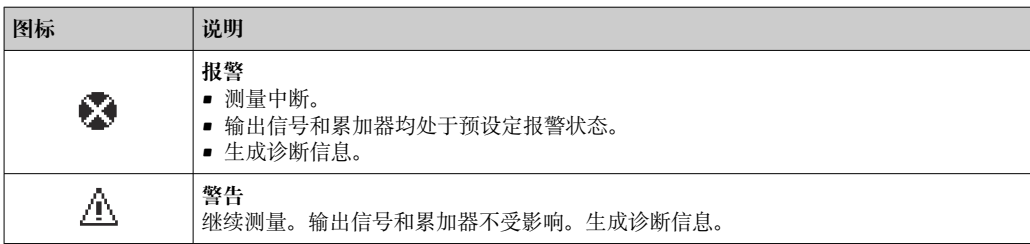

# <span id="page-177-0"></span>**诊断信息**

通过诊断信息可以识别故障。短文本为用户提供故障信息。此外,现场显示单元上显示 的诊断信息前带对应诊断事件的图标。

### **操作单元**

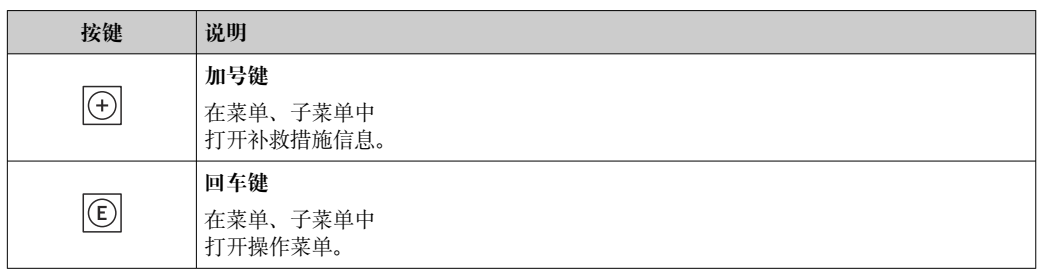

# **12.3.2 调用补救措施**

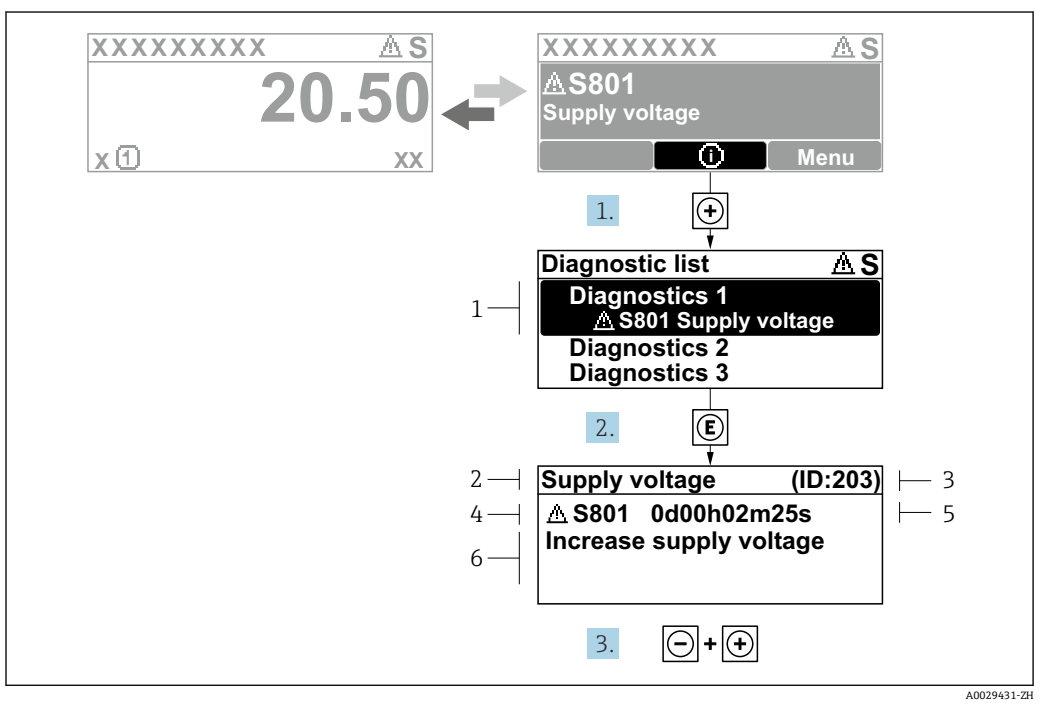

■ 38 补救措施信息

- 1 诊断信息
- 2 简要说明<br>3 服务 ID
- 3 服务 ID
- 4 诊断响应及诊断代码 5 错误时的工作时间
- 
- 6 补救措施
- 1. 诊断信息的处置方法:

按下田键(①图标)。

- **诊断列表** 子菜单打开。
- 2. 使用田或曰键选择所需诊断事件,然后按下回键。
	- 打开补救措施信息。
- 3. 同时按下曰键 + 日键。
	- 关闭补救措施信息。

用户在**诊断** 菜单中输入诊断事件,例如:在**诊断列表** 子菜单或**上一条诊断信息** 参数 中。

- 1. 按下键。
	- 打开所选诊断事件的补救措施信息。
- 2. 同时按下曰键+ 日键。
	- 关闭补救措施信息。

# **12.4 网页浏览器中的诊断信息**

# **12.4.1 诊断响应方式**

用户登录后,Web 浏览器的主界面上显示测量仪表检测到的故障。

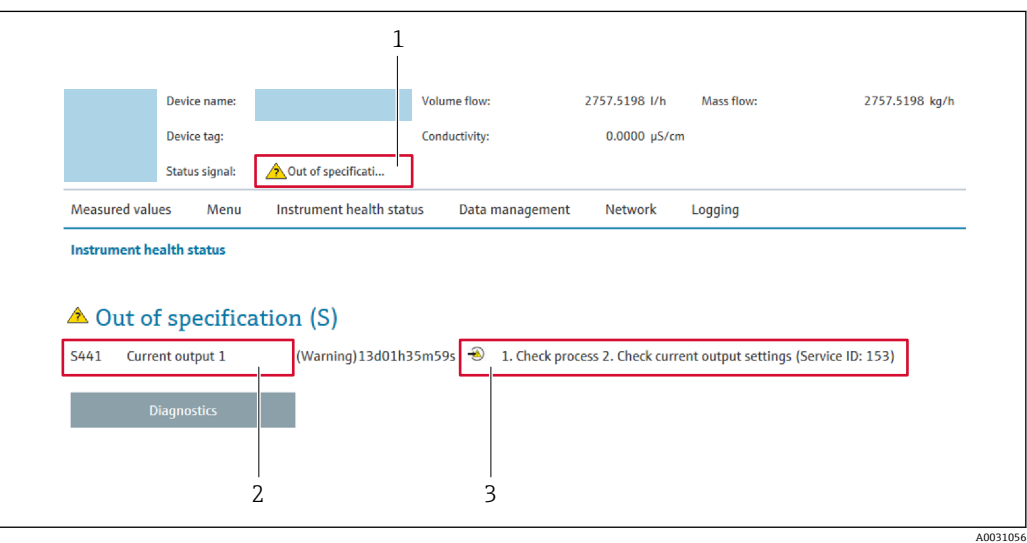

- 1 状态显示区,显示状态信号
- 2 诊断信息
- 补救措施,带服务 ID

此外,**诊断** 菜单中显示发生的其他诊断事件:

- 通过参数→ 247
- 通过子菜单→ 248

# **状态信号**

状态信号提供状态信息,通过分类诊断信息(诊断事件)的原因确保设备的可靠性。

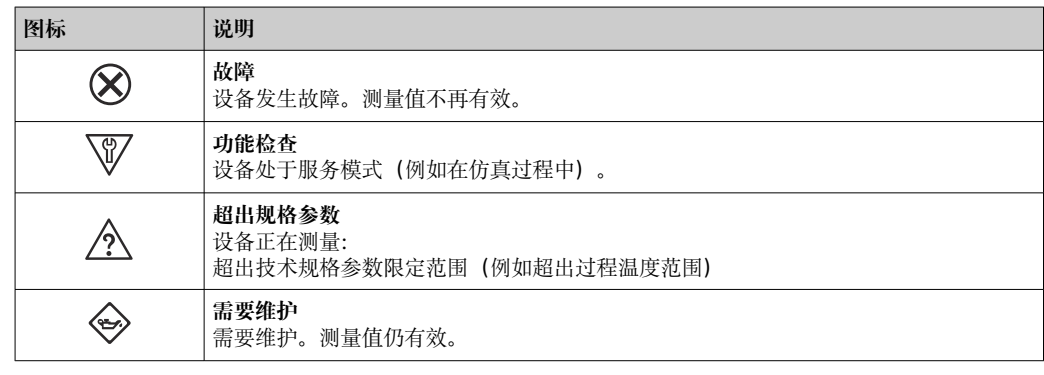

**← 状态信号分类符合 VDI/VDE 2650 和 NAMUR 推荐的 NE 107 标准。** 

# **12.4.2 查看补救信息**

提供每个诊断事件的补救措施,确保快速修正问题。红色显示这些措施,并同时显示诊 断事件和相关诊断信息。

# **12.5 FieldCare 或 DeviceCare 中的诊断信息**

# **12.5.1 诊断响应方式**

建立连接后,调试软件的主界面上显示测量仪表检测到的故障。

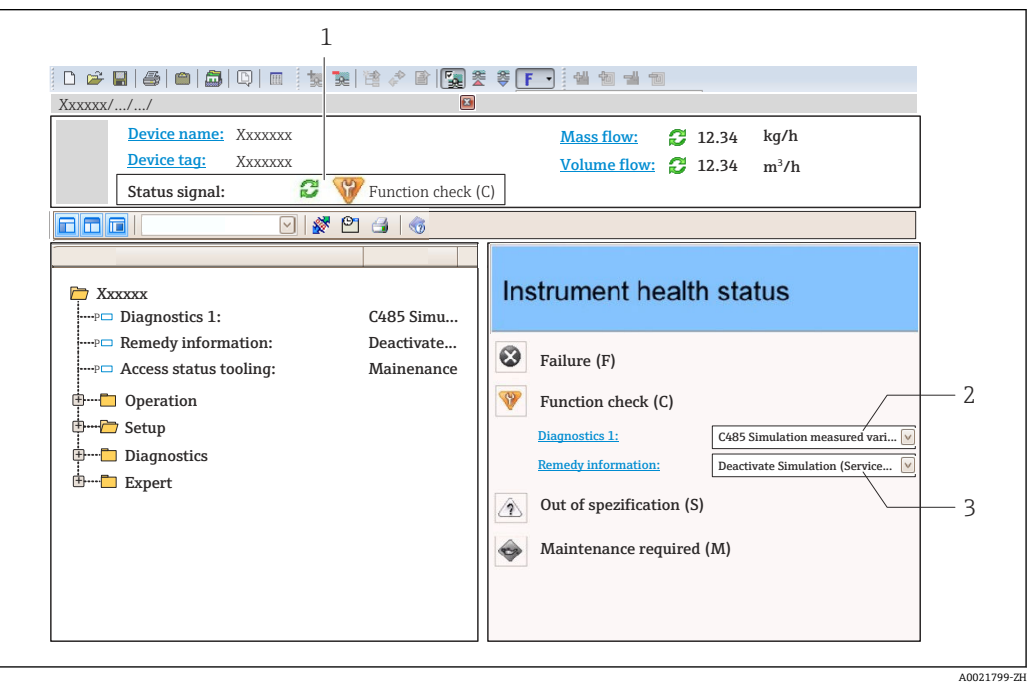

- 1 状态显示区,显示状态信[号→ 177](#page-176-0)
- 2 诊断信[息→ 178](#page-177-0)
- 3 补救措施,带服务 ID

此外,**诊断** 菜单中显示发生的其他诊断事件:

- 通过参[数→ 247](#page-246-0)
- 通过子菜[单→ 248](#page-247-0)

### **诊断信息**

通过诊断信息可以识别故障。短文本为用户提供故障信息。此外,现场显示单元上显示 的诊断信息前带对应诊断事件的图标。

# **12.5.2 查看补救信息**

提供每个诊断事件的补救措施,确保快速修复问题。

- 在主页上
	- 补救信息显示在诊断信息下方的独立区域中。
- 在**诊断** 菜单中 可以在用户界面的工作区中查看补救信息。

用户在**诊断** 菜单中。

- 1. 查看所需参数。
- 2. 在工作区右侧,将鼠标移动至参数上方。
	- 显示带提示工具的诊断事件的补救措施。
## <span id="page-180-0"></span>**12.6 接收诊断信息**

#### **12.6.1 调整诊断响应**

在工厂中,每条诊断信息都被分配给特定诊断响应。在**诊断** 子菜单中用户可以更改特定 诊断信息的分配。

专家 → 系统 → 诊断处理 → 诊断

#### **可选诊断响应**

可以设置下列诊断响应:

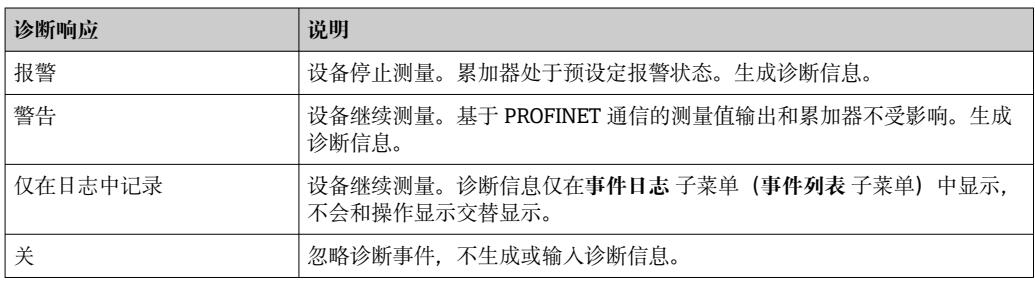

#### **显示测量值状态**

如果输入数据块(例如模拟量输入块、数字量输入块、累加器块、心跳块)被设置为循 环数据传输方式,测量值状态必须符合 PROFINET PA Profile 4 规范规定的位编码规则, 测量值及其状态信息以状态字节传输至 PROFINET 控制器。状态字节分成三个部分: 质 量、质量子状态和限制位。

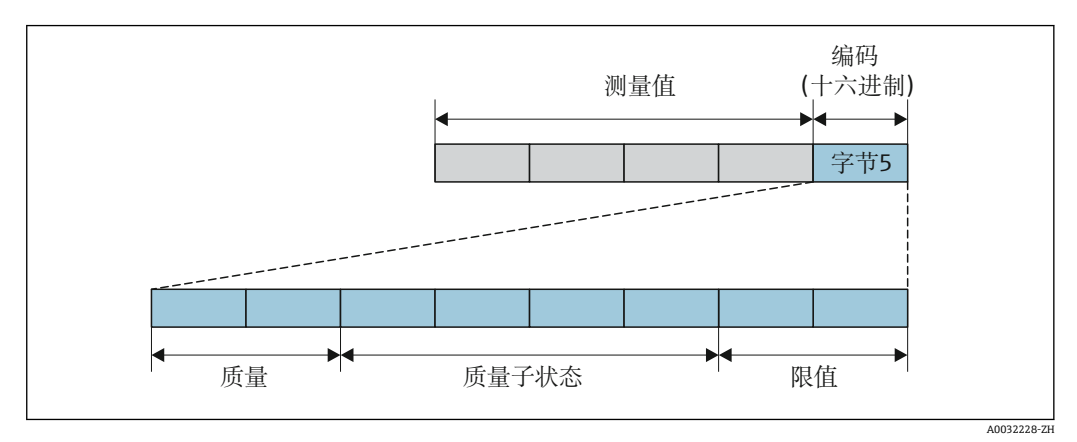

39 状态字节结构

状态字节内容取决于各个功能块中设置的故障模式。根据设置的故障模式,符合 PROFINET PA Profile 4 规范的状态信息通过状态字节传输至 PROFINET + Ethernet-APL 控制器。代表限定值的两位始终为 0。

### **支持的状态信息**

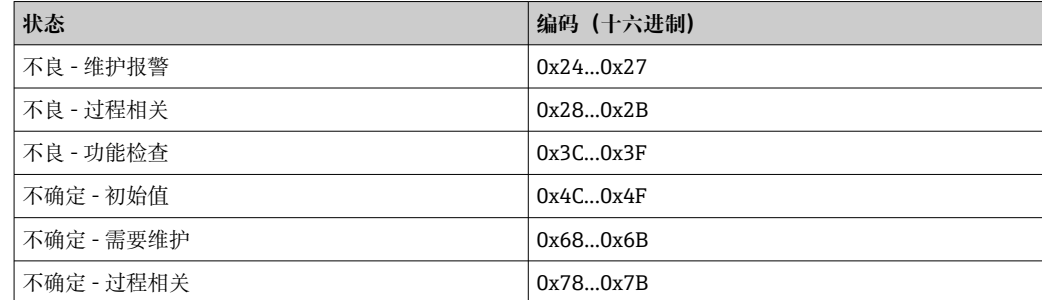

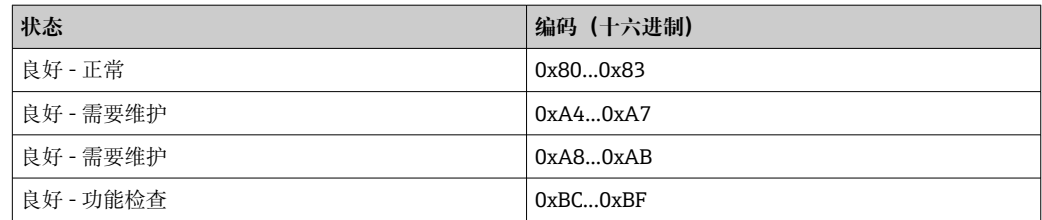

## **12.7 诊断信息概述**

- 测量设备选配一个或多个应用软件包时,诊断信息数量和关联测量变量数量将增 加。
	- 整个 Promass 系列仪表中所有关联测量变量列举在"受影响的测量变量"章节中。 相关测量变量取决于设备型号。为设备功能分配测量变量时(例如分配各路输出 的测量变量),该设备型号的所有关联测量变量均可选择。
- 1 部分诊断信息更改时, 诊断响应改变。接收诊断信息→ 181

### **12.7.1 传感器诊断**

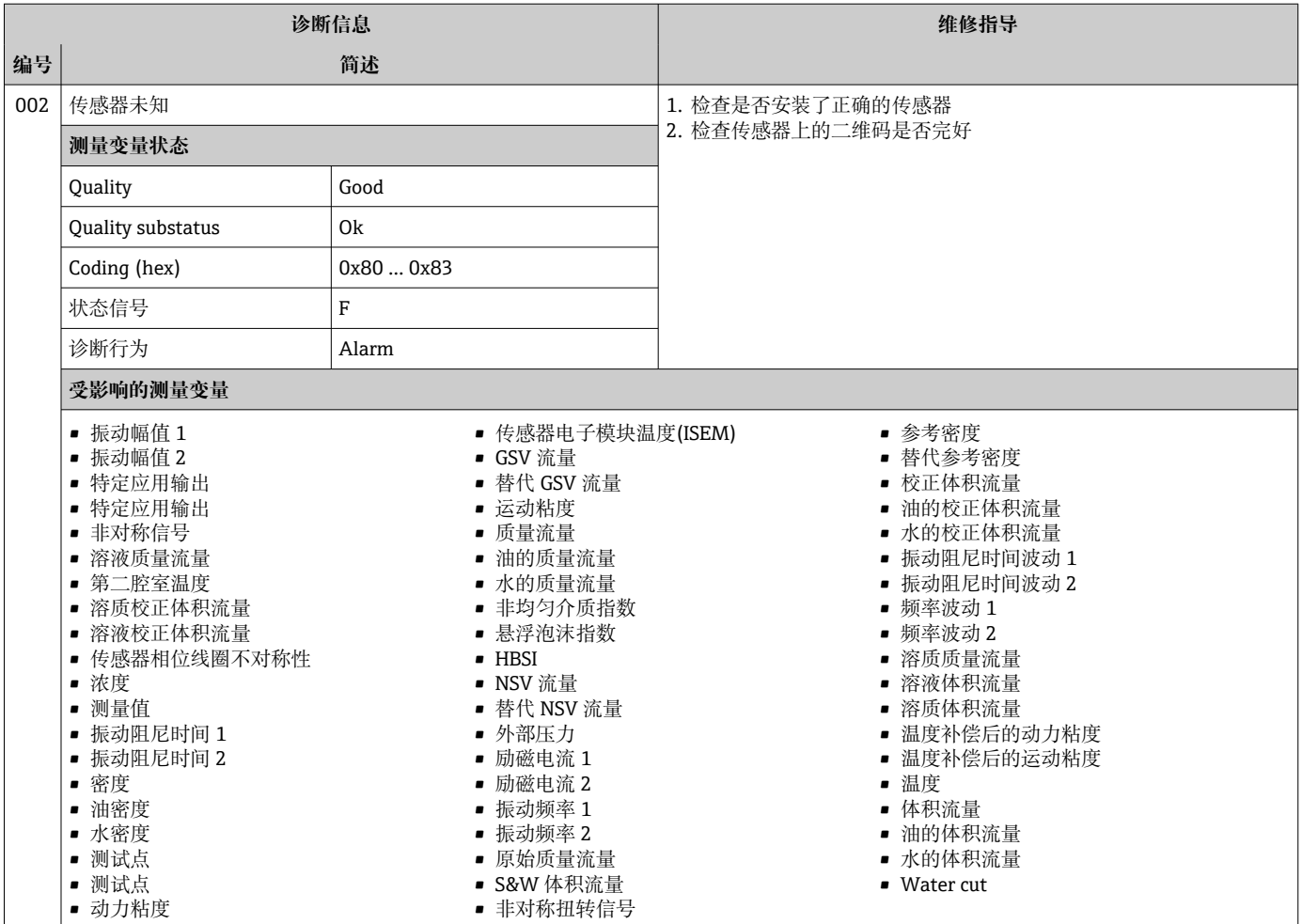

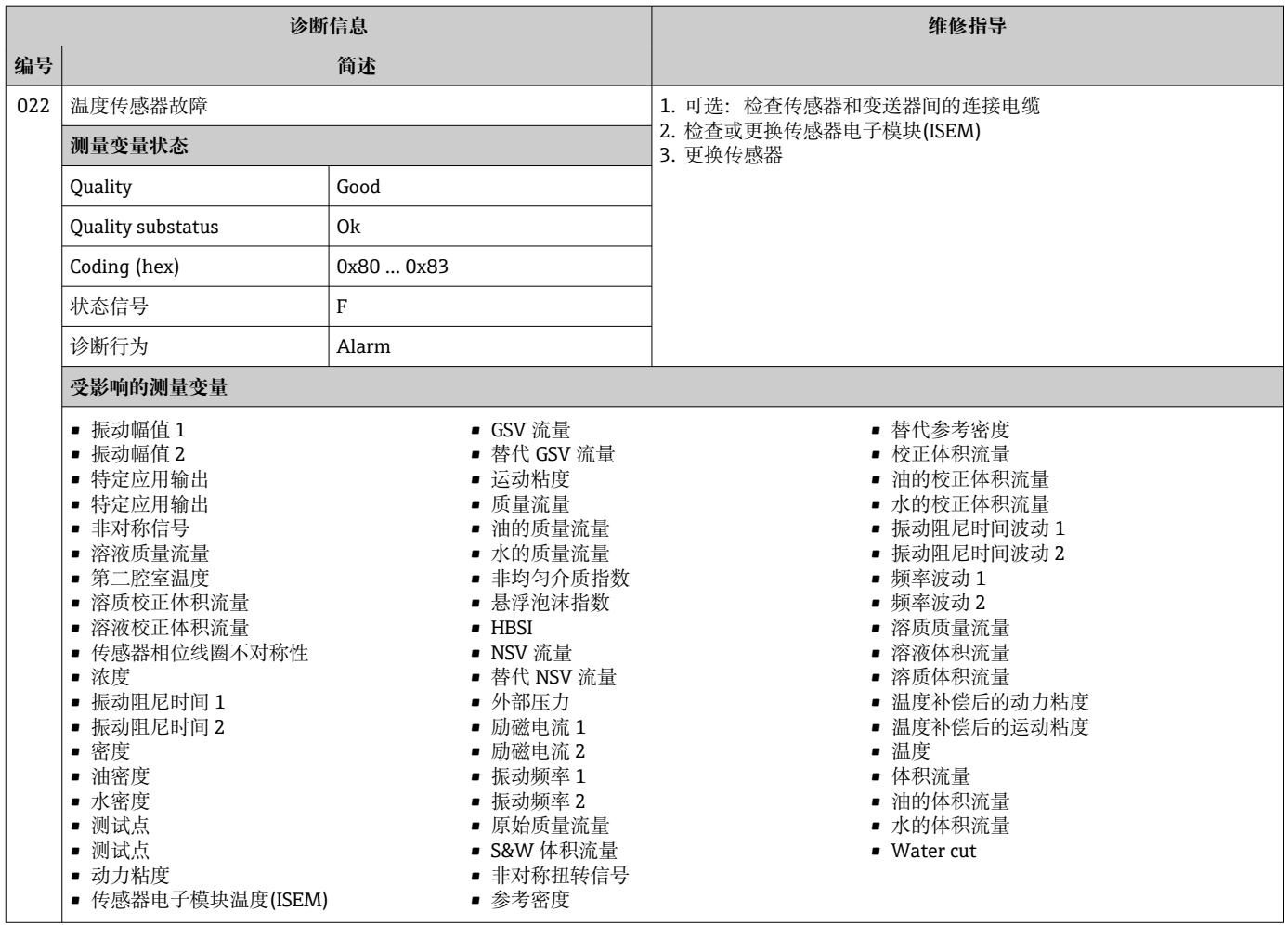

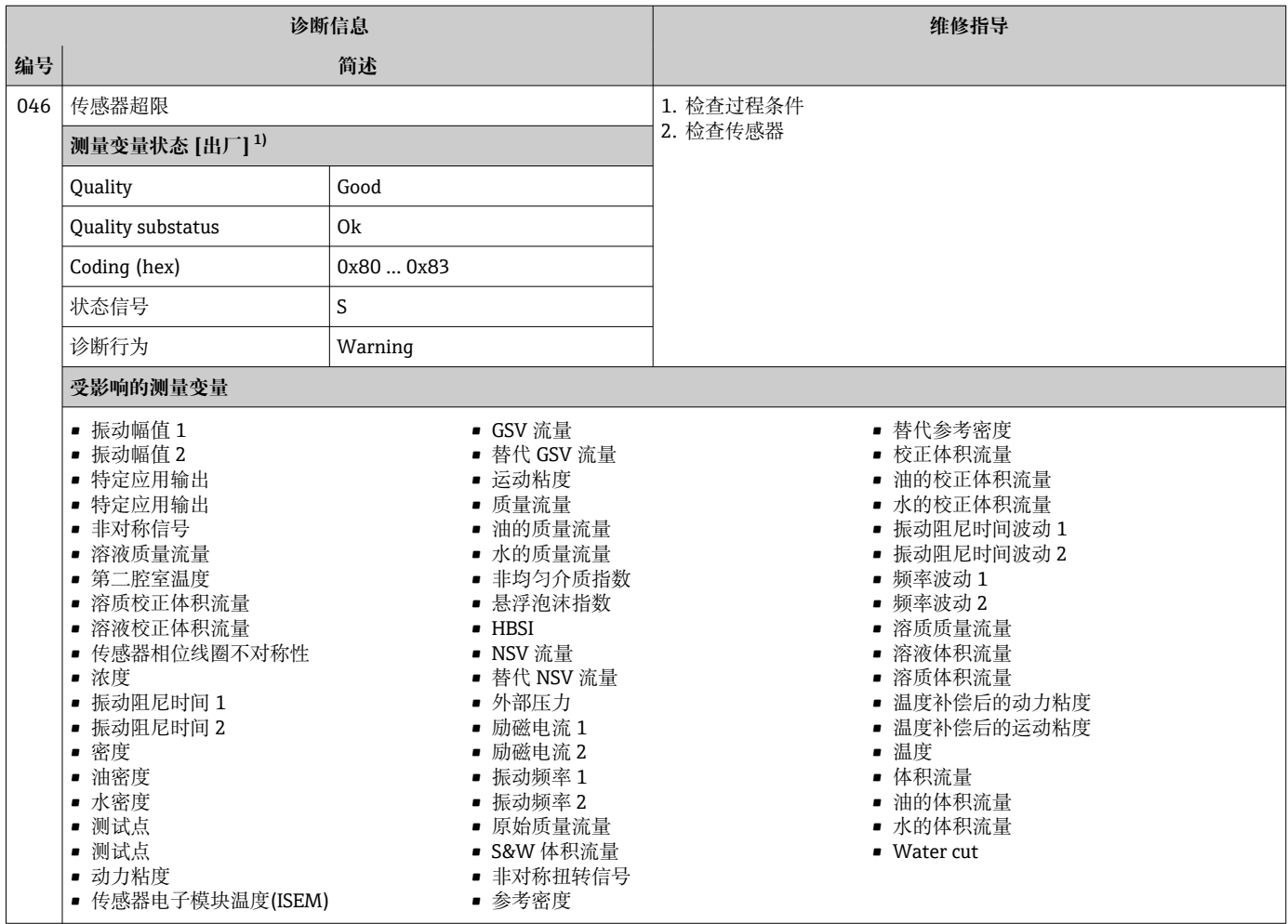

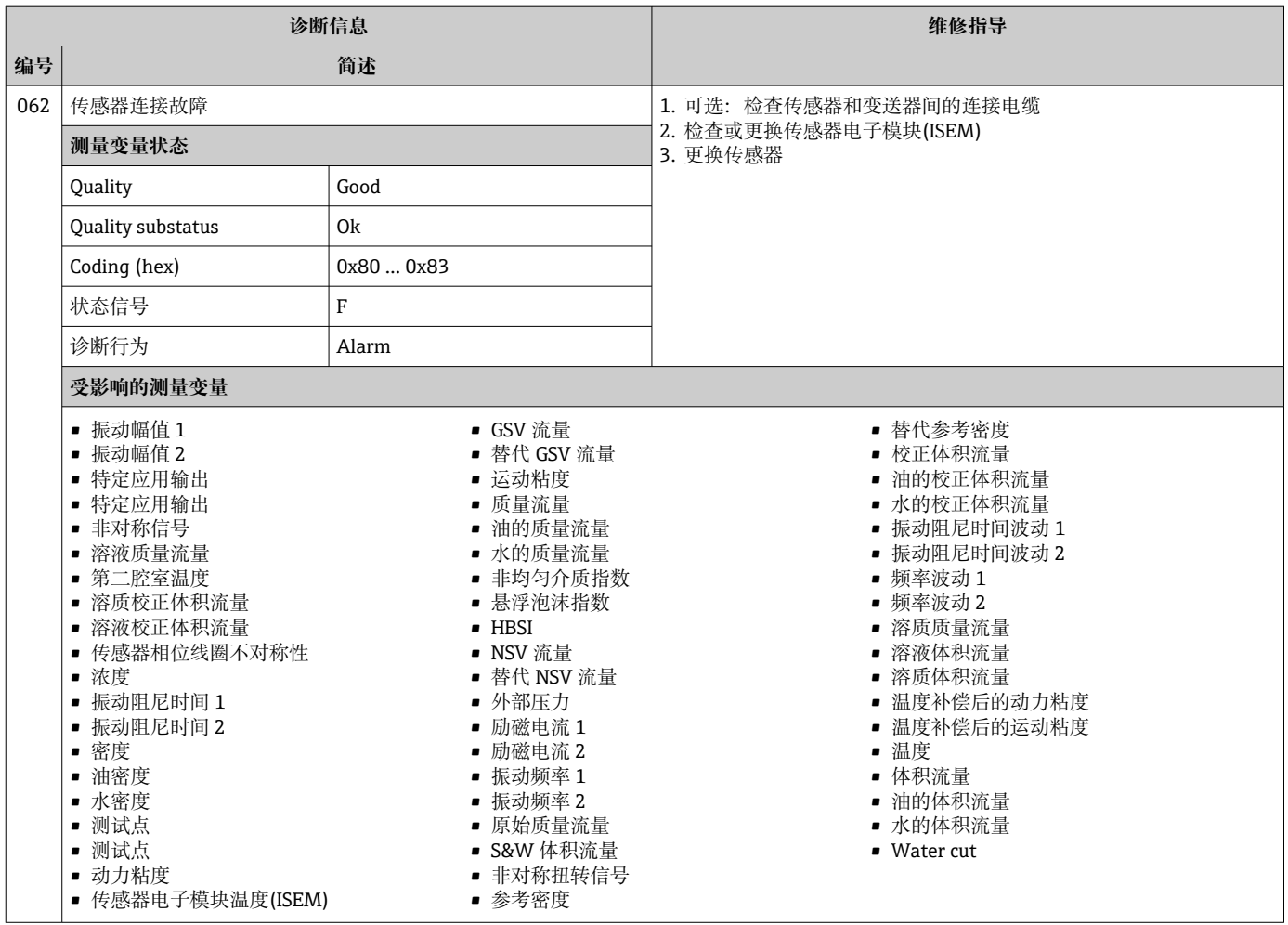

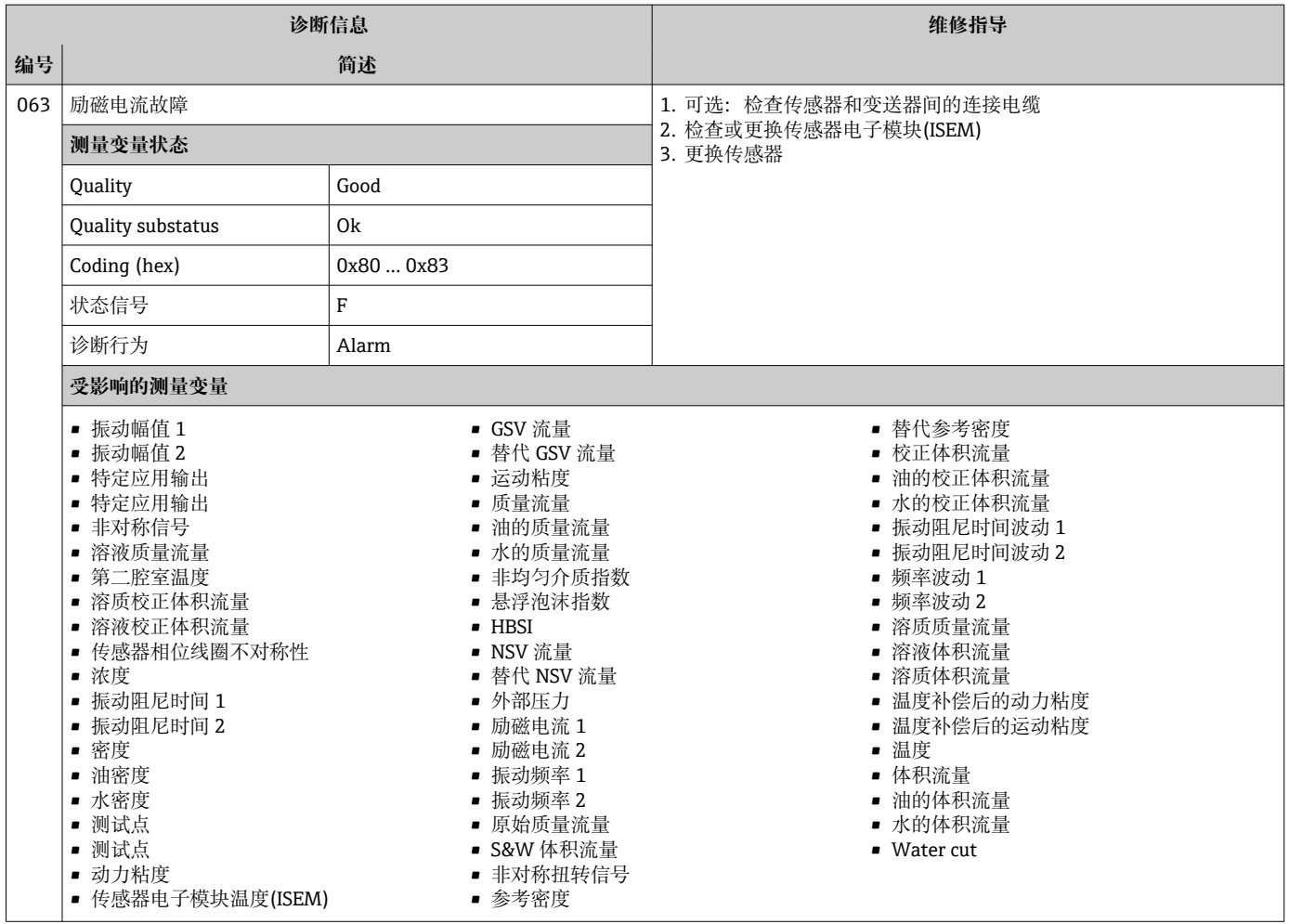

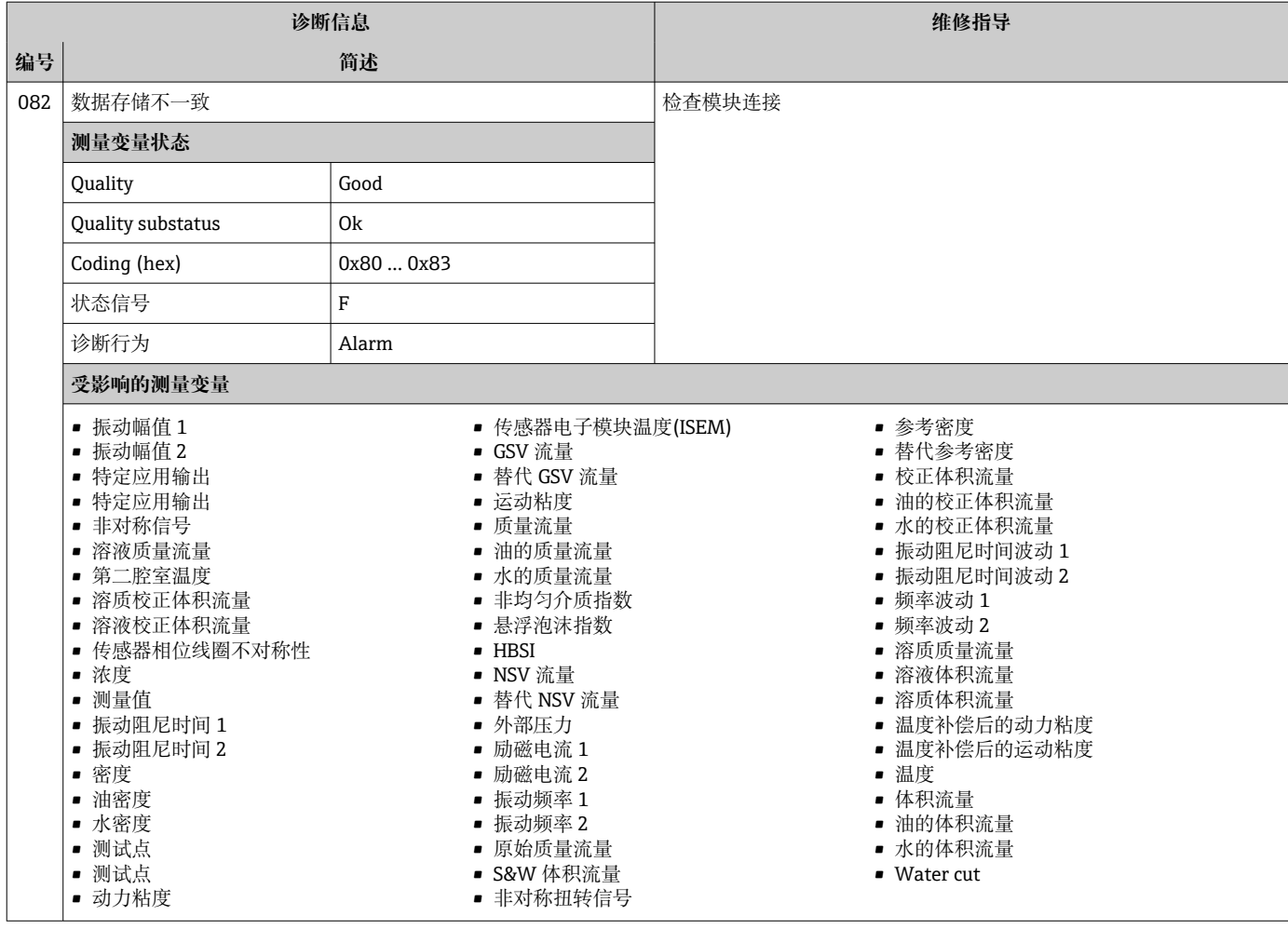

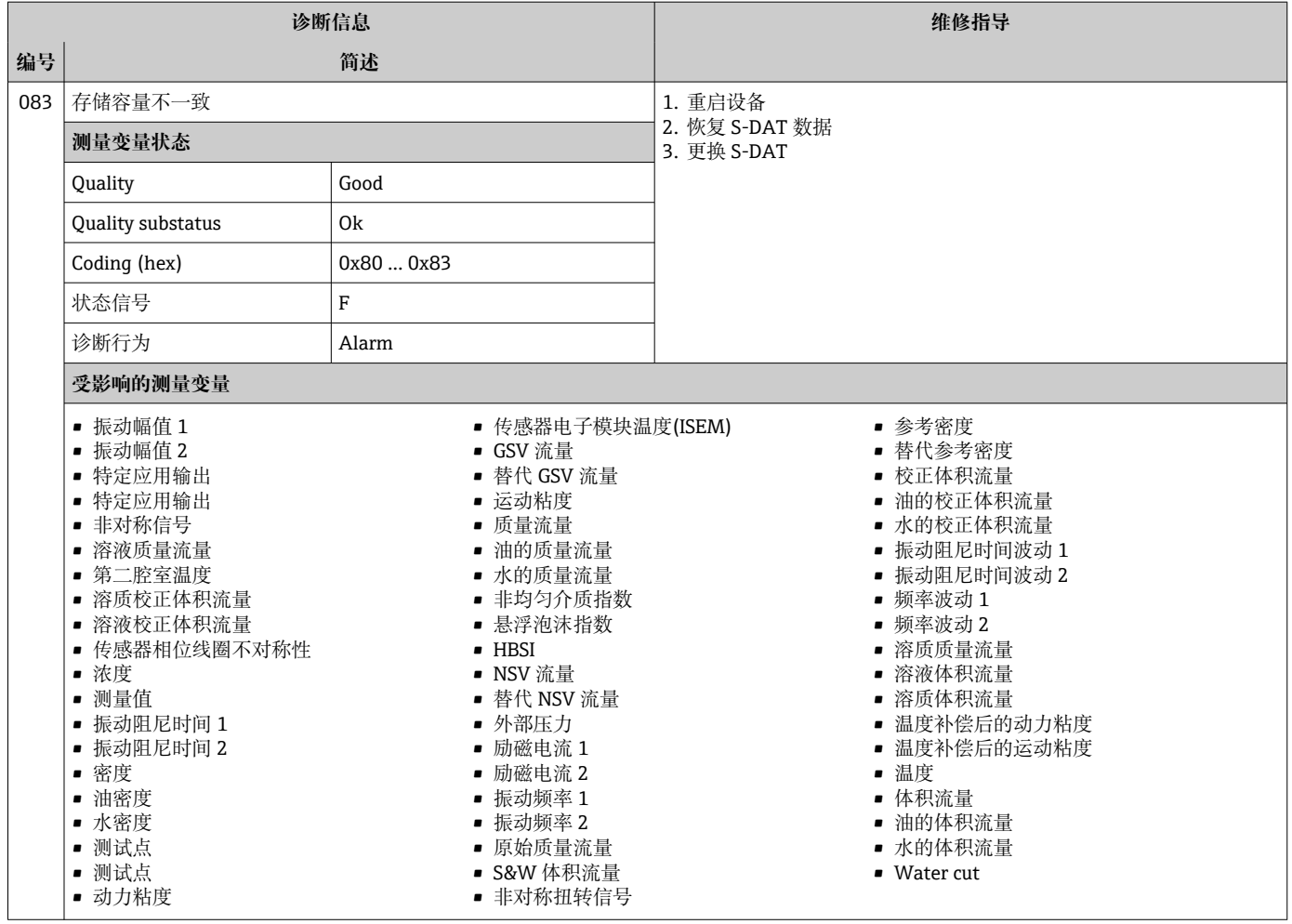

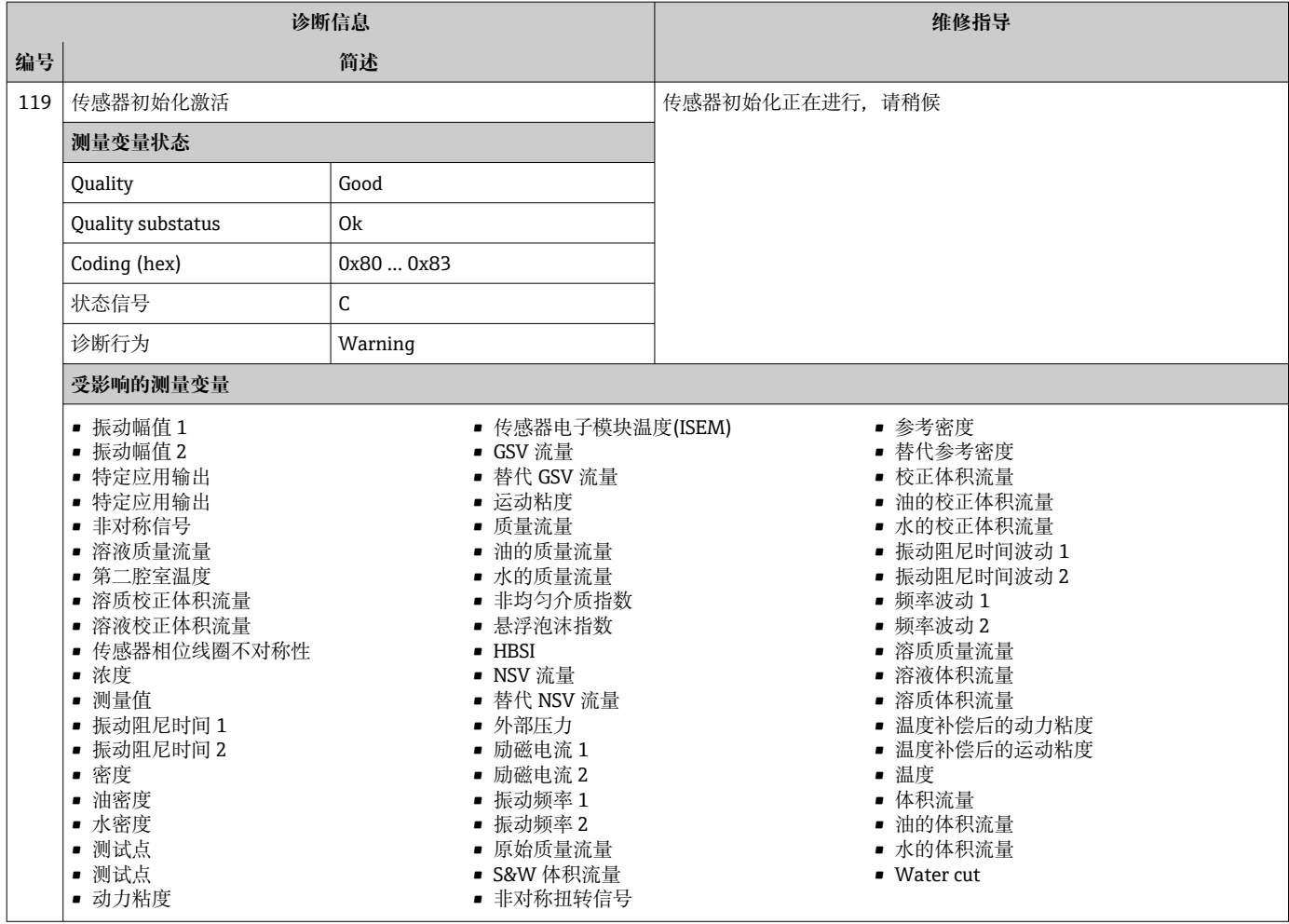

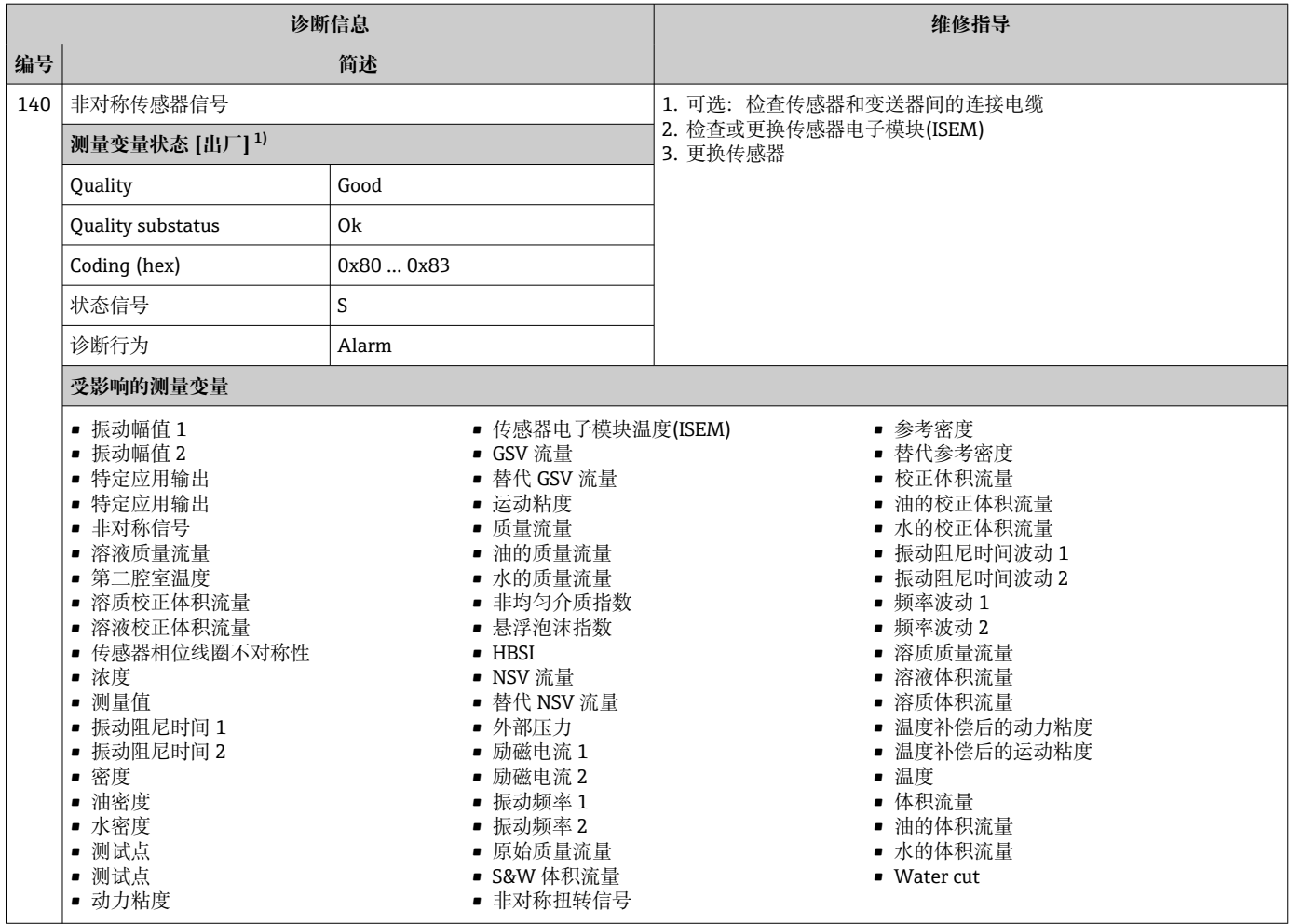

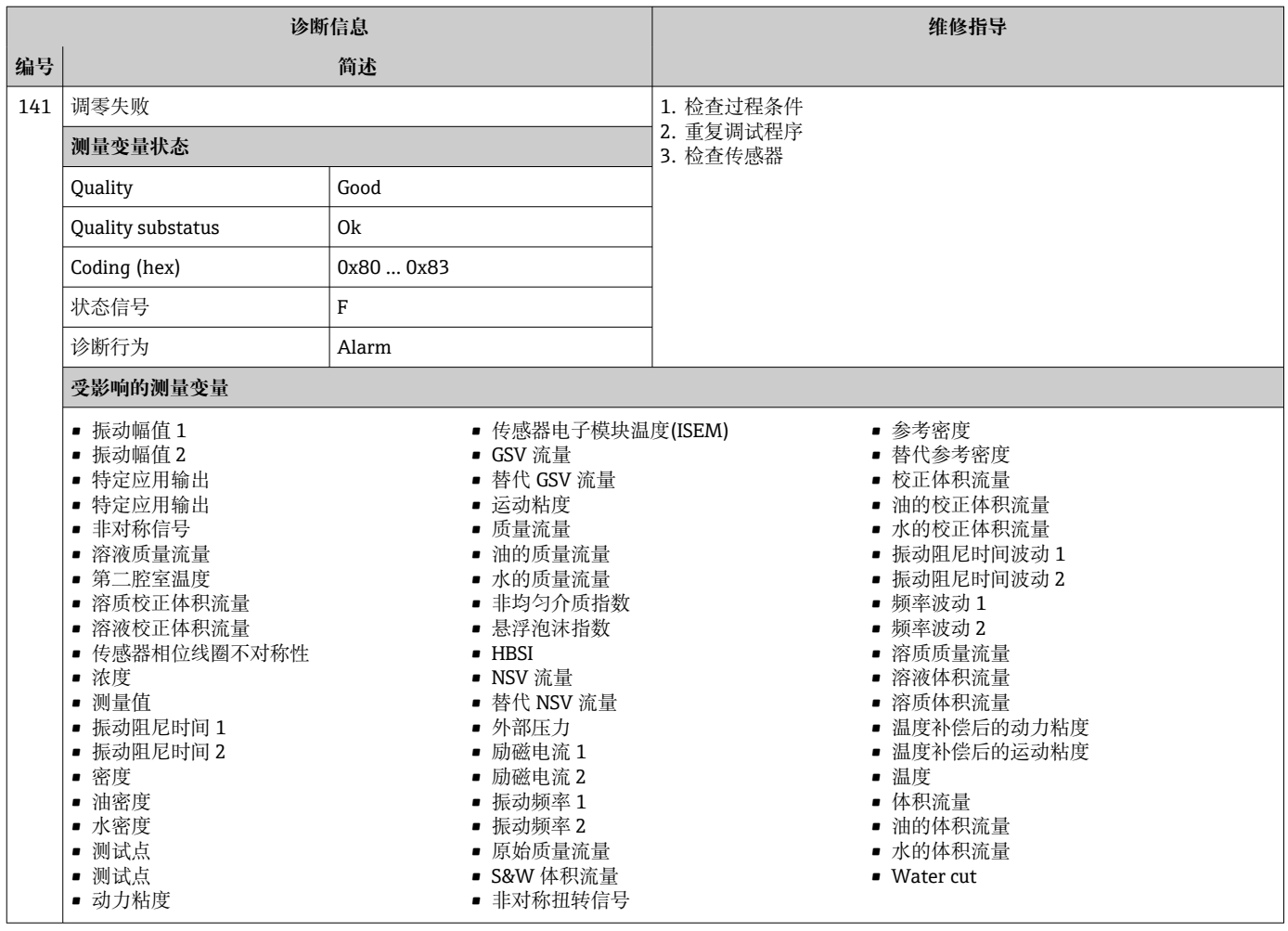

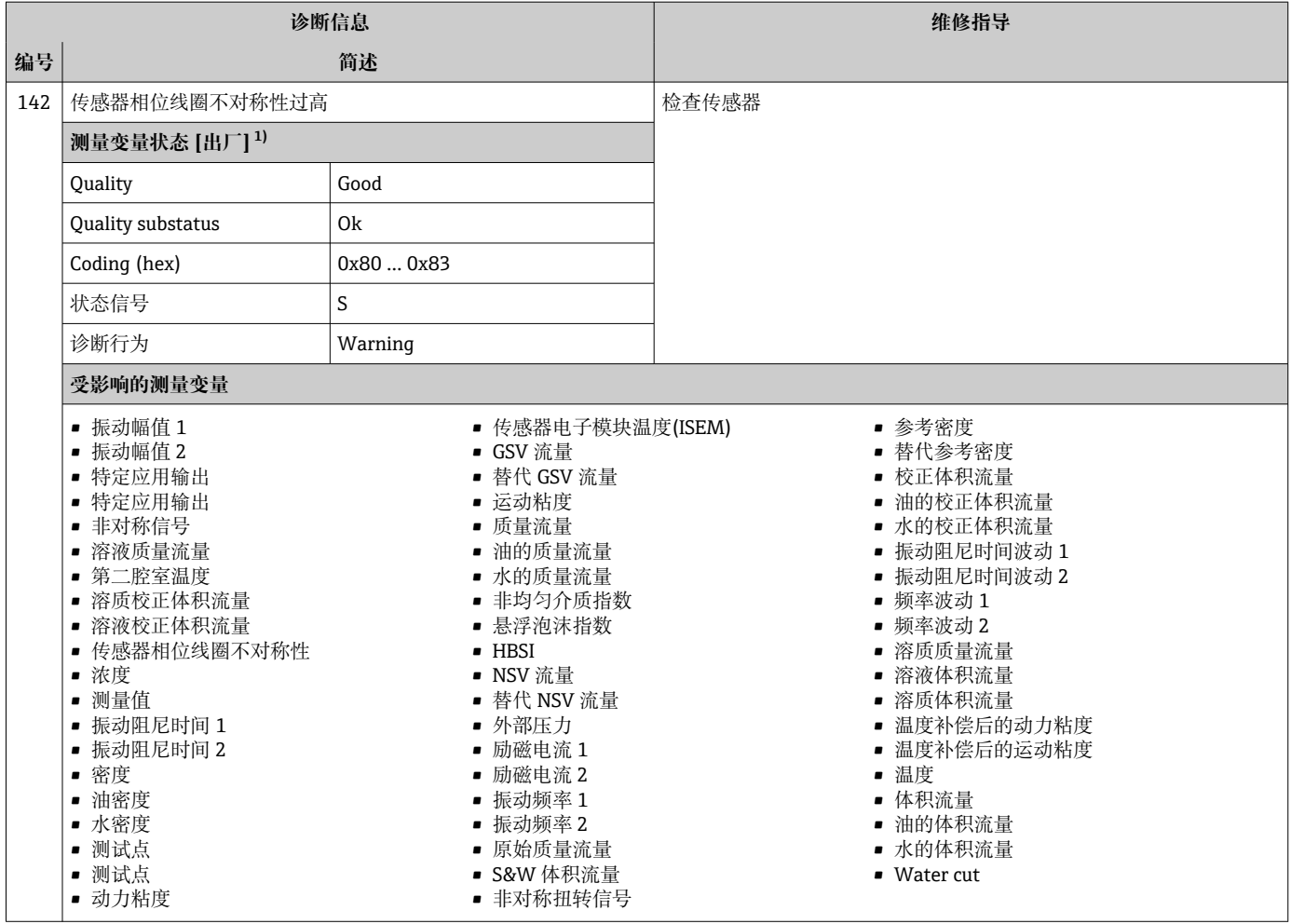

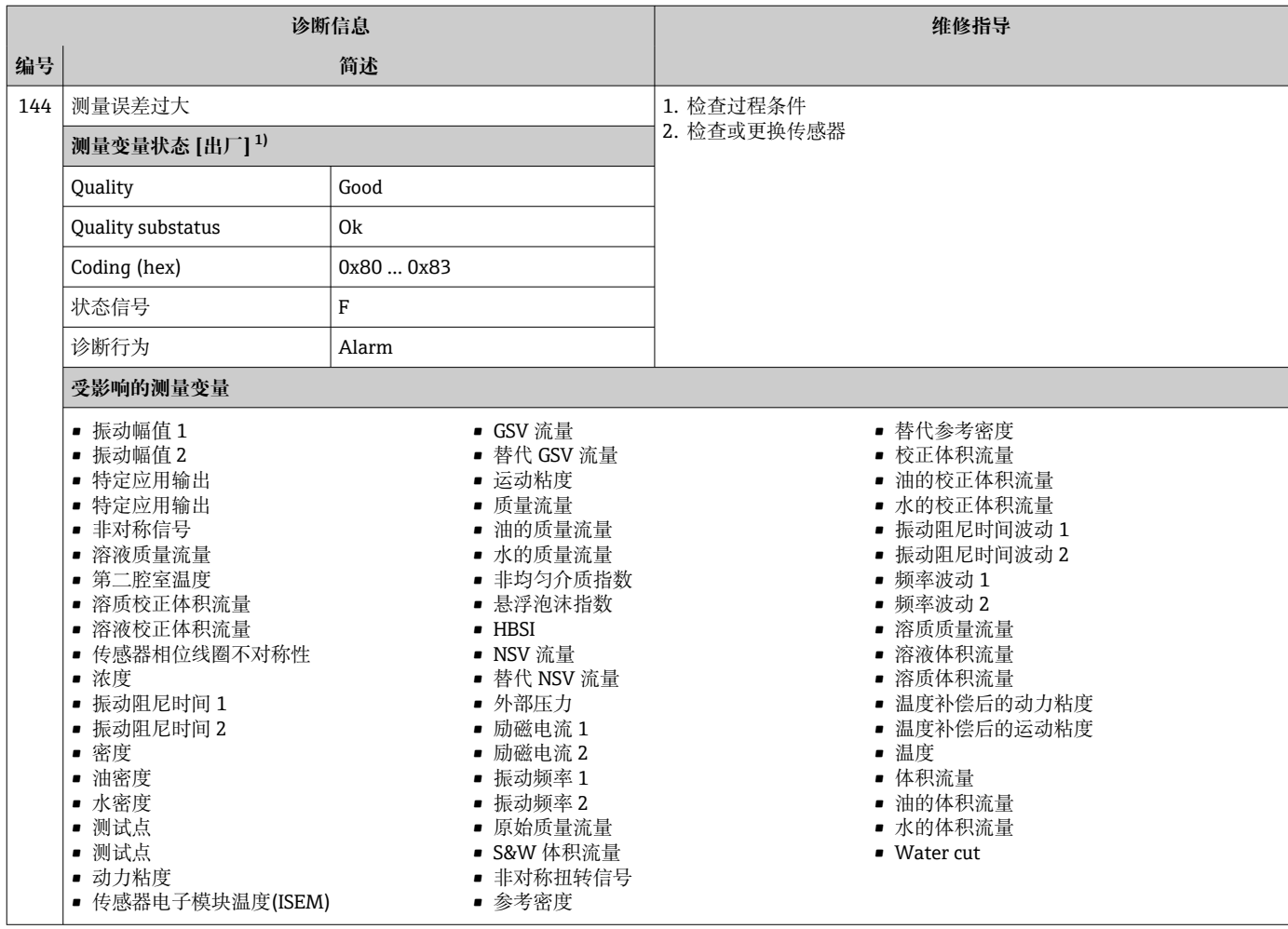

# **12.7.2 电子部件诊断**

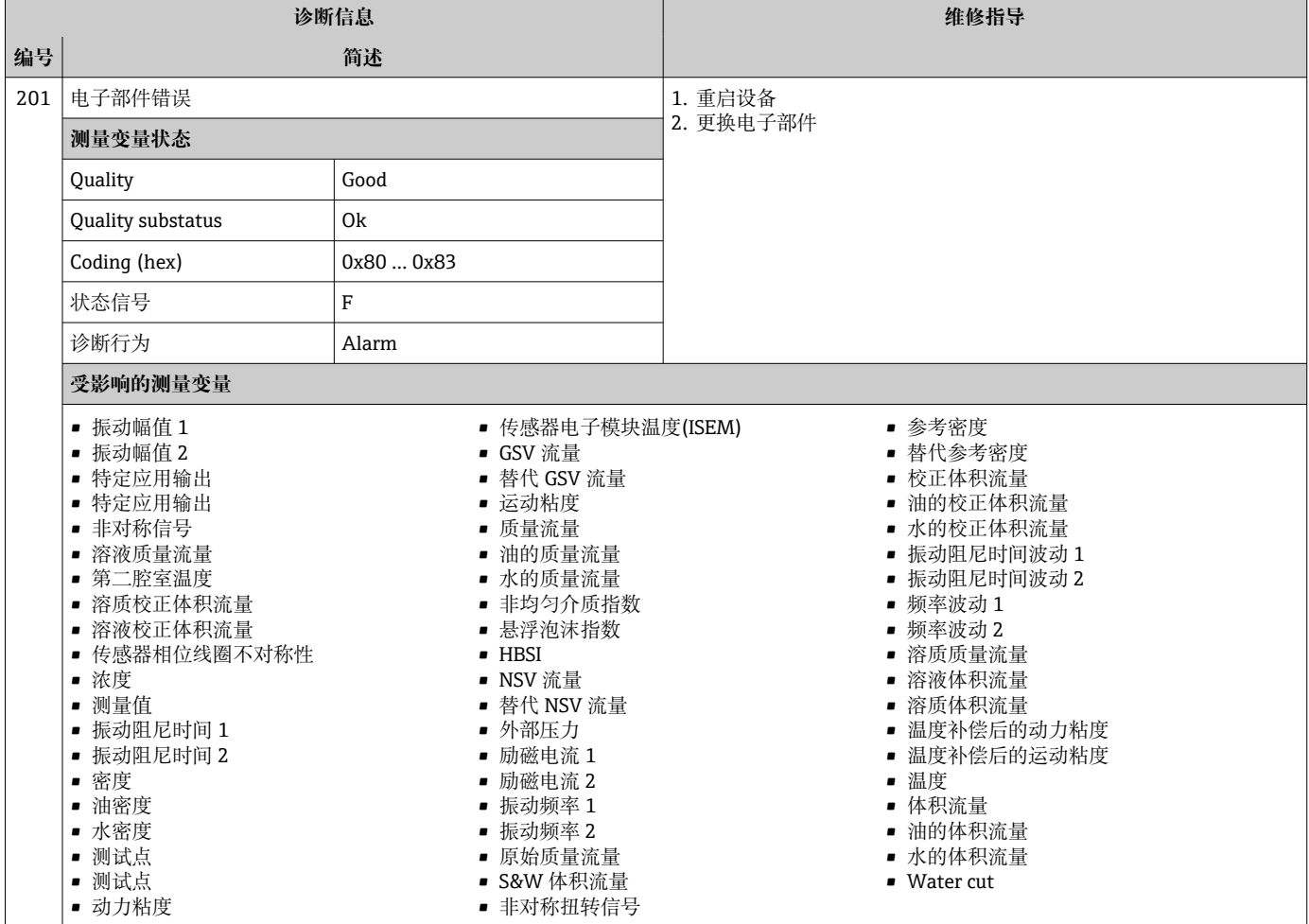

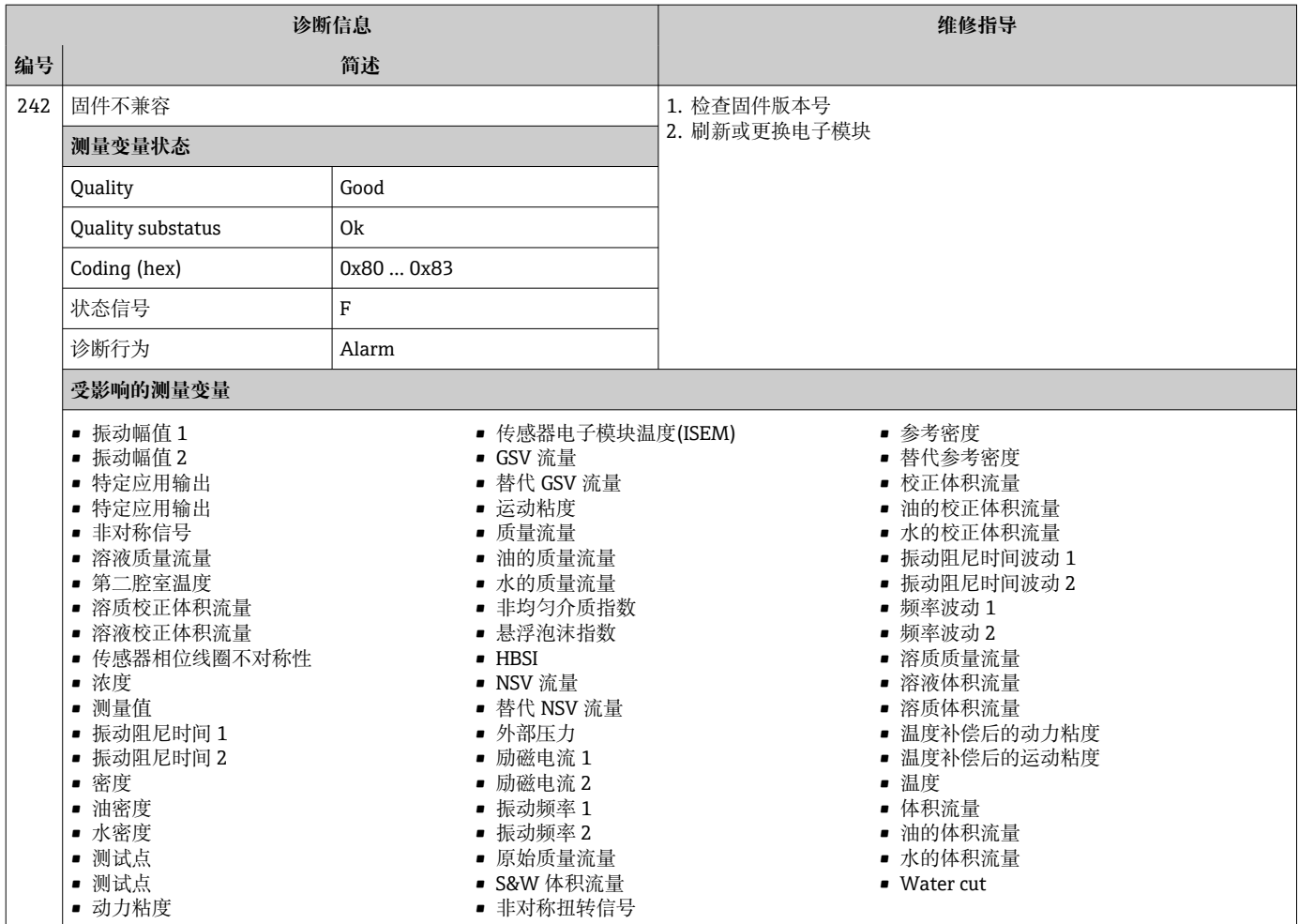

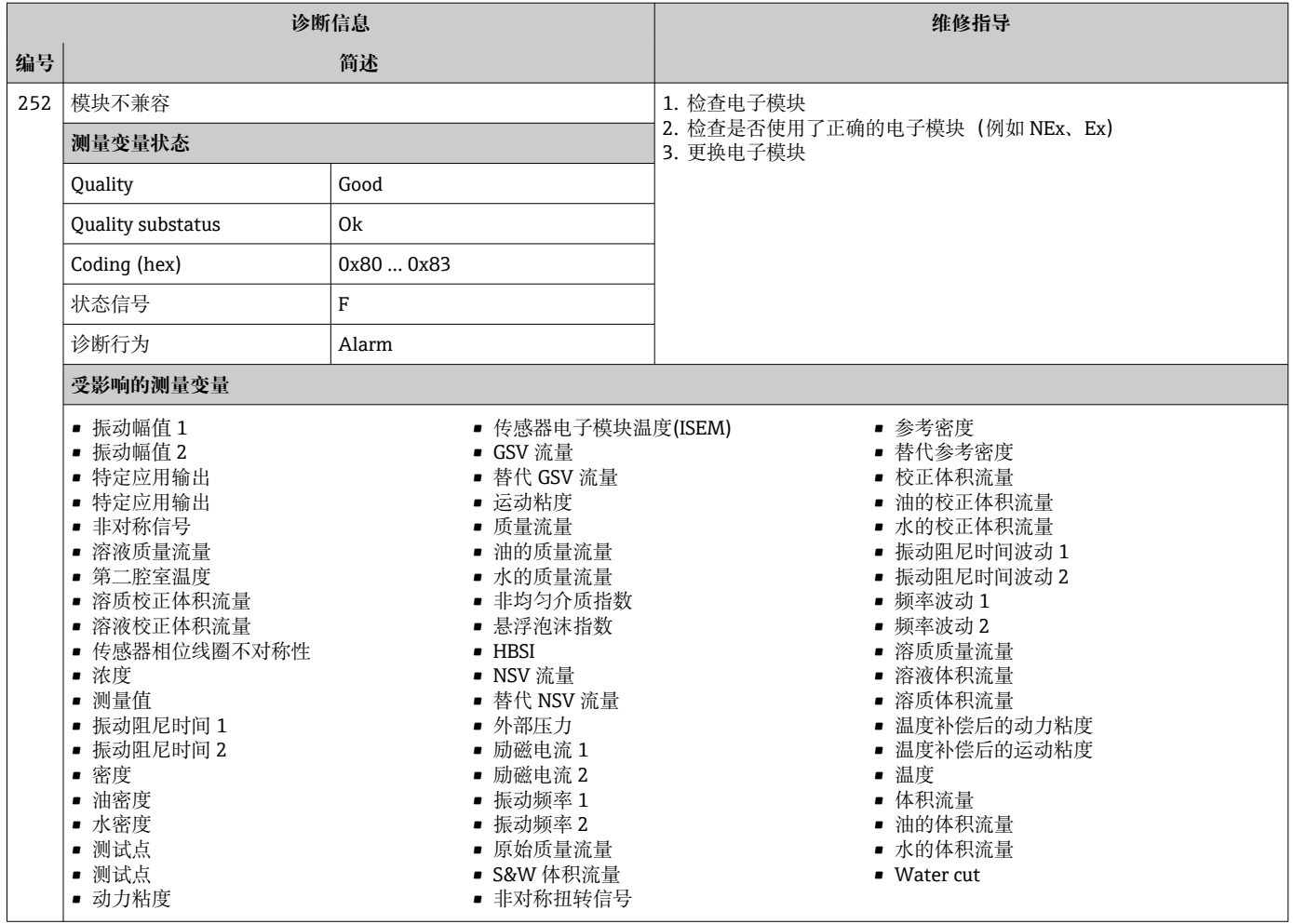

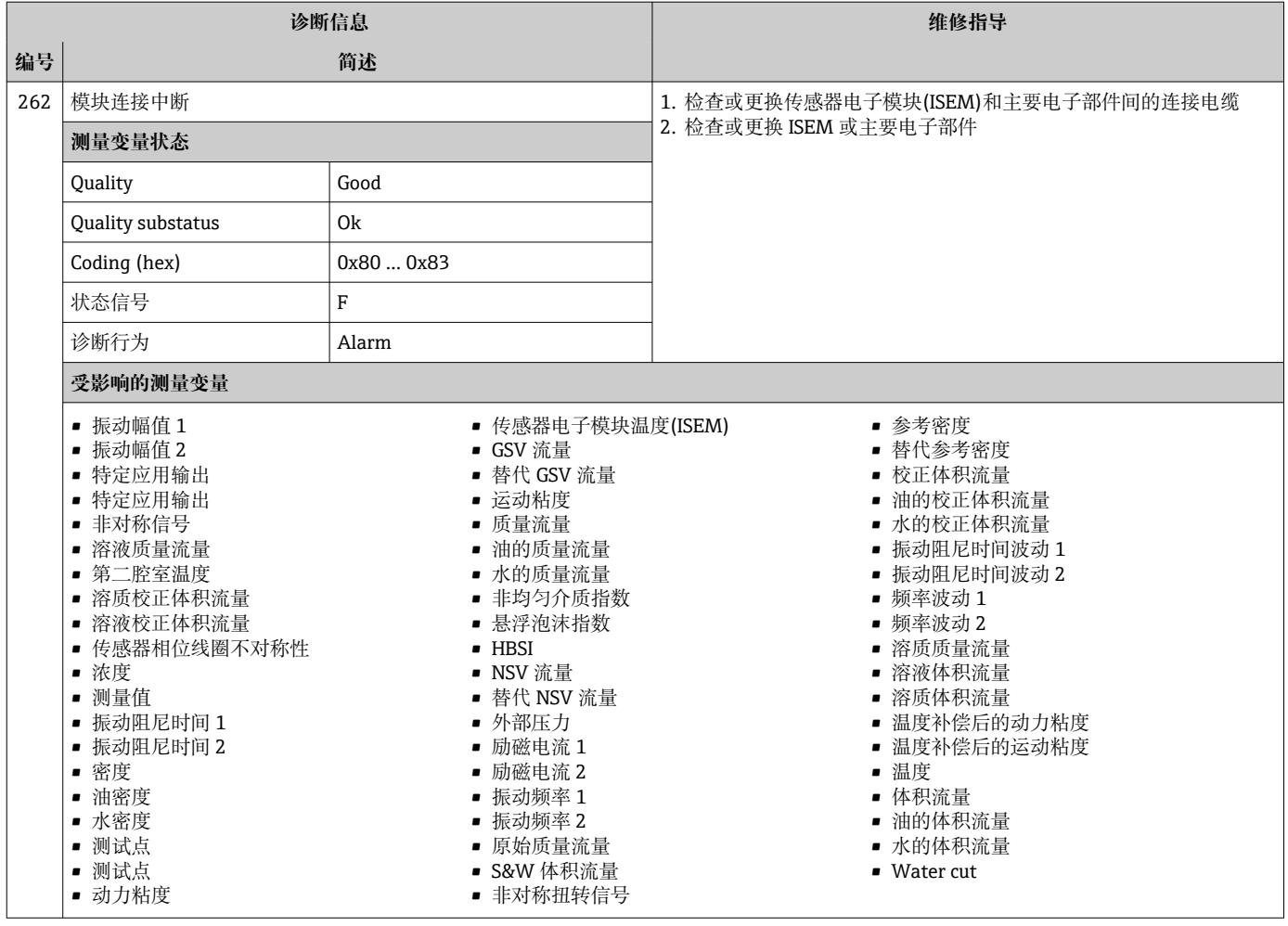

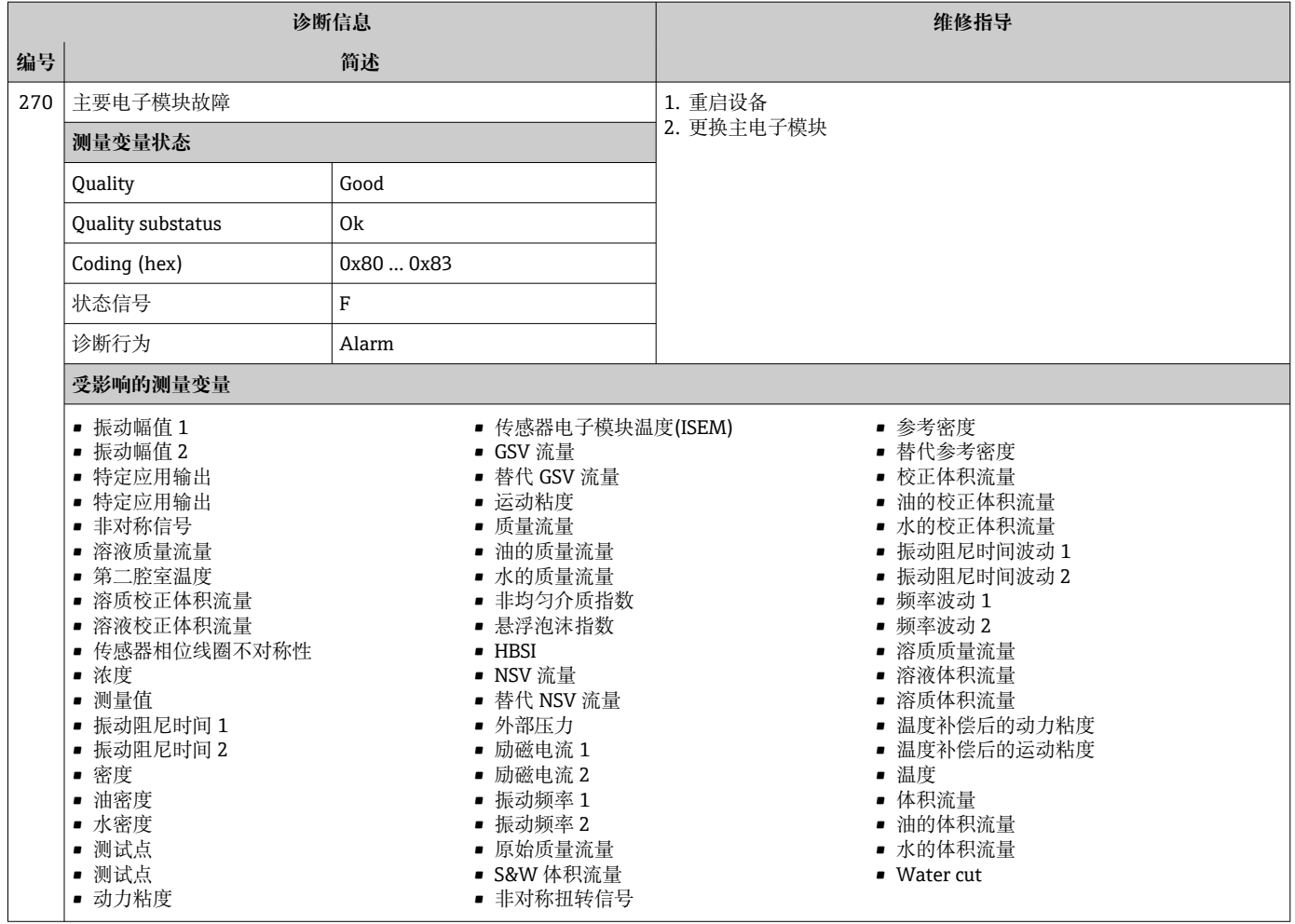

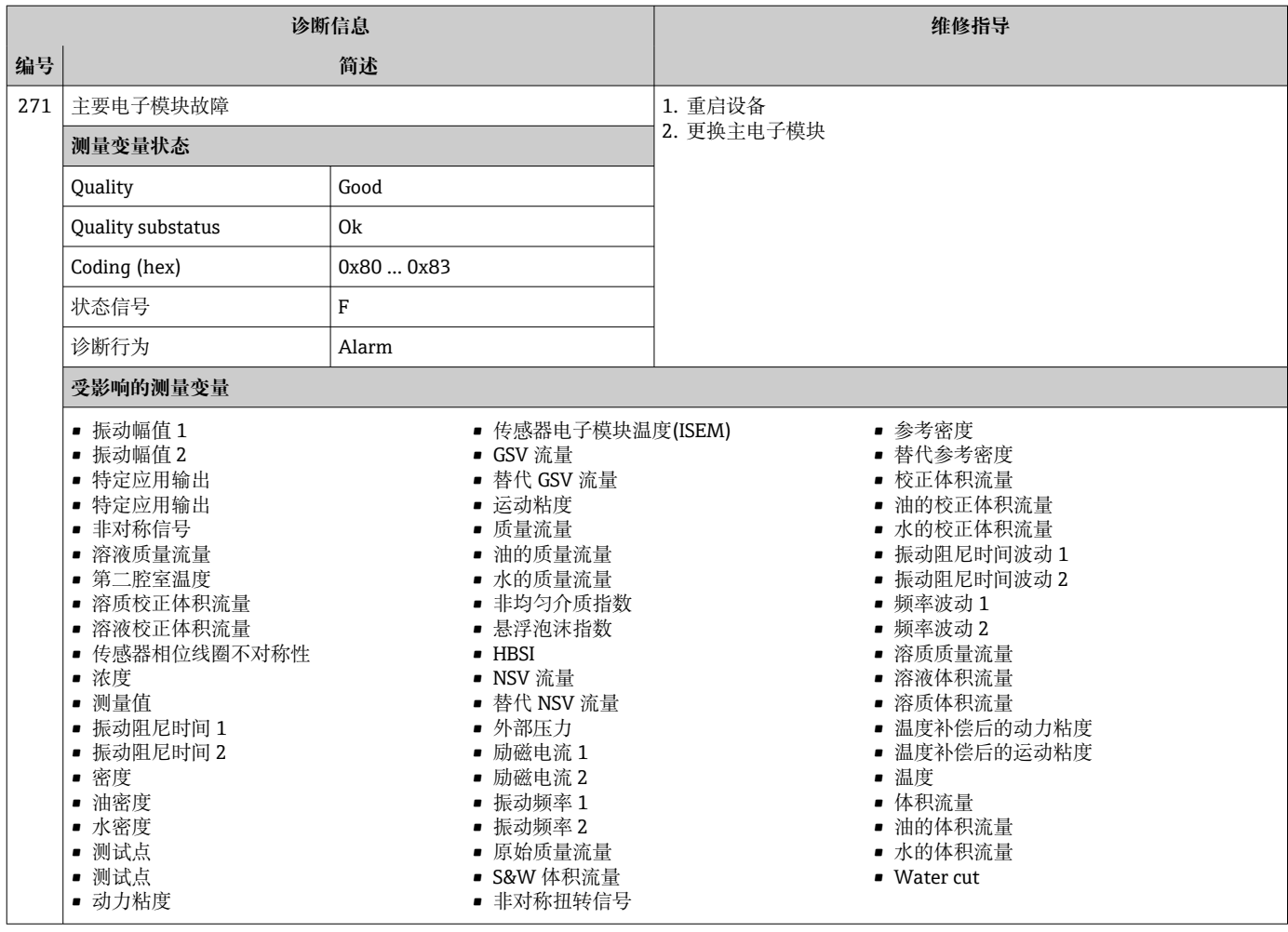

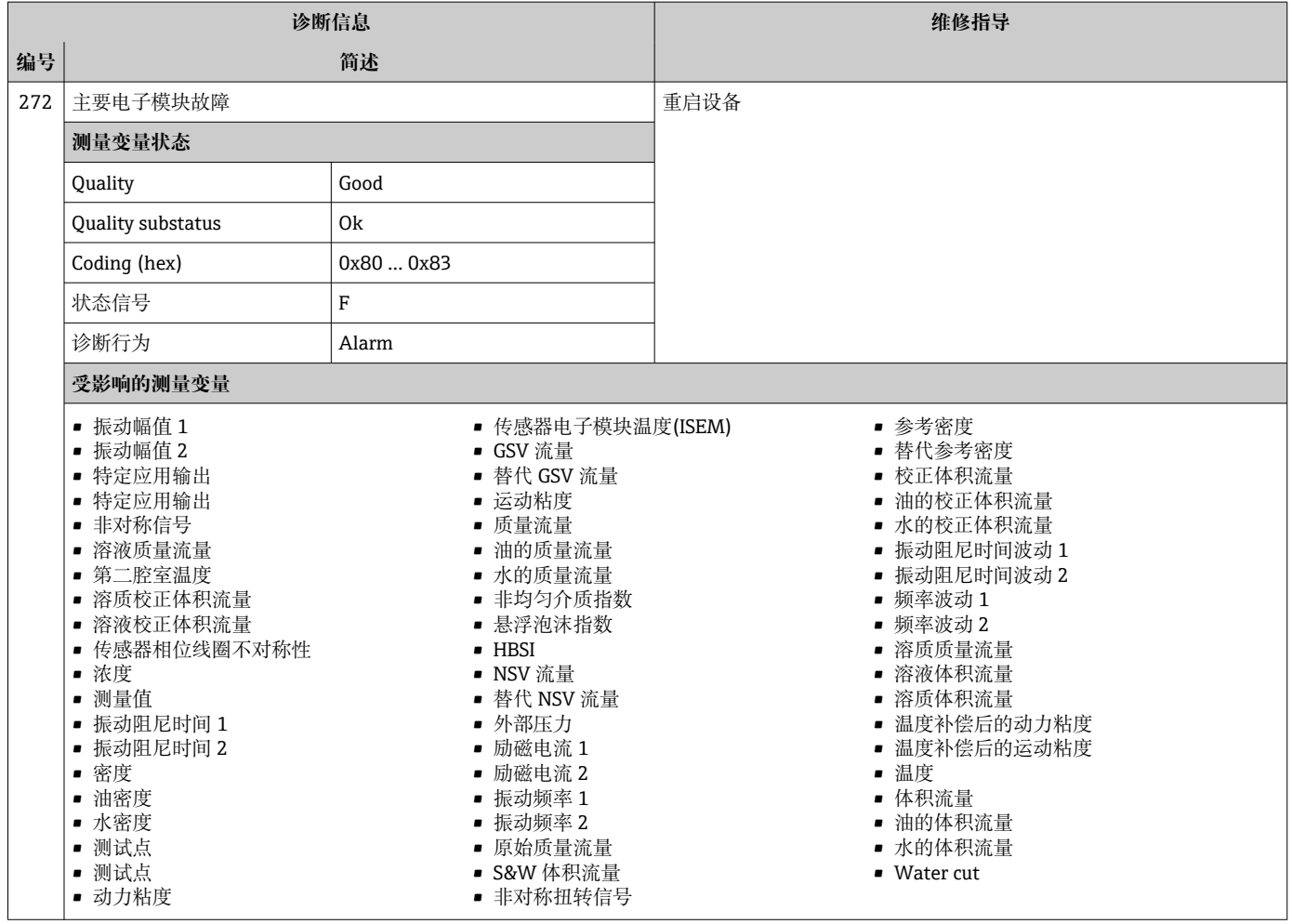

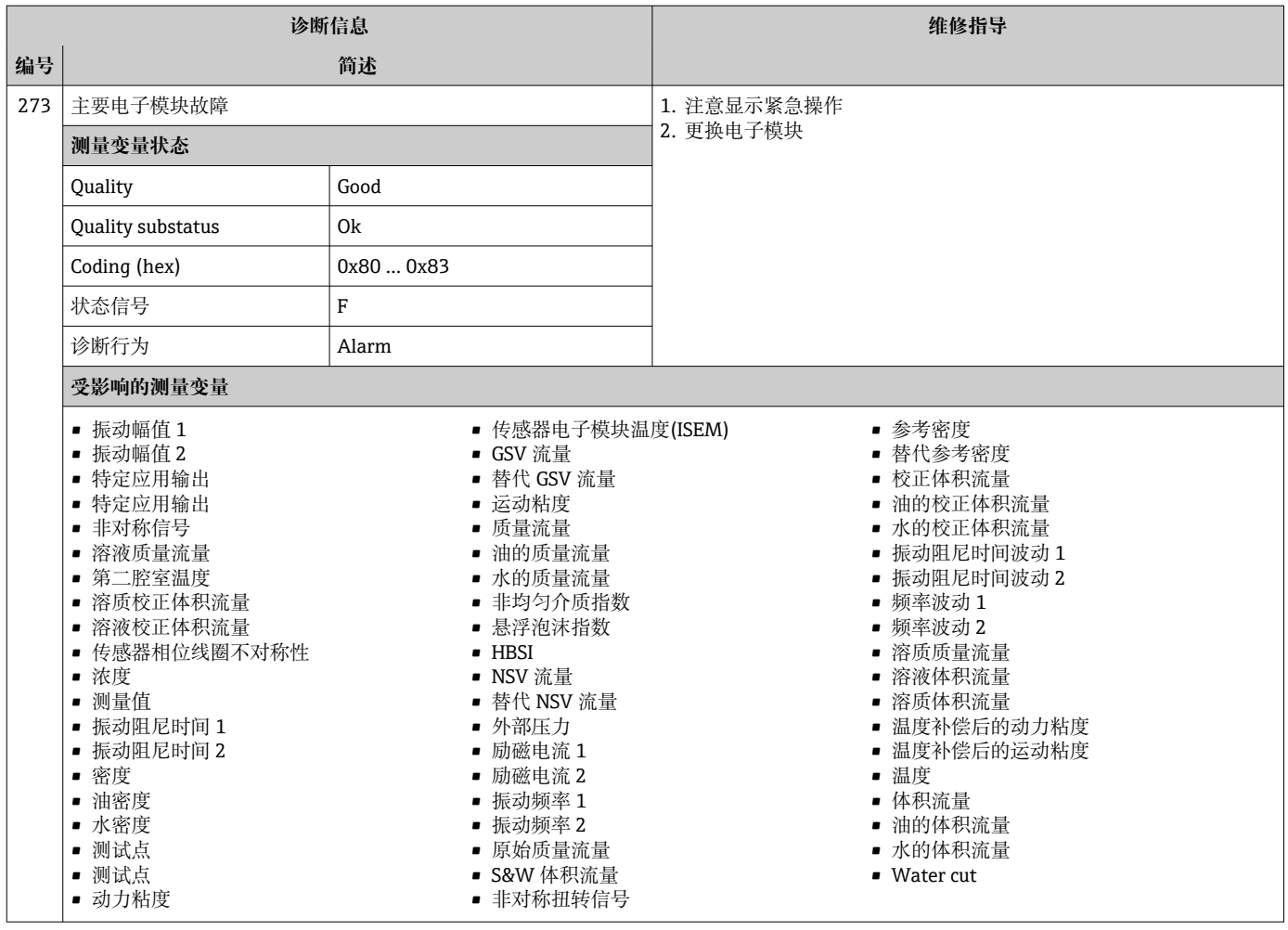

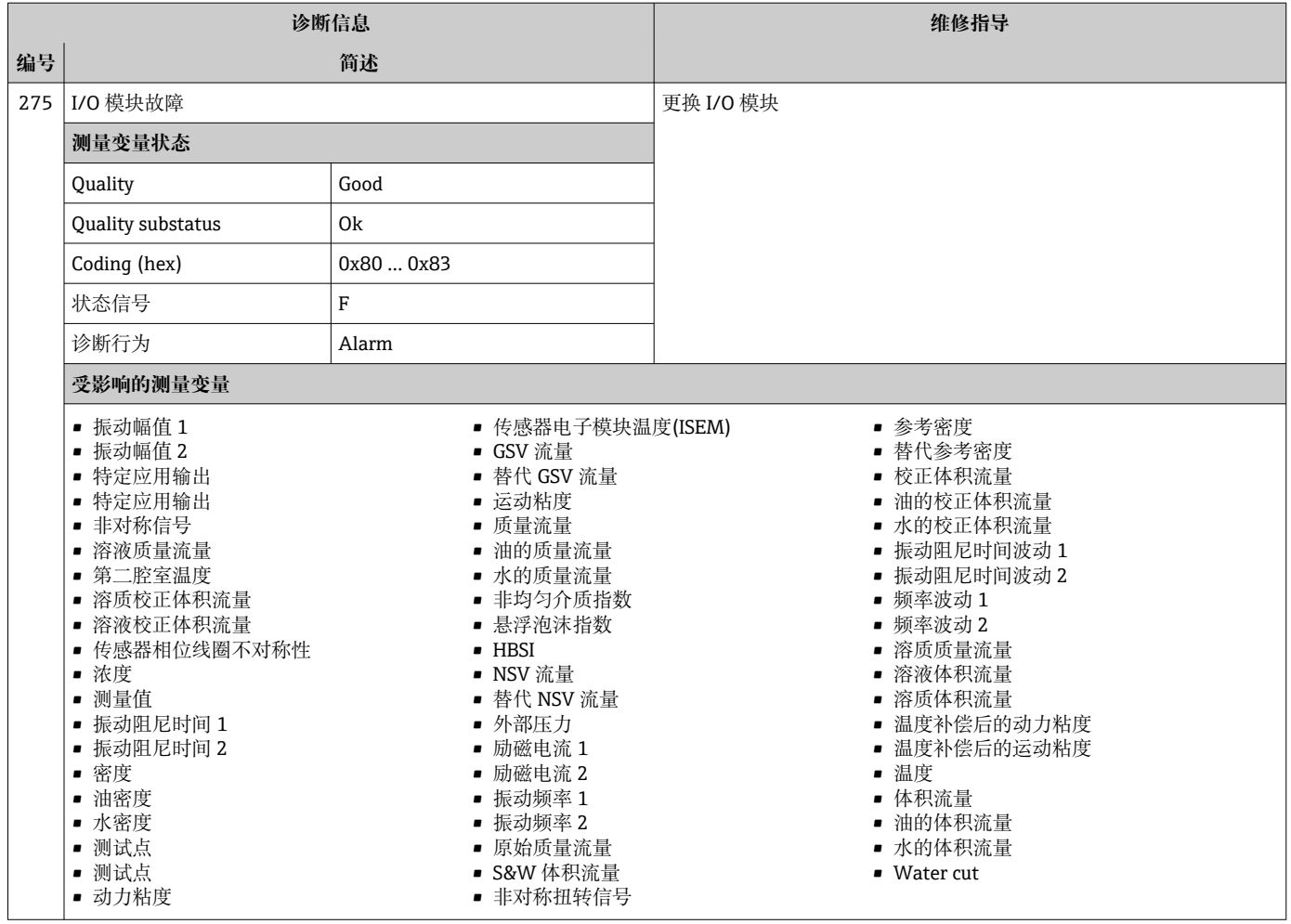

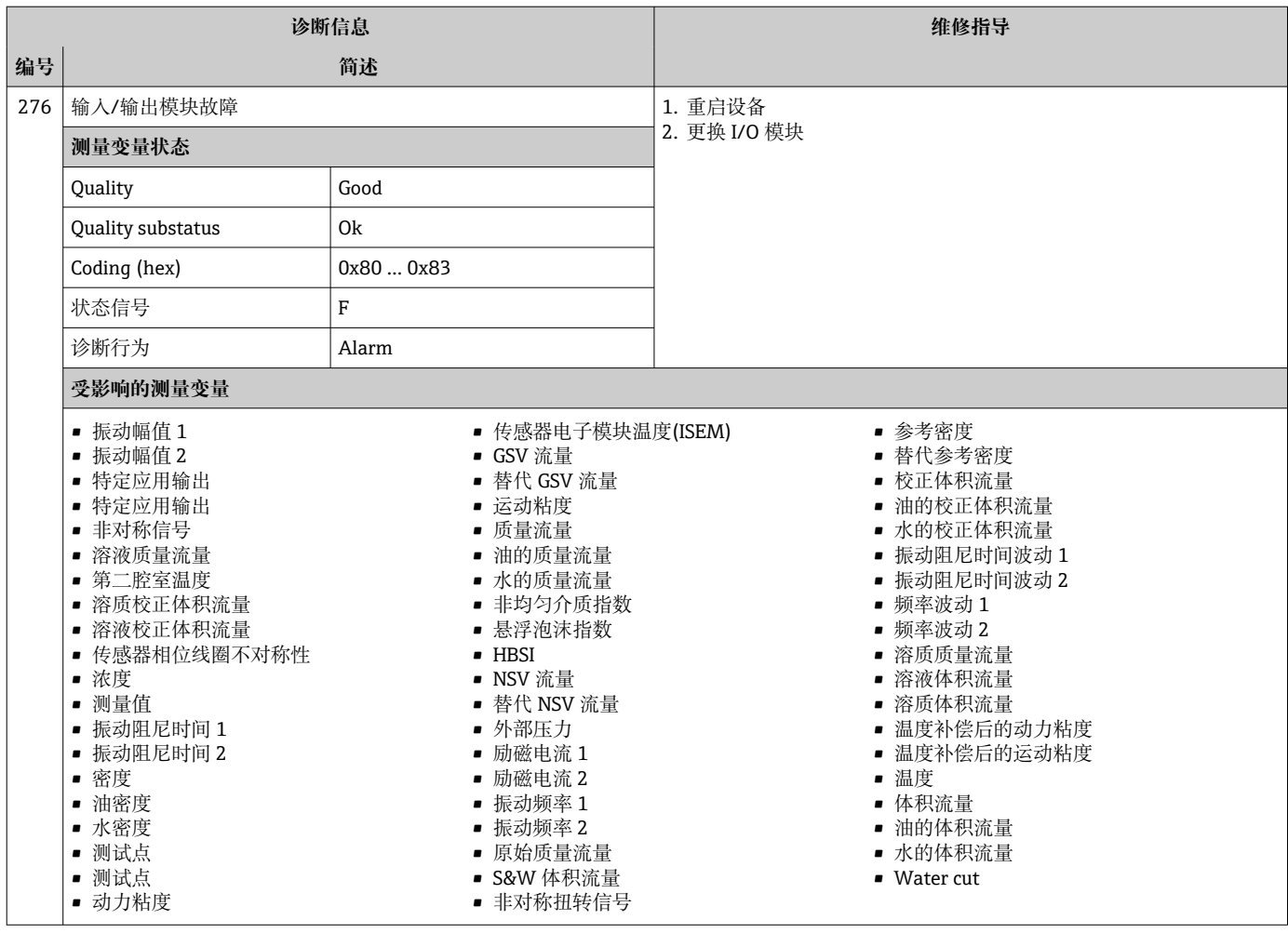

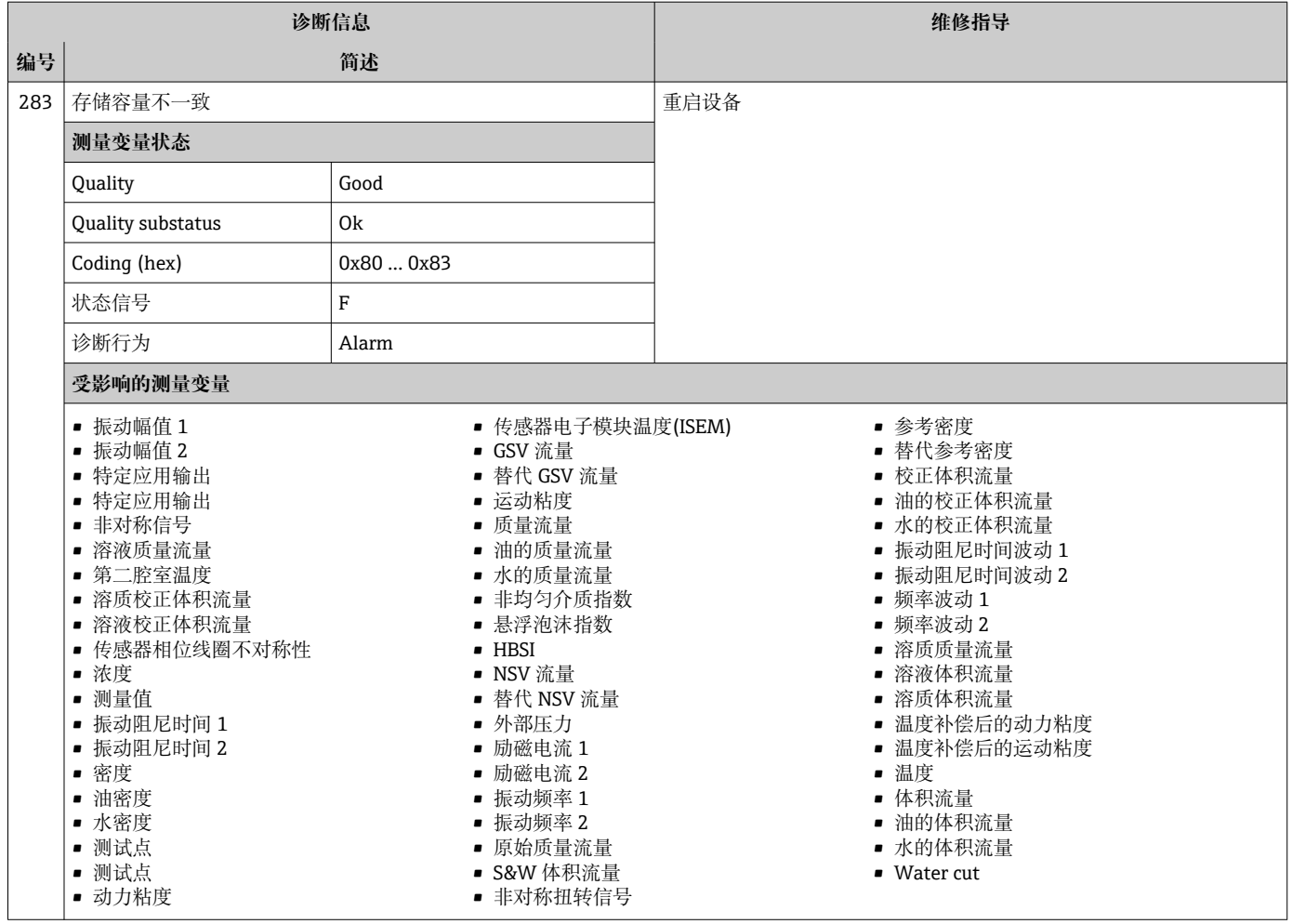

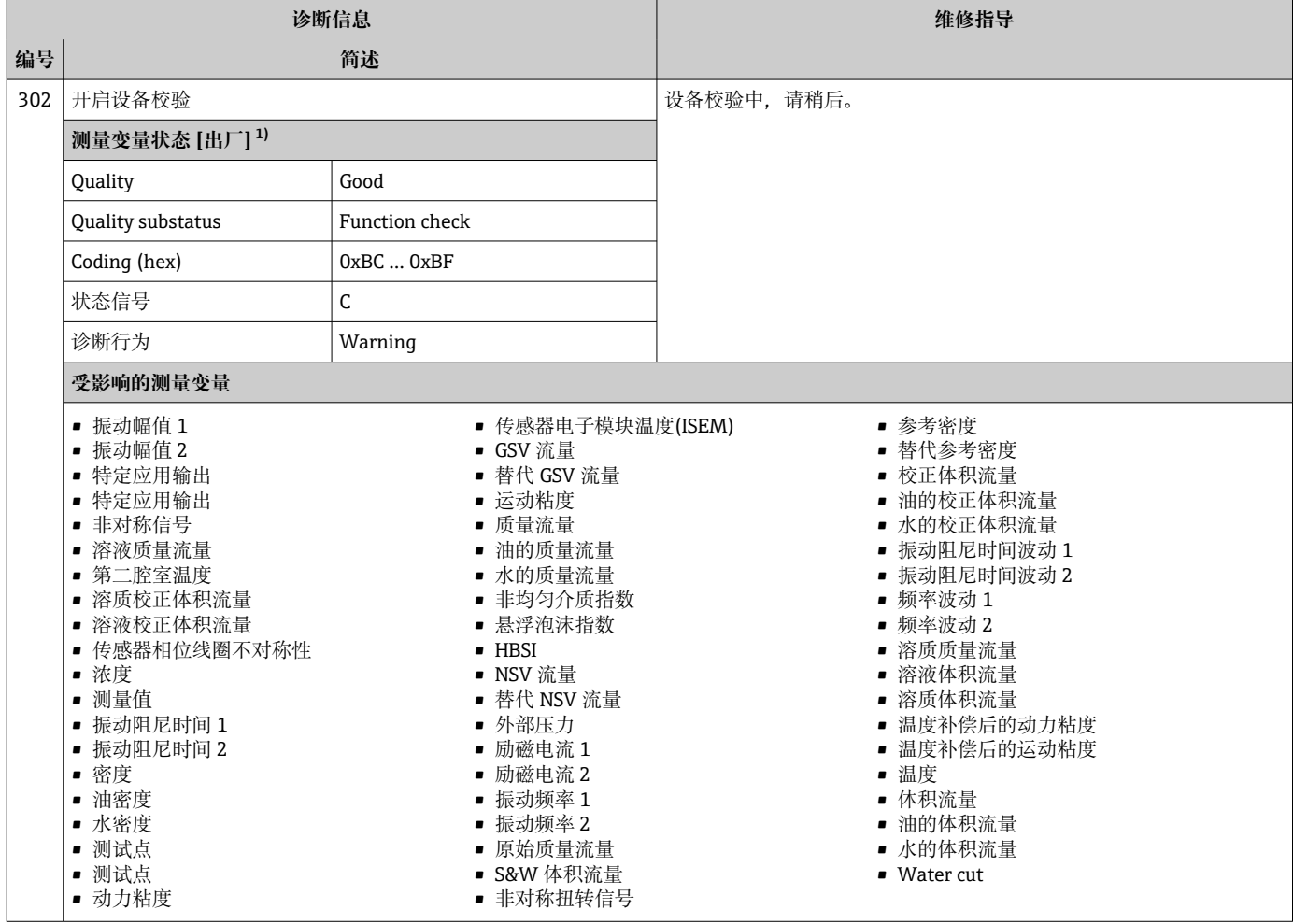

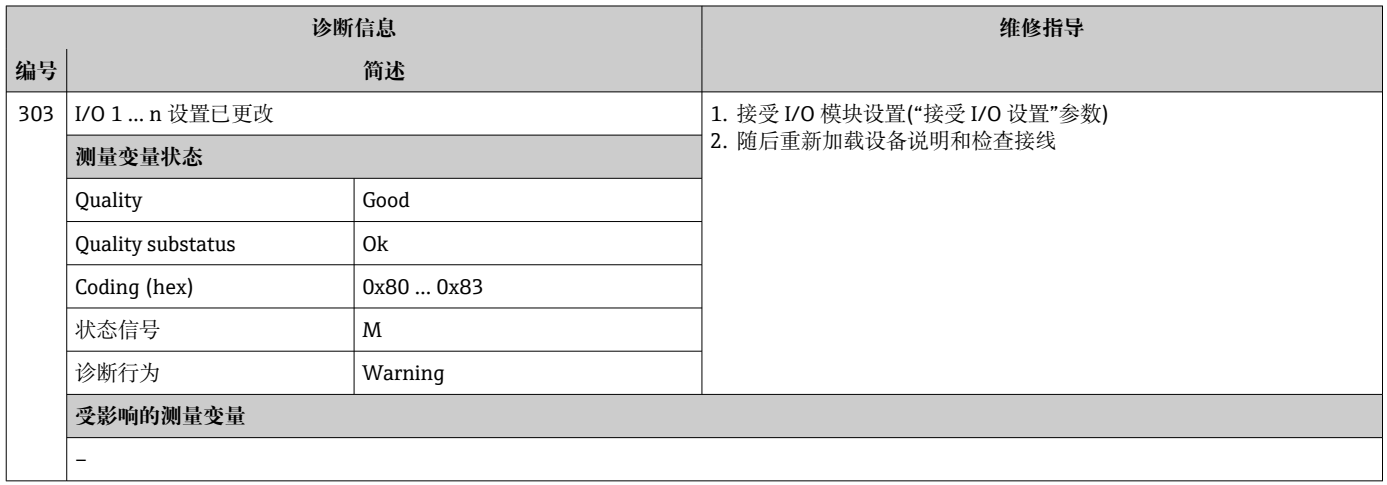

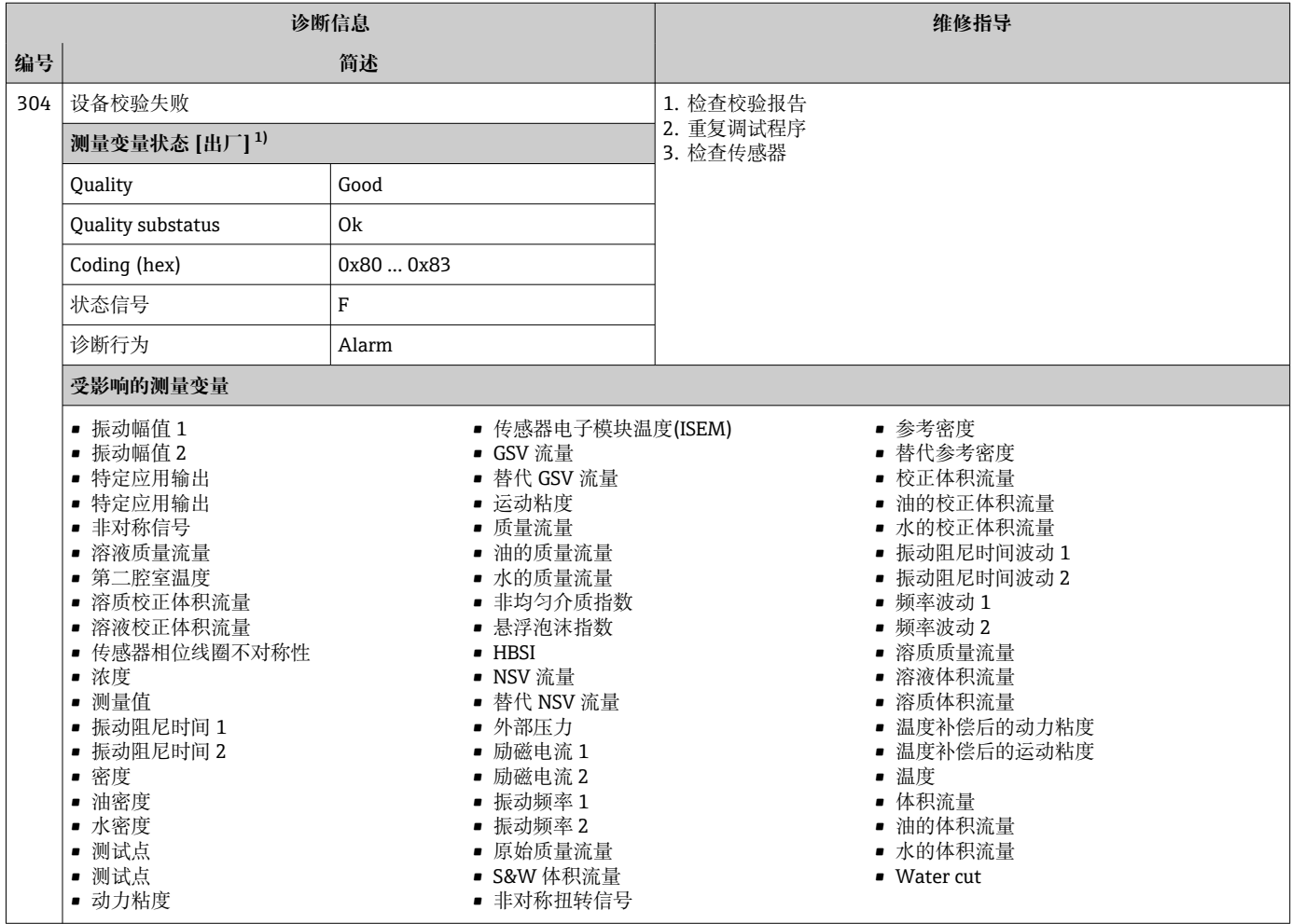

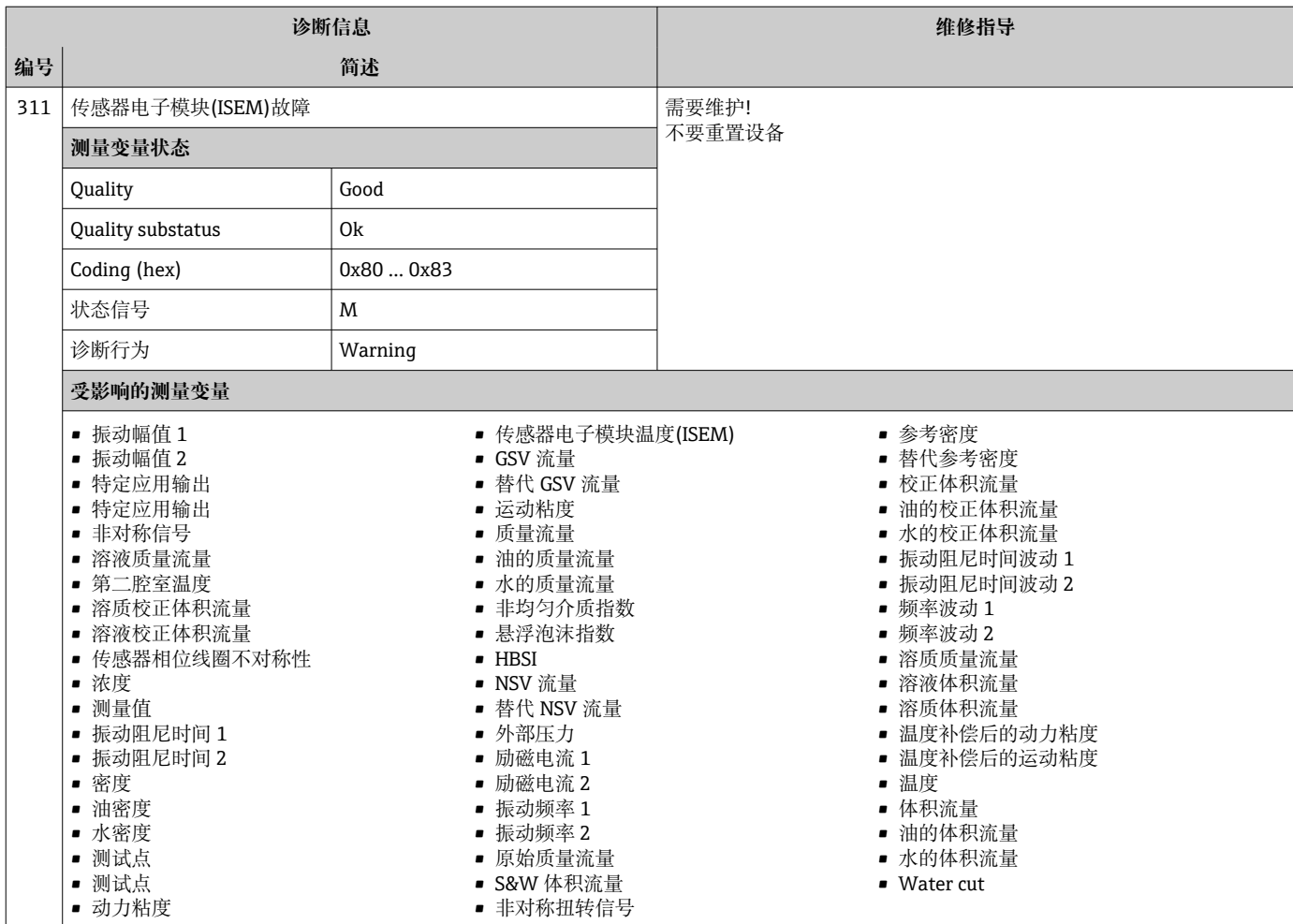

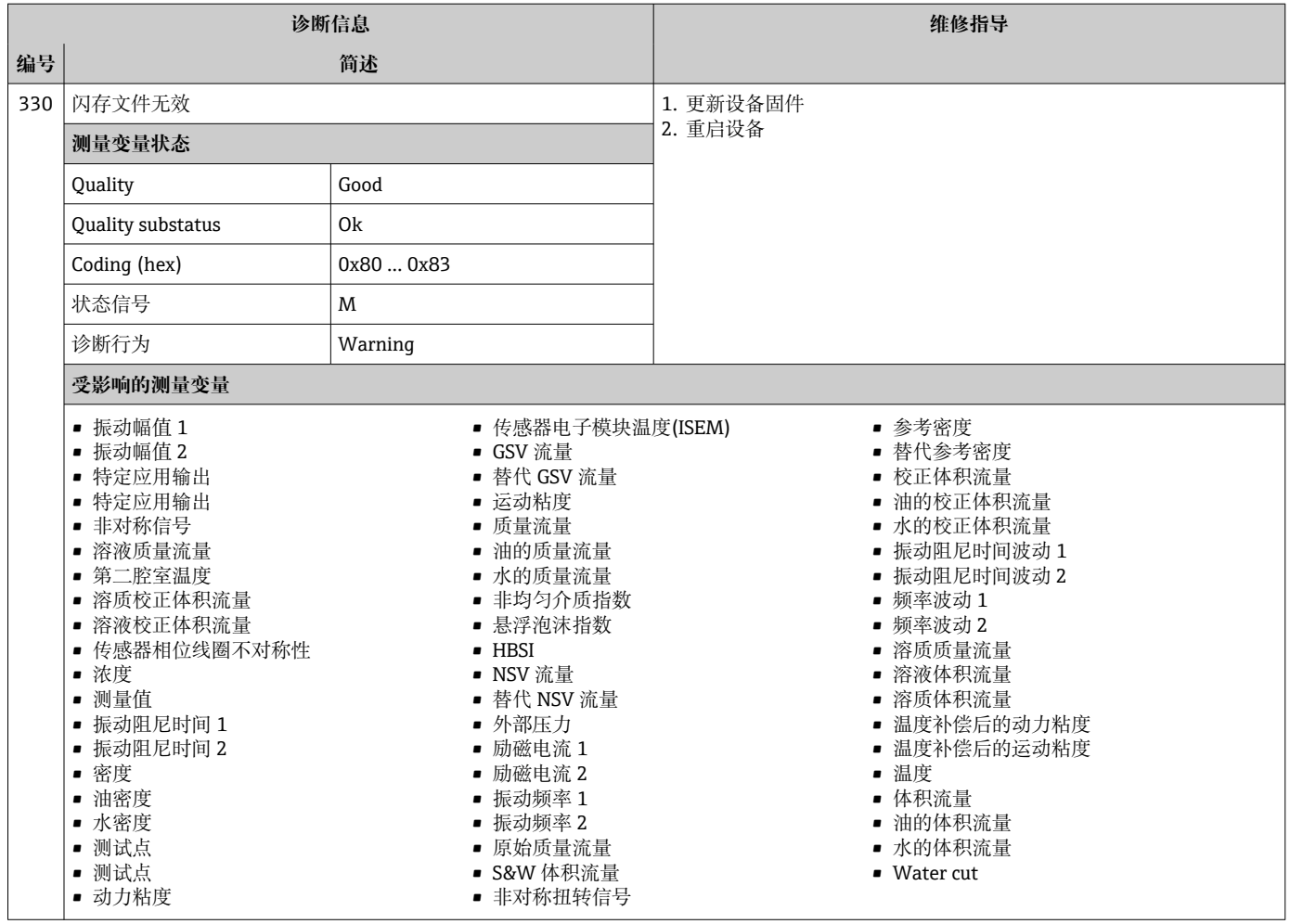

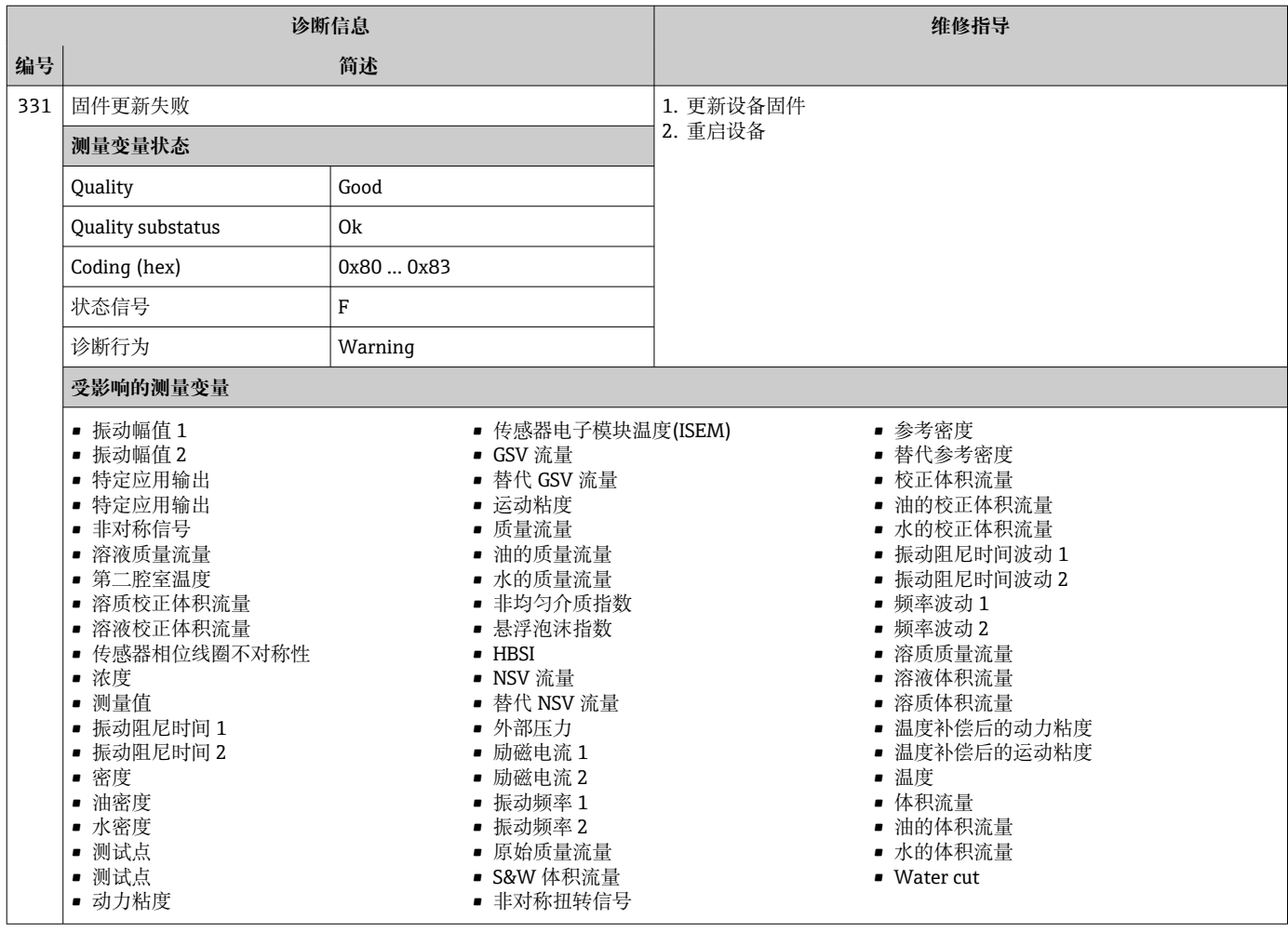

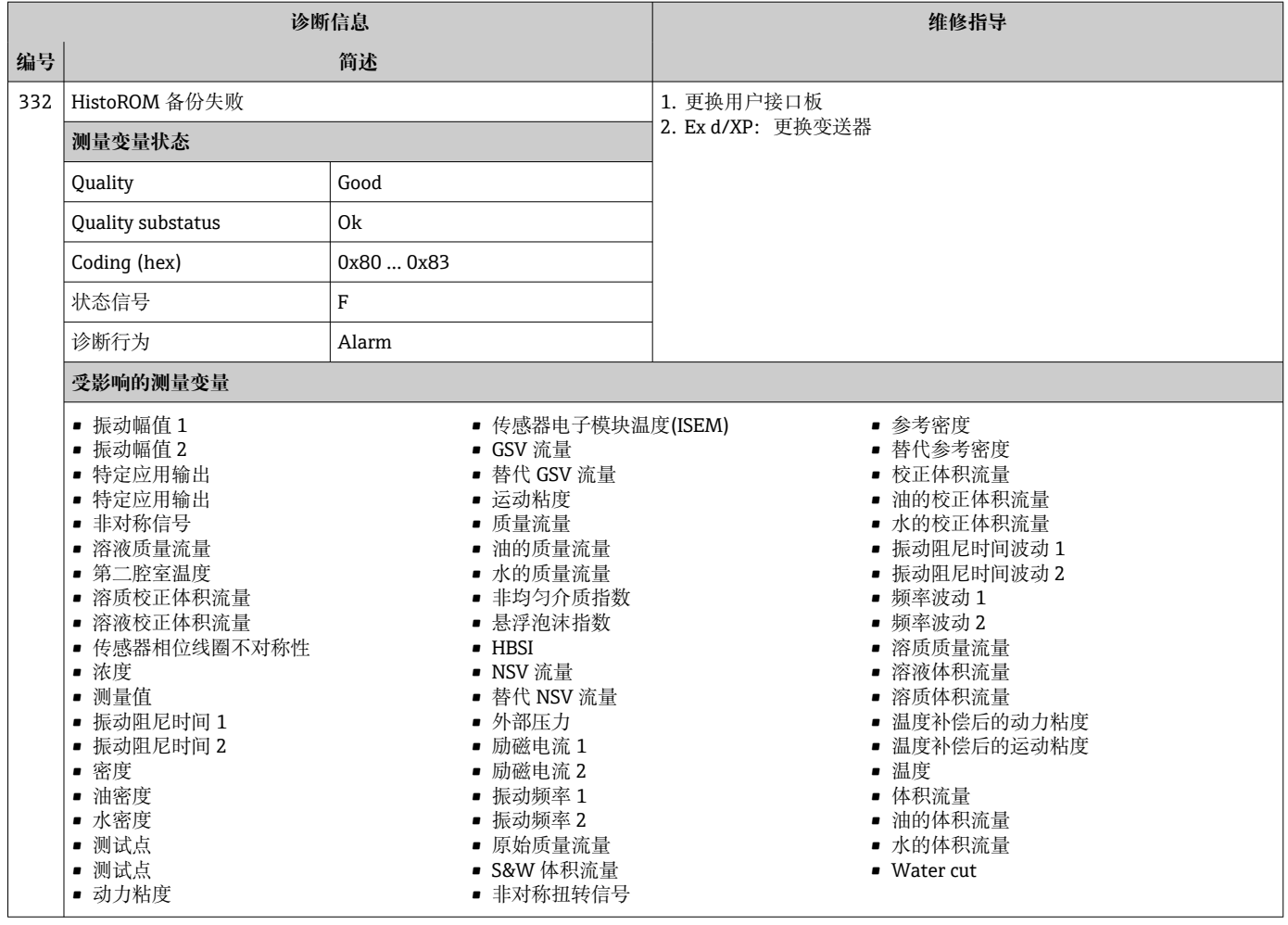

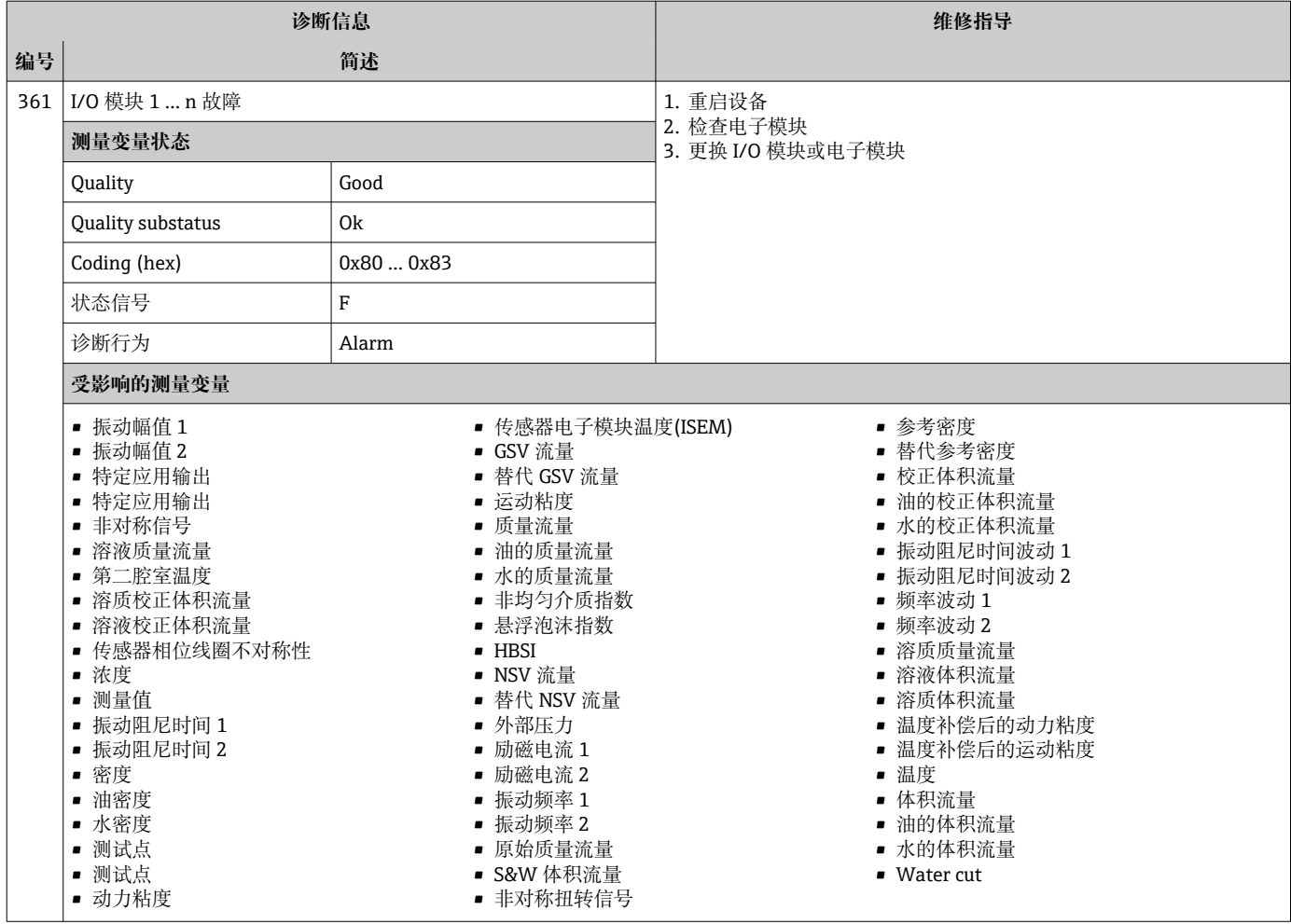

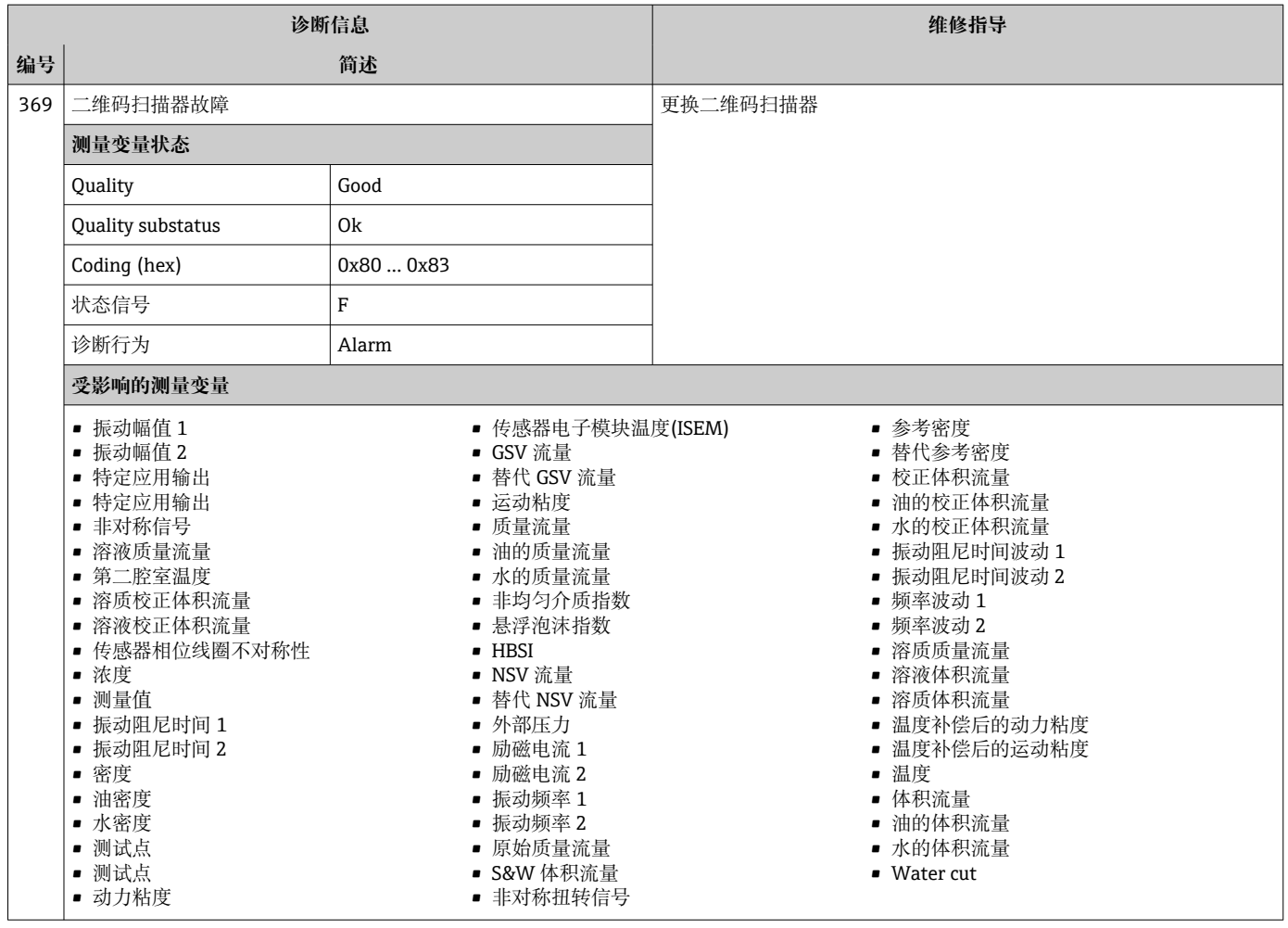

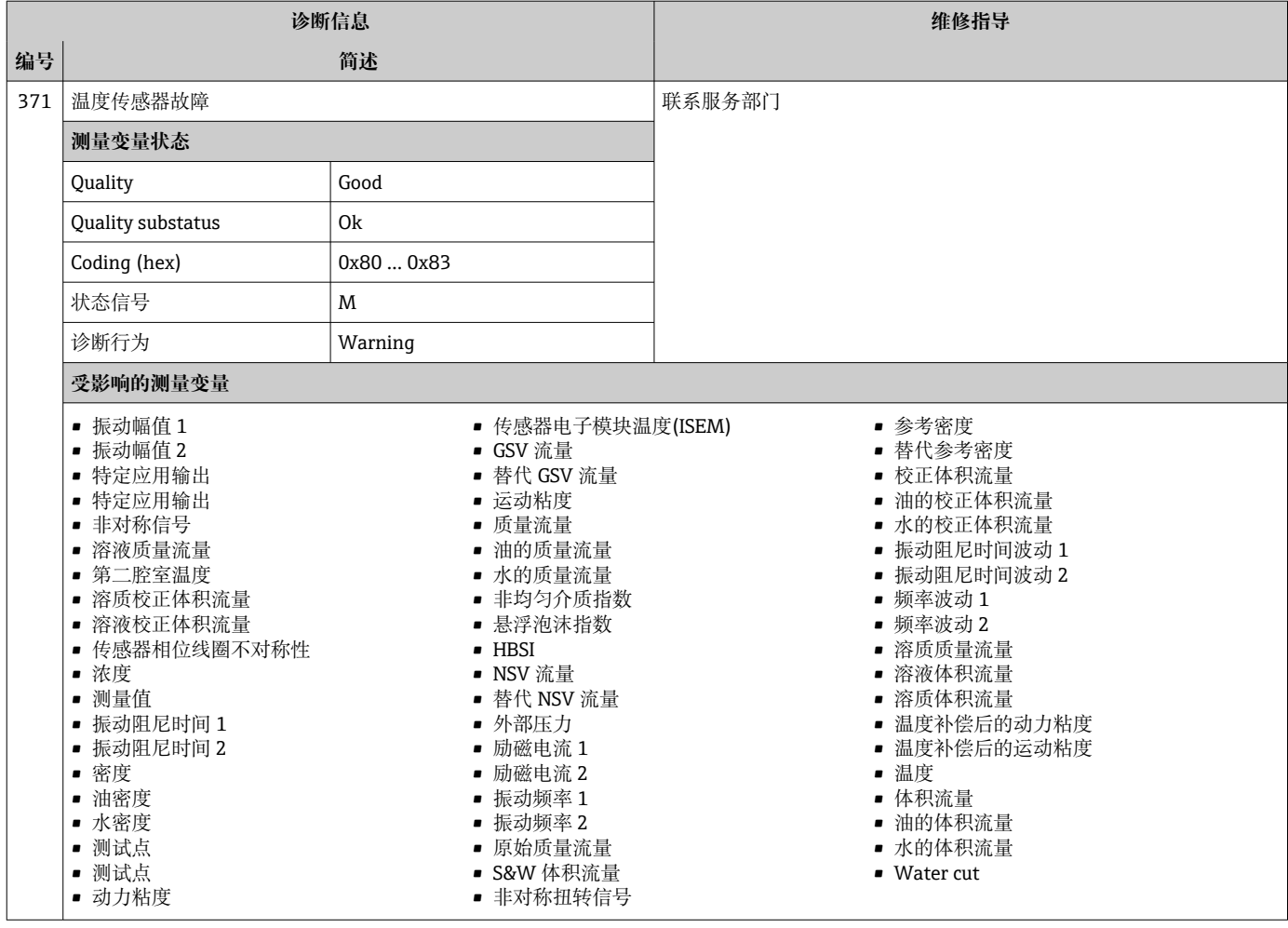

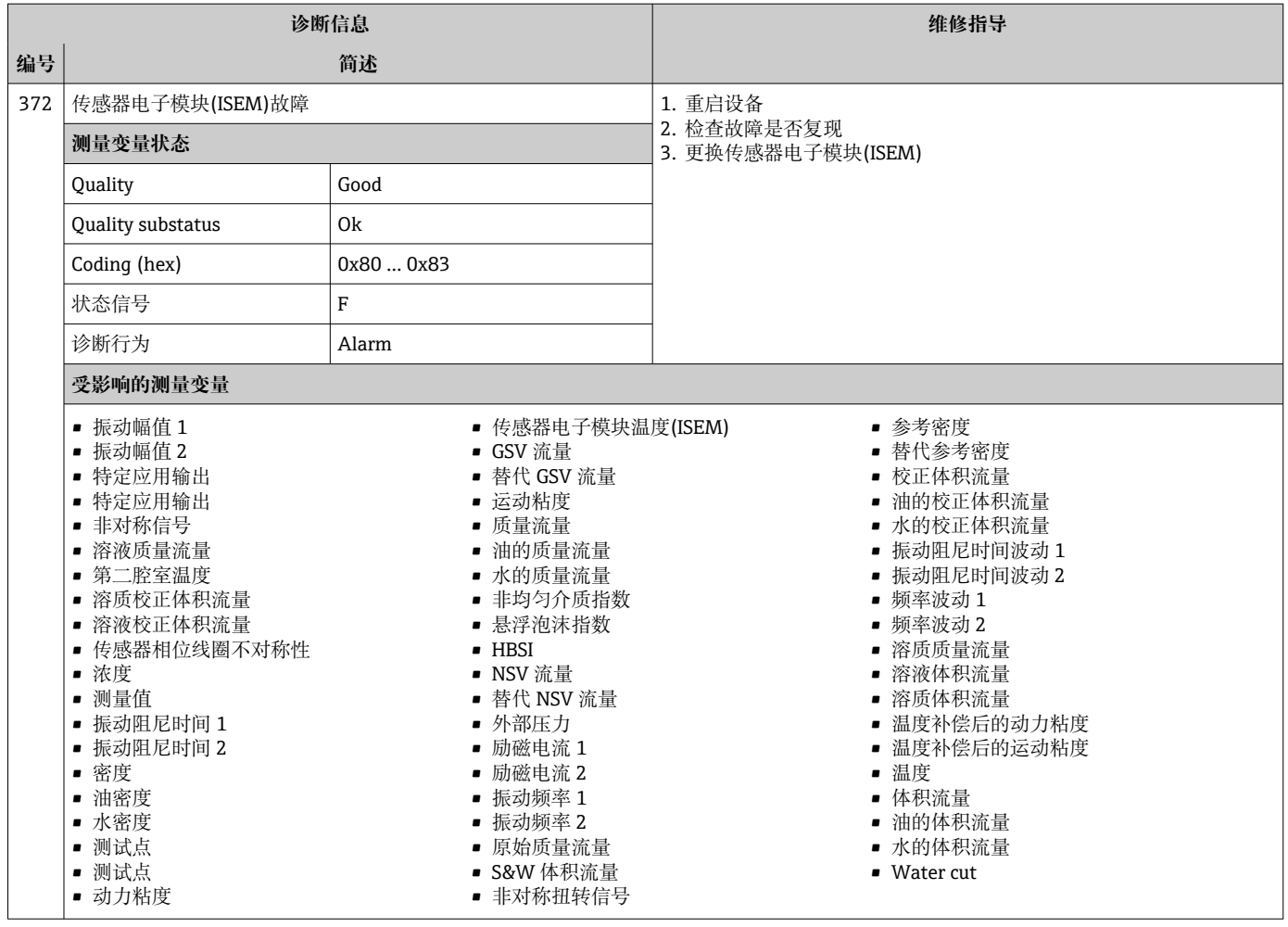

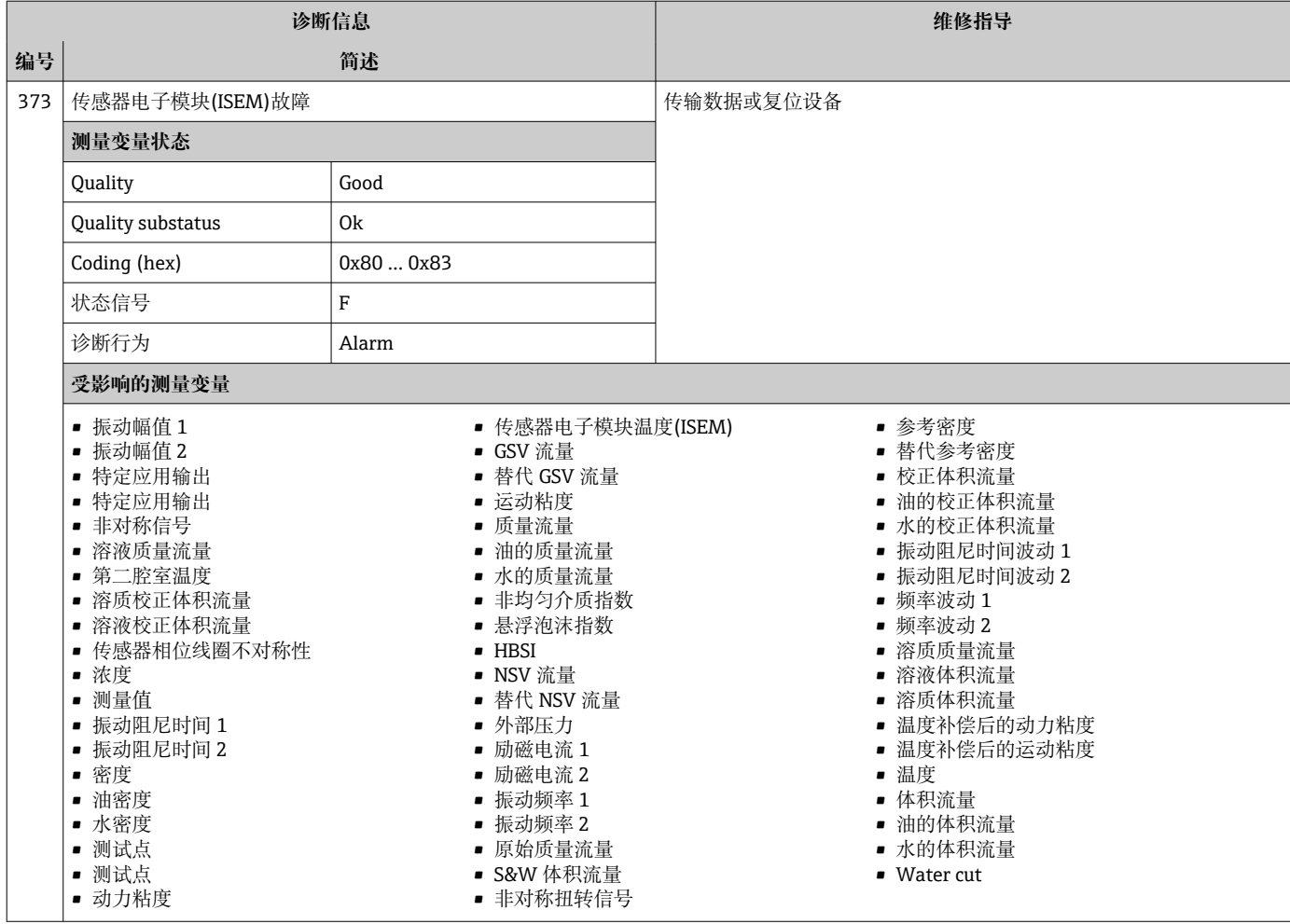

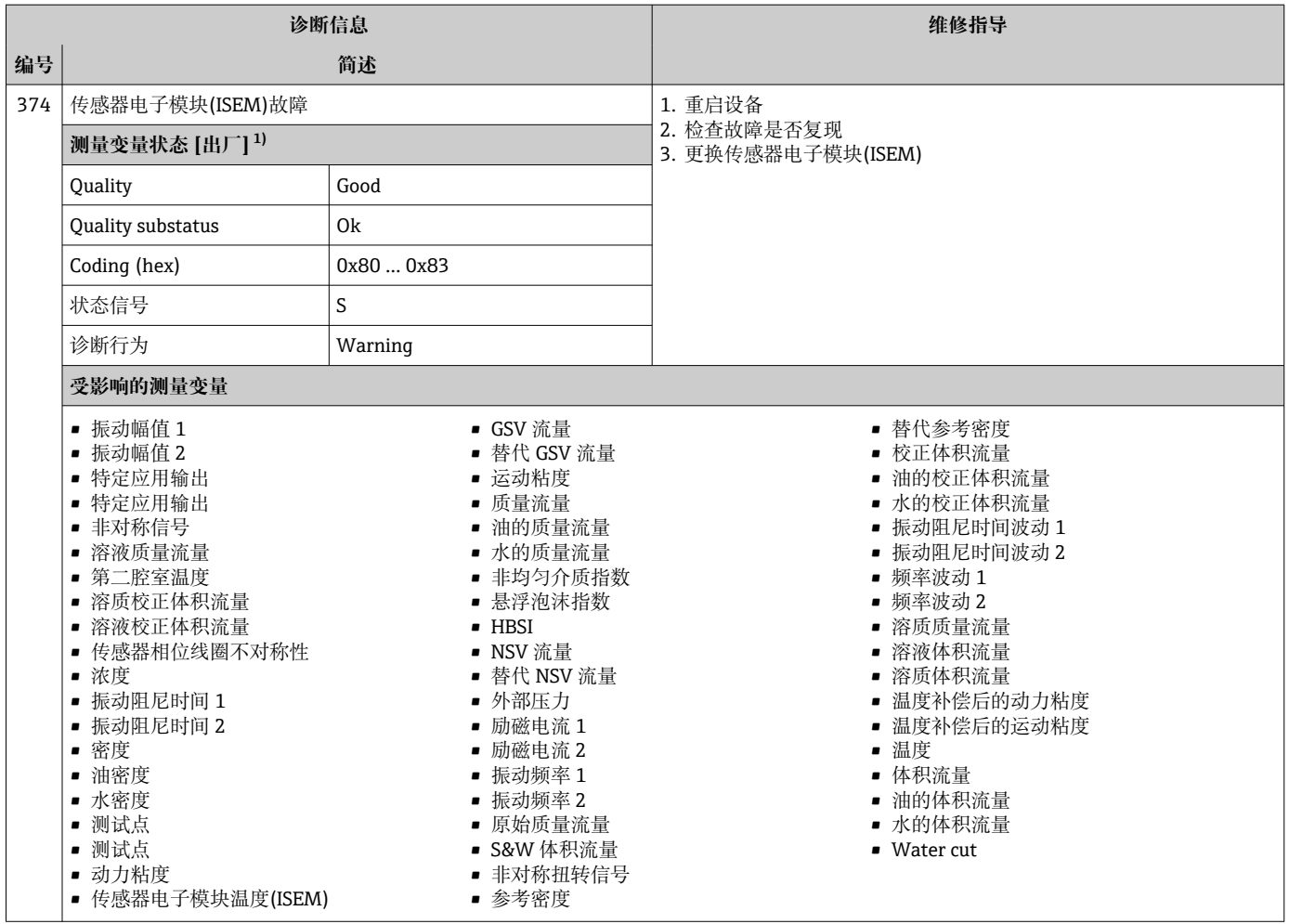
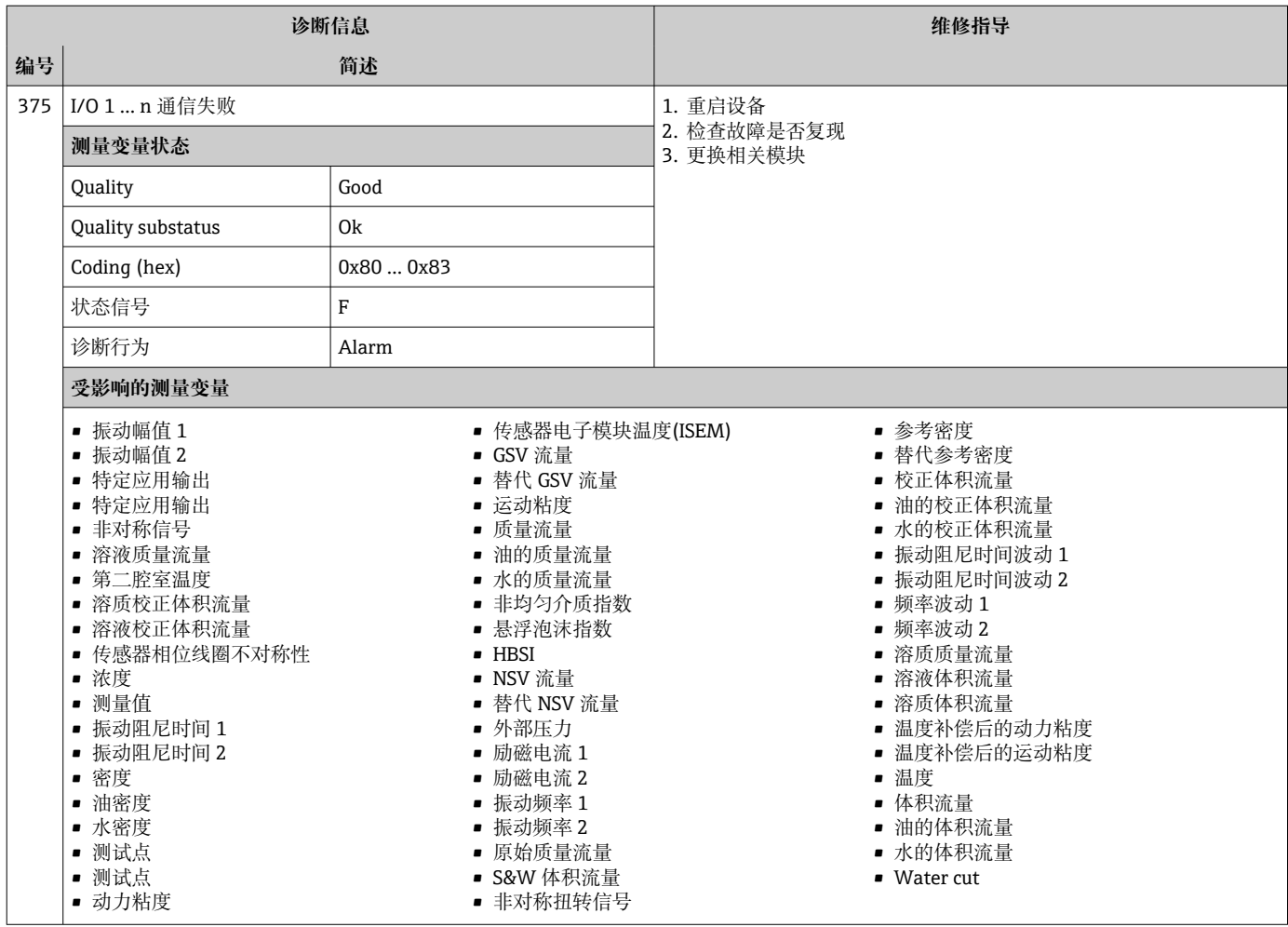

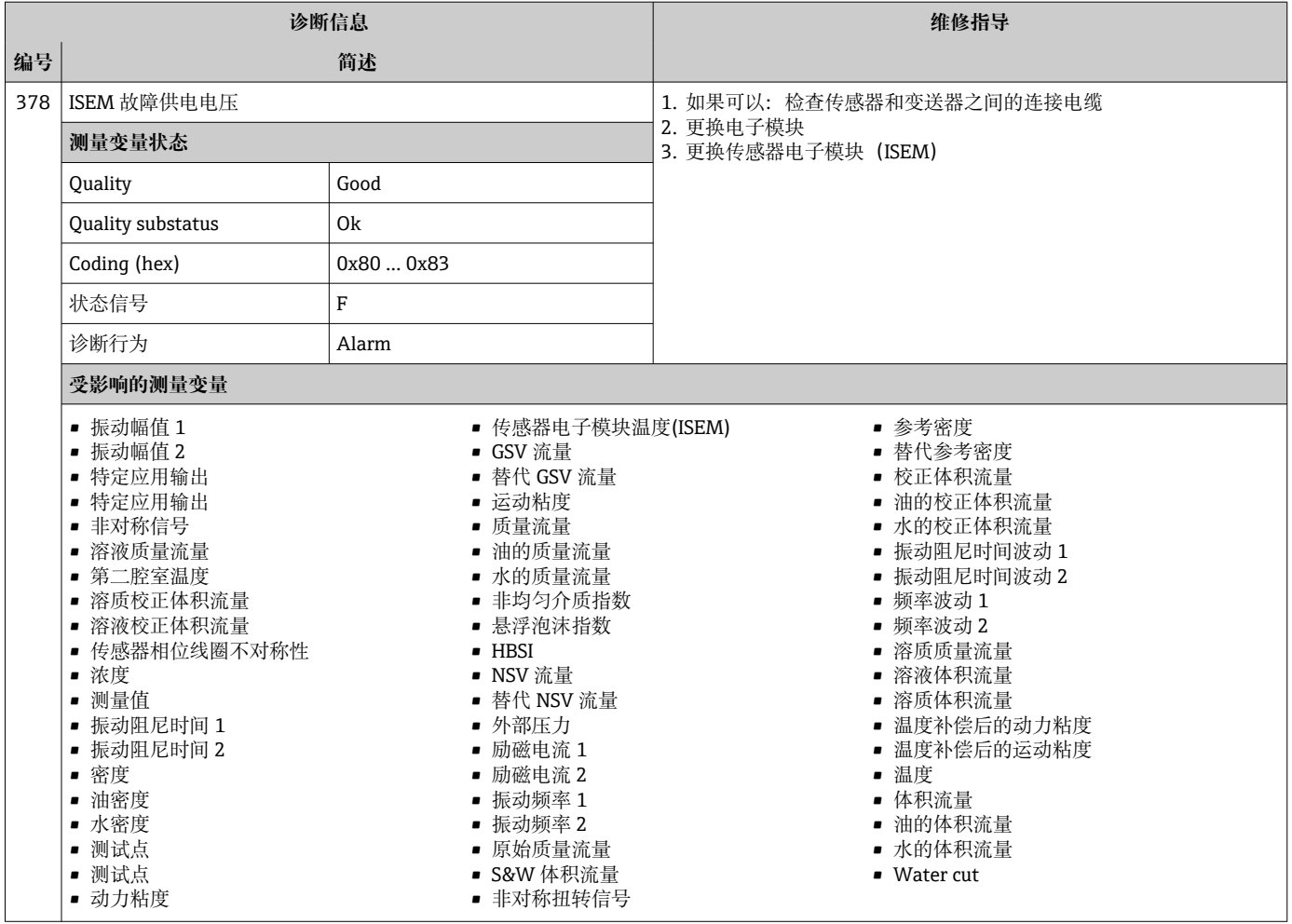

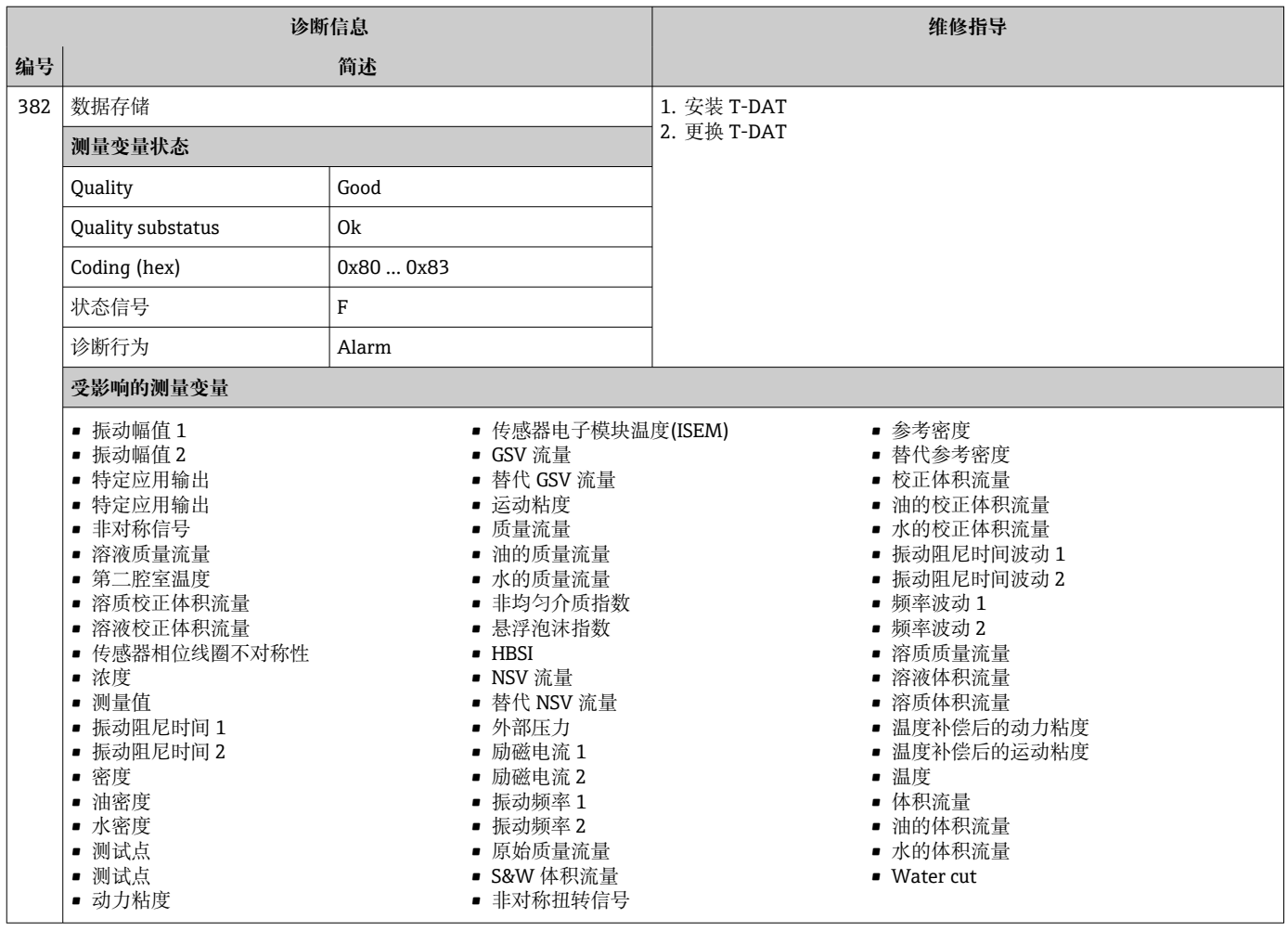

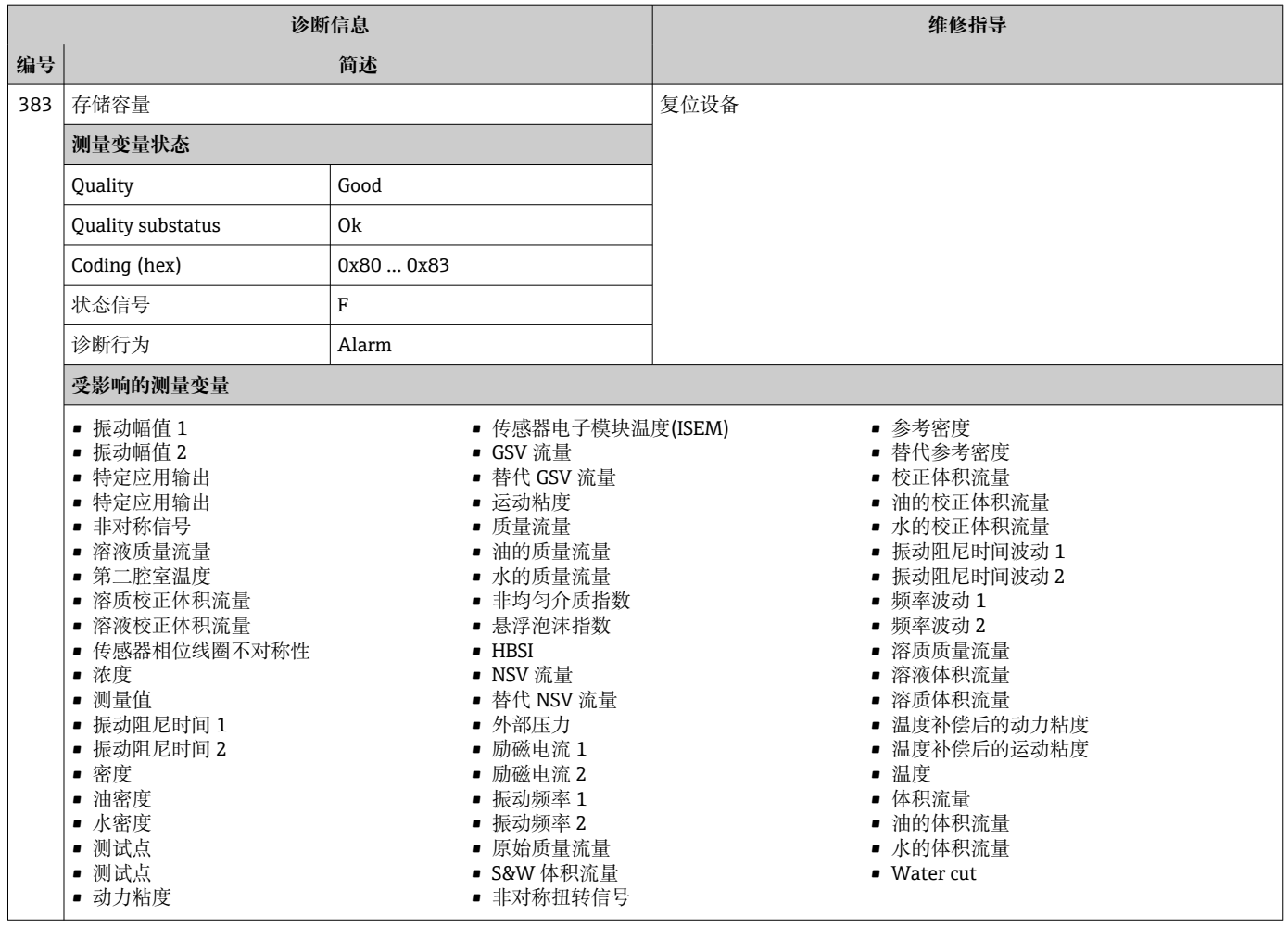

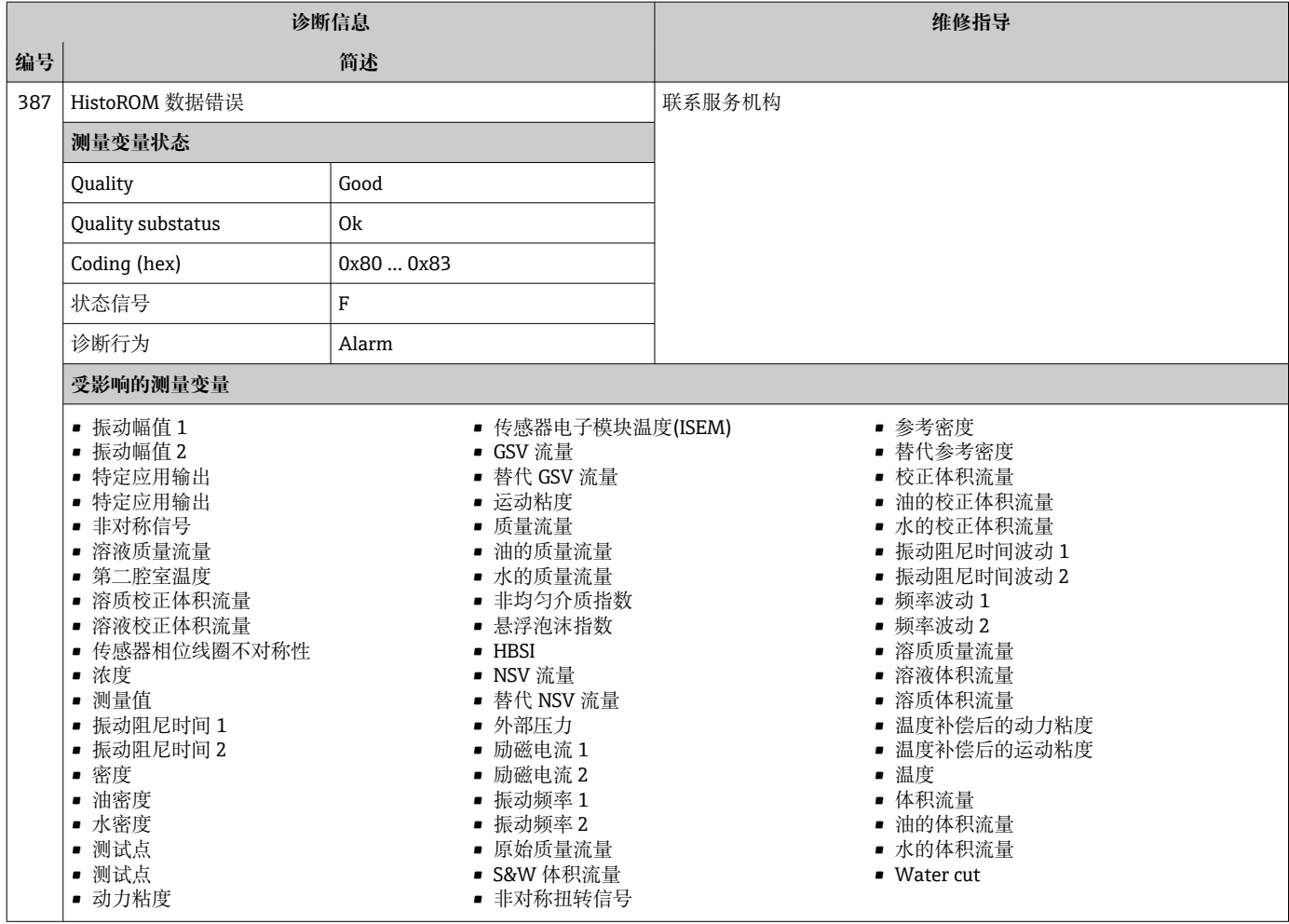

## **12.7.3 配置诊断**

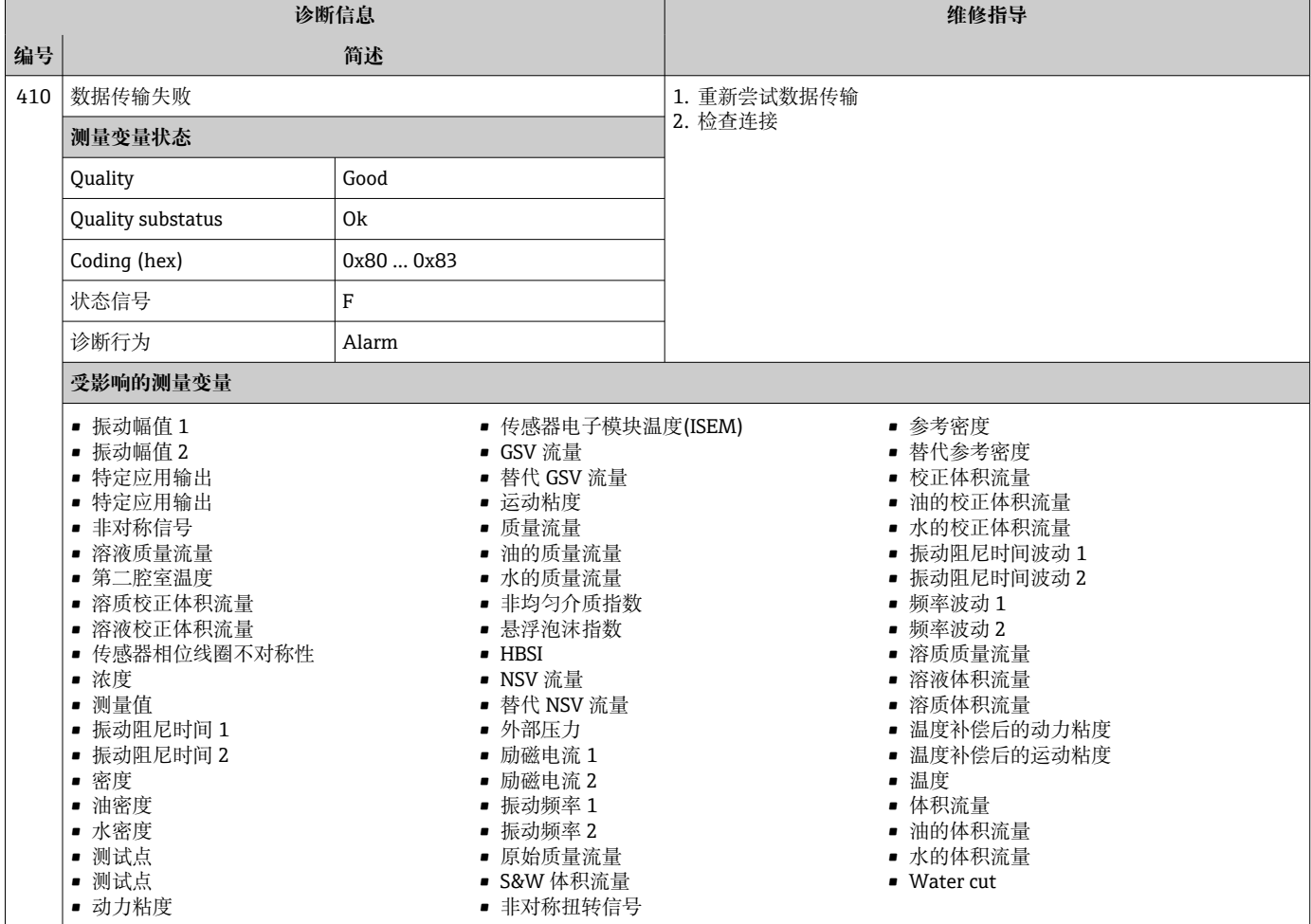

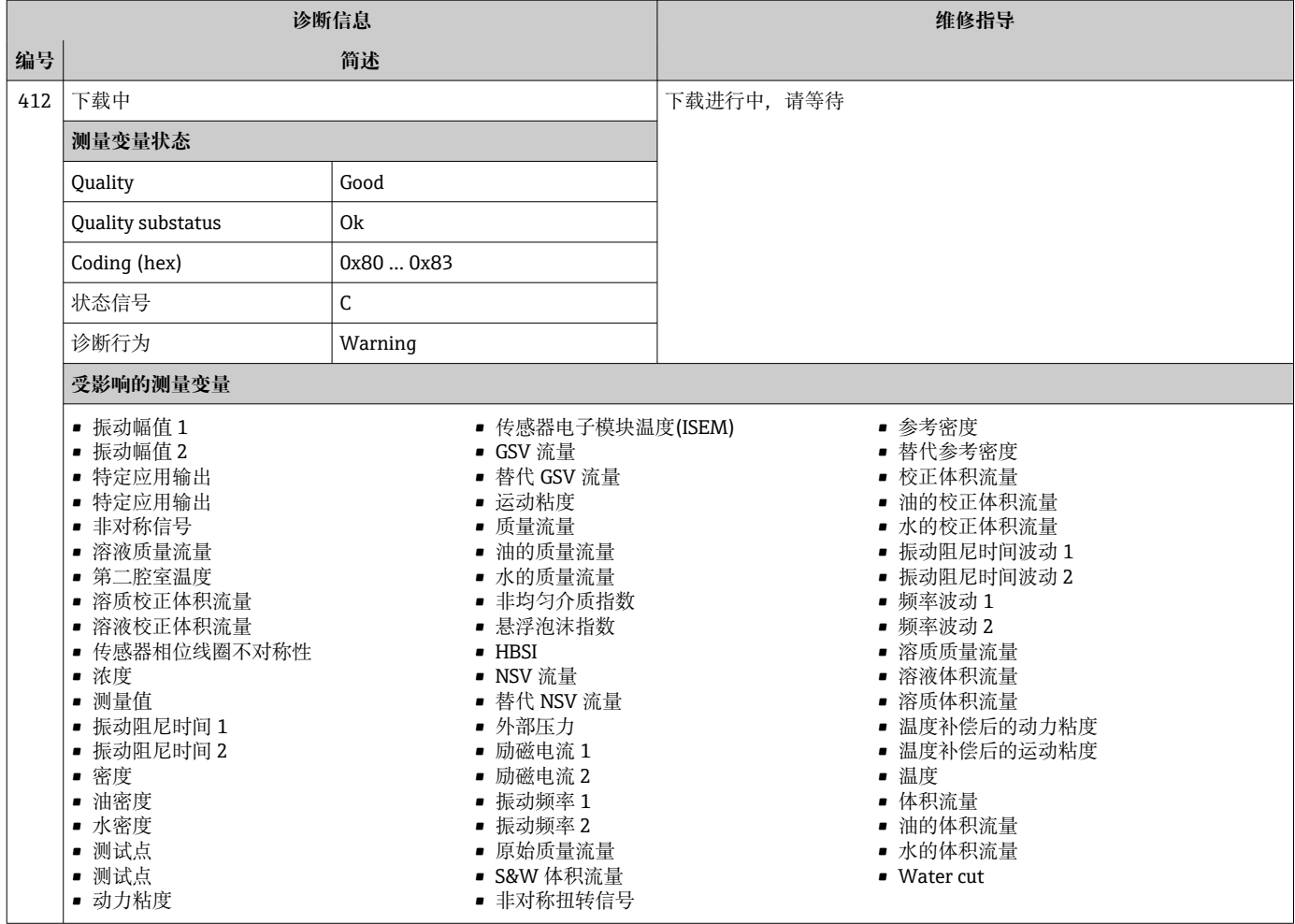

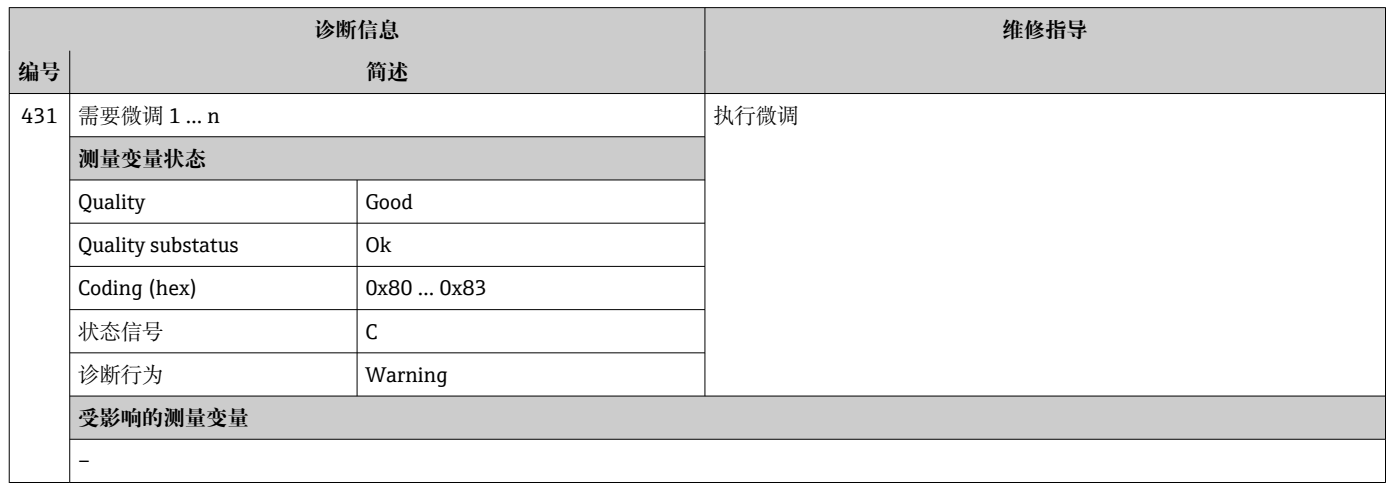

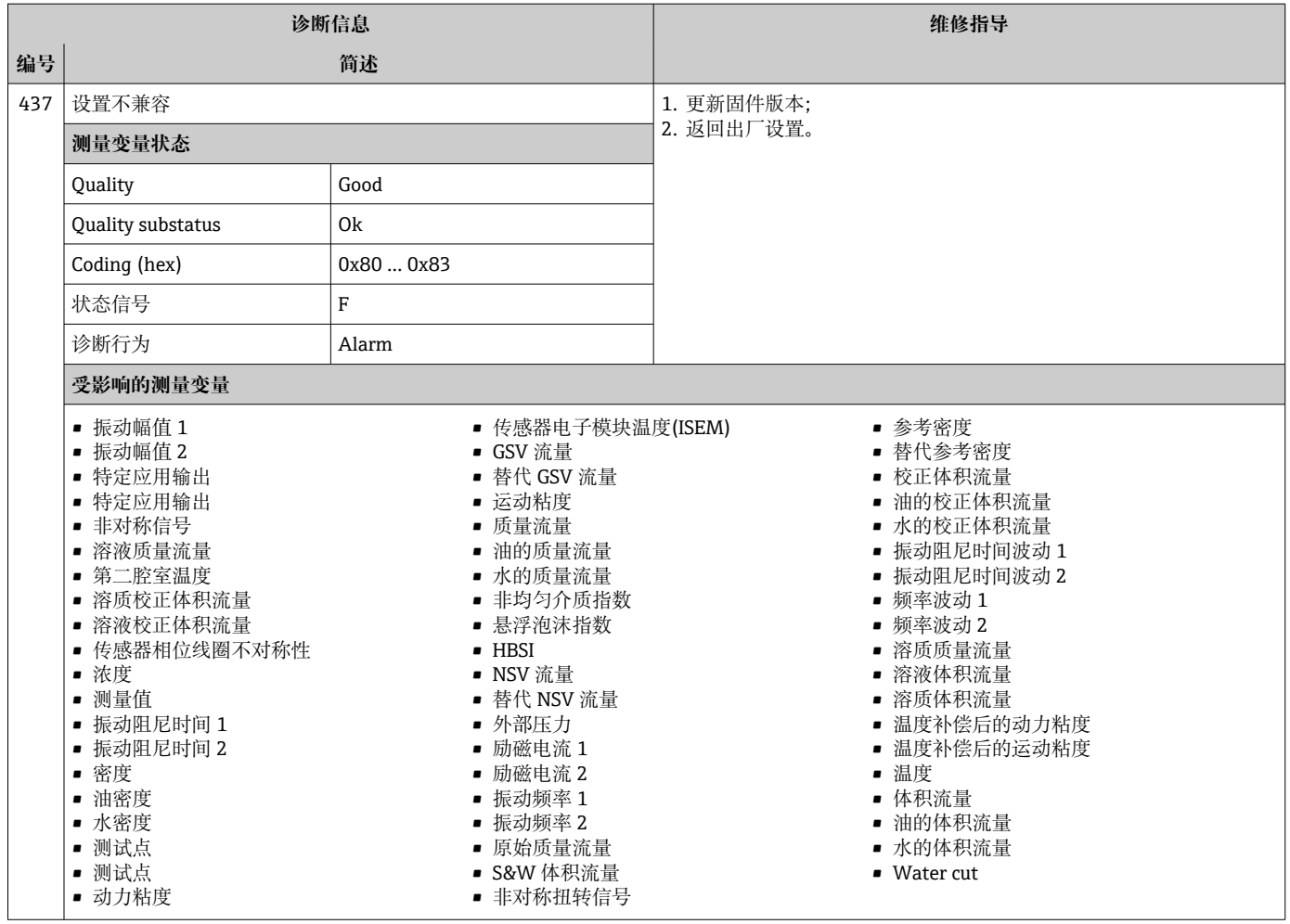

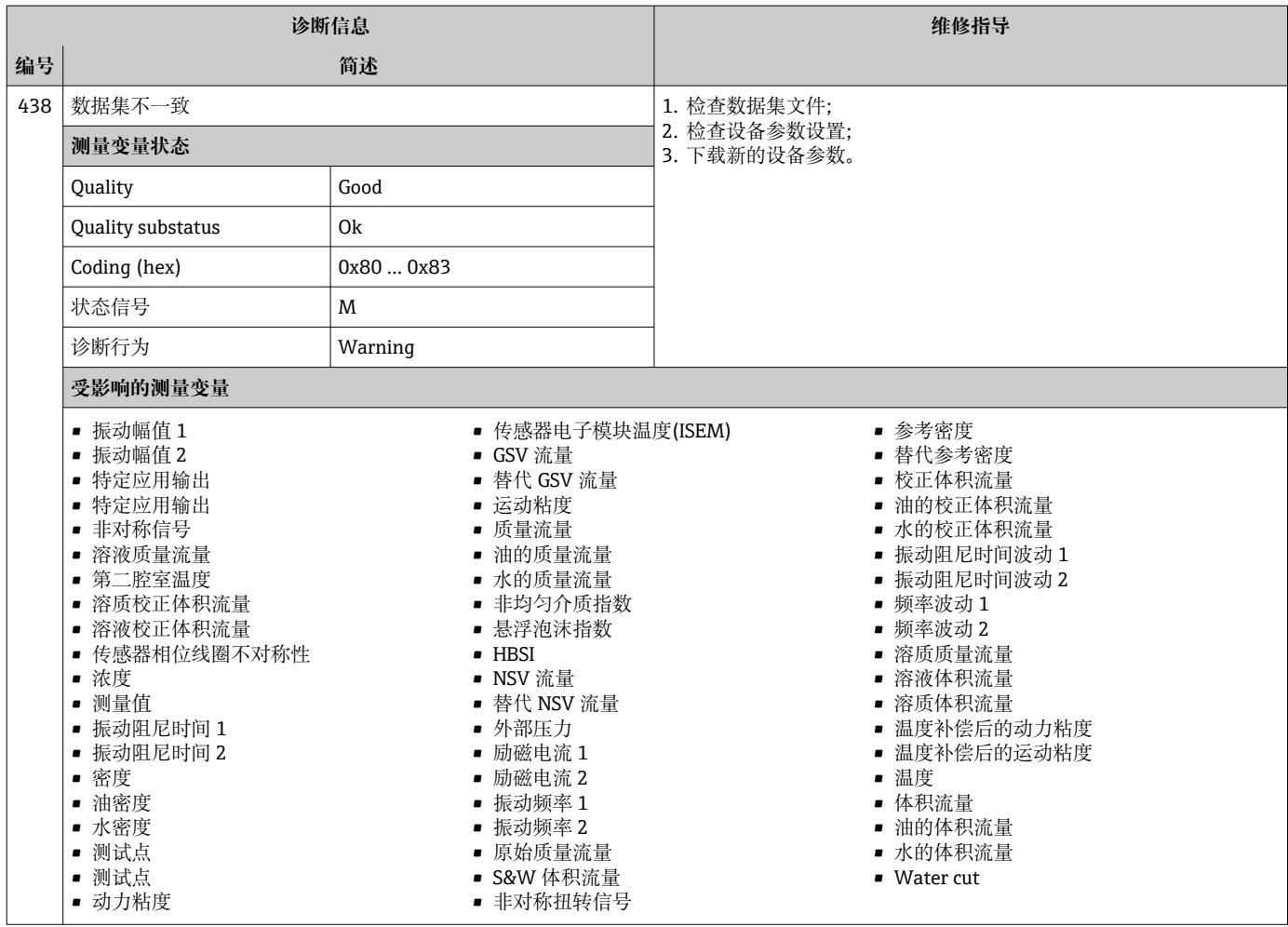

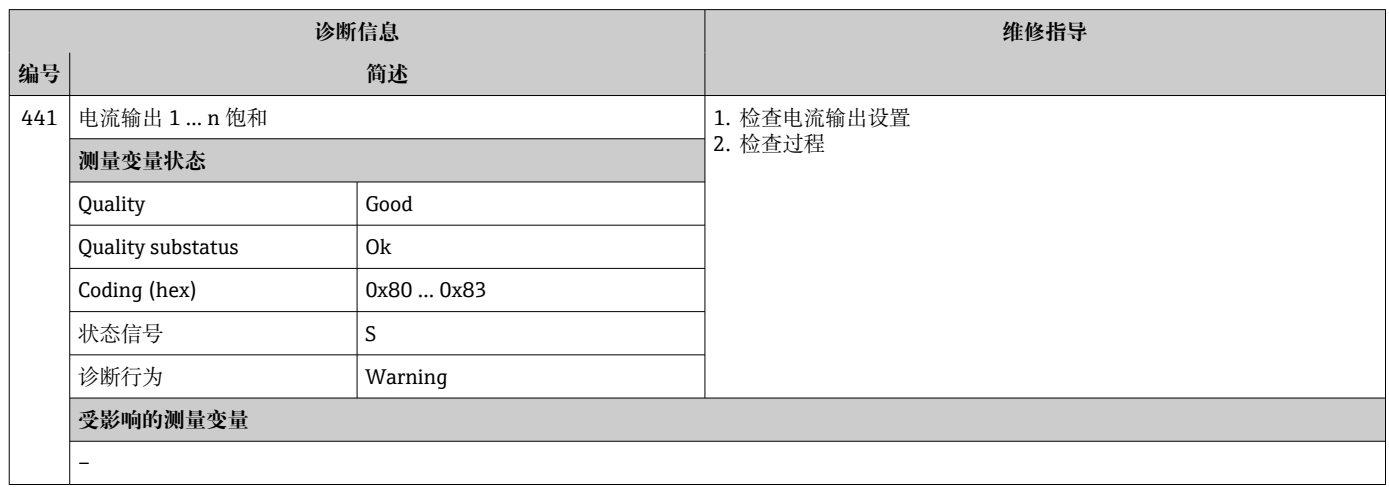

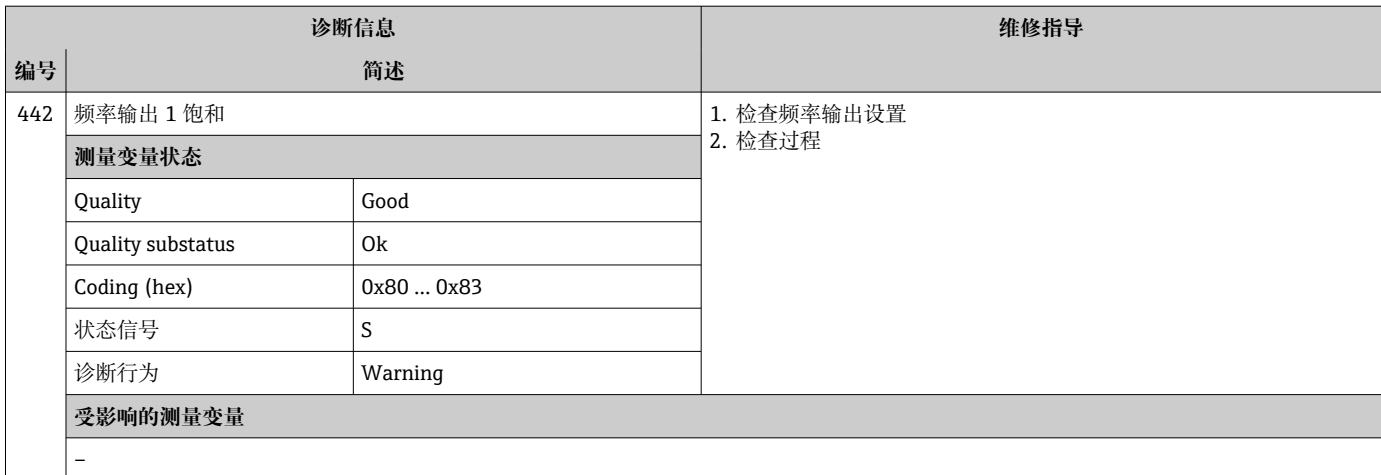

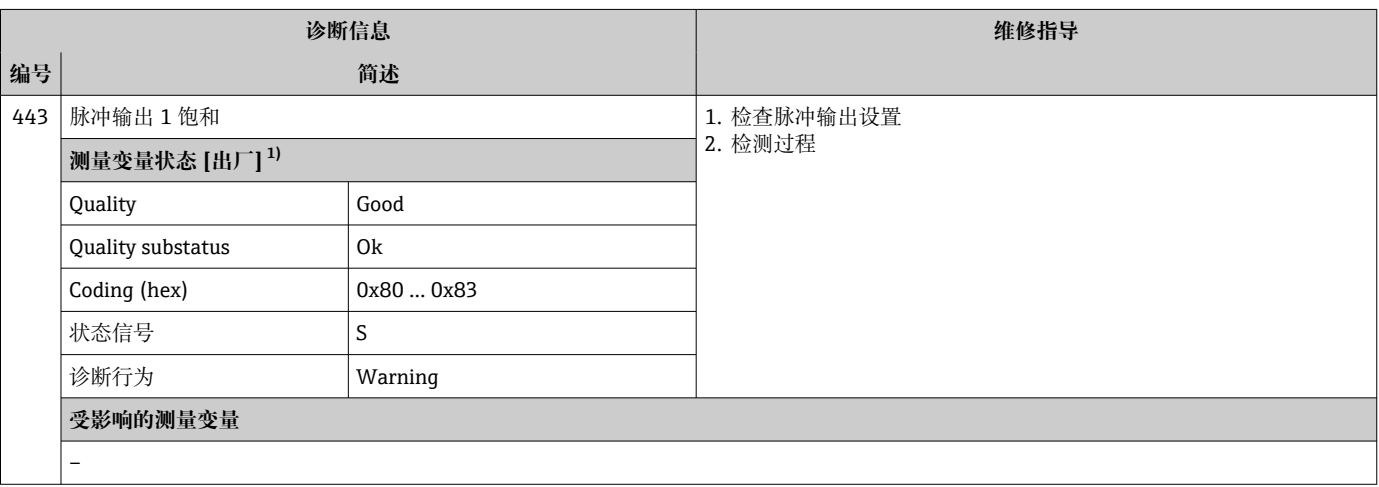

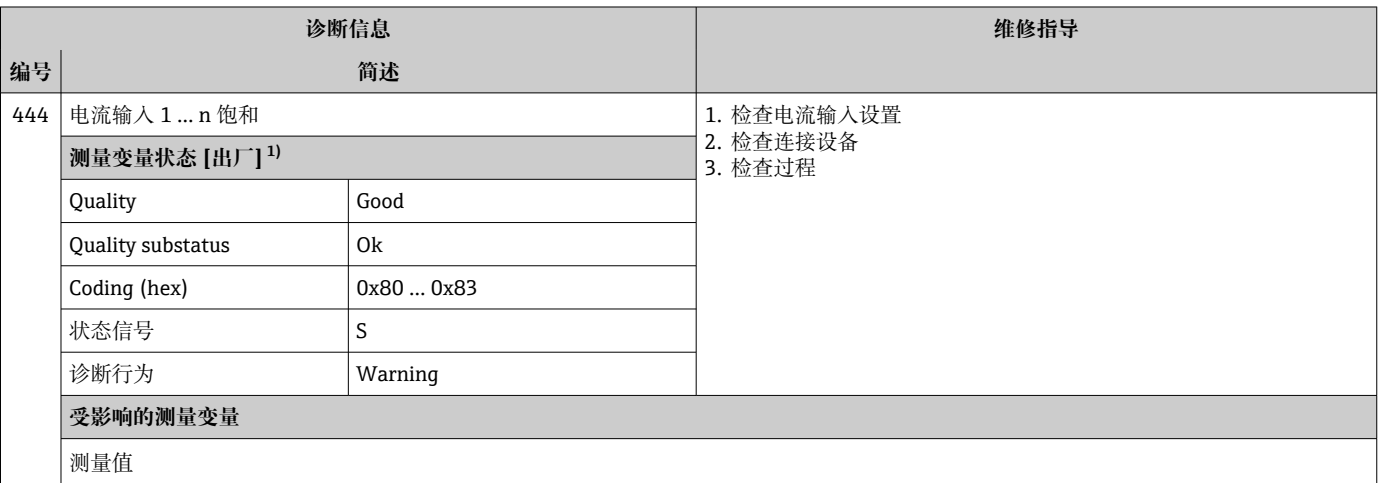

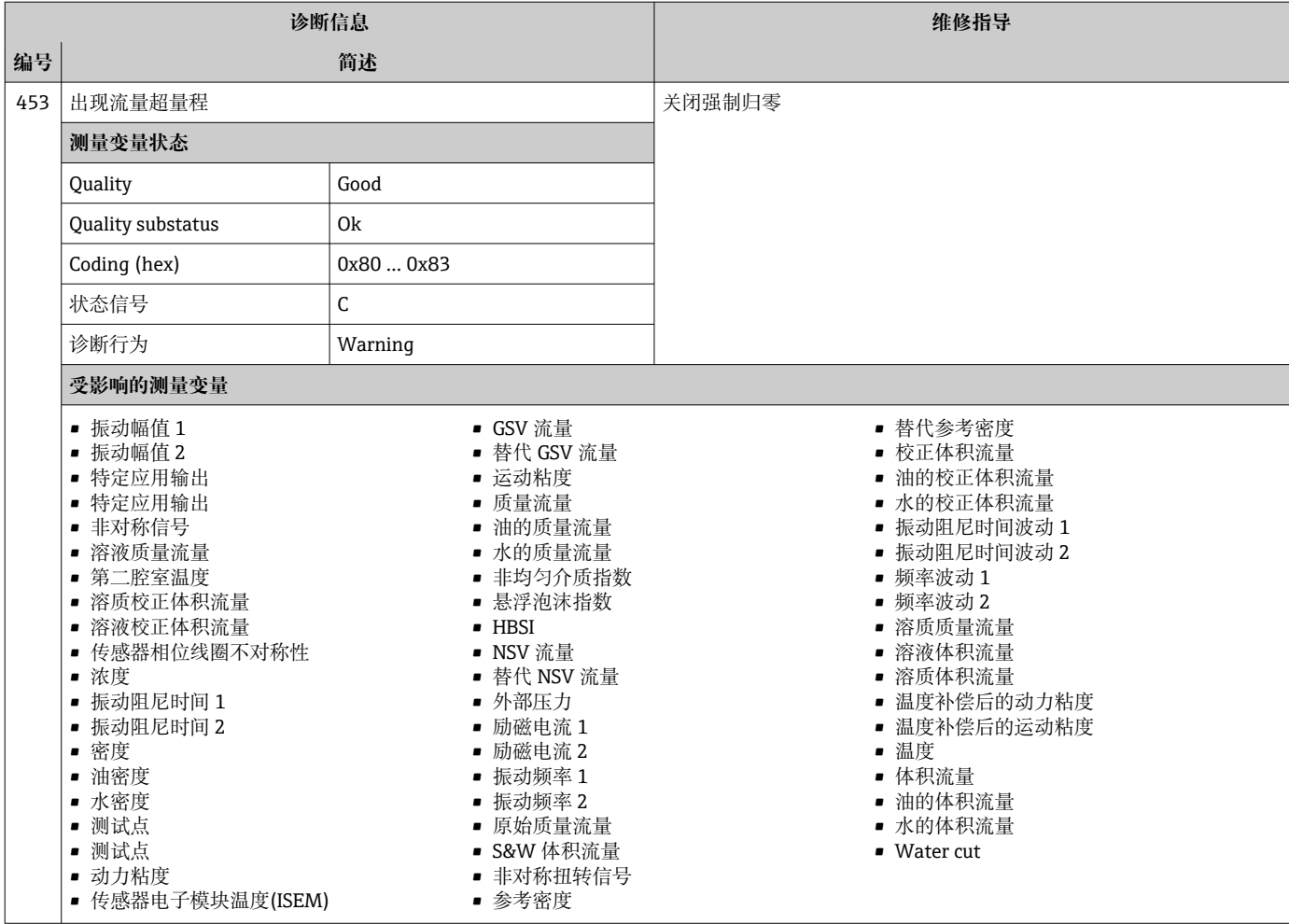

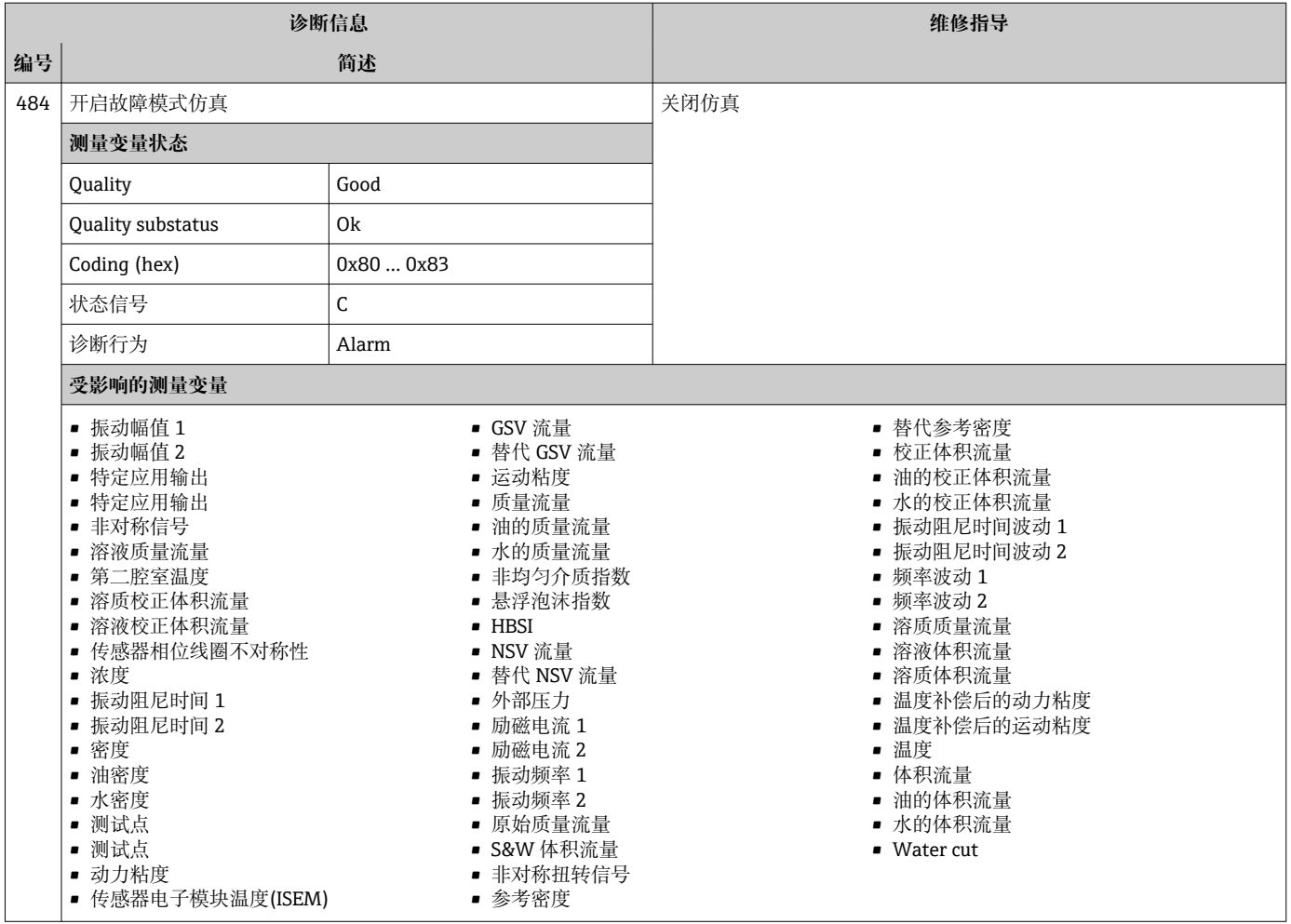

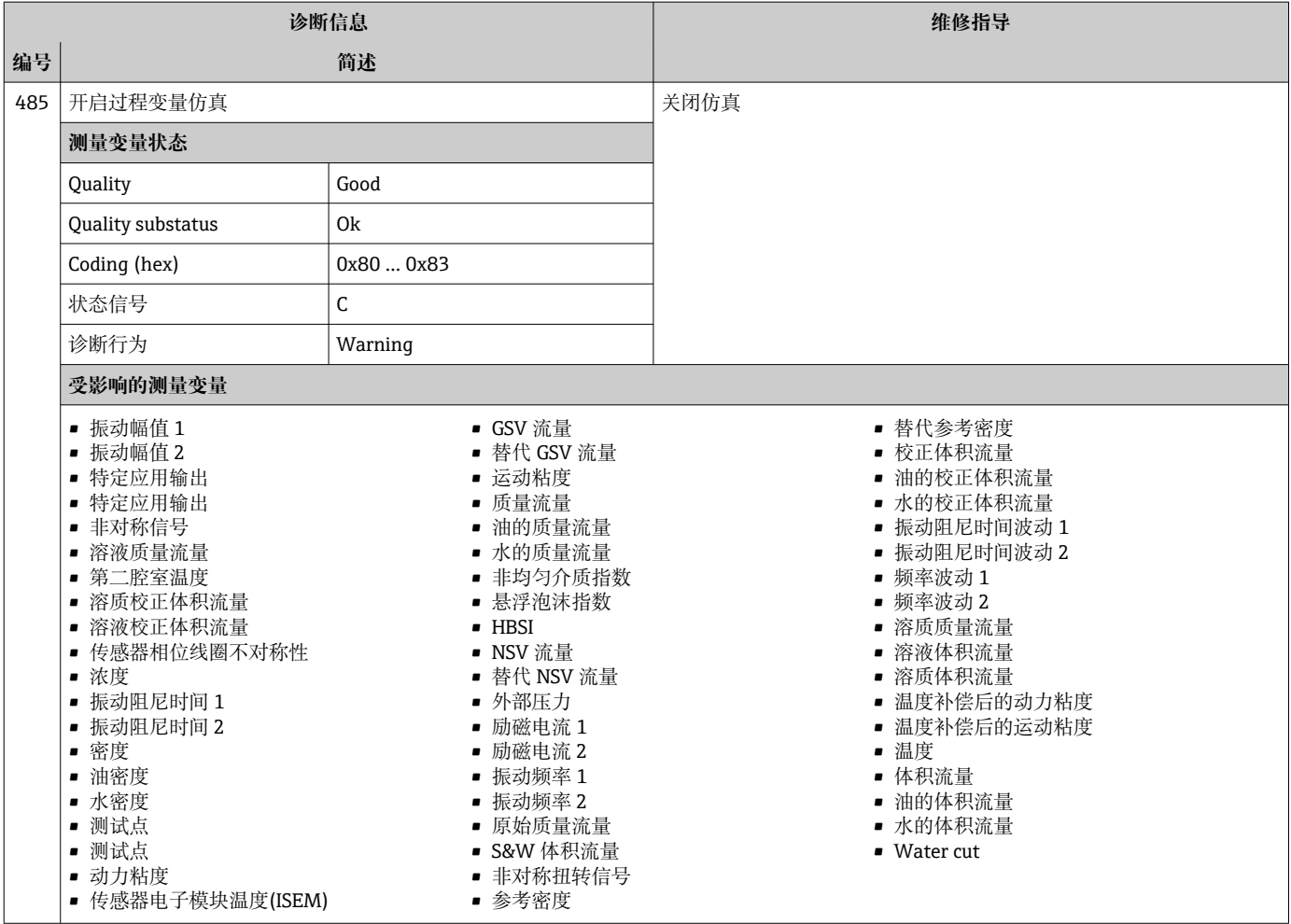

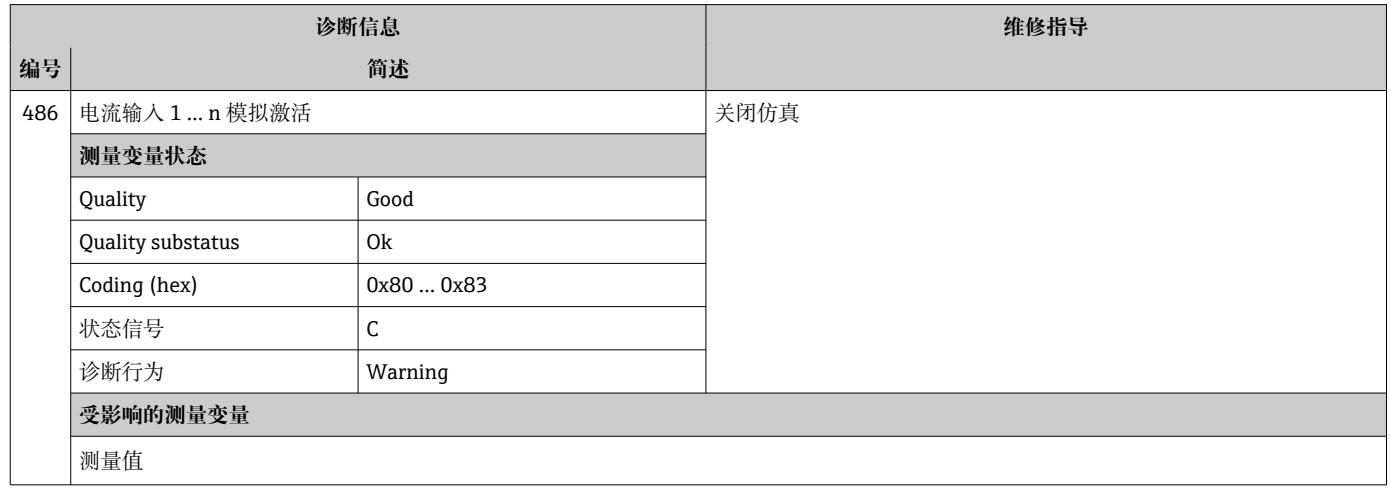

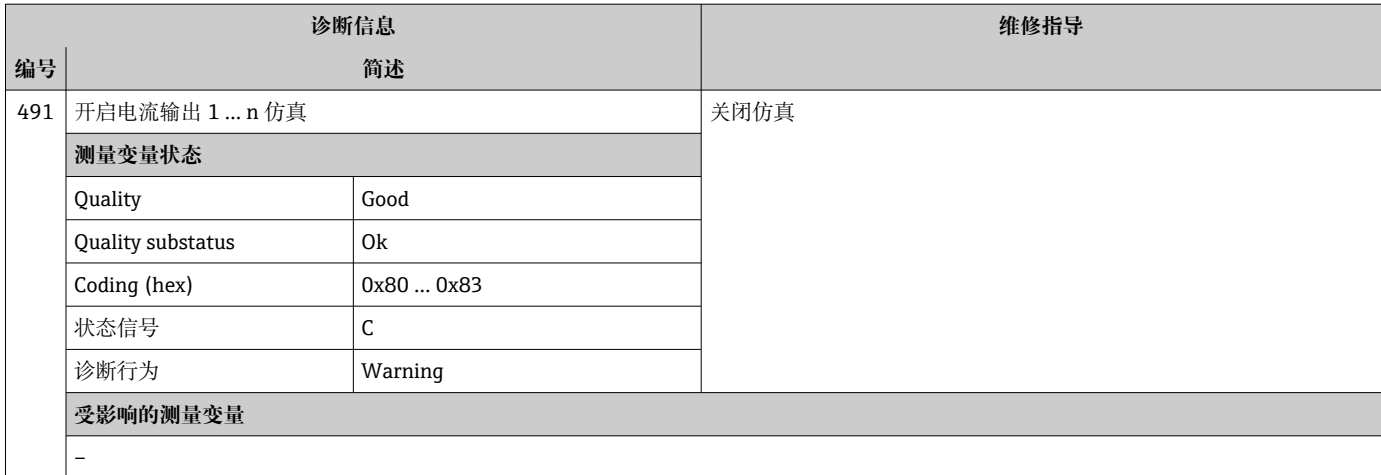

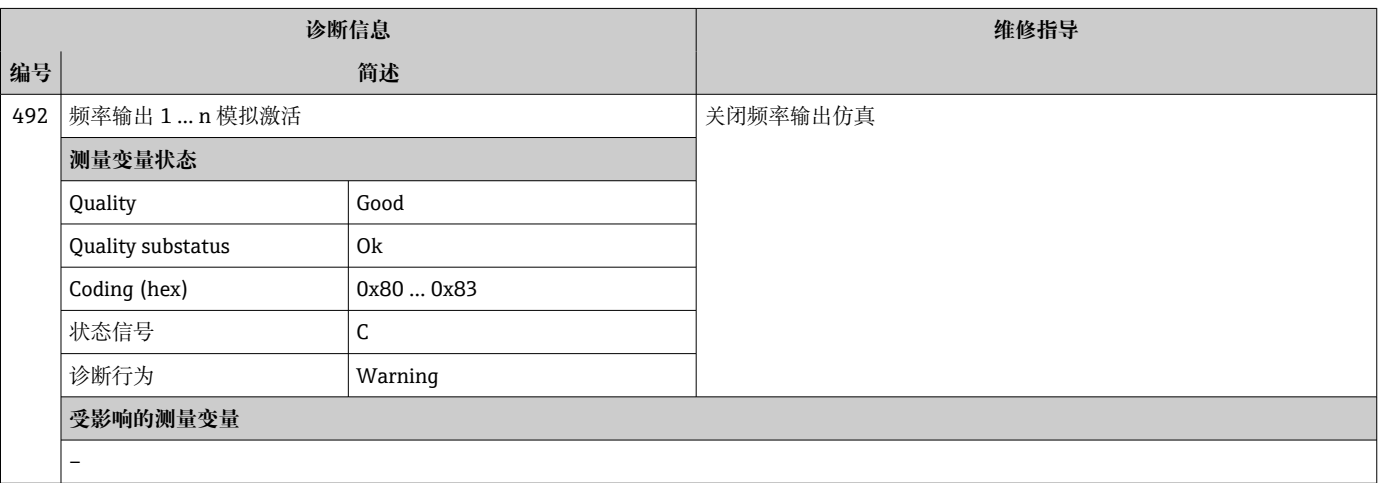

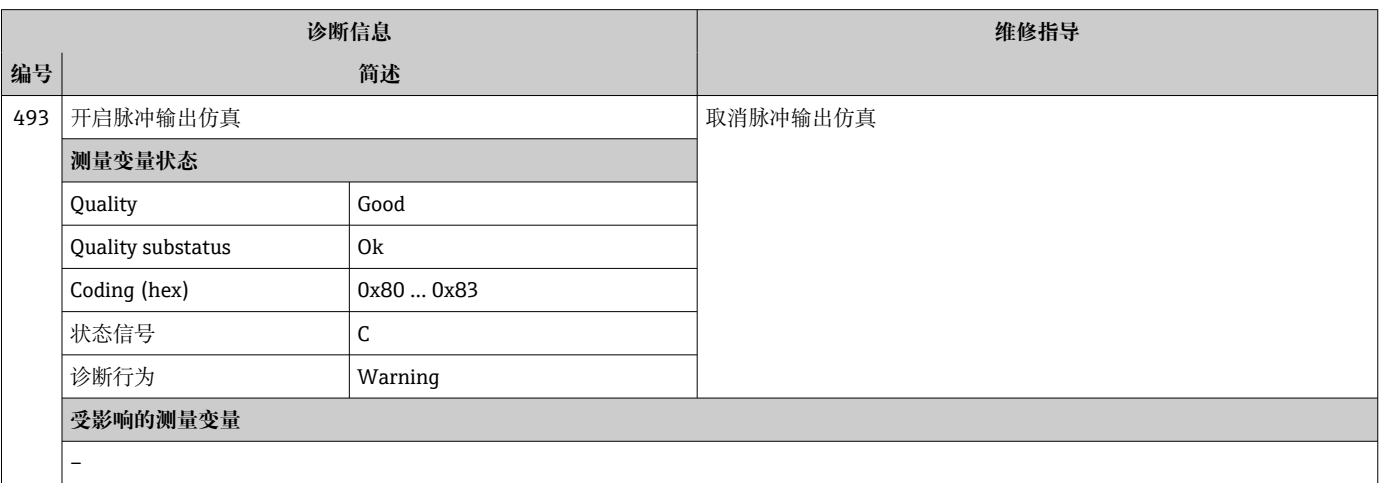

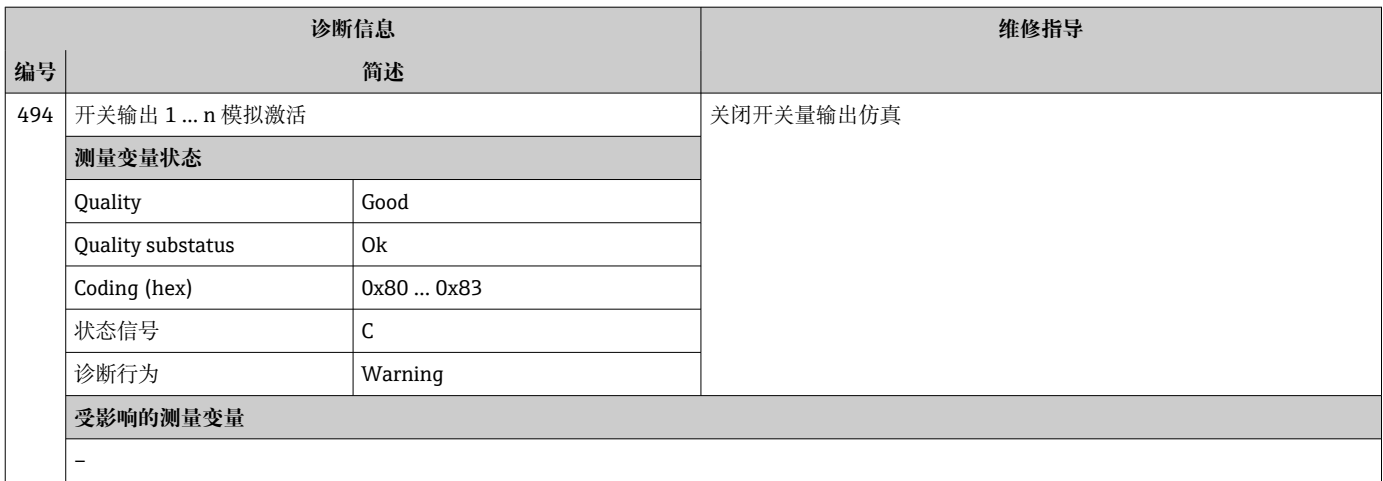

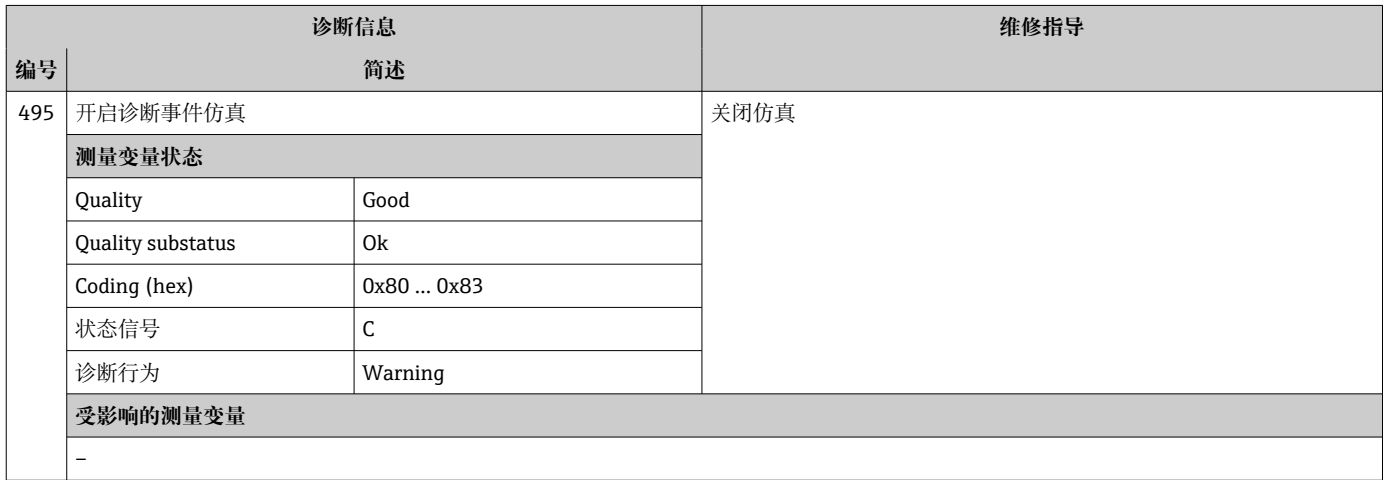

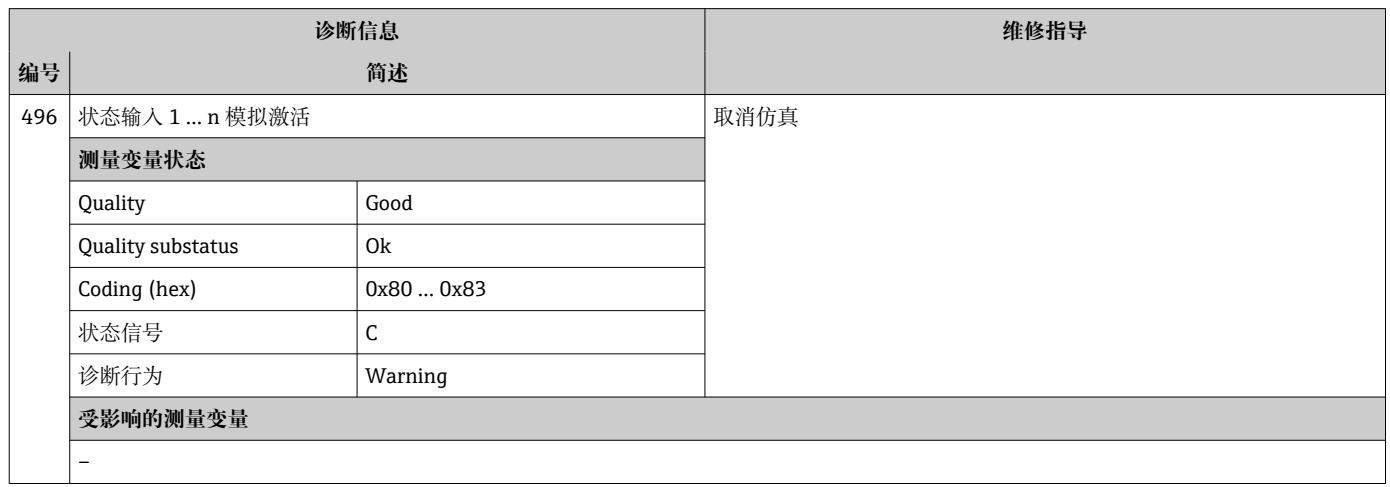

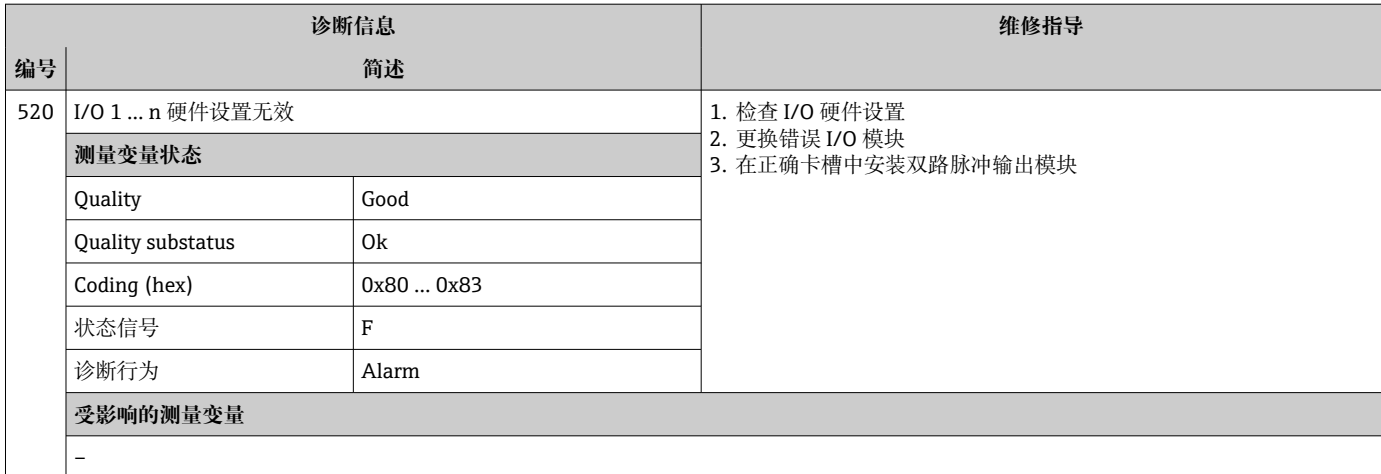

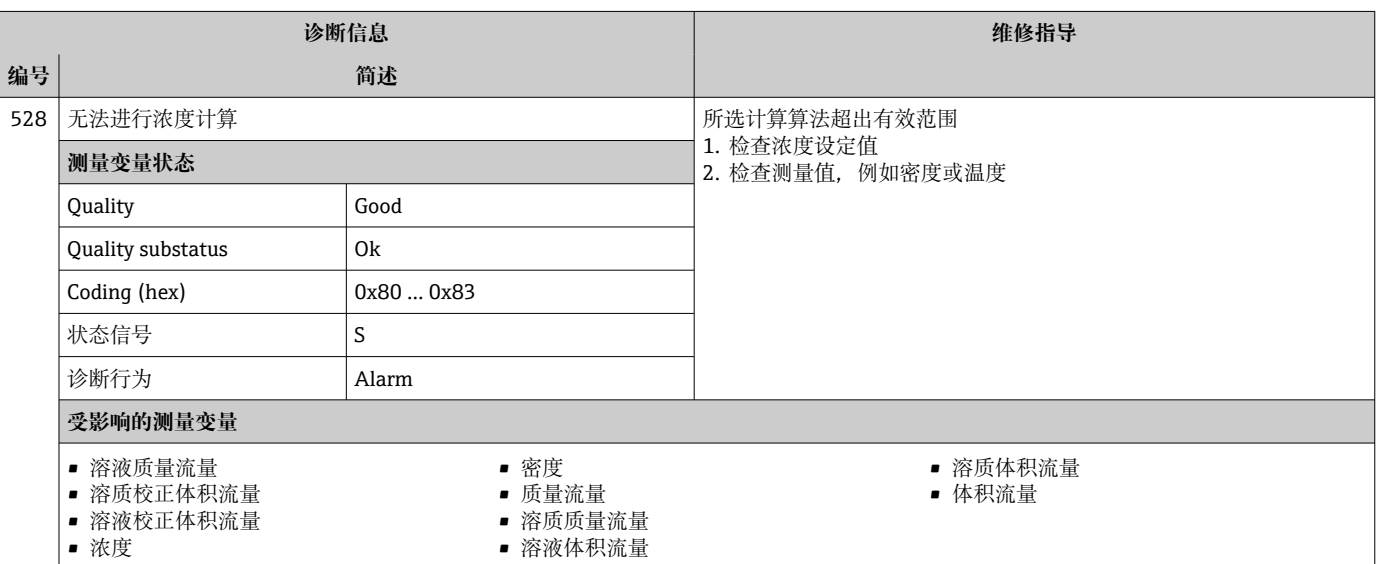

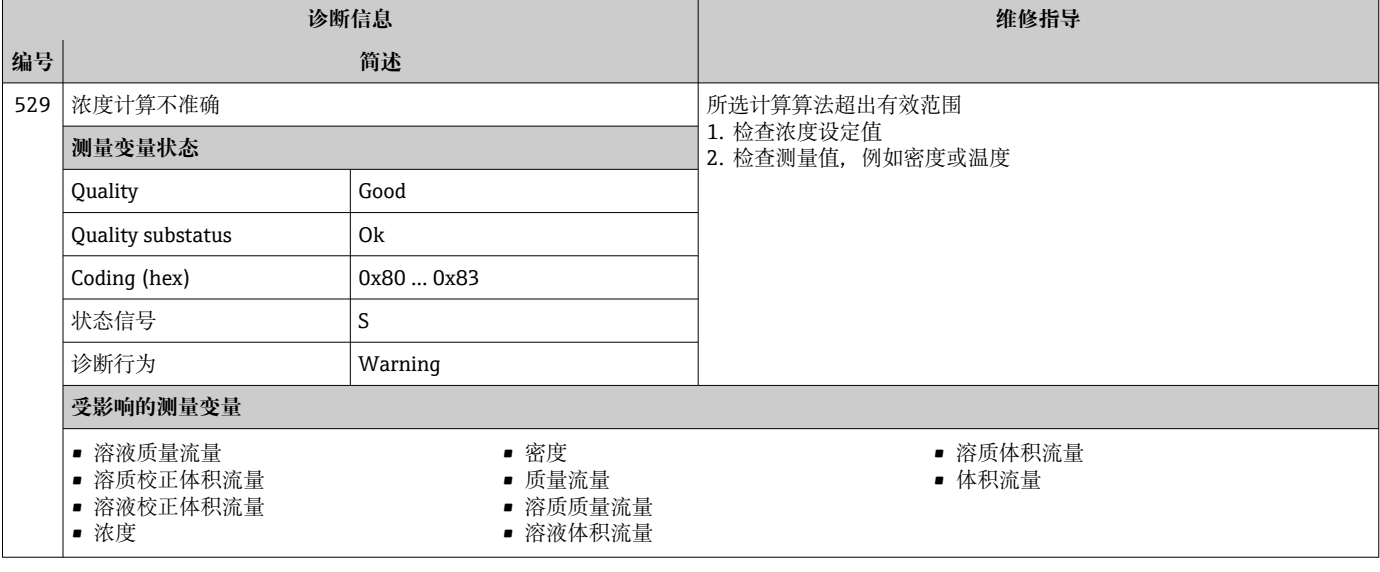

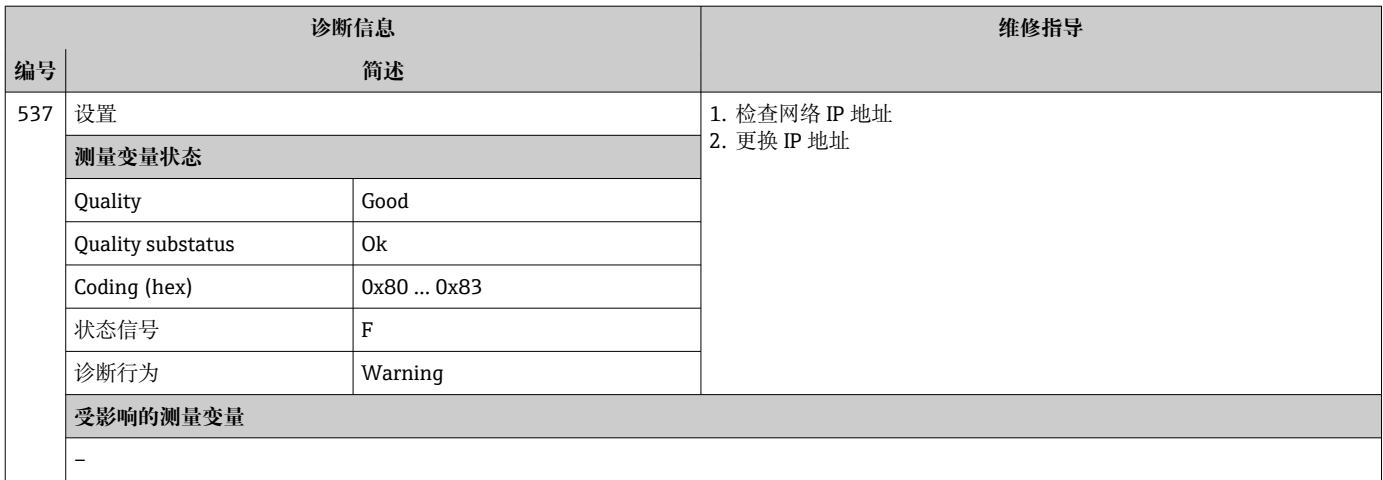

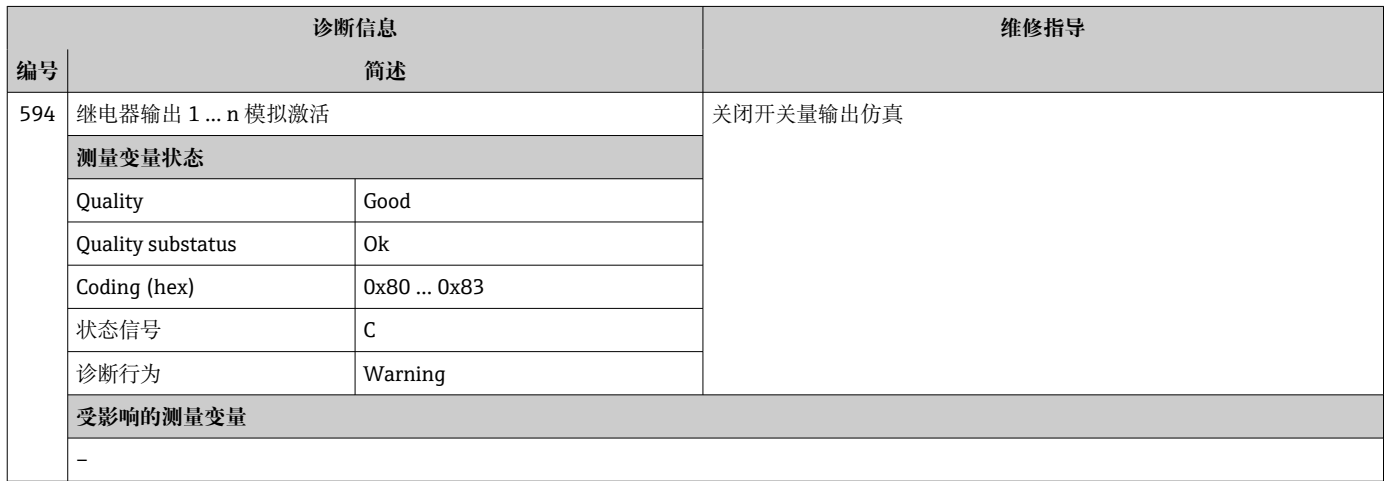

## **12.7.4 进程诊断**

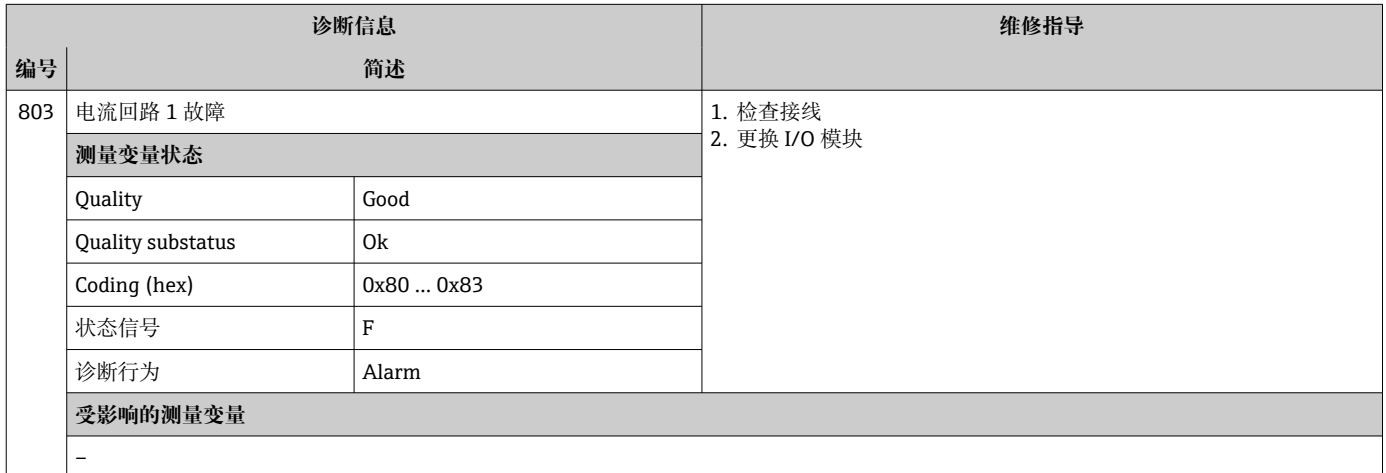

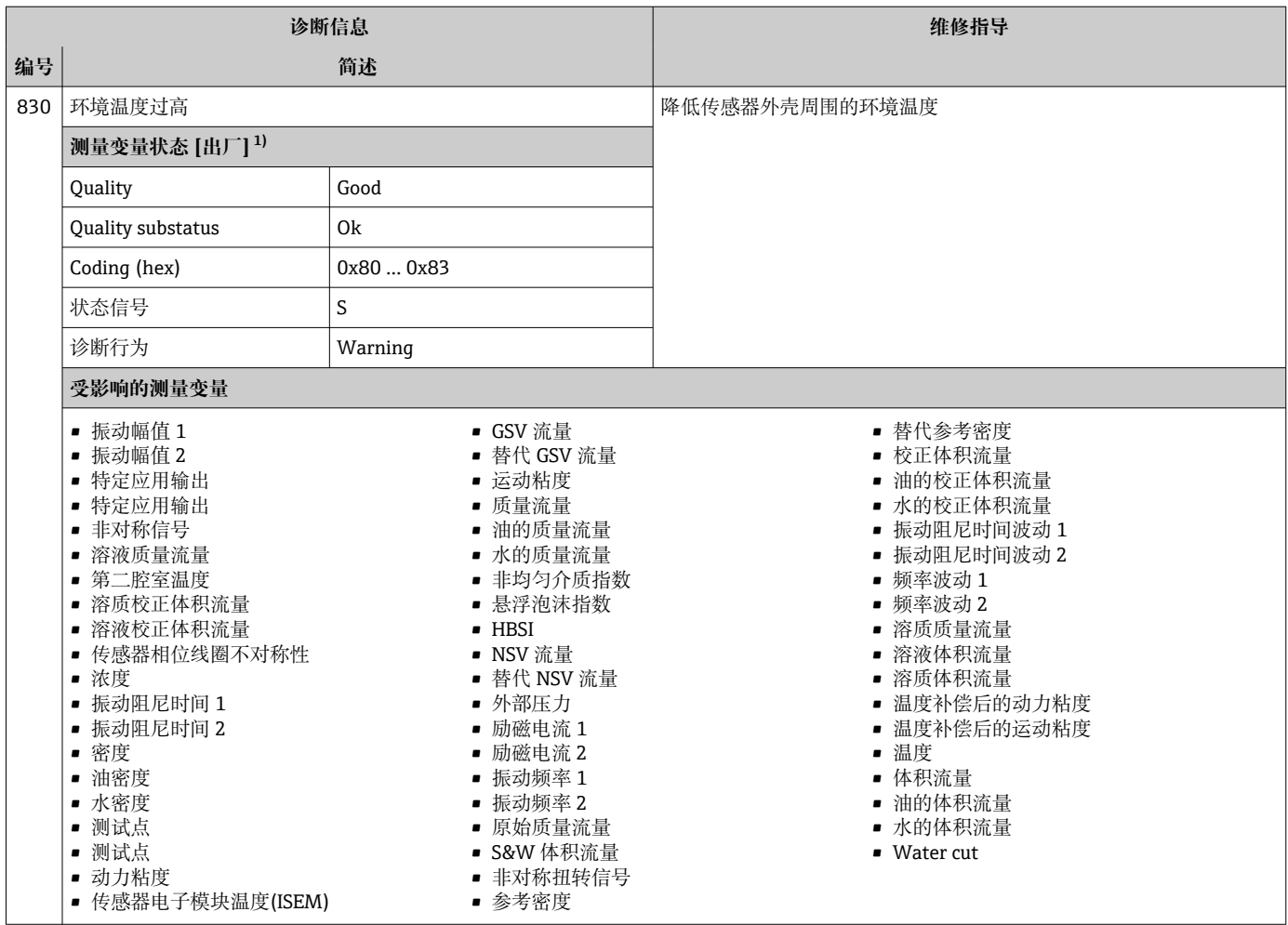

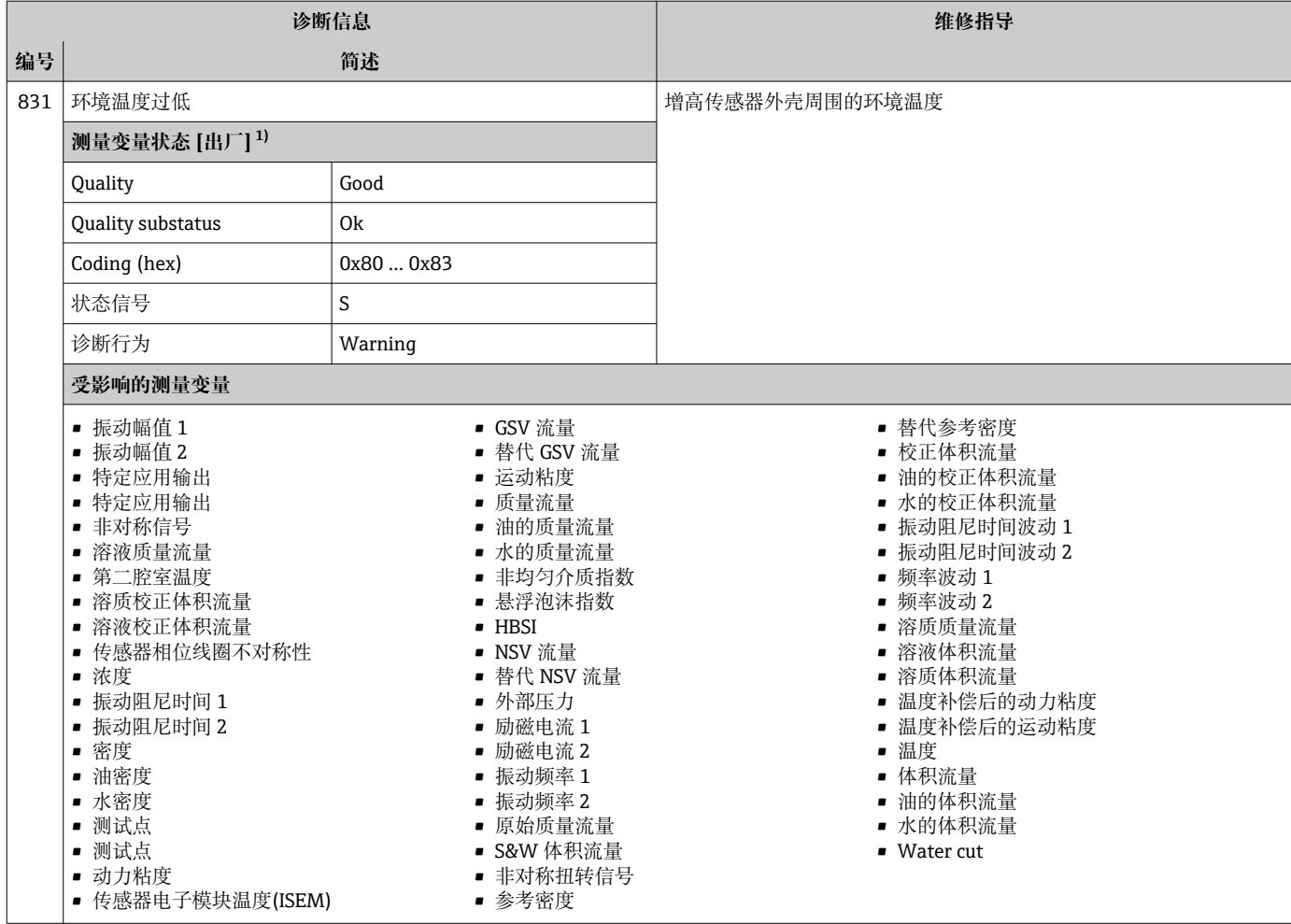

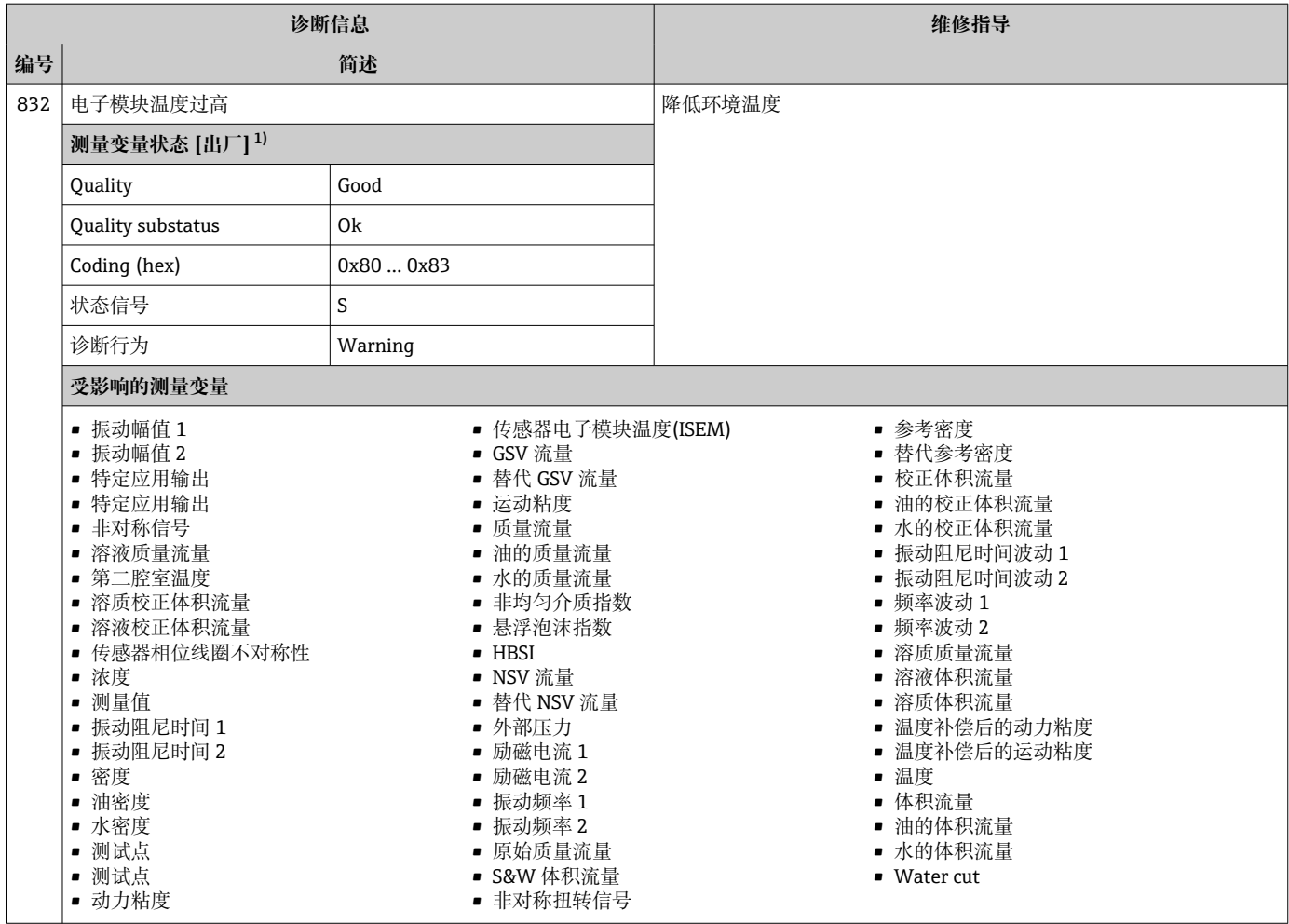

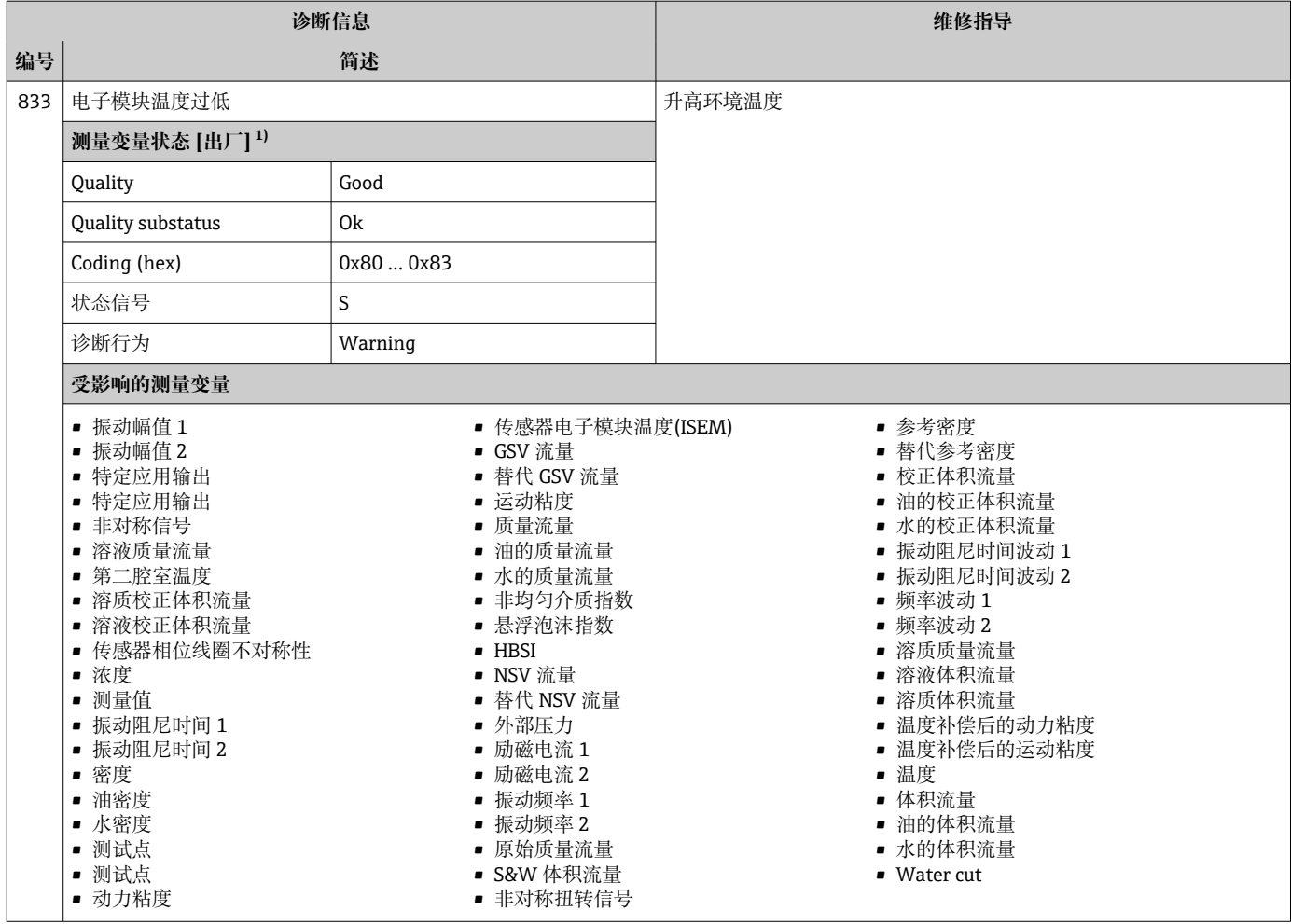

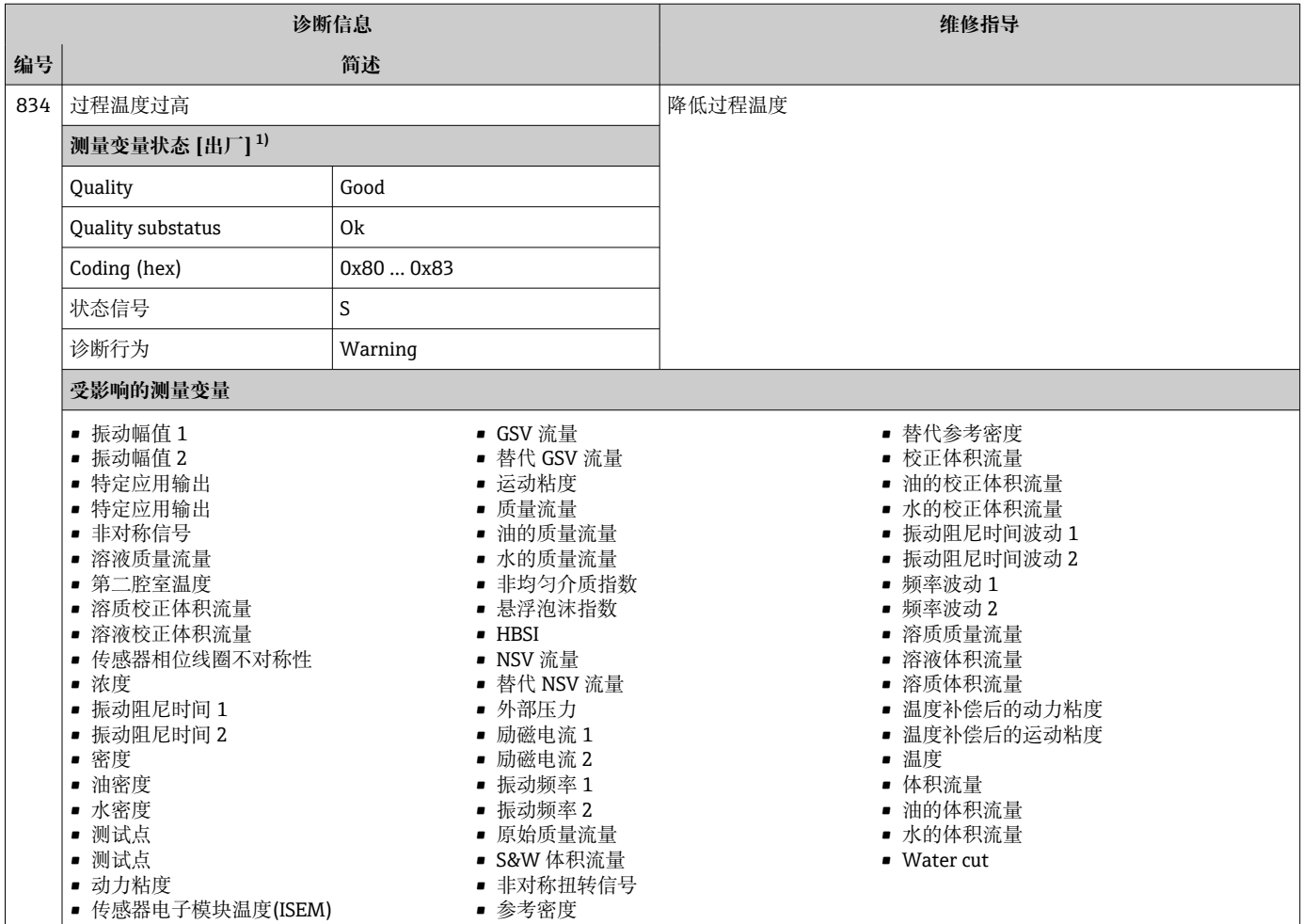

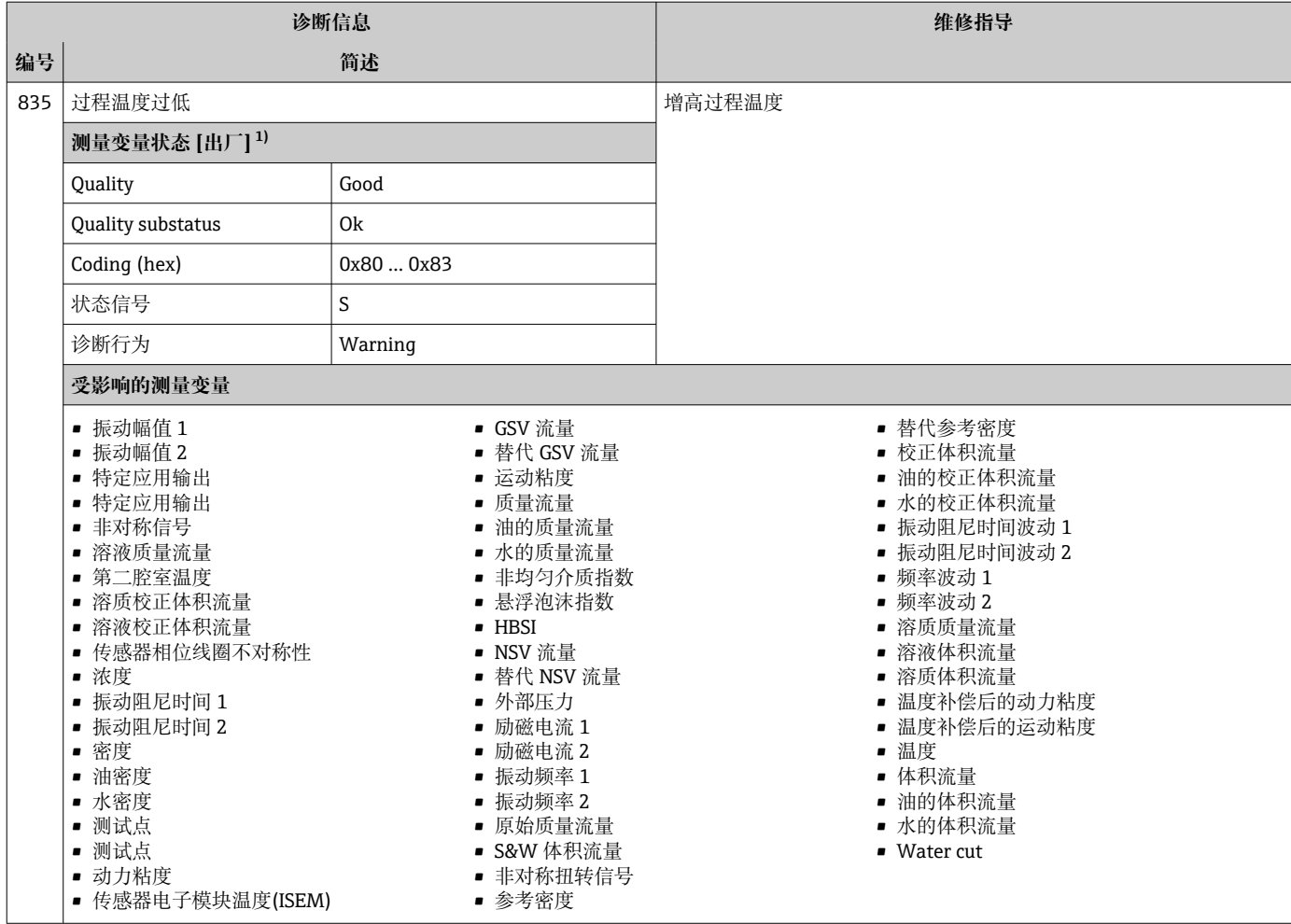

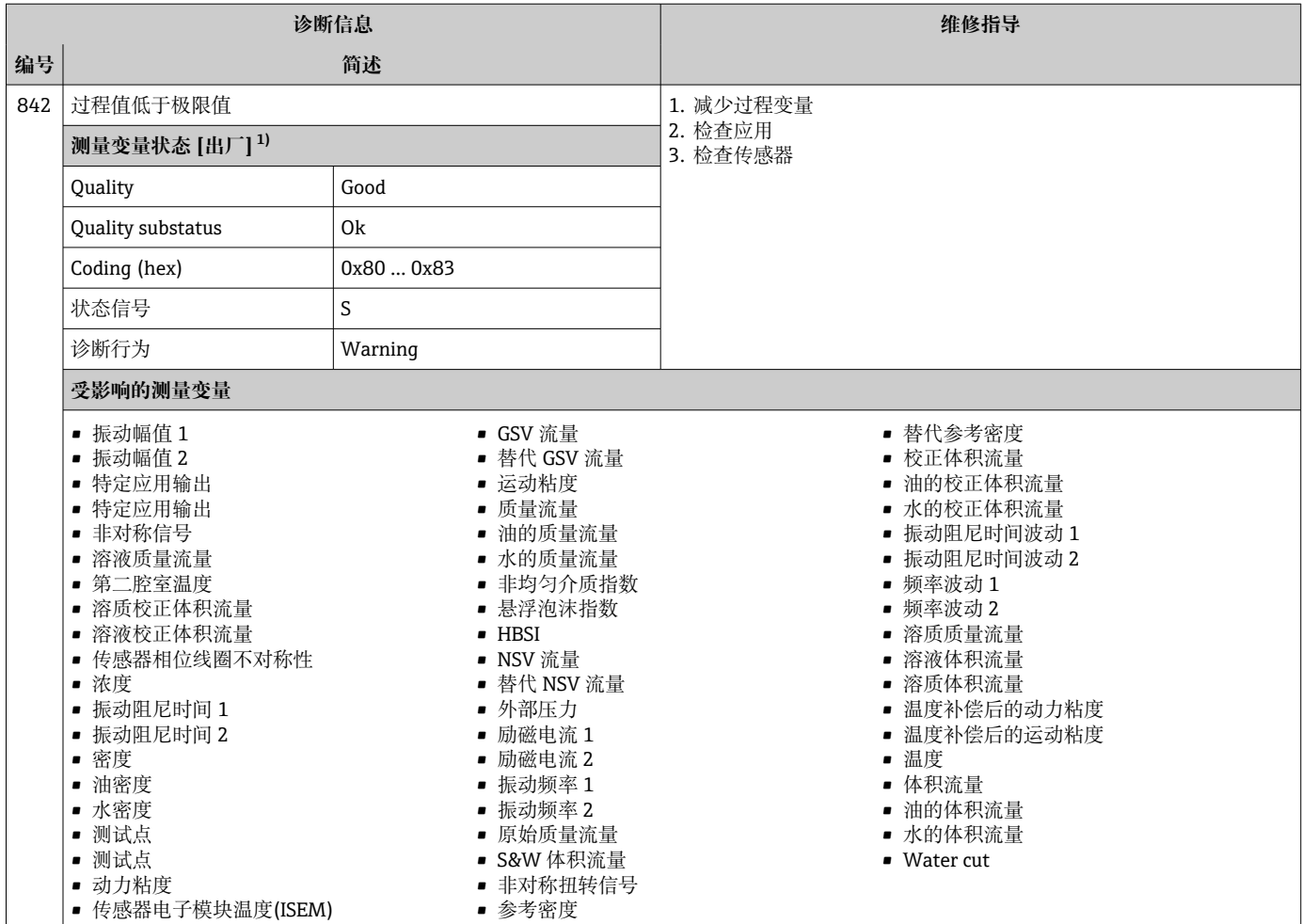

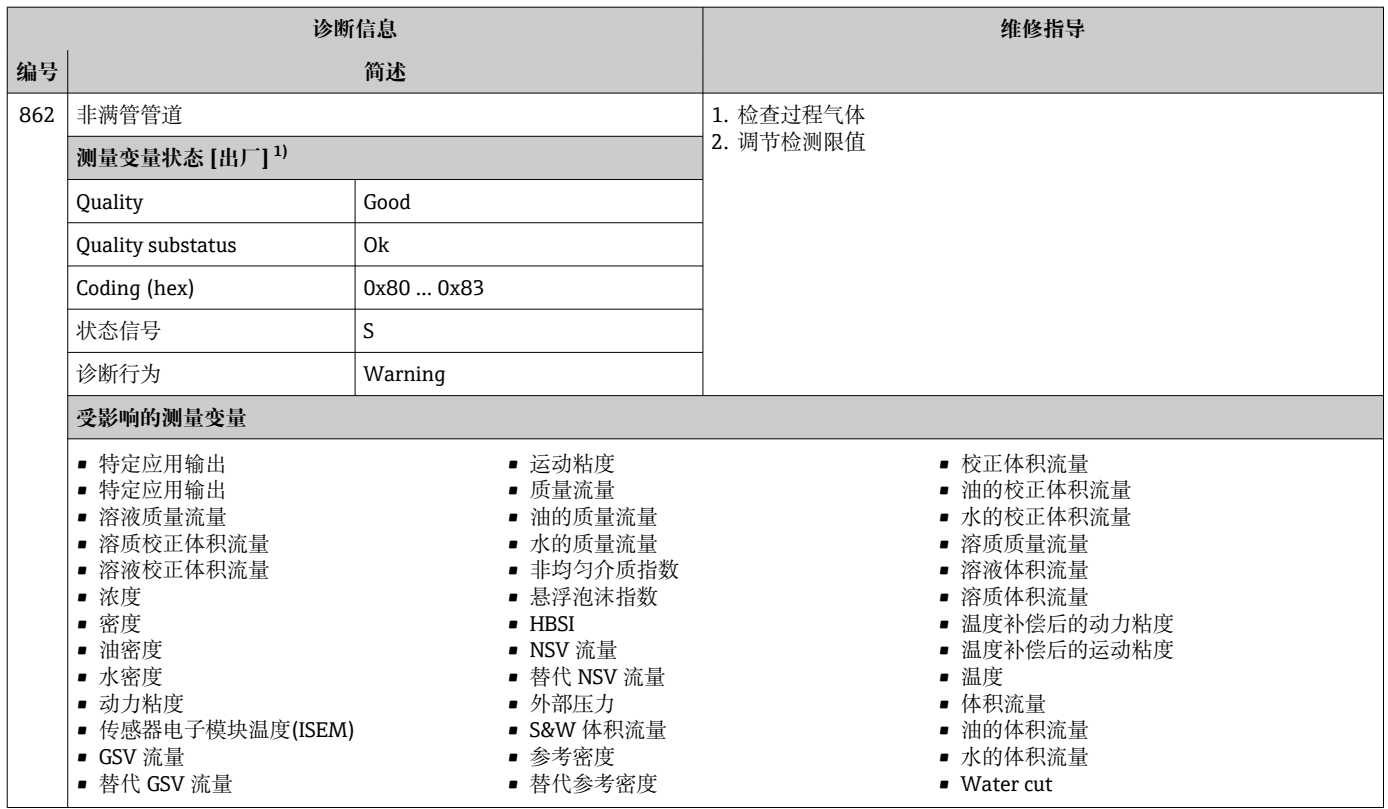

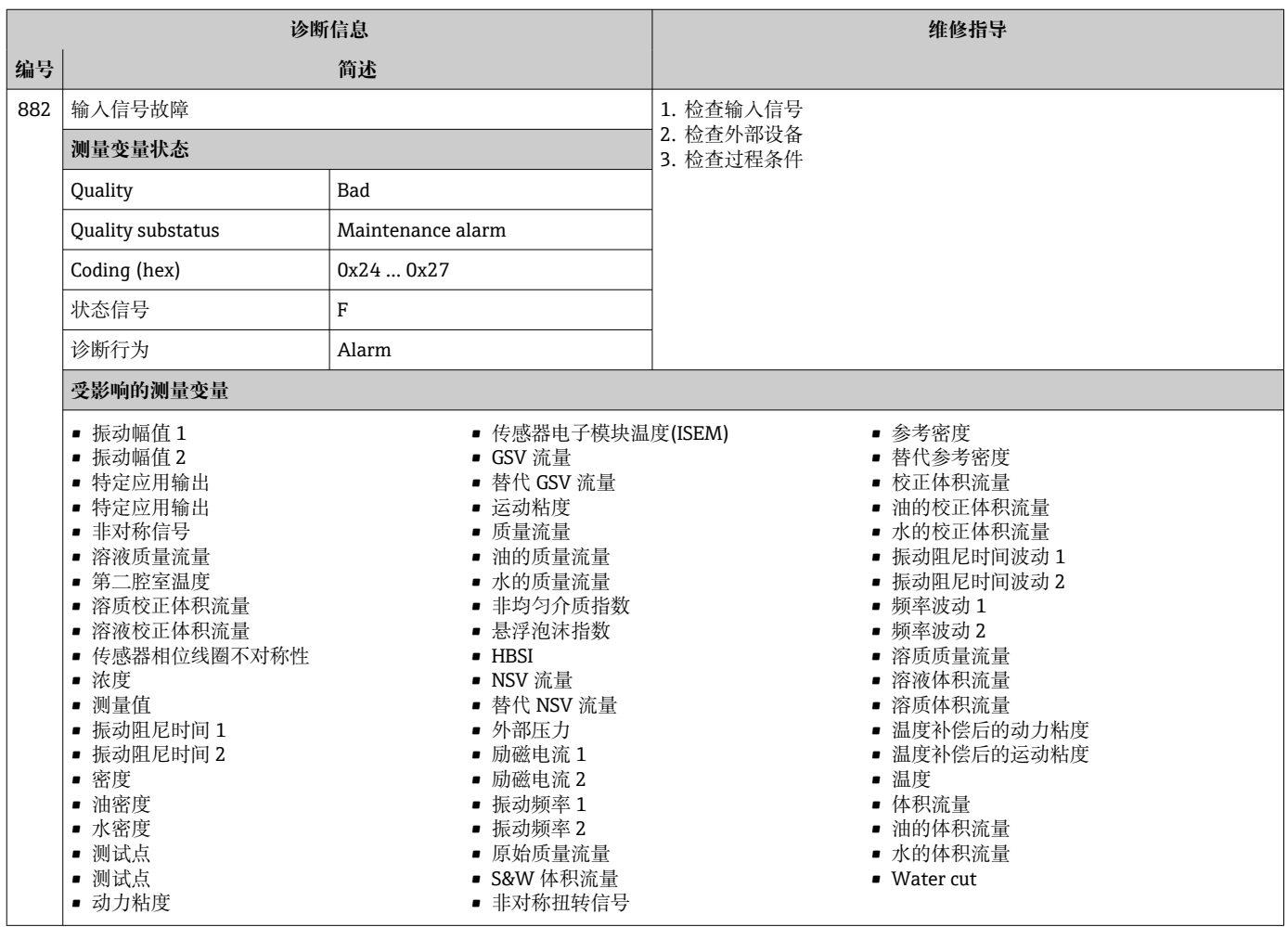

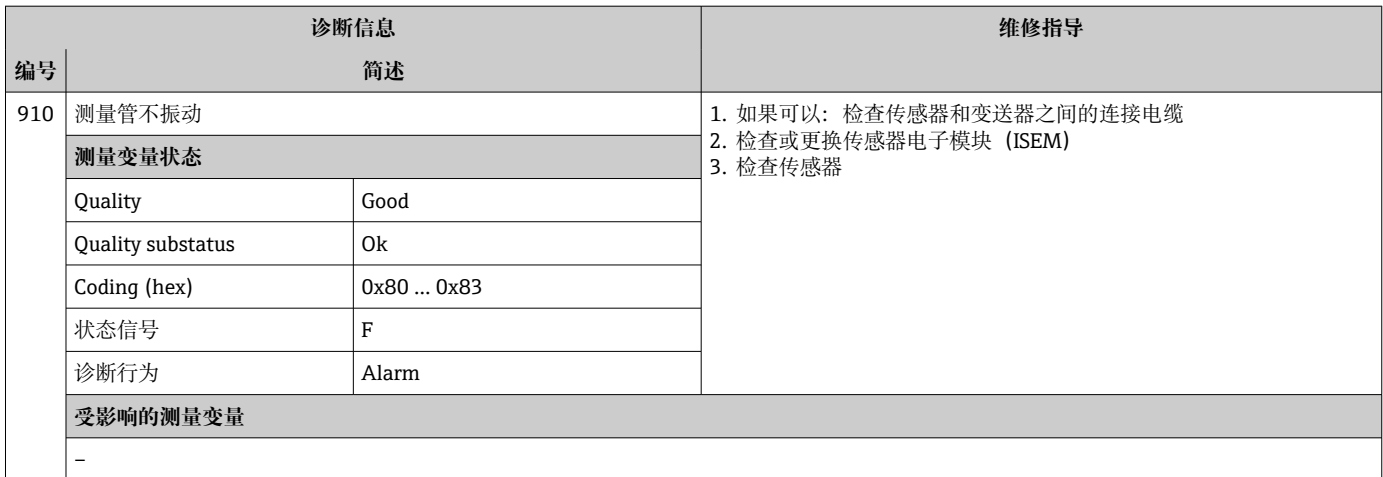

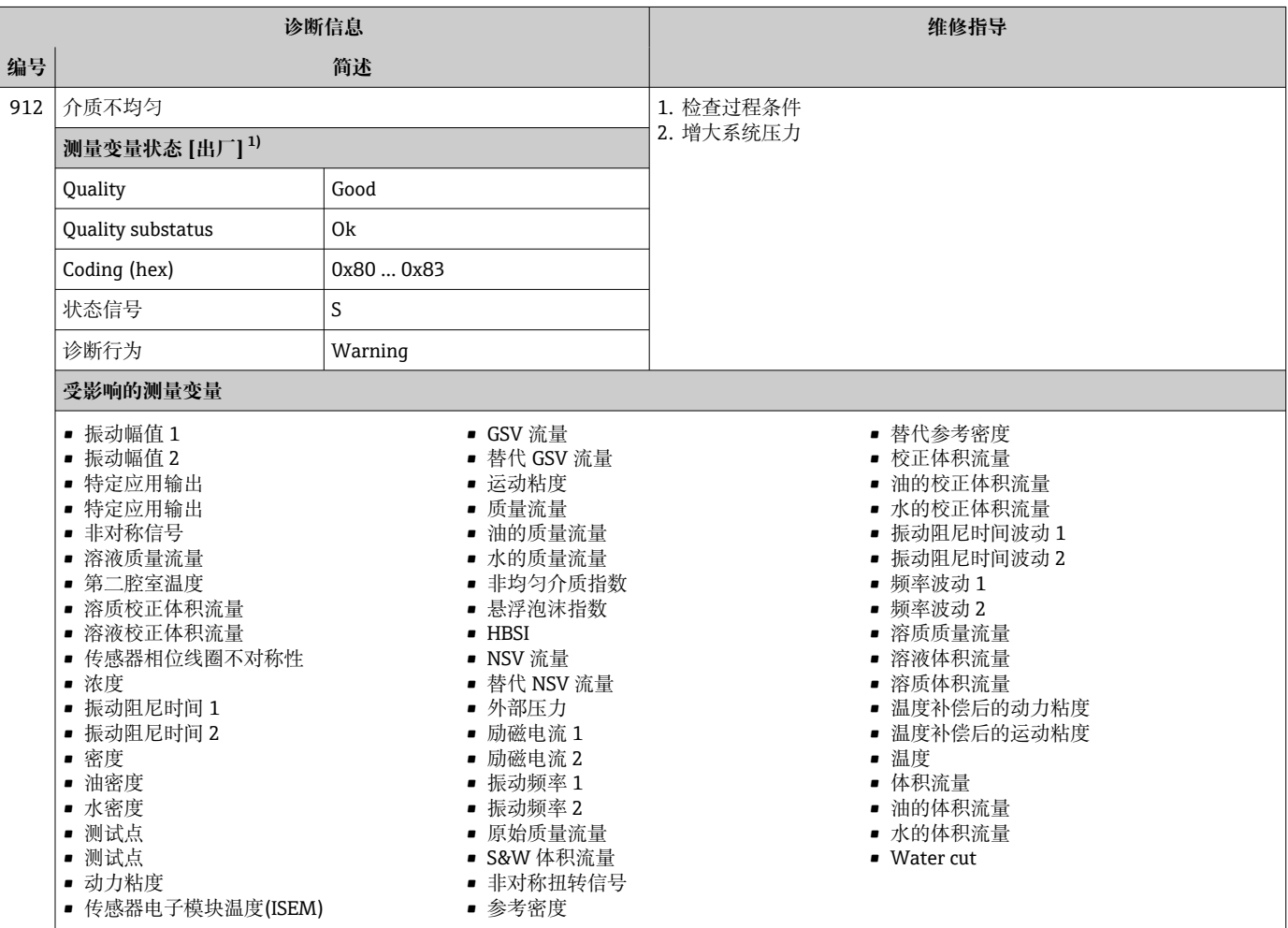

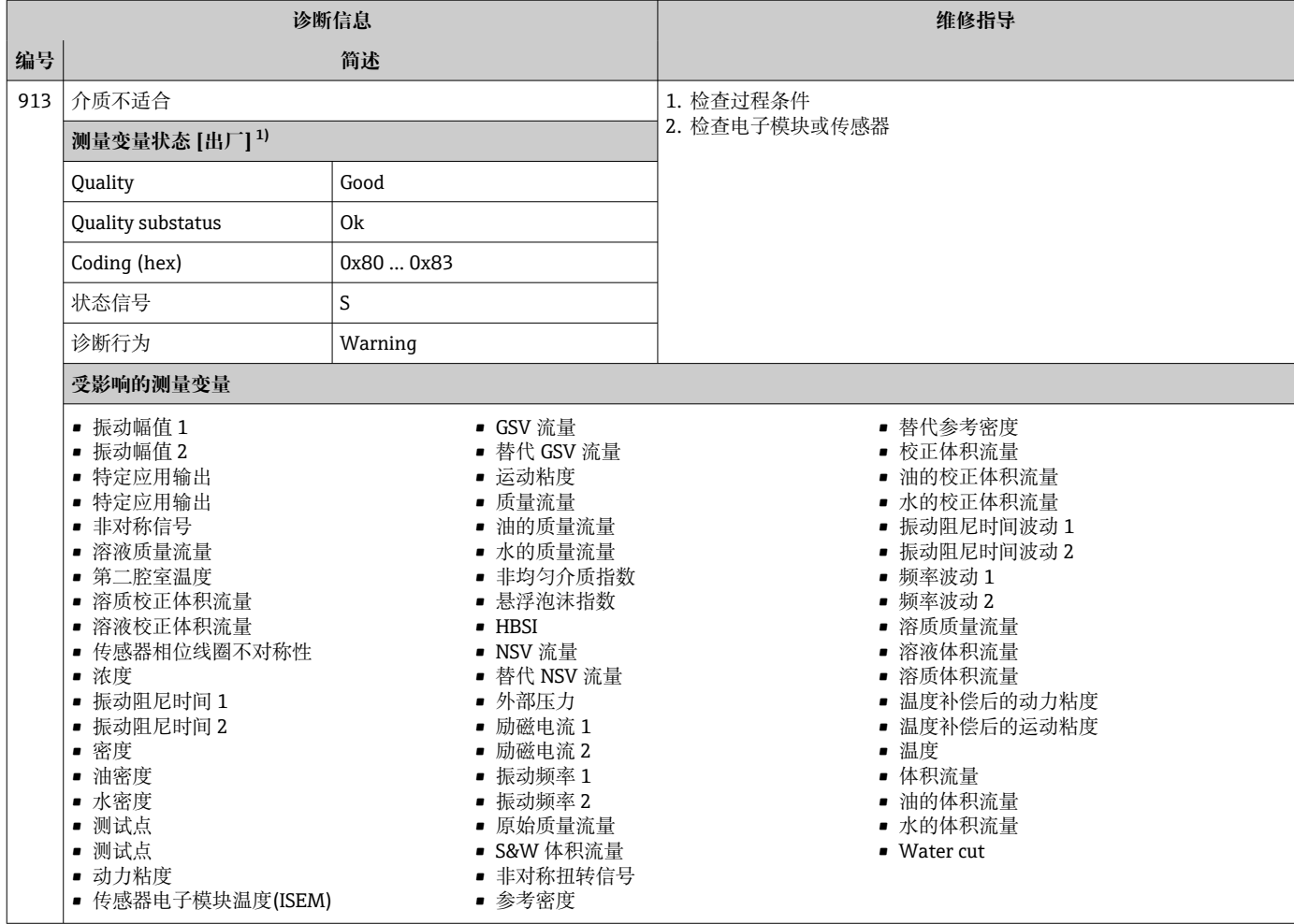

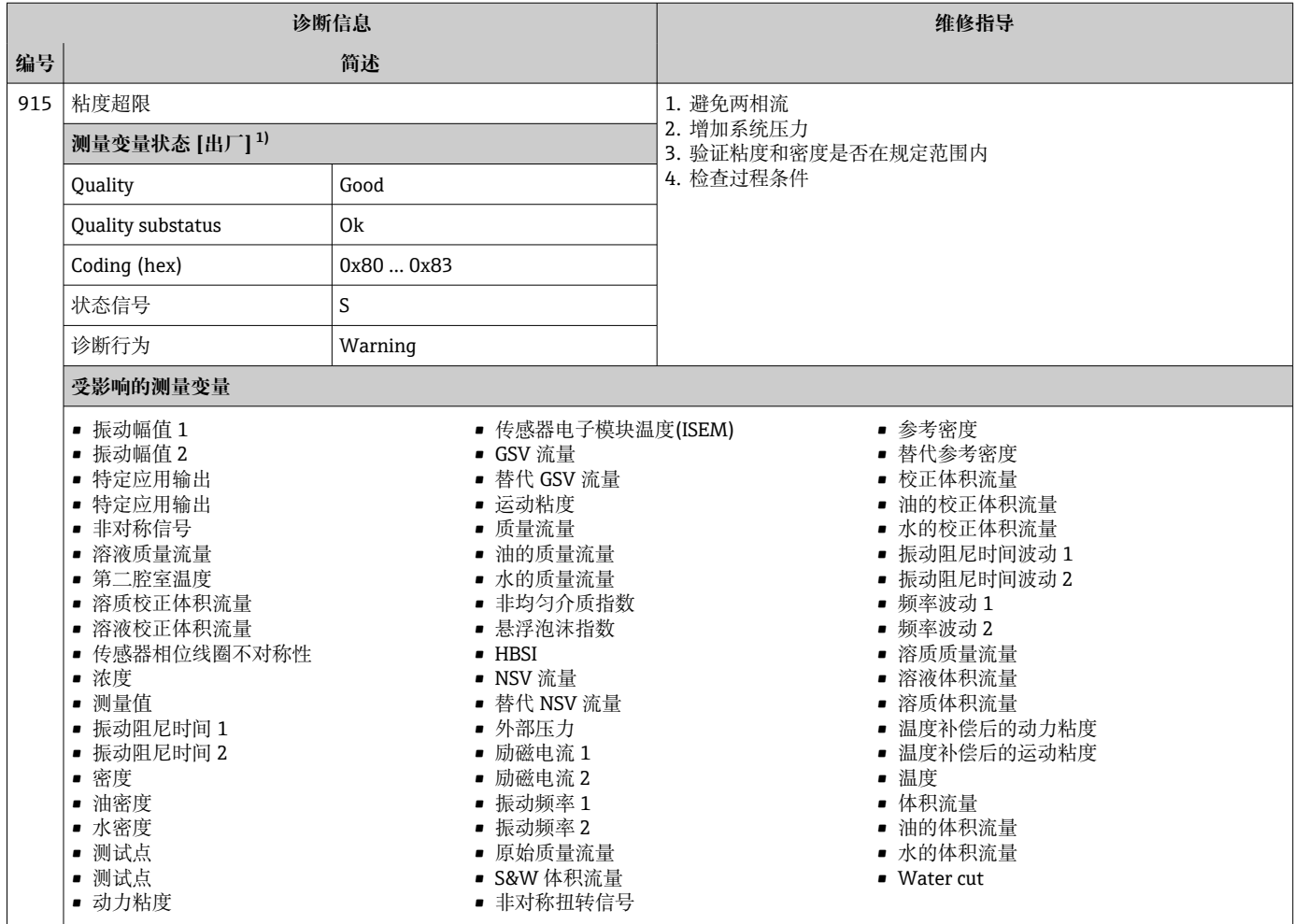

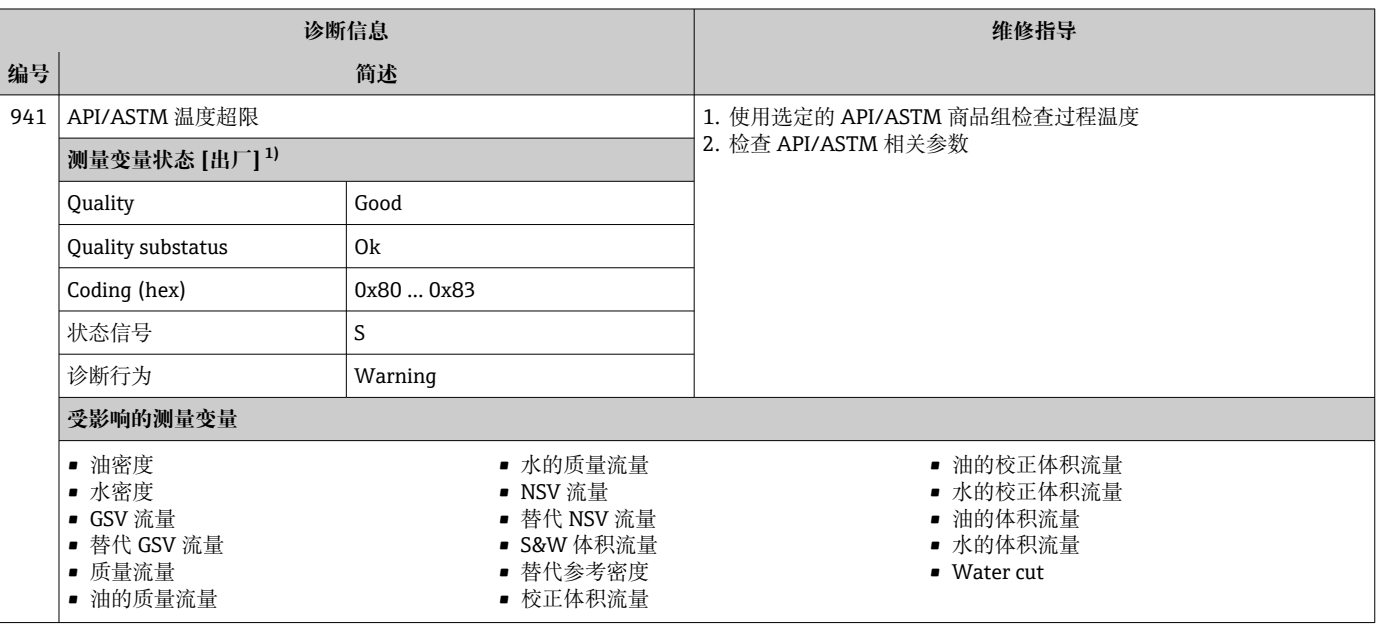

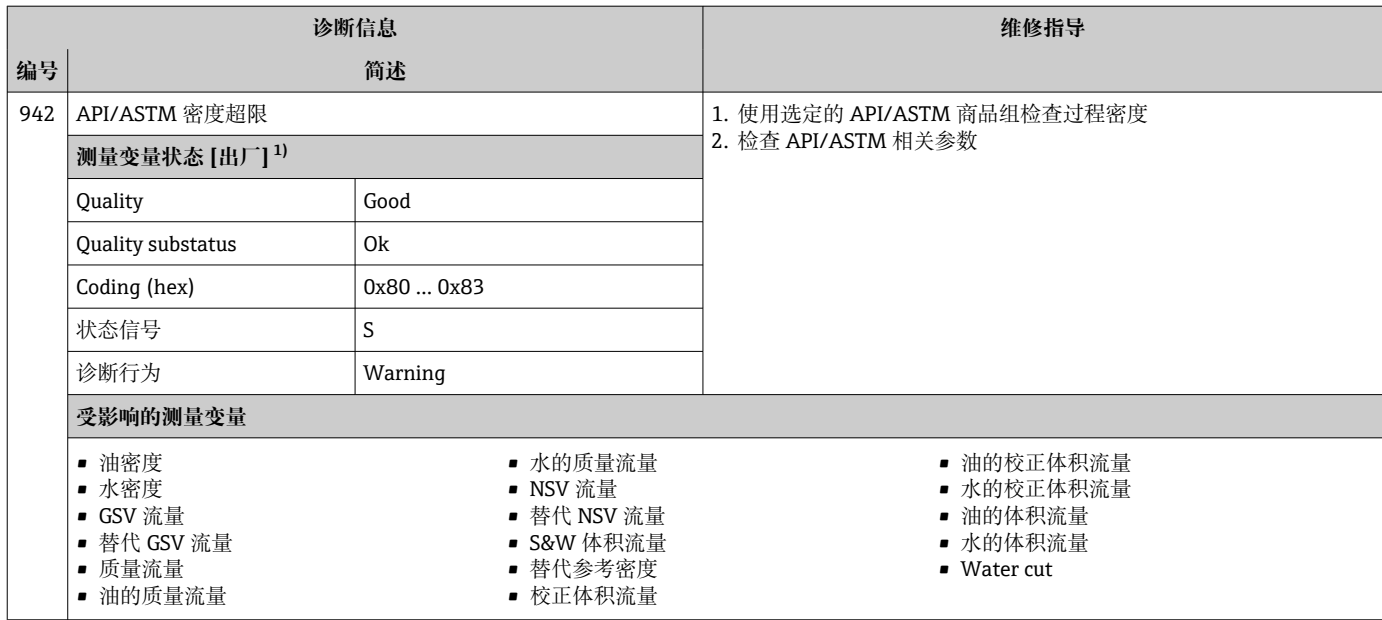

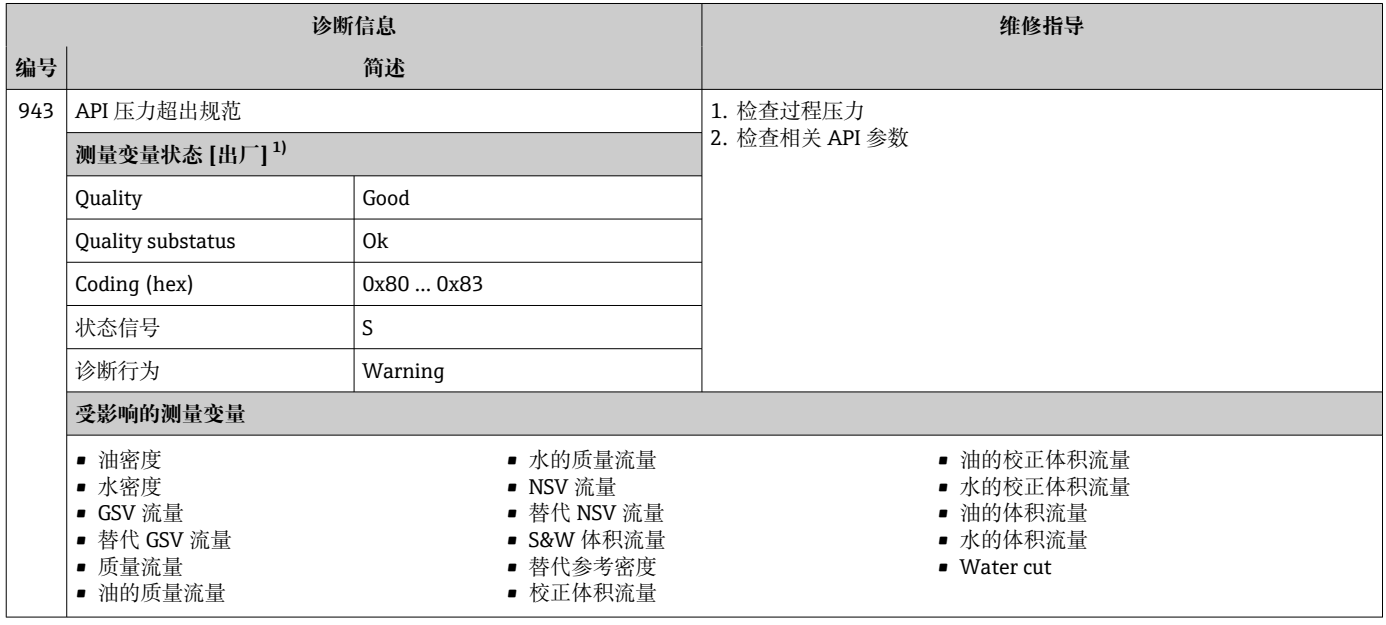

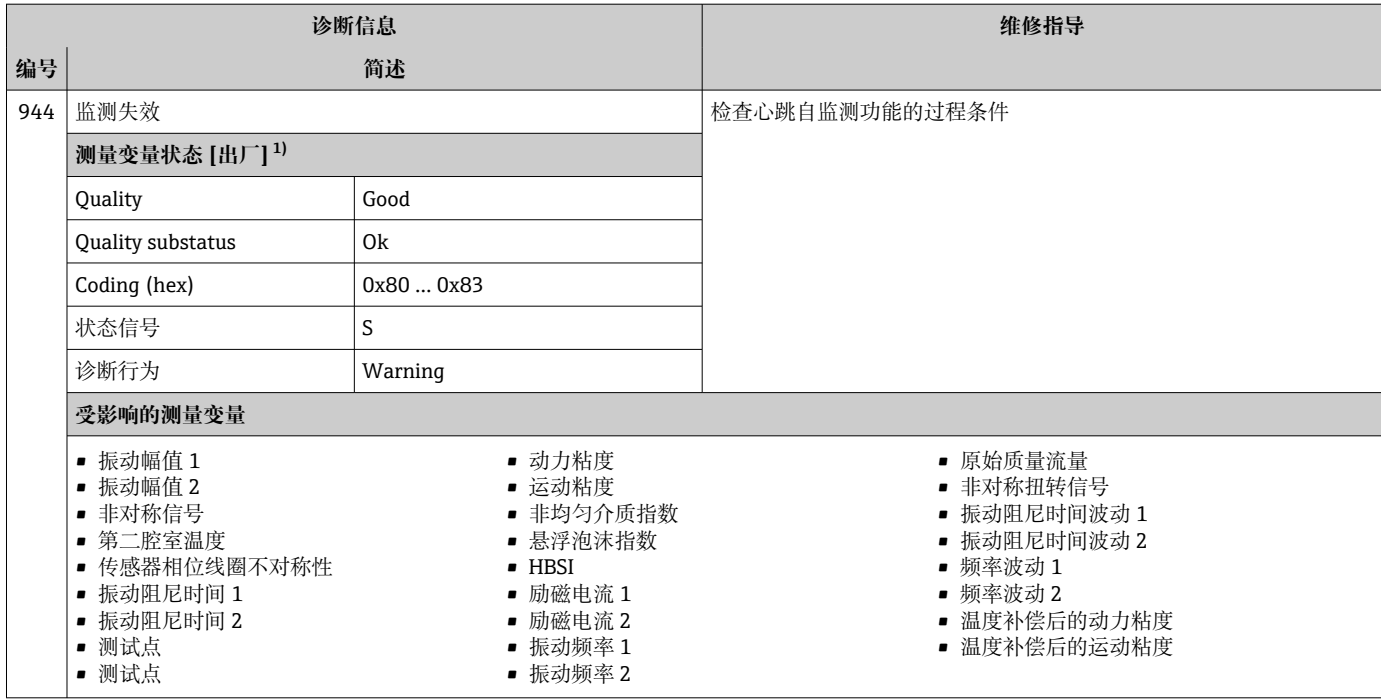

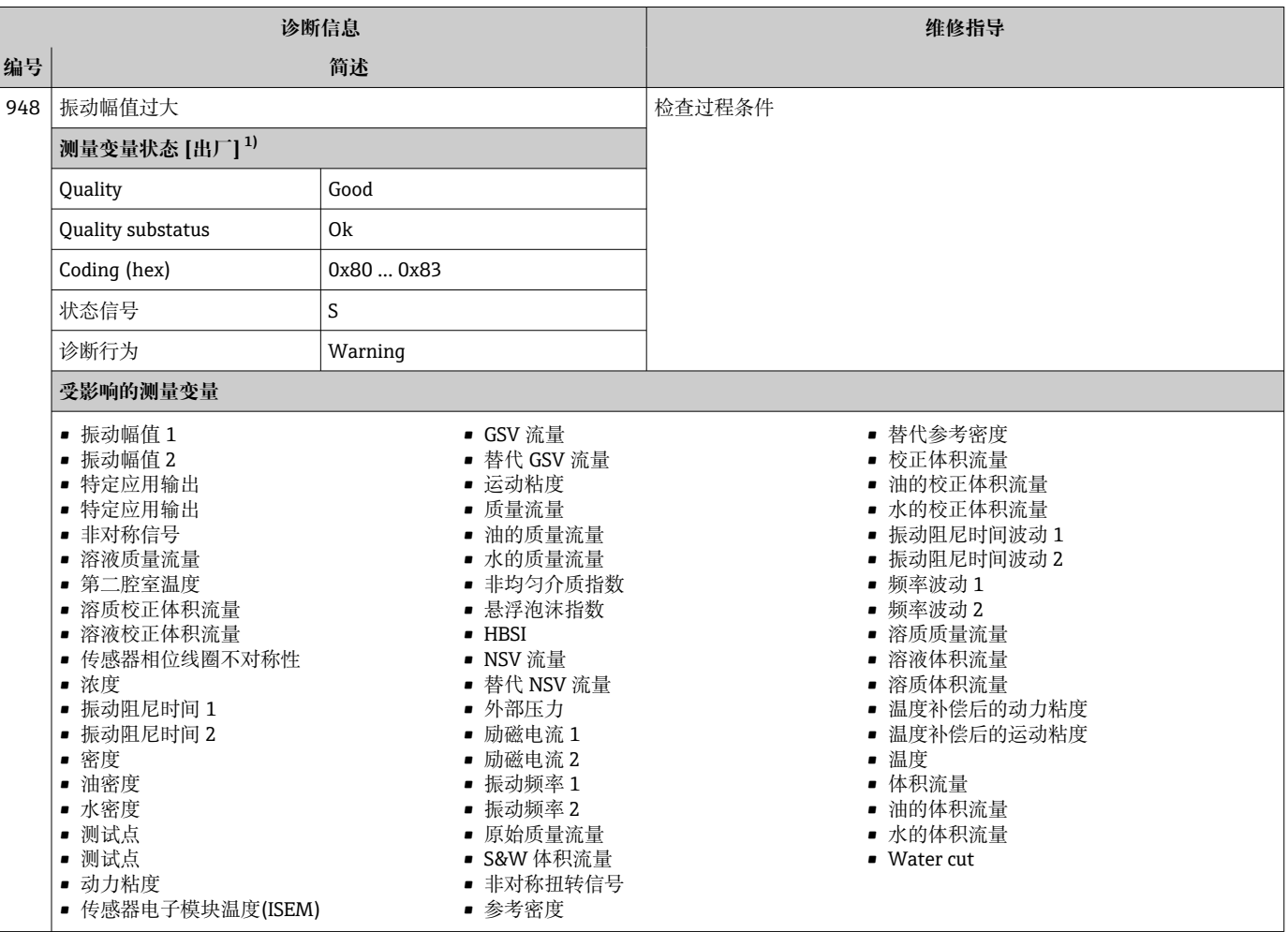

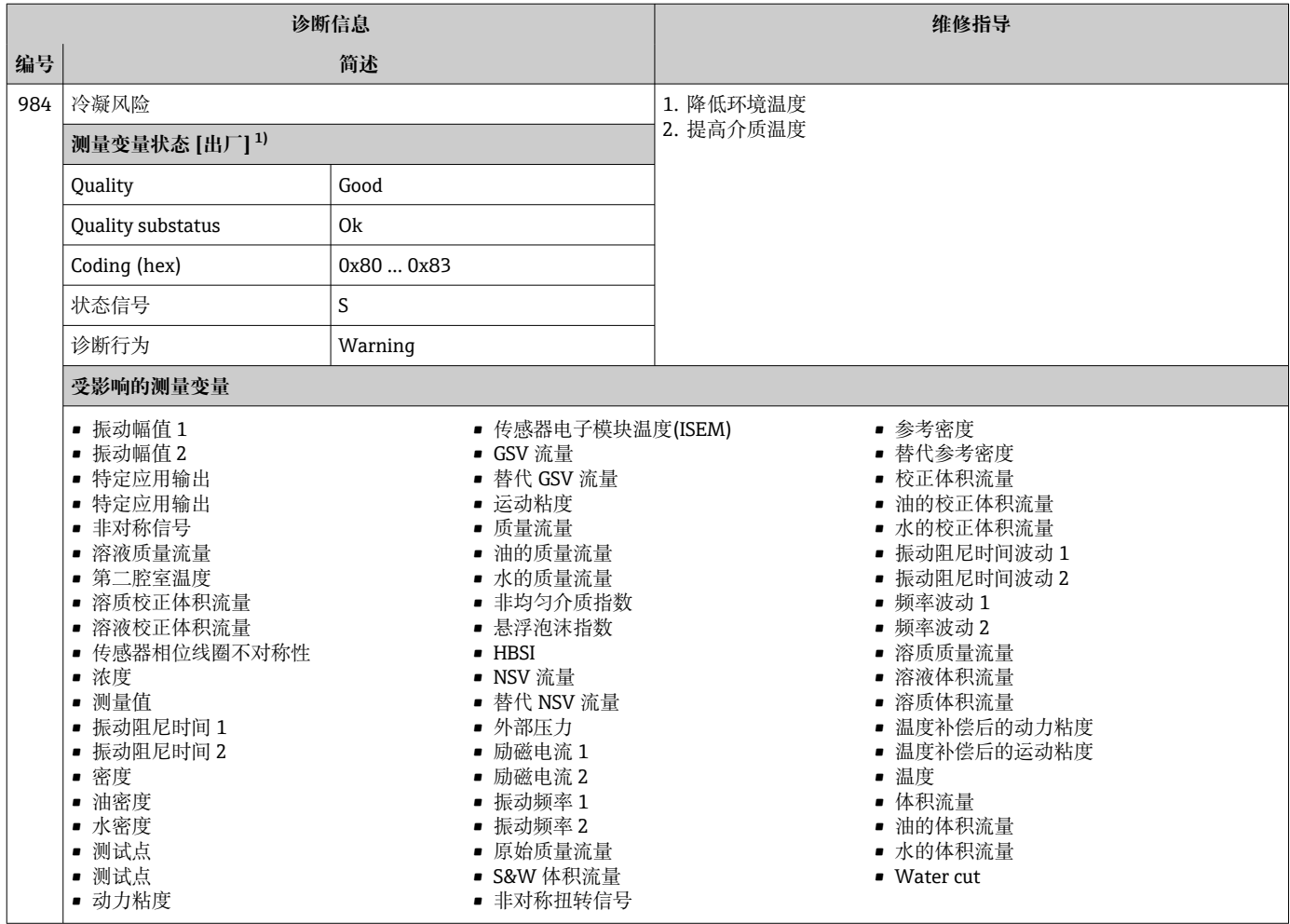

## **12.8 现有诊断事件**

**诊断** 菜单允许用户分别查看当前诊断事件和上一个诊断事件。

查看诊断事件的补救措施:

- 通过现场显示单元→ 178
- 通过网页浏览器→ 180
- 通过"FieldCare"调试软件→ 图 180
- 通过"DeviceCare"调试软件→ 180

● 诊断列表 子菜[单→ 248](#page-247-0) 中显示其他未解决诊断事件

#### **菜单路径**

"诊断" 菜单

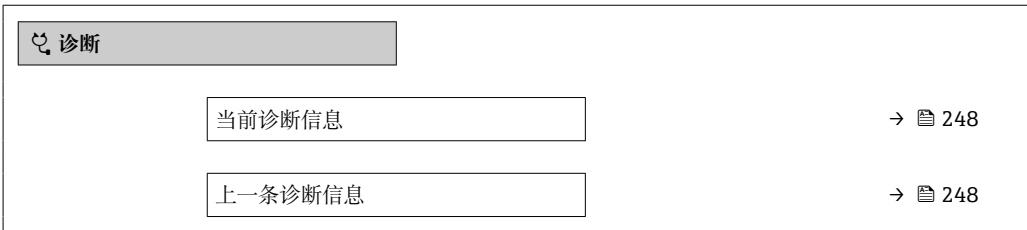

<span id="page-247-0"></span>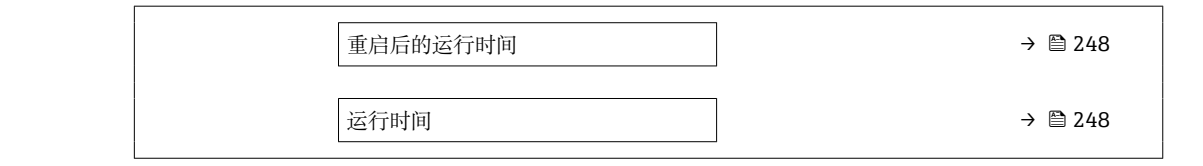

#### **参数概览和简要说明**

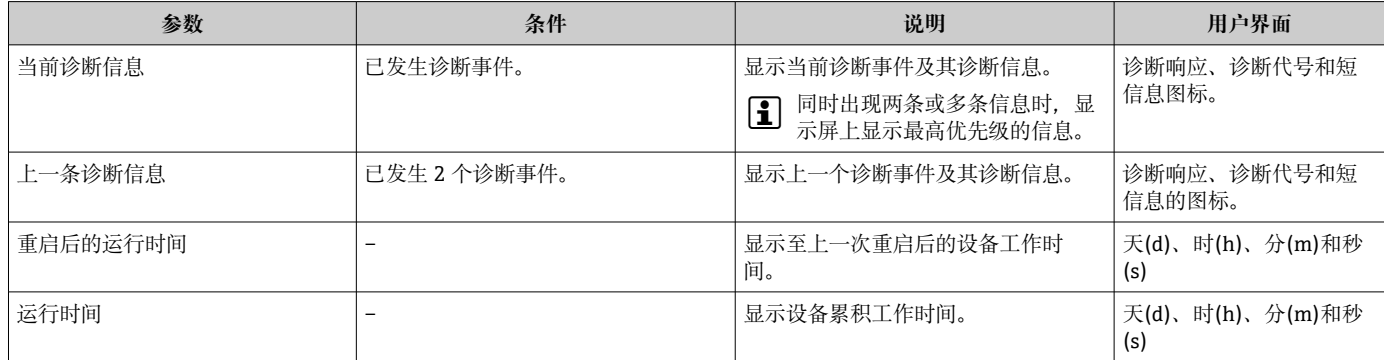

## **12.9 诊断信息列表**

**诊断列表** 子菜单中最多可以显示 5 个当前诊断事件及其相关的诊断信息。多于 5 个诊断 事件时,显示屏上显示优先级最高的信息。

#### **菜单路径**

诊断 → 诊断列表

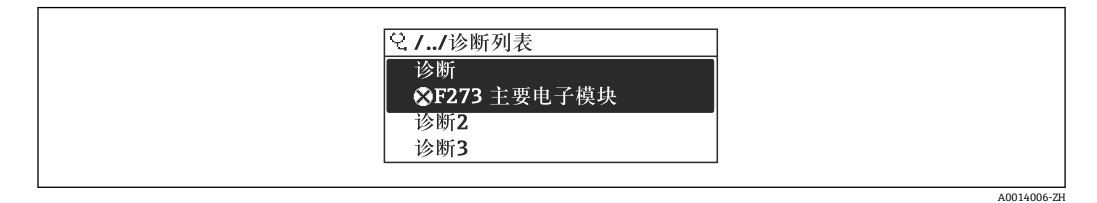

20 现场显示单元示例

查看诊断事件的补救措施:

- 通过现场显示单元→ 178
- 通过网页浏览器→ 180
- 通过"FieldCare"调试软件→ 180
- 通过"DeviceCare"调试软件→ 180

# **12.10 事件日志**

## **12.10.1 查看事件日志**

已发生事件信息按照时间顺序列举在**事件列表**子菜单中。

**菜单路径**

**诊断** 菜单 → **事件日志** 子菜单 → 事件列表

A0014008-Z

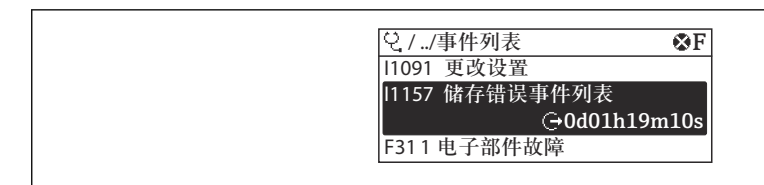

241 现场显示单元示例

- 按照时间顺序最多可以显示 20 条事件信息。
- 如果设备开启扩展 HistoROM 应用软件包(订购选项), 时间列表中最多允许输入 100 条事件信息。

事件历史包含:

- 诊断事件→ 182
- 信息事件→ 249

除了发生时间,每个事件还分配有图标,显示事件是否已经发生或已经结束:

- 诊断事件
	- +5: 事件发生
	- G: 事件结束
- 信息事件
- :事件发生
- 查看诊断事件的补救措施:
	- 通过现场显示单元→ 178
	- 通过网页浏览器→ 180
	- 通过"FieldCare"调试软件→ 180
	- 通过"DeviceCare"调试软件→ 图 180

● 筛选显示事件信息→ ■ 249

### **12.10.2 筛选事件日志**

通过**滤波选项** 参数可以设置**事件列表**子菜单中显示事件信息类别。

**菜单路径**

诊断 → 事件日志 → 滤波选项

#### **筛选类别**

- 全部
- 故障(F)
- 功能检查(C)
- 超出规格(S)
- 需要维护(M)
- 信息 (I)

### **12.10.3 信息事件概述**

不同于诊断事件,信息时间仅在事件日志中显示,不会在诊断列表中显示。

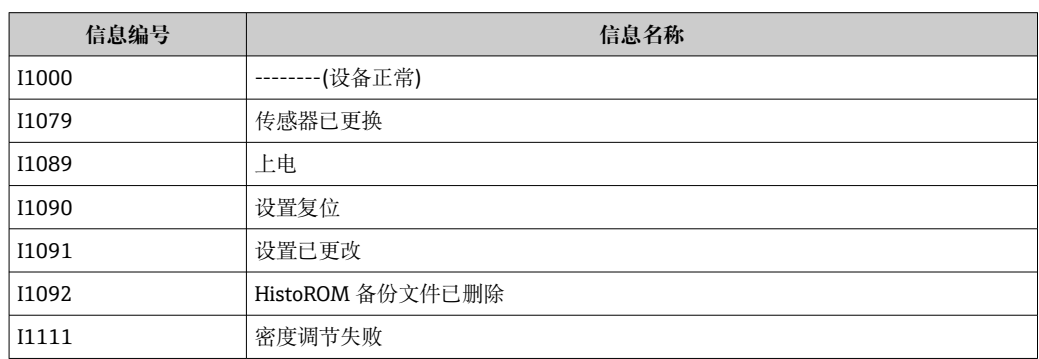

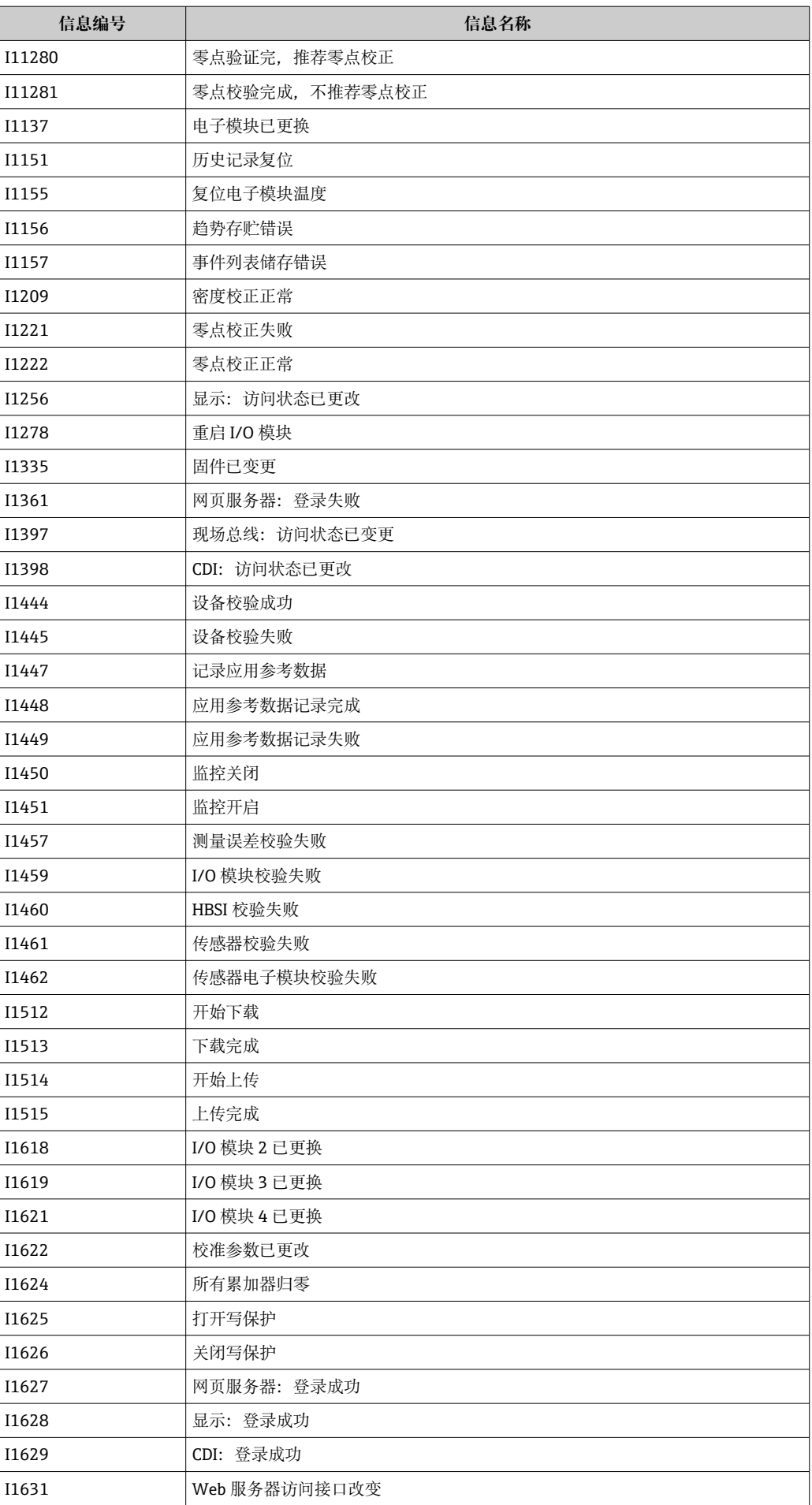

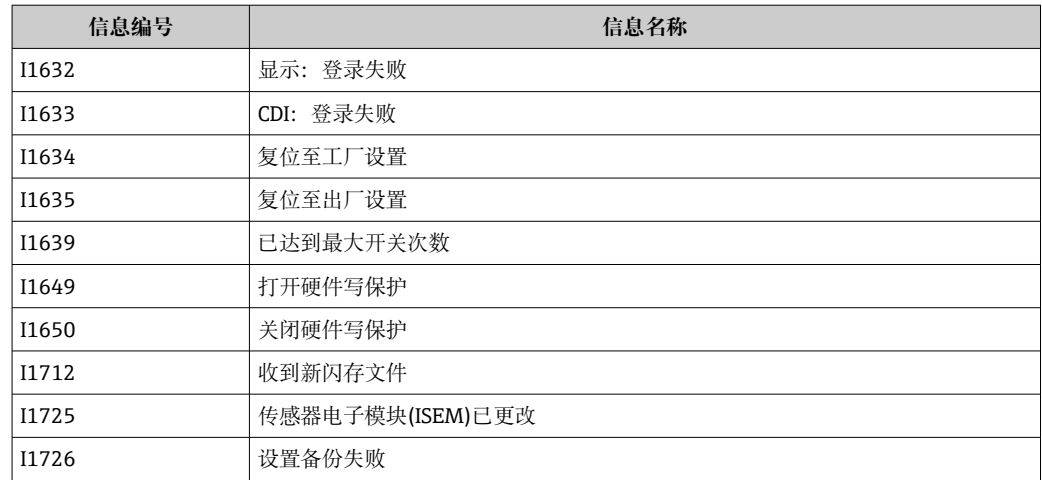

# **12.11 复位测量设备**

通过**设备复位** 参数 [\(→ 153\)将](#page-152-0)仪表的全部或部分设置复位至指定状态。

### **12.11.1 "设备复位" 参数的功能范围**

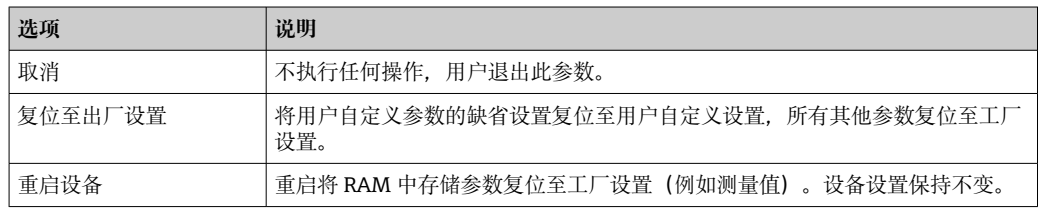

# **12.12 设备信息**

**设备信息** 子菜单中包含显示不同仪表标识信息的所有参数。

### **菜单路径**

"诊断" 菜单 → 设备信息

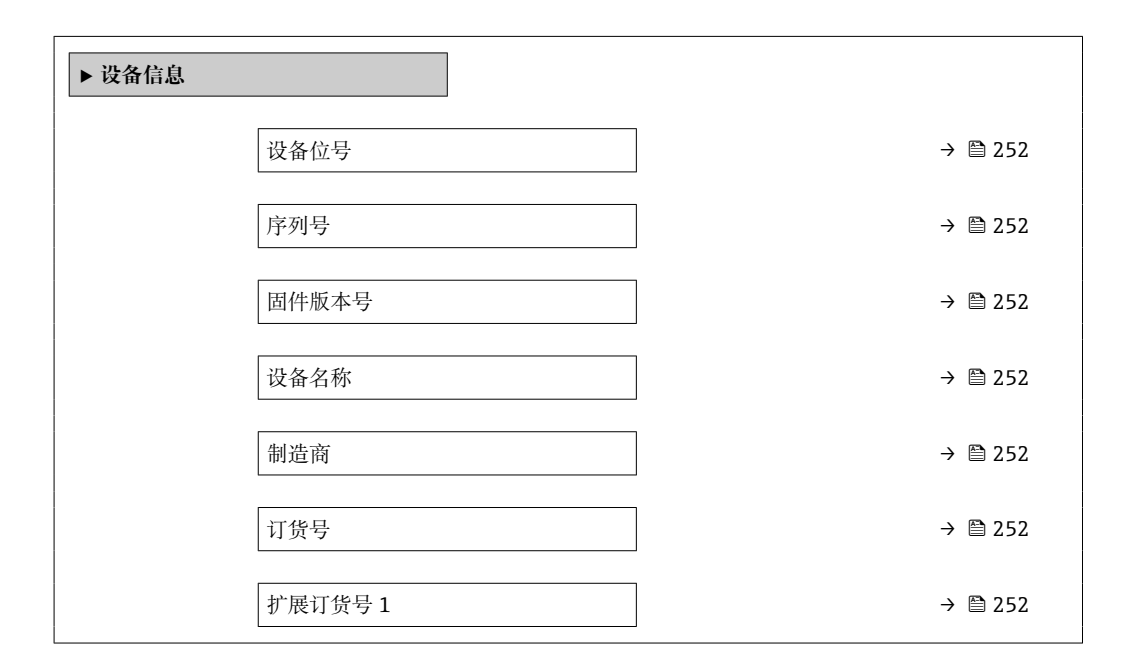

<span id="page-251-0"></span>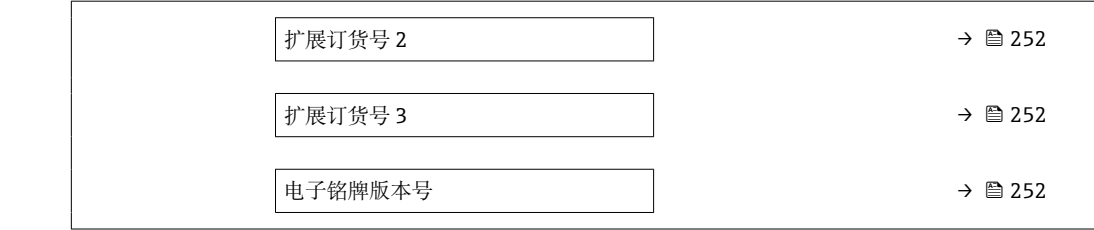

### **参数概览和简要说明**

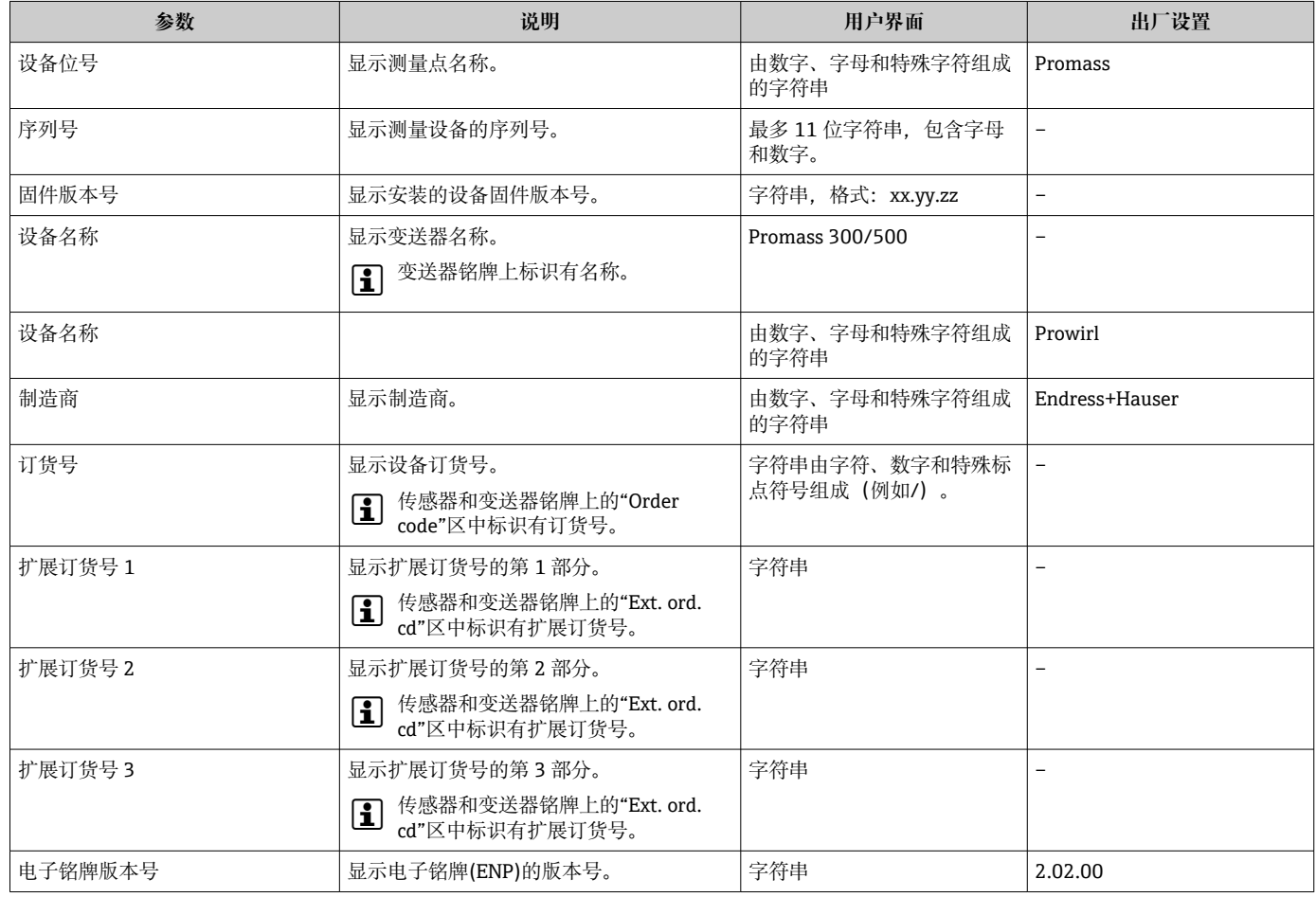
# **12.13 固件更新历史**

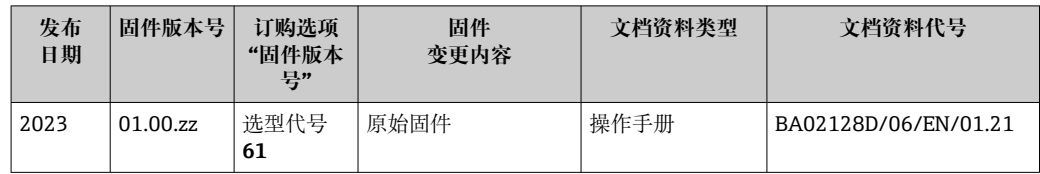

● 可使用服务接口将固件闪存为当前版本。

固件版本与已安装的设备描述文件和调试工具的兼容性,请参考"制造商信息"文 档。

制造商信息的获取方式:

- 登陆 Endress+Hauser 公司网站下载文档资料:www.endress.com → 资料下载
- 提供下列具体信息:
	- 产品基本型号:例如 8P5B 产品基本型号是订货号的第一部分:参见设备铭牌。
	- 搜索词:制造商信息
	- 媒体类型:技术资料

# **13 维护**

# **13.1 维护任务**

无需特殊维护。

## **13.1.1 外部清洗**

清洗测量设备的外表面时,应始终使用不会损伤外壳和密封圈表面的清洗剂清洗。

## **13.1.2 内部清洗**

CIP 和 SIP 清洗时, 请注意以下几点:

- 仅允许使用接液部件材料具有足够耐腐蚀能力的清洗剂。
- 注意测量设备的最高允许介质温度[→ 276。](#page-275-0)

使用带喷头的清洗装置清洗时,请注意以下几点: 注意测量管和过程连接的内径。

# **13.2 测量和检测设备**

Endress+Hauser 提供多种测量和检测设备,例如 W@M 设备浏览器或设备检测服务。

**[2]** 详细信息请咨询 Endress+Hauser 当地销售中心。

部分测量和检测设备列表: → ■ 257→ ■ 259

# **13.3 Endress+Hauser 服务**

Endress+Hauser 提供多项维护服务,例如:重新标定、维护服务或设备测试。 **{4}** 详细信息请咨询 Endress+Hauser 当地销售中心。

# **14 维修**

# **14.1 基本信息**

#### **14.1.1 修理和转换理念**

Endress+Hauser 的修理和改装理念如下:

- 测量仪表采用模块化设计。
- 备件按照逻辑套件分类,配备相应的安装指南。
- 由 Endress+Hauser 服务工程师或经过培训的合格用户进行修理操作。
- 仅允许 Endress+Hauser 服务工程师或在工厂中将认证一台仪表改装成另一台认证仪 表。

#### **14.1.2 维修和改装说明**

关于测量仪表的维修和改装,请遵循以下说明:

- ‣ 仅允许使用 Endress+Hauser 原装备件。
- ‣ 根据《安装指南》进行维修。
- ▶ 遵守适用标准、联邦/国家法规、防爆(Ex)手册和证书要求。
- ‣ 记录每次维修和改装,并将其输入 W@M 生命周期管理数据库和 Netilion Analytics。

# **14.2 备件**

设备浏览器 [\(www.endress.com/deviceviewer\)](https://www.endress.com/deviceviewer):

列举了测量设备的所有备件及其订货号,支持直接订购备件。如需要,用户还可以下载 配套《安装指南》。

测量设备序列号:

• 位于设备铭牌上。

■ 可以通过序列号 参数 (→ <sup>△</sup>252) (在设备信息 子菜单中) 查看。

## **14.3 Endress+Hauser 服务**

Endress+Hauser 提供多项服务。

<sup>2</sup> 详细信息请咨询 Endress+Hauser 当地销售中心。

## **14.4 返厂**

安全返厂要求与具体设备型号和国家法规相关。

- 1. 登陆公司网站查询设备返厂说明: http://www.endress.com/support/return-material 选择地区。
- 2. 如果仪表需要维修或工厂标定、或订购型号错误或发货错误,请将其返厂。

# **14.5 废弃**

# $\boxtimes$

为满足 2012/19/EU 指令关于废弃电气和电子设备(WEEE)的要求,Endress+Hauser 产品均带上述图标,尽量避免将废弃电气和电子设备作为未分类城市垃圾废弃处置。 带此标志的产品不能列入未分类的城市垃圾处理。在满足适用条件的前提下, 返厂报 废。

## **14.5.1 拆除测量仪表**

1. 关闭仪表。

# L **警告**

#### **存在过程条件导致人员受伤的风险!**

- ‣ 请留意危险的过程条件,例如测量仪表中的压力、高温或腐蚀性介质。
- 2. 以相反的顺序执行"安装测量仪表"和"连接测量仪表"中的安装和连接步骤。请遵循 安全指南。

## **14.5.2 废弃测量设备**

# L **警告**

#### **存在有害健康流体危害人员和环境的危险。**

‣ 确保测量设备和所有腔室内均无危害健康或环境的残液,例如:渗入裂缝或扩散至塑 料中的物质。

废弃时,请注意以下几点:

- ‣ 遵守现行联邦/国家法规。
- ‣ 正确分类和循环再使用设备部件。

# <span id="page-256-0"></span>**15 附件**

Endress+Hauser 提供多种设备附件,以满足不同用户的需求。附件可以随设备一同订 购, 也可以单独订购。具体订货号信息请咨询 Endress+Hauser 当地销售中心, 或登陆 **Endress+Hauser 公司网站的产品主页查询:[www.endress.com。](https://www.endress.com)** 

# **15.1 设备专用附件**

## **15.1.1 变送器**

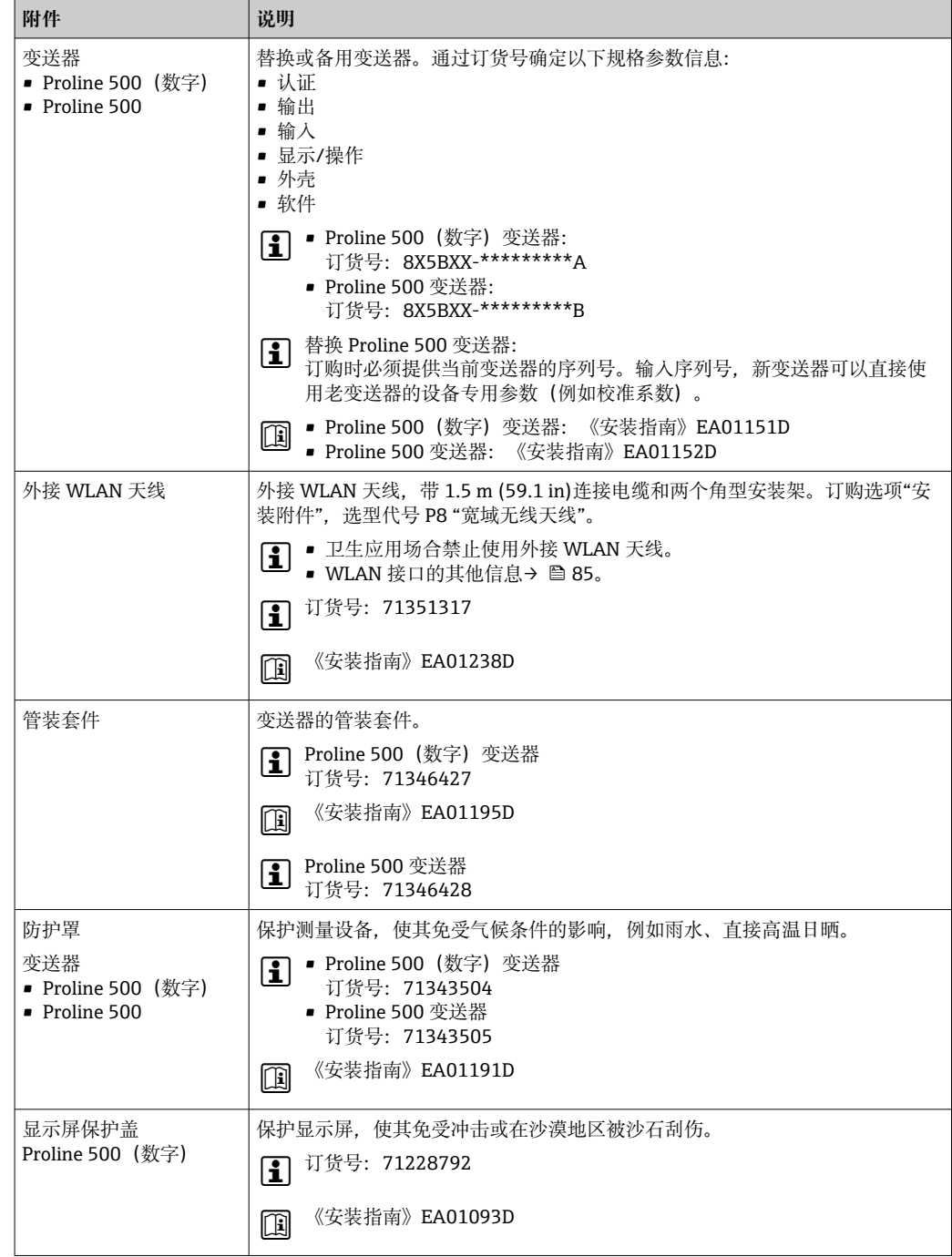

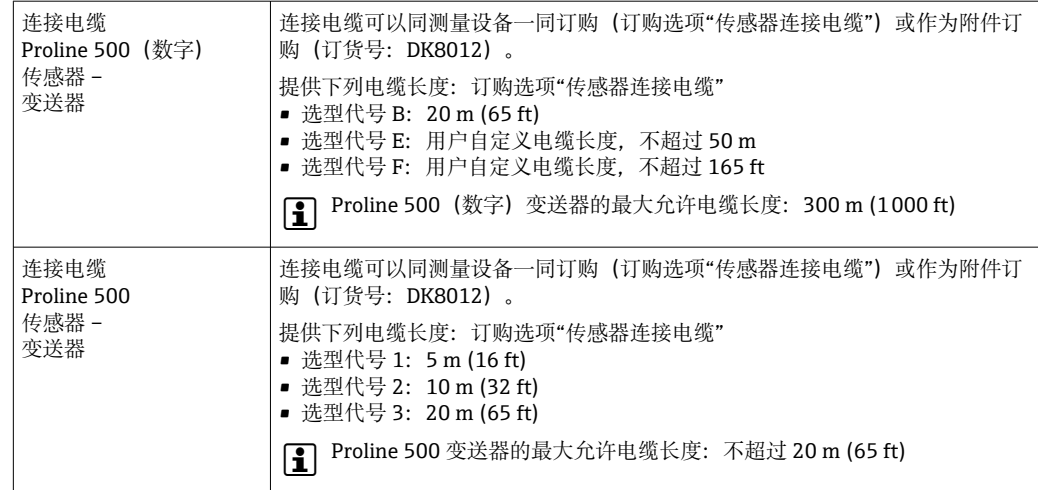

# **15.1.2 传感器**

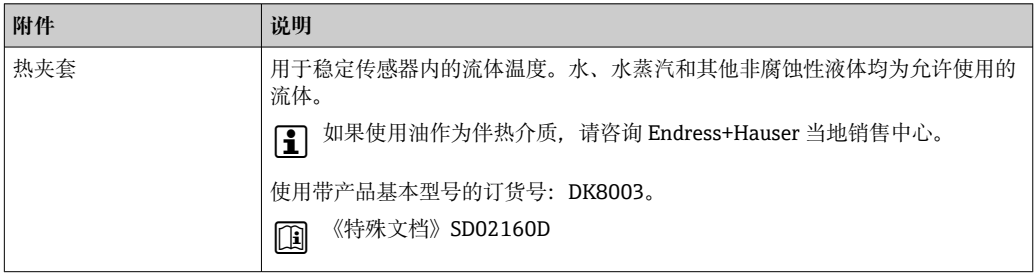

# **15.2 通信专用附件**

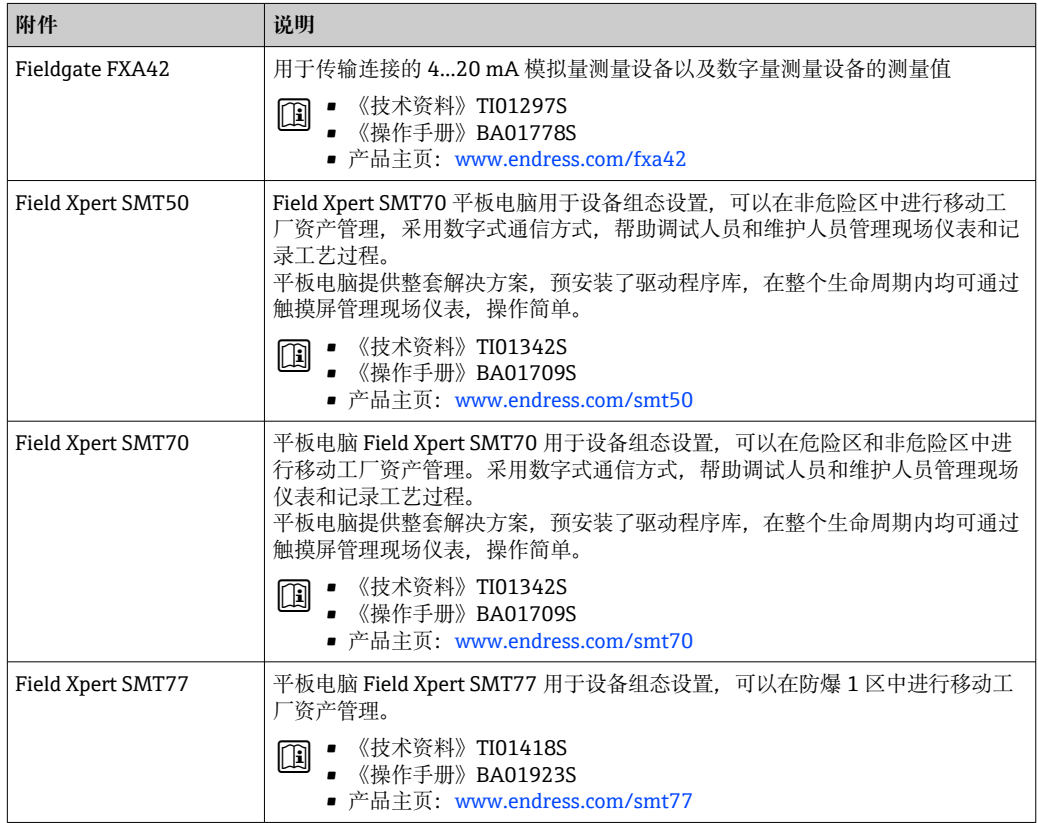

# <span id="page-258-0"></span>**15.3 服务专用附件**

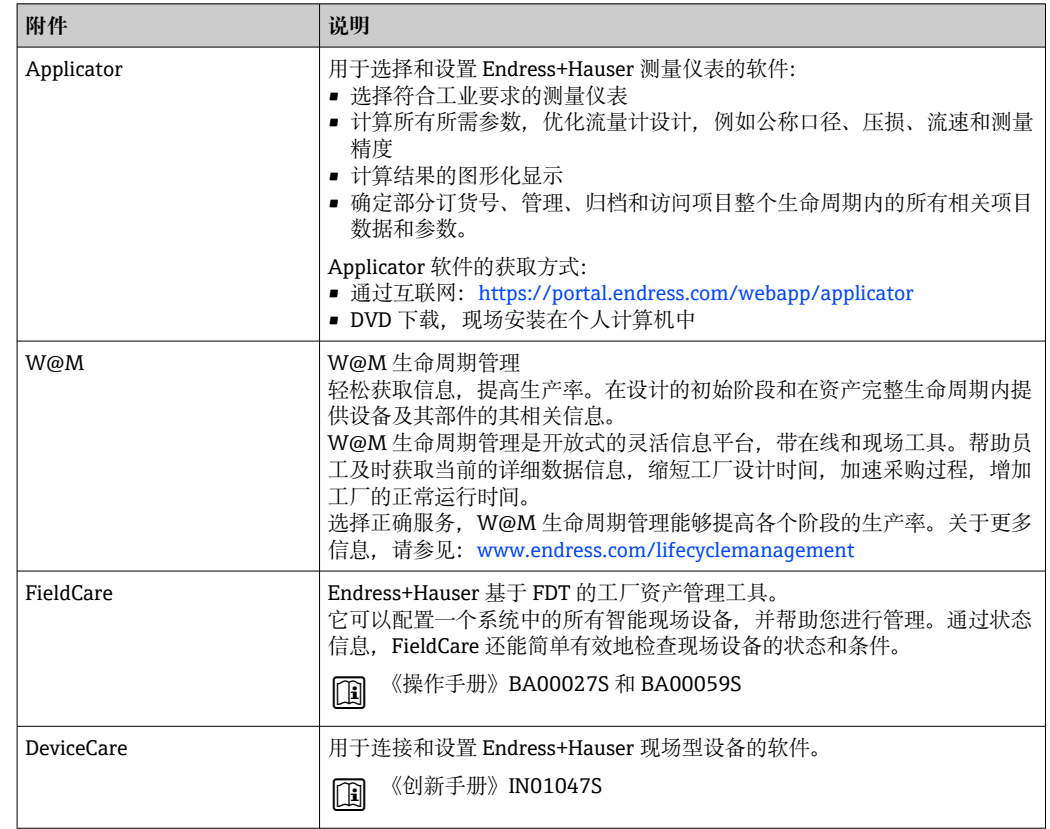

# **15.4 系统产品**

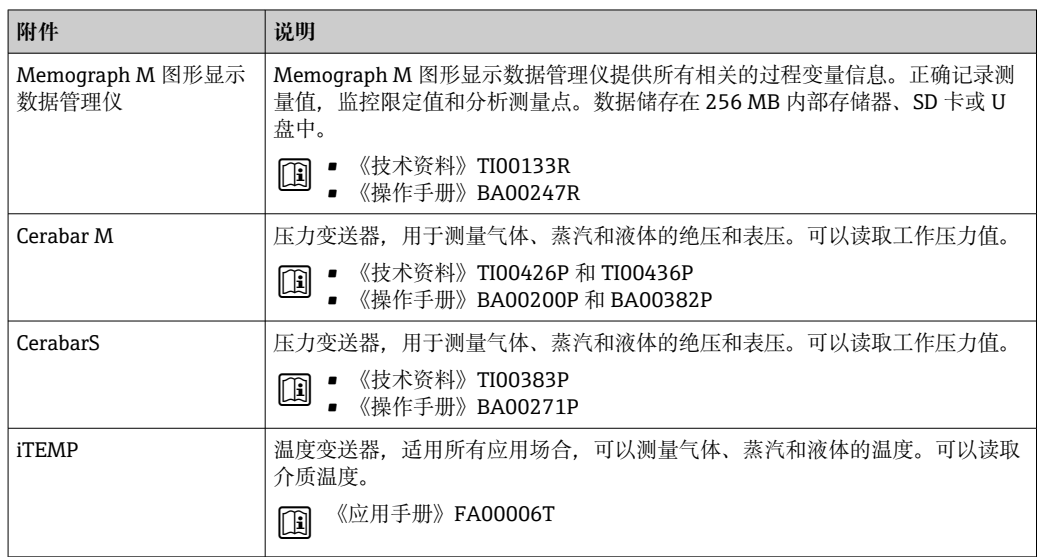

# **16 技术参数**

# **16.1 应用**

测量设备仅可用于液体流量测量。

取决于实际订购型号,测量设备还可以测量易爆、易燃、有毒和氧化介质。 为保证测量设备始终正常工作,确保测量设备的接液部件材质完全能够耐受介质腐蚀。

# **16.2 功能与系统设计**

测量原理 网络罗马基丁科氏力测量原理进行质量流量测量。

测量系统 网络系统由变送器和传感器组成。变送器和传感器分开安装。通过连接电缆连接变送器 和传感器。

仪表结构信息→ □ 13

<span id="page-260-0"></span>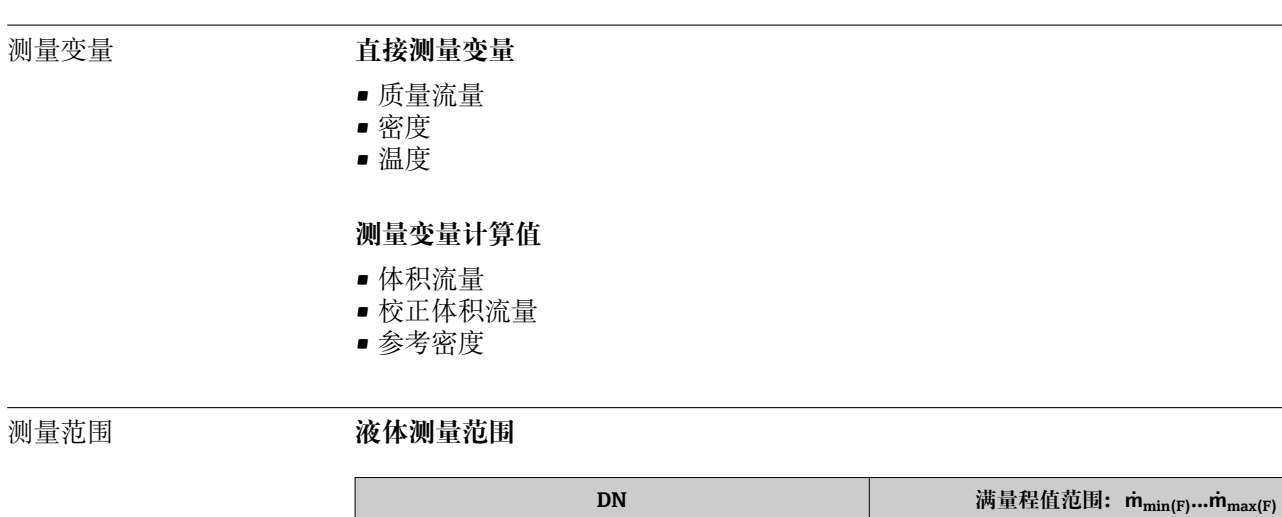

# **16.3 输入**

**推荐测量范围**

1 限流值→ ■ 277

#### 量程比 大于 1000:1。

流量大于预设定满量程值,但电子部件尚未溢出时,累加器继续正常工作。

#### **输入信号 外部测量值**

为了提高指定测量变量的测量精度,自动化系统连续向测量设备输入不同的测量值:

**[mm] [in] [kg/h] [lb/min]**  $\frac{3}{8}$  1 0 … 2000 0 … 73.50  $\frac{1}{2}$   $\frac{1}{2}$  0...6500 0...238.9 25 1 1 0 … 18000 0 … 661.5  $1\frac{1}{2}$  1<sup>1</sup>/<sub>2</sub> 0 ... 45000 0 ... 1654 2 0 … 70000 0 … 2573

- 工作压力, 用于提高测量精度 (Endress+Hauser 建议使用绝压测量设备, 例如 Cerabar M 或 Cerabar S)
- 介质温度,用于提高测量精度(例如 iTEMP)
- $\Box$  Endress+Hauser 提供多种型号的压力和温度测量设备: 参考"附件"章节 → 圖 259

#### **电流输入**

自动化系统通过电流输入可以将测量值写入至测量设备中→ △61。

#### **数字通信**

自动化系统通过 PROFINET + Ethernet-APL 写入测量值。

#### **0/4...20 mA 电流输入**

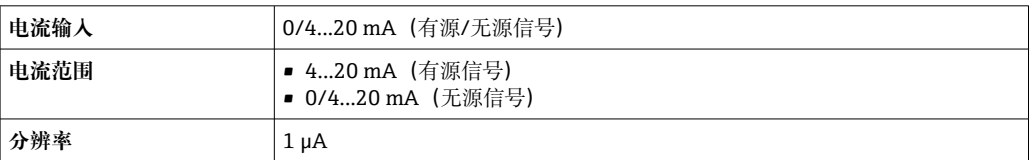

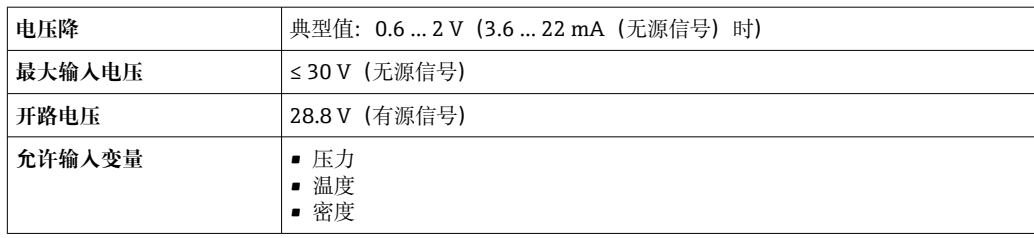

## **状态输入**

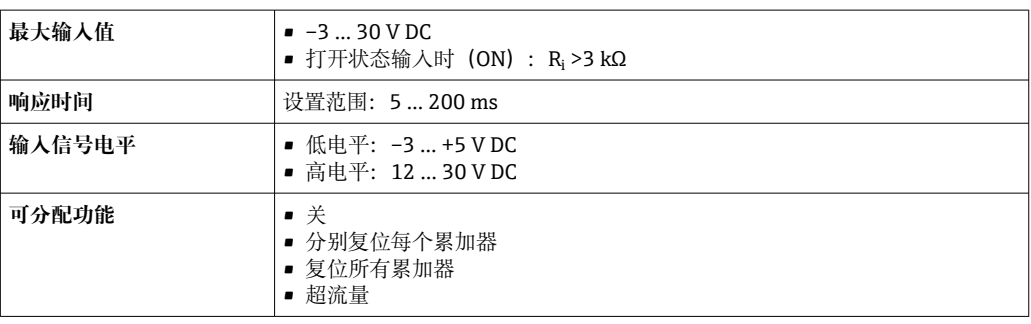

# **16.4 输出**

## 输出信号 **PROFINET + Ethernet-APL**

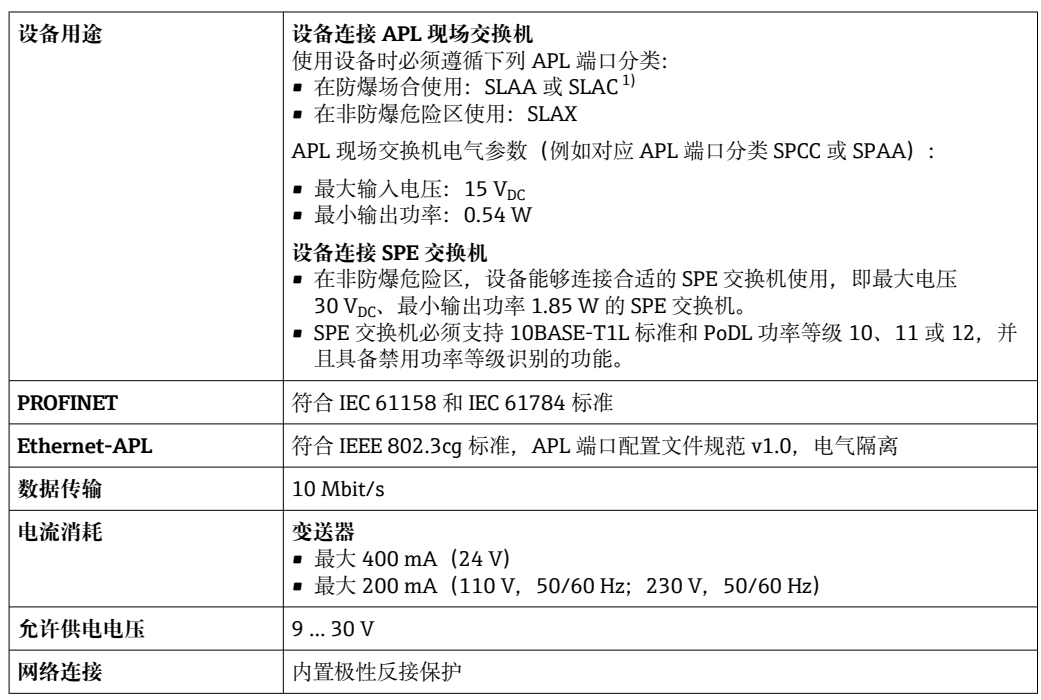

1) 在防爆危险区中使用设备的详细信息参见《安全指南》

#### **4...20 mA 电流输出**

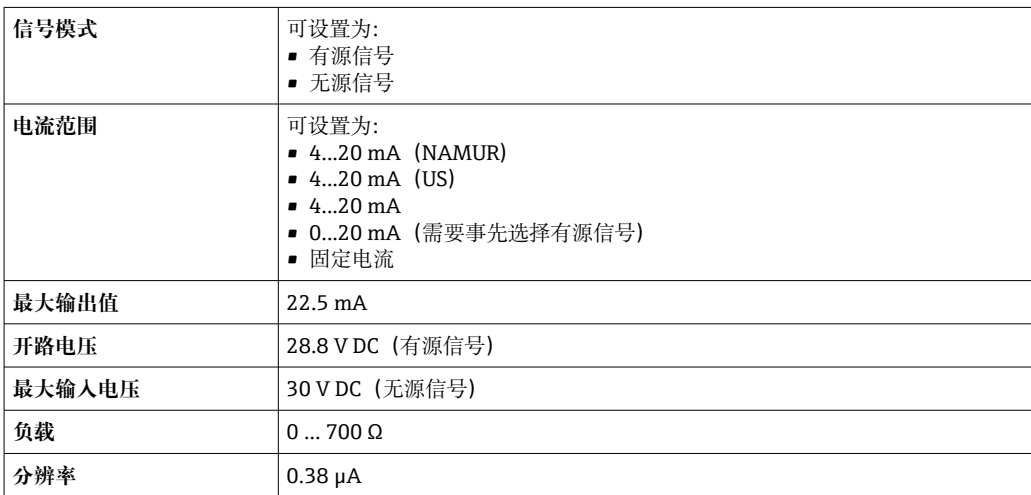

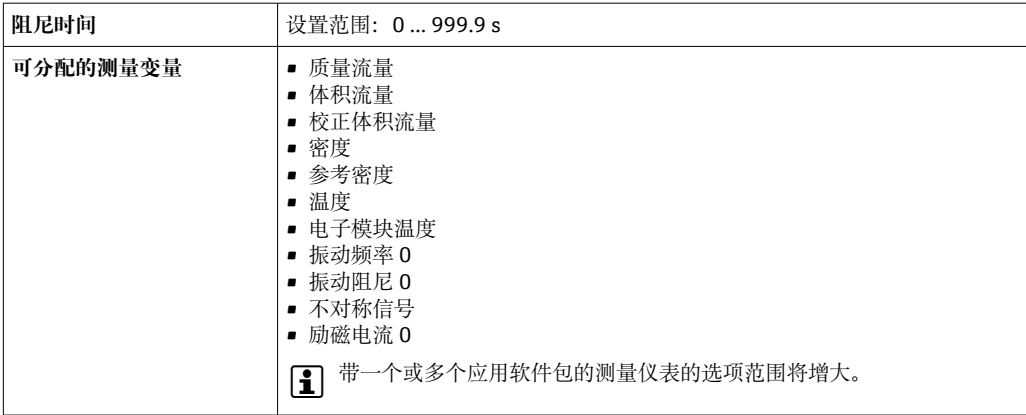

## **脉冲/频率/开关量输出**

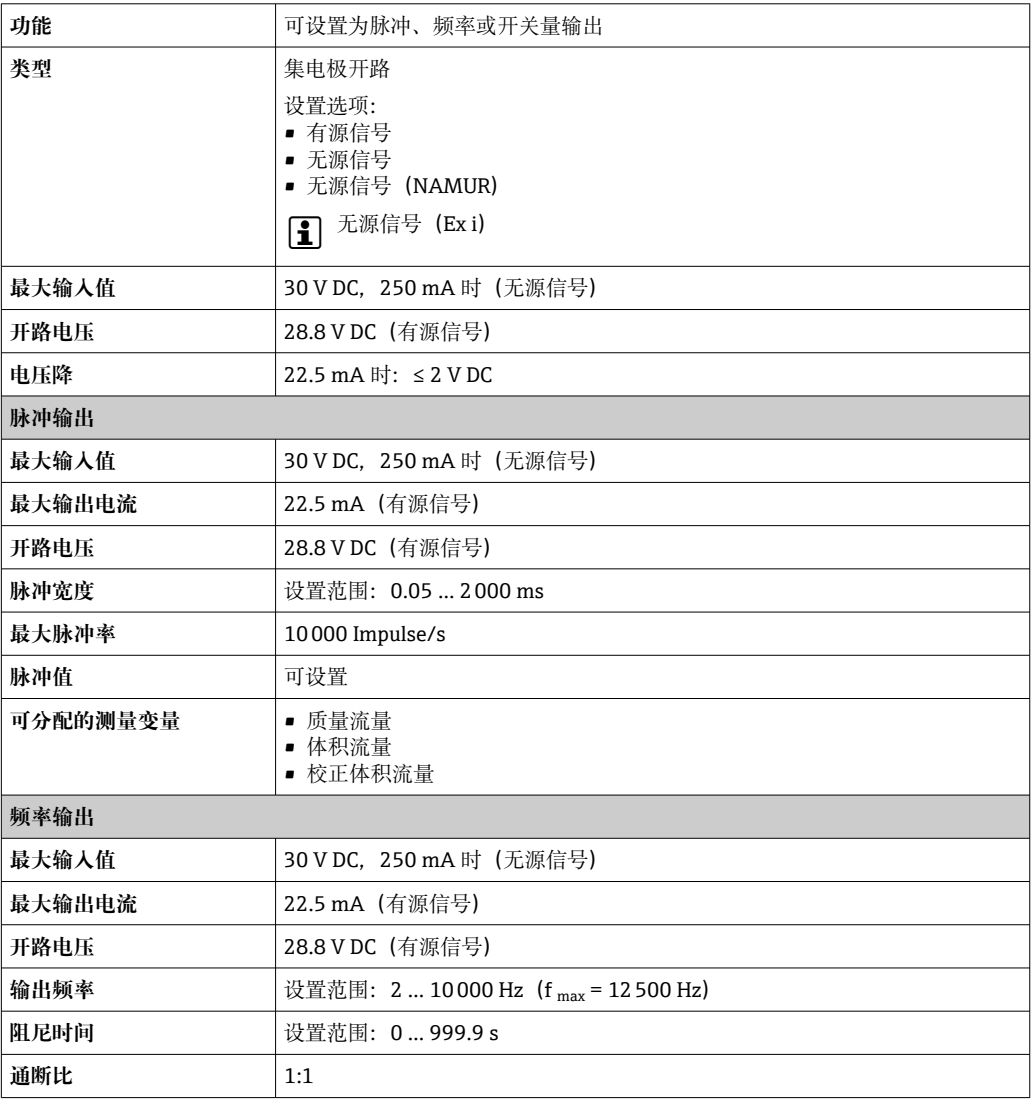

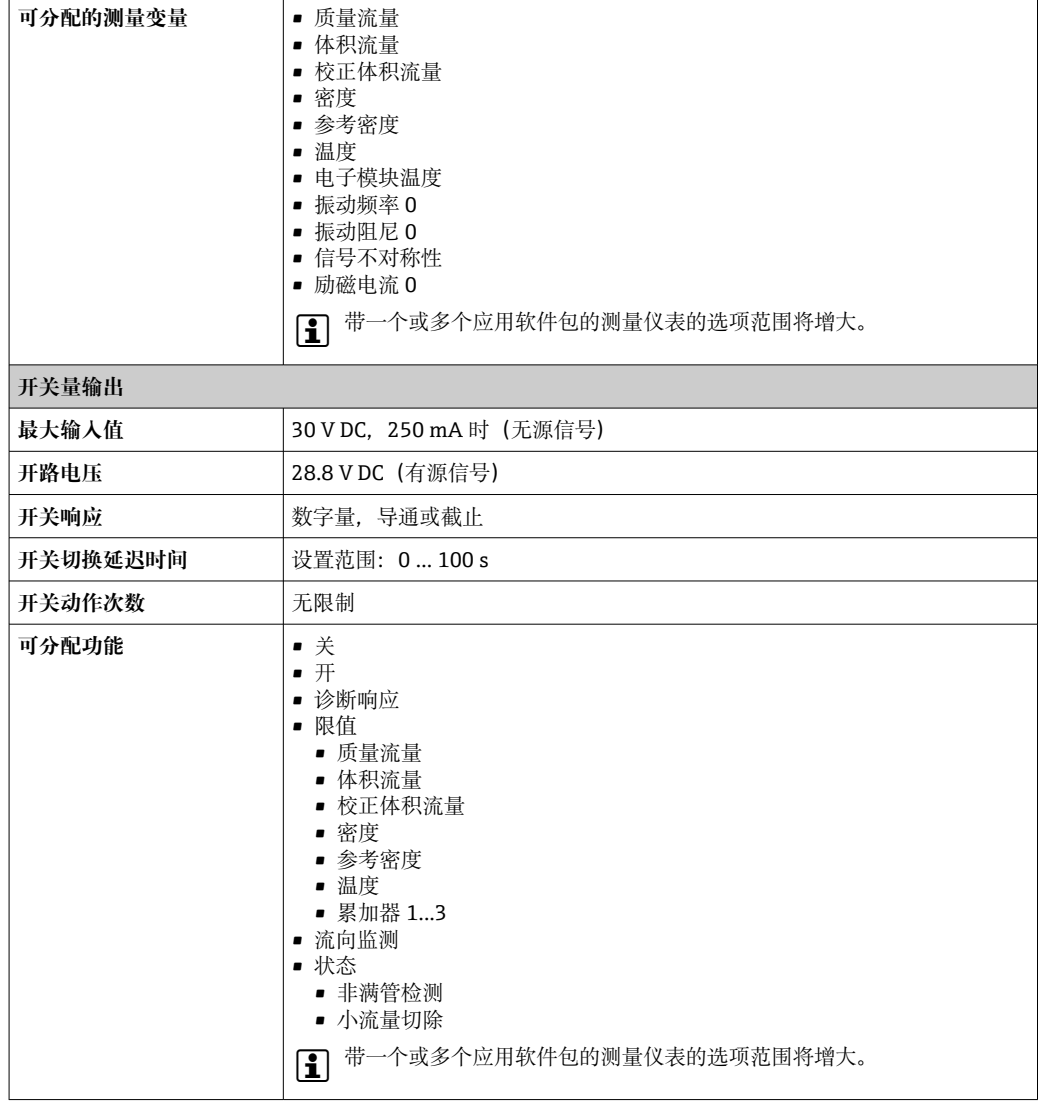

## **继电器输出**

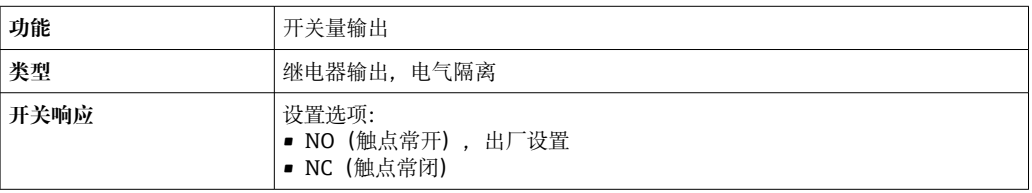

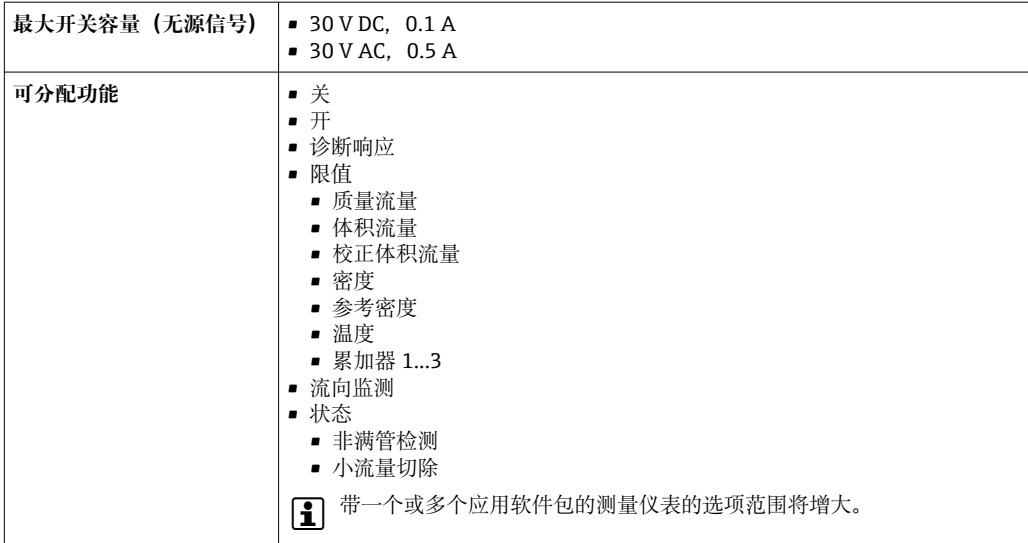

## **可配置输入/输出**

调试设备时可以将**一路**指定输入或输出设置为用户自定义输入/输出(可配置输入/输 出)。

#### 可以设置下列输入和输出:

- 选择电流输出: 4...20 mA (有源信号)、0/4...20 mA (无源信号)
- 脉冲/频率/开关量输出
- 选择电流输入: 4...20 mA (有源信号)、 0/4...20 mA (无源信号)
- 状态输入

报警信号 现在于接口类型,显示下列故障信息:

#### **PROFINET + Ethernet-APL**

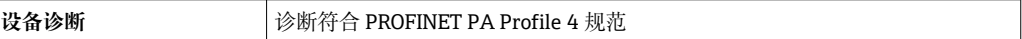

#### **电流输出 0/4...20 mA**

## **4...20 mA**

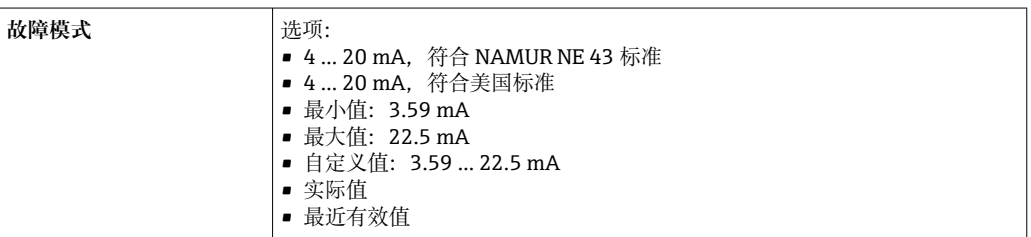

### **0...20 mA**

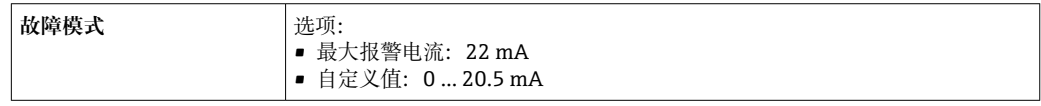

## **脉冲/频率/开关量输出**

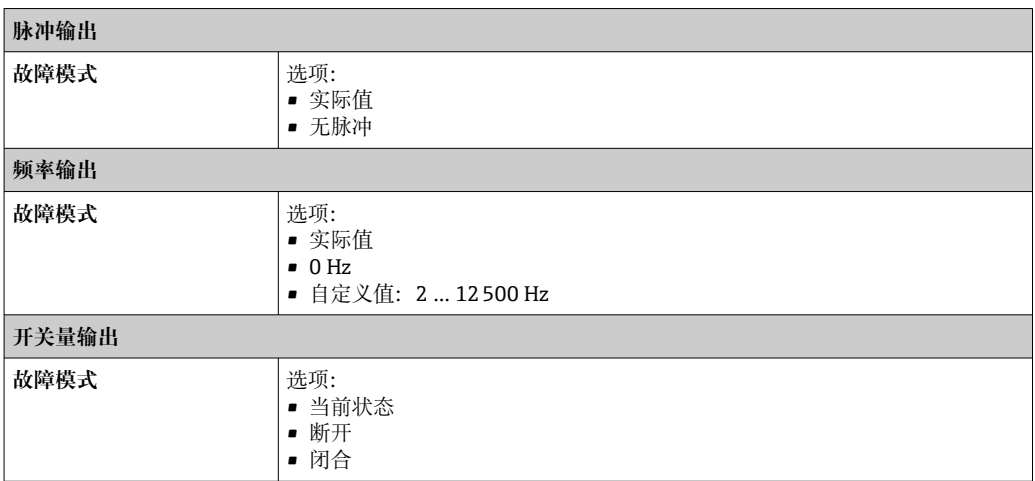

## **继电器输出**

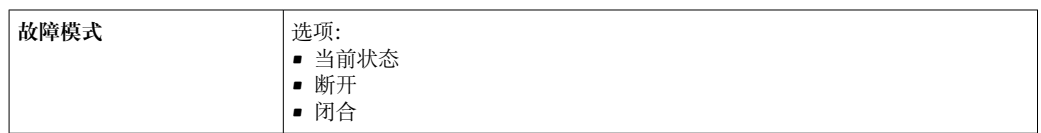

### **现场显示单元**

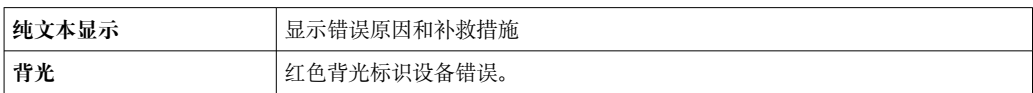

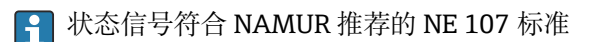

## **接口/协议**

- 通过数字通信: PROFINET + Ethernet-APL
- 通过服务接口
- CDI-RJ45 服务接口
- WLAN 接口

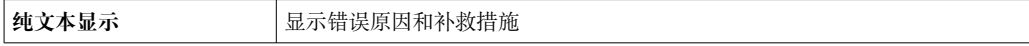

#### **网页浏览器**

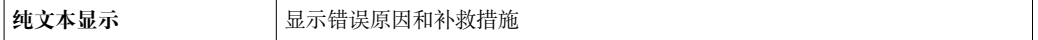

## **发光二极管(LED)**

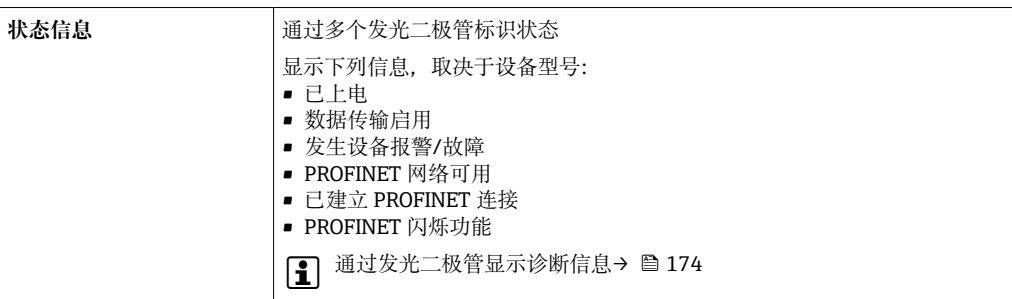

小流量切除 的复数 计选择用户自定义小流量切除开关点。

电气隔离 输出与以下信号回路电气隔离:

• 电源

• 其他输出

• 等电势(PE)接线端

# ————————————————————<br>通信规范参数 **协议**

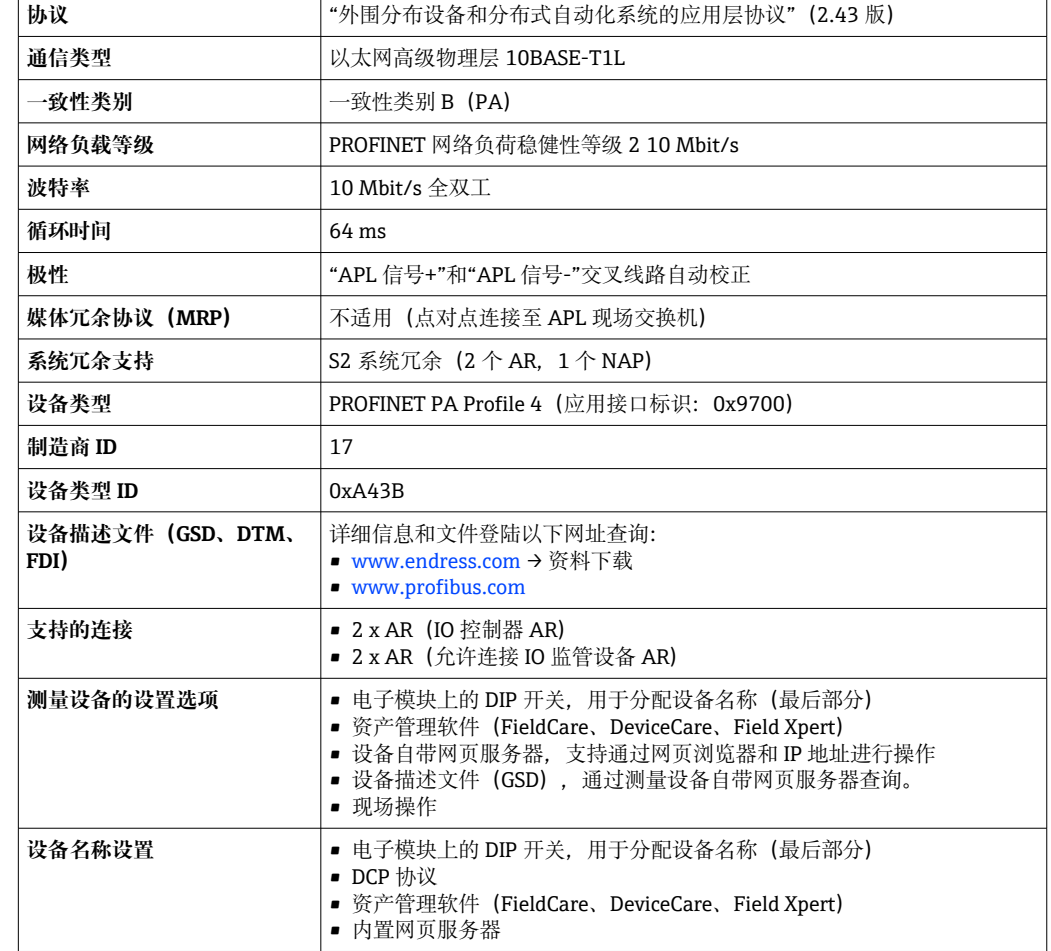

 $=$ 

<span id="page-268-0"></span>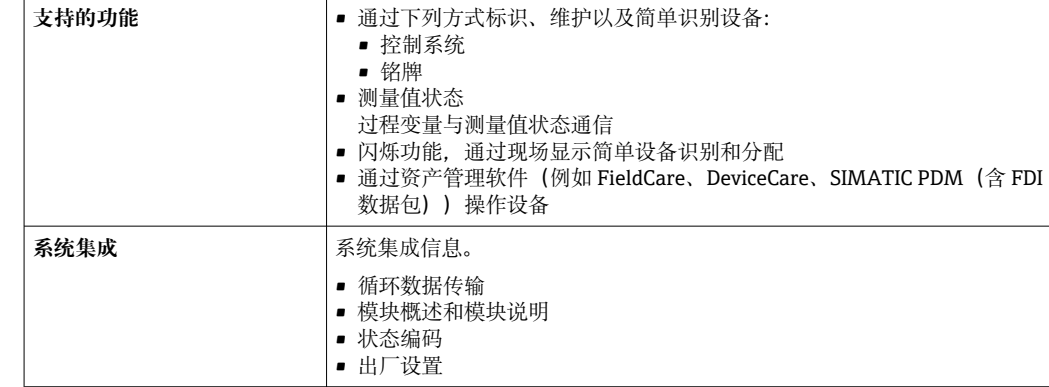

# **16.5 电源**

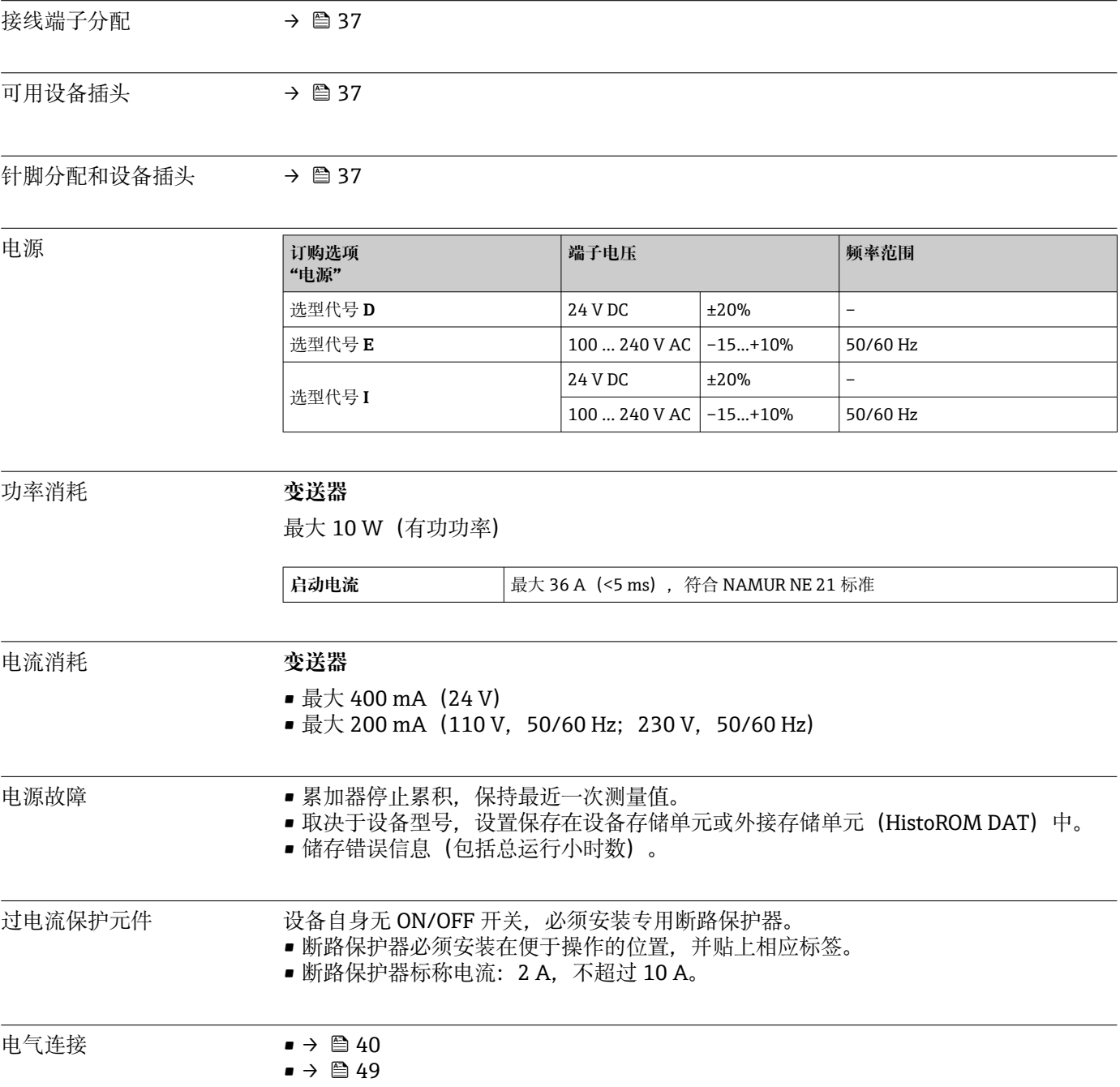

<span id="page-269-0"></span>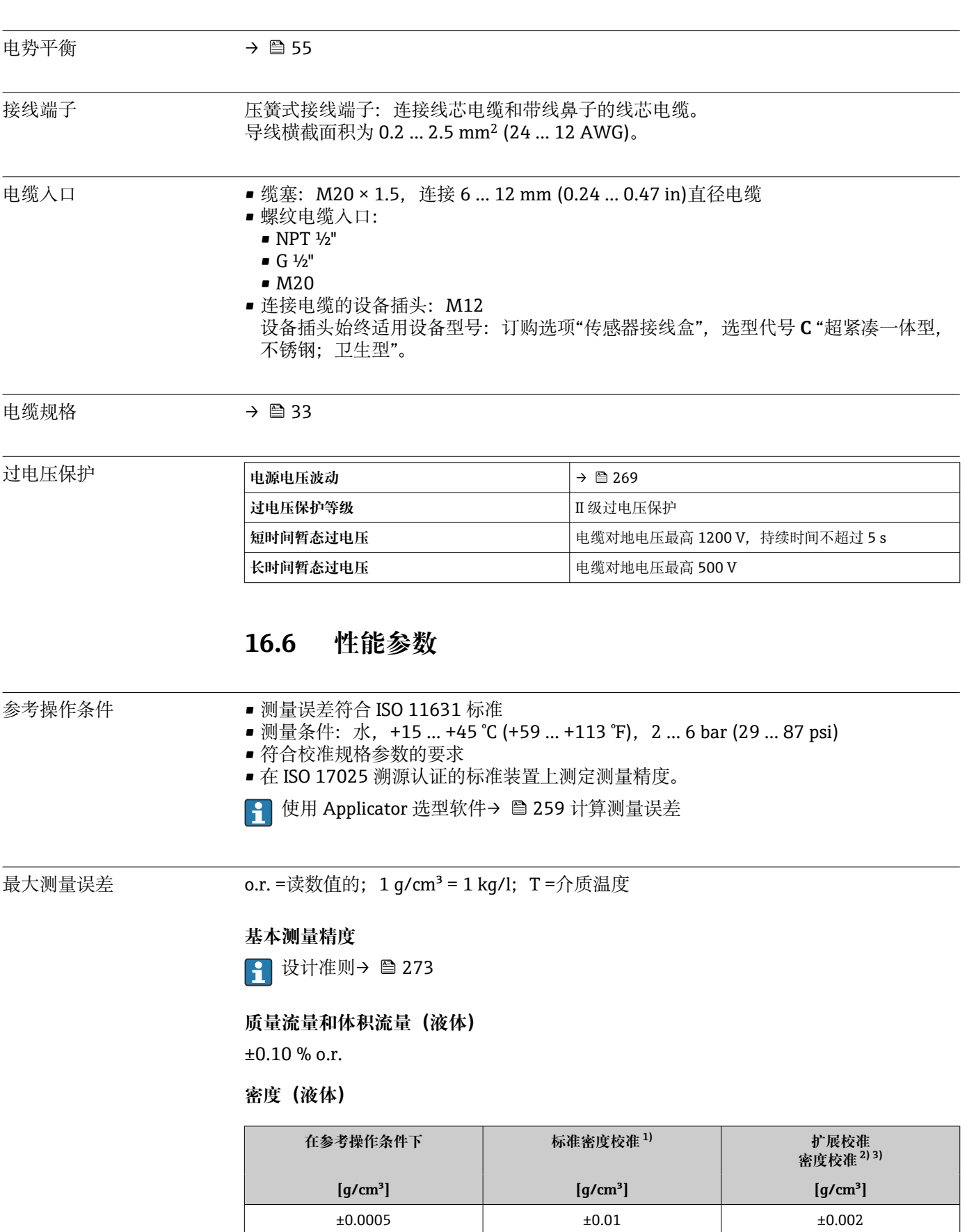

1) 适用整个温度和密度范围

2) 特殊密度校准条件: 0…2 g/cm<sup>3</sup>, +10…+80 ℃ (+50…+176 ℉)

3) 订购选项"应用软件包",选型代号 EE "特殊密度校准"

#### **温度**

 $\pm 0.5$  °C  $\pm$  0.005  $\cdot$  T °C ( $\pm 0.9$  °F  $\pm$  0.003  $\cdot$  (T – 32) °F)

## **零点稳定性**

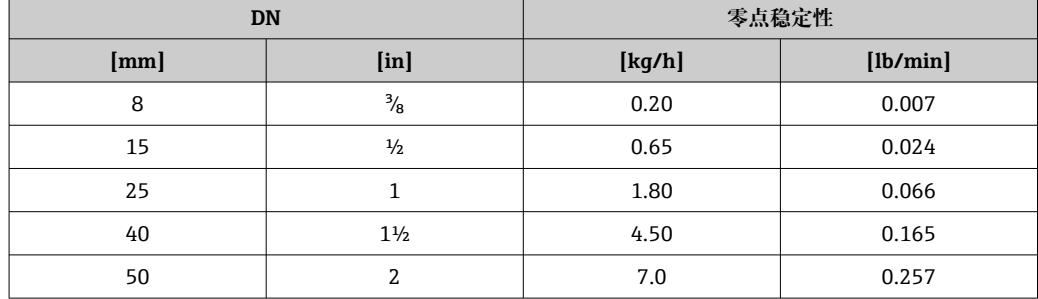

#### **流量**

在不同量程比下,仪表公称口径与流量的对应表。

### **国际单位**

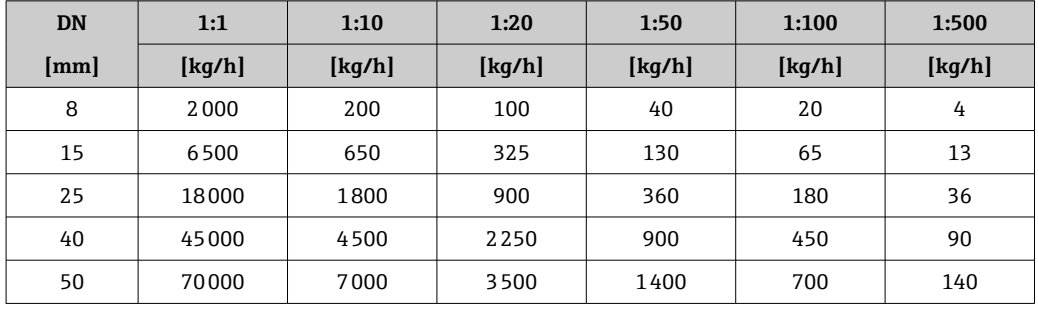

## **美制单位**

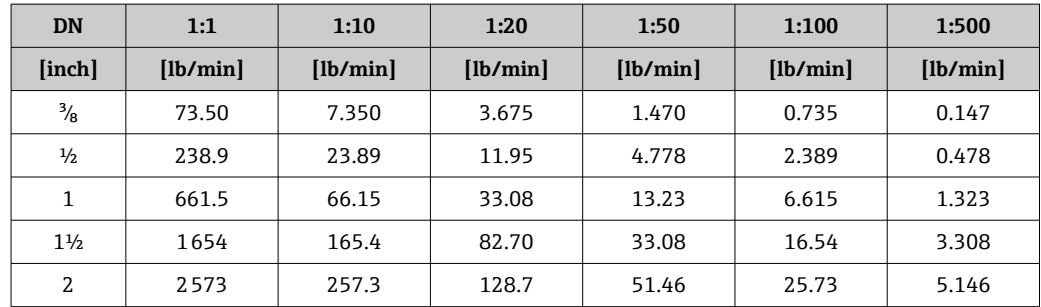

## **输出精度**

基本输出精度如下:

## **电流输出**

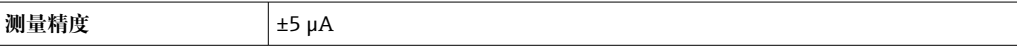

#### **脉冲/频率输出**

o.r. =读数值的

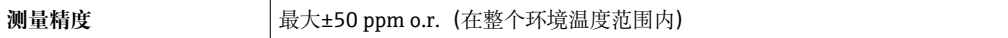

重复性 o.r. =读数值的;  $1$  q/cm<sup>3</sup> =  $1$  kg/l;  $T = \Lambda$ 质温度 **基本重复性** 1 设计准则→ ■ 273 **质量流量和体积流量(液体)** ±0.05 % o.r. **密度(液体)**  $±0.00025$   $\sigma$ /cm<sup>3</sup> **温度**  $\pm 0.25$  °C  $\pm$  0.0025  $\cdot$  T °C ( $\pm 0.45$  °F  $\pm$  0.0015  $\cdot$  (T-32) °F) 响应时间 啊应时间取决于仪表设置(阻尼时间) 环境温度的影响 **电流输出 温度系数 Max. 1 uA/°C 脉冲/频率输出** 温度系数 **和 医**无其他影响。测量精度中已考虑温度系数。 介质温度的影响 **质量流量和体积流量** o.f.s. =满量程值的 过程温度不同于零点校正温度时,传感器附加测量误差通常为±0.0002 % o.f.s./°C (±0.0001 % o. f.s./°F)。 如果在过程温度下执行零点校正,能够减少此效应的影响。 **密度** 过程温度不同于密度校准温度时,传感器测量误差通常为

±0.0001 g/cm<sup>3</sup>/°C (±0.00005 g/cm<sup>3</sup>/°F)。可以进行现场密度校正。

#### **扩展密度(特殊密度标定)**

过程温度超出有效范围时(→ △ 270), 测量误差为  $\pm 0.0001$  g/cm<sup>3</sup> /°C ( $\pm 0.00005$  g/cm<sup>3</sup> /°F)

<span id="page-272-0"></span>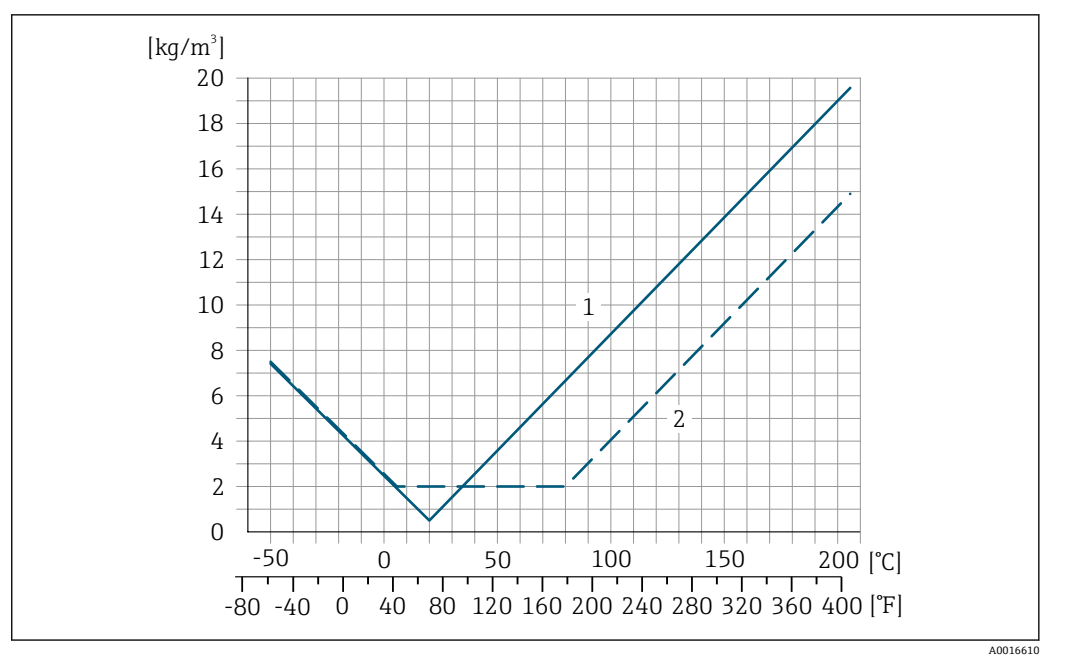

- 1 现场密度校正, 例如在+20 ℃ (+68 °F)时
- 2 特殊密度校准

**温度**  $\pm 0.005 \cdot T$  °C ( $\pm 0.005 \cdot (T - 32)$  °F)

介质压力的影响 下表中列举了过程压力不同于校准压力时对质量流量和密度测量精度的影响。

#### o.r. =读数值的

通过以下方式可以对此效应进行补偿:

• 通过电流输入或数字量输入读取当前压力测量值。

• 在设备参数中设置固定压力值。

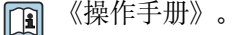

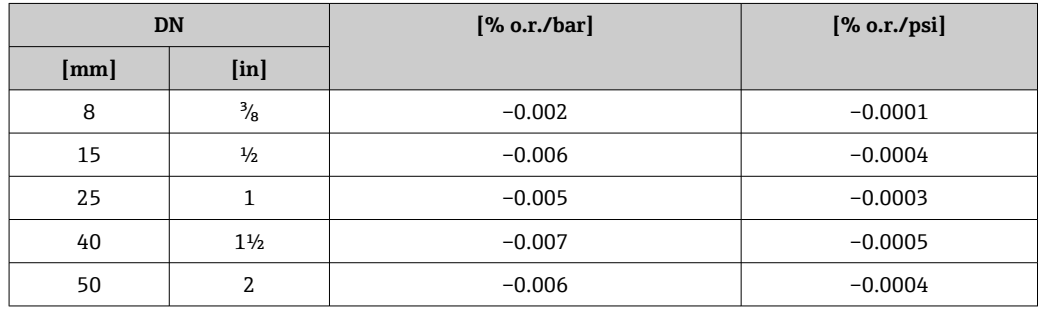

设计准则 o.r. =读数值的, o.f.s. =满量程值的

BaseAccu =基本测量精度(% o.r.), BaseRepeat =基本重复性(% o.r.) MeasValue =测量值;ZeroPoint =零点稳定性

## **基于流量计算最大测量误差**

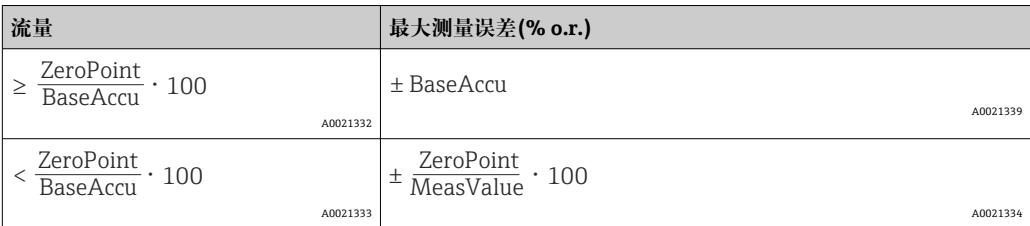

### **基于流量计算最大重复性**

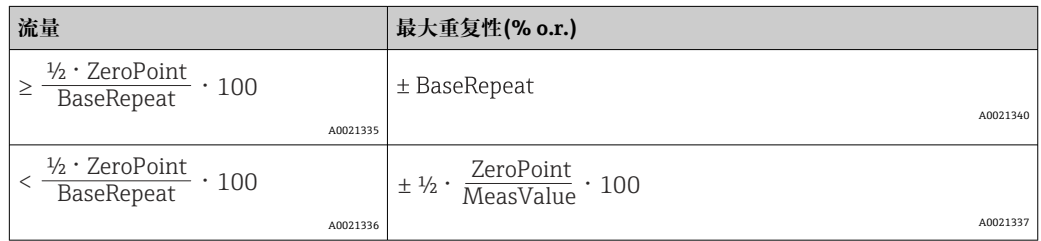

## **最大测量误差实例**

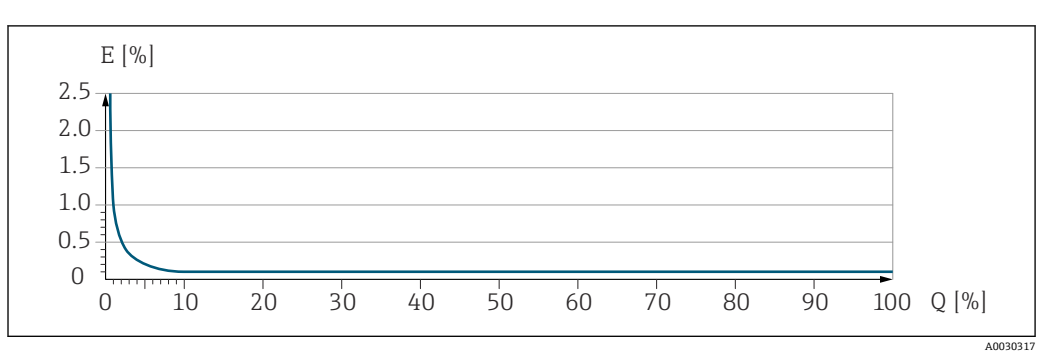

E 最大测量误差 (%读数值)<br>Q 流量 (%满量程值)

流量(%满量程值)

# **16.7 安装**

安装要求 → 21

# **16.8 环境条件**

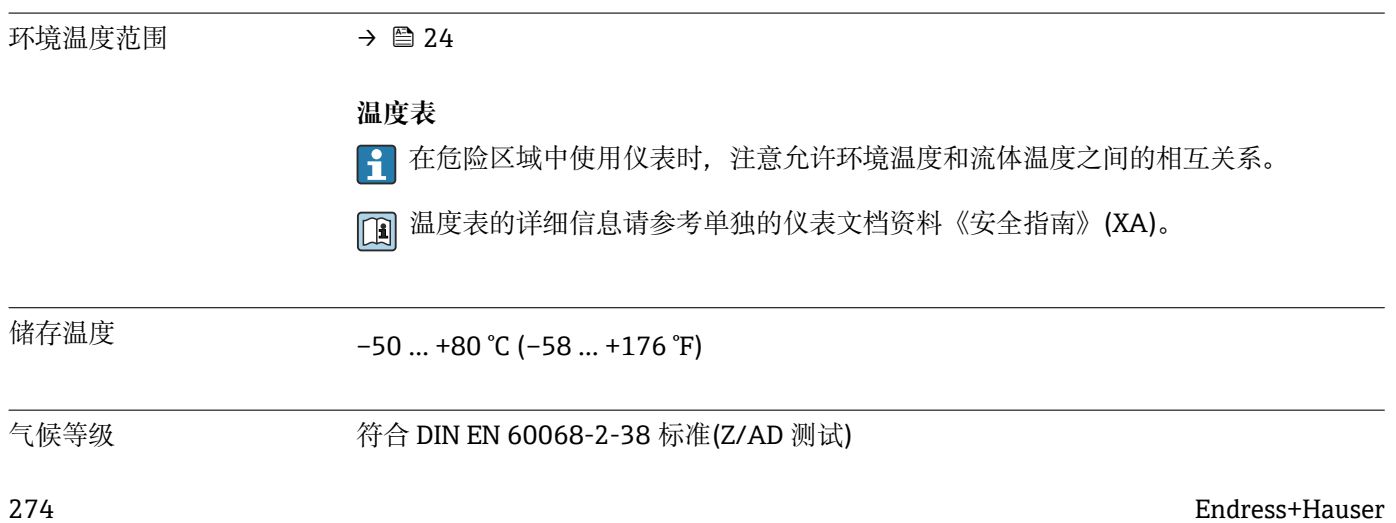

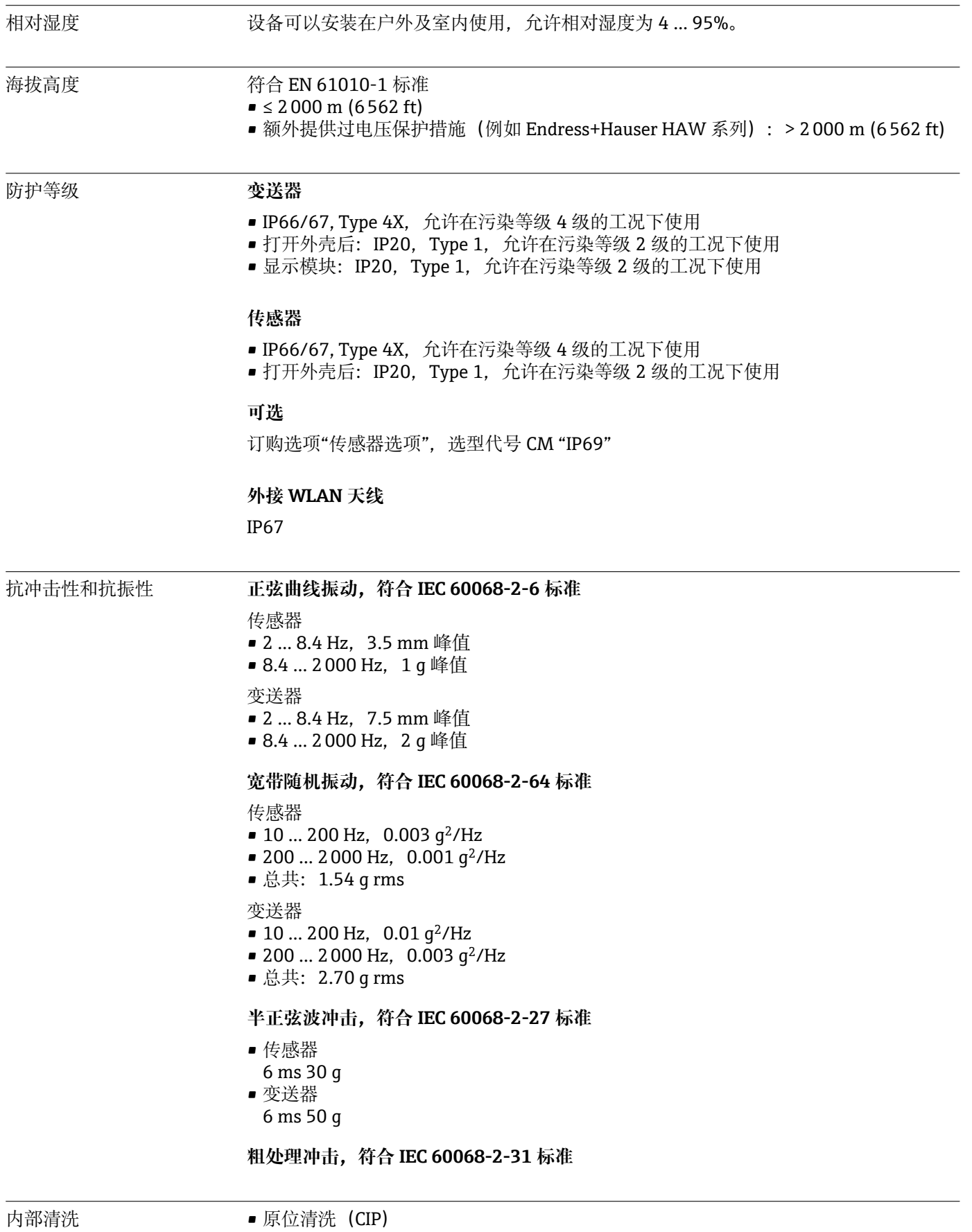

• 原位消毒(SIP)

• 使用管道内部清洗器清洗

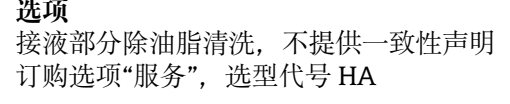

<span id="page-275-0"></span>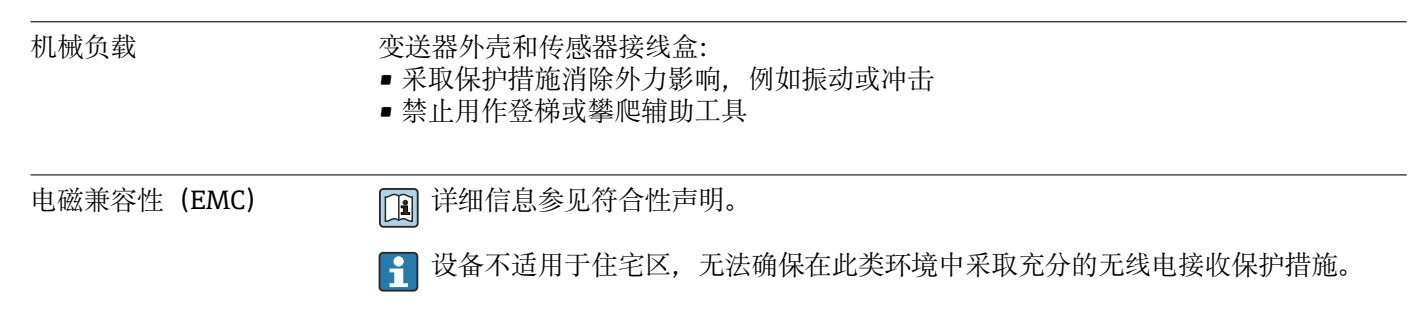

# **16.9 过程条件**

介质温度范围

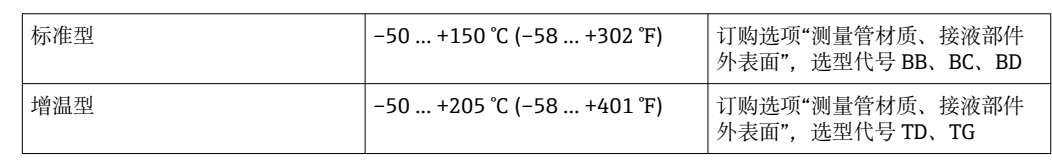

#### **环境温度和介质温度的相互关系**

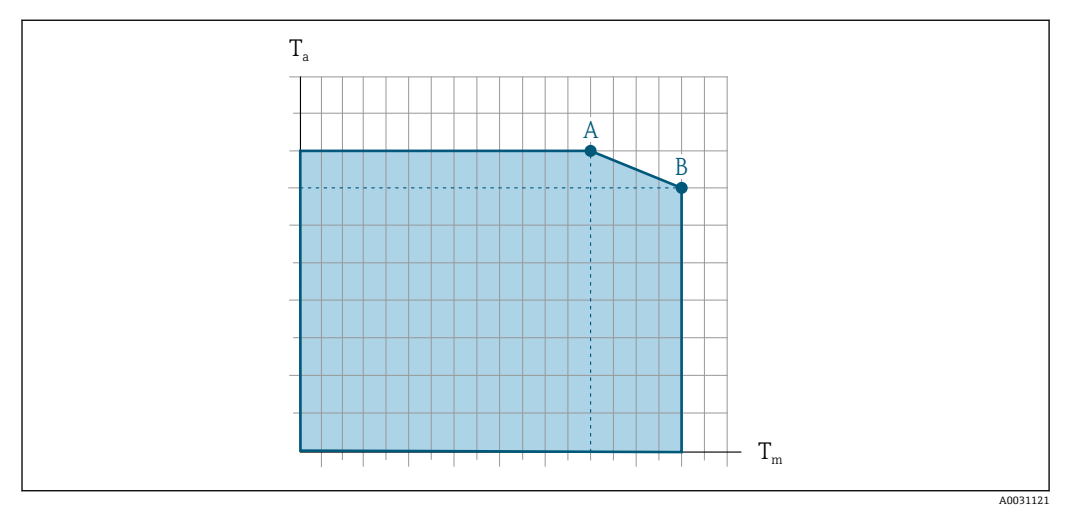

42 示例图,具体数值见下表

- T<sup>a</sup> 环境温度
- $T_m$  介质温度
- A 介质温度 T<sub>m</sub> 越高 (T<sub>a max</sub> = 60 ℃ (140 °F)时), 所需的环境温度 T<sub>a</sub> 越低
- $B$  传感器最高允许介质温度  $T_m$  对应的最高允许环境温度  $T_a$

在危险区中使用的设备的参数: 参见单独成册的设备防爆手册 (XA) [→ 289](#page-288-0)。

<span id="page-276-0"></span>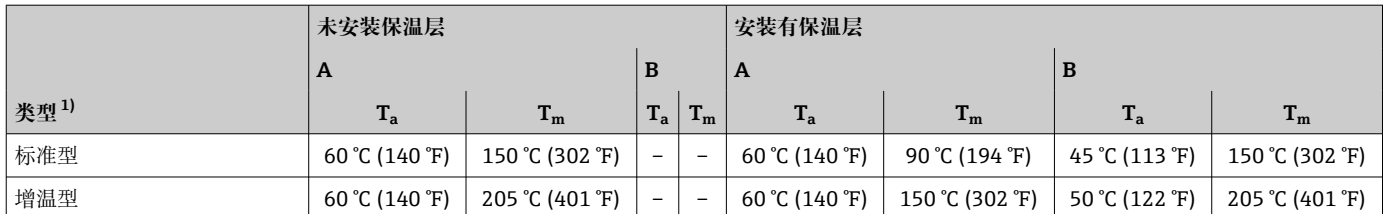

1) 数值话用 Promass P 500 (数字) 和 Promass P 500。

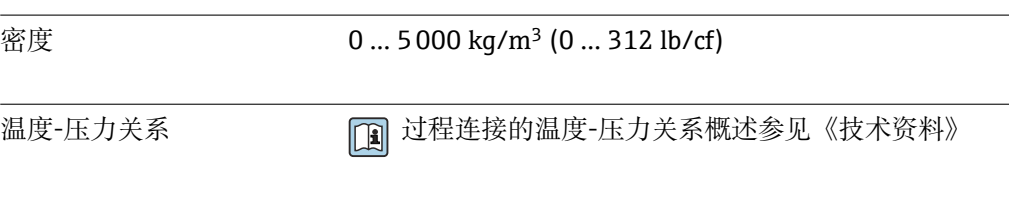

传感器外壳 传感器接线盒内充注有干燥的氮气,保护内部安装的电子和机械部件。

一旦发生测量管故障(例如测量腐蚀性或磨损性流体),流体会积聚在传感器接线  $\boxed{2}$ 盒内。

如果需要对传感器执行吹扫(气体检测),应配备吹扫连接口。

● 禁止打开吹扫连接口, 除非能立即向第二腔室中注入干燥的惰性气体。仅使用低压 气体吹扫。

最大压力: 5 bar (72.5 psi)

#### **传感器外壳的爆破压力**

以下列举的传感器外壳爆破压力仅适用标准型仪表和密闭吹扫接口的仪表(未打开/出厂 状态)。

将带吹扫连接接口的仪表型号(订购选项"传感器选项",选型代号 CH "吹扫连接接口") 连接至吹扫系统,最大压力取决于吹扫系统或仪表的压力等级,取较小者。

传感器外壳的爆破压力是传感器外壳发生机械故障前的典型内部压力,由型式认证测试 确定。型式认证符合性声明可以随仪表一同订购(订购选项"附加认证",选型代号 LN "传感器外壳的爆破压力,型式认证测试")。

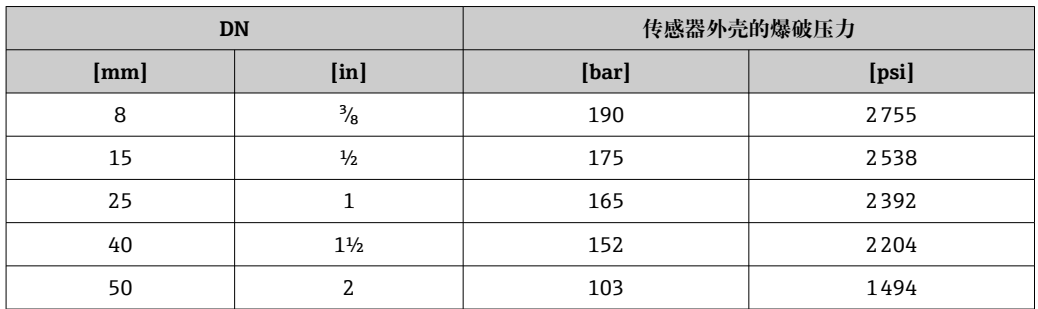

外形尺寸参见《技术资料》中的"机械结构"章节

限流值 在所需流量范围和允许压损间择优选择公称口径。

● 满量程值参见"测量范围"章节→ △ 261

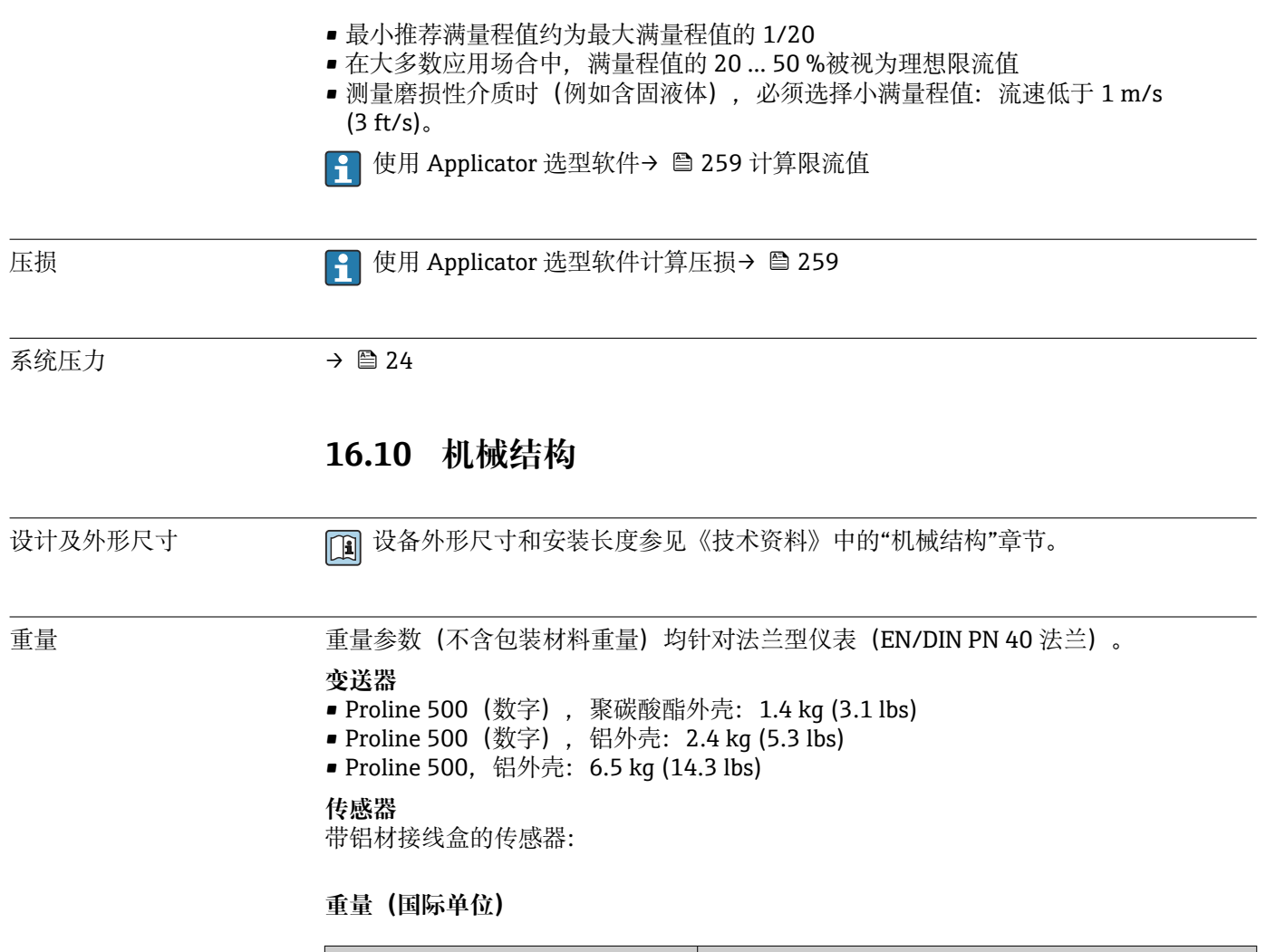

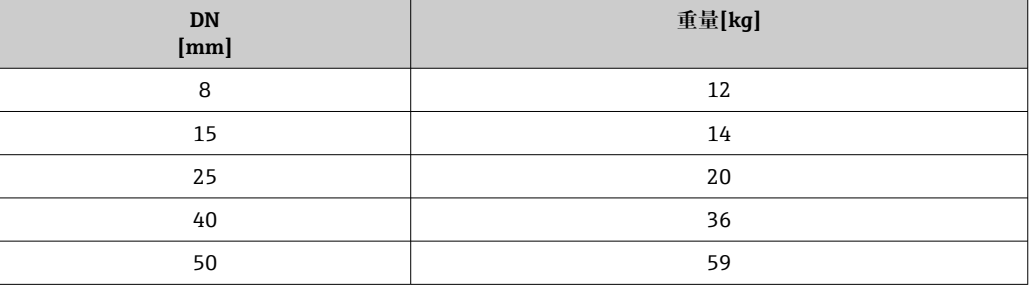

## **重量(美制单位)**

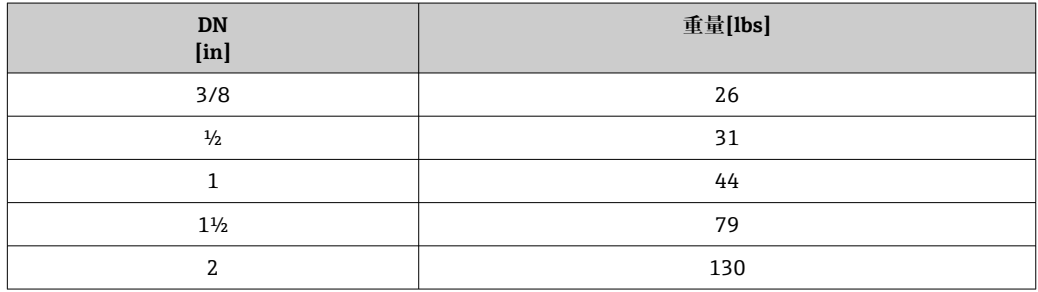

#### 材质 **变送器外壳**

#### **Proline 500(数字)变送器外壳**

订购选项"变送器外壳":

- 选型代号 A "铝, 带涂层": 带铝合金 AlSi10Mg 涂层
- 选型代号 **D** "聚碳酸酯":聚碳酸酯

#### **Proline 500(模拟)变送器外壳**

订购选项"变送器外壳": 选型代号 A "铝, 带涂层": 带铝合金 AlSi10Mg 涂层

#### **窗口材质**

订购选项"变送器外壳":

- 选型代号 A "铝, 带涂层": 玻璃
- 选型代号 **D** "聚碳酸酯":塑料

#### **管装固定件**

- ■螺钉、螺栓、垫圈、螺母: 不锈钢 A2 (铬镍钢)
- 金属板: 不锈钢 1.4301 (304)

#### **传感器接线盒**

订购选项"传感器接线盒":

- 选型代号 A "铝, 带涂层": 带铝合金 AlSi10Mg 涂层
- 选型代号 **B** "不锈钢":
	- 不锈钢 1.4301 (304)
	- 可选型号(订购选项"传感器选项",选型代号 CC "卫生型,强耐腐蚀性"): 不锈钢 1.4404(316L)
- 选型代号 **C** "超紧凑一体型;卫生型":
- 不锈钢 1.4301 (304)
- ■可选型号 (订购选项"传感器选项", 选型代号 CC "卫生型, 强耐腐蚀性"): 不锈钢 1.4404(316L)

#### **电缆入口/缆塞**

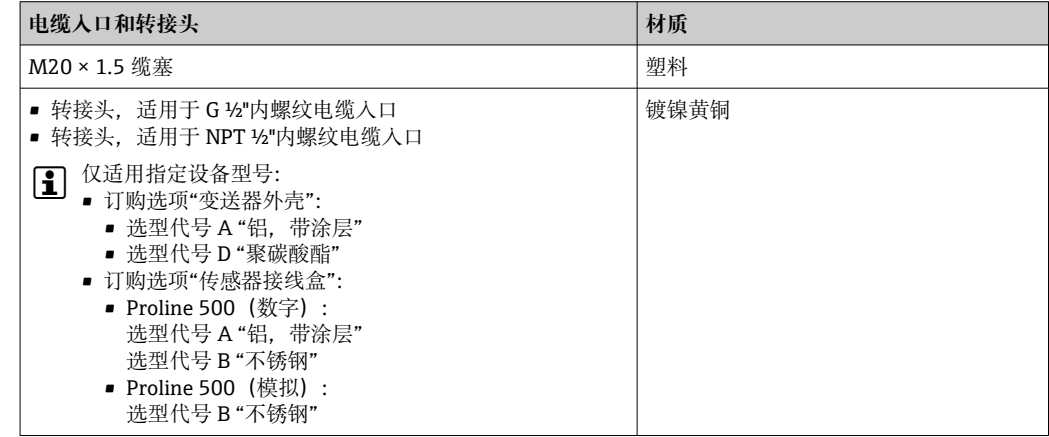

#### **连接电缆**

■ 紫外光会损坏电缆外护套。尽可能避免电缆直接日晒。

#### **连接传感器和 Proline 500(数字)变送器的连接电缆**

PVC 电缆,带铜网屏蔽层

#### <span id="page-279-0"></span>**连接传感器和 Proline 500 变送器的连接电缆**

- PVC 电缆,带铜网屏蔽层
- 仪表型号(订购选项"测试,证书",选型代号 **JQ**):PUR 电缆,带铜网屏蔽层

#### **传感器外壳**

- 外表面耐酸碱腐蚀
- 不锈钢 1.4301 (304)

#### **测量管**

不锈钢 1.4435 BN2 (316L)

#### **过程连接**

- EN 1092-1 (DIN 2501)、 ASME B16.5、JIS B2220 法兰: 不锈钢 1.4404 (F316/F316L)
- 所有其他过程连接: 不锈钢 1.4435 BN2 (316L)

● 可选过程连接→ ■ 281

#### **密封圈**

焊接型过程连接,无内置密封圈

## **附件**

**防护罩**

不锈钢 1.4404 (316L)

#### **外接 WLAN 天线**

- 天线: ASA 塑料 (丙烯酸酯 苯乙烯 丙烯腈) 和镀镍黄铜
- 转接头:不锈钢和镀镍黄酮
- 电缆:聚乙烯
- 插头:镀镍黄酮
- 角型支架:不锈钢

<span id="page-280-0"></span>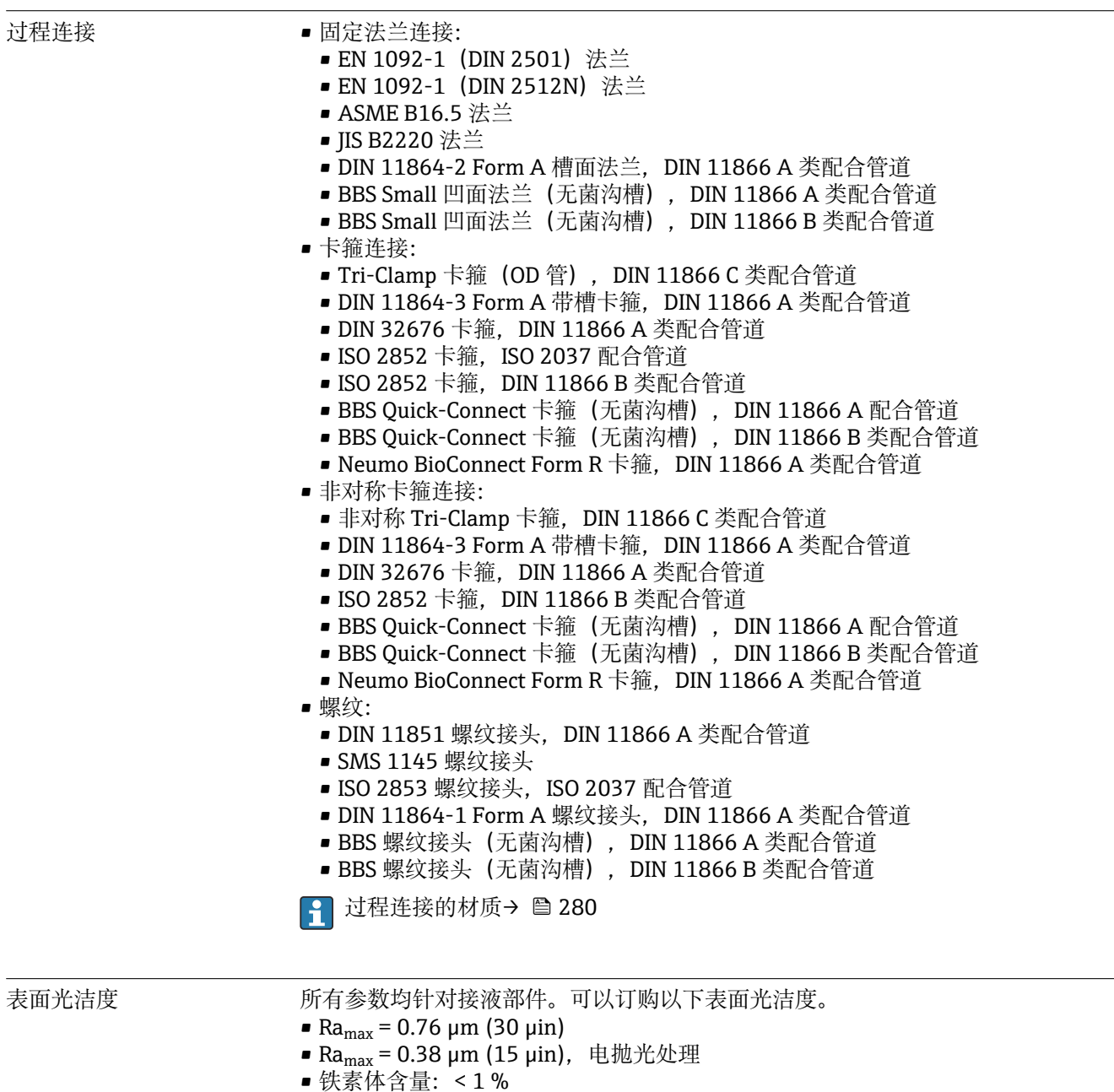

# **16.11 可操作性**

#### 语言 有效的 计二进制 提供下列操作语言:

• 通过现场操作 英文、德文、法文、西班牙文、意大利文、荷兰文、葡萄牙文、波兰文、俄文、土耳 其文、中文、日文、韩文、越南文、捷克文、瑞典文

• 通过网页浏览器 英文、德文、法文、西班牙文、意大利文、荷兰文、葡萄牙文、波兰文、俄文、土耳 其文、中文、日文、越南文、捷克文、瑞典文

• 通过"FieldCare"、"DeviceCare"调试软件:英文、德文、法文、西班牙文、意大利文、 中文、日文

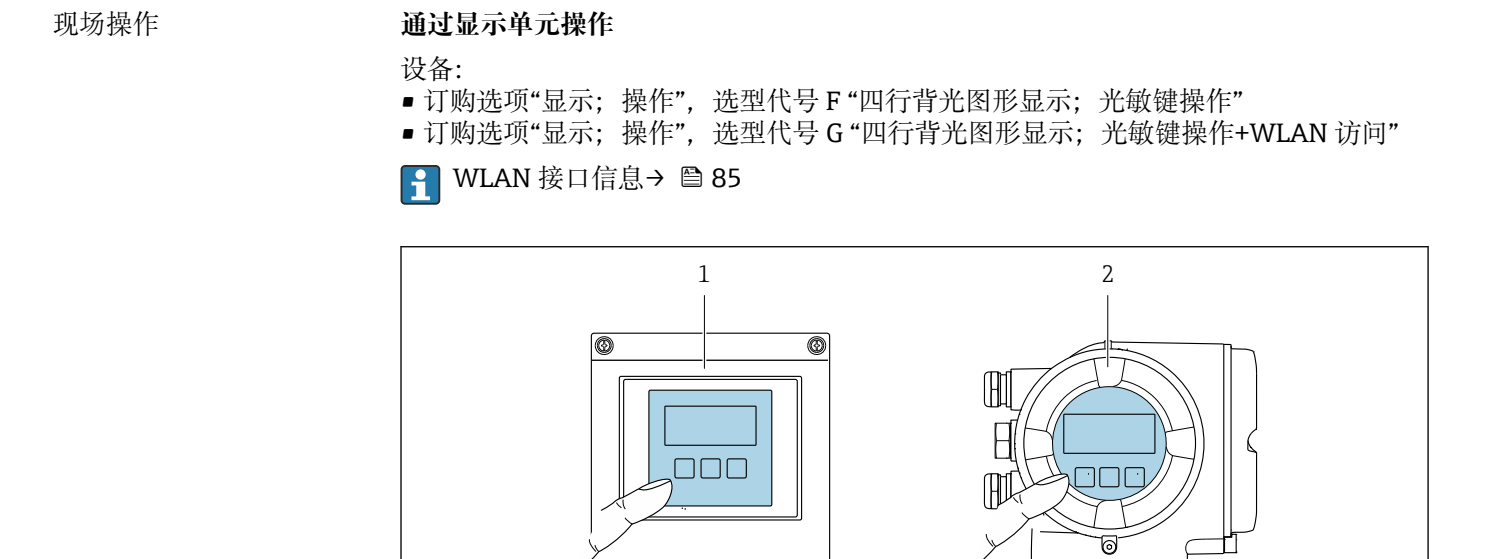

■ 43 光敏键操作

1 Proline 500(数字)变送器

O.

2 Proline 500 变送器

#### **显示单元**

- 四行背光图形显示
- 白色背光显示;发生设备错误时切换至红色背光显示

**N喜喜喜喜香** 

• 可以分别设置测量变量和状态变量的显示格式

#### **操作单元**

- 通过触摸键(3 个光敏键) 进行外部操作, 无需打开外壳: 回、回、回
- 可以在各种危险区中使用操作单元

远程操作 → → △ 94

服务接口  $\rightarrow$   $\blacksquare$  84

配套调试工具 可以使用不同的调试工具现场或远程访问测量仪表。取决于使用的调试工具,可以使用 不同操作单元和不同接口访问。

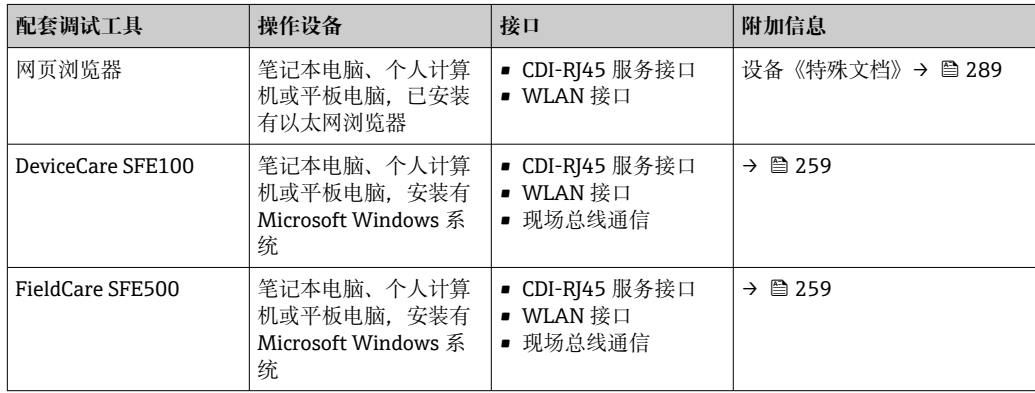

A0028232

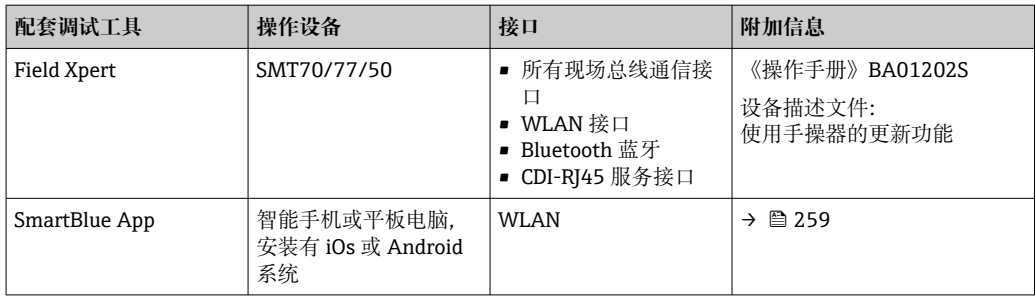

可以使用基于 FDT 技术的其他调试软件操作仪表,带设备驱动,例如 DTM/iDTM 或 DD/EDD。上述调试软件来自不同的制造商。允许集成至下列调试软件中:

- 霍尼韦尔现场设备管理器(FDM)→ www.process.honeywell.com
- 横河 FieldMate → www.yokogawa.com
- PACTWare → www.pactware.com

登陆网站下载设备描述文件: [www.endress.com](http://www.endress.com) → 资料下载区

#### **网页服务器**

使用自带网页服务器, 可以通过网页浏览器通过 Ethernet-APL 服务接口 (CDI-RJ45) 或 WLAN 接口操作和设置设备。操作菜单的结构与现场显示单元相同。除了显示测量值 外,还显示设备状态信息,用户可以监测设备状态。此外还可以管理设备参数和设置网 络参数。

建立 Ethernet-APL 连接需要联网。

WLAN 连接只适用带 WLAN 接口的设备(可以单独订购): 订购选项"显示;操作",选 型代号 G "四行背光显示; 光敏键操作+ WLAN"。设备相当于接入点, 与计算机或移动 手操器通信。

支持的功能

- 操作设备(例如笔记本电脑)与测量设备间的数据交换:
- 上传测量设备的设置(XML 格式,备份设置)
- 在测量设备中保存设置(XML 格式,复位设置)
- 输出事件列表 (.csv 文件)
- 输出参数设定值(.csv 文件或 PDF 文件, 归档记录测量点设置)
- 输出心跳验证日志(PDF 文件,需要同时订购"心跳自校验"应用软件包)
- 刷新固件,例如进行设备固件升级
- 下载驱动程序,用于系统集成
- 最多显示 1000 个已保存的测量值(需要同时订购**扩展 HistoROM** 应用软件包  $\rightarrow$   $\triangleq$  287)
- □ 网页服务器《特殊文档》→ 289

HistoROM 数据管理 测量仪表具有 HistoROM 数据管理功能。HistoROM 数据管理包括储存和输入/输出关键 设备和过程参数,使得操作和服务更加可靠、安全和高效。

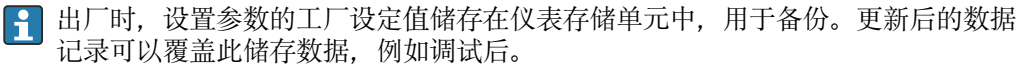

#### **数据存储方式的详细说明**

#### **提供有四类数据存储单元,将参数存储在设备中:**

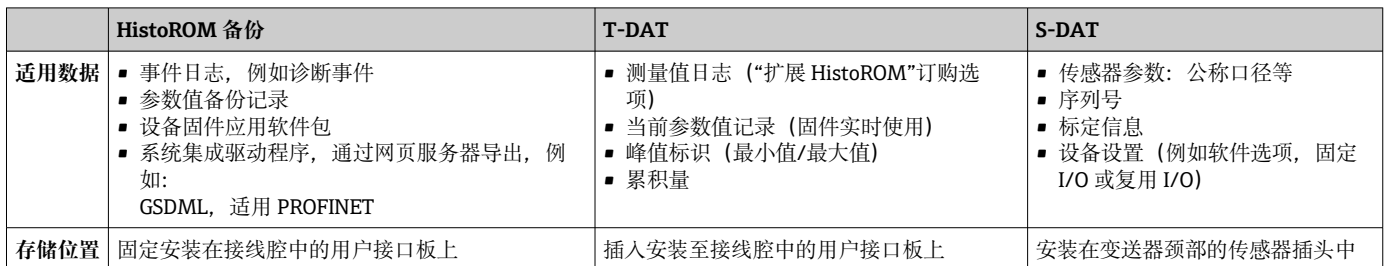

#### **数据备份**

#### **自动**

- 大多数重要设备参数(传感器和变送器)均自动保存在 DAT 模块中
- 更换变送器或测量设备时:一旦 T-DAT 中储存的先前设备参数被更改,新测量设备立 即正常工作
- 更换传感器时: 一旦传感器被替换, 新传感器参数由测量设备的 S-DAT 中传输, 测量 设备立即再次正常工作
- 更换电子模块时 (例如 I/O 电子模块): 一旦电子模块被更换, 模块中的软件便会与 当前设备固件进行比对。如需要,更新或降低模块中的软件版本号。随后即可使用电 子模块,不会出现兼容性问题。

#### **手动**

- 内置设备存储单元 HistoROM 中备份其他参数记录(完整参数设定值):
- 数据备份功能
	- 备份和随后恢复设备存储单元 HistoROM 备份
- 数据比对功能 比对当前设备设置和设备存储单元 HistoROM 备份的设备的设置

#### **数据传输**

#### **手动**

- 通过指定调试软件的导出功能将设备设置传输至另一台设备中, 例如使用 FieldCare、 DeviceCare 或网页服务器:复制设置或归档储存(例如用于备份)
- 通过网页服务器传输驱动程序,用于系统集成,例如: GSDML 文件,适用 PROFINET

#### **事件列表**

#### **自动**

- 在事件列表中按照时间先后顺序最多显示 20 条事件信息
- 使用扩展 HistoROM 应用软件包时(订购选项): 在事件列表中最多显示 100 条事件信 息及其时间戳、纯文本说明和补救措施
- 通过不同的接口和调试工具(例如:DeviceCare、FieldCare 或 Web 服务器)可以导出和 显示事件列表

#### **数据日志**

#### **手动**

使用**扩展 HistoROM** 应用软件包时(订购选项):

- 最多记录 1000 个测量值, 通过 1...4 个通道
- 用户自定义记录间隔时间
- 通过 4 个储存通道最多记录 250 个测量值
- 通过不同的接口和调试软件 (例如 FieldCare、DeviceCare 或网页服务器) 可以输出测 量值

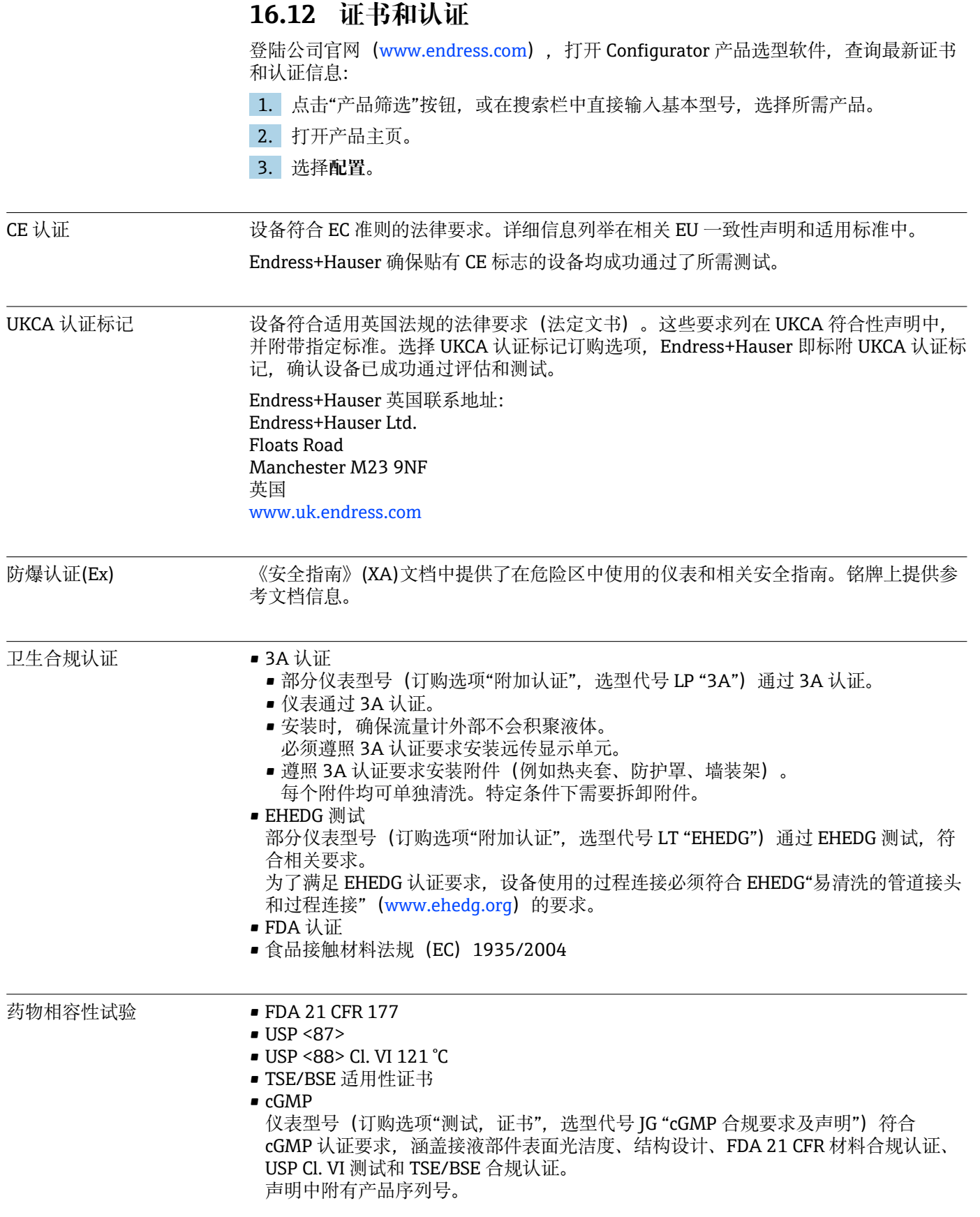

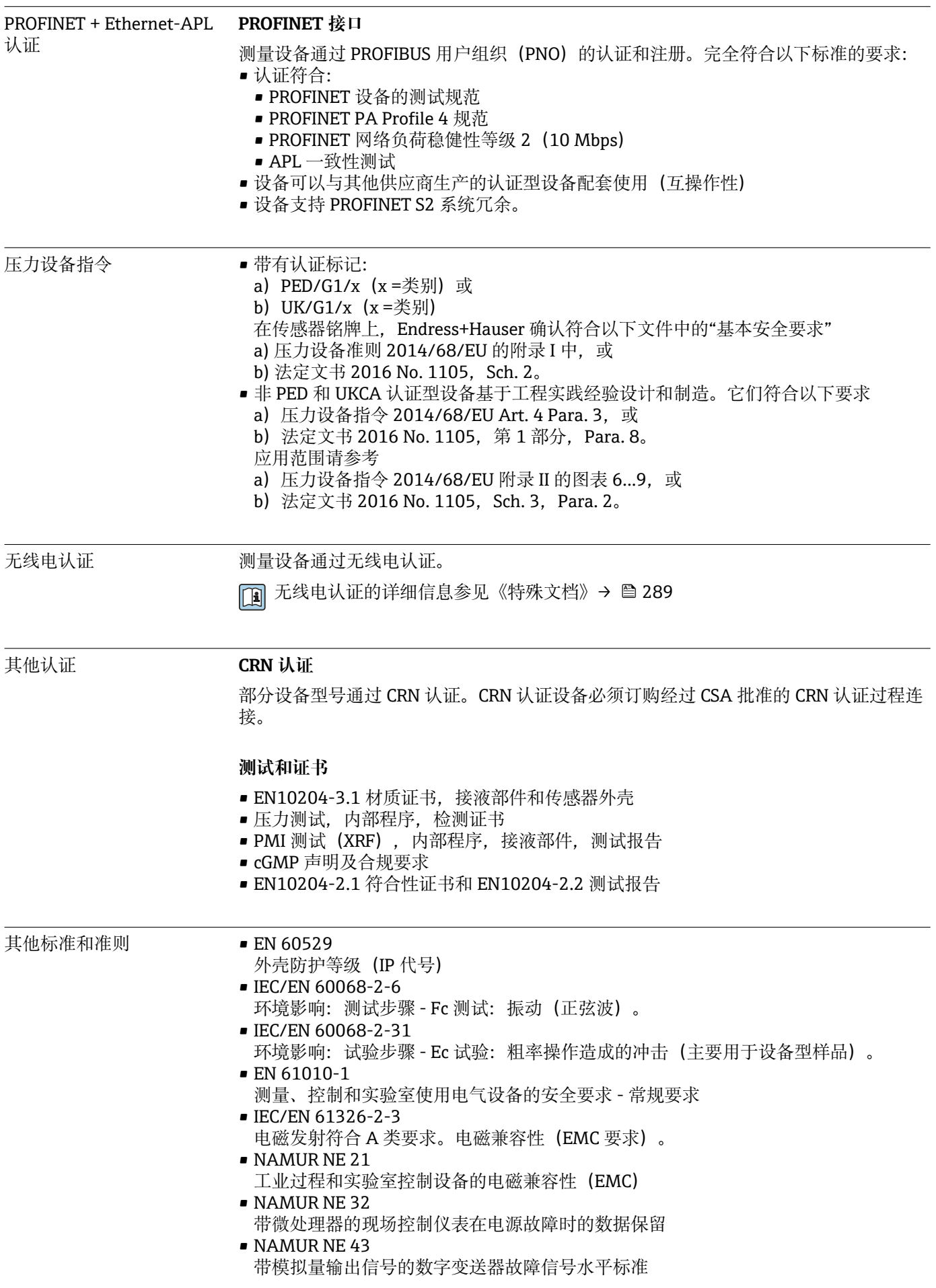

- <span id="page-286-0"></span>• NAMUR NE 53
	- 带数字式电子插件的现场设备和信号处理设备的操作软件
- NAMUR NE 80 过程控制设备使用压力设备指令的应用规范 • NAMUR NE 105
	- 通过现场设备设计软件集成现场总线设备规范
- NAMUR NE 107 现场型设备的自监控和自诊断
- NAMUR NE 131 标准应用中现场型设备的要求
- NAMUR NE 132 科里奥利质量流量计
- ETSI EN 300 328 2.4 GHz 无线电部件的指南
- EN 301489 电磁兼容性和无线电频谱管理(ERM)。

# **16.13 应用软件包**

多种不同类型的应用软件包可选,以提升仪表的功能性。基于安全角度考虑,或为了满 足特定应用条件要求,需要使用此类应用软件包。

可以随表订购 Endress+Hauser 应用软件包, 也可以日后单独订购。附件的详细订购信 息请咨询 Endress+Hauser 当地销售中心, 或登录 Endress+Hauser 公司的产品主页订 购: www.endress.com.

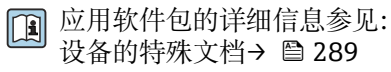

诊断功能 订购选项"应用软件包", 选型代号 EA "扩展 HistoROM"

包括扩展功能,例如事件日志、开启测量值存储单元。

事件日志:

存储容量可扩展,从 20 条事件日志(基本型)扩展至 100 条事件日志。

数据记录(在线记录仪):

- 最多可以存储 1000 个测量值。
- 4 个存储模块均可输出 250 个测量值。用户可以确定或设置记录间隔时间。
- 通过现场显示单元或调试软件(例如 FieldCare、DeviceCare 或网页服务器) 可以查看 测量值日志。

详细信息参见设备《操作手册》。 m

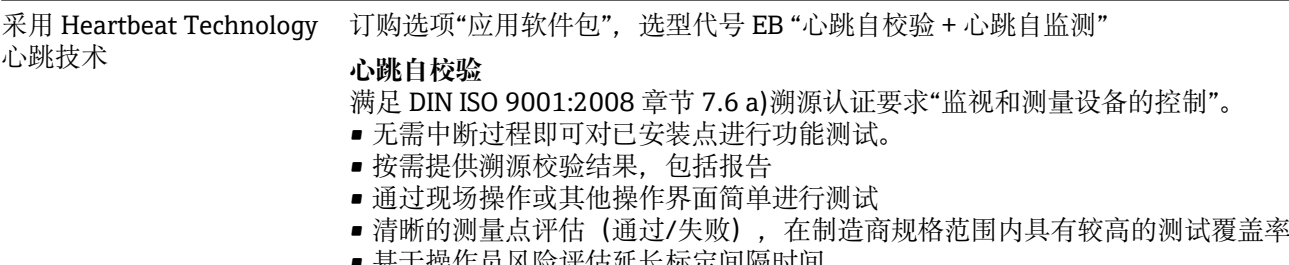

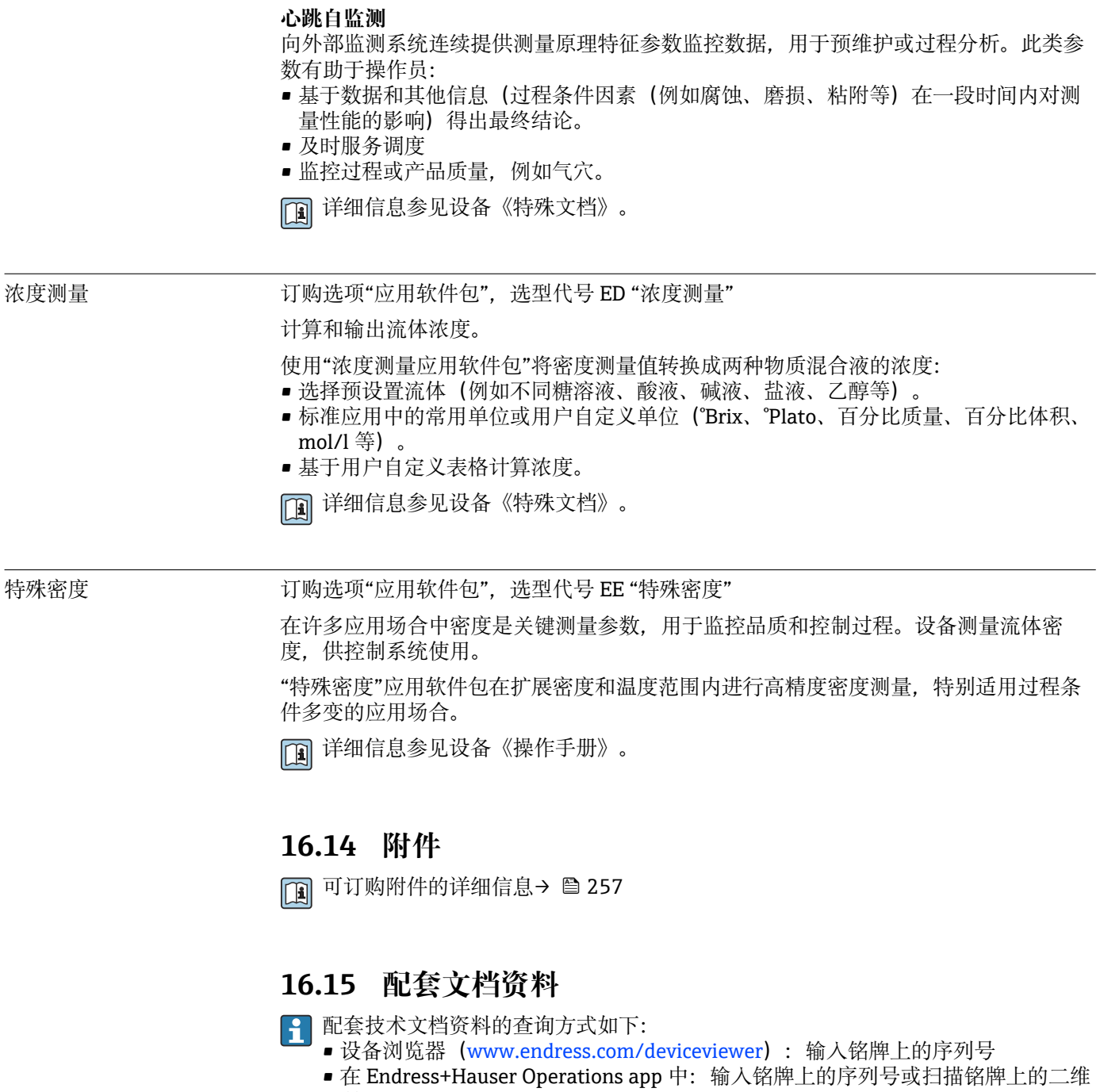

标准文档资料 **简明操作指南**

码。

## **传感器的《简明操作指南》**

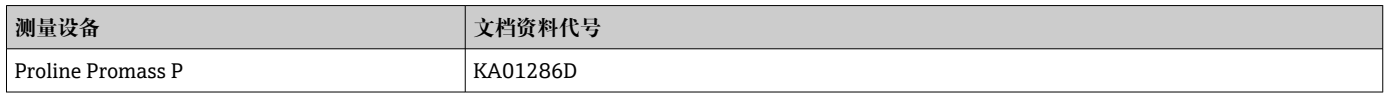

# **变送器的《简明操作指南》**

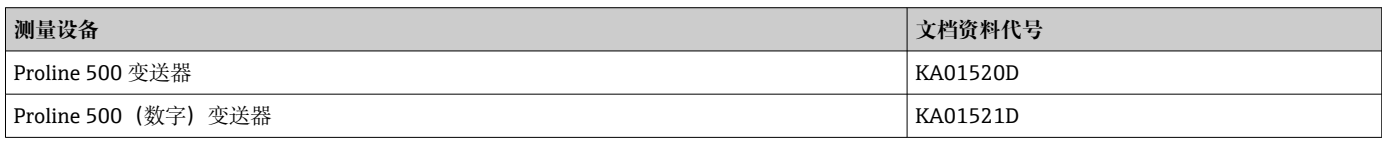
## **《技术资料》**

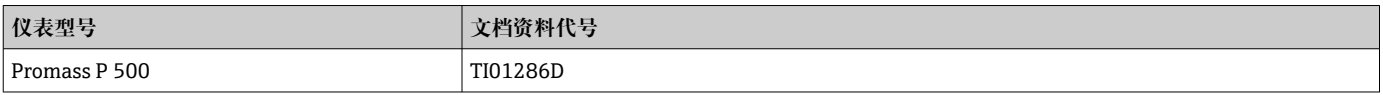

### **《仪表功能描述》**

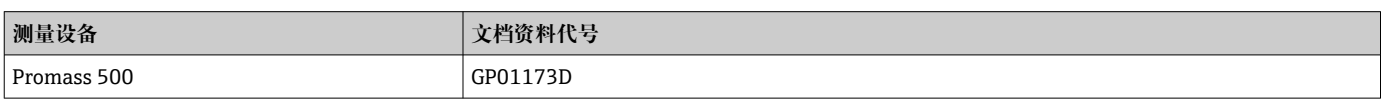

设备补充文档资料 **安全指南**

《安全指南》适用于危险区中使用的电气设备。

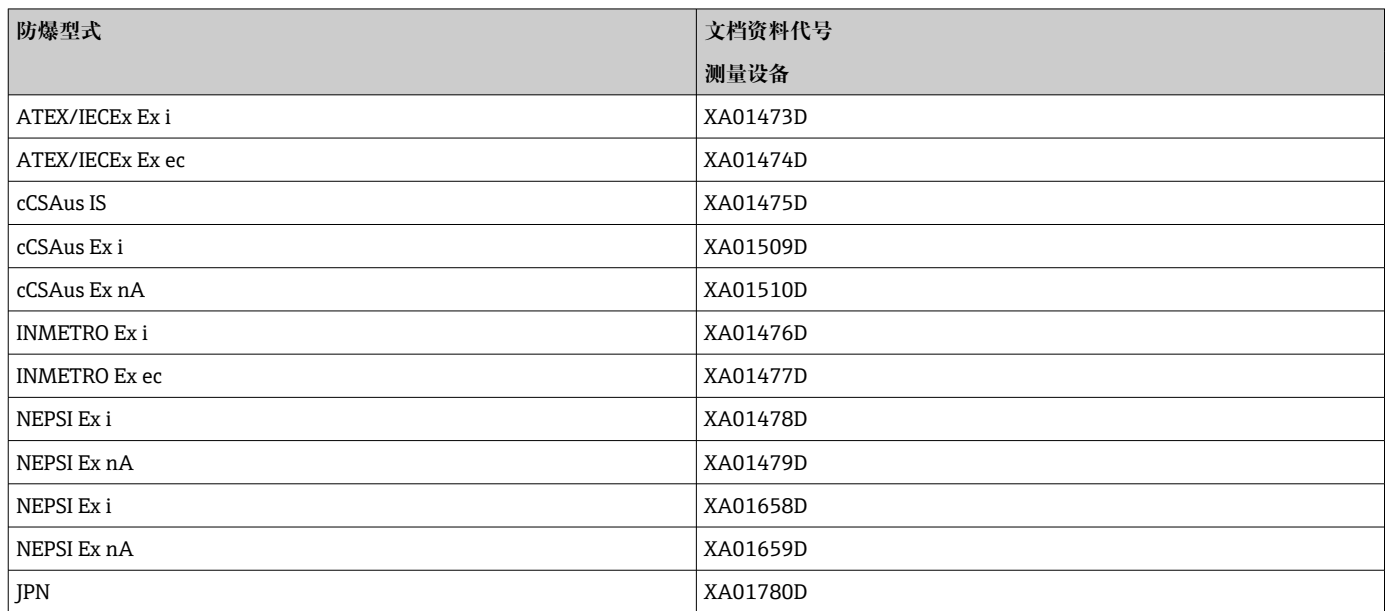

# **特殊文档**

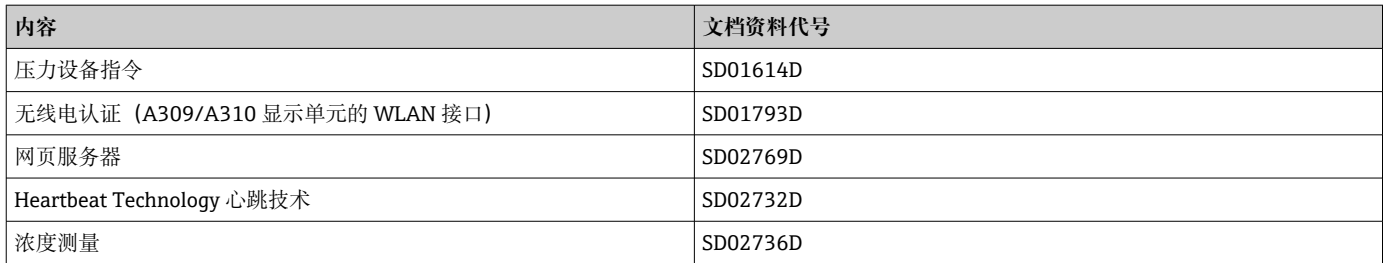

# **安装指南**

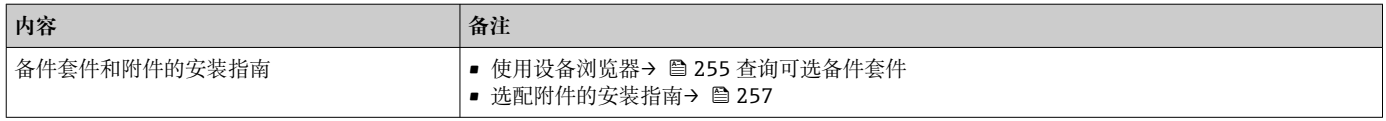

# 索引

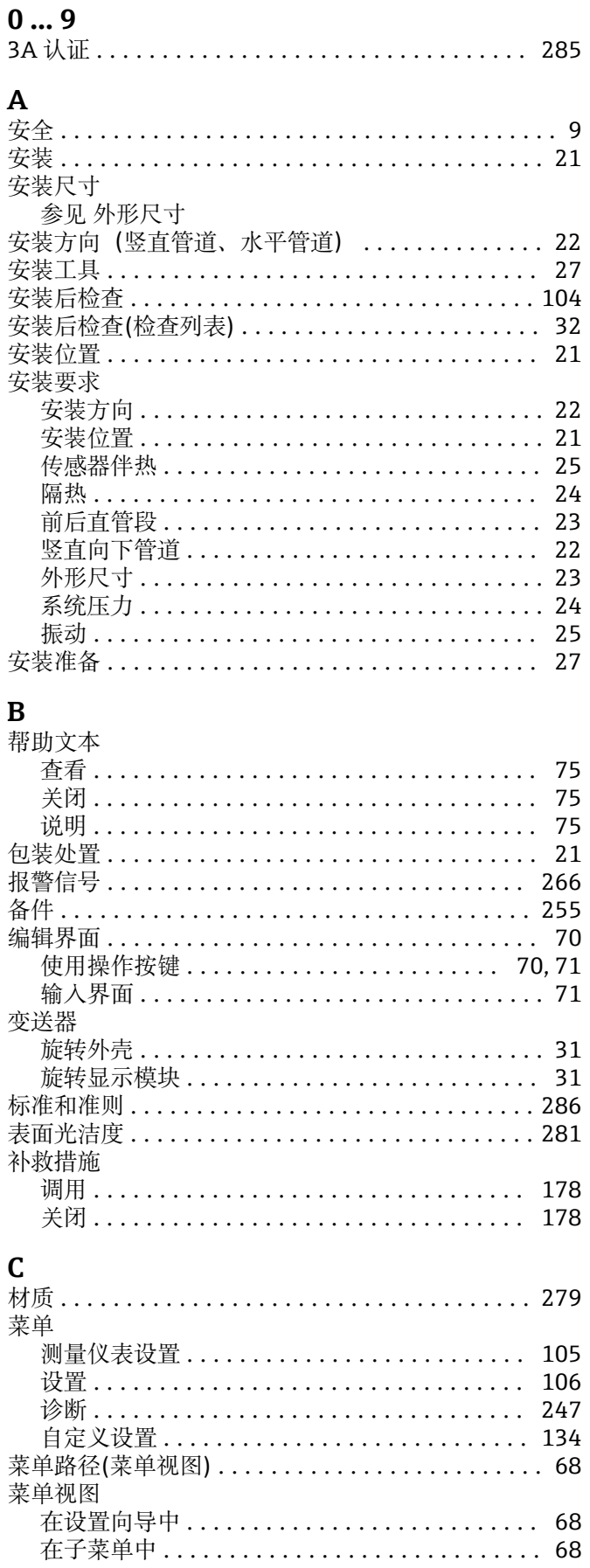

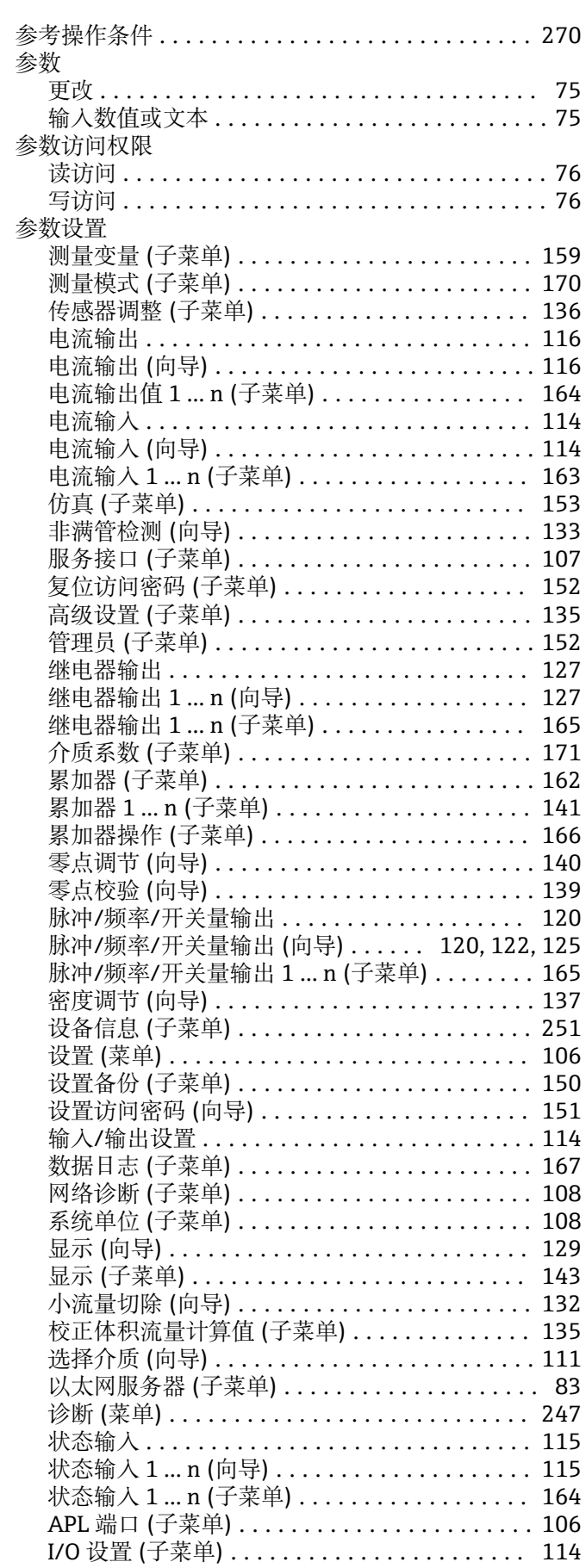

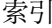

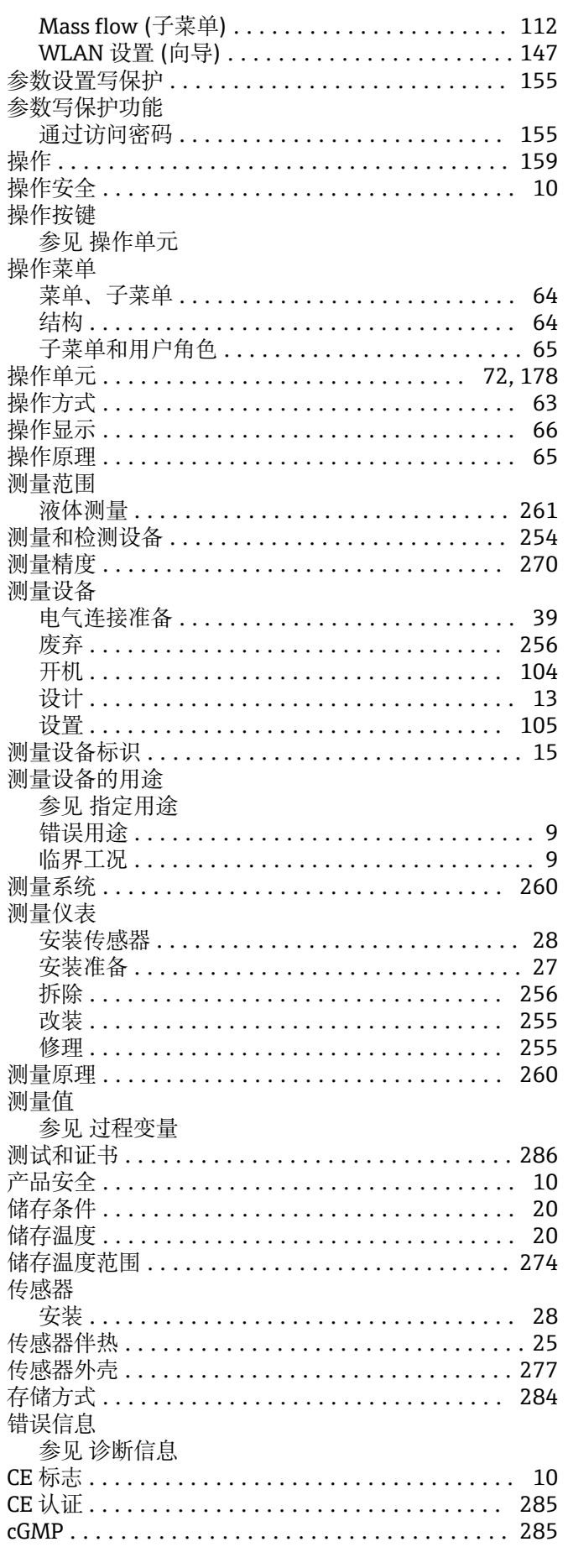

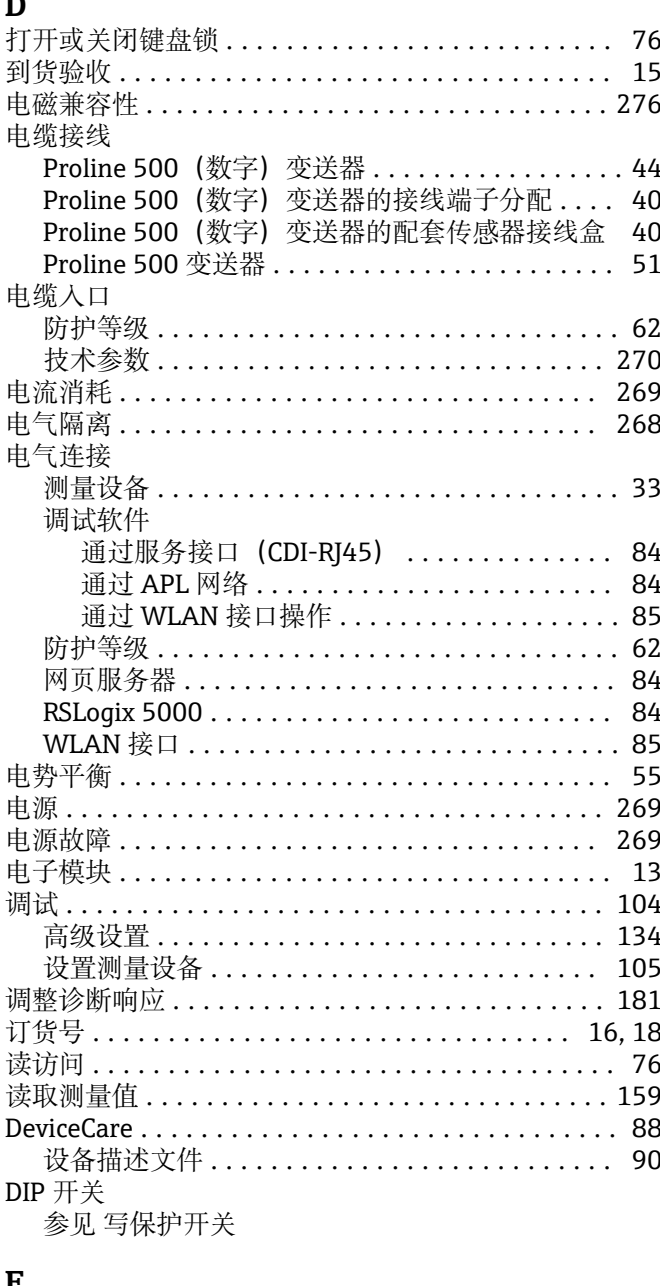

#### E

 $\blacksquare$ 

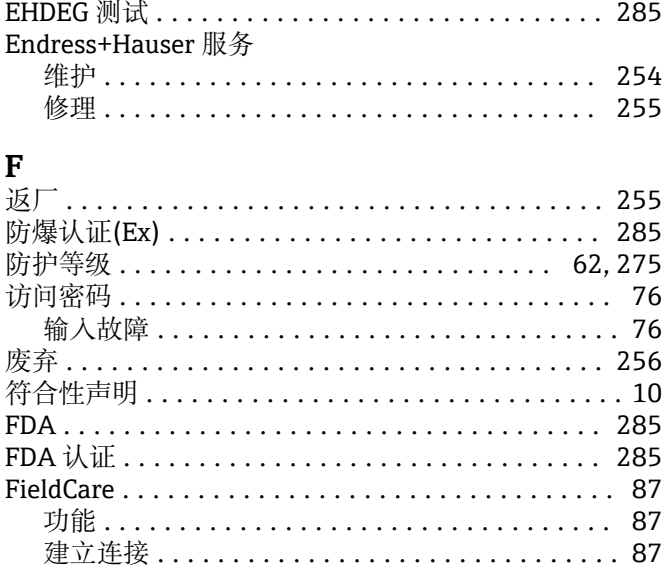

介质温度

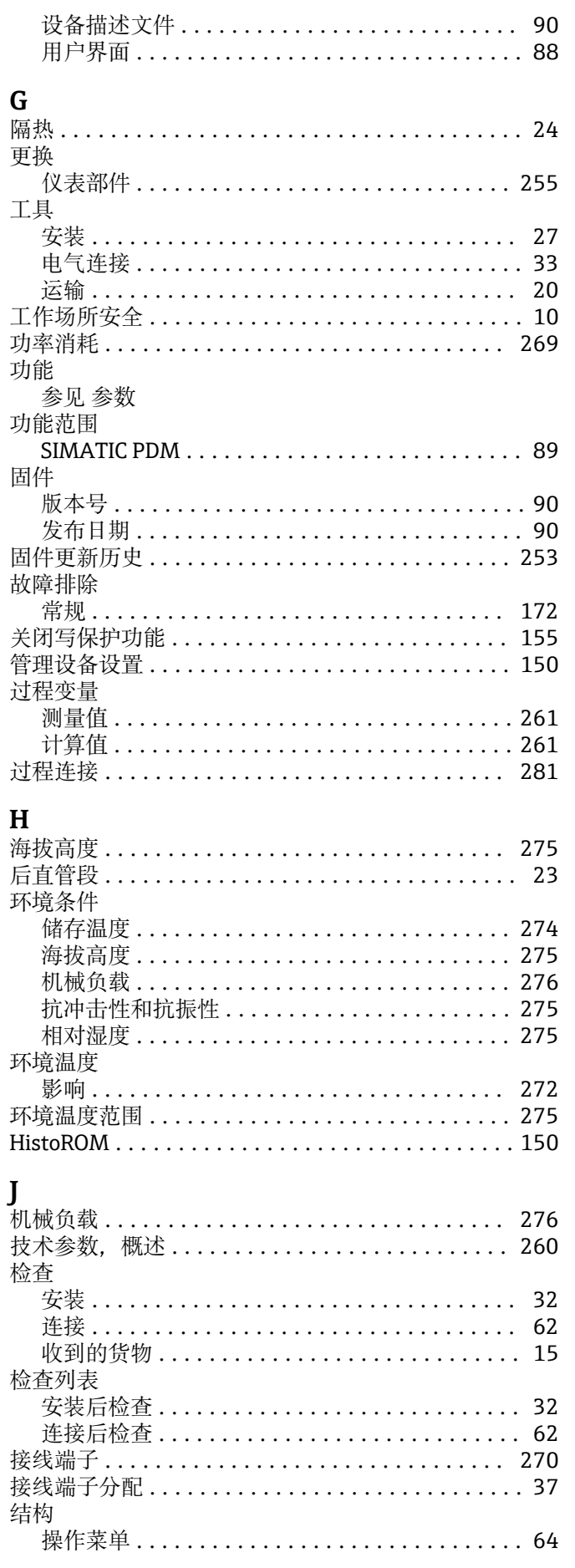

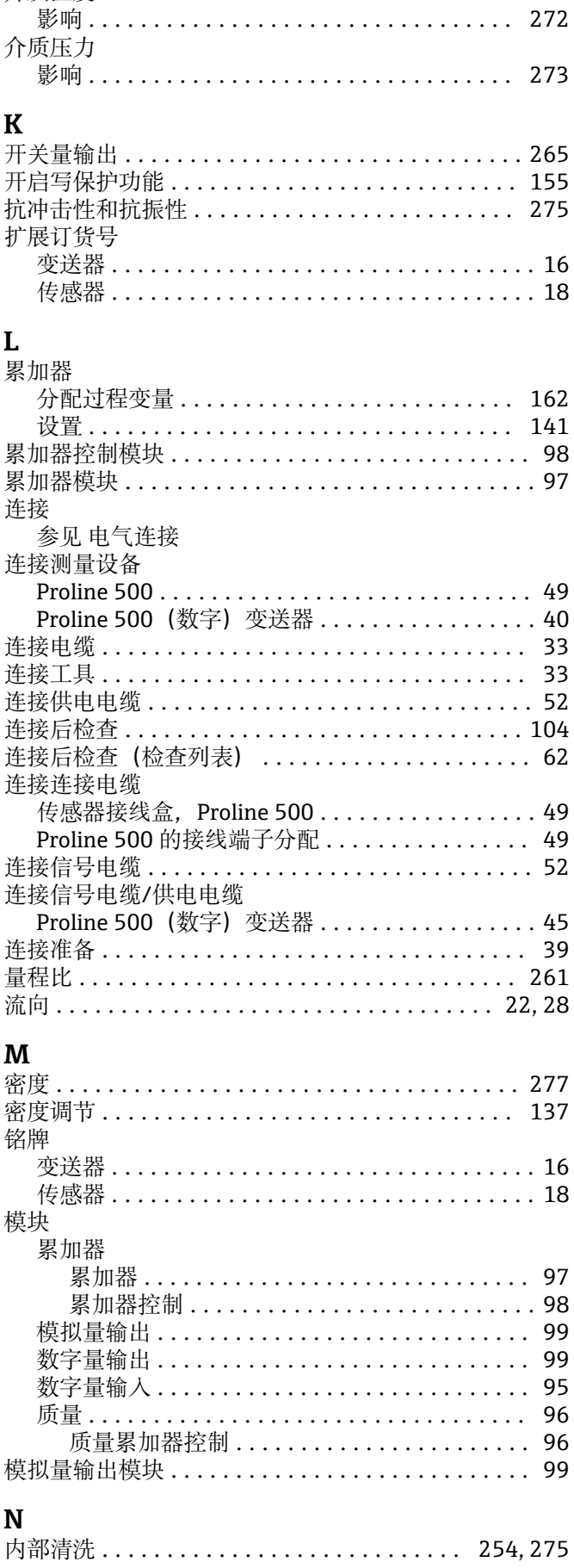

# $\mathbf{P}$

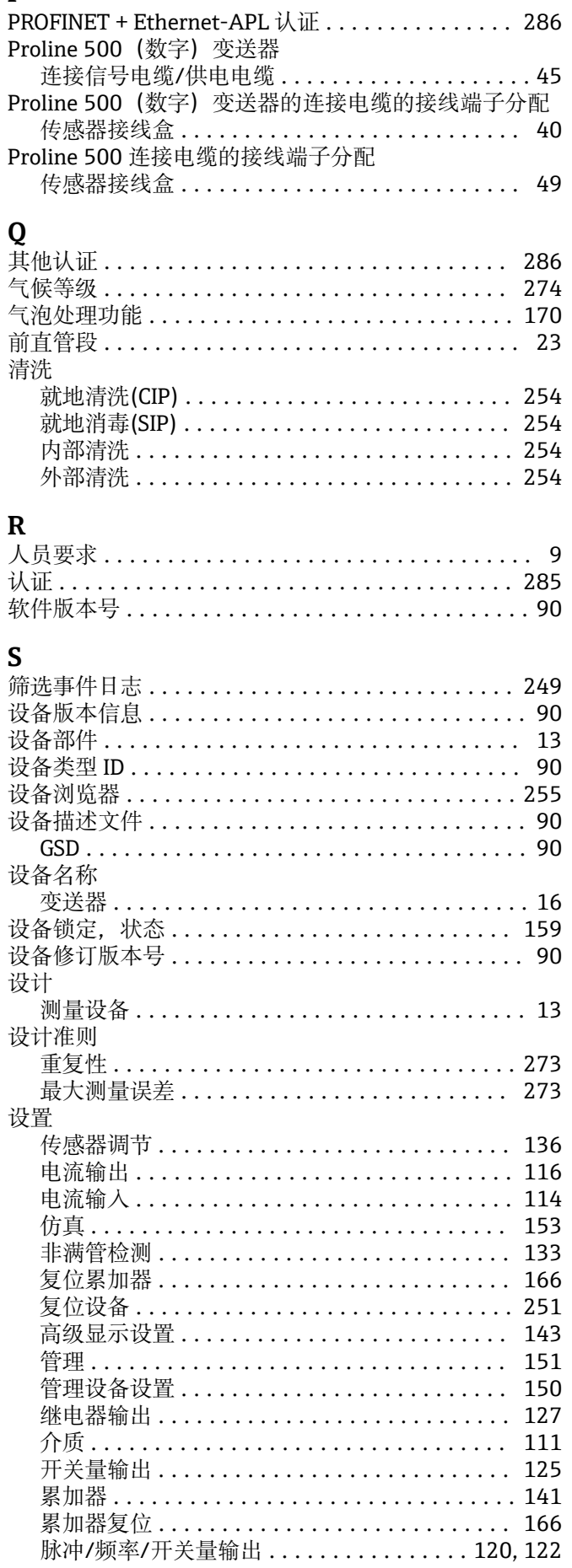

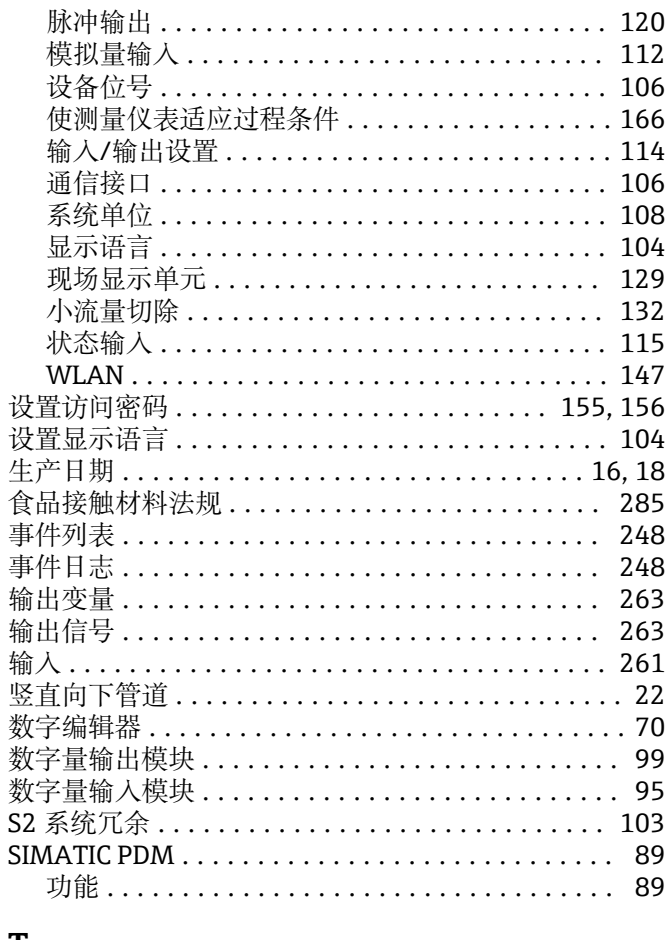

# T

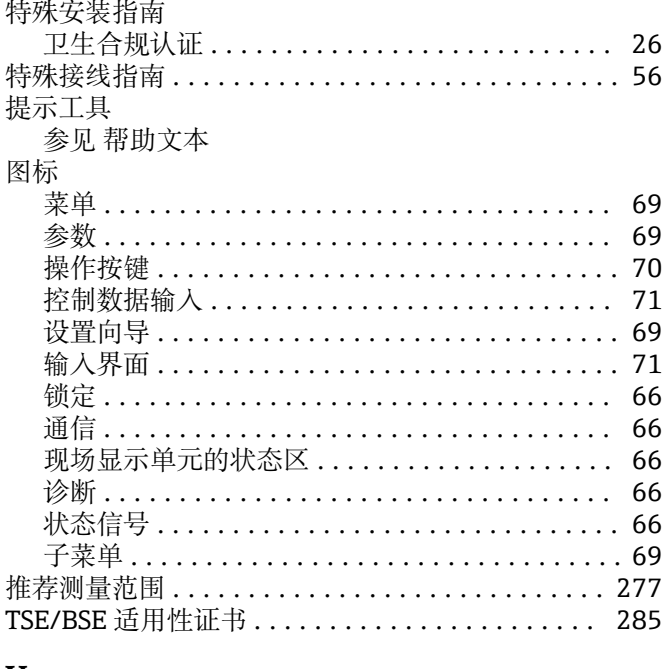

# $\ensuremath{\mathbf{U}}$

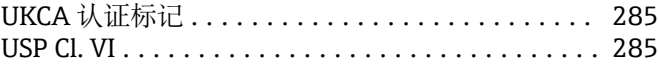

# $\mathbf{W}$

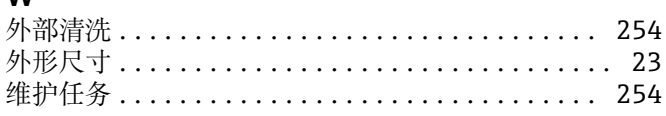

设置访问密码 .......................... 151

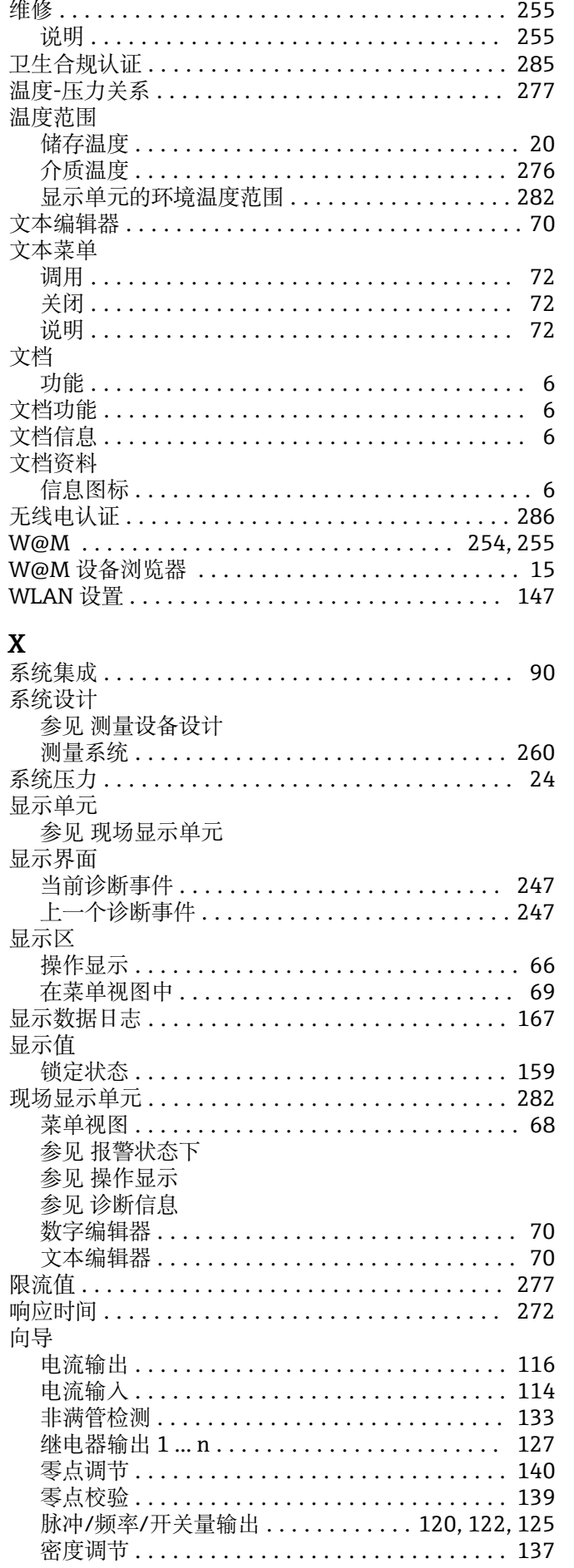

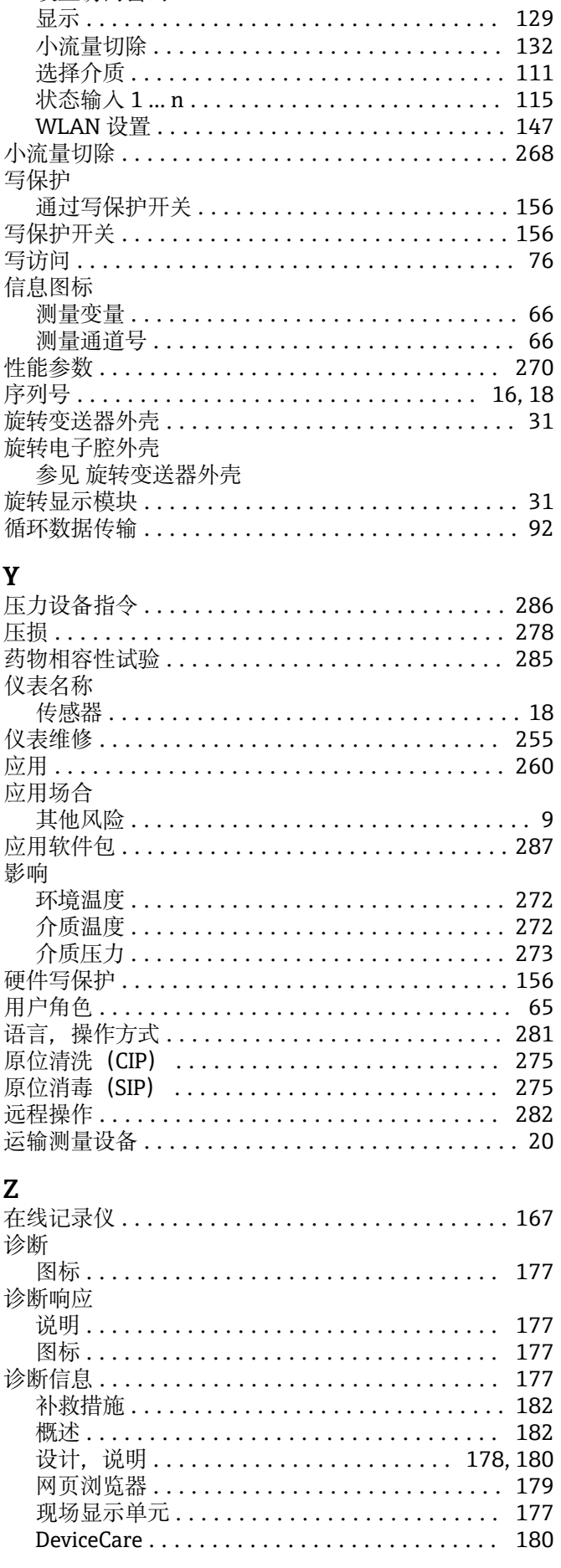

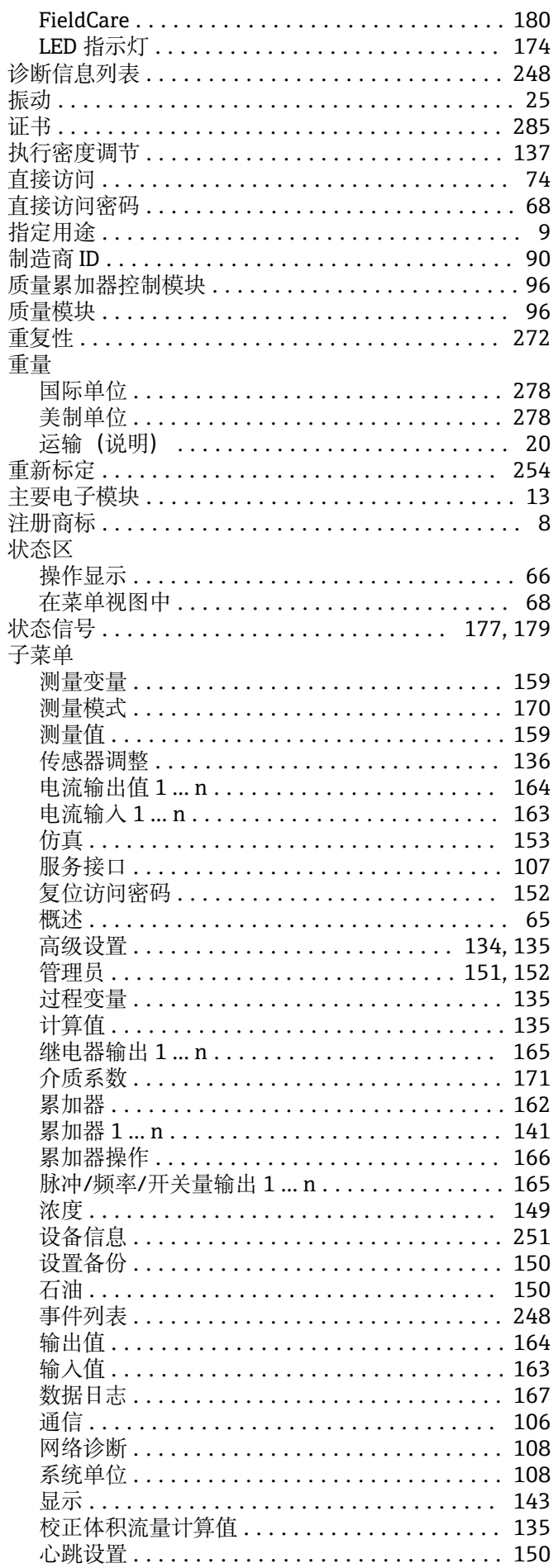

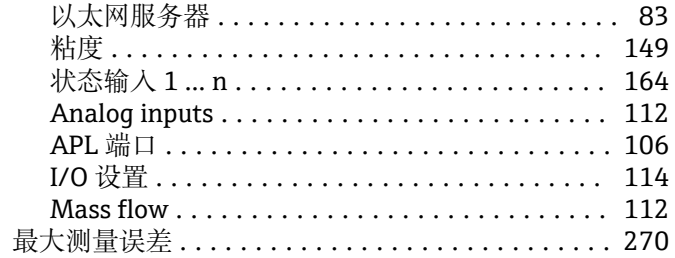

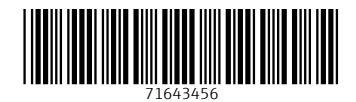

www.addresses.endress.com

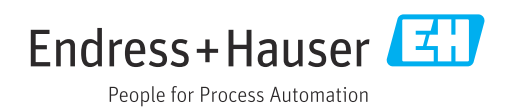